# GUIDE D'UTILISATION **PDF EDITOR**

**Foxit PDF Editor Pour Windows**

©Foxit Software Incorporated. Tous droits réservés.

© Foxit Software Incorporated. Tous droits réservés.

Aucune partie de ce document ne peut être reproduite, transférée, distribuée ou sauvegardée dans quelque format que ce soit sans autorisation préalable écrite de Foxit.

Anti-Grain Geometry - Version 2.4

© Maxim Shemanarev [\(http://www.antigrain.com\)](http://www.antigrain.com/)

Parties de ce produit Copyright [2001-2023] Solid Documents

La copie, l'usage, la modification, la vente et la distribution de ce logiciel sont autorisés à condition que ce texte de copyright figure sur toutes les copies. Ce logiciel est fourni en l'état, sans garantie expresse ou tacite, et sans revendication quant à sa pertinence pour quelque usage que ce soit.

# <span id="page-2-0"></span>Table des matières

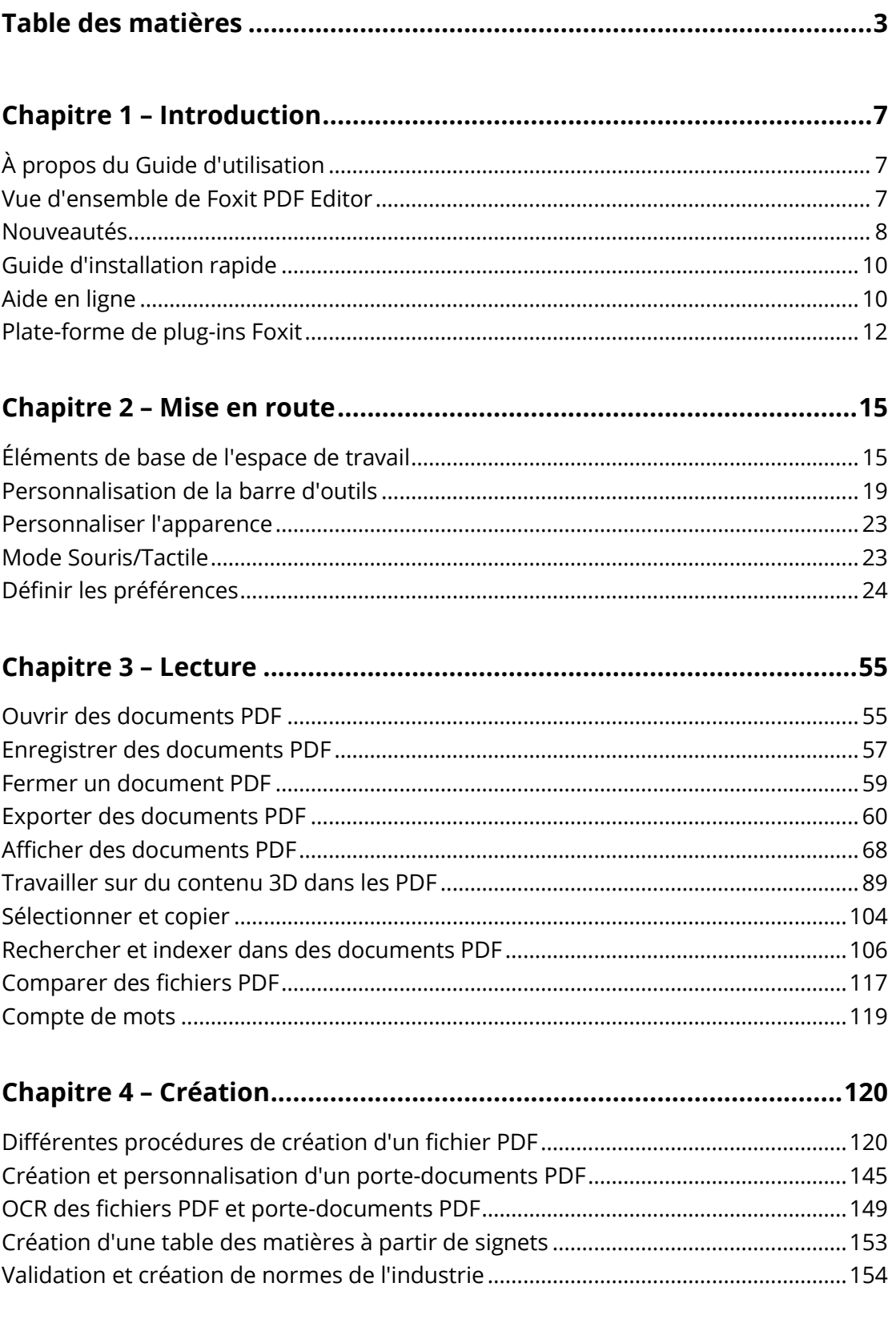

#### **Foxit PDF Editor Guide d'utilisation**

#### Table des matières qualitaires de la contratación de la contrata de la contrata de la contratación de la contra

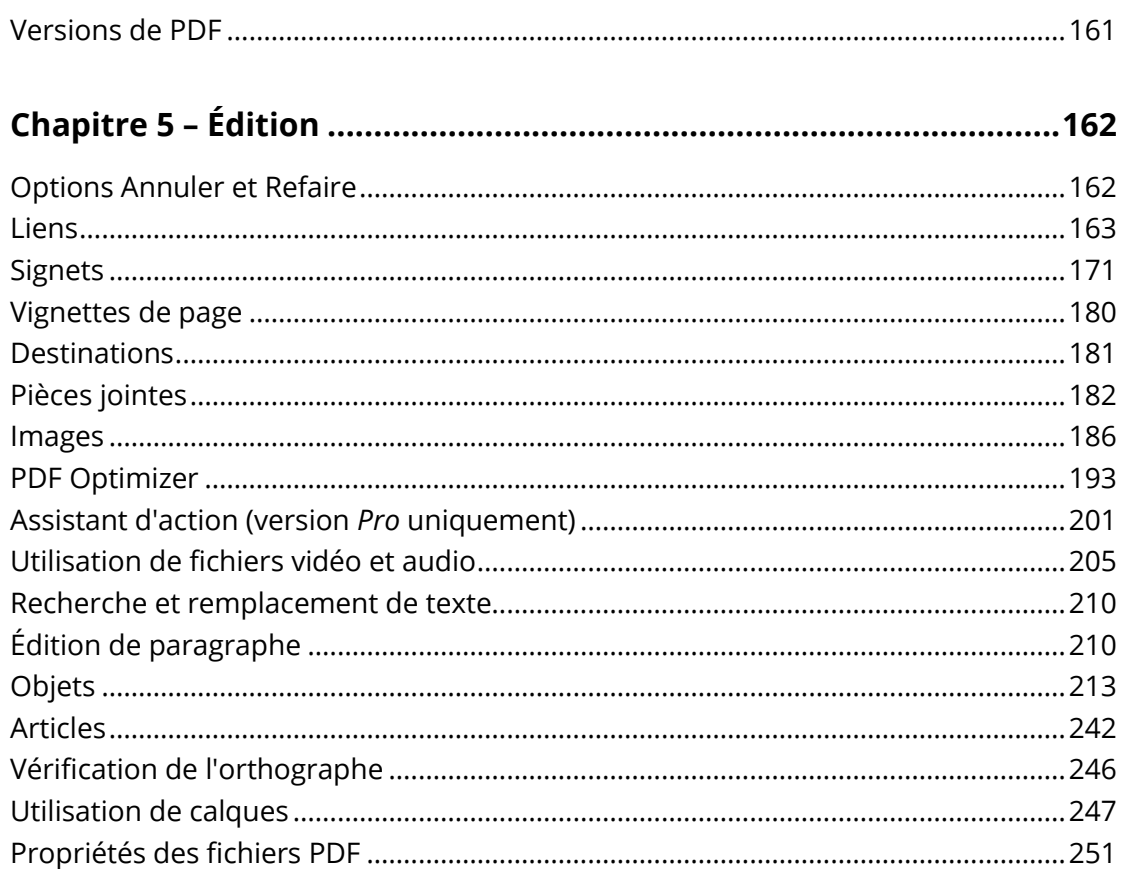

## 

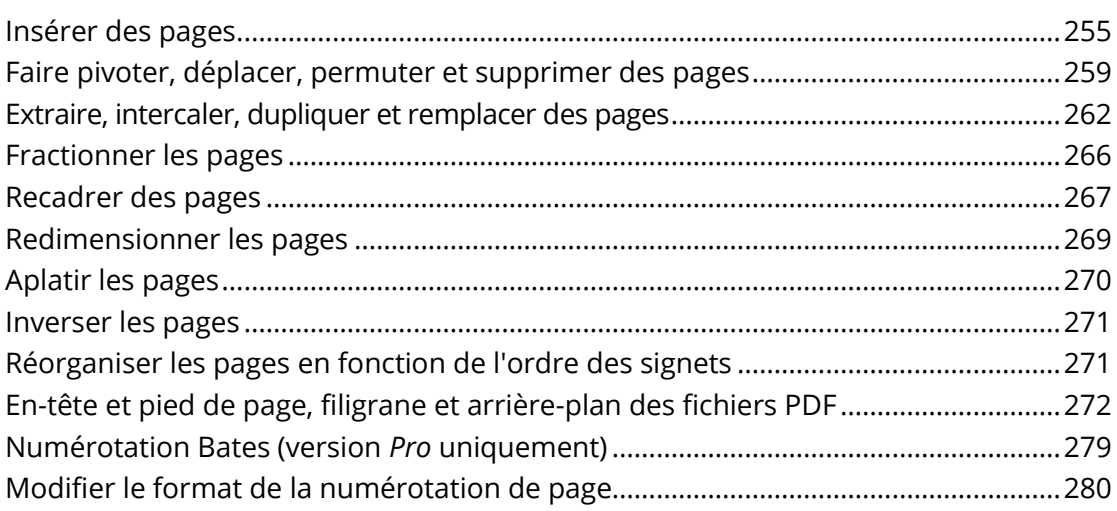

## 

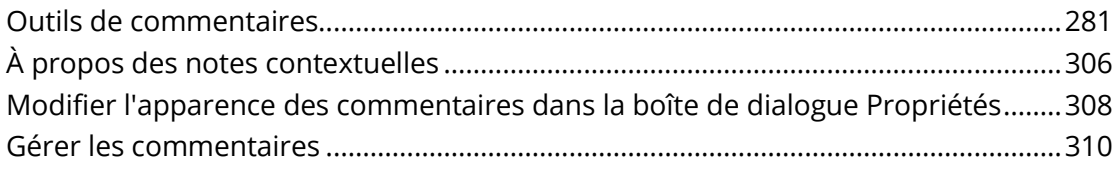

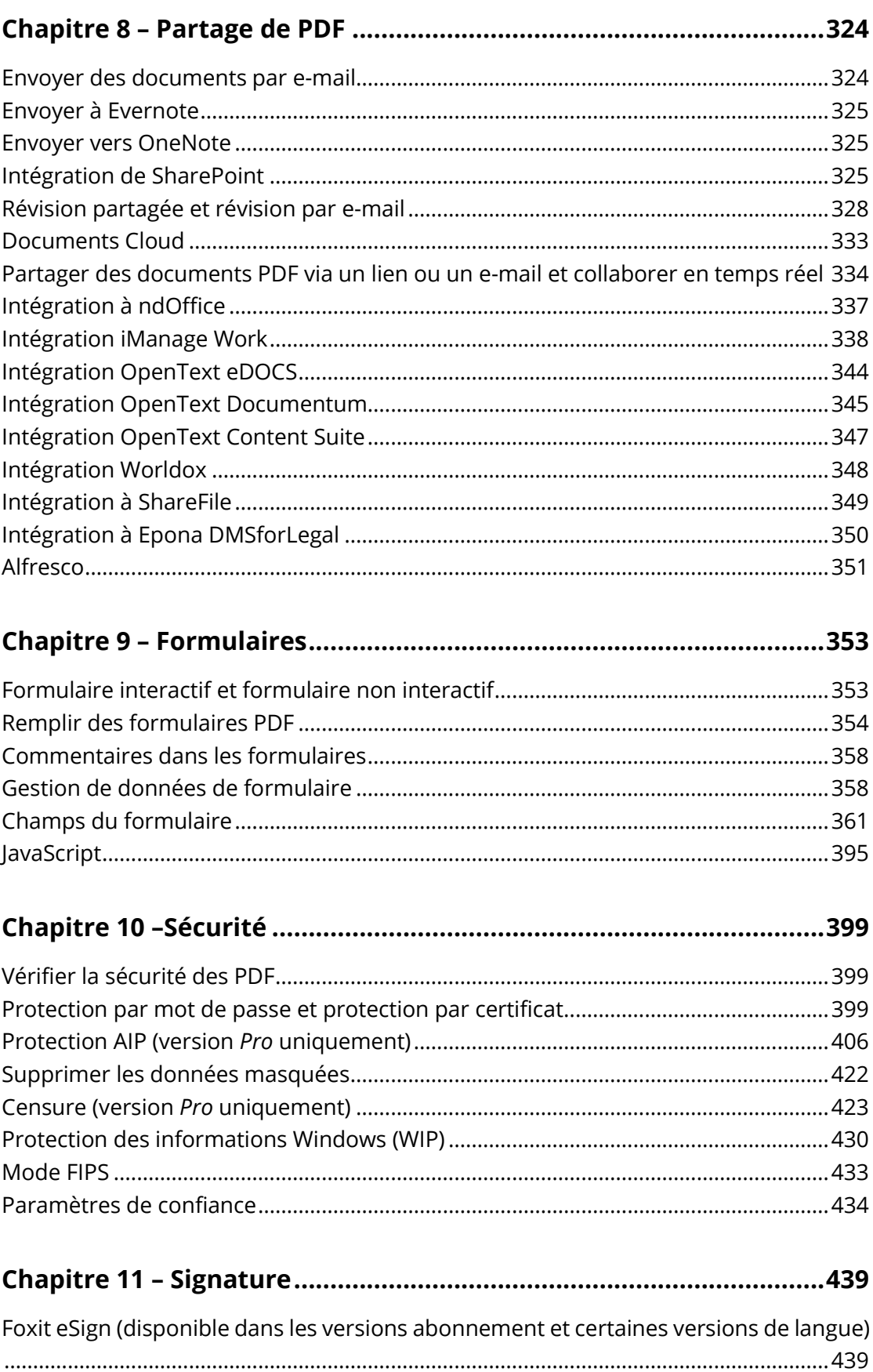

#### **Table des matières** *Guide d'utilisation*

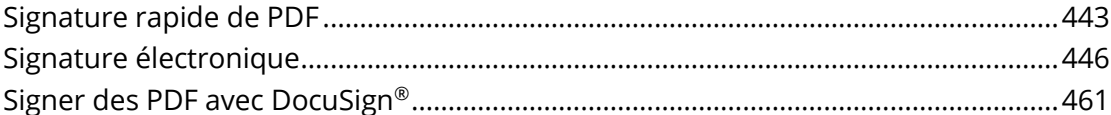

## **Chapitre 12 – Accessibilité [....................................................................464](#page-463-0)**

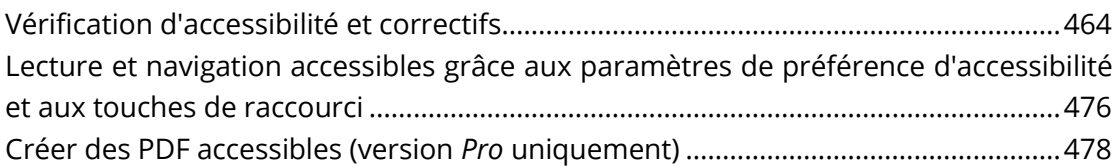

## **Chapitre 13 – Foxit Admin Console [......................................................495](#page-494-0)**

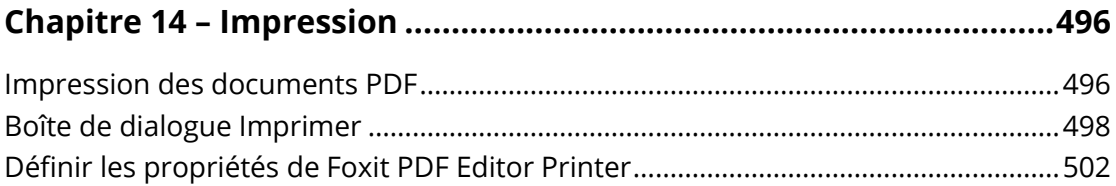

## **Chapitre 15 – [Intégration à ChatGPT \(disponible dans les versions](#page-509-0)**

#### **[abonnement et certaines versions de langue\)...................................510](#page-509-0)**

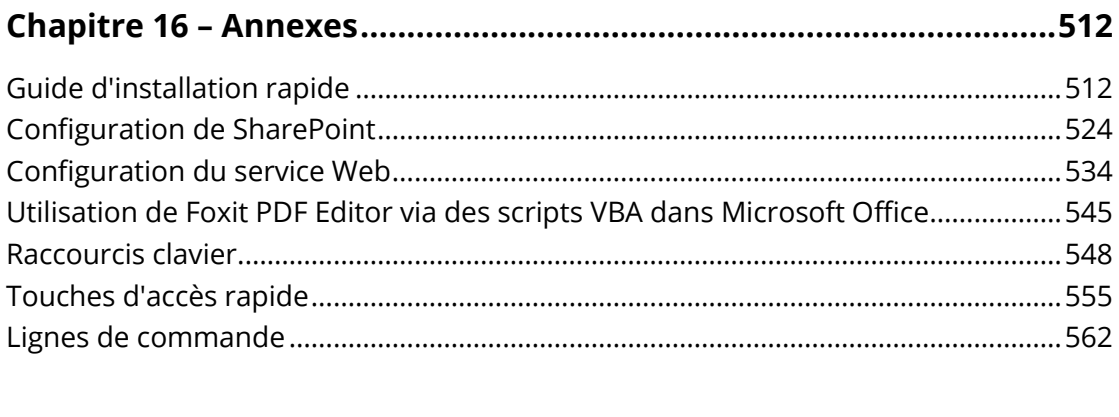

## **Nous contacter [......................................................................................563](#page-562-0)**

# <span id="page-6-0"></span>**Chapitre 1 – Introduction**

## <span id="page-6-1"></span>**À propos du Guide d'utilisation**

Ce manuel de l'utilisateur couvre toutes les fonctionnalités incluses dans la version abonnement de Foxit PDF Editor et la licence perpétuelle de Foxit PDF Editor, ci-après dénommées Foxit PDF Editor. Pour plus d'informations sur le déploiement de Foxit PDF Editor dans un environnement d'entreprise, reportez-vous à la section [Déploiement et configuration de Foxit PDF Editor.](https://cdn01.foxitsoftware.com/pub/foxit/manual/phantom/fr_fr/PDF-Editor-Deployment-and-Configuration-2023.3.pdf)

## <span id="page-6-2"></span>**Vue d'ensemble de Foxit PDF Editor**

Bienvenue dans Foxit PDF Editor - Solution PDF prête à l'emploi ! La solution primée Foxit PDF Editor fournit toutes les fonctionnalités dont vous avez besoin à un prix raisonnable, ce qui vous permet de produire rapidement des documents et des formulaires PDF de qualité exceptionnelle à moindre coût et en toute sécurité. Foxit PDF Editor est disponible en deux versions : *Foxit PDF Editor*, destinée aux petites et moyennes entreprises, et *Foxit PDF Editor Pro*, adaptée aux grandes entreprises.

## **Foxit PDF Editor**

Le logiciel Foxit PDF Editor permet aux entreprises de créer, modifier et sécuriser des documents PDF de manière rapide, simple et fiable, à un prix abordable.

- **[Remplissage de formulaires XFA](#page-353-1)**
- **[Édition directe](#page-209-1)**
- **[Lecture à voix haute](#page-83-0)**
- **[Sécurité des documents optimale](#page-398-3)**
- **[Champs d](#page-360-0)e formulaire**
- **[Reconnaissance optique de caractères \(OCR\)](#page-148-0)**
- **[Exporter un PDF au format image](#page-64-0)**
- **[Validation du secteur](#page-153-0)**
- **[Optimiseur de PDF](#page-192-0)**
- **[Intégration de SharePoint](#page-324-3)**
- **•** [DocuSign](#page-460-0)
- **[Participation à une révision partagée](#page-329-0)**

## **Foxit PDF Editor** *Pro*

Le logiciel Foxit PDF Editor *Pro* offre aux entreprises la sécurité qui garantit la conformité de leurs documents et archives à la réglementation et à la gouvernance d'entreprise, ainsi que l'assurance que les documents ne sont pas modifiés après avoir été approuvés. Il répond aux demandes des grandes entreprises, mais reste suffisamment léger pour se déployer facilement vers des milliers d'utilisateurs, sans épuiser les ressources. Il prend en charge les fonctionnalités nécessaires avec un prix correct, tout en apportant la qualité et le support que vous attendez d'une solution d'entreprise.

- **[Censure](#page-422-0)**
- **[Certification de documents](#page-456-0)**
- **[Remplissage de formulaires XFA](#page-353-1)**
- **[Numérotation Bates](#page-278-0)**
- **[Lecture à voix haute](#page-83-0)**
- **[Protection AIP](#page-405-0)**
- **[Compression élevée](#page-196-0)**
- **[Intégration de SharePoint](#page-324-3)**
- **[DocuSign](#page-460-0)**
- <span id="page-7-0"></span>**[Envoyer pour révision partagée](#page-327-1)**

## **Nouveautés**

## **Nouveautés de la version abonnement 2023.3 de Foxit PDF**

#### **Editor**

#### **Nouvelles fonctionnalités et améliorations apportées à la version**

#### **abonnement 2023.3 de Foxit PDF Editor :**

• Gestion des fichiers fluide avec Documents Cloud Permet aux utilisateurs de charger ou d'enregistrer des fichiers dans le stockage cloud sécurisé de Foxit, et d'accéder aux documents Cloud et de les mettre à jour depuis n'importe où avec une connexion Internet. La fonctionnalité Documents Cloud est également disponible dans Foxit PDF Editor Mobile et Foxit PDF Editor Cloud (éditeur PDF en ligne), qui permet aux utilisateurs de travailler facilement sur leurs fichiers sur différentes plates-formes et de stimuler leur productivité.

#### **Chapitre 1 : Introduction** *Guide d'utilisation*

- Collaboration en temps réel sur les documents Partagez facilement des fichiers avec d'autres utilisateurs au moyen d'un lien ou par e-mail, commentez les fichiers partagés ou répondez aux commentaires et gérez la révision des documents en temps réel.
- Amélioration de l'intégration à ChatGPT pour permettre aux utilisateurs finaux d'être plus productifs
	- o Traduction de contenu : traduction du texte sélectionné dans les langues correspondantes. 2 000 caractères au maximum par demande, 50 demandes gratuites par utilisateur et par jour.
	- o Questions et réponses sur le document : tenez une conversation avec un PDF et répondez aux questions des utilisateurs en vous basant sur le contenu du PDF. Ce service est gratuit jusqu'à concurrence de 50 demandes/questions par utilisateur et par jour.
	- o Explication du contenu : fonctionnalité utilisant l'IA, qui fournit des explications et des définitions précises pour le texte sélectionné.
	- o Correction orthographique et grammaticale : fonctionnalité utilisant l'IA, qui détecte et corrige automatiquement les erreurs d'orthographe et de grammaire dans votre contenu.
	- o D'autres options ont été ajoutées aux fonctionnalités utilisant l'IA pour aider les utilisateurs à mieux interagir avec l'assistant IA. Les utilisateurs peuvent désormais spécifier des tons (formel, professionnel, drôle, etc.) pour la réécriture du texte.
- Agent conversationnel utilisant l'IA de Foxit
	- Outil de support client utilisant l'IA qui utilise un traitement naturel du langage et des algorithmes d'apprentissage machine pour comprendre les demandes de l'utilisateur et répondre avec des questions. Cela est particulièrement utile pour aider les utilisateurs à utiliser une fonction spécifique ou à effectuer certaines tâches dans Foxit PDF Editor, en fournissant des instructions étape par étape basées sur les ressources de Foxit, telles que la Base de connaissance de Foxit.
- Flux de travail de signature électronique simplifié (disponible dans Foxit eSign Pro et Enterprise)
	- o Optimisez votre processus de signature de documents grâce à l'option d'envoi groupé d'un document à des milliers d'utilisateurs simultanément en quelques clics seulement.
	- o Simplifiez le processus d'envoi en générant un formulaire en ligne à partir d'un modèle existant, et en distribuant ce formulaire en ligne via un lien aux utilisateurs, ce qui leur permet de signer sur n'importe quel appareil connecté à Internet.
	- o Personnalisez les documents à l'image de la marque de votre entreprise en adaptant les couleurs et en ajoutant des logos pour garantir et maintenir la cohérence.

#### **Chapitre 1 : Introduction** *Guide d'utilisation*

- Protection améliorée avec des étiquettes de confidentialité utilisant Microsoft Azure Information Protection
	- o Prise en charge des étiquettes d'autorisations définies par l'utilisateur (UDP, User Defined Permissions) pour permettre aux utilisateurs d'accorder des autorisations lorsqu'ils appliquent les étiquettes de confidentialité aux fichiers PDF, en leur accordant la flexibilité souhaitée dans le cadre des stratégies de sécurité de l'organisation pour améliorer la productivité.
	- o L'organisateur de l'administration peut configurer les stratégies d'étiquetage par défaut et d'étiquetage obligatoire pour appliquer une étiquette prédéfinie par l'administrateur, ou demander aux utilisateurs d'ajouter une étiquette de confidentialité lors de l'enregistrement d'un PDF.
- Affichez, parcourez, mesurez et commentez le contenu 3D au format glTF (GL Transmission Format) dans les documents PDF.
- Signez et vérifiez les signatures numériques en utilisant les nouveaux algorithmes de hachage conformément aux normes ISO/TS 32001 et ISO/TS 32002.
- Améliorez les fonctionnalités d'accessibilité associée aux raccourcis clavier, aux identifiants des boutons, et la concentration sur les objets pour délivrer une meilleure expérience utilisateur.
- <span id="page-9-0"></span>• D'autres améliorations ont été apportées à l'expérience utilisateur.

## **Guide d'installation rapide**

Pour obtenir des instructions détaillées relatives à l'installation, l'enregistrement, la désinstallation et la mise à jour, reportez-vous au **[Guide d'installation rapide de](#page-511-1)  [Foxit PDF Editor](#page-511-1)**.

## <span id="page-9-1"></span>**Aide en ligne**

Vous pouvez obtenir une aide en ligne sur la manière de lire et de travailler avec des fichiers PDF dans Foxit PDF Editor en utilisant le Centre d'aide et les fonctionnalités d'aide sensible au contenu, ou l'agent conversationnel utilisant l'IA de Foxit.

## **Centre d'aide**

Le Centre d'aide vous aide à naviguer dans les rubriques principales de l'aide à obtenir une aide en ligne. Pour accéder au Centre d'aide, **Aide** > **Centre d'aide**. Dans le Centre d'aide, vous pouvez trouver des rubriques selon des groupes basés sur les fonctionnalités, ou saisir un mot-clé dans la zone **Rechercher** pour rechercher n'importe quelle rubrique souhaitée. Lorsque vous lisez le contenu de l'aide, vous pouvez cliquer sur  $\bigodot$  pour revenir à la vue précédente, ou sur  $\bigoplus$  pour revenir à la page d'accueil du Centre d'aide.

Pour obtenir une aide en ligne sur une rubrique particulière, vous pouvez également cliquer sur le [champ Rechercher](#page-15-0) dans la barre de titre, saisir les mots-clés, et choisir « **<mots-clés>** » sous **Obtenir de l'aide sur** dans le menu déroulant. Foxit PDF Editor ouvrira le Centre d'aide et répertoriera toutes les rubriques qui correspondent à vos mots-clés. Vous pouvez ensuite parcourir les résultats de la recherche et ouvrir l'article pour en savoir plus sur la fonction.

## **Aide sensible au contenu**

L'aide sensible au contenu aide les utilisateurs en leur fournissant une aide basée sur une tâche spécifique qu'ils effectuent. Cela leur permet d'obtenir des informations spécifiques à propos d'une fonctionnalité de l'application qu'ils utilisent à un moment donné.

Pour accéder à l'aide sensible au contenu :

Passez votre souris sur un bouton pour afficher une info bulle vous donnant des instructions de base sur la fonctionnalité. Si Foxit PDF Editor contient une aide supplémentaire sur cette fonctionnalité, vous pouvez cliquer sur **En savoir plus** pour découvrir plus d'informations dans le Centre d'aide.

## **Agent conversationnel utilisant l'IA de Foxit**

L'agent conversationnel utilisant l'IA de Foxit est un outil de support client utilisant l'IA qui utilise un traitement naturel du langage et des algorithmes d'apprentissage machine pour comprendre les demandes de l'utilisateur et répondre avec des questions. Il peut vous aider à utiliser une fonction spécifique ou à effectuer certaines tâches en fournissant des instructions étape par étape basées sur les ressources de Foxit, telles que la Base de connaissance de Foxit.

Pour accéder à l'agent conversationnel utilisant l'IA de Foxit, cliquez sur  $\bigcirc$  dans le coin inférieur droit de la fenêtre de l'application. Vous pouvez ensuite entrer vos questions et interagir avec l'agent conversationnel utilisant l'IA de Foxit Dans le panneau **Centre d'assistance** affiché sur le côté droit de la fenêtre de l'application.

## <span id="page-11-0"></span>**Plate-forme de plug-ins Foxit**

Pour une gestion souple et pratique des plug-ins, Foxit PDF Editor offre une plateforme de plug-ins dans laquelle vous pouvez afficher leur état, connaître des informations sur les plug-ins installés et gérer les plug-ins, si nécessaire.

Pour ouvrir la plate-forme de plug-ins Foxit, sélectionnez **Aide** > **Plug-ins Foxit**.

#### **État des plug-ins**

- Certifié : indique si la signature du plug-in est valide ou non.
- Chargé : indique si le plug-in a été chargé correctement ou non. *Remarque : certains plug-ins ne sont pas chargés immédiatement (par exemple, les éléments Certifié et Chargé ne sont pas cochés). Ces plug-ins seront chargés et certifiés une fois que vous aurez utilisé les fonctionnalités associées.*

#### **Informations relatives aux plug-ins**

Outre l'état des plug-ins, vous pouvez connaître d'autres informations sur les plugins installés, notamment le nom, la date, la description et le copyright.

Pour connaître les détails d'un plug-in, cliquez sur **Plus…** sous la description générale des plug-ins dans la plate-forme de plug-ins Foxit.

#### **Gestion des plug-ins**

Avec la plate-forme de plug-ins Foxit, vous pouvez gérer les plug-ins selon vos besoins, notamment l'installation, l'activation, la désactivation et la désinstallation de plug-ins.

#### **Installation d'un plug-in**

Foxit PDF Editor vous permet d'installer un plug-in au format FZIP. Vous pouvez également installer un ou plusieurs plug-ins en utilisant un fichier XML. Un fichier XML définit les informations concernant les plug-ins à installer, et doit être utilisé avec des fichiers .fpi. (*Astuce : pour un plug-in au format MSI, double-cliquez dessus pour l'installer.*)

- Sélectionnez **Aide** > **Plug-ins Foxit** pour ouvrir la plate-forme de plug-ins Foxit.
- Dans la boîte de dialogue **À propos des plug-ins Foxit**, cliquez sur **Installer le plug-in**.
- Dans la boîte de dialogue **Ouvrir**, effectuez l'une des opérations suivantes :
- ➢ Pour installer un plug-in au format FZIP, sélectionnez **Fichiers FZIP (\*.fzip)** dans la liste déroulante des types de fichiers à côté de la zone **Nom de fichier**, choisissez le fichier sur votre disque local, puis cliquez sur **Ouvrir**. Lorsque l'installation se termine, cliquez sur **OK**.
- ➢ Pour installer un ou plusieurs plug-ins en utilisant un fichier XML, sélectionnez **Fichier de plug-in (\*.xml)** dans la liste déroulante des types de fichiers, choisissez le fichier XML sur votre disque local, puis cliquez sur **Ouvrir**. Foxit PDF Editor va alors vérifier si la signature du plug-in à installer est valide ou non. Si elle est valide, Foxit PDF Editor charge le plug-in. Sinon, l'installation s'interrompt.

*Astuce : si vous installez des plug-ins en utilisant un fichier XML, placez le fichier .xml et les fichiers .fpi dans le même dossier afin d'éviter un échec de l'installation.* 

#### **Désactivation d'un plug-in**

Pour désactiver un plug-in, procédez comme suit :

- Sélectionnez **Aide** > **Plug-ins Foxit** pour ouvrir la plate-forme de plug-ins Foxit.
- Sélectionnez le plug-in que vous voulez désactiver, puis permutez sa bascule **Activer/Désactiver** pour le désactiver.

#### **Activation d'un plug-in**

Pour activer un plug-in, procédez comme suit :

- Sélectionnez **Aide** > **Plug-ins Foxit** pour ouvrir la plate-forme de plug-ins Foxit.
- Sélectionnez le plug-in à activer, puis permutez sa bascule **Activer/Désactiver** pour l'activer.

#### **Désinstallation d'un plug-in personnalisé**

Pour désinstaller un plug-in personnalisé (non créé par Foxit), procédez comme suit :

- Sélectionnez **Aide** > **Plug-ins Foxit** pour ouvrir la plate-forme de plug-ins Foxit.
- Sélectionnez le plug-in à désinstaller, puis cliquez sur le bouton **Désinstaller**  $\bullet$ pour le désinstaller. Pour un plug-in qui a été désinstallé, vous pouvez cliquer

sur le bouton **Annuler la désinstallation D** pour le réinstaller.

#### **Chapitre 1 : Introduction** *Guide d'utilisation*

#### *Remarques :*

- *1. Toutes les opérations réalisées sur les plug-ins prendront effet après le redémarrage de Foxit PDF Editor.*
- *2. Foxit PDF Editor comprend des plug-ins qui sont nécessaires à la réalisation de ses fonctionnalités ou obligatoires à des fins de maintenance. Afin de garantir un fonctionnement normal, vous n'êtes pas autorisé à désactiver ou à désinstaller ces plug-ins (par exemple, les plug-ins Foxit Updater, les plug-ins de la plate-forme de plug-ins Foxit, etc.)*

## <span id="page-14-0"></span>**Chapitre 2 – Mise en route**

L'espace de travail de Foxit PDF Editor comporte des commandes qui facilitent le travail avec les fichiers PDF et s'organise avec une barre d'outils (en mode ruban), un volet de document, un volet de navigation et une barre d'état. Pour être rapidement opérationnel avec Foxit PDF Editor, il convient de vous familiariser avec son espace de travail.

## <span id="page-14-1"></span>**Éléments de base de l'espace de travail**

En intégrant l'ensemble des commandes à son interface ruban, Foxit a créé un nouveau style de travail appelé le mode Ruban. Ce mode a été développé sur le modèle de Microsoft Office 2013 (Office 15), pour vous offrir une expérience utilisateur familière et intuitive. Dans ce mode, les commandes sont organisées par groupes et par tâches.

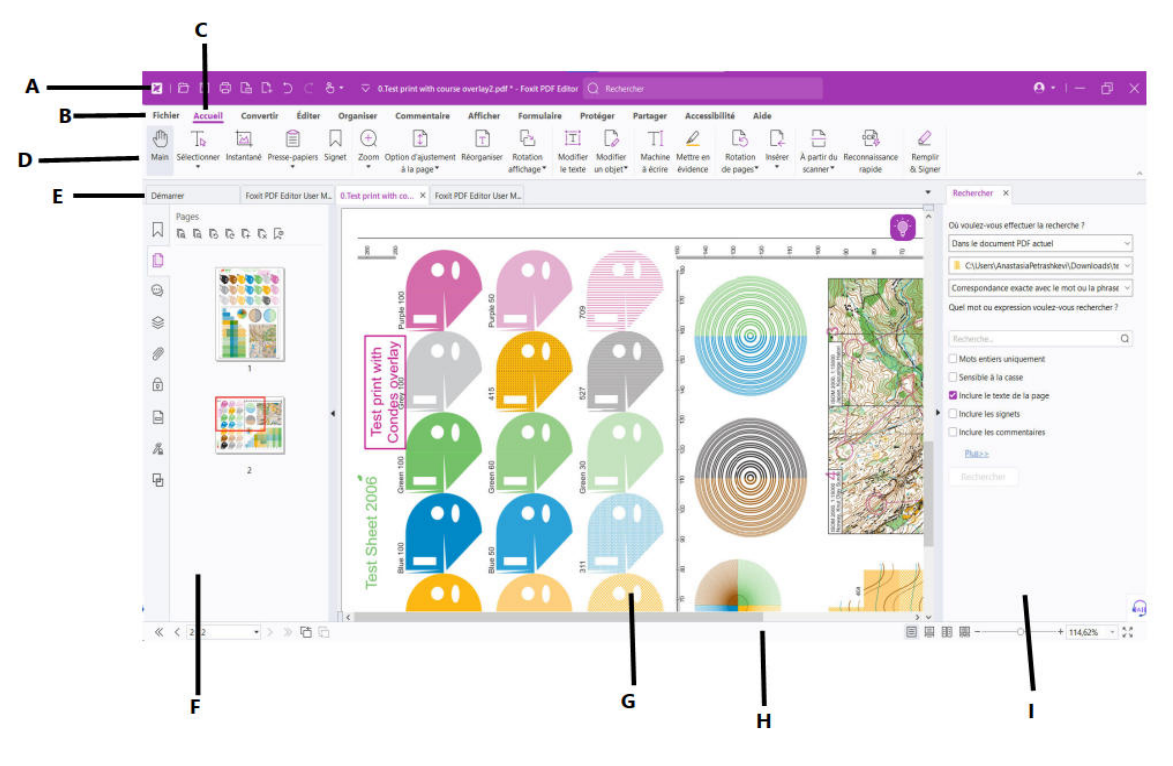

*Interface utilisateur* 

*A. Barre de titre B. Onglet FichierC. Onglets du ruban D. Groupes de commandesE. Barre d'onglets F. Volet de navigation (panneau Pages affiché) G. Volet Document H. Barre d'état I. Panneau droit*

#### **Chapitre 2 : Mise en route** *Guide d'utilisation*

- <span id="page-15-0"></span>➢ **Barre de titre** : barre de titre horizontal en haut de la fenêtre d'application. Elle affiche la barre d'outils Accès rapide, le titre du logiciel, le nom du fichier actuel, le champ de recherche, les boutons pour réduire/agrandir/fermer l'application, etc. Le champ de recherche de la barre de titre vous permet de rechercher des commandes, du texte ou de l'aide en ligne en fonction des mots-clés que vous indiquez.
- ➢ **Onglet Fichier** : Cliquez sur **Fichier** pour créer, ouvrir, enregistrer et gérer vos fichiers PDF.
- ➢ **Onglets du ruban** : affiche les principaux onglets de Foxit PDF Editor, notamment Fichier, Accueil, Édition, Commenter, Affichage, Formulaire, Protection, Partage, etc.
- ➢ **Groupes de commandes** : classe les commandes par groupes selon la fonction sous chaque onglet du ruban.
- ➢ **Barre d'onglets** : affiche les onglets des documents lorsque plusieurs documents sont ouverts dans une seule application. Consultez également les sections Lecture [avec plusieurs onglets et Lecture de document unique.](#page-67-1)
- ➢ **Volet de navigation** : contient divers panneaux de navigation. Consultez également la section [Panneaux de navigation.](#page-16-0)
- ➢ **Volet Document** : affiche le contenu du document.
- ➢ **Barre d'état** : affiche les informations d'état sur le document ouvert. Consultez également la section [Barre d'état.](#page-17-0)
- ➢ **Panneau droit** : affiche le panneau Recherche ou l'onglet Format, selon la fonctionnalité que vous utilisez.

## **Barre d'outils**

La barre d'outils affiche l'onglet **Fichier** (mode Backstage d'Office 2013) et d'autres onglets du ruban avec différentes commandes. positionnez le pointeur sur une

commande pour voir la description de cette commande. La commande **Main**  $\frac{d^n}{d^n}$  et

les outils **Sélectionner** (**Sélectionner le texte et l'image**  $\overline{\mathbb{I}}$  et **Sélectionner une** 

**annotation**  $\overline{\mathbb{R}}$ ), qui sont utilisés assez souvent, sont accessibles sur la gauche de la plupart des onglets du ruban.

#### **Commandes de recherche**

Vous pouvez trouver facilement et rapidement la commande dont vous avez besoin en cliquant dans le champ **Rechercher** (ou en appuyant sur **Alt** + **Q**) sur la barre de titre (qui se trouve en haut de la fenêtre) et en saisissant le nom ou la description de la commande dont vous avez besoin. Foxit PDF Editor affiche alors une liste de commandes correspondantes, dans laquelle vous pouvez sélectionner et activer la fonctionnalité souhaitée.

#### **Afficher/masquer la barre d'outils**

Pour afficher/masquer toutes les barres d'outils, procédez comme suit :

- Pour masquer la barre d'outils, cliquez sur la flèche  $\land$  située dans le coin inférieur droit du ruban. Pour afficher la barre d'outils, choisissez un onglet et cliquez sur l'icône de punaise  $\mathbb{R}^+$  située dans le coin inférieur droit du ruban.
- Cliquez avec le bouton droit sur la barre d'outils et cochez l'option **Réduire le ruban** afin de masquer la barre d'outils du ruban, puis décochez l'option pour afficher le ruban.

#### <span id="page-16-0"></span>**Panneaux de navigation**

#### **Afficher ou masquer les panneaux de navigation**

Les boutons situés sur le côté gauche du volet de navigation fournissent un accès facile à divers panneaux, tels que le bouton du panneau Signets  $\Box$  et le bouton Panneau des pages  $\mathbb G$ . Après avoir cliqué sur le volet de navigation, vous pouvez sélectionner et ouvrir d'autres panneaux.

- Pour afficher les panneaux de navigation, utilisez le raccourci clavier F4 ou cliquez sur **Afficher** > **Afficher les paramètres** > **Panneaux de navigation** > **Afficher les panneaux de navigation**, ou cliquez avec le bouton droit sur la page et sélectionnez **Afficher les panneaux de navigation**.
- Pour masquer les panneaux de navigation, utilisez le raccourci clavier F4 ou cliquez sur **Afficher** > **Afficher les paramètres** > **Panneaux de navigation** > **Masquer les panneaux de navigation**, ou cliquez avec le bouton droit sur la page et sélectionnez **Masquer les panneaux de navigation**.
- Pour ouvrir un panneau de navigation, cliquez sur son bouton dans le côté gauche du volet de navigation
- Pour fermer un panneau de navigation, cliquez sur son bouton dans le côté gauche du volet de navigation

#### **Ajuster le volet de navigation**

Comme les barres d'outils, le panneau de navigation peut être ancré dans le volet de navigation ou être flottant à un endroit quelconque de l'espace de travail. Vous pouvez choisir de masquer ou de fermer les panneaux dont vous n'avez pas besoin et d'ouvrir ceux qui vous sont utiles. Vous pouvez également ajuster facilement la largeur du volet de navigation.

- **1.** Affichage d'un panneau dans le volet de navigation Par défaut, tous les panneaux sont ancrés dans le volet de navigation avec un ensemble de boutons de panneau qui s'affiche sur le côté gauche de la zone de travail. Effectuez l'une des actions suivantes :
- Sélectionnez le bouton du panneau sur le côté gauche du volet de navigation.
- Cliquez avec le bouton droit sur le côté gauche du volet de navigation, et choisissez l'option souhaitée dans le menu contextuel.
- Choisissez **Afficher** > **Réglage de l'affichage** > **Panneaux de navigation** > [nom du panneau].
- **2.** Modification de la zone d'affichage du volet de navigation
- Placez le curseur à un endroit quelconque le long du bord droit du volet de

navigation, le curseur se transforme en  $\frac{1}{1}$ . Vous pouvez alors cliquer

directement sur le bord droit pour réduire ou agrandir le volet de navigation, ou faire glisser le bord droit pour ajuster la largeur du volet de navigation.

- Pour réduire ou développer le volet de navigation, cliquez sur le bouton <sup>1</sup>/ **▶** sur son bord droit.
- **3.** Ancrage ou flottement d'un volet de navigation
- Pour rendre un panneau de navigation flottant, faites glisser le bouton du panneau dans le volet du document.
- Pour déplacer un panneau, faites-le glisser par son bouton de panneau vers un autre emplacement.
- Pour ancrer un panneau flottant, double-cliquez sur sa barre de titre.

#### <span id="page-17-0"></span>**Barre d'état**

La barre d'état est une zone de l'espace de travail qui affiche le numéro de la page sur laquelle vous vous trouvez, le nombre total de pages, les boutons de transition de page, les boutons de zoom, etc. pour le paramétrage de l'affichage.

La barre d'état est ouverte par défaut lorsque vous ouvrez un document PDF. Dans l'onglet **Affichage**, cliquez sur **Afficher le paramétrage** pour que les éléments de la barre d'état vous aident à afficher ou à masquer la barre d'état.

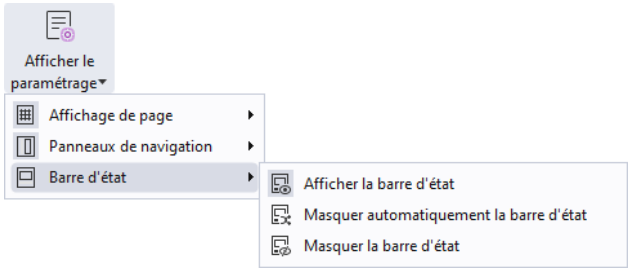

**Afficher la barre d'état** : si vous cochez cette option, la barre d'état s'affiche au bas de l'espace de travail.

**Masquer automatiquement la barre d'état** : si vous cochez cette option, la barre d'état est masquée. Mais si vous placez le curseur à côté du bas de la page, la barre d'état apparaîtra.

**Masquer la barre d'état** : si vous cochez cette option, la barre d'état sera masquée.

## **À propos de la page de démarrage**

Par défaut, la page Démarrer s'affiche lorsque vous démarrez Foxit PDF Editor et comporte la liste des documents récemment ouverts, des didacticiels sur des produits utiles et l'assistant Outils pour les fonctionnalités utilisées le plus fréquemment afin de vous aider à démarrer avec Foxit PDF Editor.

La page de démarrage continuera à apparaître chaque fois que vous démarrerez le programme tant que vous n'aurez pas décoché la case **Afficher la page de démarrage** dans **Fichier** > **Préférences** > **Général** > **Démarrage de l'application**.

## <span id="page-18-0"></span>**Personnalisation de la barre d'outils**

Le ruban est conçu pour vous aider à trouver les commandes de manière simple et pratique. Foxit PDF Editor vous permet de personnaliser et d'ajuster le ruban à votre guise. Cette fonction vous permet de personnaliser la barre d'outils Accès rapide et le ruban par défaut et de créer des onglets ou des groupes personnalisés avec vos commandes favorites.

## **Personnaliser la barre d'outils Accès rapide**

La barre d'outils Accès rapide affiche toutes les commandes que vous avez désignées comme favorites. Vous pouvez ajouter à votre barre d'outils Accès rapide des commandes qui vous permettent d'afficher et de rechercher facilement du contenu. Vous disposez ainsi d'une autre manière d'arranger et de gérer toutes les commandes.

Pour ajouter une commande à la barre d'outils Accès rapide, suivez les étapescidessous :

➢ Cliquez sur dans la barre d'outils Accès rapide et sélectionnez **Plus de commandes**. Vous pouvez également cliquer avec le bouton droit sur la zone du

ruban et choisir **Personnaliser la barre d'outils Accès rapide…**

- ➢ Dans la boîte de dialogue **Personnaliser les outils**, choisissez l'onglet **Personnaliser la barre d'outils**.
- ➢ Sélectionnez les commandes ou les séparateurs que vous préférez afficher dans la barre d'outils Accès rapide et ajoutez-les à la liste de la barre d'outils Accès rapide. Cliquez sur **Haut** ou **Bas** pour arranger l'ordre des commandes, puis cliquez sur **OK**.

Pour restaurer les barres d'outils à leur configuration par défaut, cliquez sur  $\overline{\vee}$  dans

la barre d'outils Accès rapide, choisissez **Plus de commandes** et cliquez sur **Réinitialiser** dans la fenêtre contextuelle ou appuyez sur Alt + S.

*Conseils : vous pouvez également cliquer avec le bouton droit sur une commande du ruban et choisir Ajouter à la barre d'outils Accès rapide pour ajouter la commande à la barre d'outils Accès rapide.*

#### **Afficher la barre d'outils Accès rapide sous/au-dessus du ruban**

Pour afficher la barre d'outils Accès rapide sous/au-dessus de la zone du ruban, effectuez l'une des actions suivantes :

➢ Cliquez sur dans la barre d'outils Accès rapide, et sélectionnez **Afficher sous** 

#### **le ruban** ou **Afficher au-dessus du ruban**.

➢ Cliquez avec le bouton droit sur la zone du ruban et sélectionnez **Afficher la barre d'outils Accès rapide sous le ruban ou Afficher la barre d'outils Accès rapide au-dessus du ruban.**

➢ Ouvrez la boîte de dialogue **Personnaliser les outils**. Dans l'onglet **Personnaliser la barre d'outils Accès rapide**, sélectionnez ou désélectionnez l'option **Afficher la barre d'outils Accès rapide sous le ruban**.

## **Personnaliser le ruban**

Pour personnaliser le ruban, cliquez dessus avec le bouton droit, choisissez **Personnaliser le ruban** dans le menu contextuel pour afficher au préalable la boîte de dialogue **Personnaliser les outils**, puis procédez comme suit.

#### **Créer un onglet**

Pour créer un onglet, effectuez l'une des opérations suivantes :

- ➢ Sélectionnez l'onglet après lequel vous souhaitez en ajouter un nouveau, puis cliquez sur **Nouvel onglet**.
- ➢ Vous pouvez également cliquer avec le bouton droit sur l'onglet après lequel vous souhaitez en ajouter un nouveau, puis sélectionner **Nouvel onglet** dans le menu contextuel.

#### **Ajouter un nouveau groupe à un onglet**

Pour ajouter un nouveau groupe à un onglet, effectuez l'une des opérations suivantes :

- ➢ Sélectionnez l'onglet auquel vous souhaitez ajouter le groupe, puis cliquez sur **Nouveau groupe**.
- ➢ Vous pouvez également cliquer avec le bouton droit sur l'onglet auquel vous souhaitez ajouter le groupe, puis choisir **Nouveau groupe** dans le menu contextuel.

#### **Renommer un onglet ou un groupe**

- ➢ Sélectionnez l'onglet ou le groupe à renommer, puis cliquez sur **Renommer**.
- ➢ Vous pouvez également cliquer avec le bouton droit sur l'onglet ou le groupe à renommer, puis choisir **Renommer** dans le menu contextuel.
- ➢ Dans la boîte de dialogue **Renommer**, entrez le nouveau nom et cliquez sur **OK**.
- ➢ Pour un groupe personnalisé, vous pouvez également choisir le symbole d'affichage dans la boîte de dialogue **Renommer**.

#### **Ajouter des commandes à un groupe**

➢ Sélectionnez le groupe auquel vous souhaitez ajouter une commande.

#### **Chapitre 2 : Mise en route** *Guide d'utilisation*

- ➢ Choisissez la catégorie de commande et la commande de votre choix dans la liste **Choisir les commandes de**.
- ➢ Cliquez sur **Ajouter** pour ajouter la commande sélectionnée au groupe souhaité.

#### **Supprimer un onglet, un groupe ou une commande**

Pour supprimer un onglet, un groupe ou une commande, effectuez l'une des opérations suivantes :

- ➢ Sélectionnez l'onglet, le groupe ou la commande à supprimer, puis cliquez sur **Supprimer**.
- ➢ Vous pouvez également cliquer avec le bouton droit sur l'onglet, le groupe ou la commande à supprimer, puis choisir **Supprimer** dans le menu contextuel.

#### **Réorganiser les onglets ou les groupes**

Pour réorganiser les onglets ou les groupes, effectuez l'une des opérations suivantes :

- ➢ Sélectionnez l'onglet ou le groupe à réorganiser, puis cliquez sur la flèche vers le
	- **haut de las bas v** pour le déplacer dans le sens voulu.
- ➢ Vous pouvez également cliquer avec le bouton droit sur l'onglet ou le groupe à réorganiser, puis sélectionner **Faire monter l'élément** ou **Faire descendre l'élément** pour le déplacer en conséquence.

#### **Réinitialiser le ruban**

➢ Cliquez sur **Réinitialiser** dans la boîte de dialogue **Personnaliser les outils** pour rétablir les paramètres par défaut du ruban.

#### **Importer un ruban personnalisé**

- ➢ Cliquez sur **Importer**.
- ➢ Dans la boîte de dialogue **Ouvrir**, sélectionnez le fichier de personnalisation du ruban (fichier .xml), puis cliquez sur **Ouvrir**.

*Remarque : après l'importation d'un fichier de personnalisation du ruban, vous perdez toutes les organisations que vous avez personnalisées précédemment. Si vous souhaitez revenir à la personnalisation actuelle, il est plus facile d'exporter le ruban personnalisé avant d'importer une personnalisation.* 

#### **Exporter un ruban personnalisé**

- ➢ Cliquez sur **Exporter**.
- ➢ Dans la boîte de dialogue **Enregistrer sous**, indiquez le nom du fichier et son chemin d'accès, puis cliquez sur **Enregistrer**.

#### *Remarques :*

*1. Après la personnalisation, vous devez cliquer sur OK dans l'onglet Personnaliser le ruban pour enregistrer et appliquer vos personnalisations au ruban.* 

*2. Pour vous aider à distinguer un onglet ou un groupe par défaut de ceux personnalisés, les onglets ou les groupes personnalisés de la liste Personnaliser le ruban se voient appliquer l'étiquette «(Personnalisé) » après le nom (comme ceci :* 

√ Nouvel onglet (Personnalisé) *), mais le mot «(Personnalisé) » ne s'affiche pas sur le ruban.*

*3. Les commandes du groupe par défaut dans un onglet par défaut s'affichent en gris et ne peuvent pas être renommées, réorganisées ou supprimées.* 

<span id="page-22-0"></span>*4. Vous ne pouvez pas supprimer les onglets par défaut dans Foxit PDF Editor.* 

## **Personnaliser l'apparence**

Foxit PDF Editor propose trois modes (**Clair**, **Sombre** et **Système**) qui vous permettent de personnaliser l'aspect (apparence) du logiciel. Pour changer l'apparence, choisissez **Fichier** > **Apparences**, puis sélectionnez les options souhaitées dans la liste déroulante **Sélectionner le mode**. Si vous choisissez **Système**, l'apparence bascule automatiquement en mode **Clair** ou **Sombre**, selon le mode par défaut de l'application (Clair ou Sombre) défini dans votre système Windows. Lorsque vous êtes en mode Clair, vous pouvez cocher **Coloré** dans le groupe **Sélectionner le thème du mode clair** pour spécifier la couleur du thème pour votre application.

## <span id="page-22-1"></span>**Mode Souris/Tactile**

Foxit PDF Editor ajoute un bouton Mode Souris/Tactile dans la **barre d'outils Accès rapide**. En **Mode Tactile**, les boutons du ruban et de la barre d'outils Accès rapide s'affichent avec plus d'espace autour d'eux sur l'écran, ce qui facilite le travail sur les dispositifs tactiles. Pour basculer entre le **Mode Souris** et le **Mode Tactile**, cliquez sur

le bouton dans la barre d'outils **Accès rapide**.

## <span id="page-23-0"></span>**Définir les préférences**

De nombreux paramètres du programme sont spécifiés dans la boîte de dialogue Préférences, notamment les paramètres Associations de fichiers, Formulaires, Plein écran, Général, Historique, JavaScript, Langues, OCR, Affichage de page, PDF/A, Lecture, Paramétrage RMS, Sécurité, Signature et Gestionnaire de confiance. Lorsque vous avez défini vos préférences, elles sont appliquées jusqu'à ce que vous les modifiiez.

- 1. Sélectionnez **Fichier** > **Préférences**. (*Astuce : dans la fenêtre Préférences, entrez les mots-clés dans la zone Rechercher pour rechercher une option préférentielle.*)
- 2. Sélectionnez le type de préférence que vous souhaitez modifier dans la liste des catégories.

## **3D**

Foxit PDF Editor vous permet d'afficher, de parcourir, de mesurer et de commenter le contenu 3D dans les documents PDF. Pour cela, vous devez activer le contenu 3D dans les documents PDF en sélectionnant l'option **Activer la lecture du contenu 3D**. Si Mode de lecture sécurisée et Affichage protégé sont désactivés, avec l'option non sélectionnée, une boîte de dialogue s'affiche pour vous demander si vous faites confiance au document et si vous autorisez la lecture du contenu 3D dans le document la première fois que vous essayez d'ouvrir un fichier PDF 3D.

*Remarque : par défaut le mode de lecture sécurisée est activé, et quel que soit l'état de la sélection de l'option, la première fois que vous ouvrez un PDF avec du contenu 3D, une boîte de dialogue s'affiche pour vous demander si vous faites confiance au document pour autoriser/activer le contenu 3D dans celui-ci. Vous pouvez alors sélectionner une option pour faire confiance au document une seule fois ou toujours. Lorsque vous sélectionnez Toujours faire confiance à ce document dans la boîte de dialogue, cela ajoute également le document aux emplacements privilégiés et la boîte de dialogue ne s'affichera plus la prochaine fois que vous ouvrirez le PDF. Consultez également la section [Emplacements](#page-433-1)  [privilégiés.](#page-433-1) Notez que la boîte de dialogue ne s'affiche pas nécessairement lorsque vous ouvrez un PDF 3D. Parfois, elle ne s'affiche que lorsque vous cliquez sur le contenu 3D du PDF. Son affichage est déterminé par les paramètres d'activation du contenu 3D. En outre, le message qui s'affiche dans la boîte de dialogue contextuelle varie selon vos paramètres de confiance pour Foxit PDF Editor. Consultez également la section [Paramètres de sécurité](#page-49-0) et [Paramètres de confiance.](#page-433-0)*

## **Accessibilité**

#### **Options de couleurs de document**

- ➢ Remplacer les couleurs du document : cochez cette option pour activer d'autres options de modification des couleurs de document.
- A. Utiliser le jeu de couleurs Windows : définit les couleurs de document en fonction du jeu de couleurs de vos préférences Windows.
- B. Util. couleurs contrastées : sélectionnez la combinaison de couleurs contrastées pour l'arrière-plan des pages et le texte du document pour améliorer la lisibilité.
- C. Couleur personnalisée : permet de modifier la couleur de l'arrière-plan des pages et le texte du document.
- D. Changer uniquement la couleur du texte noir : permet de changer uniquement le texte noir et de laisser le texte en couleur inchangé lorsque vous remplacez les couleurs du document.
- E. Changer la couleur du texte ou des traits noirs : permet de changer la couleur du texte ou des dessins au trait noirs lorsque vous remplacez les couleurs du document.

#### **Ignorer l'affichage des pages**

- A. Toujours utiliser le style de mise en page : définit une mise en page par défaut pour tous les documents PDF et remplace les autres paramètres d'affichage des pages.
- B. Toujours utiliser le paramètre de zoom : spécifie un zoom par défaut pour tous les documents PDF et remplace les autres paramètres d'affichage des pages.

#### **Autres options d'accessibilité**

- A. Utiliser la structure du document pour l'ordre des onglets lorsqu'aucun ordre explicite n'est spécifié : améliore la navigation des champs de formulaire et des liens dans les documents qui ne spécifient pas un ordre de tabulation.
- B. Toujours afficher le curseur de sélection du clavier : sélectionnez cette option et la commande **Sélectionner le texte et l'image** sera sélectionnée automatiquement lorsque vous ouvrirez un document PDF. Si vous utilisez une loupe, il est recommandé de sélectionner cette option.
- C. Toujours utiliser la couleur de sélection du système : remplace la couleur de sélection par défaut (bleu) par une couleur que le système a spécifié.
- D. Afficher les porte-documents en mode Fichiers : affiche les fichiers des éléments des porte-documents PDF et leurs détails dans une liste. Notez que si vous définissez l'affichage par défaut pour les porte-documents PDF dans **Porte-documents** > **Affichage** > **Affichage par défaut**, ce [paramètre](#page-74-0)  [d'affichage par défaut](#page-74-0) prévaudra sur ce paramètre d'accessibilité.

#### **Chapitre 2 : Mise en route** *Guide d'utilisation*

#### **Option du vérificateur d'accessibilité**  $\bullet$

Afficher les options du vérificateur d'accessibilité au démarrage du vérificateur : cochez cette option pour afficher la boîte de dialogue **Options du vérificateur d'accessibilité** lorsque vous exécutez une vérification complète.

## **Assistant d'action**

Lorsque vous exécutez les actions prédéfinies de Foxit PDF Editor, sélectionnez l'option **Enregistrer l'avertissement et les erreurs dans un fichier journal** pour créer un fichier journal qui contient le rapport détaillé des résultats des actions. Cliquez sur **Parcourir** pour sélectionner l'emplacement dans lequel enregistrer le fichier journal.

#### **Paramètres AIP (version** *Pro* **uniquement)**

**Paramètres AIP**

**Enregistrer le fichier chiffré en tant que copie intitulée « nomdefichier (protégé) »** : enregistre un fichier PDF chiffré automatiquement comme copie intitulée «nomdefichier(protégé).pdf » après l'ajout du chiffrement AIP au fichier. **Chiffrer les métadonnées** : chiffre les métadonnées lors du chiffrement de documents PDF.

#### **Ouvrir les paramètres**

Si un document PDF protégé par le chiffrement AIP contient un lien qui ouvre un autre document PDF protégé par le chiffrement AIP, vous pouvez sélectionner où ouvrir le lien.

#### **Commentaire**

#### **Affichage des commentaires**

- A. Police et Taille de police : Spécifie la police et la taille par défaut du texte des notes contextuelles des commentaires. Ces paramètres s'appliquent lorsque vous les spécifiez avant d'utiliser un outil de commentaires, et prendront effet après le redémarrage de Foxit PDF Editor. *(Astuce : la police et la taille de police définie dans l'onglet Format prévalent sur les paramètres de préférences.)*
- B. Opacité contextuelle : définit l'opacité des notes contextuelles pour les commandes d'annotation.
- C. Imprimer les notes et les fenêtres contextuelles : indiquez si vous souhaitez imprimer ou non les pense-bêtes et les notes contextuelles associés aux commentaires dans le fichier PDF tels qu'ils apparaissent sur la page. Notez que si vous souhaitez imprimer les notes contextuelles associées aux commentaires, vous devez les ouvrir dans le fichier PDF et ajuster leur position sur la page avant l'impression, pour vous assurer qu'elles ne se superposent pas ou ne débordent pas de la page. Lors de l'impression, assurez-vous de sélectionner l'option **Document et marquages** dans le groupe **Élément à imprimer** de la [boîte de dialogue](#page-500-0) **Imprimer**.
- D. S'assurer que les pop-ups sont visibles lors du défilement du document : les zones contextuelles flottent sur la page lorsque vous faîtes défiler le contenu du document. Cette option est activée par défaut.
- E. Masquer l'icône de note contextuelle : indiquez s'il faut afficher les icônes de note contextuelle pour les commentaires qui incluent des messages texte dans les notes contextuelles. Lorsque cette option est décochée, une petite bulle s'affiche autour du commentaire si celui-ci inclut des messages texte dans la note contextuelle.
- F. Ouvrir automatiquement les fenêtres contextuelles lors du survol avec la souris : cette option permet à Foxit PDF Editor d'ouvrir automatiquement la note contextuelle lorsque vous déplacez la souris pour survoler des commentaires de tous types et que la commande **Main** ou **Sélectionner une annotation** est sélectionnée.

#### **censure de commentaires**

- A. Toujours utiliser le nom d'utilisateur du compte de connexion pour le nom de l'auteur : Sélectionnez cette option pour utiliser le nom d'utilisateur du compte de connexion comme nom de l'auteur lorsque vous effectuez des commentaires. Si un utilisateur ne définit pas le nom d'utilisateur du compte de connexion Foxit, le préfixe de l'adresse e-mail sera utilisé comme nom de l'auteur à la place.
- B. Copier le texte sélectionné dans les fenêtres contextuelles des commentaires Surbrillance, Soulignement déformé, Soulignement et Texte barré : cochez cette option pour copier et coller le texte sélectionné dans les notes contextuelles des commentaires automatiquement lorsque vous mettez en surbrillance, soulignez en déformant, soulignez ou barrez le texte des annotations dans les documents PDF.
- C. Ouvrir automatiquement les fenêtres contextuelles des commentaires pour les commentaires autres que les notes : Cochez cette option pour ouvrir automatiquement les notes contextuelles afin d'entrer des messages texte lorsque vous ajoutez des commentaires à l'aide des outils de marquage de texte, les outils de marquage de dessin (sauf le crayon) et les outils de tampon.

D. Copier le texte entouré dans les fenêtres contextuelles des commentaires de dessin : Cochez cette option pour copier et coller automatiquement le texte entouré à l'aide des outils de marquage de dessin (sauf le crayon) dans les notes contextuelles lorsque vous ajoutez des marquages de dessin dans des documents PDF.

#### **Paramètres du crayon** :

**A.** Activer pour sélectionner les annotations au crayon lors du dessin : lorsque la

commande Crayon est sélectionnée, le curseur se transforme en crayon .

Si cette option est sélectionnée, le crayon devient une flèche  $\blacktriangleright$  lorsque vous

le placez sur une annotation Crayon, et vous pouvez cliquer sur l'annotation pour la sélectionner. Si l'option n'est pas sélectionnée, le crayon ne se transformera pas en flèche.

- **B.** Cliquer pour créer des annotations : si cette option est sélectionnée, vous commencez à dessiner avec le crayon lorsque vous cliquez sur la page. Cela signifie qu'un seul clic crée une annotation au crayon. Si elle n'est pas sélectionnée, vous ne commencez pas à dessiner tant que vous n'avez pas cliqué sur le crayon et l'avez fait glisser.
- **C.** Définir le délai d'attente : spécifie un laps de temps pendant lequel tous les dessins/plans effectués sont une annotation au crayon, après lequel ce que vous dessinez est une autre annotation au crayon.

#### **Barre d'outils flottante** :

Afficher la barre d'outils flottante après la création ou la sélection de commentaires : Indiquez s'il faut afficher la barre d'outils flottante qui permet aux utilisateurs d'effectuer d'autres opérations (modifier les propriétés, ouvrir les notes contextuelles, etc.) après la création ou la sélection d'un commentaire. Cette option est sélectionnée par défaut.

## **Créer un PDF**

La fonctionnalité Créer un PDF permet aux utilisateurs de définir la taille des pages du document PDF à créer.

- A. Taille fixe : permet de définir la taille et l'orientation du PDF dans une liste déroulante.
- B. Personnalisé : permet de personnaliser la taille des pages du PDF à créer. Vous pouvez sélectionner d'abord les unités, puis la largeur et la hauteur des pages.
- C. Autoriser l'affichage d'une alerte lors de la création d'un PDF : cochez cette option pour afficher un message lorsque des fichiers PDF sont convertis dans Microsoft Office à l'aide du module complémentaire **Foxit PDF**.

D. Créer une table des matières dans la page de garde lors de la création d'un portedocuments PDF : Si vous sélectionnez cette option, une table des matières sera créée automatiquement et affichée après la page de garde lorsque vous créez un porte-documents PDF.

## **Documents**

L'option Document de la boîte de dialogue Préférences fournit différentes manières de parcourir des documents PDF.

#### **Ouvrir les paramètres**

- o Toujours ouvrir les fichiers dans une nouvelle fenêtre : crée une fenêtre Foxit PDF Editor lorsque vous double-cliquez pour ouvrir un fichier PDF.
- o Prévenir si le document demande le Plein écran : une zone de message s'affichera pour confirmer l'opération lors de l'ouverture d'un fichier PDF qui a été défini pour être ouvert en mode Plein écran.
- o Dans le navigateur Web, afficher les PDF en mode de lecture par défaut : ouvre automatiquement un fichier PDF en mode de lecture dans le navigateur Web.
- o Toujours utiliser le nom de fichier comme titre du document : Cochez cette option pour afficher le nom de fichier d'un fichier PDF dans l'onglet Fichier et la barre de titre de la fenêtre de l'application. Lorsque cette option est décochée, si un fichier PDF a été défini pour afficher le titre du document dans la vue initiale, le titre du document spécifié dans les propriétés du document s'affiche.
- o Dans Foxit PDF Editor, choisissez le mode d'affichage des PDF : permet d'afficher les documents PDF en mode de lecture, plein écran ou normal lors de l'ouverture de ces fichiers dans Foxit PDF Editor.

#### **Messages d'invite**

- o Afficher l'invite avant la fermeture de tous les onglets : lorsque vous fermez une fenêtre comportant plusieurs onglets, Foxit PDF Editor vous demande de confirmer votre choix. Cela vous empêche de fermer accidentellement toute la fenêtre lorsque vous souhaitez ne fermer que l'onglet actuel.
- o Enregistrer automatiquement le document comme pièce jointe à un e-mail : les modifications que vous effectuez sont enregistrées automatiquement et le document modifié est joint au système de messagerie pour être envoyé.
- o Autoriser le choix de la plage de pages en joignant l'onglet à un nouvel e-mail : si cette option est sélectionnée, vous pouvez spécifier la plage de pages que vous souhaitez envoyer lorsque vous envoyez le fichier PDF par e-mail à d'autres personnes.

#### **Mode d'affichage PDF/A**

Ce mode permet de définir l'affichage des documents en mode PDF/A (mode de lecture seule) afin d'empêcher qu'ils soient modifiés.

- o Jamais : les documents ne sont jamais ouverts en mode d'affichage PDF/A.
- o Seulement pour les documents PDF/A : bascule automatiquement sur le mode de lecture seule lorsqu'un document PDF/A est ouvert.

#### **Enregistrer les paramètres**

- o Enregistrer auto. toutes les\* minutes : Configurez les intervalles de temps avant d'enregistrer automatiquement le document.
- o Optimiser pour le mode d'affichage Web rapide : Enregistrez les documents en les convertissant en fichiers PDF linéaires pouvant être ouverts et affichés dans des navigateurs Web, même avant le téléchargement complet du fichier.
- o Incorporer automatiquement les polices chaque fois que le texte est mis à jour et enregistré : Lorsque cette option est sélectionnée, les caractères (sousensemble d'une police) qui sont utilisés lorsque vous modifiez des objets texte ou des en-têtes/pieds de page dans le document sont incorporés automatiquement dans le document. L'incorporation des polices permet à une personne qui ouvre votre fichier de voir votre document tel que vous l'avez conçu.

#### **Emplacement préféré Enregistrer sous**

Si vous avez configuré un emplacement d'enregistrement par défaut, lorsque vous êtes invité à spécifier l'emplacement d'enregistrement d'un document, l'emplacement configuré sera sélectionné automatiquement dans la boîte de dialogue **Enregistrer sous**.

- o Enregistrer dans le dernier emplacement d'accès : Définissez le dernier dossier accédé comme emplacement d'enregistrement par défaut. Cette option est activée par défaut.
- o Enregistrer dans un emplacement préféré : Vous pouvez définir un stockage cloud ou un emplacement sur votre disque local comme emplacement préféré pour la fonction Enregistrer sous. Pour cela, sélectionnez **Disque local**, puis cliquez sur **Parcourir** pour sélectionner l'emplacement, ou entrez l'emplacement dans la zone de texte. Vous pouvez également sélectionner **Stockage cloud** et choisir le service cloud souhaité. Si vous avez besoin de supprimer l'emplacement de sortie configuré, sélectionnez **Disque local** et laissez vide la zone de texte.

#### **Censure**

Après avoir appliqué une censure, vous pouvez enregistrer le fichier censuré en tant que nouveau fichier avec le nom préconfiguré automatiquement. Pour configurer le nom, sélectionnez **Ajuster le nom de fichier lors de l'enregistrement de marques de censure appliquées**, et saisissez le texte dans les zones **Préfixe** et **Suffixe** pour configurer le nom.

## **Intégration ECM**

#### **SharePoint**

Sélectionnez une méthode pour ouvrir un document lorsque vous essayez de l'ouvrir sur SharePoint. Vous pouvez choisir d'ouvrir juste le document, de l'extraire lors de son ouverture ou d'être invité à choisir lorsque vous l'ouvrez.

#### **iManage 9**

Utiliser le profil du document : lorsque cette option est sélectionnée, l'enregistrement d'un nouveau document dans le référentiel iManage 9 entraîne l'ouverture de la boîte de dialogue **Nouveau profil** (au lieu de la boîte de dialogue **Enregistrer sous**), ce qui vous permet de modifier directement les propriétés du document et d'enregistrer celui-ci.

Comment ouvrir le document : Par défaut, un document est extrait lorsqu'il est ouvert dans Foxit PDF Editor. Vous pouvez modifier ce paramètre selon vos besoins.

## **Édition**

- **Afficher le texte modifié dans :** Sélectionnez une couleur dans laquelle le texte modifié apparaîtra à l'aide de la commande **Modifier le texte**.
- **Me prévenir lorsqu'il n'y a pas de texte modifiable lors de l'utilisation de**   $\bullet$  . **l'outil Modifier le texte :** Une alerte le signalant à l'utilisateur lorsqu'il n'y a pas de texte modifiable lorsque la commande **Modifier le texte** est utilisée s'affichera. Par défaut, cette option est sélectionnée.
- **Reconnaître le texte** : sélectionnez cette option pour exécuter automatiquement l'OCR lorsque vous utilisez la commande **Modifier le texte** dans un PDF numérisé.
- **Paramètres d'édition des documents numérisés** : cliquez sur cette option pour ouvrir une boîte de dialogue permettant de spécifier les paramètres OCR lors de la reconnaissance du texte dans un document PDF numérisé. Vous pouvez sélectionner la langue utilisée pour reconnaître le texte ainsi que les deux options suivantes :
	- o **Utiliser la police système disponible** : sélectionnez cette option pour convertir le texte du PDF numérisé en texte éditable en utilisant une police

de substitution disponible dans votre système et semblable à celle du texte d'origine. Cette option est sélectionnée par défaut.

o **Rendre toutes les pages éditables** : sélectionnez cette option pour reconnaître et convertir en une seule fois le texte dans toutes les pages du PDF numérisé en texte éditable.

## **Associations de fichiers**

Cette option vous permet de définir la visionneuse de fichiers PDF par défaut.

⚫ **Définir Foxit PDF Editor comme visionneuse de fichiers PDF par défaut** :

#### ➢ **Avancé**

1. Inclure le navigateur lors de la définition du lecteur de PDF par défaut : sélectionnez cette option pour définir Foxit PDF Editor comme visionneuse de fichiers PDF par défaut dans le navigateur.

2. Inclure un aperçu lors de la définition du lecteur de PDF par défaut : sélectionnez cette option pour définir Foxit PDF Editor comme visionneuse de fichiers PDF par défaut dans l'aperçu.

3. Inclure une vignette lors de la définition du lecteur de PDF par défaut : sélectionnez cette option pour définir Foxit PDF Editor comme visionneuse de fichiers PDF par défaut dans l'affichage par vignette.

4. Utiliser Foxit PDF Editor pour ouvrir des fichiers Acrobat et PDF Foxit PDF Reader incorporés dans Microsoft Office si ni Acrobat ni Foxit PDF Reader ne sont installés : sélectionnez cette option pour définir Foxit PDF Editor comme visionneuse de fichiers PDF par défaut dans Microsoft Office pour ouvrir les fichiers PDF Acrobat et Foxit PDF Reader incorporés.

- ➢ **Définir comme visionneuse de fichiers PDF par défaut** : cliquez sur le bouton pour définir Foxit PDF Editor comme visionneuse de fichiers PDF par défaut.
- ➢ **Restaurer les associations de fichiers** : restaure les paramètres dans les associations de fichiers.
- ⚫ **Toujours effectuer cette vérification au démarrage de Foxit PDF Editor** : si la visionneuse de fichiers PDF ou le générateur d'aperçu par défaut ne sont pas Foxit PDF Editor, une zone de message s'affichera avec les options vous permettant de les définir comme visionneuse de fichiers et générateur d'aperçu par défaut chaque fois que vous exécutez Foxit PDF Editor.

## **Formulaires**

L'onglet Formulaires vous permet de définir les préférences d'affichage des formulaires interactifs.

- Calculer automatiquement les valeurs de champ : spécifie s'il faut effectuer automatiquement les calculs de tous les champs suite à une entrée de l'utilisateur. Cette option est activée par défaut. Le paramètre de cette option ne s'applique qu'à votre session en cours, il reviendra à la valeur par défaut après le redémarrage de l'application.
- Gérer les paramètres de codes à barres : répertorie toutes les conditions de décodage, y compris les sept préréglages. Vous pouvez créer, modifier, supprimer, importer et exporter des conditions de décodage personnalisées. Consultez également la section [Conditions de décodage pour le champ Code à barres.](#page-389-0)
- Afficher le rectangle de focus : Lorsque l'option est sélectionnée, un rectangle en pointillés apparaît autour d'un champ de formulaire si le focus est actuellement sur celui-ci. Cette option est sélectionnée par défaut.
- Afficher l'indicateur de débordement du champ de texte. Sélectionnez cette option pour afficher le signe plus (+) dans le texte si un champ de texte dépasse la limite du champ.
- Toujours masquer la barre de message de document : vous pouvez décider d'afficher ou masquer la barre de message du document, qui s'affiche sous la zone de la barre d'outils lors de l'ouverture d'un formulaire PDF interactif.
- Mettre en évidence tous les champs : sélectionnez cette option pour mettre en évidence tous les champs de formulaire dans le document PDF. (**Astuce** : les champs de signature ne seront pas mis en évidence après l'apposition des signatures par les utilisateurs). Vous pouvez cliquer sur la palette de couleurs pour modifiez la couleur de mise en évidence des champs ordinaires et des champs obligatoires.
- Ouvrir la zone de propriétés après création du champ : la zone des propriétés s'affiche lorsque vous créez un formulaire.
- Exécuter la reconnaissance de formulaire à la création de PDF dans Foxit PDF Editor : Foxit PDF Editor exécutera automatiquement une reconnaissance de formulaire lorsqu'un PDF sera créé et ouvert dans Foxit PDF Editor.
- Saisie automatique : La saisie automatique comporte trois options qui vous  $\bullet$ permettent d'activer ou de désactiver la fonction de saisie automatique. Lorsque celle-ci est activée, Foxit PDF Editor stocke vos entrées et fournit des suggestions pertinentes lorsque vous remplissez un formulaire PDF interactif.
	- ➢ Désactivé : désactive la fonction de saisie automatique. Aucune suggestion ne sera fournie lorsque vous remplirez un formulaire PDF interactif.
- ➢ Basique : active la fonction de saisie automatique et fournit des suggestions pertinentes lorsque vous entrez un caractère dans le champ de formulaire interactif.
- ➢ Avancé : active la fonction de saisie automatique et affiche automatiquement une liste de suggestions lorsque vous passez dans un champ de formulaire interactif.
- ➢ Mémoriser les données numériques : Cette option est disponible lorsque vous choisissez **Basique** ou **Advancé** dans la liste déroulante **Saisie automatique**. Si elle est activée, Foxit PDF Editor stocke également les entrées numériques. Sinon, seules les entrées de texte sont mémorisées.
- ➢ Modifier la liste des entrées : supprime les entrées enregistrées de la mémoire de saisie automatique.
- E-mail: Vous pouvez modifier le sujet et le contenu par défaut qui seront envoyés avec le formulaire PDF.

## **Plein écran**

- Navigation plein écran
	- A. Sélectionnez cette option pour afficher la barre de défilement, la barre d'état, la barre d'onglets (onglets du ruban) ou les panneaux de navigation en mode Plein écran.
	- B. Afficher le bouton Quitter : sélectionnez ou désélectionnez cette option pour afficher ou masquer le bouton Quitter en mode plein écran.
	- C. Une page à la fois : affiche une seule page à la fois en mode plein écran.
	- D. Clic gauche pour avancer d'une page. Clic droit pour reculer d'une page : vous permet de parcourir un document PDF page par page en cliquant sur la souris. Vous pouvez aussi parcourir un document page par page en appuyant sur les touches Maj + Espace ou à l'aide des touches fléchées.
	- E. Boucle après la dernière page : revient à la première page une fois arrivé à la dernière, ce qui vous permet de parcourir un document PDF en continu.
	- F. Avancer toutes les \* secondes : sélectionnez cette option et tapez un nombre pour spécifier la fréquence à laquelle avancer automatiquement d'une page à l'autre en mode Plein écran. Lorsque ce paramètre est activé, vous pouvez toujours parcourir manuellement un document à l'aide de la souris ou des raccourcis clavier.
- Apparence plein écran

Arrière-plan : cliquez sur le sélecteur de couleur et choisissez la couleur d'arrièreplan souhaitée en mode plein écran.

Transitions plein écran  $\bullet$ 

> Foxit PDF Editor prend en charge la transition de page en mode plein écran. Il existe 12 types de transition : Scinder, Volets, Case, Balayer, Dissoudre, Paillettes, Pousser, Couvrir, Découvrir, Estomper, Remplacer et Rentrer. Vous pouvez aussi

définir le sens de la transition.

- A. Ignorer toutes les transitions : cochez cette case pour ignorer la transition de page en mode plein écran.
- B. Transition par défaut : sélectionnez la transition de page pour un document dans la fenêtre déroulante.
- C. Direction : définissez la direction de la transition.
- D. Sens du contrôle de la navigation : si cette option est sélectionnée, le sens de la transition de page sera basé sur le sens de navigation dans le document. Par exemple, si vous passez à la page suivante, le sens de transition de page sera du haut vers le bas et, si vous passez à la page précédente, le sens de transition de page sera du bas vers le haut. Pour certaines transitions sans directions, cette option n'est pas disponible.

## **Général**

Le paramétrage des préférences générales fournit des options sur les outils de base, la barre des tâches, la barre d'état, au démarrage de l'application, etc.

- **Outils de base**
	- A. Utiliser les touches de raccourci pour accéder aux outils : permet d'activer des touches de raccourci pour sélectionner certaines commandes et effectuer des opérations. Pour plus de détails, reportez-vous à la section [Touches de](#page-554-0)  [raccourci.](#page-554-0)
	- B. Utiliser une résolution fixe pour les instantanés : définit la résolution utilisée pour copier l'image capturée à l'aide de la commande Instantané. La résolution utilisée automatiquement par défaut est 72 pixels.
	- C. Créer des liens à partir des URL : détecte les liens de texte dans les documents PDF et remplace les liens non cliquables par des liens cliquables.
	- D. Réduire dans la barre des tâches : vous pouvez économiser de l'espace sur votre barre des tâches en réduisant Foxit PDF Editor dans celle-ci. Cochez cette option pour réduire Foxit PDF Editor dans la barre des tâches en cliquant sur le bouton Réduire.
	- E. Capture de texte à l'écran : cochez cette case pour activer la fonction qui vous permet d'utiliser votre souris pour capturer des mots dans un fichier PDF et

les traduire si vous utilisez un logiciel de dictionnaire.

- F. Paramétrer l'outil Main pour la sélection de texte : cochez cette option pour activer la commande Main pour qu'elle devienne un outil de sélection de texte lorsque vous la déplacez sur le texte à sélectionner.
- G. Paramétrer l'outil Main pour lire des articles : cochez cette option pour pouvoir parcourir un article à l'aide du pointeur. Lorsque vous lancez le mode d'affichage d'article, avec l'outil Main sélectionné, le pointeur devient automatiquement un outil Main avec une flèche lorsqu'il est placé sur une division d'article. Les clics à l'aide du pointeur suivront alors la division d'article, permettant de naviguer dans l'article. Consultez également la section [Afficher](#page-242-0)  [des articles.](#page-242-0) Cette option est activée par défaut.
- H. Paramétrer l'outil Main pour utiliser le zoom à l'aide de la molette de défilement : Sélectionnez cette option pour agrandir ou réduire le document tout en le faisant défiler à l'aide de la molette de défilement. Cette option est utile aux utilisateurs pour parcourir de grands dessins.
- I. Activer le bouton du milieu de la souris pour le défilement automatique : cette option est cochée par défaut et vous permet d'activer la fonctionnalité de défilement automatique en appuyant sur le bouton du milieu de la souris. Si vous avez affecté d'autres fonctions au bouton du milieu de la souris, décochez cette option pour désactiver la fonctionnalité.

#### **Barre d'onglets**

- A. Taille d'onglet maximale : vous permet de spécifier une taille d'onglet maximale.
- B. Double-cliquer pour fermer l'onglet : cochez cette option pour fermer les onglets en double-cliquant.
- C. Utiliser l'ordre récent lors du basculement d'onglets avec Ctrl+Tab : en mode de lecture avec plusieurs onglets, appuyez sur les touches **Ctrl** + **Tab** pour basculer entre les onglets ouverts dans l'ordre récent dans lequel vous les avez affichés. Si cette option n'est pas sélectionnée, appuyez sur les touches **Ctrl** + **Tab** pour basculer entre les onglets dans l'ordre dans lequel ils apparaissent dans la fenêtre de l'application.
- D. Basculer rapidement entre les onglets en utilisant la molette de défilement de la souris : en mode de lecture avec plusieurs onglets, basculez entre les onglets ouverts en actionnant la molette de la souris dans la barre d'onglets. Défilez vers le haut pour accéder à l'onglet précédent, et vers le bas pour accéder à l'onglet suivant.

#### **Barre d'état**

A. Masquer automatiquement la barre d'état : masque la barre d'état lors de l'ouverture d'un document PDF, et lui permet de flotter en bas de la page
lorsque le curseur est déplacé en bas.

B. Afficher le bouton de verrouillage du défilement : affiche les icônes de verrouillage du défilement dans la barre d'état.

### <span id="page-36-0"></span>**Messages de notification**

Les messages de notification apparaissent dans le coin supérieur droit du panneau de visualisation lorsque vous travaillez avec des formulaires PDF interactifs, des fichiers PDF/A ou des fichiers PDF en mode de révision partagée ou de révision par e-mail, etc. Vous pouvez configurer les paramètres des messages de notification selon vos besoins :

- A. Afficher le message qui concerne l'étape suivante : indiquez si vous souhaitez afficher ou non les messages de notification relatifs aux procédures, qui contiennent généralement des boutons d'action pour vous permettre de passer à l'étape suivante. Cette option est activée par défaut. Il est également recommandé de laisser cette option activée pour pouvoir travailler sur des documents en utilisant la reconnaissance optique de caractères, la révision partagée ou la révision par e-mail normalement.
- B. Afficher le message lié à la notification : indiquez si vous souhaitez ou non afficher les messages de notification qui vous informent qu'un fichier PDF contient des éléments tels que des champs de formulaire interactif, du contenu 3D, etc.
- C. Réafficher le message PDF/A : indiquez si vous souhaitez afficher ou non le message lors de l'ouverture d'un document PDF/A.

*Astuce : vous pouvez également modifier les paramètres des messages de notification* 

en cliquant sur l'icône représentant un engrenage  $\circledcirc$  sur le message affiché dans le

*panneau du document. Les modifications que vous effectuez dans les paramètres des messages de notification seront appliquées en fonction de vos préférences.* 

#### **Utiliser l'amélioration d'expérience**

Activez ou désactivez la collecte de données. Les données collectées seront utilisées pour améliorer l'expérience utilisateur uniquement.

### **Fonctionnalités qui exigent une connexion Internet**

Indiquez si vous souhaitez désactiver toutes les fonctionnalités qui nécessitent une connexion Internet. Le paramètre sera appliqué après le redémarrage de l'application.

### **Démarrage de l'application**

- A. Afficher la page de démarrage : sélectionnez cette option pour afficher la page de démarrage lors de l'exécution de Foxit PDF Editor.
- B. Afficher la page de promotion flottante : sélectionnez cette option pour afficher la dernière offre promotionnelle de Foxit si vous n'avez pas activé Foxit PDF Editor.
- C. Lancer en mode de débogage : cette option est désélectionnez par défaut. Si cette option est sélectionnée, Foxit PDF Editor sera lancé en mode de débogage et un fichier journal sera généré pendant que vous l'utilisez. Le fichier journal sera enregistré dans « %userprofile%\AppData\Roaming\Foxit Software\Continuous\Foxit PDF Editor\Log ». Si vous rencontrez des problèmes lors de l'utilisation de Foxit PDF Editor, vous pouvez envoyer le fichier journal à Foxit. Le fichier journal sera utilisé uniquement pour vérifier et résoudre vos problèmes.
- D. Redémarrer automatiquement l'application en restaurant tous les onglets : Indiquez s'il faut redémarrer automatiquement l'application avec tous les onglets restaurés lors du prochain démarrage de votre système si l'application a été fermée de manière inattendue au cours de la dernière session. Cette option est activée par défaut.

# **Historique**

### **Historique**

- A. Restaurer la dernière session au démarrage de l'application : détermine si les documents sont lancés automatiquement avec la dernière session affichée lorsque vous lancez Foxit PDF Editor. Si vous sélectionnez cette option, Foxit PDF Editor enregistre automatiquement le document ouvert et ses informations d'affichage (notamment le numéro de page, le niveau de zoom, etc.) toutes les trois minutes ou lorsque vous fermez l'application, et affiche au prochain lancement de Foxit PDF Editor la dernière session consultée qui a été enregistrée (même si vous relancez Foxit PDF Editor après une sortie inattendue).
- B. Restaurer les paramètres de la dernière vue lors de la réouverture : détermine si les documents sont ouverts automatiquement avec les derniers paramètres affichés.
- C. Nombre maximal de documents dans la liste d'historique : permet de définir le nombre maximal de documents PDF que vous pouvez lire dans la liste d'historique. Le paramètre par défaut est 50 documents PDF.
- D. Nombre maximal de documents dans la liste des documents récents : permet de définir le nombre maximal de documents PDF que vous avez affichés

récemment dans la page Fichier. Le paramètre par défaut est 10 documents PDF.

E. Afficher le nombre de dossiers récents détachés : définit le nombre de dossiers récents détachés répertoriés dans **Fichier** > **Ouvrir** > **Ordinateur** ou les services cloud auxquels vous vous êtes connecté (par exemple, **SharePoint**/**Google Drive**/**Dropbox**). Le paramètre par défaut est 10 dossiers.

*Remarque :* Foxit PDF Editor permet aux utilisateurs de définir le « nombre maximal de documents dans la liste d'historique », le « nombre maximal de documents dans la liste de documents récents » et le « nombre de dossiers récents détachés » sur 0.

# **Identité**

Affiche l'identité de votre application, incluant le nom de connexion, le prénom/nom, le titre, le nom de l'organisation et l'adresse e-mail. Les informations d'identité sont utiles dans les révisions de fichiers PDF. Elles permettent aux autres participants de la révision de reconnaître facilement vos commentaires. Le nom de connexion est défini par défaut (en utilisant le nom d'utilisateur du système d'exploitation actuel) et ne peut pas être modifié. Excepté pour le nom de connexion, vous pouvez modifier ou compléter vos informations d'identité dans Préférences d'identité.

# **Index**

### **Indexation**

- A. Activer l'index incorporé : sélectionnez cette option pour activer la recherche avec l'index incorporé dans le document.
- B. Autoriser l'indexage sur des lecteurs séparés : pour un index de recherche en texte intégral, vous pouvez sélectionner cette option pour autoriser la définition d'un ensemble de fichiers PDF que vous souhaitez indexer à partir de différents lecteurs. Consultez également la section Créer un index de [recherche en texte intégral.](#page-112-0)
- C. Forcer la compatibilité ISO 9660 sur les dossiers : lorsque vous préparez des documents pour l'indexation, sélectionnez cette option pour utiliser les conventions de dénomination des fichiers MS-DOS qui doivent inclure 8 caractères au maximum, pas plus d'un point, des caractères non accentués et ne pas comporter des caractères autres qu'anglais.
- D. Activer la journalisation : lorsque cette option est sélectionnée, un fichier journal est créé automatiquement lorsque vous créez un index de recherche en texte intégral. Consultez également la section Créer un index de recherche

[en texte intégral.](#page-112-0) Le fichier journal décrit le traitement de chaque fichier indexé et inclut des informations sur les fichiers indexés et leur chemin d'accès au répertoire, ainsi que sur les erreurs qui se sont produites lors de la génération de l'index.

E. Autoriser l'exécution des fichiers d'index par lots (.bxml) : sélectionnez cette option pour autoriser l'exécution du fichier de commandes (.bxml) pour procéder aux mises à jour d'index programmées dans l'application de planification, telle que le Planificateur de tâches. Consultez également la section [Planifier les mises à jour de l'index.](#page-115-0)

### **Valeurs par défaut de l'index (appliquées aux nouveaux index)**

- A. Ne pas inclure les nombres : si vous n'avez pas besoin de rechercher des nombres dans le document, sélectionnez cette option pour exclure tous les nombres dans le contenu texte du document d'un index PDF, ce qui peut contribuer à accélérer la recherche. Si vous modifiez le paramètre actuel, le nouveau paramètre ne s'applique qu'aux nouveaux index générés par la suite.
- B. Ne pas signaler les documents modifiés pendant la recherche : lorsque cette option n'est pas sélectionnée, si vous effectuez une recherche dans un index après la modification de documents indexés, un message s'affiche lorsque vous cliquez sur les résultats de la recherche dans le panneau **Rechercher**. Si vous modifiez le paramètre actuel, le nouveau paramètre ne s'applique qu'aux nouveaux index générés par la suite.
- C. Propriétés personnalisées : cette option vous permet d'inclure les propriétés de document personnalisées existantes dans l'index. Cliquez sur **Propriétés personnalisées** pour provoquer l'ouverture d'une boîte de dialogue contextuelle. Saisissez ensuite la propriété personnalisée, sélectionnez un type (la date doit être au format aaaammjj dans la propriété, par exemple, 20190919), puis cliquez sur **Ajouter**. Répétez les étapes pour ajouter d'autres propriétés personnalisées. Ces propriétés apparaîtront comme options de recherche dans les critères supplémentaires du panneau **Rechercher**, afin que vous puissiez limiter la recherche en spécifiant les propriétés lorsque vous effectuez une recherche dans l'index.
- D. Champs XMP : cette option vous permet d'inclure des champs XMP personnalisés dans l'index. Les champs personnalisés XMP s'affichent également dans les critères supplémentaires du panneau **Rechercher** lorsque vous effectuez une recherche dans l'index.
- E. Mots vides : vous permet de spécifier des mots que vous souhaitez exclure des résultats de la recherche dans l'index. Vous ne pouvez ajouter qu'un seul mot vide à la fois. Un mot vide est sensible à la casse et peut contenir 128 caractères au maximum. (*Astuce : au cas où les utilisateurs essayeraient de rechercher des chaînes qui contiennent les mots vides, il est conseillé de rappeler aux utilisateurs l'existence de mots vides.*)

F. Étiquettes de structure : utilisez cette option pour permettre la recherche dans les nœuds d'étiquettes d'éléments feuille lorsque vous effectuez une recherche dans l'index.

# **JavaScript**

**Activer les actions JavaScript**

Consultez également la section [Contrôle des droits d'exécution de script.](#page-436-0)

**Utiliser l'éditeur JavaScript externe**

Par défaut, vous pouvez utiliser l'éditeur JavaScript intégré à Foxit PDF Editor pour modifier votre code. Foxit PDF Editor prend en charge l'appel d'un éditeur JavaScript externe pour le codage, notamment WebStorm, Sublime Text, etc.

Pour utiliser un éditeur JavaScript externe, sélectionnez cette option pour ajouter un éditeur JavaScript comme éditeur JavaScript par défaut dans Foxit PDF Editor. Notez que lorsque vous modifiez un code JavaScript dans un éditeur externe, Foxit PDF Editor n'est pas accessible.

# **Langues**

Foxit PDF Editor fournit les langues utilisées couramment pour répondre au mieux aux besoins des clients. Généralement, Foxit PDF Editor choisit automatiquement la langue appliquée à votre système d'exploitation comme langue par défaut lors de votre installation. Mais vous pouvez changer la langue après l'installation. Pour modifier la langue de l'interface utilisateur de Foxit PDF Editor, accédez à **Fichier** > **Préférences** > **Langues**, et sélectionnez une option parmi les suivantes :

- Utiliser la langue de paramètres régionaux du système : définit la langue de l'interface utilisateur sur la langue des paramètres régionaux.
- Choisir une langue personnalisée : sélectionnez dans la liste la langue souhaitée  $\bullet$  . pour l'interface utilisateur. (Astuce : Foxit PDF Editor a été localisé en allemand, espagnol, français, italien, néerlandais, polonais, portugais, russe, danois, finnois, norvégien et suédois. Vous pouvez cliquer *ici* pour télécharger la version multilingue officielle à partir du site Web de Foxit.)
- Choisir les langues fournies par la communauté : sélectionnez la langue traduite par des volontaires sur [Système de traduction multilingue Foxit.](https://languages.foxit.com/) Un message d'invite s'affiche pour vous avertir que vous pouvez obtenir le package de langues de l'interface utilisateur sur notre site Web. En outre, vous pouvez également

nous aider à effectuer des traductions afin que nous puissions localiser Foxit PDF Editor dans votre langue. Pour visiter notre système de traduction multilingue [cliquez ici.](https://languages.foxit.com/)

**Sens de lecture par défaut** : sélectionnez un sens de lecture par défaut lorsque vous lisez un document en mode **Face-à-face** ou **Continue face-à-face**. Lorsque **De gauche à droite** ou **De droite à gauche** est sélectionné dans **Sens de lecture par défaut**, le sens de lecture est basé sur ce paramètre indiqué dans Préférences ; si **Déduire l'orientation du document** est sélectionné, c'est le sens d'orientation dans **Fichier** > **Propriétés** > **Avancé** qui s'applique.

**Autoriser le changement de sens du texte** : cochez cette option pour afficher le bouton **Sens d'écriture** dans l'onglet Format du panneau droit, ce qui vous permet de changer le sens du texte lorsque vous ajoutez des commentaires sur le texte et des objets texte.

**Sens du texte** : Définit le sens des commentaires sur le texte et des objets textes que vous ajoutez, notamment de gauche à droite et de droite à gauche.

**Chiffres hindis** : sélectionnez cette option pour vous permettre d'entrer des nombres en Hindi en utilisant les fonctionnalités Ajouter du texte, Modifier le texte et Réorganiser l'édition.

# **Grille de disposition**

Vous pouvez également personnaliser l'apparence de la grille.

- **Largeur**/**Hauteur entre les lignes :** permet de définir l'espacement entre les  $\mathbf{A}$ lignes de la grille.
- **Décalage de la grille par rapport au bord gauche**/**supérieur :** permet de  $\mathbf{L}^{\text{max}}$ définir l'origine de la grille.
- **Sous-divisions :** permet de définir le nombre de sous-divisions au sein de  $\ddot{\phantom{0}}$ chaque carré de la grille. Les lignes des sous-divisions sont plus légères que celles de la grille.
- **Couleur du quadrillage :** permet de définir la couleur des lignes de la grille.

### **Mesure**

### **Unités de mesure**

Définit l'unité des dimensions des pages indiquée dans la barre d'état et la boîte

de dialogue Imprimer. L'unité peut également être appliquée comme paramètre par défaut pour la mesure si vous la spécifiez avant d'utiliser les commandes de mesures. *(Astuce : l'unité définie dans l'onglet Format du panneau droit prévaut sur*  les autres paramètres de préférences. Si vous ne définissez pas l'unité de mesure avant *d'utiliser les commandes de mesure, ou si vous modifiez l'unité dans l'onglet Format pendant la mesure, c'est l'unité spécifiée dans l'onglet Format qui sera utilisée par défaut.)*

### **Étiquette de mesure**

Choisissez d'utiliser l'étiquette de mesure par défaut ou spécifiez votre propre étiquette.

### **Marquage de mesure**

**Utiliser l'amorce par défaut pour la mesure de la distance :** Indiquez si vous souhaitez afficher ou non la ligne de repère sur les deux côtés des points de mesure lors de la mesure de la distance.

### **Utiliser l'échelle et les unités du document (le cas échéant)**

Sélectionnez cette option pour utiliser l'échelle et les unités incorporées au document, le cas échéant. Désélectionnez cette option pour spécifier manuellement l'échelle et les unités. Cette option est désélectionnée par défaut.

# **Multimédia (existant)**

Ne pas utiliser le lecteur QuickTime pour les éléments multimédias : Cette option est activée par défaut. Étant donné qu'Apple ne fournit plus de mises à jour de sécurité [pour son logiciel QuickTime pour Windows](https://support.apple.com/kb/DL837?locale=en_US) existant, il est recommandé de laisser cette option activée à des fins de sécurité. Lorsque cette option est cochée, Foxit PDF Editor appelle un lecteur multimédia autre que QuickTime dans votre système Windows pour exécuter les éléments multimédias insérés dans les fichiers PDF, mais ne lit pas la vidéo s'il a été spécifié que QuickTime doit être utilisé comme lecteur.

# **Affichage de page**

Le panneau d'affichage de page de la boîte de dialogue Préférences inclut les options suivantes :

• Disposition et zoom par défaut

- A. Onglet de navigation : spécifie le panneau à afficher dans la vue d'ouverture.
	- a) Utiliser l'affichage initial : réduit le panneau de navigation et masque tous les panneaux.
	- b) Page seulement : affiche le panneau Pages par défaut dans la vue d'ouverture.
	- c) Page et panneau des signets : affiche le panneau Signets par défaut dans la vue d'ouverture.
	- d) Panneau des pages et page : affiche le panneau Pages par défaut dans la vue d'ouverture.
	- e) Panneau des pièces jointes et page : affiche le panneau Pièces jointes par défaut dans la vue d'ouverture.
	- f) Panneaux des calques et page : affiche le panneau Calques par défaut dans la vue d'ouverture.
- B. Présentation de page par défaut : vous pouvez afficher les documents PDF dans les présentations suivantes :
	- a) Automatique : lorsque cette option est sélectionnée, dans un document comportant plusieurs pages, les pages sont affichées en mode continu ou en mode unique si la largeur des pages est supérieure à la hauteur des pages. Si vous modifiez l'affichage des pages dans l'onglet Affichage, le document sera affiché dans la présentation de pages que vous avez définie la dernière fois.
	- b) Page unique : affiche une page à la fois, aucune partie des autres pages n'étant visible.
	- c) Continue : affiche les pages dans une colonne verticale continue de la largeur d'une page.
	- d) Face-à-face : affiche chaque page double, aucune partie des autres pages n'étant visible.
	- e) Continue face-à-face : affiche les pages face-à-face côte à côte dans une colonne verticale continue.

### **Consultez également la section** « [Modifier la présentation de pages](#page-78-0) ».

- C. Zoom: définit le niveau d'agrandissement des documents PDF lorsqu'ils sont ouverts pour la première fois. La valeur remplace les paramètres du document. La valeur par défaut utilise les paramètres du document PDF.
- D. Opposés personnalisés : la présentation des pages face-à-face par défaut est de 2 pages. vous pouvez cocher la case Opposés personnalisés et définir votre préférence de présentation face-à-face.
- E. Marge personnalisée : définit la marge entre les différentes pages avec la présentation de pages Face-à-face ou Continue face-à-face. La valeur par défaut est une marge de 8 pixels.

#### **Chapitre 2 : Mise en route** *Guide d'utilisation*

- Rendu
	- A. Lisser le texte : ajuste de manière optimale l'affichage du texte le mieux adapté à votre écran.
	- B. Lisser les dessins au trait : supprime les angles aigus des lignes pour les rendre plus lisses.
	- C. Améliorer les traits fins : Améliore l'affichage des lignes fines afin de les rendre plus visibles. Cette option est sélectionnée par défaut.
- <span id="page-44-0"></span>• Contenu de page
	- A. Afficher la grille de transparence : affiche une grille derrière les objets transparents.
	- B. Utiliser des numéros de page logiques : ouvre les documents PDF avec l'ordre des pages logique. Cette option est sélectionnée par défaut. Elle est utilisée pour faire correspondre la position (ou le numéro de la page physique) de la page du PDF au nombre de pages imprimées du document. Par exemple, pour un document de 100 pages, lorsque vous passez à la deuxième page, le numéro de page qui s'affiche dans la barre d'état est théoriquement 2/100 (numéro de page physique). Cependant, si le PDF contient quatre pages préliminaires (par exemple, la page de garde et la page de copyright), qui sont numérotées en chiffres romains minuscules (i-iv), alors que le contenu principal est numéroté en chiffres arabes et débute à 1 (1-96), Foxit PDF Editor affiche le nombre de pages logiques, suivi du nombre de pages physiques entre parenthèses, par exemple 2(6/100) lorsque vous passez à la sixième page du PDF. Lorsque cette option est désélectionnée, seul le nombre de pages physiques s'affiche dans la barre d'état, par exemple 6/100 pour la sixième page. Consultez également la section Modifier le format de la [numérotation de page](#page-279-0) pour connaître la procédure de modification de la numérotation de page de vos PDF.
- Interdire le changement du facteur de zoom en cours pendant l'exécution des actions 'Accéder à la destination' (ces actions peuvent être lancées à partir des signets) : cochez cette option pour interdire à l'utilisateur de modifier le facteur de zoom actuel lors de l'exécution de la fonction « Accéder à la destination ».

**Consultez également la rubrique** [«Ajuster l'agrandissement de la page](#page-76-0) ».

# **Signer des PDF**

### **Signature manuscrite**

Aplatir le document lors de l'application de toutes les signatures : l'aplatissement du document lors de l'application de toutes les signatures transformera

#### **Chapitre 2 : Mise en route** *Guide d'utilisation*

l'ensemble des signatures, formulaires et annotations en objets texte, image et forme du PDF.

### **Imprimer**

Imprimante  $\bullet$ 

> Imprimer le texte comme graphique (ignorer la substitution de police) : définit la police du texte comme graphique et les polices d'impression comme étant exactement identiques aux polices du texte. Permet d'imprimer rapidement lorsque la police d'impression est substituée.

> Utiliser la sortie GDI+ pour tous les types d'imprimante : permet de spécifier si la sortie GDI+ doit être utilisée ou non pour les imprimantes avec un pilote PS (en excluant les imprimantes avec un pilote PCL) lors de l'impression.

- Impression par lot
	- A. Afficher les paramètres d'impression avant d'imprimer le document : cochez cette option pour afficher la boîte de dialogue d'impression avant d'imprimer un document.
	- B. Demander confirmation en cas d'impression de plusieurs documents : cochez cette option pour afficher un message de confirmation avant de commencer l'impression par lot.
- Ouvrir Foxit PDF Editor lors de l'impression en mode silencieux

Spécifiez si vous souhaitez fermer ou non l'instance de Foxit PDF Editor à la fin de l'impression en mode silencieux à l'aide de la ligne de commande.

### **Lecture**

### **Page ou document**

Cette préférence détermine la portion du document qui sera transmise à un lecteur d'écran à la fois. Si un document PDF n'est pas étiqueté, Foxit PDF Editor peut l'analyser et essayer de déduire sa structure, ce qui peut prendre du temps pour un document long. Vous pouvez paramétrer Foxit PDF Editor pour qu'il transmette seulement la page visible actuellement, et que seule une petite partie du document soit analysée à la fois. Ce point varie selon la taille et la complexité du document et des fonctionnalités sur le lecteur d'écran.

A. Ne lire que les pages visibles en cours : cette option est généralement préférable lorsqu'une loupe d'écran est utilisée. Elle améliore les performances

en éliminant la nécessité pour le logiciel de traiter les parties du document qui ne sont pas visibles. Lorsque Foxit PDF Editor envoie uniquement les pages visibles actuellement d'un document PDF à la mémoire tampon, la technologie d'assistance n'a accès qu'à ces pages. Elle ne peut pas accéder à une autre page tant que la page suivante n'est pas visible et que Foxit PDF Editor a envoyé les informations de la page à la mémoire tampon. Ainsi, si cette option est sélectionnée, vous devez utiliser les fonctionnalités de navigation de Foxit PDF Editor, pas celles de la technologie d'assistance, pour naviguer de page en page dans le document. Vous devez également définir l'option d'affichage des pages par défaut dans les préférences sur Page unique, si vous souhaitez que Foxit PDF Editor envoie uniquement les pages visibles actuellement à la technologie d'assistance.

- B. Lire tout le document : cette option peut être préférable si vous utilisez un lecteur d'écran qui comporte ses propres outils de navigation et de recherche, et auquel vous êtes plus habitué que les commandes dans Foxit PDF Editor.
- C. Pour les longs documents, ne lire que les pages en cours visibles : cette option est sélectionnée par défaut et est généralement préférable si vous utilisez un lecteur d'écran avec des documents longs et complexes. Elle permet à Foxit PDF Editor de transmettre un petit document en entier mais de revenir sur le mode page à page pour les gros documents.
- **Nombre minimum de pages dans un document volumineux**

Lorsque l'option « Pour les longs documents, ne lire que les pages en cours visibles » est sélectionnée, elle vous permet de définir la valeur minimale.

- **Activer la prise en charge des technologies d'assistance** : cochez cette option pour permettre aux produits de technologie d'assistance, tels que les lecteurs d'écran, de fournir des informations sur l'interface utilisateur et le document aux utilisateurs finaux.
- **Confirmer avant de préparer un PDF non étiqueté pour la lect. avec la tech. d'assi.** : si vous sélectionnez cette option, si une technologie d'assistance est détectée dans votre système, une boîte de dialogue apparaît lorsque vous ouvrez un document PDF non étiqueté, pour vous demander de définir les options d'ordre de lecture du PDF pour la lecture avec une technologie d'assistance.
- **Ordre de lecture**

Définissez l'ordre de lecture selon vos besoins pour les logiciels et périphériques d'assistance.

A. Inférer l'ordre de lecture du document (recommandé) : L'ordre de lecture des documents non étiquetés est interprété à l'aide d'une méthode avancée d'analyse de la mise en page déduisant la structure du document.

- B. Ordre de lecture de gauche à droite, de haut en bas : le texte est présenté d'après sa position sur la page, lu de droite à gauche puis de haut en bas. Cette méthode est plus rapide que l'option « Inférer l'ordre de lecture du document (recommandé) ». Cette méthode analyse le texte uniquement ; les champs de formulaire et les tableaux ne sont pas reconnus comme tels.
- C. Utiliser l'ordre de lecture dans le flux d'impression brut : présentez le texte dans l'ordre dans lequel il a été enregistré dans le flux d'impression (c'est-àdire l'ordre de l'objet texte stocké dans le flux de contenu). Cette méthode est plus rapide que l'option « Inférer l'ordre de lecture du document (recommandé) ». Cette méthode analyse le texte uniquement ; les champs de formulaire et les tableaux ne sont pas reconnus comme tels.
- **Ignorer l'ordre de lecture des documents étiquetés :** l'ordre de lecture spécifié dans les préférences de lecture est utilisé au lieu de ce que la structure des balises du document spécifie. Utilisez cette préférence uniquement lorsque vous rencontrez des problèmes dans des documents PDF mal étiquetés.

# **Révision**

**Rechercher automatiquement les nouveaux commentaires :**  définissez l'intervalle de temps pour vérifier automatiquement les nouveaux commentaires lors de la révision partagée. Par défaut, Foxit PDF Editor vérifiera les nouveaux commentaires toutes les cinq minutes lors de la révision partagée.

### **Options de révision partagée**

- A. Afficher la boîte de dialogue d'accueil à l'ouverture du fichier : cochez cette option pour afficher la boîte de dialogue d'accueil lors de l'ouverture d'une révision partagée. Dans la boîte de dialogue d'accueil, vous pouvez afficher les informations générales pour la révision partagée, comme l'initiateur, la date d'échéance, le serveur de révision, etc.
- B. Afficher l'avertissement de connexion serveur à l'ouverture du fichier : cochez cette option pour afficher un avertissement de connexion au serveur lors de l'ouverture d'une révision partagée.
- C. Rappel avant expiration de la révision : si vous cochez cette option, un message d'invite s'affiche avant l'expiration de la révision partagée.

### **Options de révision**

A. Afficher des messages d'invite pour la révision partagée : détermine si un message d'invite doit être affiché pour la révision partagée, lorsque des commentaires sont publiés dans une révision partagée contenant plusieurs commentaires des autres réviseurs qui n'ont pas été encore publiés sur le serveur de révision. Vous pouvez vous approprier ces commentaires et les publier pour le compte de leurs auteurs.

B. Afficher des messages d'invite pour la révision par e-mail : cochez cette option pour afficher des messages d'invite lors de la révision par e-mail.

### **Envoyer les messages**

- A. Utiliser la liste de saisie auto pour suggérer des noms lors de la saisie dans À et Cc : si cette option est cochée, la fonctionnalité de saisie automatique sera activée, qui reconnait et suggère des contacts en fonction des adresses e-mail entrées auparavant lorsque vous renvoyez vos commentaires pendant une révision partagée par e-mail.
- B. Vider la liste de saisie automatique : cliquez sur cette option pour supprimer toutes les adresses e-mail entrées dans la mémoire de saisie automatique.

### **Supprimer des emplacements de serveur personnalisés**

Sélectionnez un emplacement de serveur personnalisé (le dossier de réseau partagé que vous avez spécifié) et cliquez sur **Supprimer le profil de serveur** pour le supprimer de Foxit PDF Editor.

### **Rechercher**

### **Rechercher**

**Ignorer la largeur des caractères asiatiques** : lorsque cette option est sélectionnée, les instances demi-chasse et pleine chasse des caractères en langue asiatique du document seront détectées.

**Ignorer les diacritiques et les accents** : ignorez les diacritiques et les accents pour trouver des éléments comportant des variantes de caractères alphabétiques. Par exemple, si vous saisissez « resume », cela permet de trouver « resume » et « résumé ».

**Toujours afficher plus d'options dans la recherche avancée** : sélectionnez cette option pour afficher les options de critères de recherche supplémentaires disponibles en plus des options de base dans le panneau **Rechercher**.

**Afficher le titre du document dans les résultats de la recherche** : cochez cette option pour afficher les titres des documents dans les résultats de la recherche. Toutefois, si un document ne contient pas de titre, son chemin d'accès au fichier s'affiche dans les résultats de la recherche. Si cette option n'est pas cochée, Foxit

PDF Editor affiche les chemins d'accès aux fichiers dans les résultats de la recherche.

**Nombre maximal de documents retournés dans Résultats** : spécifiez le nombre maximal de documents à afficher dans les résultats de la recherche. Vous pouvez saisir un entier entre 1 et 10 000.

**Plage de mots pour les recherches de proximité** : spécifiez le nombre de mots entre lesquels effectuer la recherche des termes lors de leur exécution des recherches de proximité. La valeur est définie sur 900 par défaut, et vous pouvez saisir un entier entre 1 et 10 000.

- **Recherche rapide :** activez la recherche rapide pour accélérer les recherches ultérieures en stockant des informations sur les fichiers PDF que vous utilisez fréquemment.
	- ➢ Taille maximale du cache : spécifiez la valeur maximale du cache des informations de recherche pour la recherche rapide. La valeur par défaut est de 100 Mo. Vous pouvez saisir un entier entre 5 et 100 000.
	- ➢ Vider le contenu du cache : supprime tous les caches des informations de recherche.

Si la recherche rapide est activée, le cache des informations de recherche est généré lorsque vous effectuez une recherche. Lorsque le cache atteint la taille limite que vous avez spécifiée, le contenu du cache plus ancien est supprimé automatiquement. De plus, si vous exécutez des recherches dans des PDF qui comportent un index et un cache de recherche rapide, l'index sera utilisé en priorité pour la recherche.

# **Sécurité**

### **Mode protégé**

Pour protéger votre ordinateur des fichiers provenant d'internet ou des autres emplacements potentiellement dangereux, activez l'option **Mode protégé** pour ouvrir ces fichiers en atténuant les risques. En mode protégé, les fichiers sont en lecture seule et la plupart des opérations de modification ne sont pas autorisées.

### **Emplacements privilégiés**

Certains documents professionnels contiennent des éléments complexes comme des champs de formulaire interactifs, du contenu multimédia, des pièces jointes et des calques. Ces éléments peuvent rendre les documents PDF vulnérables aux actes malveillants et menacent la sécurité des données. Foxit PDF Editor permet aux utilisateurs de spécifier des emplacements privilégiés pour y stocker les fichiers, dossiers et hôtes de confiance afin de contourner les restrictions de sécurité.

Pour plus d'informations sur les paramètres de sécurité, reportez-vous à la section [Paramètres de confiance.](#page-433-0)

# **Signature**

- Format de signature par défaut : choisissez un format de signature par défaut  $\bullet$ basé sur la norme PKCS#7 ou CAdES. **PKCS #7 - Detached** est sélectionné par défaut.
- Styles d'apparence : gérez les modèles d'apparence de signature.
- Signature et vérifications
	- A. Signer le document immédiatement après avoir placé la signature : cochez cette option pour signer le document immédiatement lorsque vous apposez la signature sur le document. Par défaut, cette option est cochée. Lorsqu'elle est décochée, vous devez cliquer sur **Signer le document** pour appliquer la signature après l'avoir apposée sur le document. Vous pouvez toujours modifier le document après avoir appliqué la signature.
	- B. Contrôler comment et quand les signatures sont vérifiées : cliquez sur **Modifier les paramètres** pour choisir les options.
		- Vérifier les signatures quand le document est ouvert : si cette option est cochée, Foxit PDF Editor vérifiera les signatures lors de l'ouverture du document, et affichera les résultats de la vérification de signature dans le panneau des signatures numériques. Par défaut, l'option est cochée.
		- Lorsque le document contient des signatures valides non accréditées, demander d'examiner et d'accréditer les signataires : lorsque cette option est sélectionnée, si la signature (en n'incluant pas les signatures certifiées) est vérifiée comme étant valide, mais est apposée par un signataire non accrédité qui n'est pas lié à un ancrage accrédité, une zone de message s'affiche dans le coin supérieur droit de la fenêtre de l'application pour vous informer que le document comporte des signatures émanant de signataires que vous n'avez pas encore accrédités. Vous pouvez cliquer sur **Gérer la relation d'approbation** dans la zone de message pour accréditer le signataire. Pour plus d'informations, reportez-vous à la section [Certificats de confiance.](#page-458-0) Pour vous assurer que le message de notification s'affiche correctement, cochez l'option **Afficher le message**

### **qui concerne l'étape suivante** dans les [préférences relatives aux](#page-36-0)  **[messages de notification](#page-36-0)**.

**•** Comportement de vérification

- o Exiger un contrôle de révocation du certificat réussi chaque fois que possible pendant la vérification de la signature : spécifiez si l'état de révocation des certificats doit être vérifié ou non lors de la vérification des signatures.
- o Utiliser les horodatages expirés : utilise l'heure sécurisée fournie par l'horodatage du document ou l'horodatage intégré à la signature, même si le certificat de l'horodatage a expiré. Cette option est sélectionnée par défaut. Lorsque cette option est désactivée, l'heure fournie par les horodatages expirés sera ignorée et l'heure de vérification sera celle à laquelle la signature a été apposée ou l'heure actuelle du système, selon votre paramètre Heure de vérification.
- o Ignorer les informations de validation du document : indiquez s'il faut ignorer les informations de révocation liées aux certificats intégrés au document lors de la validation des signatures.
- Heure de vérification

Vérifier la signature à l'aide de : vous pouvez vérifier la validité de la signature en fonction de l'heure à laquelle celle-ci a été créée, de l'heure fournie par l'horodatage intégré à la signature, ou de l'heure actuelle de votre système.

- Informations de vérification : sélectionnez une option pour spécifier s'il faut ajouter les informations de vérification au PDF signé. L'option **Demander confirmation lorsque les informations de vérification sont trop volumineuses** est activée par défaut.
- Intégration Windows : Spécifiez si tous les certificats racine dans le magasin de certificats Windows doivent être approuvés lors de la validation des signatures et des documents certifiés. Sélectionner ces options peut compromettre la sécurité. Assurez-vous que vous faites confiance à tous les certificats racine avant d'activer ces fonctionnalités.
- Paramètres d'enregistrement

Enregistrer le fichier chiffré en tant que copie intitulée 'nomdefichier\_signe.pdf' : Cochez cette option pour enregistrer le fichier signé comme copie intitulée « nomdefichier signe.pdf » après avoir appliqué la signature numérique. Lorsque vous signez plusieurs fichiers PDF vous pouvez également spécifier le nom de fichier dans [Options de sortie.](#page-448-0) Le nom de fichier que vous avez spécifié dans Options de sortie pendant la signature prévaudra sur les paramètres des préférences de signature.

• Modules et jetons PKCS#11

Si vous utilisez des périphériques PKCS#11, tels que des lecteurs de carte à puce ou des jetons pour signer les documents, configurez les modules PKCS#11 avant de signer les documents.

- 1) Cliquez sur **Paramètres des modules….** Dans la boîte de dialogue contextuelle Modules et jetons PKCS#11, cliquez sur **Attacher le module**.
- 2) Accédez à l'emplacement du module PKCS#11 (.dll file) sur votre ordinateur, sélectionnez-le, puis cliquez sur **Ouvrir**.
- 3) Le module doit maintenant s'afficher dans la liste des modules disponibles de la boîte de dialogue. Vous devrez peut-être entrer un code PIN ou un mot de passe pour accéder au module, selon les paramètres de sécurité du module.
- 4) Une fois le module chargé, vous pouvez l'utiliser pour signer des documents dans Foxit PDF Editor.

*Remarque : les étapes spécifiques peuvent varier selon le module PKCS#11 utilisé. Il est toujours judicieux de consulter la documentation du module pour obtenir des instructions spécifiques.*

### **Voix**

- Volume : permet de définir le volume de lecture à voix haute.
- Utiliser voix par défaut : cochez cette option pour lire le contenu avec la langue par défaut, ou sélectionnez la langue requise dans la zone de liste déroulante.
- Utiliser l'attribut voix par défaut : cochez cette option pour lire avec la tonalité et le débit par défaut, ou décochez-la et définissez-les dans la zone de liste déroulante.
- Lire les commentaires : cochez cette option pour que l'application lise les commentaires lorsque la fonction de lecture à voix haute est exécutée.
- Lire les champs de formulaire : cochez cette option pour que l'application lise les champs de formulaire lorsque la fonction de lecture à voix haute est exécutée. Reportez-vous à la section [Lire les champs de formulaire PDF à voix haute](#page-84-0) pour plus d'informations.

# **Orthographe**

- Activer la vérification de l'orthographe : cochez l'option **Activer la vérification de l'orthographe** pour éviter les erreurs d'orthographe.
- Dictionnaires de vérification orthographique : ajoutez, supprimez ou réorganisez les dictionnaires de vérification orthographique.

# **Tablette**

Activer la fonction tactile : activez la fonction tactile pour pouvoir ajouter des annotations de forme libre avec PSI dans les documents PDF avec les appareils tactiles pris en charge.

# **Serveurs d'horodatage**

Configurez le serveur d'horodatage par défaut pour intégrer un horodatage de confiance lors de la signature.

# **Gestionnaire de confiance**

Reportez-vous à la sectio[n Paramètres de confiance.](#page-433-0)

# **Programme de mise à jour**

- Installer automatiquement les mises à jour : Foxit PDF Editor recherche régulièrement des mises à jour et les télécharge automatiquement lorsque cellesci sont disponibles. Au prochain lancement de l'application, les mises à jour s'installent automatiquement.
- Télécharger automatiquement les mises à jour, mais me laisser choisir le moment de leur installation (recommandé) : Foxit PDF Editor procède automatiquement au téléchargement et affiche un message vous informant de la mise à niveau pour vous donner la possibilité de mettre votre produit à niveau vers la nouvelle version. Cette option est activée par défaut.
- Ne pas télécharger, ni installer de mises à jour automatiquement : le système ne téléchargera, ni n'installera jamais automatiquement les mises à jour.

# **Chapitre 3 – Lecture**

Après vous être familiarisé avec l'espace de travail et les outils de base, vous pouvez commencer à lire un document PDF. Vous pouvez ouvrir un document PDF, accéder facilement à une page spécifique, ajuster l'affichage d'un document, lire des textes purs via l'outil de visualisation de texte, afficher des documents tout en les écoutant, etc. Foxit PDF Editor vous permet également d'afficher des porte-documents PDF, de comparer des PDF, de travailler sur du contenu 3D dans les PDF, etc.

# **Ouvrir des documents PDF**

# **Ouvrir des documents PDF dans Foxit PDF Editor**

Vous pouvez ouvrir des documents PDF dans Foxit PDF Editor de différentes manières. La méthode la plus simple consiste à glisser et déplacer un fichier PDF dans la fenêtre de Foxit PDF Editor. Vous pouvez également utiliser la commande **Ouvrir** de Foxit PDF Editor pour ouvrir un document récent, un document local, des [documents Cloud](#page-332-0) ou des fichiers PDF dans des systèmes ECM (notamment eDOCS DM, SharePoint, Documentum, ndOffice, iManage Work, Enterprise Connect, Worldox, ShareFile, Epona DMSforLegal et Alfresco) et des services cloud (notamment OneDrive personnel ou entreprise, Google Drive, Dropbox, Box et Egnyte).

Pour ouvrir des fichiers PDF à l'aide de la commande **Ouvrir**, effectuez l'une des opérations suivantes :

- Cliquez sur le bouton **Ouvrir d** dans la barre d'outils d'accès rapide. Dans la boîte de dialogue **Ouvrir**, sélectionnez le nom du fichier et cliquez sur **Ouvrir**. Les documents PDF sont généralement identifiés avec une extension .pdf.
- (Facultatif) Vous pouvez aussi afficher un aperçu des fichiers autres que PDF sur les services cloud mentionnés ci-dessus dans Foxit PDF Editor. Les fichiers non-PDF seront convertis temporairement en PDF lorsque vous tenterez de les ouvrir.
- Cliquez sur **Fichier** > **Ouvrir**. Pour ouvrir un document récent, un document stocké sur le disque local ou des documents Cloud, cliquez sur **Documents récents**/**Ordinateur**/**Documents Cloud**. Pour ouvrir des documents PDF dans des systèmes ECM et des services cloud comme SharePoint, OpenText, ndOffice, iManage Work, Egnyte, OneDrive personnel ou entreprise, Google Drive, Dropbox ou Box (voir également l'intégration d'ECM dans le chapitre **Partager des documents PDF**), sélectionnez **Ajouter un emplacement**, connectez-vous à votre compte, puis ouvrez votre fichier PDF. Le compte cloud connecté sera

répertorié dans l'historique **Ouvert** et le fichier PDF dans la liste **Documents récents**, ce qui vous permettra d'ouvrir rapidement les fichiers par la suite. Pour

supprimer un compte, il vous suffit de cliquer sur l'icône **Supprimer** <sup>in</sup> qui s'affiche lorsque vous placez le curseur sur le nom du compte.

### *Conseils :*

- *1. vous pouvez ouvrir plusieurs documents PDF dans la même application Foxit PDF Editor. Lorsque vous ouvrez plusieurs fichiers simultanément, vous pouvez naviguer facilement dans les fichiers PDF en cliquant sur les onglets correspondants. Si vous n'ouvrez qu'un seul PDF, l'onglet ne s'affiche pas. Lorsque vous lisez des documents PDF, vous pouvez cliquer avec le bouton droit dans la barre d'onglets et sélectionner Ouvrir le dossier conteneur pour ouvrir le répertoire du fichier, ou sélectionner Copier le chemin dans le Presse-papiers pour copier le chemin d'accès au fichier dans le Presse-papiers.*
- *2. Dans l'onglet Documents récents, l'onglet Ordinateur, ou l'onglet du service cloud (comme l'onglet Google Drive), vous pouvez cliquer avec le bouton droit, puis sélectionner l'option correspondante dans le menu contextuel pour ouvrir le fichier ou le dossier, l'épingler à la liste, le supprimer de la liste ou copier son chemin d'accès dans le Presse-papiers. Pour épingler ou désépingler un fichier ou un dossier, vous pouvez également placer le curseur dessus et cliquer sur l'icône*

# *Épingler ou Désépingler .*

- *3. Pour personnaliser le nombre de documents ou dossiers dans la liste de ceux utilisés récemment, accédez à Fichier > Préférences > Historique.*
- *4. Lorsque vous ajoutez un compte Google Drive ou Dropbox, vous êtes invité à vous connecter au service dans le navigateur par défaut de votre système. Suivez les instructions à l'écran pour vous connecter et autorisez tout d'abord l'accès à votre navigateur, afin de pouvoir ensuite ouvrir des fichiers PDF dans Google Drive ou Dropbox et travailler dessus dans l'application.*

# **Ouvrir des documents PDF depuis le bureau ou dans d'autres**

# **applications**

Si vous définissez Foxit PDF Editor comme visionneuse de fichiers PDF par défaut, vous pourrez lancer et ouvrir des fichiers PDF dans les applications suivantes :

- Application de messagerie : dans vos applications de messagerie, vous pouvez double-cliquer sur l'icône de pièce jointe pour ouvrir le document.
- Application Web : vous pouvez ouvrir un document PDF en cliquant sur son lien dans votre navigateur internet. Dans un navigateur Web, Foxit PDF Editor affiche les PDF en mode Lecture par défaut, en masquant les barres d'outils afin

d'agrandir le volet du document. Vous pouvez cliquer avec le bouton droit sur le volet du document et décocher l'option **Mode Lecture** pour afficher les barres d'outils et travailler sur le PDF comme vous le souhaitez. Vous pouvez aussi afficher le contenu PDF intégré dans le fichier HTML. Pour des raisons de sécurité, si vous essayez d'ouvrir un fichier PDF protégé par le chiffrement AIP dans votre navigateur internet, il sera ouvert dans l'application autonome Foxit PDF Editor (application de bureau) en dehors du navigateur.

 Système de fichiers : double-cliquez sur l'icône du fichier PDF dans votre système de fichiers.

# **Ouvrir un document PDF sécurisé**

Si vous recevez un document PDF qui est protégé par des fonctions de sécurité, un mot de passe peut être nécessaire pour l'ouvrir. Certains documents protégés comportent d'autres restrictions qui vous empêchent de les imprimer, modifier, copier, etc.

- Lors de l'ouverture d'un document PDF protégé, vous serez invité à entrer le mot de passe.
- Si vous essayez de copier ou modifier un document PDF protégé, vous serez informé qu'il vous est interdit de le faire sans l'autorisation du propriétaire.
- Si vous ouvrez un document PDF qui est chiffré par la fonctionnalité AIP de Foxit PDF Editor, reportez-vous à la section [Protection AIP.](#page-405-0)

# **Enregistrer des documents PDF**

Après avoir modifié votre document PDF, vous pouvez enregistrer les modifications dans le PDF d'origine ou en tant que copie d'un document PDF. Vous pouvez également enregistrer des documents PDF comme fichiers HTML, RTF, TXT et Microsoft Office. Foxit PDF Editor vous permet d'enregistrer vos documents PDF dans des systèmes ECM (notamment eDOCS DM, SharePoint, Documentum, ndOffice, iManage Work, Enterprise Connect, Worldox, ShareFile, Epona DMSforLegal et Alfresco) et des services cloud (notamment OneDrive personnel ou entreprise, Google Drive, Dropbox, Box et Egnyte), ainsi que sur des disques locaux. Lorsque vous enregistrez des documents PDF ou enregistrez des documents au format PDF, Foxit PDF Editor les optimise en supprimant les données redondantes ainsi que les pages, objets et annotations supprimés.

Par défaut, Foxit PDF Editor enregistre automatiquement les modifications apportées à chaque fichier toutes les 5 minutes, en cas de blocage du système ou panne d'alimentation. Si l'application se ferme de façon anormale avant que vous puissiez

### **Chapitre 3 : Lecture** *Guide d'utilisation*

enregistrer les modifications dans un fichier, Foxit PDF Editor ouvrira automatiquement le fichier de récupération la prochaine que vous ouvrirez le fichier. Le fichier de récupération contient vos modifications jusqu'à la dernière fois que Foxit PDF Editor a enregistré le document. Vous pouvez modifier les paramètres d'intervalle de temps dans **Préférences** > **Documents** > **Paramètre d'enregistrement > Enregistrer auto. toutes les x minutes**.

### *Conseils :*

- *1. pour récupérer la dernière version enregistrée de votre PDF, choisissez Fichier > Restaurer.*
- 2. *lorsque vous enregistrez un document PDF sur Google Drive, Foxit PDF Editor vous permet de l'enregistrer en tant que fichier Google Docs, Google Sheets ou Google Slide.*

# **Enregistrer une copie d'un document PDF**

- 1. Sélectionnez **Fichier** > **Enregistrer sous**.
- 2. Dans la boîte de dialogue Enregistrer sous, entrez le nom du fichier et cliquez sur **Enregistrer**.

# **Enregistrer un document PDF en tant que fichier HTML, RTF,**

# **TXT ou Microsoft Office**

- 1. Sélectionnez **Fichier** > **Enregistrer sous**.
- 2. Spécifiez le nom et l'emplacement du fichier dans la boîte de dialogue **Enregistrer sous**.
- 3. Sélectionnez un format dans la liste **Type de fichier** et cliquez sur **Enregistrer**.

# **Enregistrer des PDF dans Documents Cloud**

En chargeant vos documents dans Documents Cloud, vous pouvez facilement les ouvrir, les modifier, les partager et collaborer sur eux depuis n'importe où et à tout moment. *Remarque : vous devez disposer d'une connexion Internet et d'un compte Foxit auquel vous êtes connecté pour utiliser cette fonctionnalité.*

- 1. Sélectionnez **Fichier** > **Enregistrer sous** > **Documents Cloud**.
- 2. Choisissez un dossier récent ou cliquez sur **Parcourir** pour sélectionner l'emplacement souhaité dans la boîte de dialogue **Documents Cloud**.
- 3. Indiquez le nom du fichier, puis cliquez sur **Charger**.

4. (Facultatif) Accédez à la page **Démarrer** de Foxit PDF Editor et cliquez sur **Documents Cloud** sur le côté gauche pour ouvrir la page **Documents Cloud**. Sur la page **Documents Cloud**, vous pouvez gérer les documents chargés précédemment et créer des dossiers pour les organiser et les classer en catégories.

# **Enregistrer des documents PDF dans des systèmes ECM ou**

# **des services cloud**

Cliquez sur **Fichier** > **Enregistrer sous** > **Ajouter un emplacement**, choisissez un système ECM ou un service cloud, puis connectez-vous à votre compte et choisissez un dossier dans lequel effectuer l'enregistrement. (Voir également l'intégration d' ECM dans le chapitre **Partager des documents PDF**) Le compte sera enregistré dans l'historique Enregistrer à des fins de simplification. Pour supprimer le nom d'un

compte de la liste, cliquez sur l'icône **Supprimer de son de son nom.** 

### *Conseils :*

- *1. Vous pouvez aussi épingler le dossier utilisé fréquemment sous les disques locaux, OneDrive personnel ou entreprise, Google Drive, SharePoint, Dropbox ou Box à la liste Dossiers récents ou le désépingler, ce qui vous permet d'enregistrer vos documents d'un seul clic.*
- *2. Pour personnaliser le nombre de documents ou dossiers dans la liste de ceux utilisés récemment, accédez à Fichier > Préférences > Historique.*

# **Fermer un document PDF**

Fermez le fichier PDF actuel en effectuant l'une des opérations suivantes :

- Cliquez sur le bouton **Fermer** dans la barre d'onglets du fichier.
- Double-cliquez sur l'onglet. (*Astuce : vous pouvez désactiver cette option dans Fichier > Préférences > Général.*)
- Cliquez sur **Fichier** > **Fermer**.
- Cliquez sur le bouton **Fermer** dans la fenêtre de l'application Foxit PDF Editor si vous êtes en mode d'interface de document unique.

Pour fermer tous les fichiers PDF en mode de navigation par plusieurs onglets, cliquez sur le bouton **Fermer** dans la fenêtre de l'application Foxit PDF Editor.

# <span id="page-59-0"></span>**Exporter des documents PDF**

# **Exporter des PDF vers des fichiers Word, PowerPoint, RTF ou**

### **texte brut**

1. Cliquez sur **Fichier** > **Exporter**, ou accédez à l'onglet **Convertir**. Choisissez **Vers MS Office** ou **Dans un autre format**, puis sélectionnez le format vers lequel vous souhaitez convertir le PDF.

### *Conseils :*

- *1) vous pouvez aussi l'exporter via Fichier > Enregistrer sous.*
- *2) Si vous sélectionnez un format dans Fichier > Exporter, l'icône en forme*

*d'engrenage* S'affiche lorsque vous placez le curseur au dessus d'un *format, ce qui vous permet de spécifier les paramètres d'exportation (paramètres indiqués dans l'étape 3).*

- 2. Dans la boîte de dialogue contextuelle, indiquez le nom et l'emplacement du fichier de sortie. Vous pouvez éventuellement cliquer sur **Enregistrer dans ECM** pour enregistrer le fichier de sortie dans des systèmes ECM ou des services cloud. Sélectionnez **Afficher le résultat** pour ouvrir le fichier de sortie à la fin du processus de conversion.
- 3. (Facultatif) Vous pouvez sélectionner d'autres options sous « Paramètres » dans la boîte de dialogue **Enregistrer sous** avant d'enregistrer le fichier. Prenons, par exemple, le cas de l'exportation d'un document PDF au format Word.

Dans la boîte de dialogue **Enregistrer au format DOCX**, sélectionnez les options d'exportation suivantes si besoin, puis cliquez sur **OK** pour quitter la boîte de dialogue.

- **Plage de pages** : choisit la plage de pages que vous souhaitez exporter.
- **Paramètres de contenu** : indique s'il faut inclure les commentaires et les images dans la sortie. Cette option n'est pas disponible pour l'exportation vers des fichiers de texte brut ou si vous choisissez **Convertir en documents modifiables** dans **Paramètres de la reconnaissance de texte**.
- **Paramètres de disposition** : option disponible uniquement lorsque vous exportez un document PDF vers des fichiers Word et RTF, indiquez s'il faut conserver ou non le flux de texte ou la disposition des pages. Cette option n'est pas disponible pour l'exportation vers des fichiers de texte brut.
- **Paramètres de la reconnaissance de texte** : si le PDF se compose essentiellement d'images et d'objets non textuels, il est recommandé

d'utiliser l'option **Convertir en documents modifiables**. Si vous choisissez **Convertir en documents modifiables**, cliquez sur **Paramètres de langue** pour sélectionner la langue de l'OCR.

- **Rétablir les paramètres par défaut** : revient aux paramètres d'origine par défaut.
- 4. Cliquez sur **Enregistrer**.

*Remarque : pour convertir un document PDF en fichier Word, vous pouvez cliquer directement dessus avec le bouton droit de la souris et sélectionner Convertir en Microsoft Office à l'aide de Foxit PDF Editor.*

### **Exporter des PDF vers des feuilles de calcul**

- 1. Cliquez sur **Fichier** > **Exporter**, ou accédez à l'onglet **Convertir**. Choisissez **Vers MS Office** > (**Vers**) **Excel** ou **XML Spreadsheet 2003**. *Conseils :* 
	- *1) vous pouvez aussi l'exporter via Fichier > Enregistrer sous.*
	- *2) Si vous sélectionnez un format dans Fichier > Exporter, l'icône en forme*

*d'engrenage*  $\odot$  *s'affiche lorsque vous placez le curseur au dessus d'un format, ce qui vous permet de spécifier les paramètres d'exportation (paramètres indiqués dans l'étape 3).*

- 2. Dans la boîte de dialogue contextuelle, indiquez le nom et l'emplacement du fichier de sortie. *(Astuce : lorsque vous exportez des PDF vers des fichiers Excel, vous pouvez cliquer sur Enregistrer dans ECM pour enregistrer le fichier de sortie dans des systèmes ECM ou des services cloud.)* Sélectionnez **Afficher le résultat** pour ouvrir le fichier de sortie à la fin du processus de conversion.
- 3. (Facultatif) Vous pouvez sélectionner d'autres options sous « Paramètres » dans la boîte de dialogue **Enregistrer sous** avant d'enregistrer le fichier. Prenons, par exemple, le cas de l'exportation d'un document PDF vers un fichier **Excel**. Dans la boîte de dialogue **Enregistrer au format XLSX**, sélectionnez les options d'exportation suivantes si besoin, puis cliquez sur **OK** pour quitter la boîte de dialogue.

**Plage de pages** : choisit la plage de pages que vous souhaitez exporter.

**Paramètres numériques** : spécifie les séparateurs décimaux et de milliers, afin que Foxit PDF Editor puisse reconnaître les données numériques, selon votre paramètre. Ces paramètres ne sont pas disponibles si vous choisissez **Convertir en documents modifiables** dans **Paramètres de la reconnaissance de texte**.

Détection automatique des séparateurs décimaux et de milliers : détecte les

### **Chapitre 3 : Lecture** *Guide d'utilisation*

paramètres numériques en fonction du document.

Traiter les éléments suivants comme séparateurs décimaux et de milliers : sélectionnez cette option, ainsi que les symboles pour les séparateurs décimaux et de milliers.

**Paramètres de classeur Excel** : choisissez une option pour créer des feuilles de calcul. Ces paramètres ne sont pas disponibles si vous choisissez **Convertir en documents modifiables** dans **Paramètres de la reconnaissance de texte**.

Créer une seule feuille de calcul pour le document : le PDF sera exporté vers une seule feuille de calcul.

Créer une feuille de calcul pour chaque tableau : chaque tableau du PDF sera exporté vers des feuilles de calcul séparées. (Remarque : un tableau dans un PDF ne s'affiche pas toujours sous la forme d'un tableau avec des colonnes et des lignes. L'application considère parfois l'en-tête et le pied des pages comme des tableaux virtuels, de sorte qu'il existe également une situation dans laquelle du contenu qui ne correspond pas un tableau s'affiche séparément sur une feuille de calcul.

Créer une feuille de calcul pour chaque page : chaque page PDF est exportée vers une seule feuille de calcul.

*Remarque : Les feuilles de calcul exportées sont automatiquement nommées «Table1 », «Table2 », «Table3 »…*

Paramètres de la reconnaissance de texte : si le PDF se compose essentiellement d'images et d'objets non textuels, il est recommandé d'utiliser l'option **Convertir en documents modifiables**. Si vous choisissez **Convertir en documents modifiables**, cliquez sur **Paramètres de langue** pour sélectionner la langue de l'OCR.

**Rétablir les paramètres par défaut** : revient aux paramètres d'origine par défaut.

4. Cliquez sur **Enregistrer** pour créer le fichier Excel et l'ouvrir dans l'application correspondante.

### **Exporter des PDF vers des fichiers XPS**

1. Cliquez sur **Fichier** > **Exporter**, ou accédez à l'onglet **Convertir**. Choisissez **Vers MS Office** > (**Vers**) **XPS**.

#### *Conseils :*

- *1) vous pouvez aussi l'exporter via Fichier > Enregistrer sous.*
- *2) Si vous sélectionnez un format dans Fichier > Exporter, l'icône en forme*

*d'engrenage s'affiche lorsque vous placez le curseur au dessus d'un format, ce qui vous permet de spécifier les paramètres d'exportation (paramètres indiqués dans l'étape 3).*

- 2. Dans la boîte de dialogue contextuelle, indiquez le nom et l'emplacement du fichier de sortie. Sélectionnez **Afficher le résultat** pour ouvrir le fichier de sortie à la fin du processus de conversion.
- 3. (Facultatif) Vous pouvez sélectionner d'autres options sous « Paramètres » dans la boîte de dialogue **Enregistrer sous** avant d'enregistrer le fichier. Dans la boîte de dialogue **Enregistrer au format XPS**, sélectionnez les options souhaitées.

**Plage de pages** : choisit la plage de pages que vous souhaitez exporter.

**Format de fichier** : sélectionnez l'option **Utiliser le format .oxps** pour convertir le PDF vers un fichier .oxps. Cette option est disponible pour Windows 10 et versions supérieures, et elle est désactivée par défaut.

**Rétablir les paramètres par défaut** : revient aux paramètres d'origine par défaut.

4. Cliquez sur **Enregistrer** pour créer le fichier XPS et l'ouvrir dans XPS Viewer.

# **Exporter des PDF vers des fichiers HTML**

- 1. Cliquez sur **Fichier** > **Exporter**, ou accédez à l'onglet **Convertir**.
- 2. Choisissez **Vers HTML**. (*Astuce* : *vou aus pouvezssi l'exporter via Fichier > Enregistrer sous*).
- 3. Dans la boîte de dialogue contextuelle, indiquez le nom et l'emplacement du fichier. Sélectionnez **Afficher le résultat** pour ouvrir le fichier de sortie à la fin du processus de conversion.
- 4. (Facultatif) Vous pouvez sélectionner d'autres options sous « Paramètres » dans la boîte de dialogue **Enregistrer sous** avant d'enregistrer le fichier. Dans la boîte de dialogue **Enregistrer au format HTML**, sélectionnez les options souhaitées.

**Plage de pages** : choisit la plage de pages que vous souhaitez exporter.

**Paramètre de contenu** : sélectionnez **Inclure les images** pour exporter les images dans le PDF. Ce paramètre n'est pas disponible si vous choisissez **Convertir en documents modifiables** dans **Paramètres de la reconnaissance de texte**.

**Paramètre de fichier et du panneau de navigation** : choisissez **Page HTML unique** pour exporter le PDF vers un fichier HTML unique et pouvoir ajouter des en-têtes et des signets dans le volet de navigation du fichier HTML de sortie ; vous pouvez également choisir **Plusieurs pages HTML** pour fractionner le PDF selon les pages-têtes ou les signets qu'il contient en plusieurs fichiers HTML. Ces paramètres ne sont pas disponibles si vous choisissez **Convertir en documents modifiables** dans **Paramètres de la reconnaissance de texte**.

Paramètres de la reconnaissance de texte : si le PDF se compose essentiellement d'images et d'objets non textuels, il est recommandé d'utiliser l'option **Convertir en documents modifiables**. Si vous choisissez **Convertir en documents modifiables**, cliquez sur **Paramètres de langue** pour sélectionner la langue de l'OCR.

**Rétablir les paramètres par défaut** : revient aux paramètres d'origine par défaut.

5. Cliquez sur **Enregistrer** pour créer le fichier HTML et l'ouvrir dans votre navigateur Web par défaut.

### **Exporter des PDF vers un texte accessible**

Si le document est un PDF accessible, vous pouvez l'enregistrer en tant que texte accessible contenant des informations d'assistance (avec d'autres descriptions du texte par exemple) pour les images et les objets multimédias dans le PDF. Un texte accessible est souvent utilisé pour une imprimante en braille, par l'intermédiaire de laquelle le texte peut être importé et imprimé sous une forme utilisable par les personnes malvoyantes.

Pour exporter un PDF vers un texte accessible :

- 1. Cliquez sur **Fichier** > **Exporter**, ou accédez à l'onglet **Convertir**.
- 2. Choisissez **Vers autre** > (**Vers**) **texte accessible**. (*Astuce* : *vous pouvez aussi l'exporter via Fichier > Enregistrer sous*).
- 3. Dans la boîte de dialogue contextuelle, indiquez le nom et l'emplacement du fichier de sortie. *(Astuce : vous pouvez cliquer sur Enregistrer dans ECM pour enregistrer le fichier de sortie dans des systèmes ECM ou des services cloud.* Sélectionnez **Afficher le résultat** pour ouvrir le fichier de sortie à la fin du processus de conversion.
- 4. Cliquez sur **Enregistrer**.

# <span id="page-64-0"></span>**Exporter des PDF vers des images**

1. Cliquez sur **Fichier** > **Exporter**, ou accédez à l'onglet **Convertir**. Choisissez **Vers image** et sélectionnez un type de fichier d'images.

### *Conseils :*

- *1) vous pouvez aussi l'exporter via Fichier > Enregistrer sous.*
- *2) Si vous sélectionnez un format dans Fichier > Exporter, l'icône en forme*

*d'engrenage*  $\odot$  *s'affiche lorsque vous placez le curseur au dessus d'un format, ce qui vous permet de spécifier les paramètres d'exportation (paramètres indiqués dans l'étape 3).*

- 2. Dans la boîte de dialogue **Enregistrer sous**, indiquez le nom de fichier et le dossier cible du fichier de sortie. Lorsque l'option **Ouvrir le dossier de destination** est sélectionnée dans la boîte de dialogue, le dossier cible sera ouvert automatiquement après le processus de conversion.
- 3. Avant de cliquer sur **Enregistrer**, vous pouvez définir plus d'options si nécessaire, telles que la plage de pages, l'espace de couleurs et la résolution en cliquant sur le bouton **Paramètres**. Dans la boîte de dialogue contextuelle, sélectionnez les options d'exportation suivantes :
	- **Mode de sortie** : si vous choisissez **Exporter par page**, chaque page du document PDF d'origine sera enregistrée en tant que fichier image séparé dont le nom sera celui du document d'origine, suivi du numéro de page. Par exemple, lorsque vous exportez un PDF au format PNG, les images générées seront nommées « [*nom du document d'origine*]\_Page1.png », « [*nom du document d'origine*]\_Page2.png », etc. Si vous choisissez **Fusionner en une seule image**, le fichier PDF sera exporté vers un seul fichier image.
	- **Plage de pages** : choisit la plage de pages que vous souhaitez exporter.
	- **Paramètres de fichier** :
		- o **Entrelacement** : indique s'il faut exporter le PDF vers une image PNG entrelacée Adam7. Une image PNG entrelacée Adam7 permet au navigateur Web d'afficher tout d'abord une version en basse résolution de l'image, mais qui s'améliore progressivement au fur et à mesure que le téléchargement s'effectue. L'algorithme Adam7 permet aux visionneuses d'afficher l'image avant que l'image complète soit téléchargée, mais augmente la taille de fichier. (Disponible uniquement pour le format PNG)
		- o **Filtrer** : sélectionne un algorithme de filtrage. Si vous ne savez pas quel filtre utiliser, sélectionnez **Adaptatif**, ce qui appliquera l'algorithme de filtrage le mieux adapté à l'image. (Disponible uniquement pour le format PNG)
- o **Échelle de gris**/**Couleur**/**Monochrome** : spécifie une norme de compression selon vos besoins en termes de taille de fichiers et de qualité d'image.
- o **Taille de la mosaïque** : spécifie une valeur pour la taille de la mosaïque. Consultez également la section **[Taille de la mosaïque](#page-196-0)** dans la section **Options d'optimisation avancées**. (Disponible uniquement pour le format JPEG2000)
- o **Format** : sélectionne un format pour déterminer comment afficher une image JPEG. (Disponible uniquement pour le format JPEG)
- **Gestion des couleurs** : spécifie la gestion des couleurs pour le fichier de sortie et permet d'indiquer s'il faut y incorporer un profil ICC.
- **Conversion** : spécifie l'espace de couleurs et la résolution du fichier de sortie. Choisissez **Automatique** ou **Déterminer automatiquement** pour que Foxit PDF Editor détermine automatiquement ces paramètres. Pour passer l'unité de résolution de pixels/pouce à pixels/cm, accédez à **Fichier** > **Préférences** > **Mesure** et choisissez **Centimètres** ou **Millimètres** pour les unités de mesure.
- **Valeur par défaut** : cliquez sur le bouton **Valeur par défaut** pour annuler tous les paramètres ci-dessus et revenir aux paramètres d'origine par défaut.

# **Exporter des PDF vers des fichiers XML 1.0**

- 1. Cliquez sur **Fichier** > **Exporter**, ou accédez à l'onglet **Convertir**.
- 2. Choisissez **Vers autre** > (**Vers**) **XML 1.0**. (*Astuce* : *vous pouvez aussi l'exporter via Fichier > Enregistrer sous).*
- 3. Dans la boîte de dialogue contextuelle, indiquez le nom et l'emplacement du fichier. Sélectionnez **Afficher le résultat** pour ouvrir le fichier de sortie à la fin du processus de conversion.
- 4. Cliquez sur **Enregistrer**.

# **Exporter toutes les images du document PDF**

D'un simple clic sur « Exporter toutes les images », Foxit PDF Editor vous permet d'exporter toutes les images de votre document vers des fichiers images séparés.

- 1. Cliquez sur **Convertir** > **Exporter toutes les images**.
- 2. Dans la boîte de dialogue **Enregistrer sous**, indiquez le nom de fichier et le dossier cible du fichier de sortie. Lorsque l'option **Ouvrir le dossier de destination** est sélectionnée dans la boîte de dialogue, le dossier cible sera ouvert automatiquement après le processus de conversion.
- 3. Avant de cliquer sur **Enregistrer**, vous pouvez définir plus d'options si nécessaire, telles que la plage de pages, l'espace de couleurs et la résolution en cliquant sur

le bouton **Paramètres**. Dans la boîte de dialogue contextuelle, sélectionnez les options d'exportation suivantes :

Pour plus d'informations sur la plupart des options de la boîte de dialogue, reportez-vous à la section **[Exporter des PDF vers des images](#page-64-0)**. Dans les paramètres **Extraction**, pour **Exclure les images de moins de**, sélectionnez la plus petite taille de l'image à extraire, pour indiquer que l'image ne sera pas extraite si sa largeur et sa hauteur sont inférieures à la valeur sélectionnée. Sélectionnez **Aucune limite** pour extraire toutes les images du document.

4. Chaque image du document PDF d'origine sera enregistrée en tant que fichier image séparé, dont le nom sera celui du document d'origine, auquel s'ajoute le numéro de page et la séquence de l'image sur la page. Par exemple, lorsque vous exportez toutes les images au format JPG, les images générées seront nommées « [*nom du document d'origine*]\_Page1\_Image1.jpg », « [*nom du document d'origine*]\_Page1\_Image2.jpg », etc.

*Astuce : pour exporter une seule image de votre PDF, sélectionnez la commande Sélectionner le texte et l'image et cliquez avec le bouton droit sur l'image, puis choisissez Enregistrer l'image sous…*

# **Exporter la zone sélectionnée vers d'autres formats**

Vous pouvez également sélectionner une zone à l'aide de la commande **Sélectionner le texte et l'image** dans le document PDF et exporter le contenu de la zone vers des formats comme Microsoft Word, Excel et PowerPoint.

- 1. Sélectionnez la commande **Sélectionner le texte et l'image**.
- 2. Sélectionnez le texte ou la zone (sélectionnez une zone en traçant un rectangle) que vous souhaitez exporter. Ensuite, cliquez avec le bouton droit de la souris sur la zone sélectionnée et sélectionnez **Exporter la sélection comme…**.
- 3. Dans la boîte de dialogue contextuelle **Enregistrer sous**, sélectionnez le format dans lequel vous souhaitez l'exporter et spécifiez le nom et l'emplacement du fichier. *(Astuce : vous pouvez cliquer sur Enregistrer dans ECM pour enregistrer le fichier de sortie dans des systèmes ECM ou des services cloud.* Sélectionnez **Afficher le résultat** pour ouvrir le fichier de sortie à la fin du processus de conversion.
- 4. (Facultatif) Vous pouvez sélectionner d'autres options sous « Paramètres » dans la boîte de dialogue **Enregistrer sous** avant d'enregistrer le fichier. Pour en savoir plus sur cette option, reportez-vous aux instructions correspondantes dans la section [Exporter des PDF](#page-59-0) selon le format de fichier vers lequel vous voulez effectuer l'exportation.
- 5. Cliquez sur **Enregistrer**.

# **Afficher des documents PDF**

Foxit PDF Editor vous permet de récupérer les documents ouverts récemment, et de lire des documents PDF dans différents paramètres d'affichage : lecture avec plusieurs onglets et lecture de document unique.

# **Lecture avec plusieurs onglets et lecture de document unique**

### **Lecture avec plusieurs onglets**

La fonctionnalité de navigation avec plusieurs onglets vous permet d'ouvrir plusieurs fichiers dans une seule fenêtre de l'application. Les documents PDF récemment ouverts seront affichés dans des onglets par défaut.

En mode de lecture avec plusieurs onglets, vous pouvez faire glisser un fichier pour le déplacer en dehors de la fenêtre existante afin de créer une fenêtre et afficher le fichier PDF dans cette fenêtre individuelle. Pour recombiner l'onglet du fichier avec l'interface principale, cliquez sur l'onglet du fichier, puis faites-le glisser et déplacez-le pour le ramener dans l'interface principale.

<span id="page-67-0"></span>Pour basculer entre les onglets ouverts en mode de lecture avec plusieurs onglets, effectuez l'une des opérations suivantes :

- Basculez entre les onglets ouverts dans l'ordre d'affichage le plus récent en appuyant sur les touches **Ctrl** + **Tab**. Auparavant, assurez-vous d'avoir sélectionné l'option **Utiliser l'ordre récent lors du basculement d'onglets avec Ctrl+Tab** dans **Fichier** > **Préférences** > **Général**.
- Faites défiler la molette de la souris dans la barre d'onglets vers le haut pour basculer sur l'onglet précédent, et vers le bas pour basculer sur l'onglet suivant. Auparavant, assurez-vous d'avoir sélectionné l'option **Basculer rapidement entre les onglets en utilisant la molette de défilement de la souris** dans **Fichier** > **Préférences** > **Général**.
- Par défaut, utilisez les touches **Ctrl** + **Maj** + **Page précédente** pour basculer sur l'onglet précédent et **Ctrl** + **Maj** + **Page suivante** pour basculer sur l'onglet suivant. Vous pouvez également modifier les raccourcis clavier. Consultez également la section [Personnaliser les raccourcis clavier.](#page-547-0)

### **Fermer un onglet**

Effectuez l'une des opérations suivantes :

### **Chapitre 3 : Lecture** *Guide d'utilisation*

- Cliquez sur le bouton Fermer  $\times$  d'un onglet de fichier dans la barre d'onglets.  $\bullet$  .
- Double-cliquez sur l'onglet d'un fichier dans la barre d'onglets si vous avez coché « Double cliquer pour fermer un onglet » dans **Fichier** > **Préférences** > **Général** > **Barre d'onglets**.
- Cliquez avec le bouton du milieu de la souris sur un onglet de fichier dans la barre d'onglets.
- Cliquez avec le bouton droit sur un onglet de fichier et choisissez **Fermer l'onglet**/**Fermer les autres**/**Fermer à gauche**/**Fermer à droite**.
- Sélectionnez **Fichier** > **Fermer**.

Pour fermer tous les onglets de fichier en même temps, cliquez sur le bouton Fermer dans le coin supérieur droit de la fenêtre Foxit PDF Editor, ou cliquez avec le bouton droit sur un onglet de fichier et choisissez **Fermer tous les onglets dans tous les groupes**.

### **Lecture de document unique**

Une nouvelle fenêtre est créée lorsque vous double-cliquez pour ouvrir un nouveau fichier PDF.

 Pour activer le mode d'interface de document unique, accédez à **Fichier** > **Préférences** > **Documents** > **Paramètre d'ouverture** > cochez l'option **Toujours ouvrir les fichiers dans une nouvelle fenêtre**.

# **Lire plusieurs fichiers PDF dans la vue Parallèle**

La vue Parallèle vous permet de lire au moins deux fichiers PDF côte à côte (horizontalement ou verticalement) dans la même fenêtre, au lieu de créer plusieurs fenêtres d'application. Lorsque vous lisez des fichiers PDF dans la vue Parallèle, vous pouvez afficher, annoter ou modifier chaque fichier PDF de manière indépendante. Toutefois, les opérations du mode Lecture et du mode Plein écran sont appliquées simultanément aux fichiers PDF actuellement actifs dans tous les groupes d'onglets.

Pour créer une vue Parallèle, procédez comme suit :

- Ouvrez au moins deux documents que vous souhaitez afficher dans Foxit PDF Editor.
- Cliquez avec le bouton droit sur l'onglet de fichier du document PDF que vous souhaitez déplacer vers un nouveau groupe d'onglets, et choisissez l'une des deux options suivantes selon vos besoins :
	- ➢ **Nouveau groupe d'onglets horizontal** : Affichez le document PDF dans une vue Parallèle horizontalement.
- ➢ **Nouveau groupe d'onglets vertical** : Affichez le document PDF dans une vue Parallèle verticalement.
- Le document PDF sera affiché dans un nouvel onglet sur un écran fractionné dans la même fenêtre d'application. Si nécessaire, vous pouvez cliquer et faire glisser la ligne de séparation entre les vues parallèles pour redimensionner la partie de l'écran fractionné.
- Lorsque vous naviguez dans des PDF dans la vue Parallèle, vous pouvez utiliser la molette de défilement de la souris ou la touche de raccourci pour basculer entre les onglets des fichiers dans le même groupe d'onglets. Consultez également la section [«Basculer entre les onglets en mode de lecture avec plusieurs onglets](#page-67-0) ».

*Astuce* : si vous êtes dans la vue Parallèle, lorsque vous ouvrez un nouveau fichier PDF, il sera placé dans le dernier groupe d'onglets actifs.

Pour déplacer des onglets dans la vue Parallèle, effectuez l'une des actions suivantes :

- Glissez-déposez directement l'onglet du fichier sur le groupe d'onglets dans lequel vous voulez déplacer le document PDF.
- Cliquez avec le bouton droit sur l'onglet du fichier et choisissez **Déplacer vers le groupe d'onglets Suivant** pour déplacer le fichier PDF vers le groupe d'onglets ouvert après celui-ci, ou **Déplacer vers le groupe d'onglets** Précédent pour déplacer le fichier PDF vers le groupe d'onglets ouvert avant celui-ci.
- Si un groupe comporte plusieurs onglets de fichier, cliquez avec le bouton droit sur un onglet de fichier dans le groupe et choisissez **Déplacer tous les onglets vers le groupe suivant** ou **Déplacer tous les onglets vers le groupe précédent** pour déplacer tous les onglets de fichier du groupe actuel respectivement vers le groupe qui le suit ou le groupe qui le précède. Lorsque tous les onglets de fichier ont été déplacés, le groupe d'onglets correspondant se ferme automatiquement.

Pour quitter la vue Parallèle, effectuez l'une des actions suivantes :

- Fermez tous les documents PDF pour n'en laisser qu'un seul ouvert.  $\bullet$
- Déplacez tous les fichiers PDF ouverts vers le même groupe d'onglets.
- Fermez Foxit PDF Editor, il retournera à la vue normale à la prochaine ouverture.

### **Parcourir un document**

Ouvrez un document PDF avec Foxit PDF Editor, et vous pouvez commencer à l'afficher en faisant défiler tout le document avec votre souris verticalement, ou en maintenant la touche **Maj** enfoncée pour le faire défiler horizontalement. Vous pouvez également faire défiler un document à l'aide des méthodes suivantes.

### **Faire défiler des documents**

Effectuez l'une des actions suivantes :

- **Utiliser la souris ou des touches**
	- ➢ Pour parcourir le document verticalement, actionnez la molette de défilement de la souris ou appuyez sur les flèches vers le haut ou le bas du clavier.
	- ➢ Pour parcourir le document horizontalement, appuyez sur la touche Maj et actionnez la molette de défilement de la souris.

Lorsque vous faites défiler un document, vous pouvez verrouiller le sens de défilement pour empêcher que le document soit déplacé, particulièrement lorsque son affichage est agrandi et qu'il est parcouru sur des tablettes. La procédure est la suivante :

- ➢ Sélectionnez **Fichier** > **Préférences** > **Général**, et cochez l'option **Afficher le bouton de verrouillage du défilement** sous la barre d'état pour activer le verrouillage du défilement. Une fois activé, les icônes de verrouillage du défilement seront affichées dans la barre d'état.
- $\triangleright$  Cliquez sur  $\stackrel{\square}{\longrightarrow}$  dans la barre d'état pour verrouiller le défilement horizontalement.
- ▶ Cliquez sur  $\frac{d}{dx}$  dans la barre d'état pour verrouiller le défilement verticalement.
- $\triangleright$  Cliquez sur  $\stackrel{\triangle}{=}$  et sur  $\stackrel{\triangle}{=}$  dans la barre d'état pour figer l'écran afin de pouvoir lire l'affichage actuel du document.

### **Défiler automatiquement**

Le défilement automatique permet aux utilisateurs d'afficher les documents sans utiliser la souris ou le clavier. Foxit PDF Editor permet également de modifier facilement la vitesse de défilement.

### A.Choisissez **Afficher** > **Défilement automatique**.

- B. Effectuez l'une des opérations suivantes :
- ➢ Pour augmenter ou diminuer la vitesse de défilement, appuyez sur les

flèches vers le haut ou le bas du clavier, selon le sens de défilement. Pour définir la vitesse de défilement sur une vitesse spécifique, appuyez sur une touche de numérotation (9 pour la plus rapide et 0 pour la plus lente).

- ➢ Pour inverser le sens de défilement, appuyez sur la touche du signe moins  $(-)$ .
- ➢ Pour accéder à la page suivante ou précédente, appuyez sur la flèche vers la droite ou vers la gauche, respectivement.
- ➢ Pour arrêter le défilement automatique et revenir au mode de commande Main, cliquez à nouveau sur **Défilement automatique** ou appuyez sur la touche **Échap**.
- ➢ Pour suspendre le défilement automatique, appuyez sur la barre d'espace.

*Astuce : pour effectuer un défilement automatique lorsque vous avez activé le défilement automatique avec le bouton du milieu de la souris dans [Préférences](#page-35-0), vous pouvez également cliquer sur la commande Main, maintenir enfoncé le bouton du milieu/la molette de défilement de la souris vers le bas, puis déplacer le curseur pour faire défiler les pages. Vous pouvez appuyer à nouveau sur le bouton du milieu/le bouton de défilement de la souris pour quitter le mode de défilement automatique.* 

### **Accéder à une page spécifique**

Pour afficher votre fichier PDF, cliquez sur l'icône **Première page**, **Dernière page**, **Page précédente** ou **Page suivante** de la barre d'état. Vous pouvez aussi entrer un numéro de page pour accéder à cette page spécifique. L'icône **Vue précédente** de la barre d'état permet de revenir à l'instance affichée précédemment et l'icône **Vue suivante** permet de passer à l'instance affichée suivante.

*Remarque : Si votre PDF contient des numéros de page formatés, et que l'option Utiliser des numéros de page logiques est activée dans Fichier > Préférences > Affichage de pages, vous devez saisir les numéros qui correspondent à la numérotation sur les pages plutôt que les numéros de page physiques. Par exemple, si vous souhaitez regarder la deuxième page de votre document qui est numérotée ii, vous devez entrer ii pour accéder à cette page. Consultez également le paramètre de préférence des [numéros de page](#page-44-0)  [logiques.](#page-44-0)*

### **Lire avec un signet**

Pour accéder directement à une rubrique à l'aide de signets, cliquez sur l'icône  $\Box$ dans le volet de navigation de gauche pour ouvrir le panneau **Signets**. Cliquez ensuite sur le signet ou cliquez avec le bouton droit sur celui-ci et choisissez **Atteindre le**
#### **signet**.

Si vous souhaitez masquer le panneau **Signets** après avoir cliqué sur un signet, cliquez sur le menu **Options** en haut du panneau **Signets** et sélectionnez **Masquer après utilisation**, ce qui élargit la zone du document et améliore l'expérience de lecture. Pour conserver l'affichage du panneau **Signets** après avoir cliqué sur un signet, désélectionnez **Masquer après utilisation**.

Pour rechercher et trouver rapidement des signets spécifiques, entrez les mots-clés dans la zone Rechercher du panneau **Signets**. Foxit PDF Editor répertoriera tous les signets qui correspondent à votre recherche, avec les mots-clés mis en évidence en jaune.

### *Conseils :*

- *1. Si un signet est trop long pour être affiché dans le panneau Signets, vous pouvez cliquer dessus avec le bouton droit (ou cliquer dans le menu Options en hau du panneau Signets) et sélectionnez Renvoyer à la ligne les signets longs pour l'afficher sur plusieurs lignes et améliorer l'affichage. Pour annuler le renvoi, désélectionnez Renvoyer à la ligne les signets longs.*
- *2. Lorsque vous cliquez sur l'icône Rechercher le signet actif en haut du panneau Signets, cela met en évidence le signet correspondant au contenu dans la vue actuelle du document, ce qui peut être utile pour trouver un signet, ainsi que pour visualiser l'endroit où vous êtes.*

## **Lire avec une vignette de page**

Pour accéder directement à une page avec des vignettes de page, cliquez sur le bouton

**Vignettes de page**  $\Box$  dans le volet de navigation de gauche, puis cliquez sur sa vignette. Pour accéder à un autre emplacement sur la page en cours, glissez et déplacez la case rouge dans la vignette. Pour plus d'informations sur les vignettes de page, reportez-vous à la sectio[n Vignettes de page.](#page-179-0)

## **Lire avec une division d'article**

Les divisions d'article sont définies pour parcourir les articles dans des documents PDF comme si vous feuilletiez un journal ou un magazine imprimé, ce qui vous permet de vous focaliser sur un article spécifique et d'ignorer le reste. Pour parcourir un article dans un document, ouvrez le panneau **Articles** et double-cliquez sur l'article

que vous souhaitez afficher. Vous trouverez des informations complémentaires sur l'affichage des articles dans la rubrique **Afficher des articles** de la section Articles.

## **Afficher des porte-documents PDF**

Les porte-documents PDF combinent différents formats de dossiers et de fichiers, par exemple des fichiers Word Office, des fichiers texte et des fichiers Excel. Foxit PDF Editor prend en charge l'affichage et l'impression de porte-documents PDF, ainsi que la recherche des mots-clés dans les documents PDF du porte-documents.

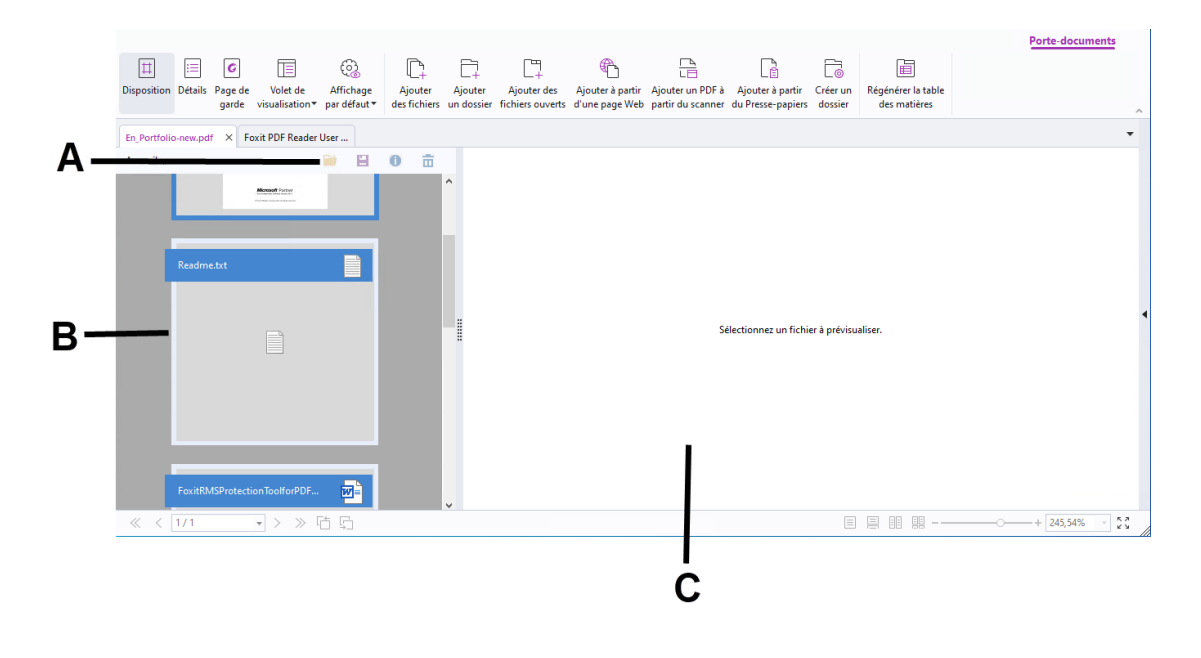

*Exemple de porte-documents PDF*

*A. Barre d'outils secondaire B. Liste des fichiers de composants C. Volet de visualisation*

## **Vue d'ensemble de la fenêtre du porte-documents**

Lorsque vous ouvrez un porte-documents PDF avec Foxit PDF Editor, l'onglet contextuel **Porte-documents** s'affiche dans le ruban avec les commandes associées. De plus, la fenêtre du porte-documents sous le ruban peut afficher des éléments incluant une liste des fichiers de composants (fichiers et dossiers), un volet de visualisation et une barre d'outils secondaire. Les éléments s'affichent dans des positions différentes selon le mode d'affichage que vous choisissez.

Il existe trois modes d'affichage du porte-documents :

- Dans le mode **Disposition**, les fichiers de composants s'affichent sous la forme de petits carrés avec des icônes correspondant à leurs types de fichiers dans la fenêtre du porte-documents. Cliquez sur un fichier pour afficher son aperçu dans le volet de visualisation. La barre d'outils secondaire est présentée sur les fichiers de composants.
- Dans le mode **Détails**, les fichiers de composants sont répertoriés avec les informations détaillées en affichant diverses colonnes dans la fenêtre du porte-documents, notamment les colonnes Nom, Description, Taille et Modifié. La barre d'outils secondaire est présentée sur la liste des fichiers de composants. *Astuce : pour définir les colonnes à afficher dans la liste des fichiers de composants, cliquez avec le bouton droit sur un fichier ou une zone vide dans la fenêtre du porte-documents, choisissez Afficher, et sélectionnez les colonnes souhaitées.*
- Dans le mode **Page de garde**, la fenêtre du porte-documents n'affiche que la page de garde du porte-documents, qui est une page PDF affichant le logo de Foxit PDF Editor et vous invite à télécharger Foxit PDF Reader/Editor pour une expérience optimale.

Vous pouvez changer le mode d'affichage à tout moment en cliquant sur **Disposition**, **Détails** ou **Page de garde** dans l'onglet contextuel **Porte-documents**, si nécessaire. Dans les modes d'affichage **Disposition** et **Détails**, vous pouvez effectuer les opérations suivantes :

- Changer la position du volet de visualisation en cliquant sur **Volet de visualisation** et en choisissant **Droite** ou **Bas** (ou en choisissant **Désactiver** pour réduire ou masquer le volet de visualisation).
- Cliquer avec le bouton droit sur un fichier ou une zone vide dans la liste de fichiers de composants et sélectionner **Mode de lecture** pour afficher le porte-documents en mode Lecture avec la barre d'outils réduite pour un espace d'affichage maximal.
- Basculer en mode **Page de garde** en cliquant avec le bouton droit sur un fichier ou une zone vide dans la liste des fichiers de composants et choisir **Page de garde** dans le menu contextuel.

Pour définir l'affichage par défaut d'un porte-documents PDF ouvert dans Foxit PDF Editor, choisissez **Affichage par défaut** et sélectionnez un mode d'affichage. Si vous sélectionnez **Conserver l'original**, l'affichage initial d'un porte-documents sera utilisé lors de son ouverture. Pour le réglage de l'affichage initial d'un porte-documents, reportez-vous à la section [Personnaliser et modifier un porte-documents PDF.](#page-146-0)

## **Afficher des fichiers de composants dans un porte-documents PDF**

Le volet de visualisation de la fenêtre du porte-documents vous permet d'avoir rapidement un aperçu d'un fichier sans l'ouvrir dans son application native.

Vous pouvez également ouvrir un fichier de composants dans son application native (si celle-ci est installée sur votre ordinateur) en effectuant l'une des opérations suivantes :

- Double-cliquer sur le fichier dans le porte-documents.
- Sélectionner le fichier et cliquer sur le bouton  $\Box$  dans la barre d'outils secondaire.
- Cliquer avec le bouton droit sur le fichier et choisir **Ouvrir le fichier dans l'application native**.

Pour afficher les propriétés d'un fichier de composants, cliquez avec le bouton droit sur le fichier dans le porte-documents et choisissez **Afficher les informations**. Vous

pouvez également sélectionner le fichier de composants et cliquer sur le bouton de la barre d'outils secondaire.

Vous pouvez rechercher du texte dans les fichiers de composants PDF et imprimer les fichiers directement dans le volet de visualisation en utilisant la fonctionnalité **Recherche avancée** et la commande **Imprimer**. Pour un fichier de composants qui n'est pas un fichier PDF, vous devez ouvrir le fichier dans son application native pour effectuer la recherche et l'imprimer.

Pour copier du texte dans un fichier de composants, vous pouvez copier directement le texte sélectionné dans le volet de visualisation en appuyant sur Ctrl+C ou en choisissant la commande **Copier** du menu contextuel. Si le fichier de composants est un fichier PDF, vous pouvez copier le texte avec son formatage en cliquant avec le bouton droit sur le texte sélectionné et en choisissant **Copier avec le formatage** dans le menu contextuel.

## **Ajuster l'affichage des pages**

Foxit PDF Editor fournit plusieurs commandes qui vous permettent d'ajuster la vue de vos documents PDF, comme l'agrandissement de la page et l'affichage des pages.

#### **Agrandissement de la page**

Suivez l'une des procédures suivantes :

- 1. Cliquez sur **Zoom** > **Zoom avant**/**Zoom arrière** dans l'onglet **Accueil**.
- 2. Cliquez avec le bouton droit de la souris sur le panneau de visualisation et sélectionnez **Zoom avant** ou **Zoom arrière**.
- 3. Définissez un pourcentage de grossissement dans la zone de pourcentage de

grossissement  $\overline{\phantom{a} - \phantom{a}}$  de la barre d'état. Vous pouvez également sélectionner ou entrer un pourcentage de grossissement dans le champ  $150.01\%$ 

4. Utiliser la commande **Texte défilant**

La commande Texte défilant vous permet d'effectuer un zoom avant ou arrière sur une zone sélectionnée de votre document pour avoir une vision claire. Pour utiliser la commande Texte défilant, suivez les étapes ci-dessous :

- Dans l'onglet **Affichage**, cliquez sur **Assistant** > **Texte défilant**.
- Le curseur prend la forme suivante :  $\mathcal{R}$  . Dessinez un rectangle sur la page ou cliquez simplement sur la page pour augmenter le grossissement d'un

niveau prédéfini, qui centrera le point sur lequel vous avez cliqué.

• Sélectionnez la commande **Texte défilant**. Le curseur prend la forme

suivante :  $\mathbb Q$  comme commande Ctrl-clic sur la page. Dessinez un

rectangle sur la page ou cliquez simplement sur celle-ci pour diminuer le grossissement.

5. Utiliser la commande Loupe

La commande Loupe permet de modifier facilement le grossissement des fichiers PDF. Elle est utilisée de préférence lorsque vous souhaitez conserver un fichier PDF à un niveau de zoom standard (par exemple, 100 %), mais grossir certaines zones. Pour utiliser la commande Loupe, suivez les étapes ci-dessous :

- Cliquez sur **Assistant** > **Loupe** dans l'onglet **Affichage**.
- Déplacez la commande Loupe vers les emplacements que vous souhaitez afficher. Les objets apparaîtront grossis ou diminués dans la boîte de dialogue de l'outil Loupe.
- (Facultatif) Sélectionnez l'option Verrouiller dans la boîte de dialogue de l'outil Loupe. Cliquez sur la zone du document que vous souhaitez afficher plus en détail. Un rectangle rouge apparaît dans le document, correspondant à la zone affichée dans la fenêtre de l'outil Loupe. Vous pouvez déplacer ou redimensionner le rectangle pour modifier la vue de la commande Loupe.
- Pour modifier le facteur d'échelle de l'outil Loupe, vous pouvez entrer une valeur dans la zone de texte du Zoom, ou faire glisser le curseur dans la boîte de dialogue de l'outil Loupe.

#### 6. Utiliser la commande **Grossisseur**

Vous pouvez facilement grossir les zones des fichiers PDF lorsque vous travaillez dans Foxit PDF Editor avec cette commande libre. Cela est particulièrement utile pour personnes [malvoyantes](javascript:void(wb.w._link() ayant une perte fonctionnelle de la vision.

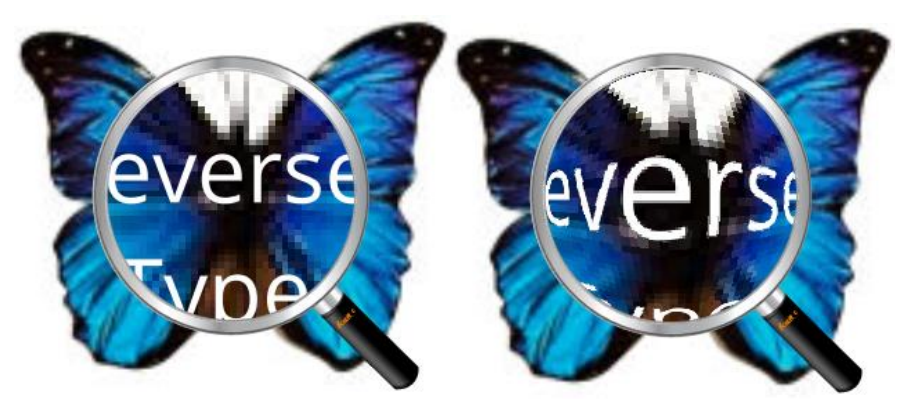

**Grossisseur Grossisseur Œil-de-poisson**

- Cliquez sur **Assistant** > commande **Grossisseur** dans l'onglet **Affichage**.
- Placez le grossisseur aux emplacements que vous souhaitez visualiser.
- Pour basculer entre le grossisseur et le grossisseur Oeil-de-poisson, appuyez sur le bouton gauche de la souris.
- Pour modifier la taille de la fenêtre du grossisseur, appuyez sur le bouton droit de la souris.
- Pour désactiver le grossisseur, sélectionnez une autre commande.

#### **Redimensionner une page pour l'adapter à la fenêtre**

Vous pouvez sélectionner quatre types différents :

- Pour redimensionner la page afin de l'adapter entièrement au volet du document, cliquez sur **Option d'ajustement à la page** > **Adapter à la page** dans l'onglet **Accueil**, ou cliquez avec le bouton droit sur le volet du document et sélectionnez Adapter à la page.
- Pour redimensionner la page en l'adaptant à la largeur de la fenêtre, cliquez sur **Option d'ajustement à la page** > **Adapter à la largeur** dans l'onglet **Accueil**, ou cliquez avec le bouton droit sur le volet du document et choisissez **Adapter à la largeur**. Une partie de la page peut sortir de la vue.
- Pour redimensionner la page à sa taille réelle, cliquez sur **Option d'ajustement à la page** > **Taille réelle** dans l'onglet **Accueil**, ou cliquez avec le bouton droit sur le volet du document et choisissez **Taille réelle**.
- Pour redimensionner la page pour l'adapter à la largeur visible de la fenêtre, en supprimant les marges, cliquez sur **Option d'ajustement à la page** > **Adapter à ce qui est visible** dans l'onglet **Accueil**.

### **Adapter l'affichage des pages**

Pour modifier l'orientation des pages, effectuez l'une des opérations suivantes :

- **Cliquez directement sur l'icône Accueil**/**Affichage**.
- Cliquez sur **Rotation affichage** > **Faire pivoter à gauche** ou **Faire pivoter à droite** dans l'onglet **Accueil**/**Affichage**.
- Cliquez avec le bouton droit de la souris sur le panneau de visualisation et sélectionnez la commande **Pivoter à droite**.

*Remarque : vous pouvez modifier l'affichage de la page par incréments de 90 degrés, mais la modification est appliquée uniquement sur l'affichage à l'écran au lieu de son orientation réelle. Vous ne pouvez pas enregistrer les modifications dans l'affichage des pages.*

Pour modifier la présentation des pages, Foxit PDF Editor fournit les mises en page suivantes :

- **Page unique**  $\Box$  : affiche une page à la fois dans le volet du document.
- **Continue** <sup>国</sup>: réorganise les pages dans le volet du document dans une colonne verticale continue.
- **Opposées**  $\boxed{10}$ : organise les pages côte à côte, en affichant deux pages à la fois.
- **Opposées continues** <sup>国</sup>: organise les pages côte à côte dans une colonne verticale continue.
- Afficher la page de couverture si pages opposées **Rollands** : si un document comporte plus de deux pages, la première page peut être affichée seule du côté droit du volet du document dans les vues **Opposées** et **Opposées continues**.
- **Scinder**  $\frac{11}{11}$ <sup>\*</sup> : affiche le document PDF avec le volet de visualisation divisé en deux volets (commande **Scinder horizontalement**/**verticalement**) ou quatre volets (commande **Partager la feuille de calcul**).

*Remarque : pour rétablir la vue avec un seul volet, sélectionnez Affichage > décochez Scinder verticalement/ Horizontalement/ Partager la feuille de calcul.*

Avec la vue **Scinder verticalement**/**horizontalement**, vous pouvez faire défiler la page, modifier le niveau d'agrandissement ou afficher d'autres pages dans le volet actif, car cela ne changera pas les autres volets (au-dessus ou en-dessous de celui-ci).

La vue **Partager la feuille de calcul** se révèle utile si vous souhaitez conservez les entêtes des colonnes et les intitulés des lignes lorsque vous parcourez une feuille de calcul ou un tableau volumineux. Dans ce mode, si l'agrandissement est modifié dans un volet, il est modifié dans tous les volets. Le défilement est également coordonné entre les volets. Le défilement à l'horizontale d'un panneau fait également défiler le panneau situé au-dessus ou en dessous ; le défilement à la verticale d'un panneau fait également défiler le panneau situé à sa gauche ou à sa droite.

## **Mode d\'affichage**

## **Mode de lecture**

Les paramètres de l'interface utilisateur, comme le volet de navigation, la barre d'outils et la barre d'état, sont masqués lorsqu'un document PDF est affiché en mode Lecture. Le panneau de visualisation est agrandi, ce qui réduit l'espace de lecture perdu tout en laissant les onglets du ruban disponibles pour les opérations nécessaires.

Pour afficher un document en mode de lecture, sélectionnez l'une des options suivantes :

- Cliquez sur le bouton **Mode Lecture** dans l'onglet **Affichage**.
- Appuyez sur le raccourci «Ctrl + H » sur le clavier.
- Cliquez avec le bouton droit de la souris sur le panneau de visualisation et sélectionnez **Mode Lecture**.

En mode de lecture, une barre d'outils de base flotte lorsque le curseur est placé en bas de l'écran, ou lorsque vous faites défiler le document en faisant glisser la barre de défilement. Les commandes de base sont disponibles, comme enregistrer, imprimer, zoom avant/arrière, etc.

Si vous ouvrez plusieurs documents PDF, appuyez sur «Ctrl + Tab » sur le clavier pour basculer de l'un à l'autre en mode de lecture.

Pour quitter le mode de lecture, effectuez l'une des opérations suivantes :

- ⚫ Cliquez sur le bouton **Mode Lecture** dans l'onglet **Affichage**.
- ⚫ Appuyez sur le raccourci «Ctrl + H » sur le clavier.

- ⚫ Cliquez sur le bouton **Quitter le mode de lecture** sur la barre d'outils de base flottante située en bas de l'écran.
- ⚫ Cliquez avec le bouton droit sur le volet du document et désélectionnez **Mode Lecture**.

## **Mode Plein écran**

En mode Plein écran, le volet de documents de Foxit PDF Editor remplit tout l'écran, avec la barre d'outils, la barre d'état, et le volet des signets masqué derrière. Le pointeur de la souris reste actif en mode plein écran, afin que vous puissiez cliquer sur les liens.

- 1. Pour définir les préférences du mode plein écran, accédez à **Fichier > Préférences > Plein écran**.
- 2. Pour basculer en mode plein écran, effectuez l'une des opérations suivantes :
	- Cliquez avec le bouton droit de la souris sur le panneau de visualisation et sélectionnez Plein écran.
	- Appuyez sur la touche **F11**.
- 3. Pour ajuster la vue en mode plein écran, cliquez avec le bouton droit de la souris sur le document et travaillez avec le menu contextuel.

*Remarque : cette fonctionnalité ne sera pas disponible si vous ne décochez pas la case Clic gauche pour avancer d'une page. Clic droit pour reculer d'une page dans Préférences > Plein écran.*

- 4. Pour quitter le mode Plein écran :
	- Appuyez sur la touche **Échap**.
	- Appuyez sur la touche **F11**.
- 5. Transition de page en mode plein écran

Foxit PDF Editor prend en charge la transition de page pour tourner les pages en mode plein écran. Cela vous permet de tourner les pages comme avec la fonctionnalité de transition dans Microsoft Power Point. Il existe 12 types de transition : Scinder, Volets, Case, Balayer, Dissoudre, Paillettes, Pousser, Couvrir, Découvrir, Estomper, Remplacer et Rentrer. Vous pouvez aussi définir le sens, la vitesse et la page de pages de la transition.

Pour modifier la transition de pages, cliquez sur **Transitions de page** dans l'onglet

**Affichage**, ou cliquez avec le bouton droit sur une vignette de page dans le panneau

**Pages** et choisissez **Transitions de page**.

#### *Remarques :*

- *Cela fonctionne uniquement pour le document PDF actuel.*
- *Les pages seront tournées de la même manière la prochaine fois que vous ouvrirez et afficherez le document en mode plein écran.*
- *Si vous souhaitez définir la transition de page sur tous les documents PDF ouverts par Foxit PDF Editor, sélectionnez File > Préférences > Plein écran.*

## **Affichage inverse**

Pour lire les documents dans l'ordre inverse, effectuez l'une des opérations suivantes :

- Choisissez **Affichage** > **Affichage inverse**.
- Cliquez avec le bouton droit de la souris sur le panneau de visualisation et sélectionnez **Affichage inverse**.

## **Visualiseur de texte**

Le visualiseur de texte de Foxit vous permet de travailler sur tous les types de documents PDF en mode d'affichage de texte pur. Il vous permet de réutiliser facilement les textes dispersés dans les images et les tableaux et fonctionne comme un bloc-notes. Vous pouvez aussi ajuster certains paramètres en fonction de vos besoins.

Pour basculer en mode d'affichage de texte, effectuez l'une des opérations suivantes :

- Choisissez **Affichage** > **Visualiseur de texte**.
- Appuyez sur la touche de raccourci **Ctrl** + **6**.

#### **Personnaliser le visualiseur de texte**

Lorsque le visualiseur de texte est activé, vous pouvez utiliser les commandes des paramètres de la police pour personnaliser votre propre espace de travail. Cliquez avec le bouton droit de la souris sur la zone de texte pour sélectionner **Paramètres des polices**.

**1.** Pour modifier la police du texte en mode de lecture avec le visualiseur de texte

- Cliquez avec le bouton droit de la souris et sélectionnez **Paramètres des polices** > **Police…**.
- Sélectionnez le nom, le style, la taille, les effets, la couleur et le script de la police dans les champs respectifs de la boîte de dialogue Police. La police suggérée pour un affichage optimal à l'écran est Courier New.

**2.** Pour basculer entre le style classique et le style Gras, sélectionnez **Paramètres des polices** > **Gras**.

**3.** Pour basculer entre le style classique et le style Italique, sélectionnez **Paramètres des polices** > **Italique**.

**4.** Modifier la couleur du texte et celle de l'arrière-plan

- Cliquez avec le bouton droit de la souris et sélectionnez **Paramètres des polices** > **Couleur…**.
- La boîte de dialogue Couleurs du visualiseur de texte apparaît.
- Faites glisser les curseurs respectifs ou saisissez la valeur de modification de la couleur du premier plan (police) et de l'arrière-plan (page.). Vous pouvez afficher un aperçu des modifications dans la case avec le mot « modèle ».
- Cliquez sur **OK** pour terminer la procédure, ou sur **Annuler** pour annuler les modifications.
- **5.** Modifier les réglages du visualiseur de texte
	- Cliquez avec le bouton droit de la souris > sélectionnez **Paramétrage…**
	- La boîte de dialogue **Paramètres du visualiseur de texte** s'ouvre.
	- Les réglages du visualiseur de texte sont les suivants :
		- A. Définir la largeur des pages à trois niveaux différents : largeur de la page actuelle, largeur du document actuel et largeur du système par défaut.
		- B. Largeur minimale : la valeur valide pour ce champ est comprise entre 0 et 1024. Elle est définie sur 78 par défaut.
		- C. Conserver colonne : pour les colonnes des tableaux ou de texte dans les documents PDF, vous pouvez cocher l'option Conserver colonne pour conserver la colonne appropriée en mode Visualiseur de texte. Elle est cochée par défaut.
		- D. Largeur auto : pour les colonnes des tableaux ou de texte dans les documents PDF, vous pouvez cocher l'option Largeur auto pour conserver la largeur correcte entre les textes automatiquement. Elle est cochée par défaut.
		- E. Rotation auto : vous pouvez cocher l'option Rotation auto pour garantir une orientation cohérente avec celle de l'imprimante. Elle est cochée par défaut.

#### **Rechercher du texte en mode Visualiseur de texte**

Pour effectuer une recherche de texte, reportez-vous à la section Effectuer une [recherche de texte.](#page-105-0)

#### **Copier et coller en mode Visualiseur de texte**

**1.** Sélectionner le texte

- Sélectionner un mot : double-cliquez sur le mot que vous souhaitez sélectionner.
- Sélectionner une ligne de texte : cliquez et déplacez le curseur sur la ligne de texte que vous souhaitez sélectionner.
- Sélectionner tout le texte : appuyez sur **Ctrl + A** ou cliquez avec le bouton droit sur le panneau de visualisation > sélectionnez **Tout sélectionner**.

**2.** Pour copier du texte, effectuez une des opérations suivantes :

- Cliquez avec le bouton droit sur le texte sélectionné > sélectionnez **Copier**.
- Sélectionnez le texte et appuyez sur la touche de raccourci **Ctrl + C**.

#### **3.** Coller du texte

Pour coller le texte sélectionné dans le Presse-papiers dans une autre application, utilisez la commande Coller de l'application spécifique.

## **Mode Nuit**

Dans Foxit PDF Editor, le mode Nuit vous permet d'inverser le noir et le blanc afin de réduire la fatigue oculaire dans des conditions de faible éclairage. Dans l'onglet **Affichage**, cliquez sur **Mode Nuit** pour activer ou désactiver le mode Nuit.

## **Lire à voix haute**

## **Qu'est-ce que la lecture à voix haute ?**

La lecture à voix haute est un outil TTS (Text-to-Speech). Le texte d'un PDF est lu à voix haute, notamment les commentaires et les descriptions textuelles secondaires des images, des tableaux et des champs à remplir. Le texte est lu en fonction de l'ordre du contenu de la page. Cette fonctionnalité vous permet d'obtenir des informations sans afficher les pages, ce qui permet de réduire la fatigue oculaire. Elle vous permet également d'afficher d'autres supports tout en écoutant le contenu.

La fonctionnalité de lecture à voix haute utilise les voix disponibles installées sur votre système. Si les voix SAPI 5 sont installées sur des applications de synthèse vocale et de langue, vous pouvez les sélectionner pour lire vos documents PDF.

*Remarque : la fonctionnalité de lecture à voix haute n'est pas un lecteur d'écran, certains systèmes d'exploitation ne la prennent peut-être pas en charge.*

## **Définir les préférences de lecture et vocales**

Accédez à **Fichier** > **Préférences** > **Lecture** ou **Voix**. Pour plus d'informations, reportez-vous aux sections [Préférences de lecture](#page-45-0) et [Préférences vocales.](#page-52-0)

## **Activer ou désactiver la lecture à voix haute**

Pour utiliser la fonctionnalité de lecture à voix haute, vous devez l'activer au préalable.

- ➢ Pour activer la lecture à voix haute : sélectionnez **Affichage** > **Lire** > **Lire** > **Activer la lecture**.
- ➢ Pour désactiver la lecture à voix haute : sélectionnez **Affichage** > **Lire** > **Lire** > **Désactiver la lecture**.

Astuce : vous pouvez appuyer sur le raccourci clavier Ctrl + Maj + Y pour activer ou désactiver la lecture à voix haute, selon l'état actuel de la fonctionnalité. Après avoir activé la lecture à voix haute, vous pouvez [lire un fichier PDF](#page-84-0) et un champ de [formulaire PDF](#page-84-1) à voix haute.

## <span id="page-84-0"></span>**Lire un fichier PDF à voix haute**

- ➢ Accédez à la page que vous souhaitez lire à voix haute.
- ➢ Choisissez **Affichage** > **Lire** > **Lire** > **Lire la page active** ou **Lire à partir de la page active**.

*Astuce : Si vous devez lire le texte dans les commentaires pendant la lecture du fichier PDF à voix haute, veillez à sélectionner l'option Lire les commentaires dans les [préférences](#page-52-0)  [vocales.](#page-52-0)* 

## <span id="page-84-1"></span>**Lire des champs de formulaire PDF à voix haute**

➢ Accédez à **Fichier** > **Préférences** > **Voix**, et cochez l'option **Lire les champs de formulaire**.

➢ Dans le formulaire PDF, appuyez sur la touche **Tab** pour sélectionner le premier champ de formulaire que vous souhaitez lire à voix haute, puis appuyez sur la touche **Tab** pour passer au champ de formulaire suivant. Foxit PDF Editor lira le champ de formulaire à voix haute ainsi que l'état des cases à cocher et des boutons sélectionnés.

## **Contrôler la lecture**

Lorsque vous lisez un fichier ou champ de formulaire PDF, vous pouvez interrompre la lecture et régler le volume et la vitesse de lecture si nécessaire.

- ➢ Pour régler la vitesse de lecture : choisissez **Affichage** > **Lire** > **Vitesse** > faites glisser le curseur.
- ➢ Pour régler le volume de lecture : choisissez **Affichage** > **Lire** > **Volume** > faites glisser le curseur.
- ➢ Pour suspendre la lecture : choisissez **Affichage** > **Lire** > **Pause**.
- ➢ Pour arrêter la lecture : choisissez **Affichage** > **Lire** > **Lire** > **Arrêter**.

## **Règles, repères, grilles et épaisseurs des lignes**

## **Utiliser les règles et les guides**

Foxit PDF Editor fournit des règles et des repères horizontaux et verticaux pour vous permettre d'aligner et de positionner le texte, les graphiques ou les autres objets sur la page. Vous pouvez également les utiliser pour vérifier la taille et les marges de vos documents.

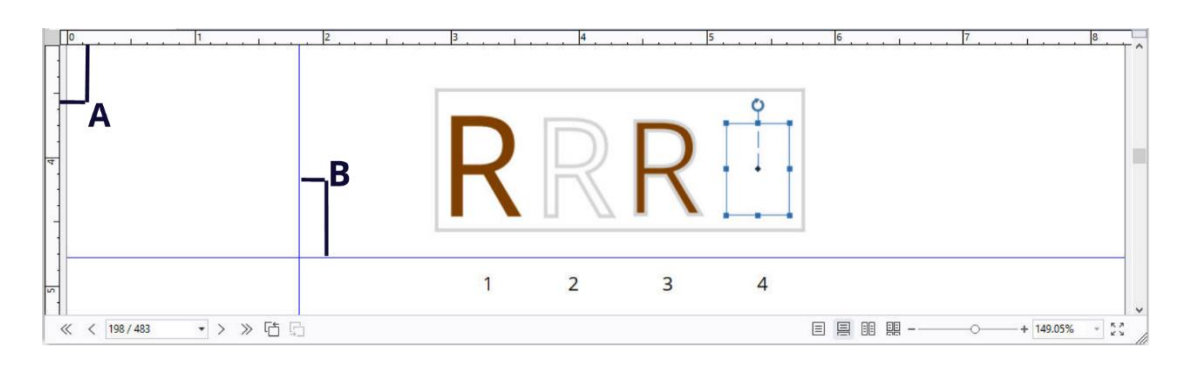

*Règles et repères*

*A. RèglesB. Repères*

Pour afficher ou masquer les règles/repères, sélectionnez **Affichage** > **Réglage de l'affichage** > **Affichage de page** > cochez ou décochez **Règles**/**Repères**.

Pour créer des repères de règle, suivez la procédure suivante :

- Faites glisser la règle horizontale vers le bas pour créer un repère horizontal, ou vers la droite pour créer un repère vertical.
- Double-cliquez sur un emplacement sur la règle horizontale pour créer un repère vertical, ou double-cliquez sur un emplacement sur la règle verticale pour créer un repère horizontal.

Pour déplacer les repères de règle, sélectionnez la commande Main, cliquez sur le repère tout en le maintenant enfoncé, puis faites-le glisser vers un nouvel emplacement.

Pour modifier l'unité de mesure, cliquez avec le bouton droit de la souris sur la règle horizontale ou verticale, puis sélectionnez un système de mesure pour les règles.

Pour supprimer des repères de règle, effectuez l'une des opérations suivantes :

- Pour supprimer un repère, cliquez dessus pour le sélectionner, puis appuyez sur la touche **Supprimer**.
- Pour supprimer tous les repères sur une page spécifique, cliquez avec le bouton droit de la souris sur la zone des règles et sélectionnez **Masquer les repères** sur la page.
- Pour supprimer tous les repères, cliquez avec le bouton droit de la souris sur la zone des règles et sélectionnez **Masquer tous les repères**.

## **Grilles**

Vous pouvez utiliser les grilles pour aligner les champs de formulaire et les objets (notamment les objet texte, image, chemin et ombrage) dans un document PDF. Lorsque vous créez ou déplacez un champ de formulaire ou un objet, l'option **Aligner sur la grille** permet d'aligner le champ de formulaire ou l'objet sur la grille la plus proche.

Pour afficher ou masquer la grille, accédez à **Affichage** > **Réglage de l'affichage** > **Affichage de page** > cochez/décochez **Grille**.

Pour activer ou désactiver l'option **Aligner sur la grille**, accédez à **Affichage** > **Réglage de l'affichage** > **Affichage de page**, puis cochez/décochez **Aligner sur la grille**.

Vous pouvez également personnaliser l'apparence de la grille dans **Fichier** > **Préférences** > **Grille de disposition**.

## **Vue Épaisseurs des lignes**

Dans la vue Épaisseurs des lignes, les lignes sont affichées avec les épaisseurs définies dans le fichier PDF. Lorsque la vue Épaisseurs des lignes est désactivée, les lignes sont affichées avec la largeur de trait constante (1 pixel), quel que soit le niveau d'agrandissement. Les captures d'écran suivantes illustrent la comparaison entre le fichier PDF affiché dans la vue Épaisseurs des lignes et la vue sans épaisseur de ligne.

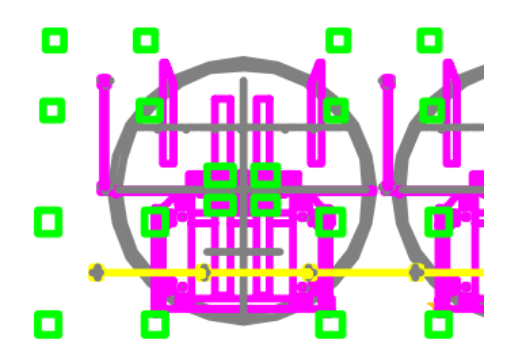

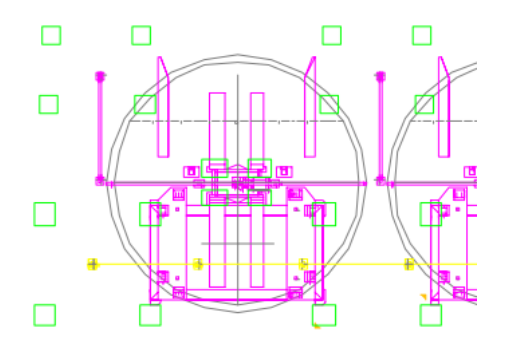

PDF avec la vue Épaisseurs des lignes PDF avec la vue sans épaisseur de ligne

- Pour passer dans la vue Épaisseur des lignes, choisissez **Affichage** > **Réglage de l'affichage** > **Affichage de page,** puis cochez l'option **Épaisseur des lignes**.
- Pour quitter la vue Épaisseur des lignes, choisissez **Affichage** > **Réglage de l'affichage** > **Affichage de page,** puis décochez l'option **Épaisseur des lignes**.

## **Activer/désactiver la règle**

La fonctionnalité d'activation/désactivation de la règle de l'onglet **Affichage** est une « règle » que vous pouvez afficher et faire glisser librement sur une partie quelconque du document, qui est souvent utilisée pour se déplacer rapidement et facilement dans les lignes, tout particulièrement lorsque vous devez lire des tableaux.

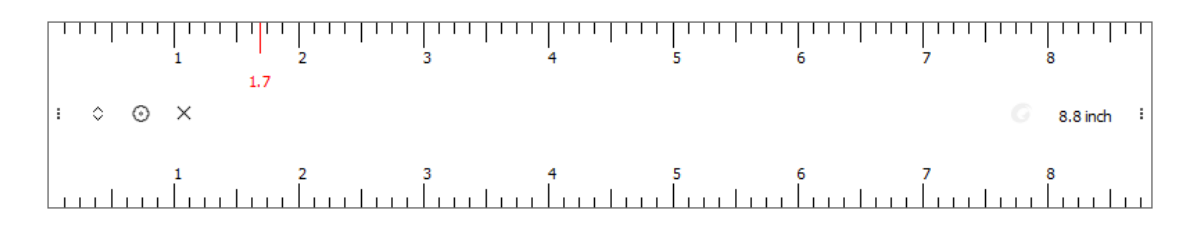

Pour afficher Activer/désactiver la règle, cliquez sur **Affichage** > **Activer/désactiver la règle**. Vous pouvez cliquer et faire glisser Activer/désactiver la règle presque n'importe où sur l'écran. Pour masquer/fermer Activer/désactiver la règle, cliquez de nouveau sur **Activer/désactiver la règle** dans l'onglet **Affichage**, ou cliquez sur

l'icône Fermer  $\times$  sur la règle, ou appuyez sur la touche Échap (lorsque le focus se trouve sur la règle).

Pour redimensionner Activer/désactiver la règle, placez le curseur sur le bord gauche ou droit de la règle (bord haut ou bas lorsque la règle est verticale). Lorsque le curseur se transforme en poignée à double flèche  $\iff$ , faites glisser la poignée pour redimensionner la règle.

Lorsque vous cliquez sur l'icône  $\odot$ , un menu se déroule avec d'autres options, qui permettent d'effectuer plus de réglages :

• Horizontal/Vertical : spécifiez l'orientation de la fonctionnalité Activer/désactiver

la règle. Vous pouvez également cliquer sur l'icône  $\Diamond$  sur la règle pour

changer l'orientation.

- Réinitialiser la position : Réinitialise la règle au centre de la fenêtre active de Foxit PDF Editor.
- Couleur : change la couleur de la règle.
- Opacité : change l'opacité de la règle.
- Fermer : quitter/masquer la règle.

## **Travailler sur du contenu 3D dans les PDF**

Foxit PDF Editor prend en charge divers formats de fichiers 3D, notamment U3D (Universal 3D), PRC (Product Representation Compact) et glTF (GL Transmission Format). Vous pouvez afficher, parcourir, mesurer et commenter le contenu 3D dans les documents PDF. L'arborescence du modèle, la barre d'outils 3D et le menu contextuel du contenu 3D peuvent vous aider à travailler facilement sur du contenu 3D. Vous pouvez afficher ou masquer certaines parties d'un modèle 3D, définir différents effets visuels, faire pivoter, tourner, afficher un panoramique ou effectuer un zoom dans un modèle 3D, créer et gérer des vues 3D avec différents paramètres, ajouter des commentaires ou des mesures à une pièce de modèle 3D, ou encore ajouter un modèle 3D à une page PDF, par exemple.

*Remarque : Par défaut, le mode de lecture sécurisée est activé. Lorsque vous ouvrez un PDF avec du contenu 3D, une boîte de dialogue s'affiche pour vous demander si vous faites* 

*confiance au document pour autoriser/activer le contenu 3D dans celui-ci. Vous pouvez alors sélectionner une option pour faire confiance au document une seule fois ou toujours. Lorsque vous sélectionnez Toujours faire confiance à ce document dans la boîte de dialogue, cela ajoute également le document aux emplacements privilégiés et la boîte de dialogue ne s'affichera plus la prochaine fois que vous ouvrirez le PDF. Consultez également la section [Emplacements privilégiés.](#page-433-0) Notez que la boîte de dialogue ne s'affiche pas nécessairement lorsque vous ouvrez un PDF 3D. Parfois, elle ne s'affiche que lorsque vous cliquez sur le contenu 3D du PDF. Son affichage est déterminé par les paramètres d'activation du contenu 3D. En outre, le message qui s'affiche dans la boîte de dialogue contextuelle varie selon vos paramètres de confiance pour Foxit PDF Editor. Consulter également les sections [Paramètre](#page-23-0) 3D, [Paramètres de sécurité](#page-49-0)et [Paramètres de confiance.](#page-433-1)*

## **Afficher les modèles 3D**

Foxit PDF Editor fournit l'arborescence du modèle et divers outils et options de navigation pour que vous puissiez afficher ou masquer des parties d'un modèle 3D, le retourner pour l'afficher dans toutes les orientations, et même regarder clairement à l'intérieur de la structure en masquant et en retournant les parties.

Lorsque vous ouvrez un PDF 3D et que vous activez le modèle 3D, la barre d'outils 3D s'affiche au-dessus du coin supérieur gauche de la zone de dessin 3D (une zone où s'affiche le modèle 3D). Dans le coin inférieur gauche de la zone de dessin s'affichent les axes 3D (axes X, Y et Z) qui indiquent l'orientation actuelle du modèle 3D dans la scène. *Remarque : si le modèle 3D n'est pas autorisé (ou activé) lorsque vous ouvrez le PDF, seule une image d'aperçu 2D du modèle 3D s'affiche dans la zone de dessin.*

*Astuce : vous pouvez trouver la plupart des outils et options concernant la 3D dans le menu contextuel en cliquant avec le bouton droit sur le modèle 3D.*

## **Afficher/masquer des parties d'un modèle 3D**

Lorsque le modèle 3D est autorisé, cliquez sur le panneau **Arborescence du modèle** dans le volet de navigation, dans lequel vous pouvez afficher la structure de la scène 3D et les vues prédéfinies. Cochez/décochez la case appropriée pour afficher/masquer la partie correspondante du contenu 3D. Vous pouvez également cliquer sur l'icône **Basculer vers l'arborescence du modèle** de la barre d'outils 3D pour afficher ou masquer le panneau Arborescence du modèle.

Le panneau **Arborescence du modèle** contient trois volets : **Structure**, **Affichage** et **Données d'objet**.

• Volet **Structure** : volet situé tout en haut du volet **Arborescence du modèle**.

Dans ce panneau, vous pouvez afficher l'arborescence du contenu 3D et afficher/masquer des parties du contenu 3D.

- Volet **Affichage** : volet situé au milieu du panneau **Arborescence du modèle**. Il affiche une liste des vues 3D associées au contenu 3D. Vous pouvez créer et gérer des vues 3D.
- Volet **Données d'objet** : volet inférieur du panneau **Arborescence du modèle**. Il affiche des informations telles que les propriétés et les métadonnées associées à un objet/une pièce que vous sélectionnez dans le volet **Structure** ou dans le volet **Affichage**.

## **Naviguer dans un modèle 3D**

Sur la barre d'outils 3D (ou après avoir cliqué avec le bouton droit sur le modèle 3D et choisi **Outils**), sélectionnez un outil de navigation 3D souhaité pour manipuler les modèles 3D.

### • **Faire pivoter**

La rotation d'un modèle 3D permet de le retourner dans l'orientation souhaitée. Cliquez sur le modèle, maintenez appuyé le bouton gauche de la souris, puis déplacez celle-ci selon l'orientation dans laquelle vous voulez le faire pivoter.

#### • **Rotation**

La rotation d'un modèle 3D le fait tourner de manière parallèle autour de l'axe X et de l'axe Y. Cliquez sur le modèle, maintenez appuyé le bouton gauche de la souris, puis déplacez celle-ci selon l'orientation dans laquelle vous voulez le faire tourner.

## • **Effectuer un panoramique**

L'outil Panoramique permet de déplacer le modèle verticalement et horizontalement. Cliquez sur le modèle, maintenez appuyé le bouton gauche de la souris, puis déplacez celle-ci dans le sens voulu.

#### • **Zoom**

L'outil Zoom étant sélectionné, cliquez et faites glisser verticalement la souris avec le bouton gauche appuyé pour vous déplacer en avant ou en arrière vers le modèle 3D. Si vous cliquez avec le bouton droit et faites glisser une zone sur le modèle 3D, cela agrandit la zone et remplit la fenêtre du document.

#### • **Ajuster le point de vue**

L'outil Ajuster le point de vue est utile pour naviguer dans un modèle 3D d'architecture, comme des pièces ou des bâtiments. Par exemple, le modèle 3D est un bâtiment à deux étages et vous pouvez simuler une promenade dans le

bâtiment. Cliquez et faites glisser la souris verticalement vers le haut ou vers le bas pour aller en avant ou en arrière, ou faites glisser la souris horizontalement vers la gauche ou vers la droite pour tourner à gauche ou à droite dans le bâtiment. L'outil Ajuster le point de vue maintient une altitude constante lorsque vous faites glisser la souris. Ainsi, le déplacement vers le haut ou vers le bas dans le bâtiment n'est pas disponible pour l'outil Ajuster le point de vue (vous devez plutôt utiliser l'outil Rentrer).

#### • **Rentrer**

L'outil Rentrer vous permet de naviguer dans le modèle 3D tout en conservant l'orientation de la surface, ce qui est utile pour l'affichage d'un modèle d'architecture de paysage. Lorsque vous « rentrez » dans un modèle, vous n'êtes pas contraint par l'altitude, de sorte que vous avez l'impression de « voler » audessus d'une zone dans un modèle. Lorsque l'outil Rentrer est sélectionné :

- o Cliquez et faites glisser la souris avec le bouton gauche appuyé selon l'orientation dans laquelle vous voulez regarder. L'outil Rentrer déplace la vue plus lentement (ce qui semble augmenter le grossissement) au fur et à mesure que vous vous approchez d'un objet.
- o Si vous cliquez avec le bouton droit et faites glisser la souris, cela ne change pas le grossissement.
- o Actionnez la molette de défilement de la souris pour vous déplacer vers l'arrière ou vers l'avant dans la scène.

## <span id="page-91-0"></span>**Paramètres d'affichage d'un modèle 3D**

Dans la barre d'outils 3D (ou après avoir cliqué avec le bouton droit sur le modèle 3D et choisi **Option des vues**), choisissez une option appropriée pour modifier les paramètres d'affichage d'un modèle 3D.

• **Utiliser la projection orthographique/en perspective** Cliquez sur l'icône **Utiliser la projection orthographique/en perspective** de la barre d'outils 3D pour basculer entre l'affichage de la projection en perspective et de la projection orthographique du modèle 3D.

#### • **Mode de rendu du modèle**

Cliquez sur l'icône **Mode de rendu du modèle** de la barre d'outils 3D et choisissez le mode souhaité dans la liste déroulante pour l'apparence de la forme 3D.

#### • **Activer l'éclairage supplémentaire**

Cliquez sur l'icône **Activer l'éclairage supplémentaire** de la barre d'outils 3D et choisissez l'effet d'éclairage souhaité dans la liste déroulante.

#### • **Couleur d'arrière-plan**

Cliquez sur l'icône **Couleur d'arrière-plan** de la barre d'outils 3D et choisissez la couleur souhaitée dans le sélecteur de couleurs pour l'espace environnant le contenu 3D.

### • **Basculer vers la coupe transversale**

Cliquez sur l'icône **Basculer vers la coupe transversale** de la barre d'outils 3D et choisissez **Afficher**/**Masquer la coupe transversale** pour afficher ou masquer les coupes transversales des objets. L'option **Propriétés de la coupe transversale** vous permet de définir les propriétés de la coupe transversale répertoriées cidessous.

- ➢ **Activer la coupe transversale** : cochez cette option pour afficher les coupes transversales des objets et rendre disponibles d'autres propriétés de coupe transversale.
- ➢ **Alignement** : détermine l'axe sur lequel est alignée la coupe transversale.
- ➢ **Afficher les intersections** : indiquez s'il faut ajouter une esquisse colorée (rouge par défaut) pour indiquer l'endroit où le plan de coupe tranche le modèle 3D. Vous pouvez cliquer sur la palette de couleurs pour modifier la couleur du contour.
- ➢ **Afficher le plan de coupe** : indiquez s'il faut afficher la zone à deux dimensions qui coupe le modèle 3D. Foxit PDF Editor affiche la zone à deux dimensions en bleu clair par défaut. Vous pouvez sélectionner une couleur différente dans la palette de couleurs en regard de l'option, ou ajuster l'opacité en entrant une valeur (ou en cliquant sur la flèche vers le haut/vers le bas) dans le champ **Opacité du plan de coupe**.
- ➢ **Ignorer les pièces sélectionnées** : lorsque cette option est cochée, Foxit PDF Editor n'affiche pas la coupe transversale des pièces sélectionnées.
- ➢ **Afficher les éléments transparents** : cochez cette option pour afficher les pièces qui ne font pas partie de la coupe transversale.
- ➢ **Décalage** : définissez la valeur du décalage pour la coupe du modèle 3D. Pour modifier le décalage, faites glisser le curseur ou changez la valeur dans le champ situé à côté de l'option.
- ➢ **Mosaïque 1**/**Mosaïque 2** : définit les angles entre le plan de coupe et les axes. Pour modifier l'angle, faites glisser le curseur ou changez la valeur dans le champ situé à côté de l'option.
- ➢ **Retourner** : cochez cette option pour inverser la coupe transversale.
- ➢ **Enregistrer la vue en coupe** : Enregistrez la vue en coupe actuelle. Lorsque vous cliquez sur cette option, la boîte de dialogue **Propriétés des vues** s'ouvre pour que vous puissiez sélectionner les paramètres d'affichage qui peuvent être enregistrés avec la vue en coupe transversale. La vue enregistrée sera nommée « VueSection [n] » par défaut et sera ajoutée à la liste des vues dans la barre d'outils 3D et dans le volet **Affichage** du panneau **Arborescence du modèle**.

*Astuce : les modifications apportées aux propriétés de la coupe transversale sont appliquées immédiatement au module 3D. Si nécessaire, ajustez la boîte de dialogue Propriétés de la coupe transversale de manière appropriée pour vous assurer qu'elle ne cache pas la vue de votre modèle 3D actif.* 

### **Modifier les propriétés de la caméra**

Sur la barre d'outils 3D (après avoir cliqué sur le bouton droit sur le modèle 3D et choisi **Outils**), sélectionnez **Propriétés de caméra** pour définir l'angle et le positionnement précis pour une vue d'un objet 3D. Les propriétés de caméras peuvent être enregistrées comme préréglages, qui peuvent être utilisés dans des vues et des fichiers.

- **Préréglage de la caméra** : Les options de ce groupe vous permettent d'enregistrer et de gérer les préréglages de la caméra. Lorsque vous avez configuré les propriétés de caméra, vous pouvez cliquer sur **Enregistrer sous** pour les enregistrer comme préréglage. Vous pouvez trouver tous les préréglages de la caméra dans la liste déroulante **Préréglage de la caméra**, et les appliquer dans des fichiers lorsque vous définissez une vue de la caméra. Si vous souhaitez supprimer un préréglage, sélectionnez-le dans la liste déroulante **Préréglage de la caméra**, puis cliquez sur **Supprimer**.
- **Unités d'angle** : cette option vous permet de basculer la valeur entre Caméra X/Caméra Y/Caméra Z et Azimuth/Altitude/Distance. Caméra X, Caméra Y et Caméra Z définissent la position de la caméra dans le système de coordonnées. Les valeurs Azimuth, Altitude et Distance permettent de manipuler la caméra selon l'azimut (distance) et l'altitude (axe X), et d'effectuer un zoom en utilisant la valeur de distance. Pour ajuster la position, faites glisser le curseur correspondant ou changez la valeur dans le champ situé à côté de l'option.
- **Cible X**/**Cible Y**/**Cible Z** : définissez la direction dans laquelle regarde la caméra. Pour ajuster la direction, faites glisser le curseur correspondant ou changez la valeur dans le champ situé à côté de l'option.
- **Champ des vues** : modifiez l'angle d'ouverture de la caméra. Pour ajuster le paramètre, faites glisser le curseur ou modifiez la valeur dans le champ situé à côté de l'option.
- **Rotation** : modifiez l'angle de rotation de la caméra. Faites glisser le curseur ou modifiez la valeur dans le champ situé à côté de l'option pour ajuster le paramètre.
- **Enregistrer la vue de la caméra** : enregistrez la vue actuelle de la caméra. Lorsque vous cliquez sur cette option, la boîte de dialogue **Propriétés des vues** s'ouvre pour que vous puissiez sélectionner les paramètres d'affichage qui peuvent être enregistrés avec la vue de la caméra. La vue enregistrée sera nommée « VueCaméra [n] » par défaut et sera ajoutée à la liste des vues dans la barre d'outils 3D et dans le volet **Affichage** du panneau **Arborescence du modèle**.

*Astuce : les modifications apportées aux propriétés de la caméra sont appliquées immédiatement au module 3D. Si nécessaire, ajustez la boîte de dialogue Propriétés de la caméra de manière appropriée pour vous assurer qu'elle ne bloque pas la vue de votre modèle 3D actif.* 

## **Vues 3D**

Dans le volet **Affichage** du panneau **Arborescence du modèle** et dans la liste **Vues** de la barre d'outils 3D, vous pouvez voir une liste de vues disponibles. Sélectionnez la vue souhaitée pour basculer entre les vues. Vous pouvez également créer des vues 3D avec des paramètres d'affichage personnalisés et gérer les vues existantes.

## **Afficher une vue**

Dans le volet **Affichage** du panneau **Arborescence du modèle** :

- Sélectionnez une vue existante pour l'afficher.
- Cliquez sur l'icône **Vue précédente** ou **Vue suivante** en haut du volet **Affichage** pour passer à la vue précédente ou à la vue suivante dans la liste des vues. (Vous pouvez également trouver **Vue précédente** ou **Vue suivante** dans le menu **Options** ou dans le menu contextuel après avoir cliqué avec le bouton droit à un endroit quelconque dans le volet **Affichage**.)
- Cliquez sur l'icône **Vue par défaut** en haut du volet **Affichage** pour afficher la vue par défaut du modèle 3D. La vue par défaut vous permet de revenir rapidement à la vue initiale ou à une vue prédéfinie qui est définie par défaut à tout moment lorsque vous travaillez sur du contenu 3D. Pour changer la vue par défaut, reportez-vous également à la section [Gérer les vues](#page-95-0) 3D.

Dans la barre d'outils 3D, vous pouvez également sélectionner une vue dans la liste **Vues** pour l'afficher, ou cliquer sur l'icône **Vue par défaut** pour basculer vers la vue par défaut du modèle 3D. Vous pouvez également simplement cliquer avec le bouton droit n'importe où et à tout moment dans la zone de dessin 3D, choisir **Vues** et sélectionner une vue pour l'afficher.

## <span id="page-94-0"></span>**Créer une vue 3D avec des paramètres d'affichage personnalisés**

- 1. Personnalisez la vue si nécessaire. Par exemple, spécifiez les parties à afficher ou masquer dans la vue, et utilisez les outils de la barre d'outils 3D pour définir quelles parties afficher.
- **95** 2. Lorsque vous avez terminé, cliquez sur l'icône **Créer une vue** dans le volet **Vue** du panneau **Arborescence du modèle**. (Vous pouvez également cliquer sur la

liste **Vues** de la barre d'outils 3D et choisir **Gérer les vues…** dans le menu déroulant. Cliquez ensuite sur le bouton **Nouvelle vue** dans la boîte de dialogue contextuelle Gérer les vues pour créer une vue.)

- 3. Dans la boîte de dialogue contextuelle **Propriétés de la vue**, sélectionnez les options pour les paramètres d'affichage à inclure dans la nouvelle vue et cliquez sur **OK**. (*Remarque : si vous désélectionnez une option, le paramètre qui lui correspond ne sera pas inclus dans la nouvelle vue. Le paramètre précédemment affiché pour cette option sera utilisé à la place.*) Sélectionnez l'option **Ne pas afficher cette boîte de dialogue à partir du bouton « Créer une vue »** afin de ne plus être invité à sélectionner à nouveau les options et d'utiliser les paramètres actuels lors de la prochaine création d'une vue.
- 4. La nouvelle vue sera répertoriée dans la liste **Vues** du volet **Affichage**. Pour la renommer, double-cliquez sur le nom et entrez le nouveau nom.

## <span id="page-95-0"></span>**Gérer les vues 3D**

Une fois que vous avez créé plusieurs vues, vous pouvez utiliser la boîte de dialogue **Gérer les vues** pour gérer les vues. Vous pouvez réorganiser les vues dans le volet **Affichage** du panneau **Arborescence du modèle** ou dans la liste **Vues** de la barre d'outils 3D, supprimer une vue et définir une vue comme étant la vue par défaut.

Cliquez sur la liste **Vues** de la barre d'outils 3D et choisissez **Gérer les vues…** pour ouvrir la boîte de dialogue **Gérer les vues**. Effectuez ensuite l'une des opérations suivantes :

- Cliquez sur **Nouvelle vue** pour créer une vue 3D. Consultez également la section Créer une vue [3D avec des paramètres d'affichage personnalisés.](#page-94-0)
- Sélectionnez une vue et cliquez sur **Monter** ou **Descendre** pour ajuster l'ordre. La zone sur la droite affiche un aperçu de l'ordre.
- Sélectionnez une vue et cliquez sur **Supprimer la vue** pour supprimer la vue de la liste.
- Sélectionnez une vue et cliquez sur **Utiliser par défaut** pour définir la vue comme étant la vue par défaut du modèle 3D.
- Sélectionnez une vue, entrez le nom dans la zone de texte et cliquez sur **Renommer** pour renommer la vue sélectionnée.

## **Ajouter un modèle 3D à une page PDF (version** *Pro*

## **uniquement)**

Avec la commande **Ajouter un élément 3D** de l'onglet **Modifier**, vous pouvez insérer un modèle 3D (au format U3D ou PRC) à une page PDF. Vous êtes également autorisé à convertir directement un fichier .dwg en PDF 3D. Consultez également la section [Convertir un modèle en PDF](#page-124-0) 3D.

Pour ajouter un modèle 3D à une page, procédez comme suit :

- 1. Choisissez **Modifier** > **Ajouter un élément 3D**.
- 2. Placez le curseur à l'endroit où vous souhaitez ajouter le modèle 3D et maintenez le bouton de la souris enfoncé pour tracer un rectangle afin de définir la zone de dessin 3D. Astuce : pour dessiner un carré, appuyez sur la touche Maj lorsque vous maintenez le bouton de la souris enfoncé.
- 3. La boîte de dialogue **Insérer un élément 3D** s'ouvre. Accédez à un fichier 3D que vous voulez insérer et sélectionnez-le. Cliquez ensuite sur **OK**.
- 4. (Facultatif) Sélectionnez **Afficher les options avancées** dans la boîte de dialogue **Insérer un élément 3D** pour effectuer plus de réglages tels que l'activation et la définition des propriétés initiales du contenu 3D.

### Onglet **Paramètres de lancement** :

- o Activer quand : spécifiez à quel moment le contenu 3D est activé/désactivé.
- o Désactiver quand : spécifiez à quel moment le contenu 3D peut être désactivé. Lorsqu'un modèle 3D est désactivé, seule l'image d'aperçu 2D ou un poster s'affiche dans la zone de dessin 3D et vous n'êtes pas autorisé à travailler sur le contenu 3D.
- o Style de lecture : sélectionnez un style pour afficher le modèle 3D. Si vous choisissez « Lire le contenu dans une fenêtre flottante », spécifiez la largeur et la hauteur (en pixels) de la fenêtre dans les champs Largeur et Hauteur.
- o Largeur de bordure : choisissez s'il faut créer une bordure autour de la zone de dessin 3D.
- o Arrière-plan transparent : lorsque cette option est sélectionnée, une fois que vous insérez le modèle 3D, l'arrière-plan de la zone de dessin 3D devient transparent, sans aucune couleur.
- o Image en poster : spécifiez une image en poster à afficher sur la zone de dessin 3D lorsque le contenu 3D n'est pas activé. Si vous choisissez « Extraire un poster de l'affichage par défaut », la vue par défaut du contenu 3D sera utilisée.

Onglet **3D** : Pour les options Couleur d'arrière-plan, Jeux d'éclairage et Style de rendu, reportez-vous à la section [Paramètres d'affichage d'un modèle](#page-91-0) 3D.

- o Style d'animation : si vous créez du contenu 3D avec une animation, spécifiez comment l'animation s'exécute dans Foxit PDF Editor.
- o Ajouter les vues par défaut : spécifiez différentes vues du modèle et ajoutez-les au volet **Affichage** de l'arborescence du modèle en tant que

vues prédéfinies. Si vous choisissez **Vues du fichier**, les vues incluses dans le fichier 3D que vous insérez seront ajoutées.

- o Afficher la barre d'outils : indiquez s'il faut afficher la barre d'outils 3D. Lorsque cette option n'est pas sélectionnée, après avoir inséré le modèle 3D, vous pouvez cliquer avec le bouton droit n'importe où dans la zone de dessin 3D et choisir les outils souhaités dans le menu contextuel.
- o Ouvrir l'arborescence du modèle : indiquez s'il faut afficher le panneau Arborescence du modèle dans le volet de navigation.
- o Script : cliquez sur Parcourir pour ajouter un fichier de script JavaScript qui s'exécute si un modèle 3D est activé.

Après avoir ajouté un modèle 3D à la page, vous pouvez ajuster la zone de dessin 3D en suivant les étapes ci-dessous.

- 1. Choisissez **Sélectionner** > **Sélectionner une annotation** dans l'onglet **Accueil** ou dans les autres onglets qui proposent cette commande.
- 2. Placez le curseur au-dessus de la zone de dessin 3D, le curseur prend alors

la forme d'une flèche ▶.

- 3. Cliquez sur la zone de dessin 3D et déplacez-la à l'endroit de votre choix. Vous pouvez également copier/couper, puis coller la zone de dessin 3D en cliquant dessus avec le bouton droit et en choisissant **Copier**/**Couper**/**Coller**.
- 4. Vous pouvez redimensionner la zone de dessin 3D en faisant glisser les poignées de dimensionnement (petits carrés rouges) qui s'affichent au niveau des coins et des côtés de la zone de dessin 3D sélectionnée lorsque vous cliquez sur celle-ci. Consultez également la section [Redimensionner une](#page-187-0)  [image.](#page-187-0)
- 5. Vous pouvez également centrer, aligner et répartir la zone de dessin 3D sur la page. Consultez également la section [Organiser les images.](#page-188-0)
- 6. Pour supprimer la zone de dessin 3D, sélectionnez-la avec la commande **Sélectionner une annotation** et appuyez sur **Supprimer** (ou cliquez dessus avec le bouton droit et choisissez **Supprimer**).

## <span id="page-97-0"></span>**Ajouter un commentaire/une mesure 3D à un modèle 3D**

Avec l'outil de mesure 3D, vous pouvez mesurer la distance entre deux points, ainsi que l'angle entre deux bords d'un modèle 3D.

1. Sur la barre d'outils 3D (ou après avoir cliqué avec le bouton droit sur le modèle 3D et choisi **Outils**), sélectionnez l'outil de mesure 3D.

- 2. La barre d'outils de mesure et la fenêtre d'information sur l'outil de mesure 3D s'affichent alors respectivement dans le coin supérieur droit et le coin inférieur droit de la zone de dessin 3D. Vous pouvez les faire glisser n'importe où dans la zone de dessin 3D si nécessaire.
- 3. Sélectionnez les types de mesures, les types d'alignement, et définissez le facteur d'échelle sur la barre d'outils de mesure. La fenêtre d'informations sur l'outil de mesure 3D affiche les informations sur la mesure (telles que le résultat de la mesure actuelle et le facteur d'échelle) et se comporte comme un assistant pour votre mesure.

Types de mesures :

- Sélectionnez **Mesure point à point 3D** pour mesurer la distance entre deux points sur le modèle 3D. Cliquez sur le premier point, déplacez le pointeur sur le deuxième point et cliquez. Les informations sur le résultat (résultat de la mesure actuelle) s'affichent. Déplacez le pointeur et cliquez une troisième fois à l'endroit où vous souhaitez placer les informations sur le résultat.
- Sélectionnez **Cote perpendiculaire 3D** pour mesurer la distance perpendiculaire entre deux bords droits qui sont parallèles. Cliquez sur le premier point sur un bord, déplacez le pointeur sur le deuxième point sur l'autre bord et cliquez. Avec les informations sur le résultat, les lignes de rappel de cote des deux côtés des points de mesure s'affichent lorsque vous déplacez le pointeur. Déplacez le pointeur et cliquez une troisième fois pour déterminer la longueur du rappel de cote et définissez l'emplacement des informations sur le résultat.
- Sélectionnez **Cote radiale 3D** pour mesurer le rayon d'une pièce circulaire ou d'une forme ronde que vous avez spécifiée ou sur laquelle vous avez cliqué. Lorsque l'option **Alignement 3D sur les bords radiaux** est activée, déplacez le curseur vers le bord d'une pièce circulaire afin de faire apparaître un cercle, puis double-cliquez pour confirmer la mesure. Avec les informations sur les résultats, une flèche s'affiche lorsque vous déplacez le pointeur et indique le cercle mesuré. Déplacez le pointeur et cliquez pour définir l'emplacement des informations sur le résultat. Lorsque l'option **Alignement 3D sur les bords radiaux** n'est pas activée, cliquez sur trois points pour spécifier une forme ronde que vous souhaitez mesurer, puis cliquez pour indiquer l'emplacement des informations du résultat.
- Sélectionnez **Angle de mesure 3D** pour mesurer l'angle entre deux bords (ou trois points). Cliquez sur trois points (A, B et C) sur le modèle 3D pour mesurer l'angle entre la ligne BA et la ligne BC. Avec les informations sur le résultat, les lignes de rappel de cote des deux côtés des premier et troisième points de mesure (A et C) s'affichent lorsque vous déplacez le

pointeur. Déplacez le pointeur et cliquez une troisième fois pour déterminer la longueur du rappel de cote et définissez l'emplacement des informations sur le résultat.

Types d'alignement :

- **Alignement 3D sur les extrémités des bords** : aligner sur l'extrémité d'un bord lors du déplacement du curseur vers l'extrémité du bord.
- **Alignement 3D sur les bords linéaires** : aligner sur le segment de ligne droite d'un bord lors du déplacement du curseur au-dessus du bord.
- **Alignement 3D sur les bords radiaux** : aligner sur la circonférence d'une pièce circulaire lors du déplacement du curseur au-dessus de la pièce circulaire.
- **Alignement 3D sur les silhouettes** : aligner sur la silhouette d'une pièce (le bord apparent de la pièce, par exemple le côté d'un cylindre) lors du déplacement du curseur au-dessus de la pièce.
- **Alignement 3D sur les surfaces planes** : aligner sur le plan géométrique de la face d'une pièce lors du déplacement du curseur au-dessus de la face.

Dans la **Vue par défaut** du modèle 3D, ou lorsqu'aucune vue existante n'est sélectionnée, l'ajout de mesures 3D crée une vue dans le volet **Affichage** de l'arborescence du modèle, nommée par défaut «**VueMesure[n]** ». Vous pouvez double-cliquer sur le nom de la vue pour la renommer. La mesure 3D sera répertoriée sous la vue créée (comme enfant de la vue), et nommée « Mesure1 », « Mesure2 », etc.

Si la mesure 3D est ajoutée à une vue existante, elle sera répertoriée sous celleci.

4. (Facultatif) Lorsque vous cliquez sur les informations du résultat, cela les met en

évidence et l'icône (flèche à quatre têtes) s'affiche. En faisant glisser l'icône,

vous pouvez ajuster l'emplacement des informations du résultat.

5. (Facultatif) Pour supprimer une mesure 3D, cliquez dessus avec le bouton droit dans le volet **Affichage** de l'arborescence du modèle et choisissez **Supprimer**.

## *Remarques :*

- *1. les mesures 3D ajoutées à un modèle 3D sont associées aux vues correspondantes. Les mesures associées à une vue deviendront invisibles lorsque vous passez à une autre vue, mais réapparaîtront lorsque vous revenez à cette vue. Toutefois, si vous supprimez une vue, les mesures 3D associées seront également supprimées.*
- *2. Vous pouvez appuyer sur la touche Échap pour quitter le mode de mesure 3D et revenir au dernier mode de navigation sélectionné (par exemple, Rotation) à tout moment lorsque vous mesurez le modèle 3D.*

## **Ajouter des commentaires à un modèle 3D**

## **Ajouter un commentaire 3D à un modèle 3D**

Vous pouvez utiliser l'outil **Ajouter un commentaire 3D** pour ajouter un commentaire 3D à une pièce particulière d'un modèle 3D, par exemple pour indiquer des informations sur les coordonnées ou le nom de la pièce. Un commentaire 3D contient une zone de texte et une ligne de connexion qui relie la zone de texte à la pièce du modèle 3D à laquelle vous souhaitez ajouter un commentaire.

- 1. Sur la barre d'outils **3D** (ou après avoir cliqué avec le bouton droit sur le modèle 3D et choisi **Outils**), sélectionnez **Ajouter un commentaire 3D**. Le curseur devient une croix  $\frac{1}{x}$  automatiquement.
- 2. Placez le curseur à l'endroit où vous voulez ajouter un commentaire, puis cliquez. Déplacez alors le curseur, puis cliquez à nouveau pour définir l'emplacement de la zone de texte.
- 3. Dans la boîte de dialogue contextuelle, entrez une chaîne de commentaire, puis cliquez sur **OK** pour terminer, ou sur **Annuler** pour abandonner le commentaire. Dans la **Vue par défaut** du modèle 3D, ou lorsqu'aucune vue existante n'est sélectionnée, l'ajout de commentaires 3D crée une vue dans le volet **Affichage** de l'arborescence du modèle, nommée par défaut « **VueCommentaires3D[n]** ». Vous pouvez double-cliquer sur le nom de la vue pour la renommer. Le commentaire 3D sera répertorié sous la vue créée (comme enfant de la vue), et nommée «Commentaire3D1 », «Commentaire3D2 », etc.

Si le commentaire 3D est ajouté à une vue existante, il sera répertorié sous celleci.

- 4. Le commentaire 3D sera également répertorié dans le panneau **Commentaires** du volet Affichage.
- 5. (Facultatif) Après avoir ajouté le commentaire, cliquez sur la zone de texte pour faire apparaître une poignée (petite icône carrée rouge) dans le coin supérieur gauche de la zone de texte. Cliquez et faites glisser la poignée pour redimensionner la zone. Si la zone de texte n'est pas suffisamment grande pour le contenu du texte, le texte dépassant les limites de la zone de texte ne sera pas visible.
- 6. (Facultatif) Pour modifier un commentaire 3D, cliquez sur l'icône à côté de celui-ci dans le panneau **Commentaires** et choisissez **Modifier**.
- 7. (Facultatif) Pour supprimer un commentaire 3D ou répondre à celui-ci, cliquez avec le bouton droit dans le volet **Affichage** de l'arborescence du modèle (ou cliquez avec le bouton droit dans le panneau **Commentaires**) et choisissez **Supprimer** ou **Répondre**.

#### *Remarques :*

- *1. les commentaires ajoutés à un modèle 3D sont associés aux vues correspondantes. Les commentaires associés à une vue deviendront invisibles lorsque vous passez à une autre vue, mais réapparaîtront lorsque vous revenez à cette vue. Toutefois, si vous supprimez une vue, les commentaires 3D associés seront également supprimés.*
- *2. Vous pouvez appuyer sur la touche Échap pour quitter le mode de commentaires 3D et revenir au dernier mode de navigation sélectionné (par exemple, Rotation) à tout moment lorsque vous ajoutez un commentaire 3D au modèle 3D.*

## **Ajouter des commentaires en utilisant les outils de l'onglet**

## **Commentaires**

Vous pouvez ajouter des commentaires à une vue 3D en utilisant les outils de commentaires dans l'onglet **Commentaires**.

- 1. Choisissez un outil de commentaires dans l'onglet **Commentaires**.
- 2. Cliquez à l'intérieur de la zone de dessin 3D pour créer un commentaire.

Dans la **Vue par défaut** du modèle 3D, ou lorsqu'aucune vue existante n'est sélectionnée, l'ajout de commentaires crée une vue dans le volet **Affichage** de l'arborescence du modèle, nommée par défaut «**VueCommentaire[n]** » ([n] étant un nombre qui dépend du nombre de vues de commentaires existantes répertoriées dans le volet **Affichage**. Par exemple, s'il existe déjà deux vues de commentaires 3D avant la création de la nouvelle vue, n aura comme valeur 3). Vous pouvez double-cliquer sur le nom de la vue pour la renommer. Le commentaire sera répertorié sous la vue créée (comme enfant de la vue), et nommée après l'auteur du commentaire. Devant le nom, l'icône du type de commentaire s'affiche. Cliquez sur le commentaire dans le volet **Affichage** pour afficher plus d'informations sur le commentaire dans le volet **Données d'objet**.

Si le commentaire est ajouté à une vue existante, il sera répertorié sous celle-ci.

3. Le commentaire sera également répertorié dans le panneau **Commentaires** du volet de navigation. Vous pouvez déplacer, modifier, supprimer le commentaire et répondre à celui-ci. Consultez également le [Chapitre](#page-280-0) 7 - [Commentaires.](#page-280-0) (Vous pouvez également supprimer le commentaire directement dans le volet **Affichage** de l'arborescence du modèle.)

#### *Remarques :*

- *1. les commentaires ajoutés à partir de l'onglet Commentaire sont associés aux vues correspondantes. Ils seront invisibles lorsque vous passez à une autre vue, mais réapparaîtront lorsque vous revenez à la vue correspondante.*
- *2. Pour les commentaires ajoutés à partir de l'onglet Commentaire, vous pouvez toujours les trouver dans le panneau Commentaires après avoir supprimé les vues auxquelles ils sont associés.*
- *3. Les commentaires ajoutés sous forme de crayon ne seront répertoriés sous aucune vue et seront toujours affichés jusqu'à leur suppression.*

## **Convertir des mesures 3D en commentaires**

Vous pouvez convertir des mesures 3D en commentaires pour qu'ils puissent être révisés, annotés ou faire l'objet d'une réponse.

1. Dans le volet **Affichage** du panneau **Arborescence du modèle**, développez une vue, cliquez avec le bouton droit sur une mesure 3D que vous souhaitez convertir et choisissez **Convertir en commentaire**. La conversion garde le nom de la mesure d'origine (inchangé) comme nom du commentaire converti, et celui-ci est toujours répertorié dans la même vue du volet **Affichage**. Si vous cliquez sur le commentaire dans le volet **Affichage**, le panneau **Données d'objet** indique l'auteur qui a converti la mesure et le temps de conversion.

Le commentaire converti s'affiche également dans la liste des commentaires du panneau **Commentaires** du volet de navigation.

- 2. (Facultatif) Vous pouvez modifier, supprimer un commentaire ou répondre à celui-ci dans le panneau **Commentaires** en cliquant avec le bouton droit sur le commentaire et en choisissant **Modifier**/**Supprimer**/**Répondre**. Vous pouvez également supprimer le commentaire ou répondre à celui-ci directement dans le volet **Affichage** de l'**arborescence du modèle** en cliquant dessus avec le bouton droit et en choisissant **Supprimer**/**Répondre**. (*Remarque : un commentaire converti à partir d'une mesure 3D est toujours associé à la vue correspondante. Si vous supprimez la vue, le commentaire sera également supprimé.*)
- 3. (Facultatif) Vous pouvez également déplacer les informations du résultat. Reportez-vous à la sectio[n Ajouter une mesure](#page-97-0) 3D à un modèle 3D.
- 4. (Facultatif) Pour changer le commentaire en revenant à une mesure 3D et supprimer tous les commentaires associés, cliquez dessus avec le bouton droit dans le volet **Affichage** et choisissez **Supprimer le commentaire associé**, ou cliquez dessus avec le bouton droit dans le panneau **Commentaires** et choisissez **Supprimer**.

# **Sélectionner et copier**

Foxit PDF Editor vous permet de copier des textes et des images dans d'autres applications.

## **Sélectionner et copier du texte et des images**

La commande Sélectionner le texte et l'image vous permet de sélectionner du texte horizontal ou vertical ou des colonnes de texte et des images dans un document PDF. Foxit PDF Editor permet de définir chaque ruban à l'aide de la commande Main et des commandes de sélection à des fins de commodité. Pour sélectionner, copier et coller du texte ou des images, cliquez sur la commande **Sélectionner le texte et l'image** et procédez comme suit :

## **Sélectionner le texte et les images**

Pour sélectionner une image, cliquez directement dessus dans un fichier PDF. Pour supprimer du texte, effectuez l'une des opérations suivantes :

- Sélectionner un mot : double-cliquez sur le mot que vous souhaitez sélectionner.
- Sélectionner une ligne de texte : faites glisser le curseur  $\mathbb I$  sur une ligne du texte que vous voulez sélectionner.
- Sélectionner une colonne de texte : Appuyez sur la touche **Alt** pour que le curseur se change en  $\ddot{\mathbb{I}}$ . Tout en maintenant appuyée la touche **Alt**, faites glisser le curseur sur la colonne de texte souhaitée pour la sélectionner.
- Sélectionner du texte uniquement dans un rectangle sans images : appuyez sur la touche **Alt** et dessinez un rectangle à la position que vous voulez sélectionner.
- Sélectionner plusieurs paragraphes dans les pages : cliquez au début de la sélection, et défilez jusqu'à la fin de la sélection sans relâcher la souris.
- Sélectionner tout le texte : Appuyez sur les touches **Ctrl + A**, ou sélectionnez du texte, cliquez avec le bouton droit de la souris et sélectionnez **Tout sélectionner**.
- Désélectionner tout le texte : cliquez sur une zone du texte.

*Astuce : si vous cliquez sur le ou les mots sélectionnés, les options du menu contextuel vous permettent d'effectuer d'autres tâches, telles que la copie et l'exportation du texte sélectionné, l'ajout de marquage de texte, la recherche rapide d'un mot en ligne sur Dictionary.com, etc.*

## **Copier le texte et les images**

Après avoir sélectionné le texte ou l'image, effectuez l'une des opérations suivantes :

- Cliquez avec le bouton droit sur le texte sélectionné et choisissez **Copier** (ou choisissez l'icône **Copier** dans la barre d'outils flottantes) pour copier le texte dans l'ordre du flux du contenu, ou choisissez **Copier avec le formatage** pour copier le texte dans l'ordre selon lequel il s'affiche sur la page.
- Cliquez avec le bouton droit sur le texte sélectionné, et sélectionnez **Copier**.
- Appuyez sur la touche de raccourci **Ctrl + C**.

#### *Conseils :*

- *1. le style (y compris la police, le texte en gras, la couleur, etc.) du texte est copié également dans le Presse-papiers lorsque vous copiez du texte dans un fichier PDF.*
- *2. Un flux de contenu décrit la manière dont sera rendue la page. «Un flux de contenu est un objet de flux PDF dont les données se composent d'une séquence d'instructions décrivant les éléments graphiques à appliquer sur une page ». La section 3.7 du document Références des PDF explique ce qu'est un flux de contenu dans un PDF.*

#### **Coller le texte et les images**

Pour copier le texte sélectionné du Presse-papiers vers un fichier PDF, sélectionnez la commande Main dans Foxit PDF Editor, utilisez la touche de raccourci Ctrl + V ou cliquez avec le bouton droit sur le document dans lequel vous souhaitez coller le texte et sélectionnez **Coller**.

Pour coller l'image sélectionnée du Presse-papiers dans un fichier PDF, sélectionnez la commande Main dans Foxit PDF Editor, utilisez la touche de raccourci Ctrl + V ou cliquez avec le bouton droit sur le document et sélectionnez **Coller**. Vous pouvez afficher l'aperçu de l'image en passant la souris sur le document. Cliquez ensuite sur le document dans lequel vous souhaitez ajouter l'image pour l'ajouter au fichier PDF.

Pour coller le texte ou l'image sélectionné du Presse-papiers vers une autre application, utilisez la commande Coller de l'application spécifique.

## **Copier du contenu à l'aide de la commande Instantané**

Vous pouvez utiliser la commande Instantané pour copier des images spécifiques ou un contenu sélectionné (texte, images ou les deux) dans le Presse-papiers ou d'autres applications. Le texte et les images seront copiés en tant qu'image.

Pour copier une image ou une combinaison de texte et d'images, procédez comme suit :

1. Sélectionnez la commande **Instantané** en sélectionnant **Accueil** > **Instantané**.

- 2. Le curseur devient une croix  $+$  automatiquement.
- 3. Cliquez et faites glisser la souris pour dessiner un rectangle autour du contenu que vous voulez copier.
- 4. Vous serez informé que la zone sélectionnée a été copiée dans le Presse-papiers. Pour la désélectionner, cliquez n'importe où sur la page.
- 5. (Facultatif) Cliquez avec le bouton droit de la souris et sélectionnez **Copier le graphique sélectionné**.
- 6. Collez la zone sélectionnée dans un document PDF en tant qu'annotation tampon après avoir sélectionné la commande Main, ou en tant qu'objet image avec la commande **Modifier un objet** (**Modifier** > **Modifier un objet**).

### *Remarques :*

- *1. la zone sélectionnée sera mise en évidence en bleu.*
- *2. Avec la commande Instantané, cliquez n'importe où ou cliquez avec le bouton droit de la souris n'importe où sur la page, et sélectionnez «Tout sélectionner » pour copier la page entière.*
- *3. Pour coller des images ou une combinaison de texte et d'images du Presse-papiers à partir d'une autre application dans un fichier PDF en tant qu'annotation tampon dans Foxit PDF Editor, sélectionnez la commande Main dans Foxit PDF Editor, utilisez la touche de raccourci Ctrl + V, ou cliquez avec le bouton droit sur le document dans lequel vous souhaitez coller l'objet et sélectionnez Coller.*

# **Rechercher et indexer dans des documents PDF**

## <span id="page-105-0"></span>**Rechercher du texte dans le PDF actuel**

 Cliquez sur le champ Rechercher sur la barre de titre, puis cliquez sur la zone **Afficher les résultats de texte correspondants** dans le menu déroulant (ou appuyez sur les touches de raccourci **Ctrl** + **F**) pour ouvrir la fenêtre « Rechercher et remplacer », qui s'affiche dans le coin supérieur droit de la zone du document. Saisissez ensuite le texte dans la zone Rechercher, puis cliquez sur l'icône en forme

d'engrenage  $\circledcirc$  pour définir les critères de recherche selon vos besoins. Cliquez sur les boutons **Précédent** et **Suivant** dans la fenêtre pour naviguer dans les résultats du texte.

- A. Mots entiers uniquement : restreint la recherche pour rechercher uniquement des mots entiers. Par exemple, si vous effectuez une recherche avec le mot *Affiche*, le mot *Afficher* ne sera pas trouvé.
- B. Sensible à la casse : la recherche respecte la casse. Par exemple, si vous

effectuez une recherche avec le mot *texte*, les mots *Texte* et *TEXTE* ne seront pas trouvés.

- C. Inclure le texte de la page : cette option est cochée par défaut, ce qui vous permet de rechercher le texte dans les pages de PDF. Si vous souhaitez seulement rechercher du texte dans certains éléments (comme des signets ou des commentaires), désélectionnez-la et cochez la ou les options correspondantes dans la liste des critères de recherche.
- D. Inclure les signets : cette option vous permet de rechercher un mot dans l'ensemble du texte, y compris les signets.
- E. Inclure les commentaires : cette option vous permet de rechercher un mot dans l'ensemble du texte, y compris les commentaires.
- F. Mettre le texte en évidence : tous les résultats de la recherche dans le texte sont mis en évidence.
- G. Propriétés : cette option vous permet de spécifier la couleur et l'opacité de la mise en évidence dans les résultats de la recherche.
- Appuyez sur **Entrée** pour démarrer la recherche.
- Cliquez sur le bouton **Précédent**/**Suivant** dans la fenêtre « Rechercher et remplacer » ou appuyez sur les touches de raccourci « Ctrl + Flèche Haut » ou «Ctrl + Flèche Bas » pour rechercher le résultat précédant ou suivant, ou appuyez **Entrée** pour rechercher le résultat suivant.
- (Facultatif) Cliquez sur Remplacer sous le bouton **Précédent**/**Suivant** dans la fenêtre «Rechercher et remplacer » pour afficher la zone **Remplacer par** et les boutons associés, ce qui vous permet de saisir le texte de remplacement et de remplacer le texte que vous recherchez. Consultez également la sectio[n Recherche](#page-209-0)  [et remplacement de texte.](#page-209-0)

## **Recherche avancée**

Foxit PDF Editor prend en charge la fonction de recherche avancée, qui vous permet d'effectuer les opérations suivantes : rechercher une chaîne dans un fichier PDF unique, plusieurs fichiers PDF dans un dossier spécifique, des PDF dans un portedocuments PDF ou un index PDF. Lorsque la recherche est terminée, toutes les occurrences sont répertoriées dans une arborescence. Cela vous permet de visualiser rapidement le contexte et d'accéder directement à des emplacements spécifiques. Vous pouvez également enregistrer les résultats de la recherche en tant que fichier .CSV ou PDF à des fins de référence future.

Avant d'effectuer une recherche avancée, vous pouvez accéder à **Fichier** > **Préférences** > **Rechercher** pour spécifier les préférences de recherche. Pour plus d'informations, reportez-vous au[x préférences de recherche.](#page-48-0)

## **Recherche de textes et de modèles**

- 1. Cliquez dans le champ Rechercher sur la barre de titre et choisissez **Recherche avancée…** dans le menu déroulant pour ouvrir le panneau **Rechercher**.
- 2. Sous «Où voulez-vous effectuer la recherche ? », cochez l'une des options suivantes pour définir le champ de recherche.
	- A. Pour rechercher le texte dans le document PDF actuel, sélectionnez « Dans le document PDF actuel ». Cette option sera grisée si aucun document n'est ouvert.
	- B. Pour rechercher le texte dans tous les documents PDF d'un dossier ou d'un disque spécifique, sélectionnez **Tous les documents PDF dans**, puis sélectionnez l'un des disques ou des chemins de recherche sélectionnés par l'utilisateur. Foxit PDF Editor affichera le chemin d'accès au document ouvert actuellement pour faciliter la sélection.
	- C. Pour rechercher le texte dans tous les documents PDF actuellement ouverts dans Foxit PDF Editor, sélectionnez **Tous les documents PDF ouverts**.
	- D. Pour rechercher le texte dans des documents sélectionnés dans un portedocuments PDF, sélectionnez **PDF sélectionnés du porte-documents**. Cette option est disponible uniquement lorsqu'un porte-documents PDF est ouvert.
	- E. Pour rechercher le texte dans le porte-documents PDF, sélectionnez **Tous les PDF du porte-documents**. Cette option est disponible uniquement lorsqu'un porte-documents PDF est ouvert.
	- F. Pour effectuer une recherche dans des index PDF, choisissez **Sélectionner l'index**. Cette option vous aide à rechercher rapidement l'index de l'ensemble complet de documents si votre document PDF ou votre ensemble de documents comporte un index de recherche en texte intégral. Si vous avez déjà ajouté des index dans Foxit PDF Editor, vous pouvez également choisir directement l'option **Index actuellement sélectionnés** pour rechercher vos index sélectionnés actuellement. Pour plus d'informations, reportez-vous à la section [Effectuer une recherche dans des index PDF.](#page-110-0)
- 3. Sélectionnez l'un des critères de recherche suivants dans la liste déroulante située sous la zone d'emplacement de fichier :
	- A. Correspondance exacte avec le mot ou la phrase : recherche les instances qui correspondent à l'intégralité du mot ou de l'expression, y compris les espaces, que vous avez spécifiée dans la zone de recherche de texte.
	- B. Correspondance avec l'un des mots : recherche toutes les instances qui correspondent à au moins l'un des mots.
	- C. Motif de recherche semblable à : recherche des modèles comme un numéro de téléphone, un numéro de sécurité sociale ou une adresse e-mail dans le
fichier PDF. Cette option n'est pas disponible lorsque vous effectuez une recherche dans des index PDF.

- D. Correspondance avec tous les mots : recherchez toutes les instances qui correspondent à au moins l'un des mots, mais pas nécessairement dans l'ordre dans lequel vous saisissez les mots. Si le document ne contient pas tous les mots que vous saisissez, aucun résultat de correspondance ne sera trouvé. Cette option n'est disponible que pour effectuer une recherche dans un index de PDF en texte intégral.
- 4. Pour la recherche de texte, entre le mot que vous souhaitez rechercher dans la zone «Quel mot ou expression voulez-vous rechercher ? ». Pour une recherche de modèle, sélectionnez celui que vous souhaitez rechercher dans la liste déroulante **Sélectionnez votre modèle**, puis sélectionnez le pays ou la région dans la liste déroulante **Pays/Région**.
- 5. (Facultatif) Cochez l'une des options suivantes pour spécifier des critères de recherche supplémentaires, le cas échéant.
	- a) Pour limiter la recherche aux correspondances de mot entier, cochez l'option **Mots entiers uniquement**. Par exemple, si vous effectuez une recherche avec le mot *Affiche*, le mot *Afficher* ne sera pas trouvé. Ce critère est disponible uniquement pour la recherche de texte.
	- b) Pour que la recherche respecte la casse, cochez l'option **Sensible à la casse**. Par exemple, si vous effectuez une recherche avec le mot *texte*, les mots *Texte* et *TEXTE* ne seront pas trouvés. Ce critère est disponible uniquement pour la recherche de texte.
	- c) Pour rechercher des mots dans les commentaires, cochez l'option **Inclure les commentaires**.
	- d) Pour rechercher des mots dans les signets, cochez l'option **Inclure les signets**. Ce critère est disponible uniquement pour la recherche de texte.
	- e) Pour rechercher des mots dans les pièces jointes, cochez l'option **Inclure les pièces jointes**.
	- f) Pour rechercher deux mots ou plus séparés par moins d'un nombre donné de mots spécifiés dans [les préférences de la recherche,](#page-48-0) cochez l'option **Proximité**. Cette option est disponible dans la recherche d'index lorsque l'option **Correspondance avec tous les mots** est sélectionnée.
	- g) Pour rechercher les instances qui contiennent la racine du mot de la recherche spécifiée, cochez l'option **Recherche de radical**. Par exemple, si vous recherchez « ouverture » et que l'option **Recherche de radical** est cochée, cela renvoie les instances des termes « ouvrir », « ouvert », « ouvre » et « ouverture ». Ce critère s'applique à la recherche de texte et d'index, et n'est pas disponible si l'option **Mots entiers uniquement** ou **Sensible à la casse** est sélectionnée.
	- h) Pour mettre en évidence tous les résultats de la recherche de texte, cochez

l'option **Mettre le texte en évidence**.

i) Pour limiter la recherche de manière à correspondre à des critères comme les propriétés et les métadonnées du document, cochez l'option dans le groupe **Utiliser les critères supplémentaires suivants** et spécifiez des critères supplémentaires comme l'auteur, la date de création, le sujet, etc. Ces options sont disponibles uniquement lorsque vous exécutez une recherche de texte avancée dans plusieurs fichiers PDF d'un dossier ou d'un disque spécifique.

Astuce : les options de critères de recherche supplémentaires sont réduites par défaut. Vous pouvez cliquer sur **Plus** pour afficher toutes les options.

- 6. Cliquez sur le bouton **Rechercher**.
- 7. Chaque élément répertorié inclut quelques mots de contexte et une icône indiquant le type d'occurrence. Consultez les résultats de la recherche en procédant comme suit :
	- ➢ Si nécessaire, cliquez sur le signe plus (+) pour développer les résultats de la recherche.
	- ➢ (Facultatif) Pour effectuer une recherche avancée dans plusieurs documents ou un porte-documents, vous pouvez sélectionner une option dans la liste déroulante **Trier par**, près du bas du panneau **Rechercher**, pour trier les résultats de la recherche par date de modification, nom de fichier ou emplacement.
	- ➢ Pour réduire le chemin d'accès au fichier et avoir un aperçu rapide du nom du fichier, cliquez sur l'option **Réduire le chemin d'accès au fichier** en bas du panneau **Rechercher**.
	- ➢ Cliquez directement sur un résultat de recherche pour l'afficher dans le fichier PDF.
- 8. (Facultatif) Cliquez sur le bouton Enregistrer **du panneau Rechercher** et choisissez **Enregistrer les résultats au format PDF** ou **Enregistrer les résultats au format CSV** pour enregistrer les résultats de la recherche.
- 9. (Facultatif) Cliquez sur le bouton **Nouvelle recherche** pour lancer une nouvelle tâche de recherche.

#### *Remarques :*

*1. Chaque recherche sera effectuée automatiquement dans les calques, les champs de formulaire et les signatures numériques dans le document. Si certains des résultats de la recherche se trouvent sur un calque masqué, lorsque vous sélectionnez les résultats dans le panneau Rechercher, vous êtes invité à indiquer si vous souhaitez rendre ce calque visible ou non.*

*2. Pour rechercher ou modifier du texte dans un document PDF numérisé ou basé sur des images, vous devez convertir le contenu en texte pouvant faire l'objet de recherches ou modifiable à l'aide de l'OCR. Consultez également la section [Reconnaissance optique de caractères de fichiers PDF.](#page-148-0)*

## **Rechercher et mettre en évidence**

Après la recherche, les utilisateurs peuvent avoir besoin de marquer les chaînes de textes recherchées avec une couleur de mise en évidence. Avec la fonctionnalité **Rechercher et mettre en évidence** de Foxit PDF Editor, les utilisateurs peuvent effectuer une recherche avancée et mettre en évidence les chaînes de caractères recherchés en un seul clic.

- 1. Choisissez **Commenter** > **Rechercher et mettre en évidence**. (Vous pouvez également cliquer dans le champ Rechercher sur la barre de titre et choisir **Rechercher et mettre en évidence** dans le menu déroulant.)
- 2. Le panneau **Rechercher** s'ouvre. Recherchez les chaînes de texte ou effectuez une recherche par modèle, selon le besoin.
- 3. Lorsque la recherche est terminée, vous pouvez voir l'icône de mise en évidence

**E** en regard du bouton Enregistrer **dans le panneau Enregistrer**, avec une

case à cocher devant les instances et les chemins de fichier recherchés, ainsi que l'option **Sélectionner tout** au-dessus du bouton **Nouvelle recherche**.

4. Cochez la case de l'instance que vous souhaitez mettre en évidence, puis cliquez

sur l'icône de mise en évidence . (*Astuce : cochez la case située devant le chemin* 

*de fichier pour sélectionner toutes les instances trouvées dans le fichier ; sélectionnez l'option Tout cocher pour sélectionner toutes les instances trouvées dans la recherche.*)

5. (Facultatif) vous pouvez également modifier la couleur de mise en évidence si nécessaire. Modifiez la couleur dans les propriétés de l'apparence du marquage et définissez ces propriétés comme valeurs par défaut. (Pour plus d'informations, reportez-vous à la sectio[n Changer l'apparence des marquages de texte.](#page-308-0)) Effectuez ensuite une nouvelle recherche pour appliquer la nouvelle couleur aux résultats de celle-ci.

## <span id="page-110-0"></span>**Effectuer une recherche dans des index PDF**

Si votre document PDF ou votre ensemble de documents comporte un index de recherche en texte intégral, vous pouvez améliorer l'efficacité de la recherche en effectuant celle-ci simplement dans l'index avec des mots cibles, plutôt que séparément dans chaque document. Voici les étapes :

- Cliquez dans le champ Rechercher sur la barre de titre et choisissez **Recherche avancée…** dans le menu déroulant pour ouvrir le panneau **Rechercher**.
- Dans la liste déroulante **Où voulez-vous effectuer la recherche ?**, choisissez **Sélectionner l'index** pour ajouter des index.
- Dans la boîte de dialogue contextuelle **Sélection des index**, cliquez sur **Ajouter** pour ajouter un index. Tous les index que vous avez ajoutés s'afficheront dans la liste des index dans la boîte de dialogue **Sélection des index**. Vous pouvez sélectionner un index et cliquer sur **Infos** pour obtenir des informations sur son fichier, ou sur **Supprimer** pour le supprimer de la liste, si nécessaire. Une fois ajoutés, les fichiers d'index sont marqués comme cochés pour que vous puissiez exécuter une recherche d'index par défaut. Avant d'appliquer cela, examinez les index dans la liste et décochez ceux qui ne sont pas nécessaires. Lorsque vous avez terminé, cliquez sur **OK** pour fermer la boîte de dialogue **Sélection des index**.
- Une fois que vous avez ajouté correctement les index, l'option **Index actuellement sélectionnés** est sélectionnée par défaut. La prochaine fois, si vous souhaitez rechercher les index sélectionnés actuellement, vous pouvez également choisir cette option directement dans la liste déroulante **Où voulez-vous effectuer la recherche ?**
- Suivez les étapes indiquées dans la section [Recherche de textes et de modèles](#page-107-0) pour poursuivre votre recherche.

*Remarque : si le fichier d'index n'est pas disponible ou ne fonctionne pas, cela entraîne l'échec de la recherche. Pour créer ou réviser un index, reportez-vous à la section [Créer des](#page-111-0)  [index PDF.](#page-111-0)*

# **Redimensionnement du panneau Rechercher**

Le panneau **Rechercher** s'affiche sur la droite du volet du document. Lorsque vous placez le curseur le long du bord gauche du panneau **Rechercher**, le curseur se transforme en  $\frac{4}{1}$ . Vous pouvez alors cliquer sur le bord gauche pour masquer ou afficher le panneau **Rechercher**, ou faire glisser le bord pour ajuster sa largeur. Lorsque l'opération de recherche se termine, cliquez sur le bouton Fermer  $\chi$  pour fermer le panneau **Rechercher**.

# <span id="page-111-0"></span>**Créer des index PDF**

Lorsque vous essayez de rechercher du texte dans un long document PDF ou dans plusieurs fichiers PDF, il est beaucoup plus rapide d'effectuer la recherche dans un

index de PDF plutôt que dans les documents. Avec Foxit PDF Editor, vous pouvez créer un index incorporé pour PDF unique, ou pouvez créer un index de recherche en texte intégral pour plusieurs PDF.

## **Créer en un index incorporé dans un PDF**

Dans un document PDF comportant un index incorporé, vous pouvez effectuer une recherche dans le document comme vous le faites habituellement avec la fonction **Recherche avancée**, mais cela va beaucoup plus vite que lorsque vous faites une recherche dans un PDF normal sans index incorporé. (*Remarque : avant d'effectuer une recherche dans un document comportant un index incorporé, vous devez sélectionner l'option Activez l'index incorporé dans Fichier > Préférences > Index.*)

#### **Ajouter un index incorporé à un PDF**

- 1. Ouvrez le fichier PDF avec Foxit PDF Editor.
- 2. Choisissez **Fichier** > **Index** > **Gérer les index incorporés** > **Gérer l'index incorporé**.
- 3. Dans la boîte de dialogue contextuelle, cliquez sur **Index incorporé…**
- 4. Lorsque la progression de l'intégration est terminée, cliquez sur **OK**.

## **Mettre à jour ou supprimer l'index incorporé dans un PDF**

Vous pouvez mettre à jour ou supprimer l'index incorporé si le document a été modifié.

- 1. Ouvrez le fichier PDF avec Foxit PDF Editor.
- 2. Choisissez **Fichier** > **Index** > **Gérer les index incorporés** > **Gérer l'index incorporé**.
- 3. Dans la boîte de dialogue contextuelle, cliquez sur **Mettre à jour l'index…** ou sur **Supprimer l'index…**
- 4. Lorsque la progression est terminée, cliquez sur **OK**.

# **Créer un index de recherche en texte intégral pour plusieurs PDF**

Foxit PDF Editor vous permet de définir un ensemble de PDF sous forme de catalogue et de créer un index en recherche intégrale pour les PDF catalogués, ce qui autorise la recherche dans cet index via la fonction **Recherche avancée**. Consultez également la section [Effectuer une recherche dans des index PDF.](#page-110-0)

#### **Créer un index de recherche en texte intégral**

1. Cliquez sur **Fichier** > **Index** > cliquez sur le bouton **Index de recherche en texte** 

#### **intégral avec catalogue**.

- 2. Dans la boîte de dialogue **Nouvelle définition d'index**, saisissez le titre et la description de l'index.
- 3. (Facultatif) Cliquez sur le bouton **Options…** en regard de la zone Description de l'index pour accéder à d'autres paramètres.
	- A. Ne pas inclure les nombres : si vous n'avez pas besoin de rechercher des nombres dans le document, sélectionnez cette option pour exclure tous les nombres dans le contenu texte du document d'un index PDF, ce qui peut contribuer à accélérer la recherche. Si vous modifiez le paramètre actuel, le nouveau paramètre ne s'applique qu'aux nouveaux index générés par la suite.
	- B. Ne pas signaler les documents modifiés pendant la recherche : lorsque cette option n'est pas sélectionnée, si vous effectuez une recherche dans un index après la modification de documents indexés, un message s'affiche lorsque vous cliquez sur les résultats de la recherche dans le panneau **Rechercher**. Si vous modifiez le paramètre actuel, le nouveau paramètre ne s'applique qu'aux nouveaux index générés par la suite.
	- C. Propriétés personnalisées : cette option vous permet d'inclure les propriétés de document personnalisées existantes dans l'index. Cliquez sur **Propriétés personnalisées** pour provoquer l'ouverture d'une boîte de dialogue contextuelle. Saisissez ensuite la propriété personnalisée, sélectionnez un type, puis cliquez sur **Ajouter**. Répétez les étapes pour ajouter d'autres propriétés personnalisées. Ces propriétés apparaîtront comme options de recherche dans les critères supplémentaires du panneau **Rechercher**, afin que vous puissiez limiter la recherche en spécifiant les propriétés lorsque vous effectuez une recherche dans l'index.
	- D. Champs XMP : cette option vous permet d'inclure des champs XMP personnalisés dans l'index. Les champs personnalisés XMP s'affichent également dans les critères supplémentaires du panneau **Rechercher** lorsque vous effectuez une recherche dans l'index.
	- E. Mots vides : vous permet de spécifier des mots que vous souhaitez exclure des résultats de la recherche dans l'index. Vous ne pouvez ajouter qu'un seul mot vide à la fois. Un mot vide est sensible à la casse et peut contenir 128 caractères au maximum. (*Astuce : au cas où les utilisateurs essayeraient de rechercher des chaînes qui contiennent les mots vides, il est conseillé de rappeler aux utilisateurs l'existence de mots vides.*)
	- F. Étiquettes de structure : utilisez cette option pour permettre la recherche dans les nœuds d'étiquettes d'éléments feuille lorsque vous effectuez une recherche dans l'index.

*Remarque : les paramètres ci-dessus ne s'appliquent qu'à l'index actuel. Pour appliquer ces paramètres à tous les index, définissez-les dans Fichier > Préférences > Index.*

- 4. Sous **Inclure ces répertoires**, cliquez sur **Ajouter** pour sélectionner les dossiers qui contiennent des fichiers PDF à indexer. Les chemins vers les dossiers sélectionnés seront ajoutés à la zone située en regard du bouton **Ajouter**. Pour supprimer un dossier de la zone, sélectionnez son chemin et cliquez sur **Supprimer**. (*Remarque : les sous-dossiers imbriqués dans les dossiers sélectionnés seront également indexés. Si vous souhaitez ajouter des fichiers ou des dossiers provenant de lecteurs différents, assurez-vous d'activer l'option Autoriser l'indexage sur des lecteurs séparés dans Fichier > Préférences > Index.*)
- 5. Sous **Exclure ces répertoires**, cliquez sur **Ajouter** pour sélectionner les dossiers qui contiennent des fichiers PDF que vous ne voulez pas indexer. Les chemins vers les dossiers sélectionnés seront ajoutés à la zone située en regard du bouton **Ajouter**. Pour supprimer un dossier de la zone, sélectionnez son chemin et cliquez sur **Supprimer**.
- 6. Cliquez sur **Générer**. Indiquez l'emplacement du fichier d'index et cliquez sur **Enregistrer**.
- 7. La boîte de dialogue **Index** s'ouvre et affiche le processus d'indexation. Une fois le processus terminé, cliquez sur **Fermer**. (Vous pouvez éventuellement cliquer sur **Arrêter** pour annuler le processus d'indexation, ce qui crée un index partiellement terminé. Vous pouvez le terminer en révisant le fichier d'index ultérieurement.)
- 8. À l'emplacement spécifié, Foxit PDF Editor crée un fichier d'index (fichier XML), un fichier journal et un dossier qui contient les fichiers de support relatifs au contenu de l'index. (*Remarque : vous pouvez désélectionner l'option Activer la journalisation dans Fichier > Préférences > Index si vous ne souhaitez pas créer un fichier journal.*)

#### **Réviser un index existant**

- 1. Cliquez sur **Fichier** > **Index** > cliquez sur le bouton **Index de recherche en texte intégral avec catalogue**.
- 2. Dans la boîte de dialogue **Nouvelle définition d'index**, cliquez sur **Ouvrir** pour sélectionner l'index que vous souhaitez réviser. Après avoir apporté des modifications à l'index, effectuez l'une des actions suivantes :
	- Après avoir modifié le titre et la description de l'index, cliquez sur **Enregistrer** pour enregistrer les modifications dans le fichier d'index.
	- Cliquez sur **Enregistrer sous** pour enregistrer le fichier d'index modifié en tant que nouveau fichier d'index. Vous pouvez l'utiliser pour générer un nouvel index.
	- Cliquez sur **Générer** pour créer un contenu d'index dans le dossier de support pour mettre à jour l'index, ce qui peut augmenter le temps de recherche si vous apportez un grand nombre de modifications ou si vous répétez cette action pour mettre à jour l'index à plusieurs reprises.
	- Cliquez sur **Reconstruire** pour créer un index qui remplacera le fichier d'index existant et le contenu de l'index dans le dossier de support.
	- Cliquez sur **Purger** pour supprimer le contenu de l'index dans le dossier de

support sans supprimer le fichier d'index. Vous pouvez générer un nouvel index après avoir apporté des modifications au fichier d'index.

#### **Planifier les mises à jour d'index**

Vous pouvez créer un fichier XML par lots (fichier texte contenant une liste de chemins de fichiers d'index de catalogue dépendant d'une plate-forme et des étiquettes) avec le Bloc-notes, puis utiliser une application de planification, telle que le Planificateur de tâches de Windows, pour planifier à quel moment et à quelle fréquence effectuer automatiquement la mise à jour d'un index de recherche en texte intégral.

Pour créer un fichier XML par lots, procédez comme suit :

- 1. Ouvrez le Bloc-notes.
- 2. Saisissez les chemins d'accès du fichier FoxitPDFEditor.exe et du fichier d'index, ainsi que les étiquettes (notamment /build, /rebuild et /purge) pour mettre à jour l'index. Par exemple, pour reconstruire un index : *«C:\Program Files (x86)\Foxit Software\ Foxit PDF Editor\FoxitPDFEditor.exe » C: \Users\Administrator\Desktop\Index-1\Product Manuals.xml /rebuild*
- 3. Enregistrez le texte en tant que fichier .bxml.

*Remarque : vous devez sélectionner l'option Autoriser l'exécution des fichiers d'index par lots (.bxml) dans Fichier > Index pour que les mises à jour d'index planifiées réussissent.*

## **Déplacer les PDF indexés et leurs index**

Vous pouvez avoir besoin de déplacer certains documents PDF indexés ou l'ensemble de ceux-ci vers un autre emplacement. Dans un index, si le fichier d'index et les documents PDF indexés sont stockés sur le même lecteur, il existe des chemins relatifs entre le fichier d'index et les dossiers qui contiennent les PDF indexés. Si les chemins relatifs restent inchangés, l'index fonctionne toujours après le déplacement des documents PDF indexés.

Un chemin relatif est une manière d'indiquer l'emplacement d'un répertoire par rapport à un autre répertoire. Par exemple, supposons que l'un des documents indexés (butterflies.pdf) se trouve dans « C:\Sample\A », et que le fichier d'index soit dans «C:\Sample\B ». Le chemin relatif vers « butterflies.pdf » est alors « ..\A\butterflies.pdf ». Le chemin relatif est plus flexible, car si vous déplacez la totalité du répertoire «C:\Sample » vers un autre emplacement, tel que « E:\Sample » ou «C:\Smith\Sample », les chemins relatifs vers les documents indexés restent valides, ce qui fait que l'index fonctionne toujours.

**116** *Remarque : si le fichier d'index et les documents PDF indexés sont stockés sur des lecteurs* 

*différents, lorsque vous déplacez les documents PDF indexés, l'index ne fonctionnera plus et vous devrez recréer un index.*

Indépendamment du fait que le fichier d'index et les PDF indexés soient stockés ou non sur le même lecteur, si l'index ne fonctionne pas après le déplacement du fichier d'index ou des PDF indexés, vous devez récréer un index. Toutefois, vous pouvez toujours utiliser le fichier d'index d'origine. Tout d'abord, déplacez les documents indexés vers l'emplacement cible. Placez ensuite le fichier d'index dans le nouveau dossier d'index, modifiez les options et les répertoires dans **Inclure ces répertoires** et **Exclure ces répertoires** si nécessaire, puis recréez un index.

# **Intégrer à IFilter**

Foxit PDF Editor est désormais intégré et livré avec Foxit PDF IFilter– Desktop, ce qui permet aux utilisateurs d'indexer une grande quantité de documents PDF pour y rechercher rapidement du texte sur le système de bureau. Vous pouvez appliquer Foxit PDF IFilter dans le répertoire d'installation de votre application Foxit PDF Editor. Pour plus d'informations, reportez-vous au guide d'utilisation de Foxit PDF Ifilter .

#### *Remarques :*

*1. Si vous utilisez le mode de lecture sécurisée, une boîte de dialogue s'affiche lorsque vous essayez d'ouvrir un fichier en pièce jointe. Cochez l'option Désactiver le mode de lecture sécurisée et ouvrir le fichier, puis double-cliquez sur l'icône de pièce jointe* 

*pour ouvrir le guide d'utilisation de Foxit PDF IFilter en pièce jointe.*

*2. Si Foxit PDF IFilter ne s'affiche pas dans la configuration de l'installation de Foxit PDF Editor, vous devez accéder à Aide > À propos de Foxit PDF Editor, puis cliquer sur Rechercher une mise à jour… dans la fenêtre contextuelle pour télécharger et installer Foxit PDF Ifilter ou, après avoir téléchargé le plug-in Foxit PDF IFilter sur le site Web de Foxit, cliquer sur Aide > Plug-ins Foxit > Installer le plug-in dans la boîte de dialogue contextuelle À propos des plug-ins Foxit pour l'installer. (Astuce : pour un plug-in au format MSI, double-cliquez dessus pour l'installer.)*

# **Comparer des fichiers PDF**

La fonction Comparaison de documents vous permet d'afficher la différence entre deux versions d'un PDF, ainsi que de sélectionner le type de différences que vous recherchez afin de vérifier que les modifications appropriées ont été réalisées. La fonction Comparaison de documents ne compare pas les commentaires du PDF.

**Comparer un document PDF révisé à une version plus ancienne**

- 1. Choisissez **Afficher** > **Compare**r.
- 2. Spécifiez **l'ancien fichier** et le **nouveau fichier** à comparer. Cliquez sur **Sélectionner…** pour sélectionner le fichier. Dans la boîte de dialogue contextuelle **Ouvrir**, vous pouvez sélectionner un fichier local ou cliquer sur **Ouvrir à partir d'ECM** pour sélectionner un fichier dans les systèmes ECM ou les services cloud.
- 3. Vous pouvez afficher un aperçu des pages des deux fichiers. Sélectionnez la page spécifique que vous souhaitez afficher en faisant glisser la barre de défilement, ou en cliquant sur la zone de liste pour sélectionner le numéro de page.
- 4. Sélectionnez les pages spécifiques que vous souhaitez comparer.
- 5. Cliquez sur **Options** et sélectionnez des options si besoin :
	- **Inclure**
		- o **Comparer le texte uniquement**: Sélectionnez cette option pour comparer le contenu du texte uniquement.
		- o **Comparer les tableaux**: Sélectionnez cette option pour comparer les tableaux. Cette option est recommandée pour les documents qui contiennent des tableaux.
		- o **Détecter les suppressions ou insertions de pages** : lorsque cette option est sélectionnée, quand vous comparez des documents, si une page est insérée ou supprimée dans un document, l'application marque directement tout le texte sur la page comme étant des insertions ou des suppressions (plutôt que de comparer le texte avec l'autre document), afin de fournir une meilleure précision.
	- **Couleur**

Sélectionnez la couleur de mise en évidence souhaitée pour les marquages qui indiquent les objets remplacés, insérés et supprimés dans les résultats de la comparaison.

• **Opacité**

Spécifiez l'opacité des marquages qui indiquent les objets remplacés, insérés et supprimés dans les résultats de la comparaison.

• **Épaisseur de ligne**

Spécifiez l'épaisseur de ligne des marquages qui indiquent les objets remplacés, insérés et supprimés dans les résultats de la comparaison.

- **Définir les propriétés actuelles comme propriétés par défaut** Sélectionnez cette option pour appliquer les paramètres actuels lors de la prochaine comparaison.
- 6. Cliquez sur **OK**. Le document PDF « Résultat de la comparaison.pdf\* » est créé automatiquement et ouvert dans un nouvel onglet dans la fenêtre de l'application, et l'onglet contextuel **Comparer les résultats** s'affiche sur le ruban.

Le document généré organise les pages côte à côte en affichant **l'ancien fichier** et le **nouveau fichier** avec les modifications marquées par des icônes et des couleurs différentes. La première page affiche un résumé des résultats de la comparaison, incluant le nombre total et les marquages des différentes modifications. La seconde page affiche les résultats détaillés de la comparaison, incluant les noms et le nom et la taille de **l'ancien fichier** et du **nouveau fichier**, l'heure de comparaison et la classification des modifications, avec une légende en couleur en haut à droite. Vous pouvez cliquer sur **Atteindre la première modification (page \*)** sur la deuxième page pour accéder directement à la première modification.

- 7. Dans l'onglet contextuel **Comparer les résultats**, effectuez l'une des opérations suivantes :
	- Cliquez sur **Suivant**/**Précédent Modification** pour parcourir les modifications dans le panneau de visualisation dans les deux fichiers.
	- Cliquez sur **Filtrer** et sélectionnez les éléments pour afficher les modifications spécifiques par texte, images, annotations et formatage. Ou bien, cliquez sur **Filtrer** > **Tout** pour afficher toutes les modifications.
	- Cliquez sur **Afficher** et sélectionnez les éléments pour afficher/masquer les résultats et la légende en couleur. Si vous cliquez sur **Afficher** > **Afficher le résumé**, vous accédez à la page de résumé.
- 8. Vous pouvez aussi utiliser le panneau **Commentaires** dans le volet de navigation pour afficher chaque modification. Cliquez sur une modification pour la localiser rapidement dans les deux documents. Consultez également la section [Afficher](#page-309-0)  [tous les commentaires.](#page-309-0)
- 9. Vous pouvez enregistrer les résultats selon vos besoins.

# **Compte de mots**

Tout comme Microsoft Word, Foxit PDF Editor compte les mots, les caractères, les pages, les lignes et d'autres informations dans l'ensemble du document ou une partie de celui-ci. Aucun texte n'étant sélectionné, cliquez sur **Affichage** > **Compte de mots** pour afficher la zone contextuelle **Compte de mots** indiquant les statistiques de l'ensemble du document. Pour un compte de mots partiel, sélectionnez le texte pour lequel vous voulez effectuer le comptage et cliquez sur **Affichage** > **Compte de mots** ; vous pouvez également cliquer avec le bouton droit sur le texte sélectionné et choisir **Compte de mots** dans le menu contextuel.

# **Chapitre 4 – Création**

Jusqu'à trois fois plus rapide que d'autres outils PDF, Foxit PDF Editor simplifie la création de documents PDF et PDF/A. Vous pouvez convertir en un clic pratiquement tous les types de fichiers au format PDF sans ouvrir l'application source.

# **Différentes procédures de création d'un fichier PDF**

Foxit PDF Editor vous permet de créer facilement des documents PDF à partir d'autres formats de fichier.

Consultez également le didacticiel sur la [Création de PDF.](https://www.foxit.com/support/tutorial/)

# <span id="page-119-0"></span>**Création de PDF en un seul clic à partir d'un fichier**

Foxit PDF Editor peut créer tout type de fichiers imprimables au format PDF par simple glissement du fichier dans la fenêtre du programme. Vous pouvez également utiliser Foxit PDF Editor pour convertir rapidement des fichiers au format PDF directement dans Windows® Explorer.

Pour créer un document PDF d'un seul clic :

⚫ Déplacez le document que vous souhaitez convertir sur l'icône du bureau Foxit

PDF Editor **Extra** 

- ⚫ Si Foxit PDF Editor est ouvert, déplacez directement le fichier dans la fenêtre de l'application.
- ⚫ Cliquez avec le bouton droit sur le document que vous souhaitez convertir et choisissez **Convertir en PDF dans Foxit PDF Editor**. Les fichiers créés seront ouverts dans Foxit PDF Editor et vous pourrez les enregistrer manuellement. Si vous avez sélectionné l'option **Conserver les noms de fichier et les emplacements d'origine** dans la boîte de dialogue **Convertir plusieurs fichiers** lors de la précédente conversion, les fichiers créés seront enregistrés avec les mêmes noms et emplacements que les fichiers d'origine.
- ⚫ Cliquez avec le bouton droit sur le ou les documents que vous souhaitez convertir, puis choisissez **Combiner les fichiers dans Foxit PDF Editor…** pour convertir plusieurs fichiers en un PDF unique. Consultez également la section Création de [PDF à partir de fichiers multiples.](#page-120-0)

**Astuce**: en cliquant avec le bouton droit sur un dossier et en choisissant **Combine les** *fichiers dans Foxit PDF Editor…, vous pouvez modifier plus de fichiers ou dossiers, et les convertir tous en PDF. Consultez également la section [Création de PDF à partir de fichiers](#page-120-0)  [multiples.](#page-120-0)* 

# **Création de fichiers PDF dans la fenêtre de l'application**

# **Foxit PDF Editor**

## **Créer un PDF à partir d'un fichier**

Vous pouvez créer un fichier PDF à partir d'Office, d'un e-mail, d'un site Web ou de tout autre fichier imprimable.

1. Ouvrez Foxit PDF Editor et choisissez **Fichier** > **Créer** > **À partir du fichier** ou **Convertir** > Créer > **À partir des fichiers** > **À partir du fichier**.

2. Dans la boîte de dialogue **Ouvrir**, accédez à votre disque local pour sélectionner un fichier local ou cliquez sur **Ouvrir à partir d'ECM** pour sélectionner un fichier dans les systèmes ECM ou les services cloud. Cliquez ensuite sur **Ouvrir** pour lancer la conversion.

3. Le fichier PDF converti s'ouvrira automatiquement dans Foxit PDF Editor. Cliquez sur le bouton **Enregistrer** de la barre d'outils Accès rapide ou choisissez **Fichier** > **Enregistrer** pour enregistrer les fichiers PDF.

4. Entrez un nom de fichier et spécifiez un emplacement dans la boîte de dialogue contextuelle **Enregistrer**.

<span id="page-120-0"></span>*Remarque : selon le type de fichier que vous convertissez, une boîte de dialogue de progression s'affiche et FoxitPDF Editor s'ouvre automatiquement.*

# **Création de fichiers PDF à partir de fichiers multiples**

Vous pouvez fusionner facilement différents types de fichiers dans un seul fichier PDF ou les convertir en plusieurs fichiers PDF.

#### **Conversion et combinaison de plusieurs fichiers dans un seul fichier PDF**

1. Sélectionnez **Fichier** > **Créer** > **Combiner des fichiers** ou **Convertir** > **Combiner des fichiers** ; vous pouvez également cliquer avec le bouton droit sur le fichier

que vous souhaitez convertir au format PDF et sélectionner **Combiner des fichiers dans Foxit PDF Editor…**

- 2. Le volet de visualisation **Combiner des fichiers** s'affiche automatiquement comme nouvel « onglet de fichier » dans la fenêtre de l'application et l'onglet contextuel **Combiner des fichiers** s'affiche sur le ruban. Le volet de visualisation **Combiner des fichiers** vous permet d'avoir un aperçu des fichiers et des pages, et de les réorganiser avant de les combiner dans un PDF. Utilisez les commandes de l'ongle contextuel **Combiner des fichiers** pour ajouter les fichiers que vous souhaitez combiner, supprimer les pages indésirables et réorganiser l'ordre des fichiers/pages à combiner.
	- **Ajouter des fichiers** : vous pouvez choisir des fichiers de disques locaux ou cliquer sur **Ouvrir à partir d'ECM** pour sélectionner un fichier situé dans des systèmes ECM ou des services cloud. (*Astuce : pour ajouter des fichiers, vous pouvez également faire glisser des fichiers et les déposer dans le volet de visualisation.*)
	- **Ajouter un dossier** : choisissez un dossier contenant les fichiers que vous souhaitez combiner.
	- **Ajouter une page Web** : saisissez une URL ou accédez à un fichier HTML que vous souhaitez combiner et sélectionnez-le. Cliquez ensuite sur **Créer**.
	- **Ajouter un PDF à partir du scanner** : numérisez des documents vers des PDF et ajoutez les PDF numérisés à la liste des fichiers que vous souhaitez combiner. Pour plus d'informations sur la manière de numériser des documents vers un PDF, reportez-vous à la section [Créer des PDF à l'aide](#page-140-0)  [d'un scanner.](#page-140-0)
	- **Ajouter à partir du Presse-papiers** : créez un PDF à partir du Pressepapier et ajoutez-le à la liste des fichiers que vous souhaitez combiner.
	- **Ajouter des fichiers ouverts** : choisissez des fichiers PDF actuellement ouverts à ajouter à la liste des fichiers que vous souhaitez combiner. Les modifications que vous avez apportées aux fichiers ouverts seront incluses, qu'elles aient été ou non enregistrées.

*Astuce : si vous ajoutez un porte-documents PDF, chaque fichier qu'il comprend sera extrait et ajouté à la liste des fichiers. Par défaut, les fichiers seront classés par ordre croissant selon le nom de fichier.*

3. (Facultatif) Les fichiers que vous avez ajoutés seront répertoriés dans le volet de visualisation **Combiner des fichiers**. Vous pouvez modifier l'ordre d'affichage des fichiers dans le fichier PDF combiné en fonction du nom des fichiers, de la date/l'heure de modification, de la taille ou de la numérotation Bates, en cliquant sur le nom de la colonne correspondante dans la liste des fichiers. Cliquez à nouveau sur le nom de la colonne pour inverser l'ordre. (*Remarque : pour trier les fichiers en fonction de la numérotation Bates, tous les fichiers de la boîte de dialogue* 

*doivent être au format PDF et utiliser le même format de numérotation Bates*.) Lorsque

vous ajoutez un fichier comportant plusieurs pages, cliquez sur l'icône devant le nom du fichier pour développer toutes les pages qu'il contient, ou sur l'icône

pour réduire les pages.

Vous pouvez également définir manuellement l'ordre des fichiers et des pages comme vous le souhaitez en cliquant sur la commande **Monter** ou **Descendre** de l'onglet contextuel **Combiner des fichiers**, ou en effectuant un glisser-déposer d'un fichier/une page à l'emplacement voulu. Dans certaines situations, le déplacement de fichiers ou de pages n'est pas autorisé. Par exemple, vous ne pouvez pas déplacer une page ou un fichier dans un fichier comportant plusieurs pages.

- 4. (Facultatif) Vous pouvez spécifier une plage de pages (pour un fichier Microsoft Word, PowerPoint ou PDF) ou choisir des feuilles (pour un fichier Excel) à convertir en PDF. Selon le format de fichier, cliquez sur **Choisir des pages** ou sur **Choisir des feuilles** dans la colonne **Opération** pour effectuer le réglage. Les pages ou les feuilles qui n'ont pas été choisies sont alors supprimées de la liste dans le volet de visualisation.
- 5. (Facultatif) Si nécessaire, cliquez sur **Supprimer** pour supprimer les pages ou les fichiers sélectionnés. Vous pouvez également supprimer les pages ou les fichiers sélectionnés en appuyant sur la touche **Supprimer**.
- 6. (Facultatif) Vous pouvez double-cliquer sur un fichier quelconque dans le volet de visualisation **Combiner les fichiers** pour ouvrir la boîte de dialogue **Modifier le fichier** et modifier le titre du signet, qui deviendra l'un des signets de niveau supérieur du PDF combiné après la conversion. Par défaut, Foxit PDF Editor combine les signets des fichiers sélectionnés en tant que signets du PDF, le premier niveau des signets combinés portant le nom de fichier d'origine de chaque fichier.
- 7. Cliquez sur **Paramètres**. Définissez un dossier comme emplacement de sortie et sélectionnez les options suivantes si nécessaire dans la boîte de dialogue contextuelle.
	- **Remplacer le fichier existant** : lorsque l'option est sélectionnée, s'il existe un fichier portant le même nom que le fichier de sortie, le fichier existant sera remplacé par celui de sortie. Lorsqu'elle n'est pas sélectionnée, vous serez invité à remplacer le fichier existant. Cette option est disponible uniquement dans le dossier de sortie est défini au-dessus.
	- **Ne pas ouvrir automatiquement les fichiers après la fusion** : lorsque vous sélectionnez cette option, le fichier combiné ne sera pas ouvert dans la fenêtre de l'application après la combinaison. Cette option est disponible uniquement dans le dossier de sortie est défini au-dessus.

 **Ajouter une nouvelle page de table des matières convertie depuis des signets** : crée une table des matières à partir des signets des fichiers sélectionnés au début du fichier PDF fusionné. Le nom de fichier d'origine de chaque fichier constituera le premier niveau de la table des matières, chacun étant suivi par la hiérarchie des signets du fichier. La hiérarchie des titres est numérotée selon le format 1, 1.1, 1.2, 2, 2.1, 2.2, etc. Par défaut, la table des matières comporte 5 niveaux au maximum, avec les numéros de page correspondants dans le PDF. Les titres de deuxième, troisième, quatrième et cinquième niveau sont en retrait. Pour un fichier ne comportant pas de signets, seul le nom de fichier sera inséré dans la table des matières, au premier niveau de titre de la table des matières.

Après avoir sélectionné l'option **Ajouter une nouvelle page de table des matières convertie à partir de signets**, cliquez sur le bouton **Paramètres** en regard de l'option pour effectuer plus de réglages pour la table des matières. Consultez également la section Créer une table des matières dans [un PDF en cours.](#page-153-0)

- **Conserver les numéros de page logiques pendant la combinaison** : sélectionnez cette option pour que le fichier PDF combiné conserve les numéros de page logique des fichiers d'origine.
- **Fermer les fichiers ouverts enregistrés après la combinaison** : sélectionnez cette option pour que les fichiers ouverts enregistrés soient fermés automatiquement après la combinaison des fichiers. (Les fichiers ouverts qui ne sont pas enregistrés ne seront pas fermés.)
- 8. Cliquez sur **Combiner** pour démarrer la combinaison. (Si vous souhaitez annuler la combinaison, cliquez sur le bouton **Annuler**.)
- 9. Lorsque la combinaison se termine, un fichier PDF nommé « Classeur 1 » (ou «Classeur 2 » si vous avez déjà combiné des fichiers et que vous n'avez pas fermé l'application depuis) est créé et s'ouvre automatiquement dans Foxit PDF Editor, tandis que le volet de visualisation **Combiner des fichiers** et l'onglet contextuel **Combiner des fichiers** disparaissent. Renommez et enregistrez le PDF si nécessaire.

## **Conversion de plusieurs fichiers en différents fichiers PDF**

- 1. Sélectionnez **Fichier** > **Créer** > **À partir de plusieurs fichiers** ou **Convertir** > **À partir des fichiers > À partir de plusieurs fichiers.**
- 2. Dans la boîte de dialogue **Convertir plusieurs fichiers**, cliquez sur **Ajouter des fichiers** et sélectionnez **Ajouter des fichiers** ou **Ajouter un dossier** pour sélectionner les fichiers ou le dossier que vous souhaitez convertir.
- 3. Les fichiers seront convertis dans l'ordre de classement dans la boîte de dialogue **Convertir plusieurs fichiers**. Vous pouvez réorganiser les fichiers en fonction du nom, de la date/l'heure de modification ou de la taille en cliquant sur le nom de la

colonne correspondante. Vous pouvez également réorganiser les fichiers manuellement en cliquant sur le bouton **Déplacer vers le haut/bas** ou en déplaçant le fichier dans la liste par glisser-déposer. Sélectionnez un fichier et cliquez sur le bouton **Supprimer** pour le supprimer, si nécessaire.

- 4. (Facultatif) Si vous devez enregistrer les fichiers PDF convertis au même emplacement que le fichier d'origine, cochez l'option **Conserver les noms de fichier et les emplacements d'origine**.
- 5. Cliquez sur **Convertir**.
- 6. (Facultatif) Si vous n'avez pas coché l'option **Conserver les noms de fichier et les emplacements d'origine**, la boîte de dialogue **Rechercher le dossier** s'affichera. Sélectionnez le dossier dans lequel vous souhaitez enregistrer les fichiers PDF convertis et cliquez sur **OK**.

Lorsque vous créez des PDF à partir de fichiers Microsoft Office ou de fichiers 3D dans la fenêtre de l'application Foxit PDF Editor, en les déplaçant par un glisser-déposer ou à partir du menu contextuel des fichiers, vous pouvez spécifier à l'avance les paramètres de conversion par défaut. Accédez à **Convertir** > **À partir des fichiers** > **Convertir en paramètres PDF** et spécifiez les paramètres de conversion dans la boîte de dialogue contextuelle **Conversion vers PDF**.

- **Convertir le modèle en PDF 3D** : sélectionnez cette option pour activer la conversion d'un fichier DWG en PDF 3D. Cette option n'est pas sélectionnée par défaut. Lorsque l'option n'est pas sélectionnée, les fichiers .dwg sont convertis en PDF 2D. AutoCAD doit être installé pour pouvoir convertir des fichiers DWG en PDF 3D ou 2D. (version *Pro* uniquement)
- Choisissez un ensemble de paramètres de conversion par défaut dans le menu déroulant cliquez sur **Modifier** pour modifier les paramètres. (Reportez-vous à la section [Définition des propriétés de Foxit PDF Editor Printer](#page-501-0))
- **Ajouter des signets au fichier Foxit PDF Editor** : conserve les signets des fichiers Word ou convertit les titres du fichier Word en signets dans les PDF convertis ; dans Excel/PPT, le nom de la feuille et le titre de la diapositive (le numéro de page de la diapositive) seront convertis en signetsdans les PDF générés.
- **PDF étiqueté** : crée un PDF étiqueté pour l'accessibilité. (*Microsoft Office 2013 ou version ultérieure est requis.*)
- **Convertir un classeur Excel complet** : sélectionnez cette option pour convertir toutes les feuilles d'un fichier Excel en un PDF unique. Si cette option est désélectionnée, seule la feuille la plus récente que vous avez ouverte sera convertie.

# **Créer un PDF à partir d'une page vierge**

Vous pouvez créer un fichier PDF à partir d'une page vierge au lieu d'un fichier, d'une image du Presse-papiers ou d'un scanner.

- 1. Sélectionnez **Fichier** > **Créer** > **Vierge** ou **Convertir** > **Vierge**.
- 2. Sélectionnez **Modifier** > **Ajouter du texte** ou **Commenter** > **Machine à écrire**.
- 3. Cliquez sur la page vierge pour commencer à saisir le texte que vous souhaitez y ajouter.
- 4. Le cas échéant, sélectionnez les autres commandes et options que vous souhaitez appliquer au fichier PDF.
- 5. Choisissez **Fichier** > **Enregistrer** et sélectionnez un nom et un emplacement pour le fichier PDF.

# **Création d'un PDF à partir du Presse-papiers**

Vous pouvez créer un fichier PDF directement à partir de votre Presse-Papiers.

- 1. Sélectionnez **Fichier** > **Créer** > **À partir du Presse-papiers** ou **Convertir** > **À partir du Presse-papiers**.
- 2. Les textes ou images du Presse-papiers seront convertis en nouveau fichier PDF.

# <span id="page-125-0"></span>**Création d'un PDF à partir d'une page Web**

Pour créer un PDF à partir de pages Web :

- 1. Choisissez **Fichier** > **Créer** > **À partir d'une page Web** ou **Convertir** > **À partir d'une page Web**.
- 2. Entrez l'URL de la page Web dans la boîte de dialogue **Créer un PDF à partir d'une page Web** ou cliquez sur **Parcourir** pour choisir un fichier HTML.
- 3. Cliquez sur **Paramètres** pour définir d'autres options de conversion. Onglet **Général** :

**Niveau de conversion** : précisez le nombre de niveaux du site Web à convertir au format PDF ou cochez **Convertir le site complet**.

**Convertir les pages Web sur le même chemin** : convertit les pages Web associées à l'URL d'entrée.

**Convertir les pages Web sur le même serveur** : convertit les pages Web stockées sur le même serveur.

**Paramètres PDF** : définissez le délai d'expiration pour le chargement de la page Web entière. Un chargement qui prend plus de temps sera

automatiquement interrompu et seul le contenu chargé sera converti au format PDF. La valeur par défaut est 120 s.

**Désactiver tous les hyperliens dans les PDF générés** : en cochant cette option, aucun hyperlien ne sera valide dans le fichier PDF généré.

**Définir l'ensemble du contenu de page en une page PDF unique** : en cochant cette option, tout le contenu associé sera converti en une seule page PDF.

**Créer des signets** : en cochant cette option, les signets des pages Web converties seront créés automatiquement après la conversion. Le nom des signets créés est celui des noms de domaine des pages Web. Si les pages Web ont le même nom, des sous-signets seront créés et porteront le nom des titres des pages. Si la page n'a pas de titre, l'URL est alors utilisée.

**Créer des étiquettes de PDF** : cochez cette option pour créer un fichier PDF étiqueté qui inclut des étiquettes et d'autres informations accessibles telles que du texte de remplacement pour les images. Lorsque cet élément est sélectionné, vous pouvez sélectionner l'option **Optimiser** 

**l'arborescence des étiquettes** pour optimiser l'arborescence de la structure des étiquettes dans le PDF créé, par exemple en supprimant des étiquettes Div non nécessaires.

**Placer les en-têtes et les pieds de page sur une nouvelle page** : placez un en-tête et un pied de page sur chaque page du PDF généré. Les entêtes affichent la date de création du PDF, ainsi que le titre de la page Web. Les pieds de page affichent l'URL de la page Web (ou le chemin du fichier HTML) et le numéro de page.

**Graphiques d'arrière-plan** : cochez cet élément pour conserver l'arrièreplan de la page, le PDF créé aura exactement l'aspect de la page Web d'origine. Pour les arrière-plans qui peuvent affecter la visibilité du texte sur la page, vous pouvez désélectionner cet élément, et la page Web convertie peut avoir un aspect différent de celui qu'elle a dans un navigateur Web, mais sa lecture est plus facile.

#### **Autres paramètres** :

**Convertir l'image** : pour spécifier s'il faut inclure des images dans la conversion du PDF, sélectionnez ou désélectionnez cette option. **Souligner le lien** : pour spécifier s'il faut souligner les liens Web textuels (qui sont soulignés sur la page Web) dans le PDF généré, sélectionnez ou

désélectionnez cette option.

Onglet **Mise en page** : spécifiez la taille, les marges et l'orientation de la page du fichier PDF généré, si nécessaire.

#### **Style de média** :

**Écran** : convertit la page Web en PDF exactement comme elle s'affiche sur l'écran. Cette option est sélectionnée par défaut.

**Imprimer** : convertit la page Web en se basant sur le paramètre d'impression de la page Web.

#### **Mise à l'échelle** :

**Page fixe sans échelle** : convertit la page Web sans la mettre à l'échelle. Toutefois, si la page Web est trop large et dépasse la taille de page du PDF spécifiée ci-dessus, le PDF généré sera tronqué.

**Échelle** : lorsque cette option est sélectionnée, Foxit PDF Editor met à l'échelle la page Web si nécessaire, afin de qu'elle corresponde à la largeur de la taille de page du PDF spécifiée ci-dessus Cette option est sélectionnée par défaut.

**Agrandir** : lorsque cette option est sélectionnée, si la page Web est trop large et dépasse la taille de page du PDF spécifiée ci-dessus, Foxit PDF Editor agrandira automatiquement la taille de page du PDF.

Pour créer un PDF à partir d'une page Web liée :

Si votre document PDF contient un lien vers une page Web, vous pouvez également convertir la page Web liée au format PDF à partir de l'application Foxit PDF Editor.

- 1. Assurez-vous d'avoir sélectionné la commande Main.
- 2. Cliquez avec le bouton droit sur le lien et sélectionnez **Ouvrir Weblink en tant que nouveau document**.
- 3. La page Web liée sera ensuite convertie au format PDF et s'ouvrira dans Foxit PDF Editor. Vous pouvez cliquer sur le bouton Enregistrer pour l'enregistrer de manière appropriée.

*Astuce : lorsque vous créez un fichier PDF à partir d'une page Web qui nécessite une connexion, seule la page de connexion sera convertie au format PDF.*

# **Création d'un formulaire PDF à partir d'un fichier existant**

Vous pouvez créer un formulaire PDF directement à partir d'un fichier existant au cours duquel Foxit PDF Editor détectera et reconnaîtra automatiquement les champs du formulaire, sans avoir besoin d'utiliser la commande **Exécuter la reconnaissance de champ de formulaire**.

- 1. Choisissez **Fichier** > **Créer** > **Formulaire** > **À partir d'un fichier** ou **Convertir** > **Formulaire** > **À partir d'un fichier**.
- 2. Dans la boîte de dialogue **Ouvrir**, accédez à votre disque local pour sélectionner un fichier local ou cliquez sur **Ouvrir à partir d'ECM** pour sélectionner un fichier dans les systèmes ECM ou les services cloud. Cliquez ensuite sur **Ouvrir** pour lancer la conversion.
- 3. Un fichier PDF comprenant les champs du formulaire, le cas échéant, est créé et s'ouvre avec Foxit PDF Editor.
- 4. Spécifiez le nom du fichier et le chemin de sauvegarde.

# **Créer un PDF à partir d'un modèle (disponible dans certaines versions**

## **de langue)**

Foxit PDF Editor fournit divers modèles élaborés, notamment des lettres, des CV, des factures, etc. Vous pouvez choisir le modèle souhaité et créer rapidement un PDF à partir de celui-ci. (Remarque : une connexion Internet est requise pour utiliser la *fonctionnalité.*)

- 1. Cliquez sur **Convertir** > **À partir du modèle**, ou sur **Fichier** > **Créer** > **À partir du modèle**. Un nouvel onglet de fichier nommé « Modèle » s'ouvre automatiquement dans la fenêtre de l'application.
- 2. Parcourez les divers modèles dans l'onglet Modèle, puis cliquez sur le modèle souhaité pour le prévisualiser dans une boîte de dialogue. (*Astuce : Pour rechercher un modèle, entrez un mot à rechercher, comme une lettre, un CV ou une facture dans la zone Rechercher le modèle. Vous pouvez également sélectionner une catégorie sous la zone de recherche, comme Activité, Marketing ou Ressources humaines, puis choisir le modèle souhaité.*)
- 3. Cliquez sur **Modifier maintenant** pour ouvrir le modèle sélectionné dans un nouvel onglet de fichier.
- 4. Enregistrez-le comme votre propre document PDF après avoir apporté les modifications.

# <span id="page-128-0"></span>**Création de fichiers PDF dans Microsoft Word, Excel et**

# **PowerPoint**

Foxit PDF Editor vous permet de créer des fichiers PDF professionnels et sécurisés à partir de Microsoft Office (Word, Excel et PowerPoint), en conservant automatiquement les signets, les liens, les liens hypertexte, le plan et d'autres éléments de vos fichiers sources dans les fichiers PDF créés.

Dans Microsoft Office 2013 et versions ultérieures, Foxit PDF Editor apparaît comme un onglet qui vous permet de créer rapidement des fichiers PDF et de modifier vos paramètres de conversion en quelques clics.

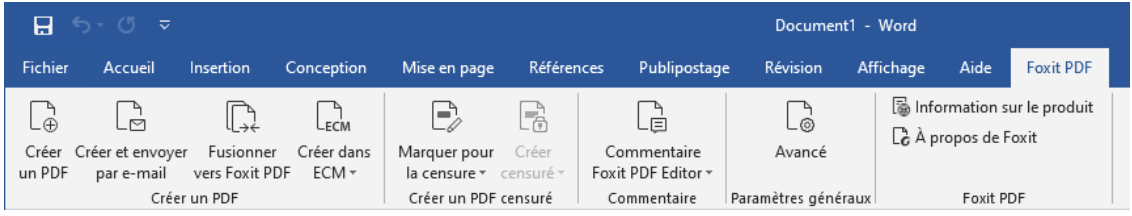

## *Onglet Foxit PDF dans Microsoft Word 2016 (Foxit PDF Editor Pro)*

#### **Créer un PDF**

<span id="page-129-2"></span>Pour créer un fichier PDF dans Microsoft Word, Excel et PowerPoint, procédez comme suit :

Ouvrez un fichier dans Microsoft Word, Excel ou PowerPoint, cliquez sur l'onglet **Foxit PDF** et effectuez l'une des opérations suivantes :

- Pour créer un document PDF avec les paramètres actuels, cliquez sur le bouton **Créer un PDF**. Entrez ensuite le nom du fichier, spécifiez l'emplacement et cliquez sur **Enregistrer**.
- Pour créer et envoyer par e-mail un document PDF avec les paramètres actuels, cliquez sur **Créer et envoyer par e-mail**. Entrez ensuite le nom du fichier, spécifiez l'emplacement et cliquez sur **Enregistrer**. Le fichier PDF créé sera automatiquement joint à votre système de messagerie pour que vous puissiez l'envoyer.
- Pour créer un document PDF et l'enregistrer dans SharePoint, cliquez sur **Créer**  dans ECM. Pour plus d'informations, reportez-vous à la section Enregistrer le PDF [créé vers ECM.](#page-133-0)
- <span id="page-129-1"></span><span id="page-129-0"></span>Pour personnaliser vos paramètres de conversion au format PDF avant de créer un PDF, cliquez sur le bouton **Avancé**, ce qui ouvre la boîte de dialogue **Module complémentaire** de Foxit PDF Editor. Certaines options dépendent de l'application dans laquelle vous utilisez le module complémentaire.

Dans l'onglet **Paramètres**, vous pouvez spécifier les paramètres de conversion et les options suivantes. Reportez-vous également à la section Définition des [propriétés de Foxit PDF Editor Printer.](#page-501-0)

**Afficher les résultats au format PDF** : une fois la conversion terminée, le fichier PDF converti s'ouvrira automatiquement avec PDF Editor. Cette option est activée par défaut.

**Préserver les propriétés du document** : conserve les propriétés du document du fichier source dans le fichier PDF converti pendant la conversion. Cette option est activée par défaut.

**Créer des signets** : dans Word, conserve les signets du fichier source dans le fichier PDF converti ; dans Excel/PPT, le nom des feuilles et le titre des diapositives (ou le numéro des pages des diapositives) seront convertis en signets dans le fichier PDF généré. Cette option est activée par défaut.

**PDF étiqueté** : crée un PDF étiqueté pour l'accessibilité. (*Microsoft Office 2013 ou version ultérieure est requis.*)

**Plage de pages** : spécifie une plage de pages que vous souhaitez convertir. (Word uniquement)

**Convertir les commentaires** : convertit les commentaires dans Excel en commentaires sous forme de notes dans le PDF généré.

**Options de conversion** : sélectionne l'une des options suivantes pour convertir les feuilles de calcul. **Remarque** : lorsque vous choisissez une commande du groupe **Créer un PDF** de l'onglet **Foxit PDF**, une boîte de dialogue s'affiche et vous permet d'indiquer quelles sont les feuilles de calcul de votre fichier Excel incluses dans le PDF converti.

- ❖ Taille réelle : convertit la feuille de calcul en PDF en utilisant la taille réelle spécifiée dans la feuille de calcul.
- ❖ Adapter l'intégralité de la feuille de calcul dans une seule page : ajuste automatiquement la taille de la feuille de calcul de telle sorte que toutes les entrées de la feuille de calcul s'affichent sur la même page dans le PDF généré.
- ❖ Adapter la feuille de calcul à la largeur de la page PDF : ajuste automatiquement la largeur de la feuille de calcul de telle sorte que toutes les colonnes de cette feuille de calcul s'affichent sur une seule page dans le PDF généré.

**Préserver les transitions de diapositives** : inclut les transitions de diapositives qui ont été créées dans PowerPoint dans le fichier PDF converti comme effets de transition PDF.

**Convertir les diapositives masquées en pages PDF** : convertit les diapositives masquées dans PowerPoint en pages PDF pendant la conversion. **Convertir les notes de l'orateur** : convertit les notes de l'orateur ajoutées dans PowerPoint en commentaires sous forme de notes dans le PDF généré.

**Plage de diapositives** : spécifie les diapositives que vous souhaitez convertir. (PowerPoint uniquement)

Dans l'onglet **Word** : (Word uniquement)

**Convertir les commentaires affichés en notes dans Foxit PDF Editor** : sélectionnez cette option pour spécifier comment les commentaires du fichier Word seront convertis en commentaires sous forme de notes dans le PDF créé. Lorsque vous sélectionnez l'option, la zone Commentaires de la boîte de dialogue **Module complémentaire de Foxit PDF Editor** affiche les informations sur les commentaires inclus dans le fichier Word. Procédez ensuite comme suit :

- ❖ Réviseur : auteur qui a rédigé les commentaires dans le fichier Word.
- ❖ Inclure : cochez la case pour convertir les commentaires rédigés par le réviseur en commentaires sous forme de notes dans le PDF créé. Seulement après avoir coché la case, vous pouvez spécifier les paramètres pour « Notes ouvertes » et «Couleur » ci-dessous.
- ❖ Notes ouvertes : cochez la case, les notes contextuelles des commentaires sous forme de notes converties s'ouvriront après la conversion en PDF.
- ❖ Couleur : cliquez sur l'icône de couleur pour modifier la couleur de l'icône de note des commentaires sous forme de notes dans le PDF créé.
- ❖ Nombre : nombre de commentaires rédigés par le réviseur.

**Convertir les liens de notes de bas de page et de note de fin** : sélectionnez cette option pour préserver les liens de notes de bas de page et de note de fin de Word dans le PDF généré après la conversion.

Pour l'onglet **Signets** :

**Convertir des titres Word en signets dans un PDF** : cochez cette option pour convertir tous les titres d'un document Word en signets dans un document PDF. Vous pouvez désélectionner certains titres que vous ne souhaitez pas convertir dans la liste des titres ci-dessous.

**Convertir des styles Word en signets dans un PDF** : cochez cette option pour convertir les styles de texte sélectionnés dans la liste Élément en signets PDF.

Liste **Élément** : spécifie les titres et styles Word qui sont convertis en signets PDF. La liste **Élément** contient les catégories suivantes :

- **Élément** : répertorie les noms de tous les titres et styles Word disponibles.
- **Type** : indique le type d'élément dans le document Word (titre ou style).
- **Niveau** : spécifie le niveau d'un élément qui correspond à la structure hiérarchique du signet PDF. Pour les éléments de style, vous pouvez cliquer sur le numéro du niveau pour le changer.

**Convertir les signets Word en signets PDF** : cochez cette option pour convertir tous les signets d'un document Word en signets dans le document PDF.

# **Création de fichiers PDF à l'aide de la fonction de publipostage de**

## **Word**

Foxit PDF Editor vous permet de convertir en documents PDF des e-mails, des lettres ou des étiquettes personnalisés et créés à l'aide de la fonction **publipostage** de Microsoft Word, en une seule fois. Vous pouvez également modifier les paramètres pour envoyer les PDF sous la forme de pièces jointes à plusieurs personnes si nécessaire.

- 1. Pour créer des PDF à partir de **Publipostage**, ouvrez le fichier Word et cliquez sur **Fusionner vers Foxit PDF** dans l'onglet **Foxit PDF** et l'onglet **PUBLIPOSTAGE**. (*Remarque : le fichier Word doit être un document de publipostage avant sa fusion en PDF. Pour plus d'informations sur la procédure de création d'un document de publipostage, consultez l'aide de Microsoft Word.*)
- 2. Dans la boîte de dialogue **Paramètres de publipostage**, vous pouvez spécifier l'ensemble par une plage de nombres de documents. Spécifiez ensuite le nom des fichiers PDF en remplissant le champ pour le nom du fichier ou en choisissant un champ dans la liste des champs disponibles dans votre source de données. (*Remarque : si vous tapez RéponseLettre dans le champ Nom, les PDF fusionnés seront nommés RéponseLettre1, RéponseLettre2, RéponseLettre3.* etc. Cliquez sur **OK** pour continuer.
- 3. (Facultatif) Si vous devez envoyer par e-mail les fichiers PDF créés sous forme de pièces jointes, cochez l'option **Envoyer automatiquement les fichiers PDF par e-mail** et modifiez les paramètres appropriés si nécessaire.
- 4. Spécifiez un chemin de sauvegarde pour les fichiers PDF et cliquez sur **OK**.
- 5. Si vous avez coché l'option **Envoyer automatiquement les fichiers PDF par email**, vous serez invité à choisir un profil e-mail. Cliquez sur OK pour envoyer les fichiers PDF.

6. Un message s'affiche pour vous demander si le processus s'est correctement exécuté.

# **Création d'un fichier PDF censuré (version** *Pro* **uniquement)**

Le plug-in Foxit PDF Editor installé dans Microsoft Word, PPT et Excel permet également aux utilisateurs de créer rapidement un fichier PDF censuré, qui peut être chiffré dans un fichier PDF protégé par AIP. Pour un fichier PDF censuré et protégé par AIP, les utilisateurs autorisés disposent d'un accès pour afficher le document complet, alors que les utilisateurs non autorisés peuvent uniquement afficher le document censuré. La biffure PDF supprime de façon permanente le texte et les images des documents PDF afin de protéger les informations confidentielles. Cette fonction permet un meilleur partage des informations non sensibles d'un document protégé. Pour créer un PDF censuré ou un PDF censuré et protégé par AIP, procédez comme suit :

- 1. Cliquez sur **Marquer pour la censure** dans l'onglet **Foxit PDF** et sélectionnez le texte que vous souhaitez censurer.
- 2. Cliquez sur le bouton **Créer un PDF censuré** et sélectionnez **Censure standard** pour créer un fichier PDF censuré ou **Censure RMS** pour créer un fichier PDF censuré et protégé par AIP.
- 3. Entrez ensuite le nom du fichier, spécifiez l'emplacement et cliquez sur **Enregistrer**.

Pour plus d'informations sur la censure et l'intégration d'AIP, consultez les sections [Censure](#page-422-0) e[t Création et modification de modèles.](#page-410-0)

## <span id="page-133-0"></span>**Enregistrer le PDF créé dans ECM**

Vous pouvez créer un PDF et l'enregistrer dans les systèmes ECM ou les services cloud à l'aide du module complémentaire de Foxit PDF Editor dans Microsoft Word, Excel et PowerPoint 2013 et versions ultérieures.

- 1. Ouvrez un fichier dans Microsoft Word, Excel ou PowerPoint et cliquez sur l'onglet **Foxit PDF**.
- 2. Personnalisez vos paramètres de conversion si nécessaire. Pour plus d'informations, consultez la section « [Paramètres de conversion dans Microsoft Word](#page-129-0) ».
- 3. Cliquez sur **Créer dans ECM**, sélectionnez un système ECM et connectez-vous à votre compte. Choisissez ensuite un emplacement pour enregistrer le fichier PDF produit.

# **Création de fichiers ou d'un porte-documents PDF avec**

# **Microsoft Outlook**

Vous pouvez convertir ou combiner rapidement des fichiers .msg (e-mails) dans des fichiers PDF en utilisant le menu contextuel avec Foxit PDF Editor. Cliquez avec le bouton droit sur un fichier de messages et sélectionnez **Convertir en PDF dans Foxit PDF Editor** pour convertir le fichier en nouveau fichier PDF ou **Combiner des fichiers dans Foxit PDF Editor…** pour convertir plusieurs fichiers. Consultez également la section [Création de PDF en un seul clic à partir d'un fichier.](#page-119-0)

Foxit PDF Editor ajoute également un plug-in dans Microsoft Outlook lors de son installation et apparaît sous forme d'onglet, intitulé **FOXIT PDF** dans la barre d'outils d'Outlook. Les commandes de l'onglet vous permettent de créer un fichier ou un porte-documents PDF à partir du ou des e-mails ou dossiers sélectionnés.

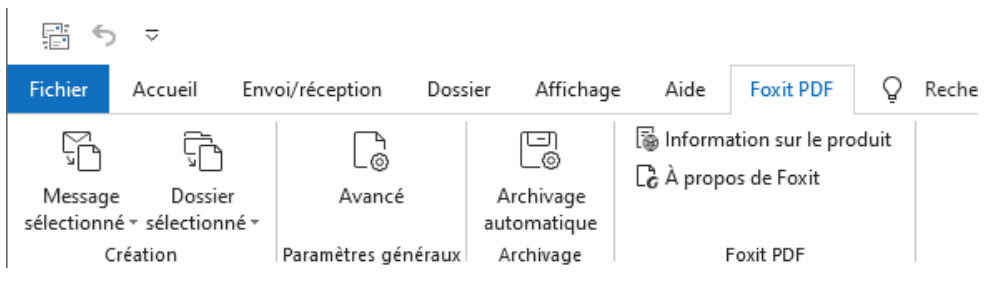

*Onglet Foxit PDF dans Microsoft Outlook 2016*

Pour créer un fichier ou un porte-documents PDF à partir des messages sélectionnés dans un dossier d'Outlook, sélectionnez les messages que vous souhaitez convertir et cliquez sur **Message sélectionné** > **Créer un fichier PDF…** ou cliquez avec le bouton droit sur les messages sélectionnés et choisissez **Convertir en PDF Foxit**. Spécifiez ensuite le nom et l'emplacement du fichier ou porte-documents PDF créé pour commencer la conversion.

## *Remarques :*

- 1) pour créer un porte-documents PDF, yous devez cocher l'option Porte*documents PDF de sortie dans la boîte de dialogue Modules complémentaires de Foxit PDF Editor après avoir cliqué sur Avancé. Chaque message sera converti en un seul fichier PDF.*
- *2) Si l'option Porte-documents PDF de sortie n'est pas cochée, le ou les messages sélectionnés seront fusionnés en un seul fichier PDF continu en fonction de la date/l'heure d'envoi ou de réception de chaque message, c'est-à-dire que le dernier message apparaîtra sur la première page.*
- *3) Le nom par défaut du fichier ou porte-documents PDF créé correspondra au titre du message sélectionné ou au nom du dossier des messages sélectionnés.*

Pour créer un fichier ou porte-documents PDF à partir des dossiers sélectionnés,  $\bullet$  . cliquez sur **Dossier sélectionné** > **Créer un fichier PDF…** ou cliquez avec le bouton droit sur un dossier et sélectionnez **Convertir en PDF Foxit**. Sélectionnez les dossiers que vous souhaitez convertir dans la boîte de dialogue contextuelle **Convertir le ou les dossiers en PDF**. Spécifiez ensuite le nom et l'emplacement du fichier ou porte-documents PDF créé pour commencer la conversion.

#### *Remarques :*

- 1) pour créer un porte-documents PDF, vous devez cocher l'option Porte*documents PDF de sortie dans la boîte de dialogue Modules complémentaires de Foxit PDF Editor après avoir cliqué sur Avancé. Chaque message sera converti en un seul fichier PDF qui sera placé dans les dossiers correspondants du portedocuments.*
- *2) Si l'option Porte-documents PDF de sortie n'est pas cochée, tous les messages se trouvant dans les dossiers sélectionnés seront fusionnés en un seul fichier PDF continu. Si vous créez un fichier PDF à partir d'un seul dossier, le dernier e-mail apparaîtra sur les premières pages du fichier PDF créé. Si vous créez un fichier PDF à partir de plusieurs dossiers, l'ordre dépendra de celui dans lequel chaque dossier est affiché dans la boîte de dialogue Convertir le ou les dossiers en PDF, puis de la date/l'heure d'envoi ou de réception de chaque message.*
- Pour ajouter un fichier ou porte-documents PDF existant à partir des messages sélectionnés, sélectionnez les messages que vous souhaitez convertir et cliquez sur **Message sélectionné** > **Ajouter à un PDF existant…** ou cliquez avec le bouton droit sur les messages sélectionnés et sélectionnez **Ajouter à un PDF Foxit**. Sélectionnez le fichier ou porte-documents PDF existant que vous souhaitez ajouter et cliquez sur **Ouvrir**. Les messages sélectionnés seront ajoutés à la fin du fichier PDF existant. Si le fichier PDF existant est un porte-documents PDF, les messages sélectionnés seront créés dans des fichiers PDF uniques, puis placés dans les dossiers correspondants du porte-documents PDF existant.
- Pour ajouter un fichier ou porte-documents PDF existant à partir des dossiers sélectionnés, cliquez sur **Dossier sélectionné** > **Ajouter à un PDF existant…** ou cliquez avec le bouton droit sur un dossier et sélectionnez **Ajouter à un PDF Foxit**. Sélectionnez les dossiers que vous souhaitez convertir dans la boîte de dialogue contextuelle **Convertir le ou les dossiers en PDF**. Sélectionnez le fichier ou portedocuments PDF existant que vous souhaitez ajouter et cliquez sur **Ouvrir**. Tous les messages des dossiers sélectionnés seront ajoutés à la fin du fichier PDF existant. Si le fichier PDF existant est un porte-documents PDF, chaque message des dossiers sélectionnés sera créé dans des fichiers PDF uniques, puis placé dans les dossiers correspondants du porte-documents PDF existant.
- Pour personnaliser vos paramètres de conversion PDF avant de créer un PDF, cliquez sur le bouton **Avancé** et sélectionnez les options souhaitées si nécessaire

dans la boîte de dialogue contextuelle **Module complémentaire de Foxit PDF**  Editor. Pour plus d'informations, reportez-vous à la section Définition des [propriétés de Foxit PDF Editor Printer.](#page-501-0) Vous pouvez également sélectionner les options suivantes :

- o **Inclure une pièce jointe** : conserve les pièces jointes des e-mails ou dossiers sélectionnés comme pièces jointes du fichier PDF créé (ou les pièces jointes des PDF dans le porte-documents PDF créé), sans en modifier le type. En outre, un lien vers une pièce jointe sera ajouté au texte correspondant (c'est-à-dire, le nom de la pièce jointe) dans le document PDF créé. Pour ouvrir la pièce jointe dans le PDF créé (ou les PDF dans le porte-documents PDF créé), double-cliquez sur la pièce jointe dans le panneau **Pièce jointes** du volet de navigation ou double-cliquez directement sur le nom de la pièce jointe dans le document pour l'ouvrir.
- o **Porte-documents PDF de sortie** : crée un porte-documents PDF à partir des e-mails ou dossiers sélectionnés et conserve les informations des dossiers sélectionnés dans le porte-documents PDF créé (informations sur le chemin d'accès aux dossiers dans votre système de messagerie). Si vous ne souhaitez pas conserver les informations du dossier pendant la conversion, décochez l'option **Convertir les informations du dossier** sous l'option **Porte-documents PDF de sortie**.
- o **Mise en page** : spécifiez la taille, les marges et l'orientation de la page du fichier PDF généré, si nécessaire.
- Foxit PDF Editor prend en charge l'archivage automatique des e-mails en fonction de vos paramètres. Cliquez sur **Archivage automatique** et cochez **Activer l'archivage automatique** dans la boîte de dialogue contextuelle Archivage automatique pour exécuter les réglages d'archivage :
	- 1) Spécifiez la fréquence et l'heure de l'archivage automatique.
	- 2) (Facultatif) Activez «Conserver le journal d'archivage » pour créer un enregistrement de chaque archivage. Cliquez sur Choisir le fichier… pour nommer le fichier journal et spécifier son emplacement.
	- 3) Dans la zone **Choisir les dossiers de l'archivage automatique**, cliquez sur **Ajouter** pour sélectionner les dossiers d'e-mails à archiver et spécifiez le nom (cochez la case **Ajouter la date d'archivage au nom de fichier spécifié** pour éviter d'écraser les anciens fichiers archivés) et l'emplacement du fichier PDF contenant les e-mails archivés. Vous pouvez également cliquer sur **Supprimer** pour supprimer des dossiers de la liste ou sur **Modifier le fichier d'archive**… pour modifier le nom et l'emplacement du fichier PDF contenant les e-mails archivés.
	- 4) (Facultatif) Vous pouvez commencer à archiver les e-mails immédiatement après avoir choisi les dossiers à archiver automatiquement en cliquant sur

le bouton **Exécuter l'archivage maintenant** qui se trouve en haut à droite de la boîte de dialogue Archivage automatique.

5) Cliquez sur **OK** pour terminer la configuration.

*Remarque : tous les fichiers PDF contenant les e-mails archivés sont des portedocuments PDF.*

Lorsque Foxit PDF Editor est installé, vous pouvez convertir rapidement un fichier au format PDF et l'envoyer avec Microsoft Outlook.

- 1. Créez un e-mail et cliquez sur l'onglet **Foxit PDF** dans le ruban Outlook.
- 2. Cliquez sur **Joindre en tant que PDF Foxit**, une boîte de dialogue s'affiche pour vous permettre de choisir un fichier. Cliquez ensuite sur **Ouvrir**.
- 3. Spécifiez un emplacement dans la boîte de dialogue pour enregistrer le fichier PDF qui doit être généré et cliquez sur **Enregistrer**. Le fichier PDF généré sera automatiquement joint à l'e-mail.
- 4. Après avoir saisi les destinataires et le message, cliquez sur **Envoyer**.

# **Créer des PDF dans Microsoft Visio (version** *Pro* **uniquement)**

Le plug-in Foxit PDF Creator dans Microsoft Visio permet de créer rapidement et facilement des documents PDF à partir de fichiers Visio, tout en conservant les propriétés des fichiers dans les PDF créés en fonction des paramètres de conversion.

| ち・ぴ 〒<br>Æľ                         |                                                             |                     |              |          | Dessin1 - Visio Professionnel                                             |                  |          |           |      |                  |
|-------------------------------------|-------------------------------------------------------------|---------------------|--------------|----------|---------------------------------------------------------------------------|------------------|----------|-----------|------|------------------|
| Fichier                             | Accueil                                                     | Insertion           | Dessin       | Création | Données                                                                   | <b>Processus</b> | Révision | Affichage | Aide | <b>Foxit PDF</b> |
| ்⊕<br>un PDF                        | A<br>  M<br>Créer Créer et envoyer Créer dans<br>par e-mail | ∟ה<br>Lecm<br>ECM - | ∟ම<br>Avancé |          | Information sur le produit<br>$\mathbb{C}_{\mathbf{G}}$ À propos de Foxit |                  |          |           |      |                  |
| Paramètres généraux<br>Créer un PDF |                                                             |                     |              |          | Foxit PDF                                                                 |                  |          |           |      |                  |

*Onglet Foxit PDF dans Microsoft Visio 2021*

Pour créer un fichier PDF dans Microsoft Visio, ouvrez un fichier dans Microsoft Visio, cliquez sur l'onglet **Foxit PDF** et effectuez l'une des opérations suivantes :

- Pour créer un document PDF avec les paramètres actuels, cliquez sur le bouton **Créer un PDF**. Entrez ensuite le nom du fichier, spécifiez l'emplacement et cliquez sur **Enregistrer**.
- Pour créer et envoyer par e-mail un document PDF avec les paramètres actuels, cliquez sur **Créer et envoyer par e-mail**. Entrez ensuite le nom du fichier, spécifiez l'emplacement et cliquez sur **Enregistrer**. Le fichier PDF créé sera automatiquement joint à votre système de messagerie pour que vous puissiez l'envoyer.
- Pour créer un document PDF et l'enregistrer dans SharePoint, cliquez sur **Créer**   $\bullet$  . dans ECM. Pour plus d'informations, reportez-vous à la section Enregistrer le PDF [créé vers ECM.](#page-133-0)
- Pour personnaliser vos paramètres de conversion PDF avant de créer des PDF, cliquez sur le bouton **Avancé** et sélectionnez les options souhaitées si nécessaire dans la boîte de dialogue contextuelle **Module complémentaire de Foxit PDF**  Editor. Pour plus d'informations, reportez-vous à la section Paramètres de [conversion dans Microsoft Word.](#page-129-1) Vous pouvez conserver ou aplatir tous les calques dans les fichiers PDF créés en sélectionnant **Conserver tout** ou **Aplatir tout** pour le paramètre **Calques** de la boîte de dialogue **Module complémentaire de Foxit PDF Editor**. Si vous choisissez d'aplatir les calques, le fichier PDF créé ressemblera au dessin Visio d'origine, mais sans aucune information de calque.

## *Remarques :*

- *1. Si vous cochez Créer des signets, les signets créés porteront le nom de la page des fichiers Visio.*
- *2. Seuls les formes et les guides qui peuvent être imprimés et qui sont visibles dans le dessin Visio seront convertis et apparaîtront dans le fichier PDF créé.*

# **Créer des PDF dans Microsoft Project (version** *Pro*

# **uniquement)**

Foxit PDF Editor *Pro* permet de créer des fichiers professionnels et sécurisés à partir de fichiers Project de Microsoft Project. Pour plus d'informations, reportez-vous à la section [Création de fichiers PDF dans Microsoft](#page-128-0) Word, Excel et PowerPoint.

# **Création de documents PDF à l'aide de la commande**

# **Imprimer**

Foxit PDF Editor Printer fonctionne comme une imprimante standard. Vous pouvez ainsi l'utiliser pour imprimer vos fichiers depuis l'application Windows de votre choix (comme Notepad ou Outlook Express) comme si vous imprimiez sur une vraie imprimante.

- 1. Ouvrez le fichier dans son application d'origine.
- 2. Sélectionnez **Fichier** > **Imprimer**.

3. Sélectionnez l'imprimante Foxit PDF Editor Printer et cliquez sur le bouton **Imprimer**. Si vous devez déployer les paramètres d'impression, cliquez sur le bouton **Préférences** (consultez également la section *[Définition des propriétés de Foxit PDF](#page-501-0)  [Editor Printer](#page-501-0)*).

4. Spécifiez le nom et l'emplacement dans la boîte de dialogue contextuelle et cliquez sur **Enregistrer** pour lancer l'impression. Une fois l'impression terminée, le fichier PDF généré s'ouvrira directement.

# **Création de documents PDF dans un navigateur Web**

Foxit PDF Editor vous permet de convertir des pages Web en documents PDF à l'aide des commandes Convertir de Foxit **a** accessibles dans la barre d'outils de Google Chrome, d'Internet Explorer et de Firefox. Vous pouvez convertir la page Web actuelle en un nouveau document PDF ou l'ajouter à un document PDF existant. Vous pouvez également envoyer en un clic le nouveau document PDF par e-mail sous forme de pièce jointe.

Pour en savoir plus sur la procédure de création de documents PDF dans un navigateur Web, consultez également la section [Création de fichiers PDF dans](#page-129-2)  [Microsoft](#page-129-2) Word.

Cliquez sur **Préférences** pour obtenir plus de paramètres. Consultez également les section[s Création d'un PDF à partir d'une page Web](#page-125-0) et Paramètres de conversion dans [Microsoft](#page-129-1) Word.

# **Création de documents PDF avec Print to Evernote**

Après son installation, Foxit PDF Editor ajoute une nouvelle imprimante « Print to Evernote ». Cette fonction permet à l'utilisateur d'envoyer un fichier PDF en pièce jointe vers Evernote et d'avoir la possibilité de créer un document PDF de la même manière qu'avec l'imprimante Foxit PDF.

Pour créer un document PDF avec Print to Evernote, procédez comme suit :

1. Installez l'application Evernote et connectez-vous à un compte Evernote.

2. Ouvrez le fichier que vous souhaitez convertir en document PDF, puis choisissez **Fichier** > **Imprimer** > **Print to Evernote**.

**140** 3. Définissez les propriétés d'impression, puis cliquez sur **Imprimer**. Donnez un nom au fichier PDF et spécifiez son emplacement.

4. Vous verrez alors que le fichier PDF est créé et également attaché dans Evernote.

# <span id="page-140-0"></span>**Création de documents PDF à l'aide d'un scanner**

Foxit PDF Editor vous permet de créer un document PDF directement d'après un document papier à l'aide de votre scanner. Vous pouvez scanner un document directement au format PDF avec des paramètres personnalisés ou en utilisant les préférences préréglées que vous avez déjà configurées.

Consultez également le didacticiel su[r Scanner des documents en PDF.](https://www.foxit.com/support/tutorial/)

#### <span id="page-140-1"></span>**Scanner avec des paramètres personnalisés**

Pour scanner un document au format PDF avec des paramètres personnalisés, procédez comme suit :

- 1. Choisissez **Fichier** > **Créer** > **À partir du scanner** > bouton **À partir du scanner** > commande **Numériser**, ou **Convertir** > **À partir du scanner** > **Numériser**, ou **Accueil** > bouton **Numériser** > commande **Numériser**.
- 2. Sélectionnez un scanner et les options associées dans la boîte de dialogue **Numériser**.

*Remarque : le logiciel de scan du fabricant doit être installé sur l'ordinateur.*

**Options avancées** : permet d'ouvrir la boîte de dialogue Options de scanner. (Cette option n'est disponible qu'une fois le scanner sélectionné.)

**Mécanisme de transfert** : le mode natif transfère les données par défaut dans votre scanner. Le mode mémoire tampon permet de scanner à des résolutions de plus de 600 PPP.

#### **Configurer le scanner** :

**Configurer le scanner via l'interface du scanner** : cochez cette option et utilisez directement l'interface du scanner pour procéder à la numérisation. Les éléments suivants (c'est-à-dire Source, Mode couleur, Taille de papier et Résolution) ne seront pas disponibles et les paramètres de l'interface du scanner ne pourront pas être enregistrés comme préréglages.

**Inviter à numériser plus de pages** : lorsque vous sélectionnez cette option, une boîte de dialogue s'ouvre pour vous demander s'il faut scanner d'autres pages chaque fois que la numérisation se termine. Si l'option n'est pas sélectionnée, pour l'impression simple face, aucune invite ne s'affiche lorsque la numérisation se termine.

**Côtés :** spécifiez le scan recto ou recto verso. Si vous sélectionnez Recto verso, mais que les paramètres du scanner ne s'appliquent qu'à un seul côté, les paramètres du scanner prennent le dessus sur les paramètres de Foxit.

**Source** : sélectionnez la source d'entrée de la numérisation, y compris Détection automatique, Chargeur et Plateau. Si vous sélectionnez Détection automatique, Foxit PDF Editor détectera la source en entrée pour la numérisation automatiquement. Si les documents sont placés dans le chargeur et sur le plateau, ils seront numérisés tous les deux, mais celui qui se trouve dans le chargeur sera numérisé en premier par défaut.

**Mode couleur (Windows uniquement)** : sélectionnez un mode couleur de base (Noir et blanc, Niveaux de gris, Couleur ou Détection automatique) pris en charge par votre scanner.

**Taille du papier (Windows uniquement) :** sélectionnez une taille de papier. **Résolution (Windows uniquement) :** sélectionnez l'une des résolutions prises en charge par votre scanner.

#### **Sortie :**

**Nouveau document PDF** : enregistre les résultats de la numérisation dans un nouveau document PDF.

**Ajouter** : ajoute les résultats de la numérisation à un fichier PDF existant. Après avoir sélectionné cette option, cliquez sur **Parcourir** pour rechercher et sélectionner un fichier PDF existant sur votre disque local.

**Enregistrer plusieurs fichiers** : enregistrer les résultats de la numérisation dans plusieurs documents PDF. Cliquez sur le bouton Options pour spécifier le nombre de pages pour chaque document PDF, le préfixe de nom de fichier, et s'il faut créer un porte-documents dans lequel seront enregistrés tous les résultats de la numérisation.

#### **Optimiser le PDF numérisé** :

**Réduire la taille et optimiser** : cochez cet élément et cliquez sur **Options** pour personnaliser la compression et le filtrage. La boîte de dialogue **Options d'optimisation** des paramètres d'image contrôle la compression des images numérisées pour le fichier PDF. Les paramètres par défaut conviennent à une large variété de pages de documents, mais vous pouvez personnaliser les paramètres pour obtenir des images de meilleure qualité et des fichiers de plus petite taille.

**Paramètres Couleur/Gris :** lorsque vous scannez des pages en couleur ou en gris, sélectionnez **JPEG**, **JPEG2000 (sans perte)** ou **JPEG2000 (avec perte)** pour appliquer la compression JPEG à la page d'entrée grise ou RGB entière. Sélectionnez **Haute compression** pour appliquer une compression d'image de haute qualité avec une taille réduite **(disponible dans Foxit PDF Editor version** *Pro* **uniquement)**.

**Qualité basse/haute** : faites glisser le curseur pour définir le point d'équilibre entre la taille et la qualité du fichier.

**Monochrome :** lorsque vous scannez des images en noir et blanc ou en monochrome, sélectionnez l'une des options suivantes :

- **JBIG 2 (sans perte)/ JBIG2 (avec perte) :** applique une norme de compression pour les images à deux niveaux qui convient à la compression sans perte et avec perte.
- **CCITT Groupe 4 :** applique la compression CCITT Groupe 4 aux images de pages d'entrée en noir et blanc.
- **Haute compression :** applique une compression de haute qualité à une taille réduite. **(Disponible dans Foxit PDF Editor version** *Pro* **uniquement)**

**Redressement** : sélectionnez **Activer** pour faire pivoter automatiquement des pages afin que le texte soit aligné verticalement, ce qui est très utile pour nettoyer les fichiers PDF numérisés.

**Rendre disponible pour la recherche (exécuter OCR)** : cochez cet élément et cliquez sur **Options** pour exécuter l'OCR dans les fichiers PDF numérisés. Consultez également la section « [Reconnaître le texte](#page-148-1) ».

**Enregistrer comme préréglage** : enregistre les paramètres de numérisation actuels comme préréglage, ce qui vous permettra de démarrer rapidement une numérisation la prochaine fois. Dans la boîte de dialogue contextuelle **Enregistrer le préréglage**, renommez le préréglage si besoin et cliquez sur **Enregistrer**.

**Supprimer les pages blanches** : supprime les pages blanches d'un fichier PDF numérisé après la numérisation.

- 3. Cliquez sur **Numériser**. Si vous avez coché **Configurer le scanner via l'interface du scanner** précédemment, spécifiez les paramètres de numérisation si besoin, puis scannez le document en fonction des paramètres du scanner.
- 4. Une boîte de dialogue s'affiche et vous demande si vous souhaitez scanner d'autres pages ou le verso si vous avez choisi précédemment Recto verso dans l'option **Côtés.** Sélectionnez l'option souhaitée.
- 5. Une fois la numérisation terminée, le nouveau fichier PDF numérisé, ou le fichier PDF existant à la fin duquel les pages numérisées ont été ajoutées, s'ouvrira automatiquement, avec un nouvel onglet nommé « **POST-NUMÉRISATION** » sur

le ruban.

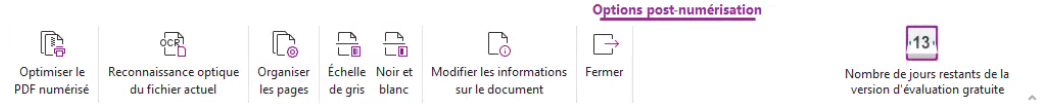

Onglet **Options post-numérisation** :

**Optimiser le PDF numérisé** : optimise le fichier numérisé pour réduire sa taille et obtenir un meilleur effet d'affichage. Consultez également la section « [Scan personnalisé](#page-140-1) ».

**OCR du fichier actuel** : exécute l'OCR dans le fichier PDF numérisé actuel après avoir enregistré le document. Consultez également la section « Reconnaître le [texte](#page-148-1) ».

**Organiser les pages** : permet d'accéder à l'onglet **Organiser** lorsque vous pouvez appliquer ces commandes aux pages du fichier PDF.

**Échelle de gris/Noir et blanc** : ajuste la couleur du fichier PDF numérisé. Vous pouvez passer du mode Couleur au mode Échelle de gris/Noir et blanc ou du mode Échelle de gris au mode Noir et blanc, mais pas l'inverse.

**Modifier les informations sur le document** : modifie les informations sur le document numérisé, y compris l'auteur, le titre et le nom du fichier. **Fermer** : ferme l'onglet **Options post-numérisation**.

6. Sélectionnez **Fichier** > **Enregistrer** et spécifiez un nom et un emplacement pour le fichier PDF numérisé.

## **Scanner avec un préréglage configuré (Windows)**

Vous pouvez configurer les paramètres ou les options de numérisation et les enregistrer comme préréglages. Lorsque vous êtes prêt à scanner, vous pouvez choisir l'un d'eux en un seul clic. Pour numériser un document papier vers un PDF en utilisant un préréglage configuré, sélectionnez un préréglage pour numériser les documents dans **Fichier** > **Créer** > **À partir du scanner** > bouton **À partir du scanner**, ou **Convertir** > **À partir du scanner**, ou **Accueil** > **Numériser**. Consultez également la section [«Configurer les préréglages](#page-143-0) ».

# <span id="page-143-0"></span>**Configurer les préréglages**

Pour configurer un nouveau préréglage, procédez de la façon suivante :

1. Choisissez **Fichier** > **Créer** > **À partir du scanner** > bouton **À partir du scanner**, ou **Convertir** > **À partir du scanner**, ou **Accueil** > bouton **Numériser** > commande **Numériser**.
- 2. Sélectionnez un scanner et complétez les paramètres (consultez également la section « [Scan personnalisé](#page-140-0) »).
- 3. Cliquez sur **Enregistrer comme préréglage** pour enregistrer le préréglage. Sinon, cliquez sur **Numériser** pour commencer la numérisation en utilisant le préréglage.

Pour modifier les réglages, procédez comme suit :

- 1. Choisissez **Fichier** > **Créer** > **À partir du scanner** > bouton **À partir du scanner** > commande **Gérer les préréglages**, ou **Convertir** > **À partir du scanner** > **Gérer les préréglages**, ou **Accueil** > **Numériser** > **Gérer les préréglages**.
- 2. Modifier, supprimer et déplacer les réglages existants dans la boîte de dialogue **Gérer les préréglages de numérisation**. Vous pouvez également créer un préréglage en cliquant sur **Créer**.

# **Création et personnalisation d'un porte-documents**

# **PDF**

Les porte-documents PDF combinent différents formats de fichiers, par exemple des fichiers Microsoft Office, des fichiers texte et des fichiers Excel. Foxit PDF Editor vous permet de créer et de personnaliser rapidement un porte-documents PDF.

# **Créer un porte-documents PDF**

Vous pouvez utiliser Foxit PDF Editor pour créer rapidement un porte-documents PDF vierge ou un porte-documents PDF à partir d'un fichier. Après la création, vous pouvez également ajouter d'autres fichiers/dossiers, créer des dossiers, supprimer des fichiers/dossiers, etc. dans le porte-documents PDF.

Pour créer un porte-documents PDF, procédez comme suit :

- 1. Cliquez sur **Convertir** > **Porte-documents PDF** > **Créer un porte-documents PDF** ou sur **Fichier** > **Créer** > **Porte-documents PDF** > **Porte-documents**.
- 2. Dans la boîte de dialogue contextuelle **Créer un porte-documents**, cliquez sur **Ajouter des fichiers** et choisissez l'une des options suivantes pour ajouter les fichiers ou les dossiers que vous souhaitez joindre à un porte-documents PDF.
	- **À partir d'un fichier** : vous pouvez choisir des fichiers de disques locaux ou cliquer sur **Ouvrir à partir d'ECM** pour sélectionner un fichier situé dans des systèmes ECM ou des services cloud. (*Astuce : pour ajouter des fichiers, vous pouvez également les faire glisser et les déposer directement dans la boîte de dialogue.*)
- **À partir d'un dossier** : choisissez un dossier contenant les fichiers que vous souhaitez ajouter.
- **À partir d'une page Web** : entrez une URL, ou accédez à un fichier que vous souhaitez ajouter. Cliquez ensuite sur **OK** pour convertir la page Web en PDF et l'ajouter dans la boîte de dialogue.
- **À partir du scanner** : numérisez des documents vers des PDF et ajoutez les PDF numérisés à la boîte de dialogue. Pour plus d'informations sur la manière de numériser des documents vers un PDF, reportez-vous à la section [Créer des PDF à l'aide d'un scanner.](#page-140-1)
- **À partir du Presse-papiers** : créez un PDF à partir du Presse-papiers et ajoutez-le à la boîte de dialogue.
- 3. Vous pouvez réorganiser les fichiers que vous avez ajoutés en fonction du nom, de la date/l'heure de modification ou de la taille en cliquant sur le nom de la colonne correspondante. Vous pouvez également réorganiser les fichiers manuellement à l'aide du bouton **Monter/Descendre**. Sélectionnez un fichier et cliquez sur le bouton **Supprimer** pour le supprimer, si nécessaire.
- 4. Lorsque vous avez terminé, cliquez sur **Créer**.
- 5. Après la création, le porte-documents généré s'ouvre automatiquement dans l'application, et l'onglet **Porte-documents** contextuel s'affiche sur le ruban. Vous pouvez alors changer de mode de vue, ajouter d'autres fichiers et créer des dossiers, si nécessaire. *Astuce : pour ajouter rapidement des fichiers/dossiers, vous pouvez copier-coller ou glisser-déplacer les fichiers/dossiers vers le portedocuments.*

Pour créer un porte-documents PDF vierge, cliquez sur **Convertir** > **Portedocuments PDF** > **Créer un porte-documents PDF vierge** ou sur **Fichier** > **Créer** > **Porte-documents PDF** > **Porte-documents vierge**. L'onglet contextuel **Portedocuments** s'affiche sur le ruban, il vous permet d'ajouter des fichiers à partir de lecteurs/d'ECM/de pages Web/du scanner/du Presse-papiers, d'ajouter des dossiers et des fichiers actuellement ouverts, et de créer des dossiers.

Lors de la création d'un porte-documents PDF (non vierge), vous pouvez créer une table des matières qui s'affichera après la page de garde du porte-documents. Avant cela, vous devez sélectionner l'option **Créer une table des matières dans la page de garde lors de la création d'un porte-documents PDF** dans **Fichier** > **Préférences** > **Créer un PDF**.

Les titres de la table des matières générée sont constitués des noms des dossiers (en incluant les sous-dossiers) et des fichiers du porte-documents, disposés dans l'ordre dans lequel les fichiers et dossiers s'affichent dans le porte-documents. Dans le cas d'un dossier imbriqué avec plusieurs niveaux de sous-dossiers, les noms des dossiers dans la table des matières s'affichent selon cinq niveaux au maximum. Lorsque vous cliquez sur un fichier dans la page de table des matières, vous pouvez ouvrir celui-ci.

#### **Chapitre 4 : Création** *Guide d'utilisation*

Pour un porte-documents PDF comportant une table des matières, si un fichier ou un dossier est ajouté ou supprimé, vous pouvez cliquer sur **Régénérer la table des matières** dans l'onglet **Porte-documents** pour mettre à jour la table des matières ; pour un porte-documents PDF sans table des matières, vous pouvez cliquer sur **Régénérer la table des matières** pour créer une table des matières.

# **Personnaliser et modifier un porte-documents PDF**

Vous pouvez personnaliser et modifier les fichiers et les dossiers des composants du porte-documents en utilisant la barre d'outils secondaire située au-dessus de la liste de fichiers de composants dans la vue **Détails** ou **Disposition**, le menu contextuel d'un fichier de composants et la boîte de dialogue **Propriétés du porte-documents**, si nécessaire.

- Pour supprimer un fichier, sélectionnez-le et cliquez sur le bouton  $\overline{\mathbf{u}}$  de la barre d'outils secondaire, ou cliquez dessus avec le bouton droit et sélectionnez **Supprimer**. *Astuce : pour modifier le nom, la description ou les valeurs des champs facultatifs d'un fichier de composants que vous avez ajouté manuellement, passez en mode de vue Détails, cliquez avec le bouton droit sur le fichier choisissez Modifier la valeur > Nom/Description/ [Nom du champ].*
- ⚫ Pour extraire un fichier du porte-documents, sélectionnez-le et cliquez sur le bouton  $\Box$  dans la barre d'outils secondaire, ou cliquez avec le bouton droit sur le fichier et sélectionnez **Extraire du porte-documents…** Puis spécifiez le nom et l'emplacement du fichier extrait. L'extraction d'un fichier ne le supprime pas du porte-documents PDF.
- ⚫ Pour convertir un fichier multimédia de composants en PDF dans le portedocuments, cliquez avec le bouton droit dessus et choisissez **Convertir en PDF**. (version *Pro* uniquement)
- ⚫ Pour modifier la description du porte-documents, accédez à **Fichier** > **Propriétés** > **Description**.
- ⚫ Pour réduire la taille des fichiers PDF dans le porte-documents, sélectionner un ou plusieurs fichiers PDF, cliquez avec le bouton droit sur ceux-ci et choisissez **Réduire la taille du PDF…** Dans la boîte de dialogue contextuelle, choisissez une version de PDF et cliquez sur **OK**. Consultez également la sectio[n Versions de PDF.](#page-160-0)
- ⚫ Pour modifier les propriétés du porte-documents, cliquez avec le bouton droit sur un fichier ou sur une zone vierge dans la fenêtre du porte-document (sauf sur le volet d'aperçu) et choisissez **Propriété du porte-documents**. Dans la boîte de dialogue **Propriétés du porte-documents**, vous pouvez :
	- o Spécifier les champs (colonnes) que vous souhaitez afficher dans la liste des fichiers et dossier de composants dans la fenêtre du porte-documents. Cocher les cases des champs, ou cliquer sur les noms de champs, puis

cliquer sur le bouton **Afficher**. Les noms des champs s'affichent sous la barre d'outils secondaire. Pour masquer les champs, décochez les cases, ou cliquez sur les noms de champs, puis cliquez sur le bouton **Masquer**. Vous pouvez également passer en mode **Détails**, cliquer avec le bouton droit sur un fichier ou dans une zone vide de la fenêtre du portedocuments (sauf sur le volet d'aperçu), choisir **Affichage**, et sélectionner/désélectionner des colonnes pour afficher/masquer ces colonnes. Dans la colonne Nom, si un dossier du porte-documents contient plusieurs éléments, un nombre entre parenthèses s'affiche après le nom du dossier pour indiquer le nombre total d'éléments.

- o Ajouter un champ facultatif. Cliquez sur **Ajouter**, entrez le nom du fichier, puis cliquez sur **OK**. Pour supprimer un champ facultatif, sélectionnez-le, puis cliquez sur **Supprimer**. Vous ne pouvez pas supprimer les champs requis, tels que **Nom**. Les champs ajoutés s'ajoutent automatiquement au menu contextuel qui s'affiche lorsque vous cliquez avec le bouton droit sur un fichier ou dans une zone vide de la fenêtre du porte-documents (sauf sur le volet d'aperçu) dans le mode **Détails** et que vous choisissez **Affichage**.
- o Arrangez l'ordre des champs en sélectionnant le nom du champ, puis en cliquant sur **Haut** ou **Bas**.
- o Spécifiez l'ordre des fichiers et des dossiers dans le porte-documents lorsque celui-ci est ouvert. Pour cela, sélectionnez un nom de fichier dans le menu **Trier par**, puis choisissez un ordre dans **Ordre de tri**. Par défaut, les fichiers et dossiers de composants d'un porte-documents PDF s'affichent par ordre alphabétique des noms de fichiers.
- o Spécifiez la vue initiale du document en choisissant une option dans **Vue initiale**.
- o Si la boîte de dialogue **Propriétés du porte-documents** s'ouvre lorsque vous cliquez avec le bouton droit sur un fichier de composants et que vous choisissez **Propriétés du porte-documents**, l'option **Afficher le document actuel lors de l'ouverture du porte-documents** est disponible. Vous pouvez sélectionner cette option pour que le fichier s'ouvre dans le volet d'aperçu à la prochaine ouverture du portedocuments.

*Astuce : vous pouvez glisser-déplacer des fichiers/dossiers à l'endroit souhaité ou dans un dossier du porte-documents. Vous pouvez effectuer davantage d'opérations en cliquant avec le bouton droit sur un fichier du porte-documents.*

# **Modifier et enregistrer des fichiers de composants**

Vous êtes autorisé à modifier les fichiers de composants après les avoir ouverts dans

leurs applications natives. Si le fichier de composants n'est pas un fichier PDF et que vous souhaitez enregistrer les modifications après l'avoir modifié, vous pouvez l'enregistrer en tant que nouveau fichier en dehors du porte-documents.

Pour un fichier PDF dans un porte-documents, vous pouvez effectuer plusieurs tâches directement dans le volet de visualisation, notamment l'ajout de commentaires, la modification, la réorganisation des pages, etc. Si vous modifiez un fichier PDF dans le volet de visualisation, les modifications que vous effectuez sont enregistrées temporairement dans le fichier du porte-documents. Pour enregistrer le PDF modifié, vous devez enregistrer le porte-documents avant de fermer celui-ci. *Remarque : si vous devez modifier un PDF dans le porte-documents et enregistrer le PDF modifié en tant que nouveau fichier en dehors du porte-documents, ouvrez le fichier PDF dans son application native (c'est-à-dire, un onglet Nouveau fichier dans la fenêtre de l'application Foxit PDF Editor) et enregistrez-le à l'aide de la commande Enregistrer sous après l'avoir modifié.*

# **OCR des fichiers PDF et porte-documents PDF**

L'OCR (reconnaissance optique de caractères) est un processus logiciel qui permet de convertir les images ou un texte imprimé en texte lisible par une machine. L'OCR est généralement utilisée lors de la numérisation de documents papier pour créer des copies électroniques, mais elle peut également être utilisée sur des documents électroniques existants (ex : PDF ou porte-documents PDF).

# **Reconnaître texte**

Foxit PDF Editor peut détecter si un fichier PDF est scanné ou basé sur une image et proposer des suggestions adéquates pour lancer l'OCR lors de l'ouverture de ce type de fichier PDF. Vous pouvez également exécuter l'OCR à tout moment pour reconnaître le texte basé sur une image dans un PDF.

Pour procéder à la reconnaissance d'un texte basé sur une image ou numérisé dans un fichier PDF, procédez comme suit :

- 1. Cliquez sur **Convertir** > **Reconnaître le texte** > **Fichier actuel**.
- 2. Dans la boîte de dialogue Reconnaître le texte, indiquez la plage de page dont vous avez besoin.
- 3. Sélectionnez la langue utilisée dans votre document. Vous pouvez également sélectionner plusieurs langues.
- 4. Dans le type de sortie, sélectionnez **Texte d'image pouvant faire l'objet d'une recherche** ou **Texte d'image pouvant faire l'objet d'une recherche** (**image**

**d'origine**) pour rendre le texte de l'image compatible avec une sélection et une recherche, ou cochez **Texte modifiable** pour permettre la modification du texte de l'image avec Foxit PDF Editor. Lorsque **Texte image pouvant faire l'objet d'une recherche** ou **Texte modifiable** est sélectionné, vous pouvez définir une valeur PPP pour la sortie dans l'élément **Sous-échantillonner à** pour compresser les images dans le document et réduire la taille du fichier pendant le processus d'OCR.

- **Texte d'image pouvant faire l'objet d'une recherche**/**Texte d'image pouvant faire l'objet d'une recherche (image d'origine)** : au cours du processus d'OCR, Foxit PDF Editor analyse le texte de l'image et substitue les mots ou les caractères qui s'approchent étroitement du texte de l'image. Les mots ou les caractères de substitution sont placés sur une couche de texte invisible dans le PDF, ce qui permet de sélectionner le texte de l'image et d'effectuer une recherche dans celui-ci. Si la substitution est douteuse, le texte sera marqué par des éléments OCR suspects, qui doivent être corrigés manuellement.
- **Texte modifiable** : au cours du processus d'OCR, Foxit PDF Editor compare la forme du texte de l'image avec les polices approchantes installées sur votre système, puis transforme le texte de l'image en texte modifiable.

*Remarque : si vous êtes invité à télécharger le composant OCR après avoir cliqué sur OK, cliquez sur Oui pour le télécharger et l'installer, ou téléchargez-le ultérieurement en utilisant le lien fourni et installez-le en cliquant sur Installer le plug-in dans la boîte de dialogue À propos des plug-ins Foxit qui s'ouvre lorsque vous cliquez sur Plug-ins Foxit dans l'onglet Aide. (Astuce : pour un plug-in au format MSI, double-cliquez dessus pour l'installer.)*

5. (Facultatif) Si vous cochez **Rechercher tous les suspects (Afficher tous les résultats OCR susceptibles de devoir être modifiés)**, la boîte de dialogue **Suspects OCR** s'ouvre pour vous permettre d'effectuer une vérification et une correction dès la fin de la reconnaissance. Pour découvrir comment corriger les suspects OCR, reportez-vous à la sectio[n Rechercher et corriger les suspects OCR.](#page-151-0)

Si vous choisissez **Texte modifiable** dans le type de sortie, avec l'option **Rechercher tous les suspects (Afficher tous les résultats OCR susceptibles de devoir être modifiés)** sélectionnée, le texte traité par l'OCR que Foxit PDF Editor n'est pas certain d'avoir reconnu sera marqué en tant que suspects OCR, et le texte de l'image originale sera conservé tant que vous n'aurez pas traité manuellement tous les suspects OCR. Vous pouvez également désélectionner cette option pour transformer le texte de l'image en texte modifiable sans suspects OCR après la reconnaissance. Vous pouvez également modifier le texte directement en utilisant les commandes de l'onglet **Modifier** si nécessaire (par exemple, si une partie du texte n'a pas été reconnue correctement).

- 6. (Facultatif) Si vous sélectionnez **Texte modifiable** dans l'étape 4, l'option **Reconnaître les segments de ligne comme objets de tracé dans le PDF** est disponible. Si le texte de l'image de votre document contient des tableaux, la sélection de cette option facilite une meilleure reconnaissance des segments de ligne, mais peut demander plus de temps pour achever la reconnaissance.
- 7. Cliquez sur **OK**. Une barre de progression de la reconnaissance du texte s'affichera pour vous indiquer l'état d'avancement.
- 8. Exécutez la fonction de recherche ; le texte de votre image ou de votre document numérisé pourra alors faire l'objet d'une recherche.

*Astuce : Foxit PDF Editor fournit la commande Reconnaissance rapide dans l'onglet Accueil/Convertir qui permet de reconnaître d'un simple clic toutes les pages d'un PDF numérisé ou basé sur des images, en utilisant les paramètres par défaut (ou les paramètres que vous avez spécifiés dans la boîte de dialogue Reconnaître le texte la dernière fois que vous avez utilisé la commande Reconnaître le texte).*

Pour procéder à la reconnaissance du texte dans plusieurs fichiers :

- 1. Cliquez sur **Convertir** > **Reconnaître le texte** > **Plusieurs fichiers**.
- 2. Dans la boîte de dialogue **Reconnaître le texte**, cliquez sur **Ajouter des fichiers** pour ajouter des fichiers, des dossiers ou des fichiers actuellement ouverts. Utilisez **Déplacer vers le haut**, **Déplacer vers le bas** et **Supprimer** pour modifier l'ordre des fichiers.
- 3. Cliquez sur **Options de sortie**… Dans la boîte de dialogue **Options de sortie**, sélectionnez le dossier de destination et choisissez un nom pour le nouveau fichier et indiquez s'il remplace un fichier existant, puis cliquez sur **OK**.
- 4. Cliquez sur **OK**.

#### *Remarques :*

- *1. Lorsque vous utilisez le moteur OCR en langue chinoise, japonaise ou coréenne pour la première fois, le système vous rappellera de télécharger et d'installer le moteur à partir du serveur Foxit.*
- *2. Si vous ajoutez des fichiers non pris en charge, un bouton «Supprimer les fichiers non pris en charge » s'affiche dans la boîte de dialogue Reconnaître le texte. Cliquez sur le bouton pour supprimer le ou les fichiers non pris en charge et continuez. Pendant la reconnaissance d'un porte-documents PDF, Foxit PDF Editor extraira et reconnaîtra uniquement les fichiers PDF dans le porte-documents.*

Pour reconnaître une zone sélectionnée sur une page PDF (disponible dans la version *Pro* uniquement) :

- 1. Cliquez sur **Convertir** > **Reconnaître le texte** > **Région sélectionnée**.
- 2. Le curseur devient une croix  $\frac{1}{x}$  automatiquement.
- 3. Cliquez et tracez un rectangle autour de la zone que vous souhaitez reconnaître.
- 4. Cliquez avec le bouton droit sur la zone sélectionnée et sélectionnez **Reconnaître la région sélectionnée**.
- 5. Dans la boîte de dialogue contextuelle, choisissez la ou les langues utilisées dans votre document, puis cliquez sur **OK** pour démarrer la reconnaissance.

# <span id="page-151-0"></span>**Rechercher et corriger les suspects OCR**

Après la reconnaissance de textes basés sur des images ou scannés dans le fichier PDF, vous pouvez sélectionner et corriger les textes ou les caractères douteux en suivant les étapes ci-dessous :

**1.** Cliquez sur **Convertir** > **Résultat suspect** > **Premier suspect**. Une boîte de dialogue contextuelle **Rechercher des suspects OCR** s'affiche et tous les OCR suspects sont entourés d'une case rouge dans le document.

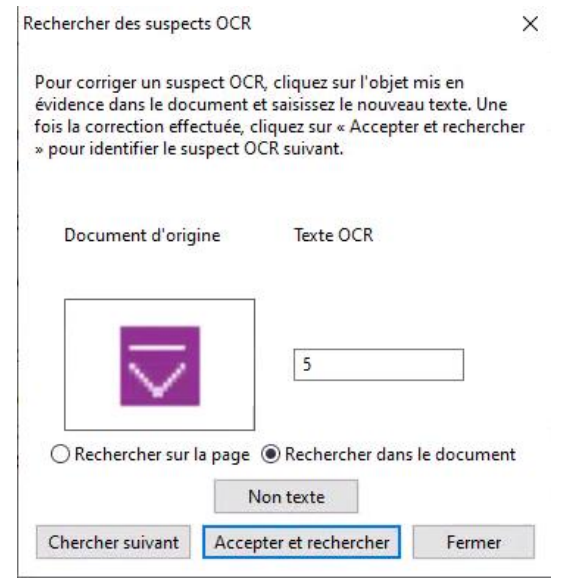

#### *Boîte de dialogue Rechercher des suspects OCR*

*Remarque : les résultats des suspects sont basés, par défaut, sur la recherche dans le document. Vous pouvez également sélectionner Rechercher sur la page pour rechercher des suspects sur la page actuelle et recommencer cette étape.*

#### **Chapitre 4 : Création** *Guide d'utilisation*

- **2.** La boîte de dialogue Rechercher des OCR suspects montre à la fois le texte du document d'origine et le texte OCR. Vous pouvez directement modifier le texte dans la zone de texte OCR si nécessaire. Si du contenu qui n'était pas du texte à l'origine est identifié de manière incorrecte, cliquez sur **Non texte**. Cliquez sur **Chercher suivant** pour trouver le suspect suivant ou sur **Accepter et rechercher** pour accepter le texte OCR et trouver le suivant.
- **3.** (Facultatif) Vous pouvez également cliquer directement sur le texte à l'endroit où il est incorrect et entrer le texte correct dans la zone du texte OCR de la boîte de dialogue Rechercher des suspects OCR.
- **4.** Cliquez sur **Fermer** pour quitter la boîte de dialogue Rechercher des suspects OCR.
- **5.** (Facultatif) Si vous choisissez **Convertir** > **Résultat suspect** > **Tous les suspects** La boîte de dialogue Suspects OCR s'ouvre et vous permet de sélectionner et de corriger plusieurs résultats suspects à la fois, tous les suspects OCR étant entourés d'une boîte rouge.

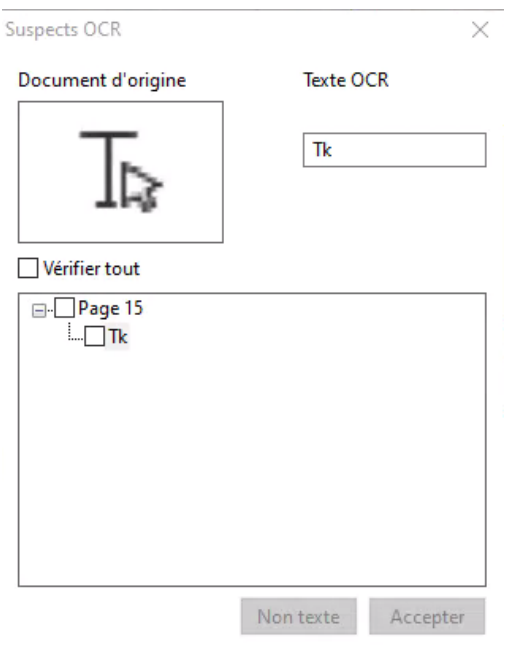

*Boîte de dialogue Suspects OCR*

# **Création d'une table des matières à partir de signets**

Vous souhaitez peut-être créer facilement une table des matières à partir des signets existants d'une structure hiérarchique lorsque vous affichez un fichier PDF. Foxit PDF Editor permet de créer une table des matières de deux manières. La nouvelle page de table des matières sera insérée au début du fichier PDF.

 Pour créer une page de table des matières lors de la fusion de plusieurs fichiers en un seul fichier PDF, reportez-vous aux instructions de la section Conversion et [combinaison de plusieurs fichiers dans un seul fichier PDF.](#page-123-0)

#### **Chapitre 4 : Création** *Guide d'utilisation*

- Pour créer une table des matières dans un PDF actuel, sélectionnez **Nouvelle table des matières à partir de signets** dans le menu Options  $\Xi$  en haut du panneau Signets. Dans la boîte de dialogue contextuelle **Ajouter un nouveau contenu de table**, effectuez les actions suivantes :
	- 1) Indiquez le texte pour le titre (par exemple, « Table des matières ») et le contenu de la table des matières.
	- 2) Sélectionnez l'orientation des pages de la table des matières. Si vous choisissez **Portrait/Paysage automatique**, l'orientation des pages de la table des matières générée sera identique à celle de la première page du document PDF d'origine.
	- 3) Sélectionnez les niveaux de signets que vous souhaitez convertir, puis cliquez sur **OK**. La table des matières sera alors créée à partir des signets du PDF actuel, en affichant une hiérarchie de titres et les numéros des pages qui leur correspondent dans le PDF. Les niveaux de titres se basent sur la hiérarchie des signets, avec un retrait des titres de deuxième niveau et des niveaux inférieurs.

Si vous sélectionnez **Convertir tous les niveaux de signet en éléments de la table des matières**, la hiérarchie complète des signets sera convertie en titres de la table des matières, mais les titres de dixième niveau et suivants ne sont pas en retrait.

# **Validation et création de normes de l'industrie**

Vous pouvez utiliser la commande **Contrôle en amont** de Foxit PDF Editor pour exécuter une inspection de contrôle en amont pour analyser si les documents PDF sont compatibles avec les normes PDF (notamment PDF/A, PDF/E, PDF/X, PDF/UA et PDF/VT) ou sont valides pour la production de l'impression, ainsi que pour corriger les erreurs réparables dans les documents. Foxit PDF Editor vous permet d'afficher les résultats détaillés du contrôle en amont et de créer un rapport dans un fichier PDF, XML, TXT ou HTML. Foxit PDF Editor *Pro* prend également en charge la création des documents PDF/A, PDF/E et PDF/X.

# <span id="page-153-0"></span>**Boîte de dialogue Contrôle en amont**

Lorsque vous cliquez sur la commande **Contrôle en amont**, la boîte de dialogue **Contrôle en amont** s'ouvre, ce qui vous permet d'exécuter une inspection de contrôle en amont, de corriger les erreurs dans les documents, d'afficher les résultats du contrôle en amont, etc. La boîte de dialogue **Contrôle en amont** comporte trois onglets : **Profils**, **Résultats** et **Normes**.

### **Onglet Profils**

L'onglet **Profils** répertorie les groupes de profils de contrôle en amont pour les différents critères d'inspection. Vous pouvez développer ou réduire un groupe pour afficher ou masquer les profils de ce groupe. Un profil de contrôle en amont peut inclure une ou plusieurs vérifications, des corrections, ou ces deux éléments.

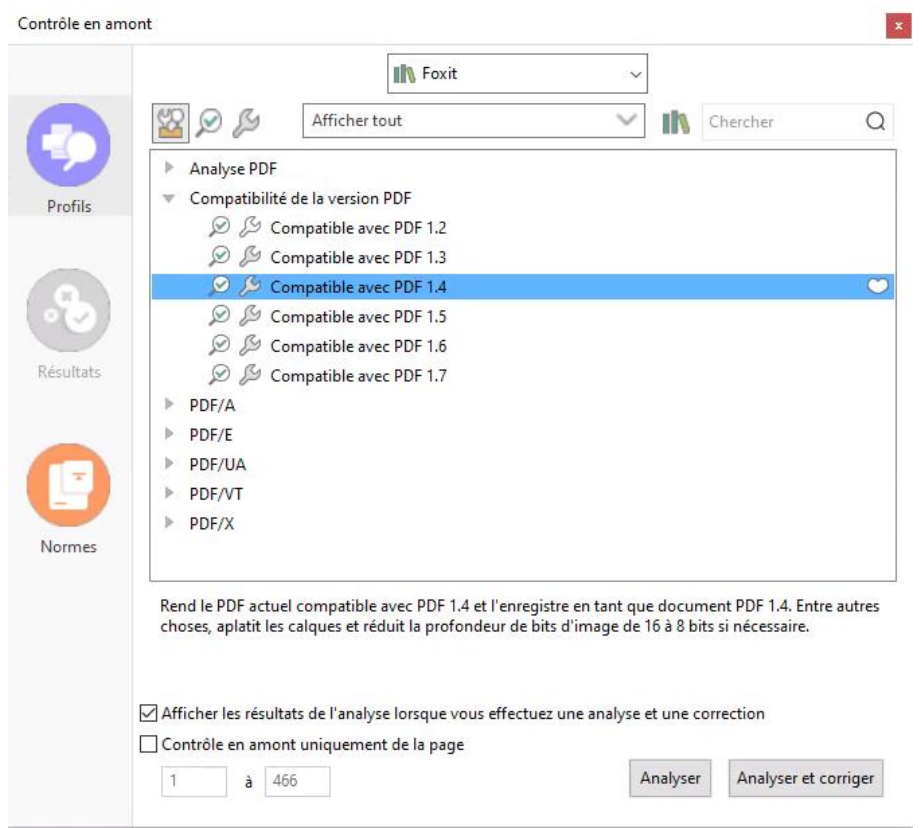

- Un profil de contrôle en amont avec des corrections disponibles possède une icône en forme de clé grise  $\mathbb{Z}$  en regard de celui-ci et peut corriger les erreurs qui lui sont associées dans les documents ; pour un contour d'icône en forme de clé  $\mathcal{L}$ , aucune correction disponible n'est associée au profil. Cliquez sur un profil, une vérification ou une correction pour afficher la description correspondante dans une boîte de dialogue.
- Lorsque vous sélectionnez un profil, une vérification ou une correction, une icône en forme de cœur blanc  $\circledcirc$  s'affiche à côté. Cliquez sur l'icône pour marquer le profil, la vérification ou la correction comme favori, l'icône se changera en cœur rouge  $\circledcirc$ .
- Les ensembles de profils de contrôle en amont, de vérification et de corrections sont organisés en bibliothèque pour des postes de travail, des fonctions ou des flux de travail différents. En haut de la boîte de dialogue **Contrôle en amont**, choisissez une bibliothèque pour afficher l'ensemble des profils.
- Trois boutons vous permettent d'afficher les profils, les vérifications ou les corrections.
	- o Le bouton **Sélectionner les profils** : cliquez dessus pour afficher une liste de profils disponibles.
	- o Le bouton **Sélectionner les contrôles uniques** : cliquez dessus pour afficher une liste des contrôles disponibles.
	- o Le bouton **Sélectionner les corrections uniques** : cliquez dessus pour afficher une liste des corrections disponibles.
- Un menu se trouve à côté des trois boutons. Cliquez sur le menu et sélectionnez une option selon le besoin pour afficher tous les éléments associés ou favoris, ou d'autres catégories.
- Utilisez la zone **Rechercher** à côté du menu pour rechercher un profil, une vérification ou une correction dans la bibliothèque actuelle. Cliquez sur le bouton

**Rechercher toutes les bibliothèques la pour rechercher un profil, une** 

vérification ou une correction dans toutes les bibliothèques.

- **Afficher les résultats de l'analyse lorsque vous effectuez une analyse et une correction** : lorsque cette option est sélectionnée, si vous choisissez **Analyser et corriger**, la boîte de dialogue **Contrôle en amont** s'ouvre et affiche les résultats du contrôle en amont dans l'onglet **Résultats** lorsque le processus **Analyser et corriger** se termine. Cette option est sélectionnée par défaut.
- **Contrôle en amont uniquement de la page** : spécifiez une plage de pages pour l'inspection de contrôle en amont.
- **Analyser** : cliquez sur le bouton pour exécuter l'inspection sans corriger les erreurs s'il y en a.
- **Analyser et corriger** : cliquez sur le bouton pour exécuter l'inspection et corriger les erreurs s'il y en a. Ce bouton est grisé ou n'est pas disponible lorsque vous sélectionnez un profil pour lequel aucune correction n'est disponible ou une vérification simple.
- **Corriger** : si vous sélectionnez une correction simple, cliquez sur le bouton pour exécuter l'inspection et corriger les erreurs s'il y en a.

### <span id="page-156-0"></span>**Onglet Résultats**

L'onglet **Résultats** affiche les résultats détaillés de l'inspection de contrôle en amont. Des icônes différentes apparaissent en regard de chaque élément pour les différents résultats :

- Coche verte  $\heartsuit$  : aucun problème détecté.
- Icône d'erreur X rouge  $\bullet$  : des erreurs ont été détectées au cours de la vérification et vous devez les corriger avant la sortie finale.
- Icône d'information bleue  $\bullet$ : vous informe que des incohérences ont été détectées dans la vérification, mais que vous n'avez pas besoin de les corriger avant la sortie finale.
- Icône en forme de clé grise : les erreurs rencontrées au cours de la vérification ont été corrigées correctement.
- Icône en forme de clé grise avec un X rouge  $\mathcal{R}$  : les erreurs rencontrées au cours de la vérification n'ont pas été corrigées correctement.

Vous pouvez cliquer sur **Créer un rapport…** pour enregistrer les résultats dans un fichier dans un fichier PDF, XML, TXT ou HTML.

#### **Onglet Normes**

Dans l'onglet **Normes**, qui se comporte comme un assistant, vous pouvez voir des informations détaillées sur les normes PDF/A, PDF/E ou PDF/X et suivre les instructions à l'écran pour convertir vos PDF en fichiers PDF compatible avec les normes.

## **Exécuter une inspection de contrôle en amont**

- 1. Ouvrez le document que vous voulez inspecter, et cliquez sur **Convertir** > **Contrôle en amont**.
- 2. Dans la boîte de dialogue **Contrôle en amont**, sélectionnez un profil de contrôle en amont, une vérification ou une correction, ainsi que d'autres options dans l'onglet **Profils** si nécessaire. Reportez-vous également à la section **Boîte de** dialogue **[Contrôle en amont](#page-153-0)**.

#### **Chapitre 4 : Création** *Guide d'utilisation*

3. Cliquez sur **Analyser**, **Analyser et corriger** ou sur **Corriger**, selon ce que vous avez sélectionné dans l'étape précédente.

*Astuce : vous pouvez également double-cliquer directement sur un profil de contrôle en amont, une vérification ou une correction pour exécuter l'inspection de contrôle en amont. Si vous double-cliquez sur une correction seule ou un profil qui contient des corrections disponibles, les corrections seront appliquées.*

# **Afficher les résultats des contrôles en amont et créer des**

#### **rapports**

Après avoir exécuté une inspection de contrôle en amont, vous pouvez afficher les résultats de cette inspection et créer des rapports dans un fichier PDF, XML, TXT ou HTML dans l'onglet **Résultats** de la boîte de dialogue **Contrôle en amont**.

- 1. Dans la boîte de dialogue **Contrôle en amont**, cliquez sur l'onglet **Résultats** pour afficher les résultats détaillés du contrôle en amont. Reportez-vous également à la section **[Résultats](#page-156-0)**.
- 2. Pour créer un fichier de rapport pour les résultats, cliquez sur **Créer un rapport…**
- 3. Dans la boîte de dialogue **Enregistrer sous**, indiquez le nom de fichier, le format de fichier et l'emplacement du fichier de rapport.
- 4. (Facultatif) Lorsque vous créez un rapport PDF, vous pouvez cliquer sur **Paramètres** dans la boîte de dialogue **Enregistrer sous** pour sélectionner plus d'options pour le rapport. Dans la boîte de dialogue contextuelle **Créer un rapport** :

**Vue d'ensemble** : sélectionnez cette option pour résumer l'inspection et les résultats du contrôle en amont dans un rapport succinct qui inclut les profils de contrôle en amont appliqués et les corrections réalisées, un résumé des résultats, des informations sur le document, etc.

**Détails** : sélectionnez cette option pour signaler des informations supplémentaires sur chaque problème, telles que l'emplacement des problèmes. Sélectionnez **Problèmes mis en évidence par les masques transparents** pour placer un masque coloré sur les zones présentant des problèmes afin de les mettre en évidence. Sélectionnez **Problèmes mis en évidence par les calques** pour afficher le fichier séparé en couches comportant des incohérences et en couches renfermant d'autres objets trouvés conformément aux critères visés dans le profil de contrôle.

5. Cliquez sur **Enregistrer**.

# **Convertir les PDF en PDF compatibles avec les normes**

# **(version** *Pro* **uniquement)**

Avec Foxit PDF Editor *Pro*, vous pouvez convertir les PDF en fichier PDF/A, PDF/E ou PDF/X s'ils sont compatibles avec les exigences requises. Vous pouvez utiliser trois méthodes pour convertir des PDF en PDF compatibles avec les normes : l'assistant **Normes** (c'est-à-dire l'onglet **Normes** de la boîte de dialogue **Contrôle en amont**), un profil de contrôle en amont, et la commande **Enregistrer sous**. L'assistant **Normes** contient des informations détaillées sur les normes PDF/A, PDF/E ou PDF/X et vous pouvez suivre les instructions à l'écran pour terminer la conversion. Si vous connaissez bien les normes, vous pouvez utiliser les deux autres méthodes.

#### **Convertir au format PDF/A, PDF/E ou PDF/X en utilisant l'assistant**

#### **Nomes**

- 1. Cliquez sur **Convertir** > **Contrôle en amont**.
- 2. Cliquez sur l'onglet **Normes** dans la boîte de dialogue **Contrôle en amont**.
- 3. Sélectionnez la norme que vous souhaitez convertir, puis cliquez sur **Continuer**.
- 4. Sélectionnez la version souhaitée de la norme sélectionnée puis cliquez sur **Continuer**. (Vous pouvez également cliquer sur **Retour** pour revenir à l'étape précédente.)
- 5. Sélectionnez d'autres options selon vos besoins, puis cliquez sur **Enregistrer sous…** (Vous pouvez également cliquer sur **Retour** pour revenir à l'étape précédente.)
- 6. Indiquez le nom et l'emplacement du fichier de sortie, puis cliquez sur **Enregistrer** dans la boîte de dialogue contextuelle **Enregistrer sous**.

Si la conversion réussit, une coche verte s'affiche en haut de l'onglet **Résultats** de la boîte de dialogue **Contrôle en amont**, avec des informations détaillées en dessous ; si la conversion échoue, un X rouge s'affiche avec des informations détaillées dans l'onglet **Résultats** de la boîte de dialogue **Contrôle en amont**.

### **Convertir au format PDF/A, PDF/E ou PDF/X en utilisant un profil de**

#### **contrôle**

- 1. Cliquez sur **Convertir** > **Contrôle en amont**.
- 2. Cliquez sur l'onglet **Profil** dans la boîte de dialogue **Contrôle en amont**.
- 3. Choisissez le profil dont vous avez besoin dans les groupes de profils de conformité, puis cliquez sur **Analyser et corriger**.
- 4. Indiquez le nom et l'emplacement du fichier de sortie, puis cliquez sur **Enregistrer** dans la boîte de dialogue contextuelle **Enregistrer sous**.

Si la conversion réussit, une coche verte s'affiche en haut de l'onglet **Résultats** de la boîte de dialogue **Contrôle en amont**, avec des informations détaillées en dessous ; si la conversion échoue, un X rouge s'affiche avec des informations détaillées dans l'onglet **Résultats** de la boîte de dialogue **Contrôle en amont**.

#### **Convertir au format PDF/A, PDF/E ou PDF/X en utilisant la commande**

#### **Enregistrer sous**

- 1. Cliquez sur **Fichier** > **Enregistrer sous**.
- 2. Dans la boîte de dialogue **Enregistrer sous**, sélectionnez PDF/A, PDF/E ou PDF/X dans les types de fichiers. Vous pouvez éventuellement cliquer sur **Paramètres…** pour sélectionner d'autres options pour la conversion.
- 3. Indiquez le nom de fichier et l'emplacement du fichier de sortie, puis cliquez sur **Enregistrer**.

Si la conversion échoue, un message s'ouvre pour indiquer que le document généré n'est pas conforme avec la norme sélectionnée, et vous pouvez utiliser la commande **Contrôle en amont** pour identifier les problèmes qui empêchent la conformité du document.

# **Panneau Normes dans le volet de navigation**

Lorsque vous ouvrez un fichier PDF conforme aux normes PDF/A, PDF/E, PDF/X ou PDF/UA, l'icône du panneau **Normes** s'affiche automatiquement sur le côté gauche du volet de navigation, ce qui offre une manière pratique d'afficher des informations sur les normes du PDF. Vous pouvez choisir **Affichage** > **Panneaux de navigation** >

**Normes** ou cliquer sur  $\begin{bmatrix} 1 & 0 \\ 0 & 0 \end{bmatrix}$  dans le panneau de navigation pour ouvrir le panneau **Normes**. Dans le panneau **Normes**, vous pouvez trouver les informations suivantes :

**Conformité** : affiche la norme utilisée pour créer le fichier, le nom ISO, et indique si le fichier a été vérifié comme étant compatible avec la norme. Si le fichier n'a pas encore été vérifié, vous pouvez cliquer sur **Vérifier la conformité** dans le panneau **Normes** pour démarrer la vérification de conformité. Si la vérification échoue, cliquez sur **Ouvrir le contrôle en amont** sous les informations sur les normes dans le panneau

**Normes** pour ouvrir la boîte de dialogue **Contrôle en amont** afin d'exécuter les inspections de contrôle en amont si nécessaire. Reportez-vous également à la section Boîte de dialogue **[Contrôle en amont](#page-153-0)**.

**Intention de sortie** : indique les paramètres de couleur associés au fichier.

# <span id="page-160-0"></span>**Versions de PDF**

Lorsque vous créez ou optimisez des PDF, vous pouvez choisir la version de PDF à utiliser en sélectionnant une option de compatibilité (une version de 1.3 à 1.7). La dernière version inclut toutes les fonctions et fonctionnalités les plus récentes. En général, il est recommandé d'utiliser la version la plus récente (dans ce cas, la version 1.7), sauf si vous avez besoin d'utiliser une compatibilité descendante. Votre choix n'affecte pas la fonctionnalité des PDF générés s'ils sont traités dans Foxit PDF Editor, qui est conçu sur la base de la version 1.7 et prend en charge l'ensemble des fonctionnalités de chaque version. S'ils sont traités par des applications autres que Foxit PDF, les PDF générés peuvent présenter des différences dans certaines des fonctionnalités PDF lorsque vous choisissez des versions différentes. Pour plus de détails concernant les différences, consultez l'aide ou la documentation associée de l'application correspondante.

# **Chapitre 5 – Édition**

Foxit PDF Editor fournit non seulement des fonctions d'édition générales pour créer des signets, ajouter des liens, joindre des fichiers, ajouter des images, lire et insérer des fichiers multimédias aux fichiers PDF, mais également des fonctions d'édition avancées pour sélectionner, insérer, modifier, supprimer et faire pivoter des textes, des images, des graphiques et des ombrages. Vous pouvez accéder directement à l'onglet **Éditer** pour utiliser les différentes fonctions d'édition afin de modifier facilement et efficacement les contenus d'un fichier PDF.

Cliquez avec le bouton droit sur un fichier PDF et sélectionnez **Modifier avec Foxit PDF Editor**. Le fichier PDF s'ouvrira alors automatiquement dans l'onglet **Éditer** de la barre d'outils et vous pourrez le modifier.

# **Options Annuler et Refaire**

Lorsque vous apportez des modifications rapides à votre document, vous devrez peutêtre annuler ou rétablir la dernière action effectuée. Vous pouvez annuler et refaire jusqu'à 10 000 actions dans Foxit PDF Editor.

#### **Annuler votre dernière action**

- Cliquez sur **Annuler**  $\overline{D}$  sur la barre d'outils Accès rapide de la fenêtre Foxit PDF Editor.
- Appuyez sur **Ctrl + Z**.

*Remarque : certaines actions ne peuvent pas être annulées, comme cliquer sur une commande de l'onglet Fichier. Si vous ne pouvez pas annuler une action, la commande* 

*Annuler sera grisée .*

#### **Rétablir des actions**

- Cliquez sur **Rétablir** C dans la barre d'outils Accès rapide de la fenêtre Foxit PDF Editor.
- Appuyez sur **Maj + Ctrl + Z**.

# **Liens**

Cette fonction vous permet de diriger les lecteurs vers des articles connexes, des références ou des pages Web que vous souhaitez. Si vous lisez un fichier PDF contenant un lien vers une page Web, vous verrez l'adresse URL s'afficher lorsque vous passerez la souris sur le texte. Lorsque vous cliquez avec le bouton droit sur le lien en ayant sélectionné la commande Main, vous pouvez ouvrir la page Web liée, copier l'adresse URL ou [convertir la page Web liée au format PDF.](#page-127-0)

Vous pouvez également ajouter des liens dans les fichiers PDF avec Foxit PDF Editor. Vous avez le choix entre quatre commandes de liens : **Lien**, **Liens Web**, **Signet** et **Référence croisée** dans Foxit PDF Editor.

## **Lien**

#### **Ajouter un lien**

La commande Lien vous permet d'ajouter un lien de forme rectangulaire dans les fichiers PDF. Pour ajouter un lien rectangle, procédez de la façon suivante :

- Choisissez **Modifier** > **Lien**.
- Placez le curseur à l'endroit où vous souhaitez ajouter le lien et maintenez le bouton de la souris enfoncé pour tracer un rectangle. (*Astuce : dans un fichier PDF étiqueté, vous pouvez créer un lien directement à partir du texte sélectionné en cliquant avec le bouton droit sur le texte sélectionné et en choisissant Créer un lien… dans le menu contextuel ; l'étiquette du lien est automatiquement créée en même temps.*)

*Astuce : pour dessiner un lien carré, appuyez sur la touche Maj lorsque vous maintenez le bouton de la souris enfoncé.*

- La boîte de dialogue **Créer un lien** s'ouvre. Spécifiez l'apparence et la destination du lien.
	- *Apparence*
	- A. Épaisseur : épaisseur des quatre côtés du rectangle. Plus la valeur est élevée, plus les côtés sont épais. Vous pouvez choisir une épaisseur allant de 0 à 12, 1 étant la valeur par défaut.
	- B. Style de bordure : style de bordure du rectangle. Vous avez le choix parmi trois types de bordures :

*Uniforme :* la bordure est uniforme, mais pas creusée. *Pointillé :* la bordure apparaît sous la forme d'une ligne en pointillé. *Souligné :* les côtés sont visibles, à l'exception du soulignement.

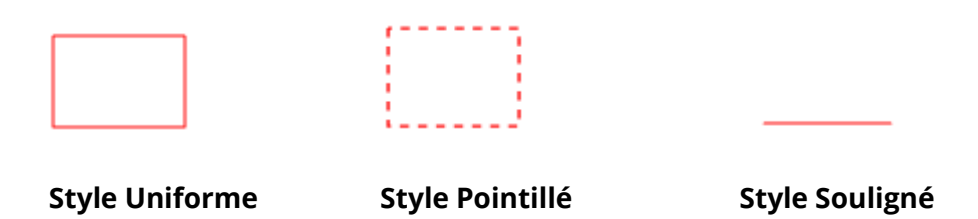

#### *Trois styles de bordure différents*

C. Mise en évidence : effet lorsque vous cliquez sur le lien rectangle. Vous avez le choix parmi quatre types d'effets de mise en évidence :

*Aucune :* aucune modification de l'apparence du lien.

*Inversé :* inverse la couleur du lien.

*Esquisse :* inverse la couleur du contour du lien.

*Encadré :* crée l'apparence d'un rectangle en relief.

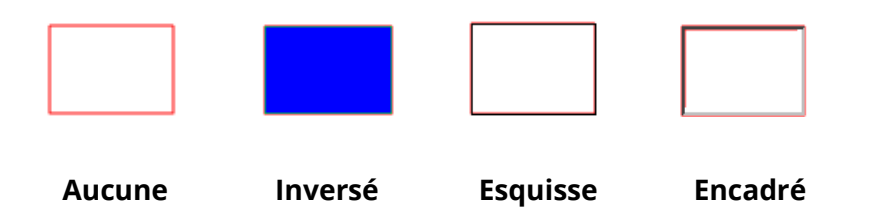

#### *Quatre types de mise en évidence*

- D. Couleur : couleur de bordure du rectangle. Cliquez sur le bouton de la couleur pour choisir celle que vous souhaitez. Vous pouvez également choisir Autres couleurs pour ajouter une couleur personnalisée. La couleur par défaut est le rouge.
- *Destination*

La destination désigne un point ou un emplacement, comme une page Web, un fichier nommé ou une position vers laquelle le lien se dirige. Vous avez le choix parmi quatre options :

A. Atteindre la vue de page : indique le lien vers une vue de page spécifique. Vous pouvez non seulement indiquer le lien vers une page dans le fichier PDF en cours, mais également définir le lien vers la page dans un autre fichier PDF. Vous pouvez également modifier les paramètres de zoom actuels, puis définir la position.

Pour accéder à une vue de page, sélectionnez cette option, cliquez sur le bouton **Suivant** et effectuez l'une des opérations suivantes :

- $\Diamond$  Définir la position dans le document en cours : faites défiler le document en cours, placez-vous à l'endroit où vous souhaitez définir la nouvelle position et cliquez sur **Définir cette position**.
- Définir la position dans un document PDF local : cliquez sur le bouton **Ouvrir**

de la barre d'outils Accès rapide dans la fenêtre de l'application,

sélectionnez le fichier PDF sur lequel vous souhaitez définir la position, faites défiler le document et placez-vous à l'endroit où vous souhaitez définir la position, puis cliquez sur **Définir cette position**.

 $\Diamond$  Définir la position dans un fichier PDF joint : ouvrez le fichier PDF qui contient les pièces jointes au fichier PDF, cliquez sur l'icône Pièces jointes dans le panneau de navigation pour ouvrir le volet des pièces jointes, double-cliquez sur la pièce jointe pour l'ouvrir, faites-la défiler, placez le curseur à l'endroit où vous voulez définir la position et cliquez sur **Définir cette position**.

#### *Remarques :*

- *1. Le nouveau document PDF doit s'ouvrir dans un nouvel onglet de la fenêtre existante, mais pas dans une nouvelle fenêtre. Pendant que vous définissez la position, vous pouvez appuyer sur Ctrl et utiliser la molette de la souris pour modifier le grossissement de la page. Avant de définir la position, vous pouvez cliquer sur Annuler pour annuler votre opération, si nécessaire.*
- *2. Les documents PDF locaux liés sont enregistrés sur vos disques locaux. Pour permettre aux utilisateurs d'ouvrir les documents liés, vous devez leur fournir également le document PDF parent. Toutefois, les fichiers PDF joints liés sont toujours enregistrés avec le document PDF.*
- $\Diamond$  Modifier le grossissement de la vue : faites défiler le document en cours ou un autre document, placez le curseur-à l'endroit où vous souhaitez définir la nouvelle position et cliquez sur **Définir cette position**.
- Cliquez sur **Annuler** pour annuler votre opération.

B. Atteindre une position nommée : indique le lien vers une position nommée qui a été définie par le créateur du document en cours.

#### **Chapitre 5 : Édition** *Guide d'utilisation*

Pour atteindre une position nommée, sélectionnez cette option, cliquez sur le bouton Suivant, sélectionnez une position nommée dans la liste contextuelle et cliquez sur **OK**.

*Remarque : une liste contextuelle vide indique qu'aucune position n'a été nommée par le créateur du document.*

C. Ouvrir/exécuter un fichier : indique le lien pour ouvrir un autre fichier. Pour cela, suivez les étapes ci-dessous :

 Sélectionnez **Ouvrir/exécuter un fichier**, cliquez sur le bouton **Suivant**, sélectionnez le fichier de destination et cliquez sur **Sélectionner**.

D. Ouvrir un lien Web : indique le lien permettant d'ouvrir une page Web. Effectuez l'action suivante :

 Sélectionnez **Ouvrir un lien Web**, cliquez sur le bouton **Suivant**, saisissez l'URL de la page Web de destination ou cliquez sur le bouton de liste déroulante pour sélectionner un site Web que vous avez déjà ouvert.

E. Autres (utiliser la page des propriétés d'action) : ajoute une action au lien. Consultez la section « Onglet Actions pour les propriétés des boutons » pour plus d'informations.

#### **Déplacer ou redimensionner un lien**

Vous pouvez déplacer ou redimensionner le lien après l'avoir créé.

- Sélectionnez l'une des commandes de lien ou la commande Sélectionner une annotation, puis déplacez le curseur sur le lien jusqu'à ce qu'il se transforme en flèche ▶.
- Effectuez ensuite l'une des opérations suivantes :
	- A. Pour déplacer le lien, faites-le glisser vers l'endroit souhaité.
	- B. Pour redimensionner le lien, faites glisser l'un des angles pour modifier la taille.

#### **Supprimer un lien**

- Sélectionnez la commande Lien ou Sélectionner une annotation, puis déplacez le curseur sur le lien jusqu'à ce qu'il se transforme en flèche  $\blacktriangleright$ .
- Sélectionnez le lien que vous souhaitez supprimer.
- Appuyez sur la touche **Supprimer**.

# **Liens Web**

Foxit PDF Editor permet aux utilisateurs de vérifier automatiquement les adresses URL du document PDF et d'ajouter des annotations de lien directement sur les adresses URL correspondantes.

#### **Créer des liens Web à partir des URL**

Pour créer des liens Web, procédez comme suit :

1. Cliquez sur **Modifier** > **Liens Web** > **Créer des liens à partir des URL**. Un message s'affichera pour vous demander si vous souhaitez poursuivre l'opération, car elle ne peut pas être annulée. Cliquez sur **Oui** pour continuer.

2. Dans la boîte de dialogue contextuelle **Créer des liens Web**, choisissez **Page actuelle** ou **Toutes les pages** pour créer des liens à partir de toutes les adresses URL dans la page actuelle ou toutes les pages du document, ou choisissez **De**… **Jusqu'à** et entrez une plage de pages pour créer des liens sur les pages sélectionnées. Cliquez sur **OK**.

3. Un message s'affichera pour vous informer du nombre de liens Web qui ont été ajoutés au document.

#### **Supprimer tous les liens Web**

Pour supprimer tous les liens Web, sélectionnez **Modifier** > **Liens Web** > **Supprimer tous les liens**.

#### **Ajouter tous les liens Web sur la page courante**

Vous pouvez télécharger tous les liens Web sur la page courante et convertir les pages Web liées en pages PDF ; elles seront ajoutées à la fin du fichier PDF en cours. Cette fonction est utile lorsqu'une partie du contenu des pages Web liées n'est pas accessible aux utilisateurs malvoyants.

**167** Pour ajouter tous les liens Web sur la page courante, sélectionnez **Modifier** > **Liens Web** > **Ajouter tous les liens Web sur la page courante**. Les pages converties sont ajoutées à la fin du fichier PDF en cours. Un seul niveau des sites Web liés est converti par défaut en pages PDF auxquelles sont ajoutés des signets. Le nom des signets créés est celui des noms de domaine des pages Web. Si les pages Web ont le même nom,

#### **Chapitre 5 : Édition** *Guide d'utilisation*

des sous-signets seront créés et porteront le nom des titres des pages. Notez qu'après la conversion, les liens téléchargés dans le document deviendront des liens internes qui mèneront aux pages converties dans le document lorsque vous cliquerez dessus.

#### **Afficher tous les liens Web sur une page**

Vous pouvez non seulement afficher tous les liens Web sur une page, mais également télécharger les liens sélectionnés pour convertir au format PDF les pages Web liées selon des paramètres personnalisés ; ces pages seront ajoutées à la fin du fichier PDF en cours.

- 1. Sélectionnez **Éditer** > **Liens Web** > **Afficher les liens Web**. Dans la boîte de dialogue contextuelle, vous pouvez afficher tous les liens Web sur la page courante.
- 2. Choisissez un lien et cliquez sur **Propriétés**… pour personnaliser les paramètres de conversion. Consultez également la section Création d'un PDF à partir d'une [page Web.](#page-125-0)
- 3. (Facultatif) Cliquez sur **Sélectionner tout** pour sélectionner tous les liens Web de la boîte de dialogue ou sur **Désélectionner tout** pour les désélectionner.
- 4. Sélectionnez les liens que vous souhaitez télécharger et cliquez sur **Télécharger**. Une boîte de dialogue de progression s'affiche.
- 5. Une fois le téléchargement terminé, vous pouvez observer que les pages Web liées sont correctement converties et ajoutées à la fin du document actuel. Notez qu'après la conversion, les liens téléchargés dans le document deviendront des liens internes qui mèneront aux pages converties dans le document lorsque vous cliquerez dessus.

#### **Liens Web d'un document PDF ouvert avec Foxit PDF Editor dans un**

#### **navigateur Web**

Lorsque vous ouvrez un document PDF avec Foxit PDF Editor dans un navigateur Web, cliquez avec le bouton droit sur le lien Web dans le document et sélectionnez l'une des options du menu contextuel :

- **Ouvrir le lien Web dans l'onglet actuel** : ouvre directement le lien dans l'onglet actuel du navigateur Web.
- **Ouvrir le lien Web dans un nouvel onglet** : ouvre le lien dans un nouvel onglet du navigateur Web.
- **Copier l'adresse du lien** : copie l'adresse du lien dans le presse-papiers.

# **Signets**

Consultez la section [Signets.](#page-170-0)

# **Références croisées**

La fonction **Référence croisée** est utilisée pour créer un groupe de références croisées liées, et un clic sur chacune d'elles permet d'accéder à la suivante dans le groupe, dans l'ordre dans lequel vous les avez créées (lorsque vous cliquez sur la dernière du groupe, vous revenez à la première). Par exemple, vous pouvez utiliser des références croisées liées pour lier une chaîne de texte à un paragraphe ou à un graphique qui s'affiche à un autre endroit du document. Grâce à cette fonction, vous pouvez naviguer rapidement et facilement entre plusieurs emplacements d'un fichier PDF d'un simple clic, ce qui peut être utile lorsque vous travaillez sur un document long.

Pour créer et gérer des références croisées, procédez comme suit :

- 1. Choisissez **Modifier** > **Référence croisée**, ou cliquez sur l'icône  $\overline{\mathbb{F}}$  située en haut du panneau **Références croisées** dans le volet de navigation.
- 2. Le curseur se transforme en icône de référence croisée  $\Box$ .
- 3. Positionnez le curseur à l'endroit où vous souhaitez ajouter une référence croisée, et faites glisser la souris en maintenant le bouton enfoncé pour dessiner une zone (ou cliquez simplement sur la page pour créer une référence croisée avec une taille par défaut).

Une boîte s'affiche sous la zone pour que vous puissiez nommer l'étiquette qui s'affiche sur la référence croisée. Si nécessaire, sélectionnez **Définir le zoom actuel** sur la zone pour mémoriser le grossissement de la vue actuelle afin que la vue et le zoom sur la page changent pour revenir au grossissement de la vue actuelle lorsque vous cliquez sur les références croisées dans le document. *Astuce : si vous devez ignorer le positionnement de la référence croisée et quitter* 

*la création de référence croisée, appuyez simplement sur la touche Échap ou cliquez avec le bouton droit n'importe où et choisissez Annuler la création.*

- 4. Le curseur se transforme alors en une forme ayant l'apparence de l'aperçu de la référence croisée que vous avez spécifiée à l'étape 2. Il vous suffit alors de cliquer sur l'emplacement souhaité pour placer la deuxième référence croisée. La deuxième référence croisée a la même apparence que la première. Répétez les étapes ci-dessus pour ajouter d'autres références croisées liées si nécessaire.
- 5. Lorsque la création est terminée, cliquez avec le bouton droit n'importe où et

choisissez **Terminer la création**. Vous pouvez également, lorsque vous créez la dernière référence croisée, double-cliquer sur l'emplacement souhaité pour terminer la création.

- 6. Toutes les références croisées liées que vous créez sont répertoriées dans le panneau **Références croisées** des groupes. (*Astuce : les références croisées ont presque les mêmes propriétés que le champ de formulaire Bouton-poussoir, et sont également répertoriées dans le panneau Champs du volet de navigation. Consultez également la section [Définir les propriétés du bouton-poussoir.](#page-367-0)*)
- 7. (Facultatif) Vous pouvez déplacer, redimensionner ou supprimer des références croisées dans le document avec la commande **Sélectionner une annotation** ou la commande **Référence croisée**. Consultez également la section [Bouton-poussoir.](#page-364-0)

#### *Remarques :*

- *1) si un groupe de références croisées contient uniquement deux références croisées, la suppression de l'une d'elles supprime l'intégralité du groupe de références croisées.*
- *2) Lorsque vous cliquez avec le bouton droit sur l'une des références croisées dans un groupe avec la commande Références croisées et que vous choisissez Toutes les pages avec [nom de la référence croisée] dans le menu contextuel, un sous-menu s'affiche avec une liste de numéros de page indiquant où se trouve le reste des références croisées dans le même groupe. Vous pouvez sélectionner un numéro de page spécifique dans la liste pour accéder à cette page.*
- 8. (Facultatif) Vous pouvez ajouter d'autres références croisées un groupe de références croisées existant en effectuant les opérations suivantes :
	- 1) Cliquez avec le bouton droit sur l'une des références croisées du groupe (par exemple, R-02.1) dans le panneau **Références croisées** et choisissez **Ajouter les liens de références croisées** dans le menu contextuel (ou cliquez avec le bouton droit sur la référence croisée avec la commande **Référence croisée** dans le document et choisissez **Ajouter les liens de références croisées** dans le menu contextuel).
	- 2) Ajoutez des références croisées aux emplacements souhaités dans le document. Les nouvelles références croisées ajoutées auront la même apparence que la référence croisée sélectionnée (c'est-à-dire, R-02.1) et seront répertoriées dans le panneau **Références croisées**.
- 9. (Facultatif) Vous pouvez effectuer plus de tâches dans le panneau **Références croisées** si nécessaire.
	- Cliquez sur l'icône  $\overline{\mathbb{G}}$  pour pouvoir créer des références croisées dans le document.
	- Cliquez sur l'icône  $\overline{\mathbb{R}}$  pour supprimer les références croisées

sélectionnées.

- Lorsque vous cliquez sur l'icône « Accéder à la référence croisée sélectionnée »  $\overline{\mathbb{G}}$ , cela met en évidence la référence croisée dans le panneau **Référence croisée** qui correspond à la référence croisée affichée dans la vue du document actuel, ce qui peut être utile pour positionner une référence croisée dans le panneau **Référence croisée**.
- Cliquez sur l'icône  $A^*$  ou  $A^*$  pour agrandir ou réduire la taille du texte des noms de toutes les références croisées dans le panneau **Références croisées**.
- Cliquez sur l'icône  $\frac{4}{3}$  et sélectionnez une option pour spécifier l'ordre d'affichage des références croisées dans le panneau **Références croisées**.

*Astuce : vous pouvez effectuer d'autres opérations après avoir cliqué avec le bouton droit sur une référence croisée dans le panneau Références croisées.* 

# <span id="page-170-0"></span>**Signets**

Les signets sont des outils de navigation facilitant la lecture de vos fichiers PDF. En général, ils sont générés automatiquement lors de la création de fichiers PDF.

Les signets sont utiles, car ils permettent à l'utilisateur de marquer un emplacement dans un fichier PDF pour pouvoir y revenir facilement. Vous pouvez également disposer de votre propre structure de signets et de nouveaux noms de signets. Avec Foxit PDF Editor, vous pouvez facilement imbriquer, modifier ou supprimer des signets dans un fichier PDF si les paramètres de sécurité le permettent.

# **Ajouter un signet**

- 1. Choisissez **Affichage** > **Réglage de l'affichage** > **Panneaux de navigation** > **Signets** ou cliquez sur l'icône Signets  $\Box$  dans le volet de navigation pour ouvrir le panneau **Signets**.
- 2. Accédez à la page de destination du signet. Vous pouvez également sélectionner le texte que vous souhaitez ajouter à un signet dans le volet du document.

#### **Chapitre 5 : Édition** *Guide d'utilisation*

3. Ajustez les paramètres d'affichage, si nécessaire. Si vous souhaitez définir le niveau de zoom par défaut pour la page à laquelle est lié le signet, cliquez sur le

menu **Options**  $\Box$  en haut du panneau Signets, choisissez **Définir le niveau de** 

**zoom de signet par défaut**, et sélectionnez l'option souhaitée dans la liste déroulante.

- 4. Sélectionnez le signet (le cas échéant) après lequel vous souhaitez en placer un autre. Si vous ne sélectionnez aucun signet, le nouveau signet est automatiquement ajouté à la fin de la liste de signets.
- 5. Effectuez l'une des opérations suivantes :
	- (Pour le texte sélectionné uniquement) Cliquez sur l'icône Signets  $\Box$  sur la barre d'outils flottante au-dessus du texte sélectionné. Vous pouvez également cliquer avec le bouton droit sur le texte sélectionné et choisir **Signet**.
	- Cliquez sur **Modifier** > **Signet**.  $\bullet$
	- Cliquez sur l'icône **Nouveau signet** en haut du panneau **Signets**.  $\bullet$  .
	- Cliquez avec le bouton droit sur le signet sélectionné et choisissez **Ajouter**   $\bullet$ **un signet**.
	- Cliquez sur le menu **Options**  $\Box$  en haut du panneau Signets et sélectionnez **Ajouter un signet**.
	- Appuyez sur la touche de raccourci **Ctrl** + **B**.  $\bullet$
- 6. Saisissez ou modifiez le nom du nouveau signet, puis appuyez sur **Entrée**.

*Astuce : Pour ajouter un signet, vous pouvez également effectuer un clic droit sur la page de destination du signet et sélectionner Ajouter un signet. Si vous avez choisi, au préalable, un signet existant (le cas échéant) dans le volet Signets, le nouveau signet sera automatiquement ajouté juste derrière le signet existant (dans la même hiérarchie). En l*'*absence de sélection d*'*un signet existant, le nouveau signet sera ajouté à la fin de la liste de signets.*

# **Ajouter des signets étiquetés**

Si votre document est un document PDF étiqueté, vous pouvez ajouter des signets à partir des informations de structure des éléments du document (tels que les titres et les paragraphes), ce qui vous aide à naviguer facilement dans le document et à travailler dessus. Vous pouvez créer un PDF étiqueté à partir d'un document pouvant être structuré dans son application d'origine (telle que Microsoft Word) ; toutefois, si vous n'avez pas accès à une application d'origine, vous pouvez étiqueter un PDF à tout

moment avec Foxit PDF Editor. Consultez également la section [PDF étiqueté](#page-466-0)*.* 

Pour ajouter des signets étiquetés, procédez comme suit :

- 1. Accédez au panneau **Signets** dans le volet de navigation.
- 2. Cliquez sur le menu **Options** et choisissez **Nouveaux signets à partir de la structure….** Si votre document n'est pas un PDF étiqueté, l'option est grisée et n'est pas disponible.
- 3. Dans la boîte de dialogue contextuelle, sélectionnez l'élément de structure à partir duquel vous souhaitez créer des signets étiquetés. Pour sélectionner plusieurs éléments, utilisez un Ctrl-clic ou Maj-clic sur les éléments dont vous avez besoin ; pour sélectionner tous les éléments, cliquez sur le bouton **Sélectionner tout** dans la boîte de dialogue. Pour désélectionner tous les éléments que vous avez sélectionnés, cliquez sur **Désélectionner tout**.
- 4. Cliquez sur **OK**. Les signets étiquetés sont alors créés et imbriqués sous un nouveau signet appelé « Sans titre » par défaut.

*Astuce : pour les signets étiquetés, vous pouvez extraire les pages correspondantes dans le PDF pour générer un nouveau document PDF, ou supprimer les pages correspondantes du PDF. Procédez comme suit :*

- *1. Dans le panneau Signets, sélectionnez le ou les signets étiquetés.*
- *2. Cliquez sur le menu Options et choisissez Extraire les pages/Supprimer les pages, cliquez avec le bouton droit sur le signet sélectionné et choisissez Extraire les pages/Supprimer les pages.*
- *3. Si vous choisissez Extraire les pages dans l'étape 2, un nouveau PDF est créé à partir des pages extraites ouvertes dans Foxit PDF Editor. Le nouveau document est nommé «Pages extraites de [nom du document d'origine].pdf ». Vous pouvez le renommer et l'enregistrer manuellement.*
- *4. Si vous choisissez Supprimer les pages dans l'étape 2, une boîte de dialogue s'ouvre pour vous indiquer que l'opération ne peut pas être annulée. Cliquez sur OK pour supprimer les pages correspondantes du PDF.*

# **Modifier un signet**

Dans Foxit PDF Editor, vous pouvez renommer un signet, redéfinir la destination d'un signet ou personnaliser l'apparence du texte en toute simplicité si les paramètres de sécurité le permettent.

#### **Pour renommer un signet**

Cliquez avec le bouton droit sur le signet que vous souhaitez renommer dans le

volet Signets, cliquez sur Renommer et saisissez le nouveau nom du signet. Vous pouvez également double-cliquer sur le signet que vous souhaitez renommer et saisir le nouveau nom.

#### **Pour modifier la destination d'un signet**

Vous pouvez modifier la destination d'un signet en effectuant l'une des actions suivantes :

- Dans le volet du document, déplacez-vous à l'endroit que vous souhaitez spécifier comme nouvelle destination. Réglez le grossissement de l'affichage si nécessaire. Cliquez avec le bouton droit sur le signet, sélectionnez **Définir la destination**, puis sélectionnez **Oui** dans la boîte de dialogue contextuelle. Si vous ne souhaitez pas voir la boîte de dialogue la prochaine fois que vous réinitialiserez la destination d'un signet, sélectionnez l'option **Ne plus afficher** dans la boîte de dialogue.
- Modifier la destination d'un signet via la boîte de dialogue Propriétés :
	- 1) Cliquez avec le bouton droit sur le signet dans le panneau **Signets** et choisissez **Propriétés**. Vous pouvez également sélectionner le signet, cliquer sur le menu **Options**  $\Xi$  en haut du panneau Signets, puis sélectionner **Propriétés**.
	- 2) Choisissez l'onglet **Actions** dans la boîte de dialogue contextuelle Propriétés du signet. Sous **Actions**, vous pouvez voir le déclencheur actuel et l'action pour le signet. Sélectionnez l'action **Atteindre la vue de page**, puis cliquez sur le bouton **Modifier**.
	- 3) Modifiez la destination en choisissant l'une des trois options de la boîte de dialogue :
		- o Définir manuellement la position : Choisissez une option dans la liste déroulante **Zoom** pour définir le grossissement de la vue de la nouvelle destination, puis cliquez sur **OK**. Accédez à l'emplacement souhaité dans le document actuel ou dans un autre document (tel qu'une pièce jointe) et cliquez sur **Définir cette position** dans la boîte de dialogue contextuelle. *Astuce : pour définir une position souhaitée dans un autre document PDF en tant que nouvelle destination, vous devez ouvrir le document cible dans la fenêtre de l'application actuelle, faire défiler jusqu'à la position souhaitée, puis cliquer sur Définir cette position.*
		- o Utiliser un numéro de page : Définissez le numéro de page et la vue de page de la nouvelle destination selon vos besoins, puis cliquez sur **OK**.
		- o Utiliser une destination nommée : Cliquez sur **Parcourir** pour choisir une destination nommée comme nouvelle destination, puis cliquez

sur **OK**. Reportez-vous également à la sectio[n Destinations.](#page-180-0)

4) Cliquez sur **Fermer** dans la boîte de dialogue Propriétés de signet.

#### **Pour personnaliser l'apparence du texte d'un signet**

- 1. Dans le volet **Signets,** cliquez sur un signet pour le sélectionner, appuyez sur **Ctrl**/**Maj** et cliquez pour sélectionner plusieurs signets ou appuyez sur **Ctrl** + **A** pour sélectionner tous les signets.
- 2. En haut du panneau **Signets**, cliquez sur le bouton  $A^*$  ou  $A^-$  pour agrandir

ou réduire la taille du texte de tous les signets. Vous pouvez également simplement maintenir appuyée la touche Ctrl pendant que vous faites tourner la molette de défilement vers le haut ou vers le bas pour changer le grossissement.

- 3. Cliquez avec le bouton droit sur le signet sélectionné, puis choisissez **Propriétés**.
- 4. Dans la boîte de dialogue Propriétés de signet, cliquez sur l'onglet Apparence et sélectionnez le style et la couleur de police du texte.

*Remarque : après avoir défini l'apparence d'un signet, vous pouvez la définir comme propriété par défaut des signets en cliquant avec le bouton droit sur le signet et en sélectionnant l'option Utiliser l'apparence actuelle comme nouvelle apparence par défaut.*

#### **Pour ajouter une action à un signet**

- 1. Cliquez avec le bouton droit sur un signet et sélectionnez **Propriétés**.
- 2. Dans la boîte de dialogue Propriétés de signet, cliquez sur **Actions**.
- 3. Choisissez une action dans le menu Sélectionner l'action et cliquez sur **Ajouter**, puis consultez la section « Onglet Actions pour les propriétés des boutons ».

#### **Pour supprimer un signet, effectuez l'une des opérations suivantes :**

1. Sélectionnez le signet à supprimer et cliquez sur le bouton **Supprimer**  $\overline{\mathbf{k}}^*$  en

haut du volet Signets. (Cliquez tout en maintenant la touche Ctrl enfoncée pour sélectionner plusieurs signets. Pour sélectionner un groupe continu de signets, cliquez sur un signet, maintenez la touche Maj enfoncée et cliquez sur le dernier signet.)

2. Cliquez avec le bouton droit sur le signet à supprimer et choisissez **Supprimer**.

#### *Remarques :*

*1. la suppression d'un signet supprime tous les signets qui y sont associés.*

<span id="page-175-0"></span>*2. Vous pouvez supprimer des pages en supprimant des signets. Pour plus d'informations, reportez-vous à la section [Supprimer des pages à l'aide de](#page-261-0)  [signets.](#page-261-0)*

# **Déplacer un signet**

Sélectionnez le signet (intitulé « Signet A ») à déplacer, puis effectuez l'une des opérations suivantes :

- Tout en maintenant le bouton de la souris enfoncé, faites glisser l'icône du « Signet A » directement à l'endroit souhaité. L'icône Ligne » -- affiche l'emplacement de destination de l'icône.
- Cliquez avec le bouton droit sur « Signet A », choisissez l'option **Couper,** cliquez avec le bouton droit sur le signet (intitulé « Signet B ») sous lequel vous souhaitez placer le « Signet A », puis choisissez «Coller après le signet sélectionné » (le « Signet B » sera alors dans la même hiérarchie que le « Signet A ») ou choisissez «Coller sous le signet sélectionné » si vous souhaitez placer le « Signet A » sous le « Signet B » (le « Signet B » sera alors le signet parent).
- Utilisez le bouton Niveau supérieur  $\mathbb{R}^*$  ou Niveau inférieur  $\mathbb{R}^*$  en haut du panneau Signet pour déplacer un signet vers un niveau supérieur ou inférieur.

#### *Remarques :*

- *1. le signet renvoie à son emplacement d'origine dans le document, même s'il est déplacé.*
- *2. Vous pouvez appuyer sur Maj ou Ctrl+Clic pour sélectionner plusieurs signets en même temps, ou sur Ctrl+A pour sélectionner tous les signets.*

# **Organiser une hiérarchie de signets**

Une hiérarchie de signets est un plan ou une structure à plusieurs niveaux qui place certains signets dans d'autres. Dans Foxit PDF Editor, il est possible de définir une hiérarchie de signets à plusieurs niveaux en déplaçant correctement l'icône du signet dans le volet Signets.

Pour imbriquer un signet ou le déplacer hors d'une position imbriquée, consultez la section [Déplacement d'un signet.](#page-175-0)

**Pour développer ou réduire un signet**

Dans une hiérarchie de signets, pour développer un signet (un signet parent avec des signets enfants) et afficher les signets enfants, cliquez directement sur le signe plus (+) en regard du signet parent. Cliquez sur le signe moins (-) pour réduire le signet parent et masquer ses signets enfants. Pour réduire tous les signets, cliquez avec le bouton

droit sur un signet dans le panneau Signets (ou cliquez sur le menu **Options** en

haut du panneau **Signets**) et choisissez **Développer/Réduire tous les signets**. Si aucun signet n'est développé dans le panneau **Signets**, vous pouvez cliquer avec le bouton droit sur un signet (ou cliquer sur le menu **Options** en haut du panneau Signets) et choisir **Développer/Réduire tous les signets** pour développer tous les signets.

# **Créer des signets par styles de texte ou chaînes de**

# **recherche (version** *Pro* **uniquement)**

Outre la création manuelle de signets, vous avez la possibilité d'utiliser la fonctionnalité Créer automatiquement les signets pour générer automatiquement des signets selon plusieurs niveaux à partir du contenu du texte, en spécifiant les styles de texte ou les chaînes de recherche et en préréglant les propriétés des signets générés. Cette fonctionnalité est utile lorsque vous devez créer des signets à partir d'en-têtes ou d'un texte contant des mots-clés, tout particulièrement dans un document volumineux.

- 1. Ouvrez le document pour lequel vous souhaitez créer des signets.
- 2. Cliquez sur l'icône  $\Box$  dans le volet de navigation de gauche pour ouvrir le

panneau **Signets**. Cliquez sur le menu **Options** <sup>□</sup> dans le coin supérieur gauche

du panneau et choisissez **Créer automatiquement les signets**. (Vous pouvez également cliquer directement sur **Modifier** > **Créer automatiquement des signets** pour ouvrir la boîte de dialogue Créer automatiquement les signets.)

- 3. La boîte de dialogue Créer automatiquement les signets s'ouvre. Sous **Niveaux de signet**, effectuez les opérations suivantes pour définir les niveaux de signet. Cliquez sur **Ajouter** pour afficher la boîte de dialogue Paramètres de niveau de signet.
	- 1) Dans l'onglet Paramètres de recherche de la boîte de dialogue, sélectionnez un niveau de signet et saisissez un nom pour le niveau. Effectuer ensuite les réglages suivants pour contrôler le texte qui sera utilisé pour les titres de signes (c'est-à-dire, les noms des signets).
		- Pour inclure du texte spécifique dans les titres de signets, saisissez le texte dans la zone Rechercher le contenu du texte pour rechercher du texte dans

le document PDF actuel, et définissez toutes les occurrences du texte comme titres de signet. Sélectionnez **Correspondance avec la casse du texte** pour rechercher uniquement les occurrences qui correspondent au texte que vous saisissez.

- Pour inclure du texte avec des styles de texte spécifiques dans les titres de signets, spécifiez le nom et la taille de police sous Style de texte. Pour définir rapidement le nom et la taille de police en fonction du texte du document, sélectionnez le texte dans le document avec la commande **Sélectionner le texte et l'image**, puis cliquez sur le bouton **Définir les attributs de police à partir du texte sélectionné**. Ce réglage est souvent utilisé si le texte que vous souhaitez définir comme titres de signet utilise un style de police spécifique et est différent d'un autre texte dans ce document. Tous les textes qui utilisent la police et la taille de texte sélectionnées seront automatiquement définis comme titres de signets.
- 2) Dans l'onglet Propriété de la boîte de dialogue Paramètres de niveau de signet, préréglez les propriétés qui seront appliquées aux titres de signets, puis cliquez sur **OK**.
	- Choisissez si besoin les options pour l'apparence et la casse du texte.
	- Pour ajouter du texte avant ou après chaque titre de signet, sélectionnez les options **Insérer ce texte avant chaque titre** ou **Ajoutez ce texte après chaque titre** et saisissez le texte.
- 4. Le niveau que vous définissez sera répertorié sous **Niveaux de signet** dans la boîte de dialogue Créer automatiquement les signets.
- 5. (Facultatif) Pour ajouter d'autres niveaux, cliquez sur **Ajouter** sous **Niveau des signets** dans la boîte de dialogue Créer automatiquement les signets, et répétez les opérations effectuées dans l'étape 3. En outre, vous pouvez modifier, dupliquer ou supprimer des niveaux de signet créés en cliquant sur **Modifier…**/**Dupliquer**/**Supprimer** sous **Niveaux de signet** dans la boîte de dialogue Créer automatiquement les signets.
- 6. Définissez une plage de pages à partir de laquelle vous souhaitez créer des signets dans la boîte de dialogue Créer automatiquement les signets.
- 7. Sous **Options**, spécifiez d'autres options pour créer les signets.
	- Insérer les signets : choisissez à quel endroit placer les signets ou s'il faut remplacer les signets existants dans le panneau **Signets**.
	- Ne pas créer de signets en double consécutifs : Pour éviter la création de plusieurs signes identiques dans une ligne, sélectionnez cette option.
	- Supprimer les caractères non alphanumériques : sélectionnez cette option pour supprimer les caractères non alphanumériques des titres de signet créés.
	- Ignorer le texte qui contient des mots vides : Si vous ne souhaitez pas que du texte (tel que le texte dans l'en-tête ou le pied de page ayant le même style de police que celui spécifié) soit utilisé pour créer les signets, sélectionnez cette option, cliquez sur **Modifiez les mots vides**, et spécifier les mots qui doivent

être ignorés pour les filtrer.

- 8. (Facultatif) Vous pouvez enregistrer les paramètres de signet actuels dans un fichier de paramètres en cliquant sur le bouton **Enregistré dans le fichier…**, puis les réutiliser ultérieurement. Vous pouvez également cliquer sur le bouton **Charger à partir du fichier…** pour importer un fichier de paramètres existants afin de créer des signets.
- 9. Cliquez sur **OK** pour démarrer la création de signets. Une boîte de dialogue s'ouvre pour afficher les résultats de l'opération lorsque le traitement se termine. Cliquez sur **OK** pour terminer.
- 10. Vous pouvez voir les signets créés affichés dans le panneau **Signets**. Inspectez les signets créés et ajustez-les manuellement si nécessaire.

# **Exportation et importation de signets**

Foxit PDF Editor prend en charge l'exportation et l'importation de signets. Vous pouvez avoir besoin d'exporter les signets de votre document pour les partager avec d'autres personnes qui possèdent une copie du document sans les signets (ou qui disposent d'une ancienne version des signets). Si votre document est trop volumineux, vous pouvez également avoir besoin d'exporter et de supprimer les signets du document, puis d'envoyer séparément le document (sans les signets) et ses signets. Les utilisateurs qui reçoivent les signets peuvent alors les importer dans leurs documents.

Pour exporter les signets, procédez comme suit :

- 1. Ouvrez le document PDF contenant les signets que vous souhaitez exporter.
- 2. Sélectionner les signets que vous voulez exporter dans le panneau **Signets**.
- 3. Cliquez sur le menu **Options** dans le coin supérieur gauche du panneau (ou cliquez avec le bouton droit sur les signets sélectionnés) et choisissez **Exporter les signets sélectionnés**. (Pour exporter tous les signets dans le document, choisissez **Exporter tous les signets**.)
- 4. Les signets seront extraits et enregistrés dans un fichier XML. Vous pouvez spécifier son nom et son emplacement.

Si nécessaire, ouvrez le fichier de signets XML avec un éditeur de texte tel que le Blocnotes et modifiez les données dans la structure donnée.

Pour importer des signets dans un document, procédez comme suit :

- 1. Ouvrez le document PDF dans lequel vous souhaitez importer les signets.
- 2. Si le document ne contient aucun signet avant que vous n'importiez des signets, cliquez sur le menu **Options** dans le coin supérieur gauche du

panneau et choisissez **Importer les signets**. Dans la boîte de dialogue contextuelle, accédez aux fichiers de signets et cliquez sur **Ouvrir**. Les signets seront alors importés correctement.

Si le document contient des signets et qu'aucun signet n'est sélectionné avant que vous n'importiez les signets, les signets importés seront ajoutés à la fin des signets d'origine. Lorsqu'un ou plusieurs signets sont sélectionnés dans le document avant que vous n'importiez les signets, les signets importés seront ajoutés après le dernier signet sélectionné.

# **Vignettes de page**

Les vignettes de pages, qui sont des portraits miniatures des pages dans un document, s'affichent dans le panneau **Pages** le volet de navigation. Lorsque vous cliquez sur une vignette de page, vous accédez à la page correspondant dans le document. Les vignettes de page sont utiles pour effectuer des opérations sur la totalité d'une page, par exemple lors de la réorganisation de pages de PDF. Pour plus d'informations, reportez-vous au Chapitre 6 – [Organisation.](#page-254-0)

Vous pouvez également redimensionner, incorporer et annuler l'incorporation des vignettes.

# **Redimensionner les vignettes de page**

Vous pouvez cliquer dans le panneau **Pages** du volet de navigation pour afficher les vignettes de page. Pour redimensionner une vignette de page, effectuez l'une des opérations suivantes :

- Cliquez avec le bouton droit sur une vignette et choisissez **Agrandir les vignettes de page** ou **Réduire les vignettes de page**.
- Cliquez sur l'icône <u>la ou la en haut du panneau</u> **Pages** pour agrandir ou réduire les vignettes de page.

*Remarque : les vignettes de page reviennent à leur taille par défaut si vous fermez, puis rouvrez le document PDF.*

# **Incorporer des vignettes de page**

Par défaut, dans un document PDF ouvert, vous pouvez voir les vignettes de page dans le panneau **Pages** du volet de navigation. Ces vignettes de page sont créées à la volée
chaque fois que vous ouvrez le panneau Page. Pour les documents volumineux, la génération des vignettes de page peut prendre plusieurs secondes.

L'incorporation des vignettes de page dans le document permet de les afficher plus rapidement, mais cela augmente la taille du fichier. Par défaut, les vignettes de pages ne sont pas incorporées. Pour incorporer des vignettes de page, procédez comme suit :

- 1. Cliquez avec le bouton droit sur une vignette et choisissez **Incorporer toutes les vignettes de page**.
- 2. Cliquez sur **OK** dans le message contextuel.
- 3. Enregistrez le fichier.

## **Supprimer les vignettes de page incorporées**

Vous pouvez supprimer les vignettes de pages incorporées du document, ce qui réduit la taille de fichier du document.

- 1. Cliquez avec le bouton droit sur une vignette et choisissez **Supprimer les vignettes de pages incorporées.**
- 2. Cliquez sur **OK** dans le message contextuel.
- 3. Enregistrez le fichier.

# **Destinations**

Lors de la création d'un lien dans un fichier PDF, vous pouvez créer un lien vers une destination spécifiée dans le document. Avec Foxit PDF Editor, vous pouvez créer et gérer les destinations dans le volet **Destinations** du panneau de navigation.

## **Créer et lier une destination**

- 1. Accédez à l'emplacement du document que vous souhaitez définir comme destination.
- 2. Dans le volet **Destinations**, cliquez sur l'icône **Créer une destination** ou sélectionnez la commande **Nouvelle destination** dans le menu **Options**. Donnez un nom à la destination.
- 3. Enregistrez le document.
- 4. Créez un lien dans le document à l'aide de la commande **Lien** dans l'onglet **Éditer**. Dans la boîte de dialogue **Créer un lien**, sélectionnez **Atteindre une position nommée** et cliquez sur **Suivant…**.

- 5. Sélectionnez une position dans la liste de la boîte de dialogue contextuelle **Atteindre une position nommée** et cliquez sur **OK**.
- 6. Enregistrez le document.

## **Gérer les destinations**

Vous pouvez trier, modifier et supprimer les destinations dans le volet **Destinations**.

### **Trier les destinations**

Pour trier les destinations, sélectionnez **Trier par nom** ou **Trier par page** dans le menu **Options** du volet **Destinations**.

### **Modifier les destinations**

Pour accéder à l'emplacement d'une destination dans le document, double-cliquez sur la destination dans le panneau **Destinations**, ou cliquez avec le bouton droit sur la destination et choisissez **Aller à la destination**. Vous pouvez modifier l'emplacement cible et le nom d'une destination en effectuant les opérations suivantes :

- Pour modifier l'emplacement cible d'une destination dans le document, accédez à l'emplacement souhaité, cliquez avec le bouton droit sur la destination dans le panneau **Destinations** et sélectionnez **Définir la destination**.
- Pour renommer une destination, sélectionnez la destination dans le panneau **Destinations**, cliquez sur le nom de la destination et saisissez un nouveau nom. Vous pouvez également cliquer avec le bouton droit dans le panneau **Destinations** et choisir **Renommer**.

### **Supprimer les destinations**

Pour supprimer une destination, cliquez avec le bouton droit dans le panneau **Destinations** et choisissez **Supprimer.** Vous pouvez également sélectionner la destination et appuyer sur la touche **Supprimer** du clavier.

# **Pièces jointes**

**182** Vous pouvez insérer en pièces jointes des fichiers PDF et d'autres types de fichiers dans un document PDF. Deux options s'offrent à vous pour ajouter une pièce jointe : joindre un fichier en tant que commentaire et joindre un fichier à un fichier PDF entier. Un fichier joint en tant que commentaire apparaîtra dans la page avec l'icône Pièce

jointe  $\Box$  par défaut, tandis que le fichier joint au fichier PDF est invisible et ne peut être vu que lorsque vous cliquez sur le volet Pièce jointe dans le panneau de navigation.

## **Ajouter un fichier en tant que commentaire**

- 1. Choisissez la commande **Fichier** dans l'onglet **Commentaire**.
- 2. Placez le curseur de la souris à l'endroit où vous souhaitez joindre un fichier en tant que commentaire, puis cliquez sur l'endroit choisi.
- 3. Dans la boîte de dialogue **Ouvrir**, sélectionnez le fichier à attacher, puis cliquez sur **Ouvrir**.

*Remarque : si vous tentez de joindre certains formats de fichier (EXE, par exemple), Foxit PDF Editor vous avertira que votre pièce jointe est refusée en raison de vos paramètres de sécurité.*

- 4. L'icône Pièce jointe  $\overline{1}$  s'affiche à l'emplacement que vous avez indiqué dans le fichier PDF.
- 5. (Facultatif) Lorsque vous cliquez sur l'icône  $\overline{+}$ , une barre d'outils flottante s'affiche autour du commentaire, ce qui vous permet de modifier rapidement la couleur de l'icône. Vous pouvez également modifier l'apparence de l'icône dans l'onglet **Format** qui s'affiche dans le panneau droit lorsque vous sélectionnez un commentaire ou effectuez un commentaire.
- 6. (Facultatif) Ajoutez un message texte au commentaire sous forme de pièce jointe.

Pour ce faire, cliquez sur l'icône <sup>1</sup>, sélectionnez l'icône **Modifier la note**  $\overline{w}$  sur la barre d'outils flottante pour ouvrir la note contextuelle dans le volet du document, puis saisissez un message texte.

7. (Facultatif) Vous pouvez déplacer l'icône de pièce jointe. Sélectionnez la commande Main ou la commande Sélectionner une annotation, cliquez sur l'icône Pièce jointe et faites-la glisser pour la déplacer à un autre endroit de votre choix.

Vous pouvez travailler sur un commentaire sous forme de pièce jointe comme s'il s'agissait d'un commentaire ordinaire, notamment définir l'état, cocher des cases, ouvrir des notes contextuelles et ajouter des descriptions, répondre au commentaire et modifier l'apparence de l'icône. Pour plus d'informations sur toutes les opérations, consultez «Chapitre 7 – [Commentaire](#page-280-0) ».

# **Ajouter un fichier à la totalité du fichier PDF comme pièce jointe**

1. Cliquez sur le bouton de pièce jointe  $\oslash$  dans le volet de navigation, puis cliquez

sur le bouton **Ajouter**  $\mathcal{R}$  dans le panneau **Pièces jointes**, ou choisissez **Modifier** >

## **Pièce jointe**.

2. Dans la boîte de dialogue **Pièce jointe**, cliquez sur le bouton **Ajouter des fichiers…**. Choisissez **Ajouter des fichiers…** ou **Ajouter un dossier…** pour sélectionner les fichiers ou les dossiers que vous souhaitez joindre. Si vous choisissez **Ajouter des fichiers…**, dans la boîte de dialogue **Ouvrir**, vous pouvez accéder à votre disque local pour sélectionner des fichiers locaux ou cliquer sur **Ouvrir à partir d'ECM** pour sélectionner des fichiers de système ECM ou de services cloud, puis cliquer sur **Ouvrir***.* 3. Cliquez sur **OK** après avoir ajouté les fichiers souhaités.

4. Le document ajouté s'affichera dans le panneau des pièces jointes.

### *Conseils :*

- *1. Il existe une méthode simple pour ajouter une pièce jointe à des fichiers PDF : il suffit de glisser-déplacer le fichier que vous souhaitez joindre dans le panneau des pièces jointes. Foxit PDF Editor ouvrira une fenêtre pour vous demander si vous souhaitez joindre le fichier sélectionné au document PDF en cours. Cliquez sur OK pour terminer l'opération. Cochez l'option «Toujours joindre les fichiers déplacés vers le panneau des pièces jointes » pour que la prochaine fois, le fichier soit joint directement sans cette fenêtre contextuelle.*
- *2. Enregistrez le document après avoir ajouté les pièces jointes ; un point rouge apparaît*

*alors sur l'icône des pièces jointes dans le volet de navigation.* 

## **Travailler sur une pièce jointe**

Vous pouvez ouvrir, enregistrer, modifier les descriptions, supprimer et régler les paramètres des pièces jointes. Cliquez sur le bouton des pièces jointes  $\mathscr{O}$  du volet de navigation pour ouvrir le panneau **Pièce jointes** > sélectionnez la ou les pièces jointes souhaitées > cliquez sur le bouton Ouvrir  $\ \oplus$  /bouton Enregistrer  $\boxplus$  /bouton Ajouter  $\mathscr A$ 

/bouton Modifier la description  $^{\circledR}$  /bouton Paramètres  $^{\circledR}$  /bouton Supprimer  $^{\overset{\rightharpoonup}{\Box}}$ .

## **Ouvrir une pièce jointe**

1. Ouvrez une pièce jointe en la sélectionnant et en cliquant sur le bouton Ouvrir dans le panneau **Pièces jointes**.

*Astuce : Pour une pièce jointe en tant que commentaire, vous pouvez également procéder de la façon suivante :*

- *1) Sélectionnez la commande Main, la commande Sélectionner une annotation ou la commande Fichier dans l'onglet Commentaire.*
- *2) Double-cliquez sur l'icône Pièce jointe .*
- 2. Si vous avez activé le mode de lecture sécurisée, un message d'avertissement s'ouvre. Choisissez les options suivantes, puis cliquez sur **OK** pour continuer.
	- ➢ Désactiver le mode de lecture sécurisée et ouvrir le fichier : Désactiver le mode de lecture sécurisée et ouvrir la pièce jointe avec Foxit PDF Editor.
	- ➢ Ajouter le fichier actuel aux emplacements privilégiés : Conserver le mode de lecture sécurisée activé et ajouter le document principal (le document PDF actuel avec les pièces jointes) à la liste des emplacements privilégiés pour contourner les restrictions de sécurité. Toutes les pièces jointes du document peuvent alors être ouvertes dans Foxit PDF Editor.

En ce qui concerne les pièces jointes au format PDF, Foxit PDF Editor les ouvre directement. En ce qui concerne les pièces jointes qui ne sont pas des PDF (par exemple, un fichier TXT), sélectionnez l'une des options suivantes et cliquez sur **OK** dans la boîte de dialogue **Ouvrir la pièce jointe**.

- ➢ Ouvrir ce fichier joint : permet d'ouvrir le fichier joint, la boîte de dialogue apparaîtra toujours lorsque vous double-cliquerez sur l'icône Pièce jointe.
- ➢ Toujours autoriser l'ouverture des pièces jointes de ce type : ouvrir cette pièce jointe et les fichiers de ce type s'ouvriront automatiquement la prochaine fois que vous double-cliquerez sur l'icône Pièce jointe.
- ➢ Ne jamais autoriser l'ouverture des pièces jointes de ce type : interdire l'ouverture des pièces jointes de ce type. Chaque fois que vous double-cliquez sur l'icône Pièce jointe, les fichiers de ce type seront interdits à l'ouverture et vous serez informé que « Les paramètres de sécurité empêchent d'ouvrir un fichier joint de ce type ».

**Consultez également la section** [«Régler les paramètres de sécurité](#page-185-0) ».

## **Supprimer un commentaire sous forme de pièce jointe**

Pour supprimer une pièce jointe, sélectionnez-la et cliquez sur le bouton Supprimer  $\overline{a}$  dans le panneau **Pièce jointes**. Pour une pièce jointe en tant que commentaire, vous pouvez également la supprimer de l'une des manières suivantes :

Sélectionnez la commande **Main**, la commande **Sélectionner une annotation**

ou l'outil de commentaires correspondant > cliquez sur l'icône Pièce jointe appuyez sur la touche **Supprimer**.

- Sélectionnez la commande **Main**, la commande **Sélectionner une annotation** ou l'outil de commentaires correspondant, puis cliquez sur l'icône Pièce jointe et choisissez **Supprimer** dans le menu contextuel.
- Cliquez avec le bouton droit sur le commentaire dans le panneau **Commentaires**, puis choisissez **Supprimer** dans le menu contextuel.
- Choisissez **Supprimer** dans le menu **Options** de la note contextuelle du commentaire.

## <span id="page-185-0"></span>**Paramètres de sécurité**

Pour modifier les paramètres de sécurité relatifs à l'ouverture d'une pièce jointe,

cliquez sur le bouton **Paramètres** dans le panneau **Pièce jointe** et effectuez l'une des opérations suivantes :

- Pour ajouter une nouvelle extension, cliquez sur le bouton **Ajouter** pour saisir l'extension de fichier dans la boîte de dialogue Paramètres de sécurité.
- Pour supprimer une extension, cliquez sur l'une des extensions existantes, puis sur le bouton **Supprimer**.
- Pour modifier les paramètres d'ouverture des pièces jointes de ce type, choisissez l'une des trois options indiquées.

# <span id="page-185-1"></span>**Images**

Vous pouvez placer un rectangle sur une partie d'une page PDF et insérer une image dans ce rectangle. Cette fonction est utile lorsque vous souhaitez expliquer ou présenter quelque chose de manière plus dynamique.

## **Ajouter une image**

Vous pouvez ajouter une image à un PDF à l'aide de la commande Annotation d'image. Après avoir inséré une nouvelle image, vous pouvez régler sa taille et sa position, modifier l'apparence et d'autres paramètres, etc.

<span id="page-186-0"></span>Pour ajouter une image, procédez comme suit :

- Sélectionnez **Modifier** > **Annotation d'image**.
- Tracez un rectangle sur la page pour définir la zone de dessin de l'image.
- Dans la boîte de dialogue Ajouter une image, cliquez sur **Parcourir** pour sélectionner l'image que vous souhaitez insérer, puis sur le bouton **Ouvrir**. Vous pouvez observer que l'adresse URL de cette image a été ajoutée dans le champ Emplacement.
- Cliquez sur le bouton **Avancé…** pour modifier les paramètres de l'image.
	- A. Si à l'échelle : permet de choisir le moment de l'insertion de l'image à l'échelle.
	- B. Échelle : permet de choisir de mettre l'image à l'échelle proportionnellement ou non. Cette option sera désactivée lorsque vous sélectionnez **Jamais** dans le champ **Si à l'échelle**.
	- C. Bordure : permet de faire glisser et de déplacer la barre de défilement pour modifier la position de l'image dans le rectangle. Les coordonnées changent lorsque vous déplacez la barre de défilement.
- Cliquez sur **OK** pour appliquer vos modifications ou sur Réinitialiser pour rétablir les paramètres d'origine des données.
- Cliquez sur **OK**.

## **Appliquer une image aux autres pages**

Après avoir ajouté une image, vous pouvez placer la même image sur d'autres pages tout en conservant l'emplacement et les paramètres d'origine.

Pour appliquer une image à d'autres pages, procédez comme suit :

- 1. Cliquez avec le bouton droit sur l'image que vous souhaitez appliquer aux autres pages.
- 2. Sélectionnez l'option **Placer sur plusieurs pages** dans le menu.
- 3. Indiquez une plage de pages.
- 4. Cliquez sur **OK**.

## **Déplacer et redimensionner une image**

Pour déplacer une image, procédez comme suit :

1. Sélectionnez la commande Sélectionner une annotation ou la commande Annotation d'image, placez le curseur sur l'image, le curseur se transforme alors

en flèche <sup>►</sup>.

2. Cliquez sur l'image et déplacez-la à l'endroit de votre choix.

Pour redimensionner une image, procédez comme suit :

1. Sélectionnez la commande Sélectionner une annotation ou la commande Annotation d'image, placez le curseur sur l'image, le curseur se transforme alors

en flèche  $\blacktriangleright$ , puis cliquez sur l'image.

2. Placez le curseur sur l'un des angles. Le curseur prend une autre forme indiquant le sens dans lequel le rectangle sera redimensionné.

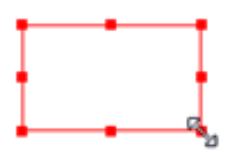

#### *Pour redimensionner l'image*

3. Faites glisser le curseur vers l'extérieur pour augmenter proportionnellement la taille du rectangle. Faites glisser le curseur vers l'intérieur pour diminuer proportionnellement la taille du rectangle.

## <span id="page-187-0"></span>**Définir les propriétés d'une image**

- 1. Double-cliquez sur l'image ou cliquez avec le bouton droit et sélectionnez **Propriétés**….
- 2. Dans l'onglet Apparence, effectuez l'une des opérations suivantes :

**L'annotation est cachée** : l'annotation d'image sera invisible dans le mode de commande Main.

**Bordure** : permet de sélectionner la largeur de la bordure, ainsi que le style et la couleur.

- $\Diamond$  Verrouillé : lorsque cette option est sélectionnée, elle empêche toute modification ultérieure des propriétés de l'image.
- $\Diamond$  Fermer : permet d'appliquer et d'enregistrer les propriétés actuelles et de fermer la boîte de dialogue Propriétés d'image.
- 3. Dans l'onglet Paramètres, suivez les étapes décrites dans la section « Pour ajouter [une image](#page-186-0) ».
- 4. Pour l'onglet Actions, consultez la section [«Onglet Actions pour les propriétés des](#page-371-0)  [boutons](#page-371-0) ».

## **Supprimer une image**

1. Sélectionnez la commande Sélectionner une annotation ou la commande Annotation d'image, placez le curseur sur l'image, le curseur se transforme alors

```
en flèche \blacktriangleright, puis cliquez sur l'image.
```
2. Appuyez sur la touche **Supprimer** ou cliquez avec le bouton droit sur l'image et sélectionnez **Supprimer**.

## **Organiser les images**

Pour sélectionner plusieurs images, procédez comme suit :

- 1. Sélectionnez la commande Sélectionner une annotation ou Annotation d'image.
- 2. Maintenez la touche Maj ou Ctrl enfoncée et cliquez sur les images que vous souhaitez modifier.

*Remarque : lorsque vous cliquez avec le bouton droit ou que vous appuyez sur Ctrl et cliquez sur l'une des images sélectionnées, elle apparaîtra avec un contour rouge pour indiquer qu'il s'agit de l'image de référence.*

### **Aligner des images**

- Sélectionnez au moins deux images à aligner.
- Sélectionnez un type d'alignement dans l'onglet **Format** ou cliquez avec le bouton droit sur l'image de référence et choisissez **Aligner**. Choisissez ensuite un type d'alignement.
	- A. Pour aligner une colonne d'images, choisissez Gauche, Droite ou Verticalement pour les aligner respectivement sur le bord gauche, le bord droit ou dans l'axe vertical de l'image de référence.

B. Pour aligner une ligne d'images, choisissez Haut, Bas ou Horizontalement pour les aligner respectivement sur le bord supérieur, le bord inférieur ou l'axe horizontal de l'image de référence.

*Remarque : les commandes d'alignement déplacent les autres images sélectionnées pour les aligner avec les bords de l'image de référence.*

**Exemple :** 

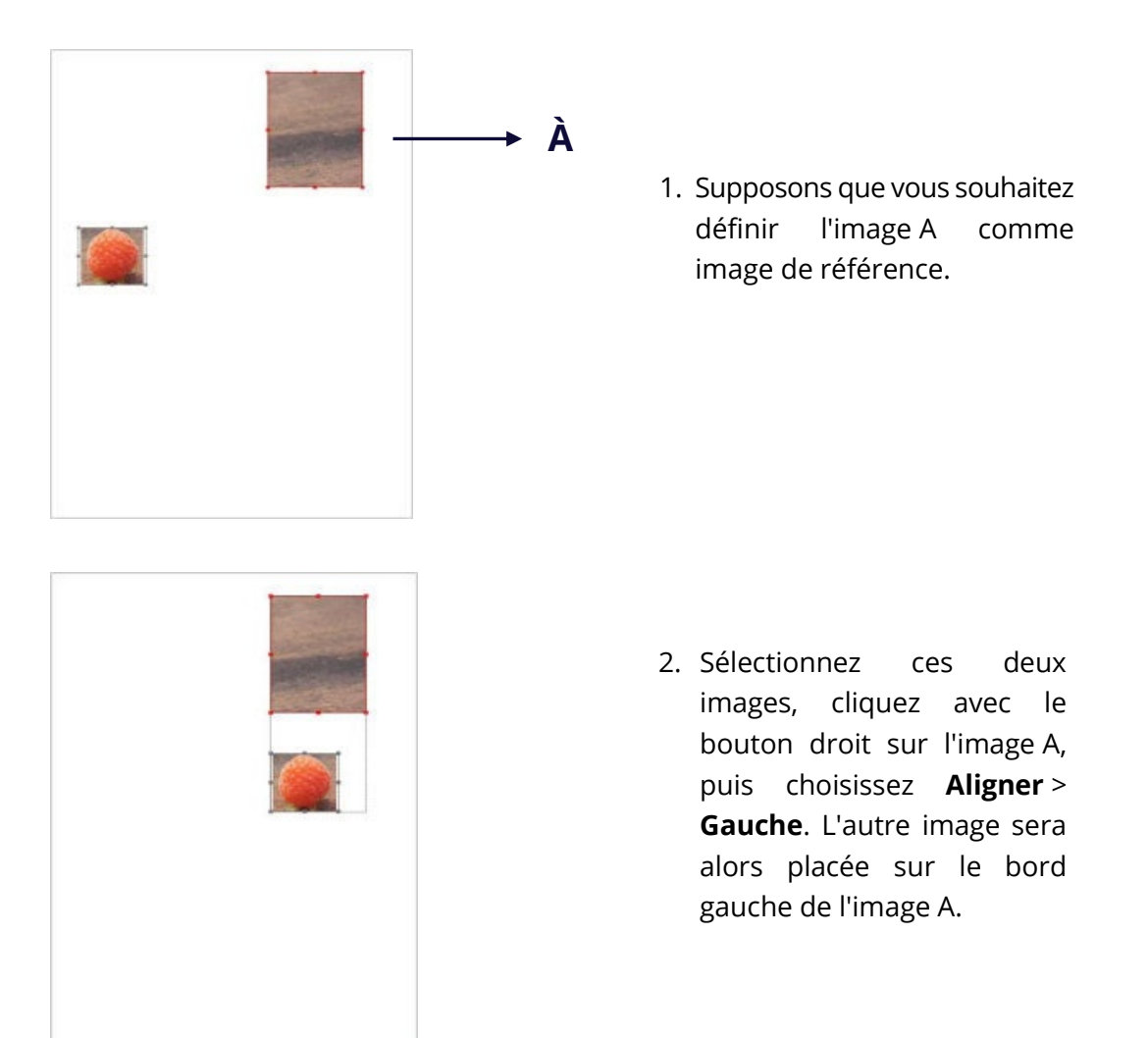

### **Centrer des images**

Cette fonction vous permet de centrer les images sélectionnées dans leur ensemble verticalement, horizontalement ou les deux. Pour centrer les images sélectionnées, sélectionnez un type de centrage dans l'onglet **Format** ou cliquez avec le bouton droit sur l'image de référence > **Centrer** > choisissez un type de centrage.

### Exemple :

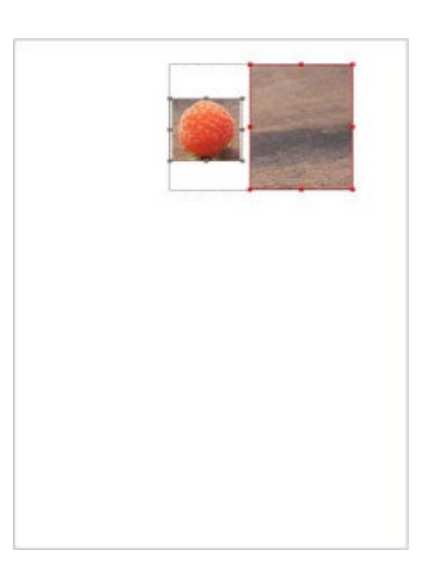

1. Sélectionnez deux images. (Imaginez que les images sélectionnées sont entourées par un rectangle.)

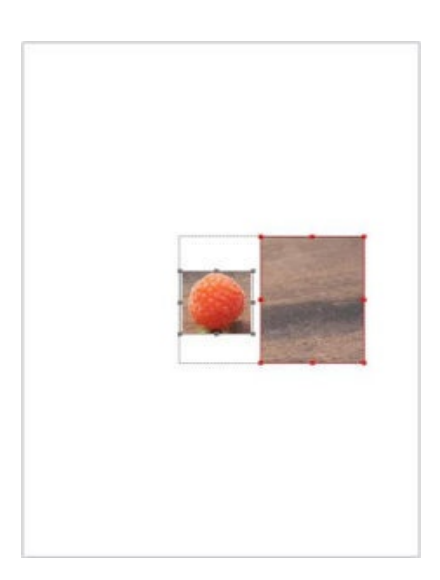

2. Cliquez avec le bouton droit sur l'une des images > **Centrer** > **Verticalement**. Vous verrez que les images sélectionnées sont centrées verticalement dans leur ensemble dans la page.

## **Répartir les images**

Cette fonction est disponible lorsque vous sélectionnez au moins trois images.

- Pour répartir les images uniformément entre les images les plus hautes et les plus basses, choisissez **Verticalement** dans le groupe **Distribuer** de l'onglet **Format**, ou cliquez avec le bouton droit sur l'image de référence > **Répartir** > **Verticalement**.
- Pour répartir les images uniformément entre les images les plus à gauche et les plus à droite, choisissez **Horizontalement** dans le groupe **Distribuer** de l'onglet **Format**, ou cliquez avec le bouton droit sur l'image de référence > **Répartir** > **Horizontalement**.

## Exemple :

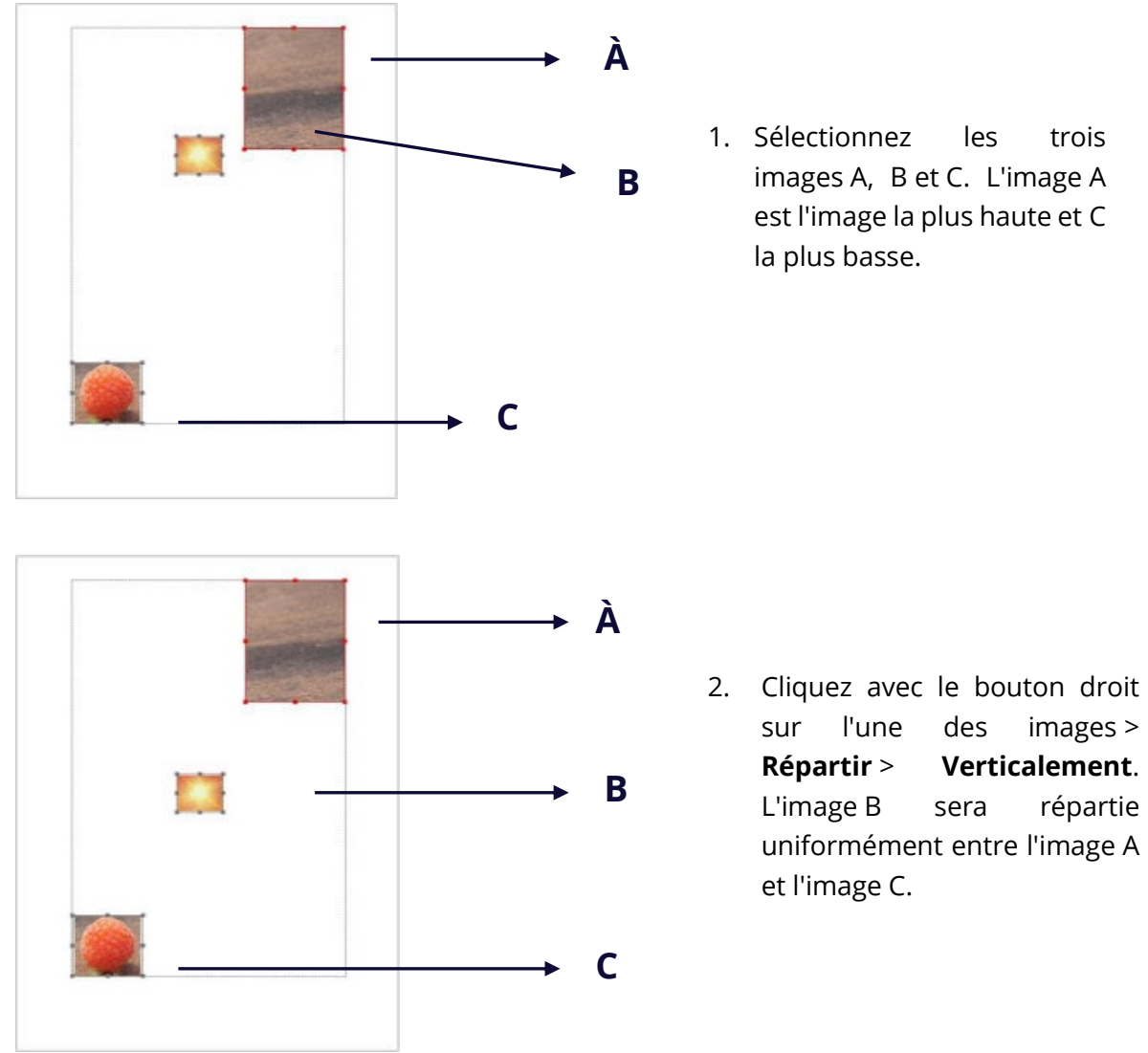

# **Redimensionner plusieurs images**

Vous pouvez ajuster plusieurs images à la même hauteur, à la même largeur ou les deux. Sélectionnez l'une des images comme référence, les autres images seront alors redimensionnées avec la même hauteur ou largeur que l'image de référence.

Exemple :

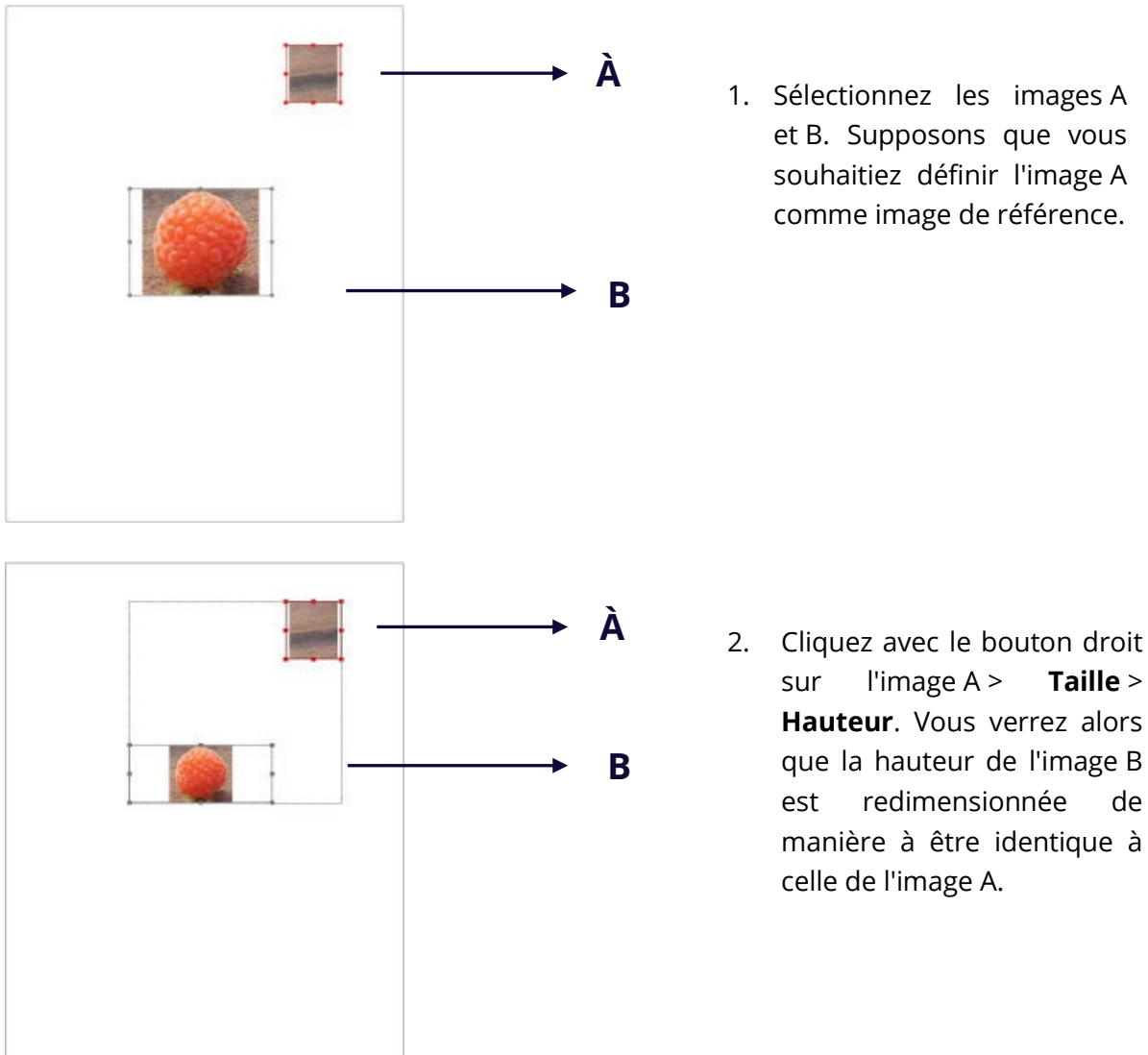

## **Définition des propriétés de plusieurs images**

- Sélectionnez plusieurs images, cliquez avec le bouton droit sur l'une d'entre elles et choisissez **Propriétés…**
- Une boîte de dialogue avec un onglet Apparence s'ouvre. Suivez les étapes décrites dans la section « [Définir les propriétés d'une image](#page-187-0) ».

# **PDF Optimizer**

Avec **Optimiseur PDF**, les utilisateurs peuvent mettre à jour la version d'un PDF et réduire la taille d'un fichier en compressant son contenu, en supprimant des polices

et en éliminant la redondance des données des objets PDF. Les utilisateurs peuvent optimiser les PDF avec des paramètres personnalisés avancés, ou réduire la taille de fichier avec les paramètres par défaut.

*Remarque : Pendant l'optimisation, Optimiseur PDF n'optimise pas les pièces jointes du document, y compris les pièces jointes ajoutées au PDF en tant que commentaires.*

## **Réduction de la taille de fichier avec les paramètres par**

## **défaut**

Vous pouvez utiliser la commande **Réduire la taille du fichier** pour optimiser rapidement les documents en utilisant les paramètres par défaut, qui conviennent pour un grand nombre de documents. Avec cette commande, vous pouvez également réduire la taille de fichier de plusieurs fichiers en même temps. Pour réduire la taille de fichier en utilisant les paramètres par défaut, procédez comme suit :

- 1. Choisissez **Fichier** > **Optimiseur PDF** > **Réduire la taille de fichier**.
- 2. Pour appliquer les paramètres au fichier actuel, choisissez **Fichier actuel**. Une boîte de dialogue s'affiche.
	- 1) Sous **Compatibilité de la version PDF**, choisissez **Conserver ce qui existe** pour conserver la version actuelle du PDF, ou sélectionnez une version de PDF souhaitée dans le menu déroulant. Consultez également la sectio[n Versions de PDF.](#page-160-0)
	- 2) Sous **Compression**, choisissez l'effet de compression souhaité. Vous pouvez cliquer sur le bouton **Estimer la taille de la compression** pour voir la taille de fichier estimée après la compression pour différents effets de compression.
	- 3) Cliquez ensuite sur **OK**.
	- 4) Indiquez dans la zone de dialogue contextuelle le nom de fichier et l'emplacement dans lequel enregistrer le fichier optimisé. Cliquez ensuite sur **Enregistrer** pour lancer l'optimisation.
- 3. (Facultatif) Pour appliquer les paramètres à plusieurs fichiers, choisissez **Fichier** > **Optimiseur de PDF** > **Réduire la taille du fichier** > **Plusieurs fichiers**. Dans la boîte de dialogue contextuelle **Réduire la taille du fichier**, effectuez les actions suivantes :
	- 1) Cliquez sur **Ajouter des fichiers** pour ajouter des fichiers, des dossiers ou des fichiers actuellement ouverts. (*Astuce : vous pouvez également ajouter des fichiers en déplaçant vers la zone par glisser-déposer les fichiers PDF que vous souhaitez optimiser.)* Utilisez **Déplacer vers le haut**, **Déplacer vers le bas** et **Supprimer** pour modifier l'ordre des fichiers.
	- 2) Choisissez l'effet de compression souhaité. Vous pouvez cliquer sur le bouton **Estimer la taille de la compression** pour voir la taille de fichier estimée après la compression pour différents effets de compression.
- 3) Choisissez une version de PDF pour la compatibilité dans le menu déroulant.
- 4) Cliquez sur **Options de sortie…** pour provoquer l'affichage de la boîte de dialogue **Options de sortie**, dans laquelle vous pouvez sélectionner le dossier de destination et choisir un nom pour le nouveau fichier et indiquer s'il remplace un fichier existant. Cliquez sur **OK** pour quitter la boîte de dialogue.
- 5) Cliquez ensuite sur **OK** dans la boîte de dialogue **Réduire la taille du fichier** pour démarrer l'optimisation.

## **Optimisation avancée**

Avec la commande **Optimisation avancée**, vous pouvez sélectionner des paramètres professionnels pour obtenir une optimisation avancée des PDF. Pour optimiser un PDF avec les paramètres avancés, procédez comme suit :

- 1. Choisissez **Fichier** > **Optimiseur PDF** > **Optimisation avancée**> **Optimisation avancée**.
- 2. La boîte de dialogue Optimiseur PDF s'ouvre.
- 3. Cliquez sur **Auditer l'utilisation de l'espace** pour afficher l'utilisation de l'espace du fichier PDF en cours et décider si des éléments doivent être optimisés.
- 4. Dans **Rendre compatible avec**, sélectionnez une version PDF sous laquelle enregistrer le fichier actuel. Consultez également la section [Versions de PDF.](#page-160-0) Les paramètres disponibles dans les étapes suivantes varient selon les diverses versions de PDF.
- 5. Cochez la case en regard d'un élément sur la gauche et effectuez les réglages correspondants si nécessaire sur la droite. Si vous décochez une case pour un élément, tous les paramètres associés à cet élément ne seront pas appliqués. Pour plus d'informations sur les options détaillées de chaque élément, reportezvous à la section [Options d'optimisation avancées.](#page-195-0)
- 6. (Facultatif) Pour enregistrer vos paramètres d'optimisation ci-dessus en vue d'une

utilisation ultérieure, cliquez sur l'icône  $\Box$  située en haut de la boîte de dialogue

et entrez un nom pour l'optimisation. Votre optimisation enregistrée sera répertoriée sous forme d'options dans la liste déroulante de l'élément **Paramètres prédéfinis** en haut de la boîte de dialogue. Pour supprimer vos options d'optimisation enregistrées sélectionnez l'option dans la liste déroulante,

puis cliquez sur l'icône  $\overline{\overline{m}}$  en regard de la liste.

7. Cliquez sur **OK** et enregistrez le fichier PDF optimisé.

## <span id="page-195-0"></span>**Options d'optimisation avancées**

Il existe six panneaux dans lesquels vous pouvez sélectionner des options avancées pour l'optimisation des PDF : Compresser les images, Désincorporer des polices, Transparence, Ignorer les objets, Ignorer données utilisateur et Nettoyer.

#### **Panneau Compresser les images**

Dans le panneau **Compresser les images**, vous pouvez sélectionner des actions pour spécifier le sous-échantillonnage et la compression pour les images en couleurs, en nuances de gris et monochromes.

**Sous échantillonner** : Sélectionnez une méthode de sous-échantillonnage et définissez les valeurs de résolution d'image appropriées. Pour les images ayant une résolution supérieure à celle de la valeur **Pour les images ci-dessus** que vous avez saisie, réduisez les résolutions d'images à la résolution spécifiée en fusionnant les pixels dans une zone échantillon de l'image pour en faire un pixel plus large.

- ◆ **Désactiver** : désactiver le sous-échantillonnage.
- ◆ Sous-échantillonnage moyen : effectuer la moyenne des pixels dans une zone échantillon, puis substituer la totalité de la zone avec la couleur de pixel moyenne selon la résolution que vous avez spécifiée.
- ◆ **Sous-échantillonnage** : sélectionner un pixel dans une zone échantillon, puis substituer une zone complète avec le pixel sélectionné à la résolution spécifiée. Cette méthode réduit le temps de conversion par rapport au souséchantillonnage, mais les images générées sont moins fluides et continues.
- ◆ Sous-échantillonnage bicubique : utiliser une moyenne pondérée au lieu d'une moyenne simple (comme avec le sous-échantillonnage) pour décider de la couleur du pixel. Cette méthode augmente le temps de conversion, mais fournit des dégradés de tons plus fluides.

**Compression** : réduit la taille des fichiers en supprimant les données de pixel non nécessaires. Vous pouvez spécifier une norme de compression pour traiter les images. En général, appliquez la compression ZIP, JPEG ou JPEG 2000 aux images en couleur ou en nuances de gris, et la compression ZIP, JBIG2, CCITT Groupe 3 ou 4, ou la compression Run-length aux images monochromes. Vous pouvez faire votre choix en suivant ces règles :

⚫ Les compressions JPEG et JPEG 2000 donnent de meilleurs résultats sur des images telles que des photographies avec des transitions progressives d'une couleur à une autre. JPEG 2000 produit une image finale de meilleure qualité, malgré l'utilisation d'une compression avec perte.

- Étant donné qu'une compression JPEG élimine des données, elle peut atteindre des tailles de fichiers beaucoup plus faibles que la compression ZIP.
- ⚫ ZIP constitue le meilleur choix pour les illustrations avec de grandes zones de couleurs unie ou des motifs qui se répètent, ainsi que pour les images monochromes qui contiennent des motifs répétitifs.
- La compression CCITT (Consultative Committee on International Telegraphy and Telephony) n'est disponible que pour les images bitmap monochromes. CCITT Groupe 4 est une méthode d'utilisation générale qui fournit une bonne compression pour la plupart des images monochromes. CCITT Groupe 3, utilisé par la plupart des télécopieurs, compresse les images monochromes une ligne à la fois.
- ⚫ JBIG2 (sans perte) JBIG2 (avec perte) est adaptée aux images à deux niveaux ou monochromes, ce qui convient pour la compression sans perte ou avec perte. Pour les images monochromes, la compression JBIG2 est supérieure à CCITT.
- ⚫ La compression Run-length produit les meilleurs résultats pour les images qui contiennent de vastes zones blanches ou noires unies.
- ⚫ Compression élevée s'applique à presque toutes les images. Si vous avez l'intention d'utiliser des images de petite taille et que vous ne vous préoccupez pas de la qualité, Compression élevée peut produire des images plus petites que ce que réalisent les autres méthodes de compression. (Disponible dans Foxit PDF Editor version *Pro* uniquement)

**Taille de la mosaïque** : divise l'image compressée en éléments de mosaïque de la taille spécifiée. (Si la hauteur ou la largeur de l'image n'est pas un multiple pair de la taille de la mosaïque, des éléments de mosaïque partiels sont utilisés sur les côtés.) Les données d'images de chaque élément de la mosaïque sont compressées individuellement et peuvent être décompressées individuellement. La valeur par défaut de 256 est recommandée. Cette option n'est disponible que pour le format JPEG 2000.

**Qualité**: disponible uniquement pour les compressions JPEG, JPEG 2000, Compression élevée et JBIG2. Vous pouvez appliquer les compressions JPEG, JPEG 2000 ou Compression élevée aux images en couleur et en nuances de gris selon différents niveaux (Minimale, Faible, Moyenne, Élevée ou Maximale). Les méthodes de compression JPEG et JPEG 2000 sont généralement avec perte, ce qui supprime définitivement certaines données de pixels et peut réduire la qualité d'image. La compression JPEG 2000 offre également une compression sans perte, ce qui signifie qu'aucune donnée de pixel n'est supprimée. la compression pour les images monochromes est sans perte, sauf pour la compression JBIG2 et la compression élevée.

**Optimiser les images uniquement en cas de réduction de la taille** : lorsque cette option est sélectionnée, les images ne seront pas optimisées s'il n'y a aucune réduction dans la taille des fichiers à partir du réglage de l'image.

#### **Panneau Désincorporer des polices**

L'incorporation de toutes les polices permet à une personne qui ouvre votre fichier de voir votre document tel que vous l'avez conçu. Si les polices ne sont pas incorporées, la visionneuse de fichiers PDF substitue une police par la police qui lui correspond le plus ou par une police par défaut disponible sur l'ordinateur, et le résultat de l'affichage peut ne pas être exactement ce que vous avez prévu. Si vous pensez que la différence n'est pas importante et que vous préférez un fichier de plus petite taille, vous pouvez incorporer les polices.

Ce panneau contient deux listes de police : les polices qui sont disponibles pour la désincorporation et les polices à désincorporer. Pour désincorporer les polices dans un document, procédez comme suit :

- 1. Cochez tout d'abord la case pour le panneau.
- 2. Sélectionnez une ou plusieurs polices que vous souhaitez désincorporer dans la liste **Polices incorporées**, puis cliquez sur le bouton **Désincorporer>>** pour ajouter les polices à la liste **Polices à désincorporer**. Si vous ne souhaitez incorporer que les caractères (sous-ensembles d'une police) utilisés dans le document, sélectionnez l'option **Sous-ensemble de toutes les polices intégrées**.
- 3. (Facultatif) Pour supprimer les polices ajoutées de la liste **Polices à désincorporer**, sélectionnez la police et cliquez sur le bouton **<<Conserver**. Si vous ne souhaitez pas désincorporer de polices dans le document, sélectionnez **Ne pas désincorporer les polices**.

#### **Panneau Transparence**

Si votre document comporte du contenu qui contient une transparence, vous pouvez utiliser les paramètres prédéfinis dans le panneau **Transparence** pour aplatir la transparence afin de réduire la taille du fichier.

#### **Panneau Ignorer les objets**

Le panneau **Ignorer les objets** répertorie les options qui vous permettent de supprimer des objets du PDF.

**Ignorer toutes les actions d'envoi de formulaire, d'importation et de réinitialisation** : Désactive toutes les actions concernant l'envoi ou l'importation de

données de formulaires, ainsi que la réinitialisation des champs du formulaire. Cette option conserve les objets du formulaire auquel les actions sont associées.

**Aplatir les champs du formulaire** : Après l'aplatissement, il n'est plus possible de remplir ou de modifier les champs du formulaire. Seuls les éléments qui sont visibles lorsque la commande **Main** est sélectionnée sont conservés et changés en objets forme.

**Ignorer toutes les actions JavaScript** : Supprime toutes les actions dans le PDF qui utilise JavaScript. Cette option est sélectionnée par défaut.

**Ignorer toutes les images de remplacement** : pour une image qui comporte plusieurs versions, supprime toutes les versions sauf celles utilisées pour l'affichage à l'écran. Les versions différentes peuvent être utilisées à des fins diverses, telles que l'affichage basse résolution sur l'écran et l'impression haute résolution.

**Ignorer les vignettes de page incorporées** : supprime les vignettes de pages incorporées dans le document. Reportez-vous également à la section *Incorporer des* [vignettes de page.](#page-179-0)

**Ignorer les balises de document** : supprime toutes les balises du document, ce qui aura une incidence sur l'accessibilité du document. Consultez également le chapitre [Accessibilité.](#page-463-0)

**Convertir les traits lissés en courbes** : transforme les lignes en courbes, ce qui peut contribuer à réduire la taille de fichier et effectuer plus rapidement le rendu à l'écran

**Détecter et fusionner les fragments d'images** : détecte les fragments d'images dans le document, et fusionne les fragments de l'image adjacente ayant les mêmes propriétés d'image en un objet image si le nombre de fragments est supérieur à 25.

**Ignorer les paramètres d'impression incorporés** : supprime les paramètres d'impression incorporés dans le PDF, tels que la mise à l'échelle des pages et le mode recto verso.

**Ignorer l'index de recherche incorporé** : supprime les index de recherche incorporés dans le document.

**Ignorer les signets** : supprime tous les signets du document.

#### **Panneau Ignorer données utilisateur**

Ce panneau vous permet de spécifier s'il faut supprimer les informations personnelles, notamment les commentaires, les pièces jointes et les métadonnées du document.

**Ignorer tous les commentaires, formulaires et éléments multimédias** : supprime tous les commentaires, formulaires, champs de formulaire et éléments multimédias du document.

**Ignorer les références croisées externes** : supprime les liens vers d'autres documents, à l'exception des liens qui accèdent aux pages dans le PDF.

**Ignorer les informations et métadonnées du document** : supprime les données dans le dictionnaire des informations du document, ainsi que les flux de métadonnées, tels que les informations dans **Fichier** > **Propriétés** > **Description**.

**Panneau Ignorer toutes les données d'objet** : Supprime toutes les informations d'attribut utilisateur définies dans les nœuds d'étiquettes.

**Ignorer les pièces jointes du fichier** : supprime toutes les pièces jointes, y compris les pièces jointes ajoutées au PDF en tant que commentaires.

**Ignorer les données privées d'autres applications** : Supprime les informations dans les documents PDF qui ne concernent que l'application qui a créé les documents PDF.

**Ignorer le contenu des calques masqués et aplatir les calques visibles** : supprimer toutes les informations des calques. Tous les calques du panneau **Calques** seront supprimés.

#### **Panneau Nettoyer**

Utilisez le panneau **Nettoyer** pour supprimer tous les éléments inutiles (éléments obsolètes ou non nécessaires) du document. La suppression de certains éléments peut affecter gravement la fonctionnalité du PDF. Par défaut, seuls les éléments qui n'affectent pas la fonctionnalité du document sont sélectionnés.

**Options de compression d'objet** : Spécifie comment appliquer la compression dans le document.

**Utiliser Flate pour coder les flux qui ne le sont pas** : applique la compression Flate à tous les flux qui ne sont pas codés dans le document.

**Dans les flux ayant recours au codage LZW, utiliser Flate à la place** : applique la compression Flate à tous les flux de contenu et aux images qui utilisent le codage LZW dans le document.

**Supprimer les signets non valides** : supprime les signets non valides qui conduisent à des pages qui ont été supprimées dans le document.

**Supprimer les liens non valides** : supprime les liens qui accèdent à des destinations qui n'existent plus.

**Ignorer les destinations nommées non référencées** : ignore les destinations nommées qui ne sont pas référencées en interne dans le document.

**Optimiser le contenu de la page** : supprime tous les caractères de nouvelle ligne (ou les caractères de fin de ligne), ce qui peut améliorer la compression Flate.

**Optimiser le PDF pour l'affichage Web rapide :** restructure le document pour permettre le téléchargement une page à la fois à partir des serveurs Web, ce qui permet aux utilisateurs d'ouvrir et d'afficher le PDF avant que la totalité du fichier ne soit téléchargée.

## **Optimiser le PDF numérisé**

Foxit PDF Editor prend en charge l'optimisation de la taille des PDF numérisés lors de la création de PDF à partir d'un scanner ou via les options **Fichier** > **Optimiseur PDF** > **Optimiser le PDF numérisé** dans un PDF existant numérisé ou basé sur une image. Consultez également la section [Options d'optimisation pour la numérisation](#page-141-0)  [personnalisée.](#page-141-0)

# **Assistant d'action (version** *Pro* **uniquement)**

Pour les utilisateurs qui doivent travailler sur des documents PDF en effectuant une série de tâches courantes, l'Assistant d'action de Foxit PDF Editor peut les aider à les automatiser grâce à une action prédéfinie. Les utilisateurs doivent simplement créer une action qui inclut toutes les tâches à appliquer aux fichiers PDF et exécuter l'action pour traiter les fichiers PDF en une seule étape.

## <span id="page-200-0"></span>**Création d'une action**

Pour simplifier votre travail avec l'Assistant d'action, suivez les étapes suivantes pour créer une action :

- 1. Sélectionnez **Assistant d'action** dans l'onglet **Fichier** et cliquez sur **Action** > **Créer**. La boîte de dialogue **Créer une nouvelle action** s'ouvre.
- 2. L'action traitera par défaut le fichier ouvert en cours. Vous pouvez ajouter d'autres fichiers ou dossiers à traiter en cliquant sur **Ajouter des fichiers**, **Ajouter un dossier** ou **Ajouter des fichiers ouverts**. Vous pouvez également réorganiser les

fichiers/dossiers que vous avez sélectionnés ; l'action sera alors exécutée dans l'ordre défini.

- 3. Choisissez ensuite les commandes nécessaires aux tâches dans la colonne de gauche et ajoutez-les à la colonne de droite. Vous pouvez réorganiser les tâches en cliquant sur **Monter**/**Descendre** ou supprimer une tâche en cliquant sur **Supprimer**. Les tâches seront exécutées dans l'ordre que vous avez défini.
- 4. Pour certaines tâches (telles que les en-têtes et les pieds de page et les filigranes), vous pouvez prédéfinir des options en cliquant sur **Spécifier les paramètres**. Si vous cochez la case **Inviter l'utilisateur**, vous serez invité à sélectionner des options ou à spécifier des paramètres lors de l'exécution de l'action.
- 5. Paramètres supplémentaires :
	- (1) Renommez le panneau en double-cliquant sur l'étiquette **Sans titre**. Cliquez sur **Ajouter le panneau** pour ajouter d'autres panneaux aux tâches du groupe.
	- (2) Sélectionnez une tâche et cliquez sur **Ajouter l'instruction** pour ajouter une instruction en dessous.
	- (3) Ajoutez une ligne de séparation sous la tâche sélectionnée en cliquant sur **Ajouter le diviseur**.
	- (4) Cliquez sur **Monter**/**Descendre** pour déplacer la tâche/l'instruction/la ligne de séparation/le panneau sélectionné(e) ou sur **Supprimer** pour les supprimer.
- 6. Cliquez sur **Enregistrer**.
- 7. Donnez un nom à l'action et saisissez la description de l'action dans la boîte de dialogue. Cliquez ensuite sur **OK**.

## **Exécuter une action**

Après avoir créé votre action, vous pouvez l'exécuter sans ouvrir un fichier PDF

- 1. Cliquez sur **Fichier** > **Assistant d'action** > **Action** et sélectionnez une action dans la liste des actions.
- 2. Un volet apparaît dans la partie droite de la fenêtre de l'application, indiquant toutes les tâches de l'action.
- 3. (Facultatif) En plus des fichiers/dossiers spécifiés dans l'action, vous pouvez ajouter d'autres fichiers/dossiers à traiter en cliquant sur **Ajouter des fichiers**, **Ajouter un dossier** ou **Ajouter des fichiers ouverts**.
- 4. Cliquez sur **Démarrer**.
- 5. Vous pouvez être invité à fournir des informations telles que l'emplacement. Une coche sera ajoutée à chaque tâche une fois qu'elle sera effectuée.
- 6. (Facultatif) Vous pouvez cliquer sur **Arrêter** dans le volet pour arrêter le traitement de l'action. Toutes les tâches exécutées seront enregistrées. Cliquez sur **Reprendre** pour continuer l'action. Vous pouvez également cliquer sur le bouton **Fermer** du volet pour quitter l'action.

7. Une fois toutes les tâches de l'action effectuées, le bouton **Terminé** apparaît dans le panneau.

*Astuce : Foxit PDF Editor propose plusieurs actions prédéfinies prêtes à l'emploi qui incluent des tâches communes telles que la distribution de fichiers, l'optimisation de fichiers PDF, la protection des informations confidentielles et l'archivage des documents.*

## **Gestion des actions**

Cliquez sur **Fichier** > **Assistant d'action** > **Actions** > **Gérer**. La boîte de dialogue **Gérer des actions** s'ouvre et répertorie toutes les actions disponibles. Vous pouvez éditer, renommer, copier, supprimer, réorganiser ou importer/exporter des actions dans la boîte de dialogue **Gérer des actions**.

Dans la boîte de dialogue **Gérer des actions**, effectuez l'une des opérations suivantes :

- Sélectionnez l'action que vous souhaitez éditer et cliquez sur **Éditer**. Cliquez sur **Enregistrer** après avoir apporté vos modifications et fermez la boîte de dialogue **Gérer des actions**.
- Sélectionnez l'action que vous souhaitez renommer et cliquez sur **Renommer**. Mettez à jour le nom et la description de l'action et cliquez sur **OK**. Fermez ensuite la boîte de dialogue **Gérer des actions**.
- Sélectionnez l'action que vous souhaitez copier et cliquez sur **Copier**. Saisissez le nom et la description de l'action et cliquez sur **OK**. La nouvelle copie de l'action sélectionnée apparaîtra alors dans la liste des actions. Fermez ensuite la boîte de dialogue **Gérer des actions**.
- Sélectionnez l'action que vous souhaitez supprimer et cliquez sur **Supprimer**. Fermez ensuite la boîte de dialogue **Gérer des actions**.
- Sélectionnez l'action que vous souhaitez déplacer et cliquez sur **Monter**/**Descendre** pour réorganiser l'action. Fermez ensuite la boîte de dialogue **Gérer des actions**.
- Sélectionnez l'action que vous souhaitez exporter et cliquez sur **Exporter**. Dans la boîte de dialogue **Enregistrer sous**, spécifiez le nom et l'emplacement, puis cliquez sur **Enregistrer**. Fermez ensuite la boîte de dialogue **Gérer des actions**.
- Cliquez sur **Importer**, choisissez l'action dans la boîte de dialogue **Ouvrir** et cliquez sur **Ouvrir**. L'action importée apparaîtra dans la liste des actions. Fermez ensuite la boîte de dialogue **Gérer des actions**.

## **Commandes personnalisées**

Foxit PDF Editor vous permet de créer des commandes personnalisées en

préconfigurant des commandes qui correspondent à vos besoins spécifiques. Vous pouvez également ajouter les commandes personnalisées créées à vos actions personnalisées pour exécuter des tâches plus complexes et fluidifier votre flux de travail.

### **Créer une commande personnalisée**

- 1. Cliquez sur **Fichier** > **Assistant d'action** > **Commande** > **Créer**.
- 2. Dans la boîte de dialogue Nouvelle commandes personnalisée, sélectionner une commande dans la liste des commandes personnalisables que vous souhaitez personnaliser.
- 3. Entrez l'étiquette et l'info-bulle de la commande personnalisée dans les zones fournies.
- 4. Cliquez sur le bouton **Options de commande…** pour configurer les paramètres souhaités pour la commande personnalisée. Si vous souhaitez être invité à consulter les options de configuration chaque fois que vous utilisez la commande personnalisée, sélectionnez **Afficher les options à chaque exécution de la commande** ; sinon, sélectionnez **Ne pas afficher les options, les options sont toujours les mêmes** pour gagner du temps.
- 5. Cliquez sur **OK** pour enregistrer la commande personnalisée.
- 6. Vous pouvez alors voir la commande personnalisée créée dans la liste des commandes dans **Fichier** > **Assistant d'action** > **Commande**.

## **Gérer les commandes personnalisées**

- 1. Cliquez sur **Fichier** > **Assistant d'action** > **Commande** > **Gérer**.
- 2. Dans la boîte de dialogue Gérer les commandes personnalisées, sélectionnez une commande personnalisée et effectuez l'une des opérations suivantes :
	- Cliquez sur **Modifier** pour modifier la commande personnalisée sélectionnée.
	- Cliquez sur **Copier** pour dupliquer la commande personnalisée sélectionnée. Vous pouvez modifier la commande personnalisée dupliquée avant d'enregistrer la copie.
	- Cliquez sur **Supprimer** pour supprimer la commande personnalisée sélectionnée.
	- Cliquez sur **Monter** ou **Descendre** pour déplacer la commande personnalisée sélectionnée afin d'ajuster l'ordre des commandes personnalisées dans la liste des commandes.
	- Cliquez sur **Exporter** pour enregistrer la commande personnalisée en tant que fichier .xml file pour pouvoir la personnaliser avec d'autres personnes. Cliquez sur **Importer** pour importer une commande personnalisée.
- 3. Cliquez sur **Fermer**.

## **Ajouter des commandes personnalisées pour personnaliser les actions**

- 1. Cliquez sur **Fichier** > **Assistant d'action** > **Ajouter des commandes à l'action** > **Ajouter**. (*Astuce : si vous n'avez pas encore créé d'action personnalisée, la commande Ajouter sera grisée et indisponible. Pour créer une action personnalisée, reportez-vous aux instructions de la section [Créer une action.](#page-200-0)*)
- 2. Dans la boîte de dialogue contextuelle, choisissez les commandes personnalisées souhaitées sur le côté gauche, sélectionnez les actions que vous souhaitez ajouter aux commandes personnalisées sur le côté droit, puis cliquez sur **Ajouter**.
- 3. (Facultatif) Pour supprimer les commandes personnalisées des actions personnalisées, sélectionnez les commandes personnalisées dans les actions sur le côté droit et cliquez sur **Supprimer**.

# **Utilisation de fichiers vidéo et audio**

Foxit PDF Editor prend non seulement en charge la lecture de fichiers vidéo et audio dans les fichiers PDF, mais permet également aux utilisateurs d'ajouter et d'éditer des fichiers multimédias dans un fichier PDF.

### **Lire un film ou un fichier audio**

Certains fichiers PDF peuvent comprendre plusieurs facettes multimédias, y compris des fichiers audio, musicaux et vidéo. Chaque film et fichier audio comprend généralement une plage de lecture qui permet de démarrer le média. La plage de lecture apparaît généralement sur la page PDF sous la forme d'une image ou d'un rectangle vide, mais peut également être invisible. Pour lire les fichiers médias, assurez-vous d'avoir un lecteur média approprié sur votre ordinateur.

Pour lire un film ou un fichier audio, procédez comme suit :

 Sélectionnez la commande Main et cliquez sur la plage de lecture du film ou du fichier audio.

*Remarque : par défaut le mode de lecture sécurisée est activé et, la première fois que vous lisez des fichiers multimédias dans un PDF, une boîte de dialogue s'affiche pour vous demander si vous faites confiance au document pour la lecture des fichiers multimédias dans celui-ci. Vous pouvez alors sélectionner une option pour faire confiance au document une seule fois ou toujours Lorsque vous sélectionnez Toujours faire confiance à ce document dans la boîte de dialogue, cela ajoute également le document aux emplacements privilégiés et la boîte de dialogue ne s'affichera plus la prochaine fois que vous lirez des fichiers multimédias dans le PDF. Consultez également la section* 

*[Emplacements privilégiés.](#page-433-0) Parfois, le message qui s'affiche dans la boîte de dialogue contextuelle varie selon les paramètres de confiance que vous avez définis pour Foxit PDF Editor. Consultez également la section [Paramètres de sécurité](#page-49-0) et [Paramètres de confiance.](#page-433-1)*

#### **Ajouter un film ou un fichier audio**

Ajouter des films ou des fichiers audio dans des fichiers PDF est aussi simple que d'insérer une image. Les « films » sont des fichiers vidéo de bureau aux formats tels que AVI, QuickTime et MPEG, et aux extensions de fichiers telles que .avi, .wmv, .mpg et mpeg. Les « sons » sont des fichiers de type .wav et .mp3.

*Remarque : si un message d'alerte vous indique qu'aucun gestionnaire de médias n'est disponible, vous devez installer le lecteur approprié avant de pouvoir ajouter des clips au fichier PDF. Par exemple, vous devez installer RealPlayer si vous souhaitez intégrer un fichier RMVB dans un fichier PDF.*

#### **Ajouter des films ou des fichiers audio**

- 1. Sélectionnez **Modifier** > **Vidéo et audio**.
- 2. Maintenez le bouton de la souris enfoncé et faites-le glisser pour sélectionner une zone de la page où vous souhaitez faire apparaître le film ou le fichier audio. Pour les films, la plage de lecture correspond à la taille exacte de l'image du film.
- 3. Dans la boîte de dialogue contextuelle Ajouter la vidéo et l'audio, vous verrez certaines options énumérées ci-dessous :
	- Emplacement : cliquez sur le bouton Parcourir pour sélectionner le fichier vidéo que vous souhaitez insérer.
	- Type de contenu : type de média inséré. Il est sélectionné automatiquement. Vous pouvez toutefois spécifier le type de clip si vous le souhaitez. Notez que la modification du paramètre Type de contenu peut entraîner des problèmes de lecture du média.
	- Incorporer le contenu dans le document : permet d'inclure le fichier média dans le fichier PDF. Cette option augmentera la taille du fichier PDF. Elle est sélectionnée par défaut. Si la case n'est pas cochée, vous ne pourrez pas lire le fichier si vous ouvrez ce fichier PDF sur d'autres ordinateurs.
	- Paramètres de poster : choisissez d'afficher ou non une image dans la plage de lecture lorsque le film n'est pas en cours de lecture.

#### **Éditer la plage de lecture**

Pour déplacer, redimensionner, centrer ou répartir un clip multiple, consultez la section [«Images](#page-185-1) ».

#### **Définir les propriétés vidéo et audio**

Dans Foxit PDF Editor, vous pouvez spécifier des propriétés pour les fichiers multimédias que vous avez ajoutés, comme l'apparence de la plage de lecture d'un film, si le film est lu une fois ou en continu, créer des rendus de remplacement, etc.

Pour définir les propriétés vidéo et audio, procédez comme suit :

- 1. Sélectionnez la commande Vidéo et audio ou Sélectionner une annotation.
- 2. Double-cliquez sur la plage de lecture ou cliquez avec le bouton droit sur la plage de lecture et sélectionnez **Propriétés**.
- 3. Pour l'onglet Apparence, consultez la section « [Définir les propriétés d'une](#page-187-0)  [image](#page-187-0) ».

*Remarque : si vous cochez la case Verrouillé dans l'un des onglets, toutes les options de ce fichier multimédia seront verrouillées, pas seulement les options de cet onglet.*

- 4. L'onglet Paramètres contient plusieurs options énumérées ci-dessous :
- ⚫ **Titre d'annotation** : saisissez le type du film ou du fichier audio dans le champ Titre d'annotation. Ce titre ne détermine pas le fichier média qui est lu.
- ⚫ **Texte de remplacement** : saisissez une description du fichier média dans le champ Texte de remplacement.
- ⚫ **Rendus** : vous permet de créer des rendus de remplacement ou d'autres rendus pour vous assurer que les utilisateurs peuvent lire le film ou le fichier audio sur leurs systèmes.
	- A.Liste des rendus pour événement : vous pouvez attribuer différents rendus à différentes actions, mais **Relâchement du clic souris** est sélectionné par défaut. **Relâchement du clic souris** signifie que lorsque vous cliquez sur le bouton de la souris et que vous le relâchez, le rendu est lu.
	- B.Ajouter un rendu : vous avez le choix parmi trois options : **Utiliser un fichier, Utiliser une URL, En copiant un rendu existant**
	- C.Éditer un rendu : lorsque vous cliquez sur le bouton Éditer un rendu, la boîte de dialogue Paramètres de rendu s'affiche. Elle vous permet de spécifier l'emplacement de lecture et d'autres paramètres pour le différencier des autres rendus.

### *Paramètres de média : spécifie les propriétés générales du film ou du fichier audio :*

- ⚫ **Nom du rendu :** saisissez le nom du rendu qui apparaîtra dans la liste des rendus. (Ce nom ne détermine pas le fichier média qui est lu.)
- **207** ⚫ **Emplacement du clip média :** spécifiez le clip en le saisissant ou en y

accédant.

- ⚫ **Type de contenu :** il sera sélectionné automatiquement lorsque vous spécifiez l'emplacement du clip. Modifier le paramètre Type de contenu peut entraîner des problèmes de lecture du média.
- ⚫ **Incorporer le contenu dans le document :** permet d'inclure le fichier média dans le fichier PDF. Cette option augmentera la taille du fichier PDF. Elle est sélectionnée par défaut. Si la case n'est pas cochée, vous ne pourrez pas lire le fichier si vous ouvrez ce fichier PDF sur d'autres ordinateurs.
- ⚫ **Texte alternatif de rendu :** saisissez une description du rendu.
- ⚫ **Autoriser fichier temporaire :** spécifiez si l'écriture d'un fichier temporaire est autorisée et à quel moment. Certains lecteurs médias écrivent un fichier temporaire lorsqu'ils lisent un film ou un fichier audio. Si vous souhaitez empêcher les utilisateurs de copier facilement le contenu du média dans un document sécurisé, vous pouvez interdire la création de fichiers temporaires. Toutefois, sélectionner ce paramètre peut empêcher la lecture du film par les lecteurs médias qui nécessitent l'utilisation de fichiers temporaires.

## *Paramètres de lecture : utilisez cet onglet pour déterminer le mode de lecture du film ou du fichier audio.*

- ⚫ **Maintenir le lecteur ouvert :** Indiquez si vous souhaitez ou non fermer le lecteur après la lecture du film ou du fichier audio.
- ⚫ **Volume :** cette option vous permet de spécifier le volume sonore du film.
- ⚫ **Afficher les contrôles du lecteur :** sélectionnez cette option pour afficher une barre de contrôle en bas de la plage de lecture qui permet aux utilisateurs d'arrêter, de mettre en pause ou de lire le média, à condition que le lecteur média prenne en charge les contrôles du lecteur.
- ⚫ **Répéter :** cette option vous permet de relire un clip deux fois ou plus, ou en continu.
- ⚫ **Liste de lecteurs :** cliquez sur Ajouter pour spécifier un lecteur et les paramètres requis, préférés ou non autorisés pour lire le film ou le fichier audio. Sélectionnez le nom du lecteur et l'état. Si vous définissez l'état de plusieurs lecteurs sur Requis, seul un des lecteurs requis peut être utilisé pour lire le rendu. Si vous définissez l'état des lecteurs sur Préféré, ces lecteurs sont privilégiés par rapport aux lecteurs non préférés (mais non par rapport aux lecteurs requis). Si vous définissez l'état des lecteurs sur Non autorisé, ils ne sont pas utilisés pour lire le rendu.
- ⚫ **Bouton Ajouter/Éditer/Supprimer :** ils vous permettent d'ajouter un nouveau lecteur et de modifier ou de supprimer le lecteur sélectionné de la Liste de lecteurs.

*Emplacement de lecture : cet onglet détermine si un film ou un fichier audio est lu* 

*dans le fichier PDF, reste masqué pendant la lecture (recommandé pour les fichiers audio), est lu dans une fenêtre flottante ou est lu en plein écran. Les options de Paramètres de fenêtre flottante ne sont pas disponibles, sauf lorsque vous choisissez Fenêtre flottante.*

- ⚫ **Emplacement de lecture :** permet de sélectionner l'emplacement de lecture d'un film ou d'un fichier audio.
- ⚫ **Couleur d'arrière-plan :** permet de sélectionner la couleur d'arrière-plan du lecteur média.
- ⚫ **Afficher la barre de titre :** permet d'afficher ou de masquer la barre de titre lors de la lecture du média dans une fenêtre flottante.
- ⚫ **Afficher le contrôle de fermeture de fenêtre :** permet d'afficher ou de masquer le bouton de fermeture en haut à droite d'une fenêtre flottante.
- ⚫ **Texte de titre :** permet d'ajouter un titre au média, qui sera affiché dans la barre de titre lors de la lecture du média dans une fenêtre flottante.
- ⚫ **Redimensionner :** permet d'autoriser les utilisateurs à redimensionner la fenêtre flottante ou de les en empêcher. Vous avez le choix parmi trois options : **Ne pas autoriser l'utilisateur à redimensionner la fenêtre**, **Autoriser l'utilisateur à redimensionner la fenêtre en conservant le rapport hauteur/largeur d'origine** ou **Autoriser l'utilisateur à redimensionner la fenêtre**.
- ⚫ **Position de la fenêtre :** la position de la fenêtre est déterminée par rapport à la fenêtre du document, à la fenêtre d'application, au bureau virtuel ou au moniteur de document.
- ⚫ **Largeur/Hauteur :** permet de spécifier la largeur et la hauteur de la fenêtre flottante.
- ⚫ **En cas de fenêtre hors de l'écran :** permet de lire, de ne pas lire ou de déplacer la fenêtre sur l'écran pour lire le fichier média si la fenêtre flottante est hors de l'écran.

**Utiliser les paramètres de lecture actuels par défaut pour ce type de média :** permet de définir vos paramètres par défaut pour tous les fichiers multimédias que vous créerez à l'avenir.

- D. Supprimer les rendus : supprime les rendus sélectionnés.
- E. Monter/Descendre : établit l'ordre des rendus. Si le premier rendu ne peut pas être lu, le prochain rendu disponible est lu.
- 5. Onglet Actions des propriétés vidéo et audio

Consultez la section [«Onglet Actions pour les propriétés des boutons](#page-371-0) ».

# **Recherche et remplacement de texte**

La fonction **Recherche et remplacer** vous permet de mettre rapidement à jour le texte qui apparaît plusieurs fois dans le document. Foxit PDF Editor vous permet de rechercher un texte spécifique et de le remplacer par votre nouveau texte.

- 1. Dans l'onglet **Modifier**, cliquez sur le bouton **Rechercher et remplacer**. Vous pouvez également cliquer sur le champ Rechercher sur la barre de titre et choisir **Rechercher et remplacer** dans le menu déroulant. Ou vous pouvez appuyer sur Ctrl + T sur votre clavier.
- 2. La fenêtre Rechercher et remplacer s'affiche dans le coin supérieur droit de la fenêtre de l'application.
- 3. Saisissez le texte que vous souhaitez rechercher et remplacer dans le champ **Chercher** et le texte de remplacement dans le champ **Remplacer par**. Seuls les objets textuels du document seront recherchés, à l'exception du texte contenu dans un signet, dans un commentaire ou dans des données de formulaire.
- 4. (Facultatif) Vous pouvez spécifier les paramètres de la recherche en cliquant sur l'icône en forme d'engrenage dans le champ **Rechercher** et en sélectionnant les options suivantes :
	- **Mots entiers uniquement** : lorsque vous sélectionnez cette option, seules les instances qui correspondent aux mots entiers spécifiés dans le champ **Chercher** seront recherchées.
	- **Sensible à la casse** : lorsque vous sélectionnez cette option, seules les instances qui correspondent à la casse de la chaîne spécifiée dans le champ **Chercher** seront recherchées.
	- **Propriétés** : Spécifiez la couleur et l'opacité des résultats de la recherche.
- 5. Choisissez **Précédent** ou **Suivant** (ou appuyez sur les touches de raccourci «Ctrl+Flèche Haut » ou «Ctrl+Flèche Bas ») pour trouver l'instance que vous devez remplacer. Cliquez ensuite sur **Remplacer** pour le remplacer par le texte de remplacement, ou sur **Remplacer tout** pour remplacer toutes les instances du texte de recherche dans le document par le texte de remplacement.

# **Édition de paragraphe**

Avec la commande **Modifier le texte**, vous pouvez modifier les textes d'un paragraphe comme dans Microsoft Office Word, ainsi que leur police, taille de police et couleur.

Pour modifier les textes d'un paragraphe, procédez comme suit :

Sélectionnez **Modifier** > **Modifier le texte**. (*Astuce : vous pouvez également cliquer* 

*avec le bouton droit sur le texte sélectionné avec la commande Sélectionner le texte et l'image et choisir Modifier le texte pour modifier rapidement le texte du paragraphe.*)

- Cliquez sur le paragraphe souhaité pour commencer les modifications. Vous pouvez également définir le formatage du texte dans l'onglet **Format** qui s'affiche dans le panneau droit. (Reportez-vous au tableau ci-dessus pour plus d'informations sur les boutons Style de texte. Pour plus de fonctions d'édition, reportez-vous à la section [Modifier les objets.](#page-220-0)) Foxit PDF Editor changera automatiquement de ligne lorsque le texte arrive en marge de celle-ci. Yous pouvez également démarrer une nouvelle ligne en appuyant sur **Entrée**. Consultez le didacticie[l Modifier un PDF.](https://www.foxit.com/support/tutorial/)
- (Facultatif) Après avoir sélectionné la commande **Modifier le texte**, cliquez n'importe où dans le paragraphe. Cliquez et faites glisser l'icône qui s'affiche sur la zone de texte pour faire pivoter le paragraphe selon vos besoins.

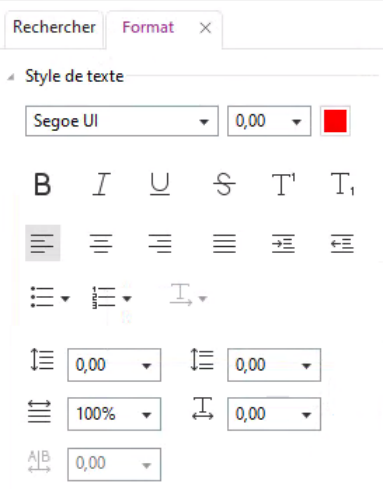

#### **Boutons Style de texte de l'onglet Format**

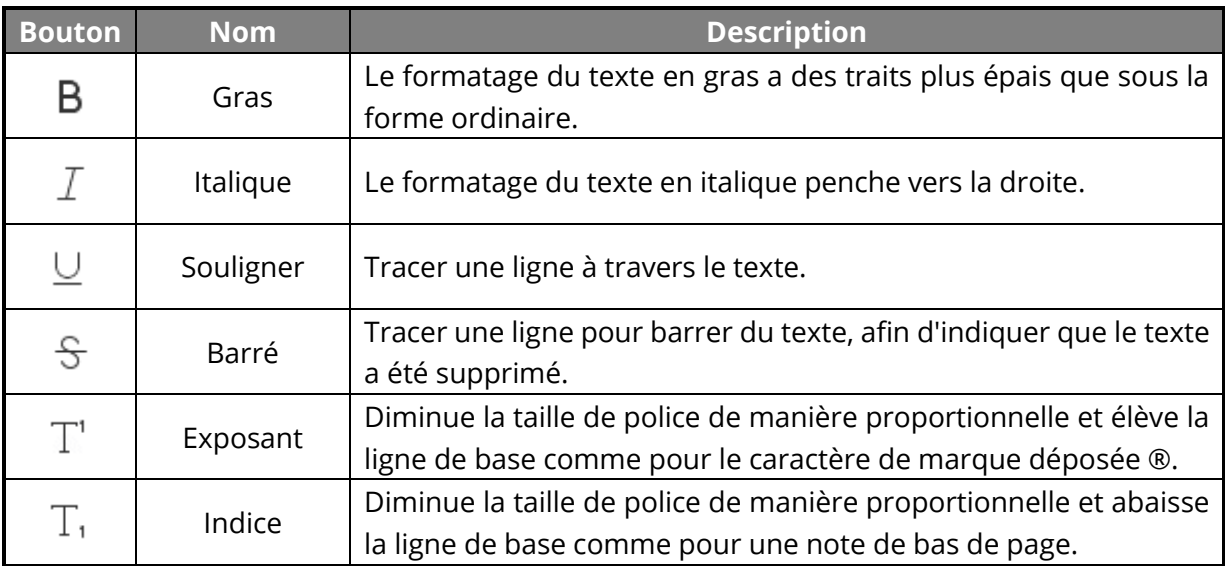

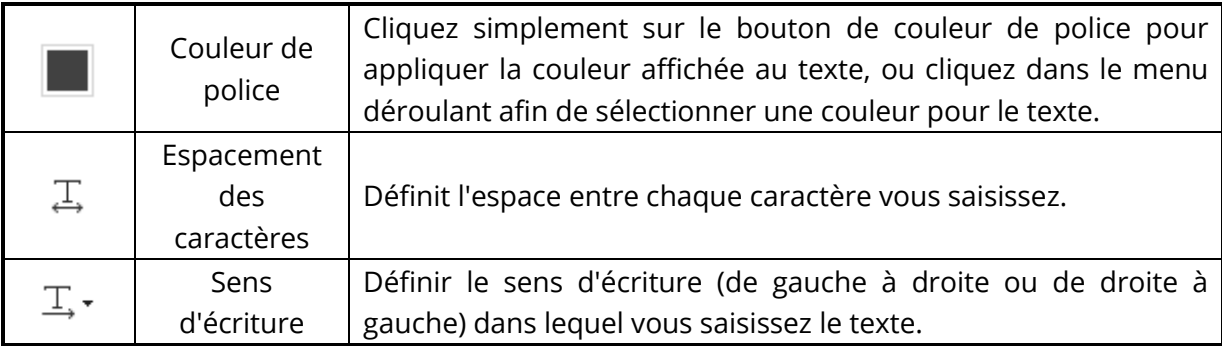

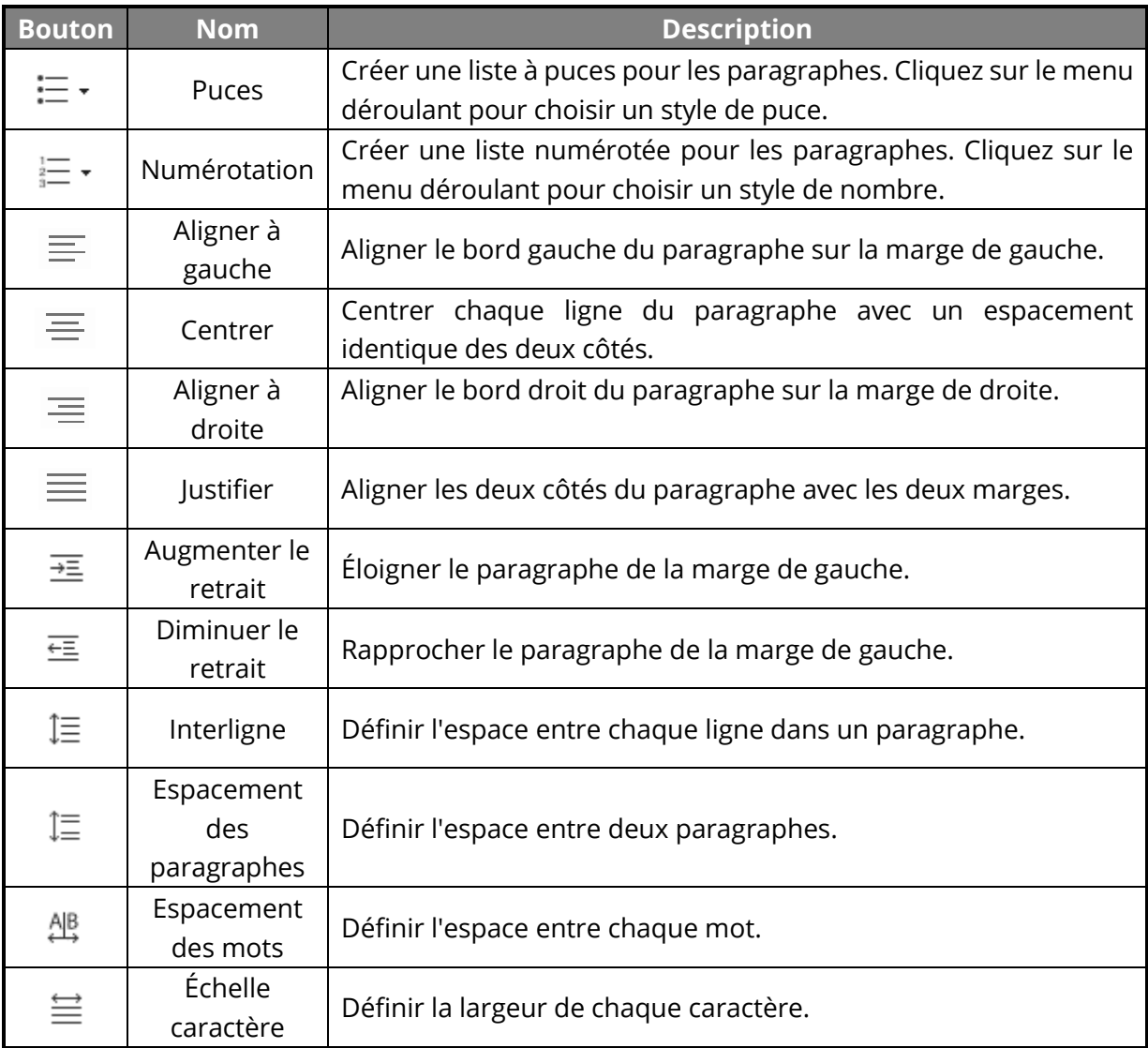

*Remarque : Lorsque vous cliquez sur un PDF numérisé ou basé sur des images avec la commande Modifier le texte, un message vous invite à cliquer sur Reconnaître le texte pour exécuter l'OCR, ou sur Paramètres pour spécifier les paramètres de l'OCR avant de procéder à la reconnaissance du texte. Pour éviter l'ouverture de cette invite, accédez à Fichier > Préférences > Édition et décochez l'option «Me prévenir lorsqu'il n'y a pas de texte modifiable lors de l'utilisation de l'outil Éditer du texte ».* 

# **Objets**

Lors de la lecture d'un fichier PDF, vous devez peut-être éditer du texte, une image ou d'autres objets qu'il contient. Foxit PDF Editor vous permet d'ajouter, d'éditer, de modifier, de joindre et de scinder des objets.

## **Ajout de nouveaux objets**

Vous pouvez ajouter ou insérer un nouveau texte, une nouvelle image ou de nouveaux objets forme dans un fichier PDF à l'aide des commandes respectives dans l'onglet **Modifier**.

## **Ajouter de nouveaux objets texte**

Pour ajouter des objets texte, procédez de la façon suivante :

- 1. Sélectionnez **Modifier** > **Ajouter du texte**, et effectuez l'une des opérations suivantes :
	- Cliquez sur la page spécifique sur laquelle vous souhaitez insérer le texte et saisissez le nouveau texte là où le curseur clignote. Vous pouvez également coller ou supprimer le texte saisi.
	- Cliquez et faites glisser une zone pour définir une zone de texte selon vos besoins, puis saisissez le texte dans la zone. Le texte passe automatiquement à la ligne suivante lorsqu'il atteint le bord de la zone que vous avez définie.

*Astuce : pour ajouter du texte vertical ou horizontal, lorsque le curseur clignote, cliquez avec le bouton droit et choisissez Direction du texte > Orienter le texte verticalement ou Orienter le texte horizontalement.*

2. (Facultatif) Après avoir sélectionné la commande **Ajouter le texte**, cliquez n'importe où dans la zone de texte. Déplacez ensuite le curseur au-dessus de la

bordure de la zone, le curseur se change alors en  $\mathscr{F}$ . Lorsque vous faites glisser

le curseur, des guides d'alignement (lignes vertes) s'affichent afin de vous aider à trouver un emplacement pour l'aligner sur un objet existant dans la page.

- 3. (Facultatif) Après avoir sélectionné la commande **Ajouter le texte**, cliquez n'importe où dans la zone de texte. Cliquez et faites glisser l'icône  $\bullet$  qui s'affiche sur la zone de texte pour faire pivoter le texte selon vos besoins.
- 4. Vous pouvez choisir le format de police de texte souhaité dans l'onglet **Format** qui s'affiche dans le panneau droit. Dans l'onglet **Format**, vous pouvez également aligner le texte et définir d'autres formats de paragraphe, y compris l'espacement des mots, l'échelle caractère, l'interligne, etc.

## **Ajouter de nouveaux objets image (version** *Pro* **uniquement)**

Pour ajouter des objets image, effectuez l'une des opérations suivantes :

 Pour ajouter une image que vous avez créée ou incorporer une image depuis le Presse-papiers, recherchez la page sur laquelle vous souhaitez insérer l'image dans le document, puis choisissez **Modifier** > **Ajouter des images** > **Dessiner une nouvelle image**. La boîte de dialogue **Ajouter une nouvelle image** s'ouvre. Vous pouvez spécifier les paramètres et cliquer sur **OK**. Vous basculerez alors dans la fenêtre Éditeur d'image dans laquelle vous pouvez dessiner et modifier votre image avec les commandes de l'onglet contextuel **Image** du ruban et de l'onglet **Format** du panneau droit.

A. Dessinez votre propre image ou cliquez sur le bouton **Coller** de l'onglet contextuel **Image** pour insérer une image de la barre d'outils pour insérer une image depuis le Presse-papiers, puis la modifier. Cliquez sur **Enregistrer en tant qu'image** pour enregistrer le contenu de l'image de la fenêtre sous forme de fichier image. Cliquez sur **Copier** pour copier le contenu de l'image qui peut être collé dans un document PDF.

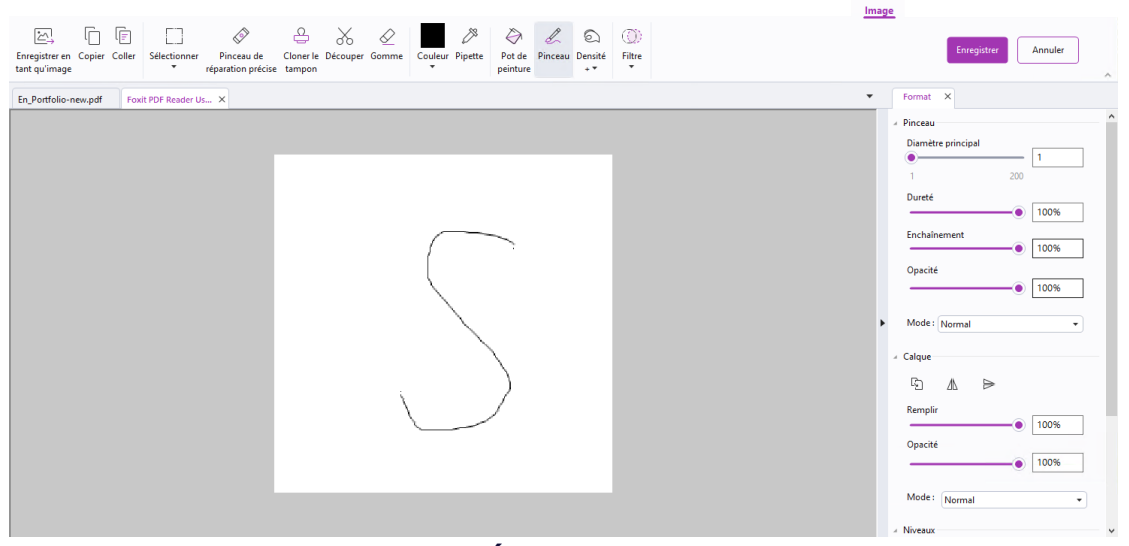

*Fenêtre Éditeur d'image*

B. Pour dessiner ou modifier une image, vous pouvez utiliser les commandes de l'onglet contextuel **Image** et de l'onglet **Format**. Pour plus d'informations sur l'Éditeur d'image, reportez-vous à la section [À propos de l'Éditeur d'image.](#page-230-0) C. Cliquez sur le bouton **Enregistrer** pour enregistrer les modifications et quitter la fenêtre Éditeur d'image. Vous pouvez également cliquer sur le bouton **Annuler** pour quitter en ignorant les modifications apportées à l'image et revenir à la fenêtre Document. Une fois l'image correctement insérée, vous pouvez la redimensionner et la déplacer à l'endroit de votre choix.

 Pour ajouter une image à partir d'un fichier, recherchez la page sur laquelle vous souhaitez insérer l'image dans votre document, puis choisissez **Modifier** > **Ajouter des images** > **Image du fichier**. Sélectionnez le fichier image cible dans la boîte de dialogue Ouvrir et cliquez sur **Ouvrir**. L'image sera alors ajoutée au document. Vous pouvez double-cliquer sur l'image ou cliquer dessus et choisir **Modifier un objet** pour ouvrir la fenêtre Éditeur d'image et modifier l'image avec les commandes de l'onglet contextuel **Image**.

## **Ajouter de nouveaux objets forme (version** *Pro* **uniquement)**

Foxit PDF Editor vous permet également d'insérer directement des objets chemin et d'ombrage, tels que des rectangles, des courbes, des lignes droites, etc. dans votre fichier PDF, ainsi que des objets texte et image. Les objets d'ombrage servent généralement à ajouter des ombres ou des arrière-plans.

#### [Ajout d'un objet chemin](#page-214-0)

#### [Ajout d'un objet d'ombrage](#page-216-0)

### **Ajout d'un objet chemin**

<span id="page-214-0"></span>Pour ajouter un objet chemin, procédez de la façon suivante :

 Recherchez la page sur laquelle vous souhaitez insérer le chemin dans le document, puis choisissez **Modifier** > **Ajouter des formes** > choisissez le chemin de votre choix. Le curseur se transforme en croix  $+$ . Cliquez et faites glisser le curseur pour tracer le chemin souhaité. Cliquez ensuite sur le chemin, pour afficher l'onglet **Format** dans le panneau droit afin de pouvoir le modifier avec les commandes. Vous pouvez également ajuster la taille et la forme en faisant glisser les poignées de dimensionnement.

*Remarque : les poignées de redimensionnement correspondent aux petits cercles ou carrés qui apparaissent sur les angles et les côtés d'un objet sélectionné. Déplacez ces poignées pour modifier la taille de l'objet.*

 Lorsque vous tracez un chemin, vous pouvez appuyer sur Ctrl+Z ou Ctrl+Y pour annuler ou rétablir l'opération. Après avoir créé le chemin de votre choix, cliquez n'importe où à l'extérieur du chemin.

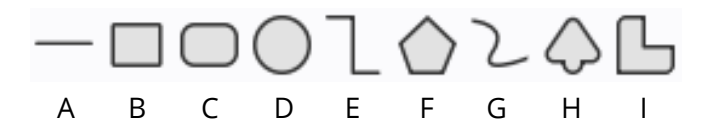

- **A.** *The Commande Ligne***B.** *Commande Rectangle* **C.** *Commande Rectangle arrondi*
- **D.** *Commande Ellipse* **E.** *Commande Polyligne* **F.** *Commande Polygone*
- **G.** *Commande Segment de Bezier* **H.** *Commande Segment de Bezier fermé*
- **I.** *Commande Dessin à main levée*

#### **Pour tracer une ligne droite**

- 1. Choisissez la commande **Ligne**.
- 2. Cliquez sur une zone du document où vous souhaitez créer le dessin et tracez la ligne.
- 3. Déplacez les poignées pour ajuster la taille de la ligne, si nécessaire.
- 4. Cliquez à l'extérieur du chemin lorsque vous avez fini de définir la ligne.

#### **Pour tracer un rectangle**

- 1. Choisissez la commande **Rectangle** pour créer un chemin à angle droit ou cliquez sur la commande **Rectangle arrondi** pour créer un chemin avec des angles arrondis.
- 2. Cliquez sur une zone du document où vous souhaitez créer le dessin et tracez un rectangle.
- 3. Déplacez la poignée de redimensionnement en diagonale dans la direction souhaitée.

#### **Pour tracer une ellipse**

- 1. Choisissez la commande **Ellipse**.
- 2. Déplacez le curseur pour dessiner une ellipse ou tracez un cercle en appuyant sur **Maj**.
- 3. Cliquez à l'extérieur du chemin lorsque vous avez fini de définir l'ellipse.
## **Pour tracer un polygone, une polyligne, un segment de Bézier ou un segment de Bézier fermé**

- 1. Choisissez les commandes **Polygone, Polyligne**, **Segment de Bézier** ou **Segment de Bézier fermé**.
- 2. Déplacez le curseur pour tracer une ligne droite.
- 3. Cliquez une fois à chaque endroit où vous souhaitez faire apparaître une nouvelle section de ligne. (**Astuce** *: Pour annuler un segment que vous venez de tracer*, *appuyez sur Retour arrière ou sur Supprimer.*)
- 4. Pour terminer une polyligne ou un segment de Bézier, double-cliquez sur le dernier point pour terminer le dessin. Pour terminer une polyligne ou fermer un segment de Bézier, procédez comme suit :
	- Double-cliquez ou cliquez avec le bouton droit sur un point pour dessiner l'avant-dernière ligne du polygone ou fermer le segment de Bézier, afin de dessiner automatiquement une ligne supplémentaire à partir de ce point jusqu'au point de départ.
	- Double-cliquez sur le point de départ pour terminer le dessin.

### **Pour tracer un chemin personnalisé**

- 1. Choisissez la commande **Dessin à main levée**.
- 2. [Déplacez le curseur p](ms-its:C:/WINDOWS/Help/mspaint.chm::/paint_curves.htmHELP=glossary.hlp%20TOPIC=gls_drag)our tracer le chemin que vous souhaitez.
- 3. Cliquez à l'extérieur du chemin lorsque vous avez fini de définir le chemin.

### **Ajouter un objet d'ombrage**

Pour ajouter un objet d'ombrage, procédez de la façon suivante :

 Recherchez la page sur laquelle vous souhaitez insérer l'ombrage dans votre document PDF, puis choisissez **Modifier** > **Ajouter des formes** > choisissez l'ombrage qui vous convient. Le curseur se transforme en croix  $+$ . Cliquez et déplacez le curseur pour tracer l'ombrage souhaité. Cliquez ensuite sur l'ombrage, pour afficher l'onglet **Format** dans le panneau droit afin de pouvoir le modifier le chemin avec les commandes. Vous pouvez également ajuster la taille et la forme en faisant glisser les poignées de dimensionnement.

Dans l'onglet **Format**, vous pouvez choisir un style d'ombrage pour prédéfinir différentes couleurs d'ombrage et effectuer l'une des opérations suivantes pour déplacer les couleurs et modifier l'effet d'ombrage :

**1) Opacité :** déplacez le curseur pour modifier l'opacité.

**2) Limites de dégradé :** décrit l'emplacement et la couleur d'un point de transition dans un dégradé. Après avoir choisi un style d'ombrage, vous pouvez également éditer la couleur de l'ombrage, par exemple ajouter de nouvelles couleurs, supprimer des couleurs existantes, etc.

#### *Déplacer les couleurs*

Vous pouvez déplacer chaque couleur en cliquant sur le curseur  $\Box$  et en le faisant glisser.

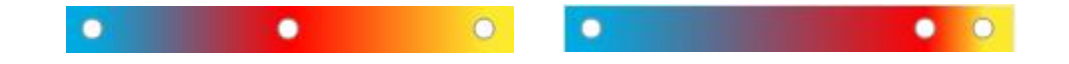

#### *Modifier les couleurs d'un ombrage*

Double-cliquez sur une couleur  $\Box$  que vous souhaitez modifier, sélectionnez la couleur de votre choix dans la boîte de dialogue Couleurs et cliquez sur **OK**.

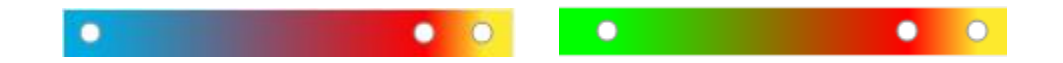

#### *Ajouter des couleurs à un ombrage*

Sélectionnez la couleur de votre choix et cliquez entre les deux curseurs sous la barre d'aperçu. De nouvelles couleurs seront ajoutées à l'ombrage.

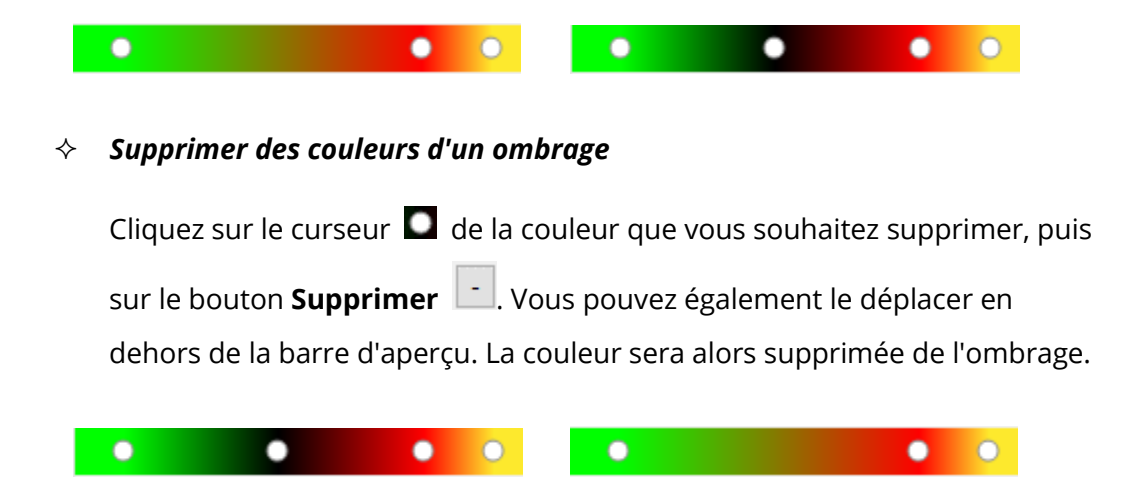

**3) Ligne de référence :** ligne le long de laquelle le champ d'ombrage varie entre les coordonnées de début et de fin et à partir de laquelle le champ d'ombrage s'étend à l'infini. Les points de début et de fin sont présentés connectés par une ligne. La transition d'une couleur à une autre varie d'une manière linéaire le long de la ligne. Le dégradé de couleurs commence au point de début et se termine au point de fin.

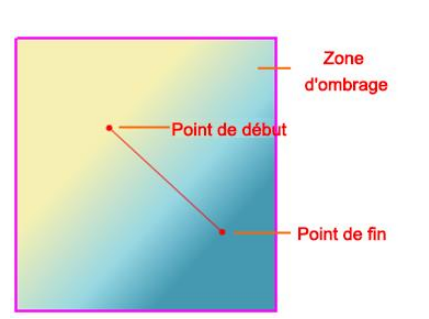

Vous pouvez faire glisser le point de début ou de fin pour les déplacer un à un ou faire glisser la ligne pour les déplacer en même temps. Ce mouvement modifiera l'effet d'ombrage. Comparé à l'ombrage 1, l'ombrage 2 fait glisser le point de départ à déplacer, l'ombrage 3 fait glisser le point de fin à déplacer et l'ombrage 4 fait glisser la ligne à déplacer.

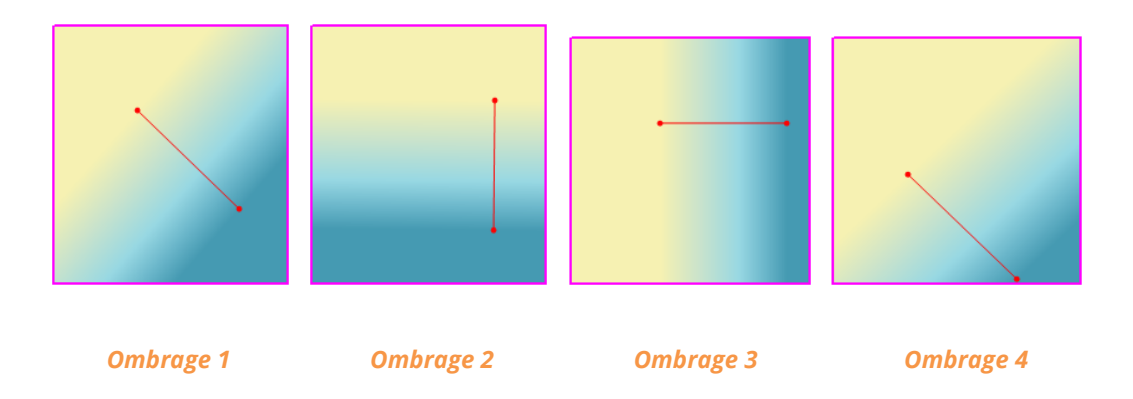

# **Liaison et fusion d'objets texte**

Afin de faciliter l'édition, Foxit PDF Editor prend en charge la liaison de plusieurs blocs de texte entre eux ou la jonction de blocs de texte séparés en un seul paragraphe.

## **Liaison et annulation de lien des objets texte**

À l'aide de la commande **Lier** de l'onglet contextuel **Fusionner et scinder** (qui s'affiche sur le ruban lorsque vous cliquez sur **Modifier** > **Lier et fusionner le texte**), vous pouvez lier plusieurs blocs de texte, la modification du texte dans ces blocs sera alors traitée comme la modification d'un seul paragraphe. Vous pouvez lier des blocs de texte qui se trouvent sur une ou plusieurs pages. Le texte se réorganisera dans ces blocs liés et ne couvrira pas le contenu des pages qui se trouvent dans ces blocs.

Pour lier des blocs de texte, procédez comme suit :

 Cliquez sur **Modifier** > **Lier et fusionner le texte** pour afficher l'onglet contextuel **Fusionner et scinder** sur le ruban. Sélectionnez les blocs de texte que vous devez

lier. Les blocs sélectionnés seront numérotés au fur et à mesure que vous cliquerez dessus.

- Cliquez sur la commande **Lier** dans l'onglet contextuel **Fusionner et scinder** ou cliquez avec le bouton droit sur les blocs sélectionnés et choisissez **Lier les zones de texte**. Les blocs sélectionnés seront alors reliés entre eux.
- Dès lors, si vous ajoutez ou modifiez du texte dans ces blocs avec la commande **Modifier le texte**, celui-ci se réorganisera dans ces blocs liés et ne couvrira pas l'image qui se trouve dans ces blocs Lorsque le texte ajouté dépasse le dernier bloc, le contenu qui suit les blocs liés sera couvert, car ils n'ont pas été liés entre eux.

Pour annuler le lien d'un bloc de texte, cliquez sur **Modifier** > **Lier et fusionner le texte**, sélectionnez le bloc de texte pour lequel vous devez annuler le lien, puis cliquez sur la commande **Annuler le lien** dans l'onglet contextuel **Fusionner et scinder**. Vous pouvez également cliquer avec le bouton droit sur le bloc sélectionné et choisir **Annuler le lien entre les blocs de texte**.

*Remarque : Vous pouvez sélectionner et lier des blocs de texte qui sont discontinus, qui se trouvent dans des colonnes différentes ou qui ne sont pas disposés de haut en bas ou de gauche à droite sur la page.* 

## **Fusion et scission d'objets texte**

La commande **Fusionner** vous permet de relier des blocs de texte en un seul paragraphe dans un bloc pour améliorer la réorganisation du texte. Les blocs de texte peuvent être fusionnés lorsque vous devez fusionner du texte en un seul objet. Un bloc de texte peut également être divisé en plusieurs parties avec la commande **Scinder**.

Pour fusionner des blocs de texte, procédez comme suit :

- 1. Cliquez sur **Modifier** > **Lier et fusionner le texte**.
- 2. Cliquez sur les blocs de texte que vous souhaitez fusionner. Les blocs de texte sélectionnés seront numérotés.
- 3. Cliquez sur la commande **Fusionner** dans l'onglet contextuel **Fusionner et scinder** ou cliquez avec le bouton droit sur les blocs sélectionnés et sélectionnez **Fusionner des zones de texte**. Les blocs sélectionnés seront alors fusionnés en un seul bloc.

Pour scinder un bloc de texte, cliquez sur **Modifier** > **Lier et fusionner le texte**, puis cliquez sur le bloc de texte que vous souhaitez scinder. Cliquez sur la commande **Scinder** dans l'onglet contextuel **Fusionner et scinder**, ou cliquez avec le bouton droit

sur les blocs sélectionnés et sélectionnez **Scinder des zones de texte**. Le bloc sélectionné sera alors divisé.

*Remarque : tous les blocs sélectionnés doivent être sur la même page.*

Consultez également le didacticiel [Édition de texte avancée.](https://www.foxit.com/support/tutorial/)

# **Modifier des objets**

Vous pouvez modifier librement n'importe quel objet sélectionné grâce aux commandes associées.

*Remarque : pour copier/couper et coller un objet, après avoir copié/coupé l'objet, assurezvous que la commande d'édition associée (Accueil/Modifier > Modifier un objet > Tout/Texte/Image/Forme/Ombrage) a été sélectionnée avant de le coller. Parfois, vous pouvez ne pas souhaiter coller un objet directement après l'avoir copié et effectuer d'autres tâches avec d'autres commandes, ou vous avez besoin de le coller dans un autre document dans lequel la commande d'édition n'est pas sélectionnée. Dans ces cas de figure, vous devez sélectionner à nouveau la commande d'édition avant de coller l'objet.*

### **Modifier des objets texte**

Pour modifier des objets texte, cliquez sur **Accueil**/**Modifier** > **Modifiez un objet** > **Texte**. Cliquez sur le texte que vous souhaitez modifier. Un objet sélectionné est généralement délimité par une zone de contour. Double-cliquez sur la zone ou sélectionnez **Modifier l'objet** dans le menu contextuel. Le curseur clignotera alors et vous pourrez ajouter, coller ou remplacer du texte uniquement si la police de ce texte est installée sur votre système. Pour plus d'informations sur les modifications, consultez la section [«Ajout de nouveaux objets texte](#page-212-0) ».

#### **Fusionner et scinder des objets texte (version** *Pro* **uniquement)**

Vous pouvez également fusionner et scinder des objets texte en utilisant les outils **Fusionner le texte** et **Scinder le texte**. Pour supprimer l'espace entre les lettres des mots afin d'améliorer l'apparence du contenu du texte, vous pouvez cliquer sur **Supprimer le crénage** dans l'onglet **Format** du panneau droit après avoir sélectionné l'objet texte.

Pour fusionner des objets textes, utilisez Maj-clic sur les objets avec la commande **Modifier un objet** et cliquez sur **Fusionner le texte** dans l'onglet **Format** du panneau droit. Pour scinder un objet texte, procédez de la façon suivante :

- ⚫ Sélectionnez l'objet et cliquez sur **Scinder le texte** dans l'onglet **Format** du panneau droit. La boîte de dialogue **Scinder le texte** s'ouvre.
- ⚫ Déplacez le curseur et cliquez sur l'endroit que vous souhaitez scinder. Cliquez sur OK. L'objet texte sera divisé en parties.

#### **Convertir des objets texte en objets formes (version** *Pro* **uniquement)**

Foxit PDF Editor prend en charge la conversion des objets texte sélectionnés en chemins, ce qui permet de répondre à l'exigence de prépresse. Pour les ordinateurs qui ne prennent pas en charge ou n'affichent pas certaines polices incorporées, cette nouvelle fonctionnalité permet de résoudre ce problème. Pour convertir les objets texte en chemins, procédez comme suit :

- ⚫ Sélectionnez les objets texte que vous souhaitez convertir en chemins.
- ⚫ Sélectionnez le bouton **Convertir en forme** dans l'onglet **Format** du panneau droit pour effectuer la conversion.

## **Modifier les objets image et formes (version** *Pro* **uniquement)**

Pour modifier des objets image, cliquez sur **Accueil**/**Modifier** > **Modifier un objet** > **Image**. Double-cliquez sur une image ou sélectionnez **Modifier un objet** dans le menu contextuel. Vous basculerez alors dans la fenêtre Éditeur d'image. Pour plus d'informations sur la modification d'objets image, consultez la section « [Ajout de](#page-213-0)  [nouveaux objets image](#page-213-0) ». Vous pouvez également modifier un objet image en utilisant une autre application (telle que Microsoft Paint) en dehors de Foxit PDF Editor, puis remplacer l'image d'origine par celle modifiée dans Foxit PDF Editor. Consultez également la section [Modifier un objet image en dehors de Foxit PDF Editor.](#page-222-0)

Pour modifier des objets formes/d'ombrage, cliquez sur **Accueil**/**Modifier** > **Modifier un objet** > **Forme/Ombrage**. Cliquez sur une forme/un ombrage et modifiez-le avec les commandes de l'onglet contextuel **Format** du panneau droit. Pour plus d'informations sur la modification d'objets formes/d'ombrage, consultez la section « [Ajout de nouveaux objets formes](#page-214-0) ».

*Astuce : lorsque vous modifiez des objets texte, image, forme ou d'ombrage en même temps, vous pouvez modifier tous les objets en choisissant Accueil/Modifier > Modifier un objet > Tout.*

## **Réorganisation de l'édition (version** *Pro* **uniquement)**

Les commandes **Modifier le texte** et **Modifier un objet** ne peuvent vous permettre de modifier du texte que dans un seul bloc de texte se trouvant sur une page. Pour modifier un texte en mode continu comme Word, vous pouvez utiliser la commande **Réorganiser l'édition**. Lorsque vous êtes en mode Réorganisation, le texte se réorganisera automatiquement dans les pages du document au fur et à mesure que vous ajoutez ou modifiez le contenu du texte.

Pour modifier un fichier PDF avec la commande **Réorganiser l'édition**,

- 1. Choisissez **Modifier** > **Réorganiser la modification** pour ouvrir une boîte de dialogue qui vous informe des avantages et des remarques sur le mode Réorganisation. Cliquez sur **Continuer** si vous souhaitez modifier le contenu en mode Réorganisation.
- 2. L'onglet **Format** s'affiche dans le panneau droit, ce qui vous permet de modifier le format du texte et les styles de paragraphes.
- 3. Lorsque vous avez terminé vos modifications, cliquez sur **Appliquer les modifications** au bas de l'onglet **Format** pour enregistrer les modifications, ou cliquez sur **Quitter le mode Réorganisation** pour quitter le mode Réorganisation sans appliquer les modifications.

## <span id="page-222-0"></span>**Modifier un objet image en dehors de Foxit PDF Editor**

Foxit PDF Editor vous permet de modifier un objet image dans un PDF à l'aide d'autres applications, notamment Adobe Acrobat, Photoshop ou Microsoft Paint. Pour cela, ouvrez votre document, puis procédez comme suit.

- 1. Choisissez **Modifier** > **Modifier un objet** > **Image**.
- 2. Cliquez avec le bouton droit sur l'objet image que vous souhaitez modifier, choisissez **Modifier en utilisant**, puis sélectionnez l'application souhaitée dans le menu contextuel que vous voulez utiliser pour modifier l'image. Si vous ne voyez pas celui que vous souhaitez, choisissez **Ouvrir avec…** pour sélectionner d'autres applications.
- 3. Modifiez l'image dans l'application d'édition que vous avez sélectionnée.
- 4. Une fois que vous avez terminé l'édition, enregistrez directement vos modifications dans l'application d'édition. L'image sera également simultanément mise à jour automatiquement dans votre PDF.

# **Modifier, arranger et supprimer des objets**

Un objet sélectionné est généralement délimité par une zone de contour. L'onglet **Format** correspondant s'affiche dans le panneau droit lorsque vous sélectionnez des objets. Les groupes de commandes de l'onglet **Format** vous permettent de modifier et d'organiser les objets. Selon le type d'objets que vous sélectionnez, l'onglet **Format** peut contenir les groupes suivants : **Texte**/**Forme**/**Ombrage Style**, **Scinder**,

**Organiser** et **Effet**. Cliquez sur l'icône  $\mathcal{M}^{\perp}$  de chaque groupe pour développer ou réduire le groupe.

Sélectionnez **Accueil**/**Modifier** > **Modifier un objet** > sélectionnez **Tout**/**Texte**/**Image**/**Forme**/**Ombrage**, et effectuez l'une des opérations suivantes :

- 1. Pour sélectionner un ou plusieurs objets, effectuez l'une des opérations suivantes :
	- Cliquez sur l'objet pour le sélectionner ou appuyez sur **Ctrl**/**Maj** et sélectionnez plusieurs objets.
	- Maintenez le curseur sur les objets et tracez un rectangle autour d'eux.
	- Appuyez sur **Ctrl + A** sur le clavier. Tous les objets de la page en cours sont sélectionnés.

*Remarque : pour désélectionner tous les objets, cliquez sur une zone vide du document.*

- 2. Déplacer et redimensionner un objet
	- Pour déplacer un objet, sélectionnez l'objet et faites-le glisser à l'endroit souhaité. Vous pouvez également cliquer avec le bouton droit sur l'objet et sélectionner **Couper** dans le menu contextuel, puis cliquer avec le bouton droit sur l'endroit souhaité et sélectionner **Coller**. Vous pouvez également déplacer plusieurs objets en même temps en utilisant les méthodes ci-dessus.
	- Pour redimensionner un objet, déplacez la poignée de l'objet. Appuyez sur **Maj** lors du déplacement pour conserver le rapport hauteur/largeur d'origine. Vous pouvez également redimensionner plusieurs objets en même temps avec le même grossissement en faisant glisser les poignées ou en sélectionnant **Propriétés...** dans le menu contextuel des objets sélectionnés et en entrant un pourcentage dans le champ **Échelle X** ou **Échelle Y** de la boîte de dialogue des propriétés.

*Astuce : lorsque vous déplacez et redimensionnez un objet, les guides d'alignement (lignes vertes) s'affichent pour vous aider à aligner l'objet sur les autres objets dans le document.*

3. Faire pivoter un objet

Pour faire pivoter un objet, sélectionnez-le et procédez comme suit :

- Dans l'onglet **Format**, choisissez **Faire pivoter dans le sens horaire**/**Faire pivoter dans le sens antihoraire** dans le groupe **Organiser** pour le faire pivoter de 90 degrés, ou entrez une valeur pour spécifier le nombre de degrés que vous voulez faire effectuer à la rotation.
- Cliquez et faites glisser la poignée de rotation  $\bullet$  qui s'affiche sur l'objet sélectionné pour faire pivoter l'objet selon vos besoins. Faites glisser la poignée pour pivoter l'objet sélectionné selon le nombre de degrés souhaité. Lorsque vous faites glisser la poignée, vous pouvez également appuyer sur **Maj** pour pivoter l'objet par incréments de 15 degrés.
- Cliquer avec le bouton droit sur l'objet sélectionné et choisissez **Faire pivoter** > sélectionnez **Sens horaire**/**Sens antihoraire** pour le faire pivoter de 90 degrés, ou choisissez **Plus d'options de rotation** pour spécifier le nombre de degrés que vous voulez faire effectuer à la rotation.

Pour faire pivoter plusieurs objets en même temps, sélectionnez plusieurs objets et faites-les pivoter en utilisant les méthodes ci-dessus.

4. Découper un objet (version *Pro* uniquement)

Pour découper un objet, sélectionnez-le et effectuez l'une des opérations suivantes :

- Accédez à l'élément **Découper** du groupe **Effet** de l'onglet **Format**, entrez une valeur dans la zone pour spécifier un angle de découpe, puis appuyez sur **Entrer**.
- Cliquez avec le bouton droit sur l'objet et choisissez **Découper** dans le menu contextuel. Entrez ensuite une valeur dans la boîte de dialogue contextuelle pour découper l'objet et cliquez sur **OK** pour terminer.
- 5. Retourner un objet

Pour retourner un objet, sélectionnez-le et cliquez sur **Retourner verticalement** ou sur **Retourner horizontalement** dans le groupe **Organiser** de l'onglet **Format**. Vous pouvez également cliquer avec le bouton droit sur l'objet et choisir **Retourner** > **Verticalement**/**Horizontalement**.

#### 6. Organiser les objets

Après avoir sélectionné plusieurs objets, vous pouvez les organiser dans les documents. Dans l'onglet **Format**, vous pouvez aligner, centrer sur la page ou répartir les objets. Vous pouvez également sélectionner **Aligner**/**Centrer**/**Répartir** après avoir cliqué avec le bouton droit sur les objets sélectionnés. (Voir également « Aligner des [images](#page-188-0) », [«Centrer des images](#page-189-0) » et « [Répartir des images](#page-190-0) ».)

- 7. Détourer un objet (version *Pro* uniquement)
	- Sélectionnez l'objet et choisissez une forme de détourage dans le groupe **Effet** de l'onglet **Format**. Vous pouvez également cliquer avec le bouton droit sur l'objet, choisir **Ajouter le tracé de détourage** dans le menu contextuel, puis choisir une forme de détourage dans la liste déroulante.
	- Cliquez sur l'objet ; il passera alors en mode de détourage et l'objet sélectionné sera agrandi et le curseur se convertira en croix  $\pm$ . Déplacez le curseur pour dessiner une forme de détourage. Le curseur se transforme

alors en  $\hat{\mathcal{F}}$ . Vous pouvez ajuster la position de la forme en faisant glisser le

curseur  $\, \hat{\mathbb{P}} \,$ 

- Déplacez les points de la forme de détourage dans la direction souhaitée jusqu'à obtenir les résultats escomptés.
- (Facultatif) Vous pouvez choisir d'autres formes de détourage pour appliquer d'autres détourages sur l'objet, si nécessaire.
- (Facultatif) Pour supprimer des formes de détourage, choisissez **Modifier le**

**détourage**  $\boxtimes$  dans le groupe **Effet** de l'onglet **Format**, sélectionnez une forme de détourage et appuyez sur **Suppr**, ou cliquez avec le bouton droit sur la forme de détourage et sélectionnez **Supprimer**. Pour supprimer toutes

les formes de détourage, cliquez sur **Effacer le détourage**  $\overline{\mathbb{Z}}$  dans l'onglet

#### **Format**.

- Cliquez sur la zone située à l'extérieur des objets pour quitter le mode de détourage. Vous pouvez également cliquer avec le bouton droit sur l'objet et choisir **Quitter**.
- 8. Déplacer un objet devant ou derrière d'autres éléments
	- Pour déplacer un objet derrière ou devant d'autres objets sur la page, sélectionnez l'objet et cliquez sur **Mettre en arrière-plan**  $\overline{\mathbb{G}}$  ou **Mettre**

**au premier plan** dans le groupe **Organiser** de l'onglet **Format**. Vous

pouvez également cliquer avec le bouton droit sur l'objet et choisir **Organiser** > **Mettre en arrière-plan** ou **Mettre au premier plan**.

• Pour déplacer un objet entre d'autres objets sur la page, sélectionnez l'objet

(Objet A) et cliquez sur **Mettre en arrière-plan**  $\Box$  ou **Mettre au premier** 

**plan** dans le groupe **Organiser** de l'onglet **Format** pour déplacer l'Objet A derrière ou devant un autre objet (Objet B) qui se trouve actuellement derrière devant l'Objet A. Vous pouvez également cliquer avec le bouton droit sur l'objet (Objet A) et choisir **Organiser** > **Mettre en arrièreplan** ou **Mettre au premier plan**.

- 9. Supprimer un objet
	- Sélectionnez un ou plusieurs objets, appuyez sur la touche **Supprimer** ou cliquez avec le bouton droit et sélectionnez **Supprimer** dans le menu contextuel.

# **Propriétés d'objet**

Lorsque vous cliquez avec le bouton droit sur un ou plusieurs objets du même type et que vous sélectionnez **Propriétés…**, vous pouvez afficher et modifier les options de cette boîte de dialogue.

### **Définir les propriétés des objets**

- 1. Avec la commande Modifier un objet, cliquez avec le bouton droit sur les objets texte, image, formes (ou chemin) et d'ombrage et sélectionnez **Propriétés...**.
- 2. La boîte de dialogue des propriétés contient un onglet Général et un onglet Apparence. L'onglet Général se présente comme suit : (Prenez les propriétés des objets image par exemple.)

Vous pouvez spécifier un certain nombre de propriétés communes à tous les objets dans les propriétés Général.

- ⚫ *Position X et Y :* vous permet de définir la position horizontale et verticale précise des objets.
- ⚫ *Largeur et Hauteur :* affiche les valeurs pour la largeur et la hauteur de l'objet sélectionné.
- ⚫ *Échelle X et Y* **:** Vous permet d'entrer une valeur en pourcentage dans la zone **Échelle X** ou **Échelle Y** pour redimensionner l'objet.

- 3. Dans l'onglet Apparence de la boîte de dialogue Propriétés d'objet image, déplacez le curseur ou saisissez une valeur pour spécifier l'opacité de l'objet image. L'opacité peut varier de 1 à 100 %. Pour obtenir des couleurs transparentes ou un effet léger, indiquez un faible pourcentage ; pour obtenir des couleurs plus opaques ou un effet plus accentué, indiquez une valeur élevée.
- <span id="page-227-0"></span>4. Dans la boîte de dialogue des propriétés d'objet forme, effectuez l'une des opérations suivantes :
	- *Couleur de trait :* elle est utilisée pour peindre la bordure des chemins et du texte tracés.
	- *Couleur de remplissage :* elle est utilisée pour peindre l'intérieur des chemins et des caractères de texte remplis.
	- *Épaisseur de ligne :* elle indique l'épaisseur de ligne utilisée pour tracer un chemin et est mesurée en unités d'espace utilisateur. Une épaisseur de ligne définie sur 0 correspond à la ligne la plus fine qui peut être rendue sur le périphérique de sortie. La valeur par défaut est 1.

**Remarque**: une épaisseur de ligne définie sur 0 est une valeur intrinsèquement dépendante du périphérique. Il est déconseillé de l'utiliser, car la ligne peut être pratiquement invisible lors de l'impression sur des appareils haute résolution.

 *Limite de l'angle :* lorsque deux segments de ligne se rejoignent en formant un angle aigu, il s'agit d'une jonction d'angle qui a été spécifiée comme le style de jonction de lignes. Il est possible que l'angle s'étende bien au-delà de l'épaisseur de la ligne qui trace le chemin. La limite d'angle fixe une valeur maximale pour le rapport entre la longueur de l'angle et l'épaisseur de la ligne, comme le montre la figure ci-dessous. Lorsque la limite est dépassée, la jonction passe d'un angle à un biseau.

La valeur de la limite de l'angle doit être supérieure ou égale à 1, la valeur par défaut étant 10.

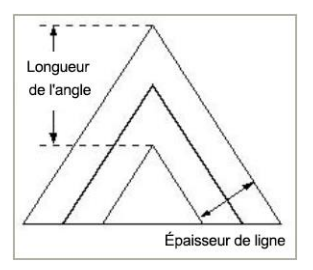

*Longueur de l'angle*

- *Style de jonction de lignes :* il indique la forme à utiliser au niveau des coins des chemins tracés. Les valeurs autorisées sont Angle, Arrondi et Biseau.
	- **Angle :** les bords extérieurs des traits des deux segments continuent jusqu'à ce qu'ils se rejoignent. Si l'extension va trop loin, comme déterminé par la limite de l'angle, elle est remplacée par une jonction en biseau.
	- **Arrondi :** un arc de cercle d'un diamètre égal à l'épaisseur de la ligne est dessiné autour du point où les segments se rejoignent et se remplissent, ce qui donne un coin arrondi.
	- **Biseau :** les deux segments de chemin sont dessinés avec des extrémités de bout (voir la partie sur le style d'extrémité de ligne) et l'encoche qui se forme au-delà des extrémités des segments contient un triangle.

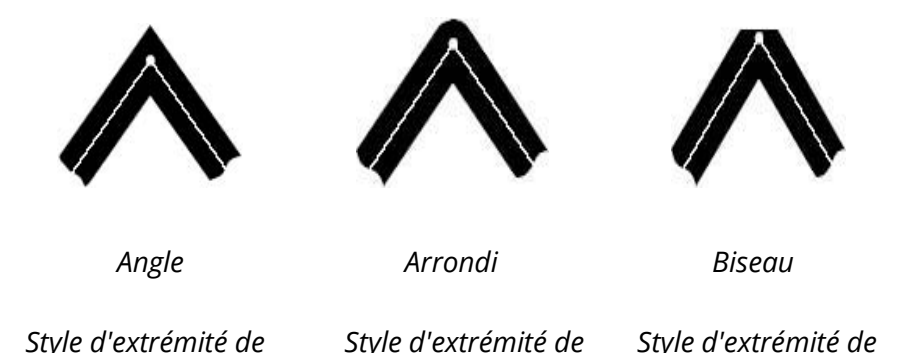

*ligne carré ligne arrondi ligne plat Style d'extrémité de ligne :* elle indique la forme à utiliser aux extrémités des chemins secondaires ouverts lorsqu'ils sont tracés. Les valeurs autorisées

**Carré :** --- le trait est coudé à l'extrémité du chemin.

sont Bout, Arrondi et Projection d'extrémité carrée.

- **Arrondi :** --- un arc semi-circulaire d'un diamètre égal à l'épaisseur de la ligne est tracé autour de l'extrémité et rempli.
- **Plat :** --- le trait s'étend au-delà de l'extrémité de la ligne sur une distance égale à la moitié de l'épaisseur de la ligne et est coudé.

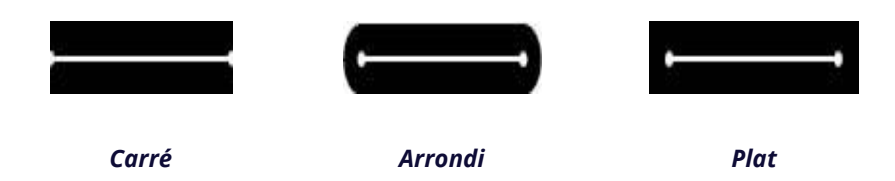

- *Pointillé :* sélectionnez un type de ligne, en pointillés ou solide.
- *Opacité :* saisissez une valeur ou déplacez le curseur pour spécifier l'opacité. L'opacité peut varier de 1 à 100 %. Pour obtenir des couleurs transparentes

ou un effet léger, indiquez un faible pourcentage ; pour obtenir des couleurs plus opaques ou un effet plus accentué, indiquez une valeur élevée.

5. Dans la boîte de dialogue des propriétés d'objet texte, effectuez l'une des opérations suivantes :

**Nom de la police :** remplace la police du texte sélectionnée par la police que vous indiquez.

**Taille de la police :** remplace la taille de la police par la taille que vous indiquez.

**Échelle horizontale :** ajuste la largeur des caractères en les étirant ou en les rétrécissant dans le sens horizontal. L'échelle est indiquée en pourcentage de la largeur normale des caractères, 100 étant la largeur normale. L'échelle s'applique toujours à la coordonnée X. La figure ci-dessous illustre l'effet de l'échelle horizontale.

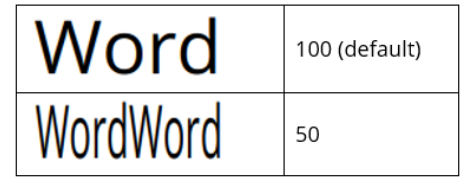

**Mode texte :** détermine si le texte est tracé ou rempli. Vous avez le choix parmi quatre types de mode texte : Texte de remplissage ; Texte au trait ; Texte de remplissage, puis au trait ; Texte sans remplissage ni trait (invisible).

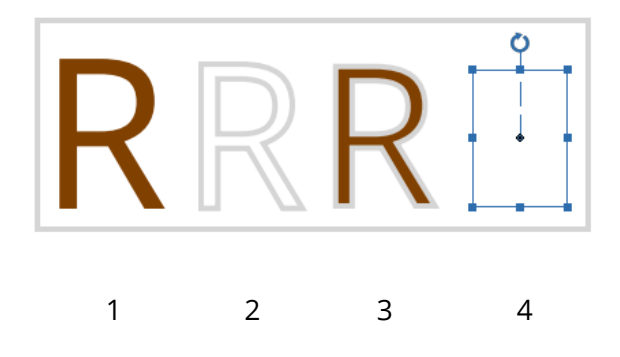

1. Texte de remplissage 2. Texte au trait 3. Texte de remplissage, puis au trait 4. Texte sans remplissage ni trait

**Espacement des caractères :** insère un espacement uniforme entre deux ou plusieurs caractères du texte sélectionné.

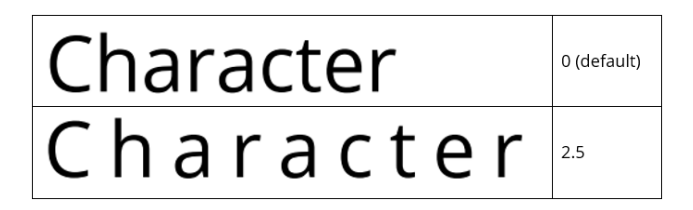

**Espacement des mots :** insère un espacement uniforme entre deux ou plusieurs mots du texte sélectionné.

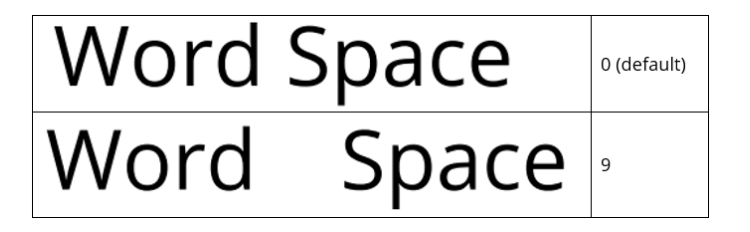

Pour la couleur du trait, la couleur de remplissage et l'opacité, reportez-vous à la section [Propriétés d'objet forme.](#page-227-0)

# **À propos de l'Éditeur d'image (version** *Pro* **uniquement)**

Lorsque vous dessinez un nouvel objet image avec la commande **Dessiner une nouvelle image** ou que vous modifiez un objet image avec la commande **Modifier un objet**, la fenêtre Éditeur d'image s'ouvre et l'onglet contextuel **Image** s'affiche dans le ruban. L'Éditeur d'image est un programme d'édition d'image comprenant différentes commandes et l'onglet **Format** dans le panneau droit.

## **Groupe Outils**

Vous pouvez sélectionner une commande en cliquant sur son icône dans l'onglet contextuel **Image**. Une info-bulle apparaîtra avec le nom de la commande lorsque vous placerez le curseur dessus. Vous y trouverez des commandes de sélection et des commandes de peinture.

#### **Les outils de sélection**

Parmi les outils de sélection, vous trouverez les commandes Texte défilant rectangulaire, Baguette magique, Lasso (commandes Lasso polygonal et Lasso), etc. Pour savoir comment les utiliser, suivez les étapes ci-dessous.

#### Commande **Texte défilant rectangulaire** :

- Cliquez sur **Image** > **Sélectionner** > **Sélectionner**  $\Box$ .
- Faites glisser la souris sur la zone à sélectionner.

#### Commande **Baguette magique** :

- Cliquez sur **Image** > **Sélectionner** > **Baguette magique** .
- Dans l'onglet **Format**, faites glisser le curseur pour spécifier la tolérance ou entrez une valeur entre 0 et 255.
- Pour sélectionner uniquement des zones adjacentes de mêmes couleurs, sélectionnez Contigu. Sinon, tous les pixels de mêmes couleurs seront sélectionnés.
- Dans l'image, cliquez sur la couleur que vous souhaitez sélectionner. Si Contigu est sélectionné, tous les pixels adjacents se trouvant dans la plage de tolérance sont sélectionnés. Sinon, tous les pixels de la plage de tolérance sont sélectionnés.

*Astuce : la commande Baguette magique vous permet de sélectionner une zone de couleur uniformément sans avoir à tracer son contour. Vous pouvez spécifier la tolérance concernant la sélection de la commande Baguette magique.*

#### Commande **Lasso** :

- ⚫ Cliquez sur **Image** > **Sélectionner** > **Lasso** .
- ⚫ Faites glisser le curseur de la souris pour tracer une bordure de sélection à main levée.

#### Commande **Lasso polygonal** :

- ⚫ Cliquez sur **Image** > **Sélectionnez** > **Lasso polygonal** .
- ⚫ Cliquez sur l'image pour définir le point de départ.
- ⚫ Double-cliquez sur l'image pour fermer la sélection.

#### **Couper, copier et coller des sélections :**

⚫ Sélectionnez la zone que vous souhaitez couper/copier.

- Choisissez la commande **Découper**  $\frac{3}{8}$  ou la commande **Copier**  $\Box$  de l'onglet contextuel **Format**.
- ⚫ Collez la sélection dans la même image ou dans une autre application.

#### **Outils de peinture**

Parmi les outils de peinture, vous trouverez les commandes Pipette, Pinceau, Pot de peinture, Diminution de la densité, Augmentation de la densité, Gomme, etc. Ces commandes sont généralement utilisées avec les options de l'onglet **Format** du panneau droit.

#### **1. Définition des options de peinture**

Vous pouvez définir les options d'un outil de peinture dans l'onglet **Format** du panneau droit.

#### <span id="page-232-0"></span>*Sélectionner un mode de mélange*

Le mode de mélange contrôle la manière dont un outil de peinture ou d'édition modifie les pixels de l'image.

Pour sélectionner un mode de mélange d'un outil, sélectionnez-le dans le menu déroulant Mode.

#### *Normal*   $\triangle$

Modifie ou peint chaque pixel pour lui donner la couleur de rendu. Il s'agit du mode par défaut.

#### *Densité couleur +*  $\Rightarrow$

Prend en compte les informations de couleur de chaque canal et assombrit la couleur de base afin de refléter la couleur de mélange en augmentant le contraste. Rien ne changera si vous mélangez avec du blanc.

#### *Densité couleur -*  $\bigoplus$

Prend en compte les informations de couleur de chaque canal et éclaircit la couleur de base afin de refléter la couleur de mélange en diminuant le contraste. Rien ne changera si vous mélangez avec du noir.

#### *Foncer*   $\Leftrightarrow$

Prend en compte les informations de couleur de chaque canal et sélectionne la couleur de base ou de mélange (si elle est plus foncée) comme couleur de rendu. Les pixels qui sont plus clairs que la couleur de mélange sont remplacés et les pixels qui sont plus foncés que la couleur de mélange ne changent pas.

#### *Différence*   $\ddot{\Phi}$

Prend en compte les informations de couleur de chaque canal et soustrait la couleur de mélange de la couleur de base ou la couleur de base de la couleur de mélange, en fonction de celle qui a la plus grande valeur de luminosité. Si vous mélangez avec du blanc, les valeurs de la couleur de base seront inversées ; si vous mélangez avec du noir, rien ne changera.

#### *Exclusion*   $\Delta$

Crée un effet similaire mais moins contrasté que le mode Différence. Si vous mélangez avec du blanc, les valeurs de la couleur de base seront inversées. Rien ne changera si vous mélangez avec du noir.

#### *Lumière crue*  $\triangle$

Multiplie ou filtre les couleurs en fonction de la couleur de mélange. L'effet est similaire à celui d'une lumière crue de projecteur dirigée sur l'image.

#### *Éclaircir*  $\triangle$

Prend en compte les informations de couleur de chaque canal et sélectionne la couleur de base ou de mélange (si elle est plus claire) comme couleur de rendu. Les pixels qui sont plus foncés que la couleur de mélange sont remplacés et les pixels qui sont plus clairs que la couleur de mélange ne changent pas.

#### *Mélange cru*  $\ddot{\Phi}$

Le résultat du mode Mélange cru est 0 ou 255 pour chaque canal. Si la somme de la valeur du calque supérieur et du calque inférieur est supérieure à 255, le résultat sera alors 255, sinon il sera de 0. Ce mode permet d'améliorer les couleurs ou les effets spéciaux. Référez-vous à l'exemple ci-dessous :

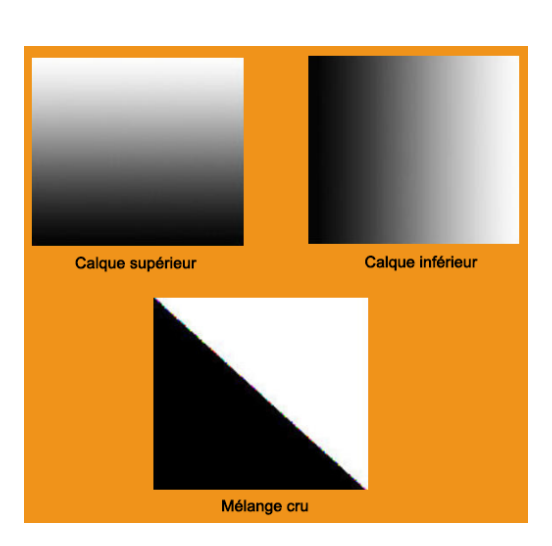

#### *Sombre/Clair linéaire*  $\bigoplus$

Augmente ou diminue la densité des couleurs en diminuant ou en augmentant la luminosité en fonction de la couleur de mélange. Si la couleur de mélange (source de lumière) est plus claire que le gris 50 %, l'image est éclaircie en augmentant la luminosité. Si la couleur de mélange est plus foncée que le gris 50 %, l'image est assombrie en diminuant la luminosité.

#### *Multiplier*  $\bigoplus$

Prend en compte les informations de couleur de chaque canal et multiplie la couleur de base par la couleur de mélange. La couleur du rendu sera toujours plus foncée. Si vous multipliez des couleurs avec du noir, vous obtiendrez du noir. Les couleurs ne changeront pas si vous les multipliez avec du blanc. Lorsque vous utilisez une couleur autre que le noir ou le blanc, vous pouvez obtenir des couleurs de plus en plus foncées en effectuant des traits successifs avec un outil de peinture. L'effet est similaire à un dessin effectué sur l'image avec plusieurs feutres magiques.

#### *Superposition*   $\bigoplus$

Multiplie ou filtre les couleurs en fonction de la couleur de base. Les motifs ou les couleurs recouvrent les pixels existants tout en préservant les surbrillances et les ombres de la couleur de base. La couleur de base n'est pas remplacée, mais elle est mélangée à la couleur de mélange afin de refléter la luminosité ou l'obscurcissement de la couleur d'origine.

#### *Épingler la lumière*  $\ddot{\Phi}$

Remplace les couleurs en fonction de la couleur de mélange. Si la couleur de mélange (source de lumière) est plus claire que le gris 50 %, les pixels qui sont plus foncés que la couleur de mélange sont remplacés et les pixels qui sont plus clairs que la couleur de mélange ne changent pas. Si la couleur de mélange est plus foncée que le gris 50 %, les pixels qui sont plus clairs que la couleur de mélange sont remplacés et les pixels qui sont plus foncés que la couleur de mélange ne changent pas. Cela permet d'ajouter des effets spéciaux à une image.

#### *Écran*   $\bigoplus$

Prend en compte les informations de couleur de chaque canal et multiplie l'inverse des couleurs de mélange et de base. La couleur du rendu sera toujours plus claire. Le filtrage en noir ne modifie pas la couleur. Le filtrage en blanc donne du blanc. L'effet est similaire à la projection de plusieurs diapositives photographiques mises les unes sur les autres.

#### *Lumière tamisée*  $\bigoplus$

Assombrit ou éclaircit les couleurs en fonction de la couleur de mélange. L'effet est similaire à celui d'une lumière diffuse de projecteur dirigée sur l'image.

#### <span id="page-235-0"></span>*Spécifier l'opacité ou l'enchaînement*

Vous pouvez spécifier l'opacité ou l'enchaînement dans l'onglet **Format** pour les outils suivants :

- ⚫ L'opacité permet de spécifier la couverture maximale de peinture appliquée par les outils Pinceau, Tampon de clonage et Pot de peinture.
- ⚫ L'enchaînement permet de spécifier la rapidité à laquelle la peinture est appliquée par l'outil Pinceau.

#### *Pour spécifier l'opacité ou l'enchaînement*

Entrez une valeur ou faites glisser le curseur de l'opacité ou de l'enchaînement dans l'onglet **Format**.

L'opacité ou l'enchaînement peut varier de 1 à 100 %. Pour obtenir des couleurs transparentes ou un effet léger, indiquez un faible pourcentage ; pour obtenir des couleurs plus opaques ou un effet plus accentué, indiquez une valeur élevée.

#### <span id="page-236-1"></span>**2. Utilisation de la commande Pipette**

La commande Pipette permet d'échantillonner la couleur afin de désigner une nouvelle couleur d'arrière-plan. Vous pouvez échantillonner à partir de l'image active. Vous pouvez également spécifier la zone échantillonnée avec la commande Pipette. Par exemple, vous pouvez régler la pipette pour échantillonner les valeurs de couleur d'une zone de 3 par 3 pixels sous le curseur.

#### *Pour échantillonner la couleur avec la commande Pipette :*

- Sélectionnez la commande Pipette <sup>8</sup> de l'onglet contextuel **Image**.
- ⚫ Dans la palette Pipette de l'onglet **Format**, choisissez une option dans le menu Taille de l'échantillon.

**Remarque :** vous avez le choix entre 3 par 3 (moyenne) et 5 par 5 (moyenne) pour lire la valeur moyenne du nombre de pixels spécifié dans la zone sur laquelle vous cliquez.

⚫ Cliquez sur la zone contenant la couleur que vous souhaitez copier.

#### <span id="page-236-0"></span>**3. Utilisation de la commande Pinceau**

La commande Pinceau de l'Éditeur d'image vous permet d'utiliser la couleur du premier plan actuelle pour peindre.

- ⚫ Sélectionnez la commande Pinceau dans l'onglet contextuel **Image**.
- ⚫ Effectuez l'une des opérations suivantes dans l'onglet **Format** :
	- Définissez les options du pinceau : Le diamètre contrôle la taille du pinceau. La dureté contrôle la taille du centre dur du pinceau.
	- Spécifiez un mode de mélange (voir « [Sélectionner un mode de mélange](#page-232-0) »)
	- Spécifiez une opacité et un enchaînement (voir « Spécifier l'opacité ou [l'enchaînement](#page-235-0) »)
- ⚫ Déplacez le curseur sur l'image pour la peindre.

### **4. Utilisation de la commande Pot de peinture**

La commande Pot de peinture permet de remplir les pixels adjacents dont la valeur de couleur est similaire à celle des pixels sur lesquels vous cliquez.

- Sélectionnez la commande Pot de peinture **de** l'onglet contextuel **Image**.
- ⚫ Effectuez l'une des opérations suivantes dans l'onglet **Format** :
- Spécifiez un mode de mélange (voir « [Sélectionner un mode de mélange](#page-232-0) »)
- Spécifiez une opacité (voir « [Spécifier l'opacité ou l'enchaînement](#page-235-0) »).
- Spécifiez une tolérance.

*Remarque :* la tolérance définit le degré de similitude de couleur qu'un pixel doit avoir pour être rempli. Les valeurs peuvent varier de 0 à 255. Une faible tolérance remplit les pixels dans une plage de valeurs de couleur très proche de celle du pixel sur lequel vous cliquez. Une tolérance élevée remplit les pixels dans une plage plus grande.

⚫ Cliquez sur la partie de l'image que vous souhaitez remplir.

#### **5. Utilisation de la commande Diminution de la densité**

La commande Diminution de la densité sert à éclaircir des zones de l'image.

#### *Pour utiliser la commande Diminution de la densité :*

⚫ Sélectionnez **Augmentation de la densité** > **Diminution de la densité**

dans l'onglet contextuel **Image**.

- ⚫ Effectuez les opérations suivantes dans l'onglet **Format** :
	- Définissez les options du pinceau : Le diamètre contrôle la taille du pinceau. (Voir « [Utilisation de la commande Pinceau](#page-236-0) »)
	- Sélectionnez ce que vous souhaitez modifier dans l'image : les ombres permettent de modifier les zones sombres et les surbrillances, les zones claires.
- ⚫ Faites glisser la souris sur la partie de l'image que vous souhaitez modifier.

### **6. Utilisation de la commande Augmentation de la densité**

La commande Augmentation de la densité sert à assombrir des zones de l'image.

#### *Pour utiliser la commande Augmentation de la densité :*

⚫ Sélectionnez **Augmentation de la densité** > **Diminution de la densité**

dans l'onglet contextuel **Image**.

- ⚫ Effectuez les opérations suivantes dans l'onglet **Format** :
	- Définissez les options du pinceau : Le diamètre contrôle la taille du pinceau. La dureté contrôle la taille du centre dur du pinceau (voir « [Utilisation de la](#page-236-0)  [commande Pinceau](#page-236-0) »).

- Sélectionnez ce que vous souhaitez modifier dans l'image : les ombres permettent de modifier les zones sombres et les surbrillances, les zones claires.
- ⚫ Faites glisser la souris sur la partie de l'image que vous souhaitez modifier.

## **7. Utilisation de la commande Gomme**

- $\bullet$  Sélectionnez la commande Gomme  $\mathcal{Q}$  de l'onglet contextuel **Image**.
- ⚫ Effectuez l'une des opérations suivantes dans l'onglet **Format** :
	- Spécifiez une opacité et un enchaînement (voir « Spécifier l'opacité ou [l'enchaînement](#page-235-0) »).
- ⚫ Déplacez le curseur sur la zone que vous souhaitez effacer.

#### **8. Utilisation de la commande Pinceau de réparation précise**

La commande Pinceau de réparation précise permet de supprimer sans effort la poussière, les rayures, les imperfections et autres défauts et de préserver automatiquement l'ombrage, l'éclairage et la texture de l'image d'origine.

#### *Pour utiliser la commande Pinceau de réparation précise :*

- Sélectionnez la commande Pinceau de réparation précise <sup>◆</sup> de l'onglet contextuel **Image**.
- ⚫ Effectuez les opérations suivantes dans l'onglet **Format** :
	- Spécifiez l'option de diamètre pour contrôler la taille du pinceau.
	- Spécifiez l'option d'arrondi pour contrôler le rapport entre l'axe court et l'axe long du pinceau.
- ⚫ Appuyez sur la touche **Ctrl** et cliquez sur une zone pour définir une source à réparer.

### **9. Utilisation de la commande Tampon de clonage**

La commande Tampon de clonage prélève un échantillon d'une image que vous pouvez ensuite appliquer sur une autre image ou sur une partie de la même image. Chaque coup effectué avec l'outil permet de peindre sur une plus grande partie de l'échantillon.

#### *Pour utiliser la commande Tampon de clonage :*

Sélectionnez la commande Tampon de clonage  $\overline{\mathbb{G}}$  de l'onglet contextuel **Image**.

- ⚫ Effectuez l'une des opérations suivantes dans l'onglet **Format** :
	- Définissez les options du pinceau : Le diamètre contrôle la taille du pinceau. La dureté contrôle la taille du centre dur du pinceau (voir « [Utilisation de la](#page-236-0)  [commande Pinceau](#page-236-0) »).
	- Spécifiez un mode de mélange (voir « [Sélectionner un mode de mélange](#page-232-0) »)
	- Spécifiez une opacité et un enchaînement (voir « Spécifier l'opacité ou [l'enchaînement](#page-235-0) »).
	- <sup>◼</sup> Aligner : si cette option est sélectionnée, la position de la source reste fixe par rapport à l'endroit de votre premier coup de pinceau et chaque coup de pinceau effectué clone une zone de l'image qui se trouve à la même distance et dans la même direction qu'au début du coup précédent. Si elle est désélectionnée, chaque nouveau coup de pinceau revient au point source initial du clonage et vous effectuez une nouvelle copie de votre image à chaque coup de pinceau.
- ⚫ Appuyez sur la touche **Ctrl** et cliquez sur une zone pour définir une ressource. Déplacez ensuite le curseur pour copier l'image localisée.

#### **10. Choix des couleurs d'arrière-plan**

Vous pouvez utiliser la palette des niveaux pour sélectionner la couleur de l'arrièreplan définissant les couleurs par des numéros.

Vous pouvez désigner une nouvelle couleur d'arrière-plan avec la commande Pipette (voir « [Utilisation de la commande Pipette](#page-236-1) ») et la palette des niveaux.

La couleur d'arrière-plan par défaut est le blanc.

Palette des niveaux :

La palette des niveaux affiche les valeurs des couleurs courantes de l'arrière-plan. Lorsque vous entrez la valeur dans la palette des niveaux ou que vous cliquez sur

les flèches  $\div$  pour augmenter ou diminuer la valeur, vous pouvez modifier les couleurs de l'arrière-plan en fonction de plusieurs modèles de couleurs différents.

*Remarque : l'Éditeur d'image utilise le mode RGB pour le traitement des images.*

### **11. Utilisation de la palette de calques**

La palette de calques vous permet de définir l'opacité du calque, de remplir des calques et de choisir un mode de mélange.

#### **Définition de l'opacité des calques**

L'opacité d'un calque détermine le degré auquel le calque sous-jacent est masqué ou révélé. Un calque ayant une opacité de 1 % apparaît presque transparent, tandis qu'un calque ayant une opacité de 100 % apparaît complètement opaque.

#### **Pour spécifier l'opacité d'un calque**

- 1. Sélectionnez un ou plusieurs calques dans la palette de calques.
- 2. Dans la même palette, saisissez une valeur dans la zone de texte Opacité ou déplacez le curseur d'opacité.

## **Groupe Filtre**

Pour utiliser des filtres, sélectionnez un élément dans l'onglet Filtre pour ajouter un effet à l'image. Déplacez le curseur de la souris sur l'un des types de filtres pour prévisualiser l'aspect qu'aura l'image après avoir ajouté le filtre. Le filtre ne sera appliqué que lorsque vous cliquerez dessus. L'image contenant le filtre appliqué correspondra à l'image d'origine sur laquelle un autre filtre sera ajouté ultérieurement, le cas échéant. Pour annuler l'application du filtre, vous pouvez cliquer sur le bouton

**Annuler**  $\Box$  de la barre d'outils Accès rapide.

### **Rotation et remplacement des images**

Les outils de rotation permettent de retourner les images horizontalement ou verticalement. Vous pouvez également remplacer l'image d'origine par d'autres

images avec la commande **Remplacer** du groupe Calque dans l'onglet **Format**.

Pour retourner les images, effectuez l'une des opérations suivantes :

- Dans le groupe **Calque** de l'onglet **Format**, cliquez sur  $\mathbb{A}$  ou sur  $\mathbb{B}$  pour retourner toute l'image horizontalement ou verticalement.
- ⚫ Pour retourner l'image sélectionnée, cliquez sur la commande **Texte défilant rectangulaire** ou **Lasso** pour sélectionner une zone, puis sur la commande

**Retourner**  $\mathbb{A}$  ou  $\mathbb{B}$ 

Pour remplacer des images, procédez comme suit :

- 1. Dans le groupe Calque de l'onglet **Format**, cliquez sur la commande **Remplacer** ্রি
- 2. Dans la boîte de dialogue contextuelle Ouvrir, recherchez le fichier image que vous souhaitez, puis cliquez sur le bouton **Ouvrir**.

*Remarque :* vous ne pouvez ouvrir que des fichiers aux formats BMP, PCX, TIF et JPEG.

3. Un message de confirmation vous demandera si vous souhaitez continuer à remplacer l'image active actuelle. Si oui, cliquez sur le bouton **OK** pour terminer.

*Remarque : l'image remplacée ne sera jamais récupérée.*

# **Articles**

Lorsque vous avez des documents PDF qui contiennent des articles et dont le contenu est réparti en plusieurs colonnes et sur plusieurs pages, vous pouvez avoir besoin de faire défiler ou de zoomer les articles pour les parcourir. Pour améliorer l'affichage des articles, Foxit PDF Editor vous permet de définir un chemin de navigation (ou une division d'articles) pour un article du document en délimitant une série de zones autour de son contenu dans l'ordre dans lequel vous souhaitez que le contenu s'affiche. Les divisions d'articles vous permettent de parcourir rapidement un document, en vous concentrant sur un article spécifique et en ignorant le reste, comme vous le faites dans un journal ou un magazine papier traditionnel.

# **Définir des articles**

Pour définir un article, suivez les étapes ci-dessous :

- 1. Choisissez **Modifier** > **Ajouter une zone Article**. Le curseur se transforme automatiquement en croix  $\vec{r}$ .
- 2. Cliquez et tracez un rectangle autour du contenu pour qu'il devienne la première zone d'article. Un rectangle noir avec une étiquette apparaît autour du contenu

et le curseur se transforme en indicateur d'article  $\overline{10}$ .

L'étiquette de chaque zone d'article contient le numéro d'article et le numéro de séquence de l'article. Par exemple, la première zone du premier article du document est étiquetée 1-1, la deuxième zone 1-2, la troisième zone 1-3, etc. Les zones du deuxième article du même document sont étiquetées 2-1, 2-2, 2-3, etc.

- 3. Répétez l'opération de l'étape 2 pour délimiter les autres zones d'article. (*Remarque : si vous devez redimensionner ou déplacer une zone d'article pendant la définition de l'article, vous devez d'abord terminer l'article.*)
- 4. Une fois l'article entièrement défini, appuyez sur **Entrée** pour terminer l'article.
- 5. Saisissez les informations dans la boîte de dialogue contextuelle des propriétés de l'article, si nécessaire et cliquez sur **OK**.
- 6. Vous pourrez alors voir l'article défini dans le panneau **Articles** du panneau de navigation. Le panneau **Articles** répertorie tous les articles figurant dans le document.

# **Afficher les articles**

- 1. Pour afficher les articles du document, ouvrez le panneau **Articles** dans l'onglet de navigation et effectuez l'une des opérations suivantes :
	- Double-cliquez sur l'article à afficher.
	- Cliquez avec le bouton droit sur l'article que vous souhaitez afficher et sélectionnez **Lire l'article** dans le menu contextuel.
	- Sélectionnez l'article que vous souhaitez afficher, puis **Lire l'article** dans le menu des options en haut à droite du panneau **Articles**.
- 2. Le curseur se transformera en  $\mathbb{R}^n$  et vous vous retrouverez au début de l'article

(endroit où se trouve la première zone d'article définie). Vous pouvez effectuer automatiquement un zoom avant ou arrière pour que la partie actuelle de l'article remplisse l'écran, la première ligne apparaissant en haut à gauche.

- 3. Pendant l'affichage de l'article, effectuez l'une des opérations suivantes :
	- Cliquez sur l'article ou appuyez sur **Entrée** pour accéder à la zone d'article suivante.
	- Appuyez sur Maj et cliquez sur l'article ou appuyez sur **Maj** et **Entrée** pour accéder à la zone d'article précédente.
	- Appuyez sur Maj et cliquez dans l'article pour accéder au début de l'article.
- 4. À la fin de l'article (endroit où se situe la dernière zone d'article définie), le curseur

se transformera en  $\frac{\mathfrak{P}}{2}$  et si vous cliquez sur l'article, vous reviendrez au début de l'article.

### *Remarques :*

1. *Avant d'afficher un article, assurez-vous d'avoir sélectionné l'outil Main et l'option Paramétrer l'outil Main pour lire des articles dans Fichier > Préférences > Général.*

*2. Vous pouvez sélectionner Masquer après utilisation dans le menu des options en haut à droite du panneau Articles pour masquer le panneau une fois l'affichage de l'article commencé.*

# **Modifier les articles**

Vous pouvez renommer et supprimer des articles, déplacer et redimensionner des zones d'article, modifier les propriétés des articles, etc.

## **Renommer les articles**

Pour renommer un article, cliquez directement sur le nom de l'article dans le panneau **Articles** et saisissez un nouveau nom ou cliquez avec le bouton droit sur l'article et sélectionnez **Renommer**.

## **Déplacer et redimensionner une zone d'article**

Pour déplacer une zone d'article, sélectionnez-la avec la commande **Ajouter une zone Article**. Déplacez ensuite la zone à l'endroit de votre choix.

Pour redimensionner une zone d'article, sélectionnez-la avec la commande **Ajouter une zone Article**. Déplacez ensuite l'une des poignées de la zone.

*Remarque : pour sélectionner une zone d'article, sélectionnez la commande Ajouter une zone Article et cliquez sur la zone d'article. Lorsqu'une zone d'article est sélectionnée, vous pouvez voir que les poignées de sélection* ■ *s'affichent sur les bordures de la zone d'article avec un signe plus en bas de celle-ci. Après avoir sélectionné une zone d'article, appuyez sur Entrée pour passer à la prochaine zone de l'article ; si la zone sélectionnée est la dernière de l'article, appuyez sur Entrée pour revenir à la première zone de l'article.*

## **Supprimer un article ou une zone d'article**

Pour supprimer tout un article, effectuez l'une des opérations suivantes :

- Sélectionnez l'article dans le panneau **Articles** et appuyez sur **Supprimer**.
- Cliquez avec le bouton droit dans le panneau **Articles** et sélectionnez **Supprimer**.
- Sélectionnez une zone de l'article dans le document avec la commande **Ajouter une zone Article**. Cliquez ensuite avec le bouton droit sur la zone d'article sélectionnée et sélectionnez **Supprimer**. Dans la boîte de dialogue

contextuelle, sélectionnez **Article** pour supprimer l'article.

Pour supprimer une zone d'article, sélectionnez-la avec la commande **Ajouter une zone Article**. Cliquez ensuite avec le bouton droit sur la zone et sélectionnez **Supprimer**. Dans la boîte de dialogue contextuelle, sélectionnez **Zone**.

Après la suppression d'un article ou d'une zone d'article, les autres articles ou zones d'article du document seront renumérotés automatiquement.

# **Modifier les propriétés des articles**

Il est possible de modifier le titre, le sujet, l'auteur et les mots-clés de l'article dans la boîte de dialogue des propriétés de l'article. Pour ouvrir la boîte de dialogue des propriétés de l'article, effectuez l'une des opérations suivantes :

- Sélectionnez l'article, puis **Propriétés…** dans le menu des options du panneau **Articles**.
- Cliquez avec le bouton droit sur l'article et sélectionnez **Propriétés…** dans le menu contextuel du panneau **Articles**.
- Double-cliquez sur une zone d'article dans le document avec la commande **Ajouter une zone Article**.
- Sélectionnez une zone d'article dans le document avec la commande **Ajouter une zone Article**. Puis, cliquez avec le bouton droit sur la zone d'article et sélectionnez **Propriétés…** dans le menu contextuel.

# **Insérer des zones d'article dans une division d'articles**

- 1. Sélectionnez la zone d'article que vous souhaitez voir apparaître après la nouvelle zone d'article dans le document avec la commande **Ajouter une zone Article**.
- 2. Cliquez sur le signe plus en bas de la zone ; le curseur se transforme alors en  $\mathcal{Q}$ .

Vous pouvez alors cliquer et dessiner un rectangle autour du contenu souhaité pour qu'il devienne la nouvelle zone d'article. Si vous cliquez sans faire glisser la souris, une invite vous demandera de cliquer et de faire glisser en dehors afin de créer une nouvelle zone d'article.

- 3. (Facultatif) Vous pouvez continuer à déplacer le curseur pour insérer d'autres zones d'article, si nécessaire.
- 4. Appuyez sur **Entrée** après avoir inséré tout le contenu qui vous convient.
- 5. Le numéro de séquence de la nouvelle zone suit alors celui de la zone sélectionnée à l'étape 1 et toutes les zones d'article suivantes sont renumérotées automatiquement.

## **Regrouper deux articles**

- 1. Sélectionnez une zone de l'Article 1 dans le document avec la commande **Ajouter une zone Article**.
- 2. Cliquez sur le signe plus en bas de la zone ; le curseur se transforme alors en  $\vert\mathfrak{u}\vert$ .
- 3. Appuyez sur Ctrl et cliquez sur une zone de l'Article 2.
- 4. Vous pouvez voir que l'Article 2 est ajouté à la fin de l'Article 1 et que toutes les zones d'article sont renumérotées automatiquement. Dans le panneau **Articles**, les deux articles sont regroupés en un seul article qui porte le nom de l'Article 1 par défaut. Renommez l'article regroupé, si nécessaire.

# **Vérification de l'orthographe**

Foxit PDF Editor permet aux utilisateurs de vérifier l'orthographe des fichiers PDF et propose des suggestions pour corriger les fautes. Cette fonction est utile lorsque les utilisateurs souhaitent relire un texte. Vous pouvez vérifier la présence d'erreurs éventuelles, puis confirmer chaque correction.

Par défaut, Foxit PDF Editor vérifie automatiquement l'orthographe lorsque vous modifiez du texte, lorsque vous ajoutez des commentaires de texte avec les commandes Machine à écrire/Zone de texte/Légende, ou lorsque vous saisissez du texte dans les notes contextuelles des commentaires. Vous pouvez désactiver la vérification automatique de l'orthographe en décochant la case **Activer la vérification de l'orthographe** dans **Fichier** > **Préférences** > **Orthographe**.

Pour vérifier l'orthographe d'un document entier, procédez comme suit :

- Cliquez sur **Modifier** > **Vérifier l'orthographe**.  $\bullet$
- Dans la boîte de dialogue contextuelle **Vérifier l'orthographe**, vous verrez le mot suspect et des suggestions de correction.

**Ignorer** : cliquez sur **Ignorer** si aucune correction n'est nécessaire.

**Tout ignorer** : cliquez sur **Tout ignorer** pour ignorer toutes les autres occurrences de la « faute d'orthographe ».

**Modifier** : cliquez sur **Modifier** après avoir sélectionné une suggestion pour effectuer la correction suggérée.

**Ajouter au dictionnaire** : cliquez sur **Ajouter au dictionnaire** si le mot suspect est bien orthographié mais n'apparaît pas dans le dictionnaire de Foxit PDF Editor. En sélectionnant **Ajouter au dictionnaire**, vous ajoutez le mot au dictionnaire personnalisé de Foxit PDF Editor, qui est une liste supplémentaire de mots correctement orthographiés utilisés pour relire un document.

**Annuler** : cliquez sur **Annuler**pour quitter la boîte de dialogue **Vérifier l'orthographe**.

*Astuce : vous pouvez ajouter, supprimer ou réorganiser les dictionnaires dans Fichier > Préférences > Orthographe.*

# **Utilisation de calques**

Un calque, connu plus officiellement sous le nom de package OCG (Optional Content Group), est un dictionnaire regroupant un ensemble de graphiques que les utilisateurs d'applications de visualisation peuvent rendre visible ou invisible de manière dynamique. Dans un fichier PDF, chaque calque peut contenir une quelconque partie des objets du document et être rendu visible ou invisible, en affichant ou en masquant les objets qu'il contient, quelle que soit la combinaison utilisée.

Foxit PDF Editor vous permet de contrôler l'affichage des calques PDF grâce au panneau **Calques**. Vous pouvez par exemple diviser les images d'arrière-plan, les principales zones de contenu et les publicités dans leurs propres calques de premier niveau et masquer facilement les calques que vous ne souhaitez pas que les autres voient.

# **Afficher/masquer les calques PDF**

Dans un fichier PDF, les informations peuvent être stockées dans différents calques. Pour afficher ou masquer le contenu associé stocké dans plusieurs calques différents, vous pouvez simplement vous référer au panneau **Calques** à gauche de la zone de travail. Vous pouvez afficher les calques et choisir d'afficher ou de masquer le contenu associé à chaque calque.

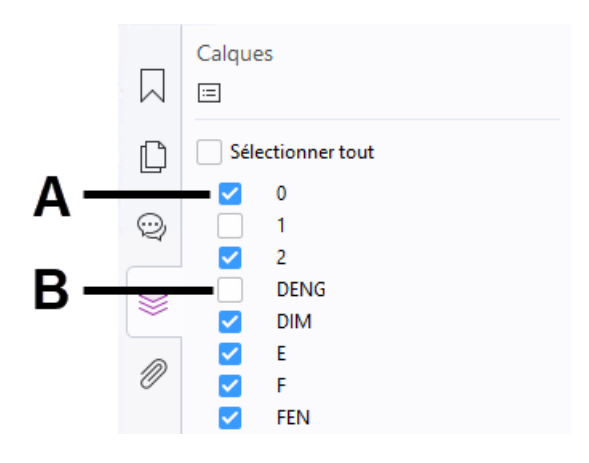

*Panneau Calques*

*A. A. Une coche indique que le calque est affiché B. Calque masqué*

**1.** Ouvrez le panneau **Calques** et effectuez l'une des opérations suivantes :

- Pour masquer un calque, décochez-le.
- Pour afficher un calque masqué, cliquez sur la case vide. Une coche apparaîtra.
- Pour afficher ou masquer tous les calques, cochez ou décochez directement **Sélectionner tout**.
- Pour vérifier des propriétés d'un calque, cliquez avec le bouton droit sur le calque et sélectionnez **Propriétés**.

**2.** Dans le menu **Options** en haut à droite du panneau **Calques**, sélectionnez l'une des options suivantes :

- **Répertorier tous les calques pour toutes les pages** : affiche chaque calque sur chaque page du document.
- **Répertorier tous les calques pour les pages visibles** : affiche les calques uniquement sur les pages visibles.
- **Réinitialiser la visibilité initiale** : réinitialise les calques à leur état par défaut.
- **Développer tout** : développe tous les calques.
- **Réduire tout** : réduit tous les calques actuels de la vue.
- **Applique les remplacements à l'impression** : détermine si un calque doit être affiché ou non en fonction de son paramètre **Imprimer** dans la boîte de dialogue **Propriétés des calques**. L'option est disponible lorsque **N'imprime jamais** ou **Imprime toujours** est sélectionné.
- **Applique les remplacements à l'exportation** : détermine si un calque doit être affiché ou non en fonction de son paramètre **Exporter** dans la boîte de dialogue **Propriétés des calques**. L'option est disponible lorsque **N'exporte jamais** ou **Exporte toujours** est sélectionné.
- **Applique les remplacements de calques** : affiche tous les calques du document, quels que soient les paramètres de la boîte de dialogue **Propriétés des calques**. Vous ne pouvez pas modifier la visibilité des calques tant que vous n'avez pas désélectionné cette commande ou choisi **Réinitialiser la visibilité initiale** dans le menu **Options**. Cependant, vous pouvez toujours renommer les calques lorsque la commande est sélectionnée.

# **Importer des calques (version** *Pro* **uniquement)**

Vous pouvez importer des calques à partir d'un fichier PDF ou importer des images comme calques dans un fichier PDF cible.

1. Dans le panneau de navigation, cliquez sur le bouton de menu  $\Xi$  dans le coin supérieur gauche du panneau **Calques** et choisissez **Importer comme calque…**

2. Dans la boîte de dialogue **Importer comme calque**, cliquez sur **Parcourir** pour choisir un fichier PDF ou image (formats pris en charge : BMP, GIF, JPEG, JPEG 2000, PCX, PNG et TIFF). Si vous importez à partir d'un fichier PDF, sélectionnez un numéro de page à partir duquel vous souhaitez importer.

## 3. **Options d'importation** :

**Créer un nouveau calque** : crée un nouveau calque à partir du fichier source. Spécifiez un nom de calque et ajoutez-le à un groupe de calques existant dans le document cible, si nécessaire.

**Ajouter au calque existant** : ajoute le contenu importé à un calque existant du document cible. Le calque importé aura les mêmes propriétés que le calque existant. Cette option est disponible uniquement lorsque le document cible contient des calques.

**Copier des calques d'une source** : importe les calques à partir d'un fichier PDF source. Cette option est disponible uniquement lorsque le fichier PDF source contient des calques.

- 4. Dans la partie droite de la boîte de dialogue, sélectionnez un numéro de page cible vers lequel importer les calques et prévisualisez le résultat.
- 5. Remplissez les paramètres dans **Position** et **Apparence** si nécessaire.
- 6. Cliquez ensuite sur **OK**.

# **Fusionner des calques (version** *Pro* **uniquement)**

1. Dans le volet de navigation, cliquez sur le bouton de menu  $\Xi$  dans le coin

supérieur gauche du panneau **Calques** et choisissez **Fusionner les calques…**

- 2. Dans la boîte de dialogue **Fusionner les calques**, sélectionnez un ou plusieurs calques à fusionner et le calque cible dans lequel seront fusionnés les calques sélectionnés.
- 3. Cliquez sur **OK**.

*Remarque : les calques fusionnés auront les mêmes propriétés que le calque cible. Après avoir fusionné les calques, vous ne pouvez pas annuler l'opération.*

# **Aplatir les calques (version** *Pro* **uniquement)**

1. Dans le volet de navigation, cliquez sur le bouton de menu  $\overline{=}$  dans le coin

supérieur gauche du panneau **Calques** et sélectionnez **Aplatir les calques**.

- 2. Un message d'avertissement vous indique alors que cette opération ne peut pas être annulée.
- 3. Cliquez sur **OK**.

*Remarque : après cette opération, tous les calques seront consolidés, tandis que les calques qui ne sont pas visibles à l'origine seront supprimés. Après avoir aplati les calques, vous ne pouvez pas annuler l'opération.*

# **Supprimer des calques**

- 1. Dans le panneau de navigation, sélectionnez le calque que vous souhaitez supprimer.
- 2. Cliquez sur le bouton de menu  $\Xi$  dans le coin supérieur gauche du panneau

**Calques** et choisissez **Supprimer le calque** ou appuyez sur **Supprimer** sur le clavier. Vous pouvez également cliquer avec le bouton droit et sélectionner **Supprimer des calques** dans le menu contextuel.

*Remarque : lorsque vous supprimez un calque, son contenu sera supprimé.*

# **Réorganiser les calques**

Vous devrez peut-être changer l'ordre des calques dans la liste ou déplacer un calque d'un groupe dans un autre. Pour réorganiser un calque dans le panneau de navigation, vous devez simplement appuyer sur **Alt** tout en cliquant sur le nom du calque et le faire glisser à l'emplacement souhaité. Vous pouvez annuler ou rétablir cette opération. (*Remarque : vous ne pouvez pas réorganiser les calques verrouillés ou ceux des groupes de calques imbriqués.*)

# **Propriétés des calques**

En modifiant les propriétés des calques dans la boîte de dialogue **Propriétés des calques**, vous pouvez contrôler la visibilité des calques et définir s'il faut les imprimer ou les exporter. Vous pouvez par exemple masquer un calque lorsque le document est affiché à l'écran et veiller à ce qu'il soit toujours imprimé. Seuls les utilisateurs de Foxit PDF Editor *Pro* peuvent modifier les propriétés des calques.

- 1. Pour ouvrir la boîte de dialogue **Propriétés des calques**, sélectionnez le calque, cliquez sur le menu **Options** et choisissez **Propriétés des calques...**. Vous pouvez également cliquer avec le bouton droit sur le calque et sélectionner **Propriétés...**  pour ouvrir la boîte de dialogue **Propriétés des calques**.
- 2. Modifiez le nom du calque ou l'un des éléments suivants :

**Intention** : sélectionnez **Affichage** pour pouvoir modifier à tout moment la visibilité et les propriétés du calque. Sinon, sélectionnez **Référence** pour conserver la visibilité et les paramètres actuels à tout moment jusqu'à ce que vous passiez en mode **Affichage**.

**État par défaut** : définit l'état de visibilité initial lorsque **Visibilité** dans **État initial** est défini sur **Visible si activé**.

**Visibilité** : définit la visibilité du calque lorsque le document est ouvert ou lorsque la visibilité initiale est réinitialisée. Si vous sélectionnez **Visible si activé**, le calque est visible uniquement lorsque État par défaut est activé.

**Imprimer** : définit si le calque sera imprimé lorsque vous imprimerez le fichier PDF. Si vous sélectionnez **Imprime lorsque visible**, le calque ne s'imprimera que lorsqu'il est visible.

**Exporter** : définit si le calque apparaîtra ou non dans le document produit lorsque le fichier PDF est exporté vers une application ou un format de fichier qui prend en charge les calques. Si vous sélectionnez **Exporte si visible**, le calque n'apparaîtra dans le document produit que lorsqu'il est visible.

Les paramètres précédents de **État initial**, tels que les états Imprimer, Affichage et Exporter apparaissent dans la zone située en bas de la boîte de dialogue **Propriétés des calques**.

# **Propriétés des fichiers PDF**

Pour afficher et modifier les propriétés des fichiers PDF, accédez à **Fichier** > **Propriétés**.

## **Description**

Cet onglet indique quelques informations de base concernant le document. La personne ayant créé le document dans l'application source peut avoir défini le titre, le sujet, l'auteur et les mots-clés. Cliquez sur **Personnaliser**. La boîte de dialogue **Personnaliser les propriétés** affiche certaines informations du document (comme les commentaires et le nom de l'entreprise). Vous pouvez facilement modifier les informations du document dans le document PDF, ce qui permet de rechercher et d'indexer des fichiers de manière pratique.

Vous pouvez également personnaliser les propriétés du document en cliquant sur

**Personnaliser**. Dans la boîte de dialogue **Personnaliser les propriétés**, saisissez le nom et la valeur de la propriété, puis cliquez sur **Ajouter** pour ajouter une propriété personnalisée. Pour modifier la valeur d'une propriété, sélectionnez-la et mettez à jour la valeur. Cliquez ensuite sur **Modifier**. Pour modifier le nom d'une propriété personnalisée, vous devez la supprimer et en créer une nouvelle. Pour supprimer une propriété, sélectionnez-la, puis cliquez sur **Supprimer**.

## **Vue Initiale**

Lorsqu'un utilisateur ouvre votre document PDF, il voit la vue initiale du document. Vous pouvez définir la vue initiale selon le niveau de grossissement, la page et la mise en page que vous souhaitez.

#### **Disposition et destination**

**Onglet Navigation** : permet de choisir les panneaux à afficher dans le panneau de navigation.

**Mise en page** : permet de choisir une option de mise en page pour afficher le document. La valeur par défaut est **Continu.**

**Grossissement** : permet de choisir le niveau de zoom qui sera utilisé pour afficher le document à l'ouverture. La valeur par défaut correspond au grossissement défini dans **Fichier** > **Préférences** > **Affichage de page** > **Zoom**.

**Ouvrir la page** : spécifie la page qui apparaît à l'ouverture du document.

#### **Options de fenêtre**

**Afficher le titre du document** : affiche le titre du document dans la barre de titre de la fenêtre de l'application. Vous pouvez voir le titre du document dans **Fichier** > **Propriétés** > **Description**.

**Ouvrir en mode plein écran** : ouvre le document en mode Plein écran. Le panneau du document remplit tout l'écran, la barre d'outils, le panneau de navigation et la barre d'état étant masqués derrière.

**Centrer la fenêtre sur l'écran** : place la fenêtre de l'application au centre de la zone d'écran.

**Adapter la fenêtre à la page initiale** : ajuste la taille de la fenêtre de l'application selon le grossissement par défaut défini dans **Fichier** > **Préférences** > **Affichage de page** > **Zoom**.
#### **Options d'interface utilisateur**

Choisissez les options permettant de masquer des parties de l'interface, si nécessaire.

#### **Définir la vue initiale en mode Plein écran**

Si votre fichier PDF est une présentation, vous pouvez définir la vue initiale sur le mode Plein écran. Après avoir défini la vue initiale du fichier PDF, vous pouvez ajouter des transitions de pages aux pages sélectionnées du document entier. Lorsque vous définissez la vue initiale d'un fichier PDF en mode Plein écran, vous devez définir la manière dont le document s'ouvre.

- 1. Choisissez **Fichier > Propriétés** > V**ue initiale**.
- 2. Pour de meilleurs résultats, procédez comme suit :
	- Sélectionnez **Page seule** dans le menu de l'onglet Navigation.
	- Sélectionnez **Page unique** dans le menu de mise en page.
	- Définissez **Ouvrir la page** sur la page que vous souhaitez utiliser pour commencer la présentation.
- 3. Sélectionnez **Ouvrir en mode plein écran** pour ouvrir le document sans afficher la barre d'outils. Cliquez sur **OK**. (Vous devez enregistrer et rouvrir le fichier pour voir les effets.)

*Remarque : les utilisateurs peuvent quitter le mode Plein écran en appuyant sur Échap si leurs préférences sont définies ainsi. Cependant, en mode Plein écran, les utilisateurs ne peuvent pas appliquer de commandes et sélectionner des outils sans connaître les raccourcis clavier. Vous pouvez configurer des actions de page dans le document pour proposer cette fonctionnalité.* 

#### **Sécurité**

Cet onglet décrit les autorisations de sécurité et les fonctionnalités autorisées dans un fichier PDF. Consultez également « [Vérification de la sécurité d'un fichier PDF](#page-398-0) »

#### **Polices**

L'onglet Polices répertorie les polices et les types de polices utilisés dans le document d'origine, ainsi que l'encodage utilisé pour afficher les polices d'origine.

#### **Avancé**

Cet onglet répertorie les éléments des Préréglages de la boîte de dialogue Imprimer qui prévalent sur les paramètres de [la boîte de dialogue](#page-497-0) **Imprimer** pendant l'impression, ainsi que les options de lecture concernant le sens de lecture et les langues.

**Mise à l'échelle de la page** : choisissez **Valeur par défaut** pour mettre la page à l'échelle en utilisant le paramètre par défaut de l'application lors de l'impression, soit **Adapter aux marges de l'imprimante**. Vous pouvez également sélectionner **Aucun** pour conserver l'échelle du document. Pour imprimer en utilisant d'autres types de mise à l'échelle de la page figurant dans la boîte de dialogue **Imprimer**, vous devez choisir l'un d'entre eux lors de l'impression.

**Mode recto-verso** : choisissez **Recto** pour imprimer sur un seul côté de la page. Ou choisissez **Recto-verso - retourner sur les bords longs/courts** pour imprimer un document recto-verso et retourner les pages sur les bords longs/courts.

**Source de papier selon la taille de page** : sélectionnez automatiquement le type de papier en fonction de la taille de page des PDF lors de l'impression.

**Pages** : spécifiez la plage de pages à imprimer.

**Nombre de copies** : choisissez le nombre de copies à imprimer. Vous pouvez également sélectionner **Valeur par défaut** pour utiliser le nombre de copies par défaut de l'application, soit une copie.

**Reliure** : sélectionnez un sens de lecture dans lequel vous lisez un document en mode **Face-à-face** ou **Continue face-à-face**. Choisissez **Bord gauche** pour lire de gauche à droite, ou **Bord droit** pour lire de droite à gauche.

**Langue** : spécifiez la langue du document que les périphériques de lecture d'écran utilisent pour lire le document. Vous pouvez sélectionner les langues en tapant le code ISO 639.

# **Chapitre 6 – Organiser**

Foxit PDF Editor dispose d'une fonctionnalité intégrée qui permet de combiner plusieurs fichiers PDF et d'en scinder un en plusieurs petits fichiers PDF comprenant une ou plusieurs pages selon le nombre et la plage de pages. Vous pouvez réorganiser les pages et composer des plans de pages avec les commandes de l'onglet **ORGANISER**, qui vous permettent d'insérer, de déplacer, de remplacer et de rogner des pages, de scinder des documents ou des pages, d'ajouter des marques de pages (comme des en-têtes et des pieds de page) à des fichiers PDF, etc.

Consultez également le didacticiel [Organisation de documents PDF.](https://www.foxit.com/support/tutorial/)

# **Insérer des pages**

Foxit PDF Editor vous permet d'insérer des pages à partir de fichiers (à partir d'une plage de pages ou du fichier entier), d'un dossier, d'un scanner, du Presse-papiers et d'une page vierge. Vous pouvez également insérer des pages dans plusieurs documents à la fois.

### <span id="page-254-0"></span>**Insérer des pages à partir d'un ou de plusieurs fichiers**

Foxit PDF Editor vous permet d'insérer des pages dans un document PDF à partir d'un ou de plusieurs fichiers.

Pour insérer des pages dans un document PDF à partir d'un ou de plusieurs fichiers (non limités à des PDF), effectuez l'une des opérations suivantes :

- ⚫ Glissez-déplacez directement les vignettes de page d'un fichier PDF vers le panneau **Pages** du panneau de navigation de l'autre fichier PDF*.* (*Astuce : si vous cliquez sur une vignette de page et appuyez sur les touches de raccourci Ctrl+A, toutes les vignettes de page seront sélectionnées.*) Pour insérer des pages à partir d'un fichier qui n'est pas au format PDF, choisissez l'autre méthode.
- ⚫ Choisissez **Organiser/Accueil** > **Insérer** > **À partir du fichier**, ou cliquez sur l'icône **Insérer**  $\overline{\mathbb{F}}$  du panneau **Pages** du volet de navigation. Vous pouvez

également cliquer avec le bouton droit sur une vignette de page et choisir **Insérer des pages** > **À partir du fichier**. Dans la boîte de dialogue **Ouvrir**, accédez à votre disque local pour sélectionner un fichier local ou cliquez sur **Ouvrir à partir d'ECM** pour sélectionner un fichier dans les systèmes ECM ou les services cloud, puis cliquez sur **Ouvrir***.* Si les fichiers ne sont pas au format PDF, vous pouvez sélectionner **Oui** dans le message contextuel de Foxit PDF Editor pour les convertir temporairement au format PDF afin de pouvoir les prévisualiser dans les étapes suivantes. Puis suivez les étapes ci-dessous :

- 1. Dans la boîte de dialogue **Insérer des pages à partir de**, vous pouvez ajouter d'autres fichiers, dossiers et fichiers ouverts en cliquant sur le bouton **Ajouter des fichiers…** Lorsque vous cliquez sur le bouton et que vous choisissez **Ajouter des fichiers**, vous pouvez choisir des fichiers dans des disques locaux ou cliquer sur **Ouvrir à partir d'ECM** pour sélectionner les fichiers dans des systèmes ECM et des services cloud.
- 2. Dans la liste des fichiers, sélectionnez un fichier et cliquez sur **Monter**/**Descendre** pour modifier l'ordre d'insertion des fichiers ou cliquez sur **Supprimer** pour le supprimer.
- 3. Choisissez ensuite un fichier que vous avez ajouté et indiquez l'endroit où l'insérer dans le document PDF actuel (au début ou à la fin, ou avant ou après un document désigné), ainsi que la plage de pages (insérer de ... à ...) du fichier que vous souhaitez insérer.
- 4. Cochez la case **Afficher l'aperçu** en bas à gauche pour pouvoir prévisualiser la page cible et la page d'insertion dans les zones d'aperçu. Cliquez sur **OK** pour insérer les pages.
- 5. Pour conserver le fichier PDF d'origine comme un fichier distinct, sélectionnez **Fichier** > **Enregistrer sous** et saisissez un nouveau nom pour le fichier PDF fusionné.

#### *Remarques :*

- *1. Lorsqu'un fichier entier est inséré, ses signets et pièces jointes sont également insérés. Les signets seront insérés à la fin des signets du document PDF d'origine par défaut. Les liens des signets insérés ne changeront pas. Les signets combinés constitueront les signets du document PDF combiné.*
- *2. Si vous avez une souris à molette, vous pouvez maintenir la touche Ctrl enfoncée tout en faisant rouler la molette vers le haut/bas pour agrandir ou réduire les vignettes de page dans le panneau Pages.*

### **Insérer des pages à partir d'un dossier**

1. Ouvrez un fichier PDF et choisissez **Accueil**/**Organiser** > **Insérer** > **À partir d'un dossier**, ou cliquez avec le bouton droit sur une vignette de page et sélectionnez **Insérer des pages…** > **À partir d'un dossier**.

2. La boîte de dialogue **Rechercher le dossier** s'ouvre. Sélectionnez le dossier à insérer dans le document cible et cliquez sur **OK**. (Reportez-vous également la section « [Insérer des pages à partir d'un fichier](#page-254-0) ».)

### **Insérer des pages à partir de fichiers ouverts**

1. Ouvrez un fichier PDF et choisissez **Organiser/Accueil** > **Insérer** > **À partir de fichiers ouverts**, ou cliquez avec le bouton droit sur une vignette de page et choisissez **Insérer des pages…** > **À partir de fichiers ouverts**.

2. (Facultatif) Faites glisser directement les vignettes de page d'un fichier PDF ouvert vers l'emplacement cible du fichier PDF actuel.

3. Dans la boîte de dialogue contextuelle Ouvrir des fichiers PDF, sélectionnez les fichiers à insérer et cliquez sur **OK** pour continuer. (Reportez-vous également la section [«Insérer des pages à partir d'un fichier](#page-254-0) ».)

### **Insérer des pages à partir d'un scanner**

Vous pouvez insérer des pages à partir d'un document papier à l'aide de Foxit PDF Editor et de votre scanner.

- 1. Ouvrez le PDF que vous souhaitez utiliser comme base du fichier combiné, et choisissez **Accueil**/**Organiser** > **Insérer** > **À partir du scanner** (si vous avez configuré des préréglages, vous pouvez choisir un préréglage défini ou sélectionner **Accueil**/**Organiser** > **Insérer** > **À partir du scanner** > **Numériser** pour numériser les pages avec de nouveaux paramètres), ou cliquez avec le bouton droit sur la vignette et choisissez **Insérer des pages…** > **À partir du scanner**. Consultez également la section [Numériser avec un préréglage configuré.](#page-143-0)
- 2. Dans la boîte de dialogue contextuelle À partir du scanner, spécifiez l'endroit où vous souhaitez insérer les pages.
- 3. Sélectionnez ensuite un scanner, l'entrée et les options de documents dans la boîte de dialogue Scan personnalisé, puis cliquez sur **Numériser**.

#### **Consultez également la section** « [Créer un PDF à l'aide d'un scanner](#page-140-0) »

4. Pour conserver le fichier PDF d'origine comme un fichier distinct, sélectionnez **Fichier** > **Enregistrer sous** et saisissez un nouveau nom pour le fichier PDF fusionné.

# **Insérer des pages à partir du Presse-papiers**

1. Ouvrez un fichier PDF et choisissez **Accueil**/**Organiser** > **Insérer** > **À partir du Presse-papiers**, ou cliquez avec le bouton droit sur une vignette de page et choisissez **Insérer des pages…** > **À partir du Presse-papiers**.

2. Dans la boîte de dialogue contextuelle À partir du Presse-papiers, spécifiez l'endroit où vous souhaitez insérer les pages. Le contenu du Presse-papiers sera alors inséré.

3. Pour conserver le fichier PDF d'origine comme un fichier distinct, sélectionnez **Fichier** > **Enregistrer sous** et saisissez un nouveau nom pour le fichier PDF fusionné.

# **Insérer des pages à partir d'une page Web**

1. Ouvrez un fichier PDF et choisissez **Accueil**/**Organiser** > **Insérer** > **À partir d'une page Web**, ou cliquez avec le bouton droit sur une vignette de page et choisissez **Insérer des pages…** > **À partir d'une page Web…**

2. Dans la boîte de dialogue contextuelle, entrez l'URL de la page Web de destination que vous souhaitez insérer, ou cliquez sur **Parcourir** pour choisir un fichier. Cliquez sur **OK** pour convertir la page Web et l'insérer dans le PDF.

3. Pour conserver le fichier PDF d'origine comme un fichier distinct, sélectionnez **Fichier** > **Enregistrer sous** et saisissez un nouveau nom pour le fichier PDF fusionné.

# **Insérer des pages à partir d'une page vierge**

- 1. Ouvrez le fichier PDF que vous souhaitez utiliser comme base du fichier combiné et choisissez **Accueil**/**Organiser** > **Insérer** > **Page vierge**, ou cliquez avec le bouton droit sur une vignette de page et choisissez **Insérer des pages…** > **Page vierge**.
- 2. Dans la boîte de dialogue Insérer des pages blanches, spécifiez l'endroit où vous souhaitez insérer ces pages dans le document (ainsi que le nombre de pages vierges à insérer) et cliquez sur **OK**.
- 3. Pour conserver le fichier PDF d'origine comme un fichier distinct, sélectionnez **Enregistrer sous** et saisissez un nouveau nom pour le fichier PDF fusionné.

# **Insérer des pages dans des fichiers**

- 1. Ouvrez le fichier PDF (c'est-à-dire le fichier source) que vous souhaitez utiliser pour choisir une plage de pages (c'est-à-dire les pages sources) à insérer dans d'autres fichiers. Cliquez sur **Accueil**/**Organiser** > **Insérer** > **Dans le fichier**, ou cliquez avec le bouton droit sur une vignette de page et choisissez **Insérer des pages…** > **Dans le fichier**.
- 2. Dans la boîte de dialogue contextuelle **Ouvrir**, sélectionnez le fichier (c'est-à-dire le fichier cible) dans lequel vous souhaitez insérer les pages sources et cliquez sur **Ouvrir**. Si le fichier n'est pas au format PDF, vous pouvez sélectionner Oui dans le message contextuel de Foxit PDF Editor pour le convertir temporairement au format PDF afin de pouvoir le prévisualiser dans les étapes suivantes.
- 3. Dans la boîte de dialogue contextuelle **Insérer des pages dans**, vous pouvez ajouter d'autres fichiers cibles en cliquant sur **Ajouter des fichiers…**.
- 4. Spécifiez ensuite la plage de pages à insérer et la destination dans les fichiers cibles.
- 5. Choisissez si vous souhaitez conserver ou non les pages sources dans le fichier PDF source après l'insertion.
- 6. Cliquez sur **Options de sortie** pour spécifier le dossier de sortie et les noms de fichier.
- 7. Cochez la case **Afficher l'aperçu** en bas à gauche pour pouvoir prévisualiser la page cible et la page d'insertion dans les zones d'aperçu. Cliquez sur **OK** pour insérer les pages.

# **Faire pivoter, déplacer, permuter et supprimer des**

# **pages**

# **Rotation de pages**

Vous pouvez faire pivoter toutes les pages ou les pages sélectionnées d'un document.

- 1. Ouvrez le document PDF contenant les pages que vous souhaitez faire pivoter.
- 2. (Facultatif) Pour faire pivoter une page, choisissez **Accueil**/**Organiser** > **Faire pivoter les pages** > **Gauche**/**Droite**. La rotation est effectuée par incréments de 90°.
- 3. Pour faire pivoter une ou plusieurs pages, utilisez l'une des méthodes suivantes :

#### **Chapitre 6 : Organisation** *Guide d'utilisation*

- Choisissez **Accueil**/**Organiser** > **Faire pivoter les pages** > **Rotation de plusieurs pages**.
- $\Diamond$  Cliquez avec le bouton droit sur les vignettes de page sélectionnées, puis choisissez **Rotation de pages**.
- Sélectionnez plusieurs vignettes de page dans le panneau **Pages** et cliquez

sur l'icône **Faire pivoter dans le sens antihoraire** ou sur l'icône **Faire** 

**pivoter dans le sens horaire** <sup>c</sup>en haut du panneau **Pages**. La rotation est effectuée par incréments de 90°.

- 4. Dans la boîte de dialogue Rotation de pages, spécifiez la direction dans laquelle vous souhaitez faire pivoter les pages, ainsi que la plage de pages.
- 5. Cliquez sur **OK**.

*Remarque : pour modifier temporairement votre affichage de la page, sélectionnez Affichage > Faire pivoter la vue > Faire pivoter à gauche ou à Droite. L'orientation de la page d'origine sera rétablie la prochaine fois que vous ouvrirez le fichier PDF.* 

# **Déplacer des pages**

La fonction Déplacer des pages vous permet de déplacer des pages dans un document PDF.

#### **Déplacer une ou plusieurs pages dans un document PDF**

- 1. Ouvrez le document PDF contenant les pages que vous souhaitez déplacer.
- 2. Sélectionnez **Organiser** > **Déplacer** ou cliquez avec le bouton droit sur la vignette de page et sélectionnez **Déplacer des pages…**
- 3. Dans la boîte de dialogue Déplacer des pages, spécifiez l'endroit où vous souhaitez déplacer les pages dans le document, ainsi que la plage de pages à déplacer.
- 4. Cliquez sur **OK**.

#### **Déplacer une ou plusieurs pages dans un document PDF à l'aide des vignettes de page**

- 1. Cliquez sur le bouton Pages pour ouvrir le panneau Pages et sélectionnez une ou plusieurs vignettes de page.
- 2. Pour déplacer une page, faites glisser la (les) vignette(s) de page vers le nouvel emplacement.

*Astuce : appuyez sur «Ctrl/Maj + clic/flèche » pour sélectionner plusieurs vignettes de page*  en même temps. Si vous devez sélectionner toutes les vignettes de page, sélectionnez *d'abord une vignette de page, puis appuyez sur Ctrl + A.*

### **Permuter deux pages**

La fonction Permuter est parfois utile si vous souhaitez permuter deux pages différentes dans un document PDF.

- 1. Ouvrez le document PDF contenant les pages que vous souhaitez permuter.
- 2. (Facultatif) Glissez-déplacez directement la vignette de page vers l'emplacement cible dans le panneau **Pages** du panneau de navigation.
- 3. Sélectionnez **Organiser** > **Permuter** ou cliquez avec le bouton droit sur la vignette de page et choisissez **Permuter des pages…**
- 4. Dans la boîte de dialogue Permuter deux pages, sélectionnez ou saisissez deux numéros de page différents dans les options **Permuter** et **Pour**.
- 5. Cliquez sur **OK**.

# **Supprimer des pages**

Après avoir combiné des fichiers PDF, vous pouvez supprimer les pages non souhaitées ou vierges.

#### **Supprimer des pages en utilisant la commande Supprimer**

- 1. Ouvrez le document PDF contenant les pages à supprimer.
- 2. Choisissez **Organiser** > **Supprimer**.
- 3. Spécifiez une plage de pages en entrant les numéros des pages que vous souhaitez supprimer. Vous pouvez choisir **Toutes les pages dans la plage**, **Pages paires uniquement**, **Pages impaires uniquement**, **Pages au format Paysage**, **Pages au format Portrait** ou **Page vierges** pour supprimer les pages concernées dans la plage spécifiée.

Si votre PDF contient des numéros de page formatés, et que l'option **Utiliser des numéros de page logiques** est activée dans **Fichier** > **Préférences** > **Affichage de pages**, vous devez entrer les numéros qui correspondent à la numérotation sur les pages plutôt que les numéros de page physiques. Par exemple, si vous souhaitez supprimer la deuxième page de votre document qui est numérotée ii, vous devez entrer ii pour supprimer cette page. Consultez également le paramètre de préférence des [numéros de page logiques.](#page-44-0)

4. Cliquez sur **OK** pour supprimer les pages sélectionnées.

*Remarque : si vous souhaitez conserver une copie du document PDF d'origine, assurezvous d'enregistrer le nouveau document avec la commande Enregistrer sous plutôt que Enregistrer.*

#### **Supprimer des pages en utilisant des vignettes de page**

- 1. Dans le panneau Pages, sélectionnez une page ou un groupe de pages :
	- $\Diamond$  Faites glisser la souris pour sélectionner les vignettes de page.
	- $\Diamond$  Cliquez tout en maintenant la touche Maj ou Ctrl enfoncée pour sélectionner une plage de vignettes de page.
- 2. Appuyez sur **Supprimer** pour supprimer les pages sélectionnées. Vous pouvez également cliquer avec le bouton droit sur les pages sélectionnées, choisir « Supprimer des pages… » dans le menu contextuel et cliquer sur **OK**.

#### **Supprimer une page en utilisant des signets**

- 1. Dans le panneau Signets, cliquez pour sélectionner un signet, ou appuyez sur Maj-clic ou Ctrl- Clic pour sélectionner plusieurs signets.
- 2. Cliquez avec le bouton droit sur le ou les signets sélectionnés et choisissez **Supprimer les sections** pour supprimer les signets (y compris les signets enfants, le cas échéant) et les pages associées aux signets.

# **Extraire, intercaler, dupliquer et remplacer des**

### **pages**

### **Extraire des pages**

L'extraction consiste à réutiliser dans un document PDF des pages sélectionnées dans un autre document PDF. Les pages extraites conservent leur contenu, ainsi que leurs champs de formulaire, leurs commentaires et les liens associés au contenu d'origine de la page.

Vous pouvez laisser les pages extraites dans le document d'origine et créer un nouveau document PDF avec toutes les pages extraites pendant le processus d'extraction (processus comparable aux processus de couper-coller ou copier-coller, mais au niveau des pages).

- 1. Ouvrez le document PDF dans Foxit PDF Editor et choisissez **Organiser** > **Extraire**. Cochez la case **Afficher l'aperçu** pour prévisualiser le document en cours dans la boîte de dialogue contextuelle **Extraire des pages**.
- 2. (Facultatif) Cliquez avec le bouton droit sur les vignettes de page que vous souhaitez extraire et sélectionnez **Extraire des pages** pour ouvrir la boîte de dialogue **Extraire des pages**.
- 3. Dans la boîte de dialogue **Extraire des pages**, spécifiez une plage de pages à extraire. Vous pouvez choisir **Toutes les pages dans la plage**, **Pages paires uniquement**, **Pages impaires uniquement**, **Pages au format Paysage** ou **Pages au format Portrait** pour extraire les pages concernées dans la plage spécifiée.
- 4. Choisissez un type de **Mode d'extraction** :

**Extraire les pages dans un seul PDF** : les pages extraites seront placées dans un nouveau document PDF nommé « Pages extraites de [*nom du document d'origine*].pdf ».

**Extraire les pages comme PDF séparés par une virgule (,)** : lorsque cette option est sélectionnée, si vous avez spécifié plusieurs plages de pages séparées par une virgule, les plages de chaque plage de pages seront extraites et placées dans un document PDF séparé. Les PDF générés seront nommés « [*nom du document d'origine*]\_1.pdf », « [*nom du document d'origine*]\_2.pdf », etc.

**Extraire chaque page dans un PDF** : Chaque page extraite sera ajoutée dans un fichier PDF séparé nommé « [*nom du document d'origine*]\_1.pdf », « [*nom du document d'origine*]\_2.pdf », etc.

5. Sélectionnez les options suivantes si nécessaire :

**Enregistrer immédiatement les pages extraites :** permet d'enregistrer les pages extraites dans un nouveau fichier PDF après avoir cliqué sur **OK**. Le fichier enregistré ne s'ouvrira pas automatiquement dans Foxit PDF Editor. Si cette option n'est pas cochée, un nouveau fichier PDF contenant les pages extraites s'ouvrira et ne sera pas enregistré. Vous devrez alors l'enregistrer manuellement.

**Supprimer les pages après extraction :** permet de supprimer les pages sélectionnées du document d'origine.

6. Cliquez sur **OK** après avoir défini les réglages.

#### *Remarques :*

- *1. Le créateur d'un document PDF peut définir des paramètres de sécurité pour empêcher l'extraction des pages. Pour afficher les paramètres de sécurité d'un document, sélectionnez Fichier > Propriétés, puis l'onglet Sécurité.*
- *2. Si vous choisissez Extraire les pages comme PDF séparés par une virgule (,) ou Extraire chaque page dans un PDF, l'option Enregistrer immédiatement les pages extraites ne sera pas disponible. Vous devrez choisir un dossier pour stocker les fichiers PDF générés après avoir cliqué sur OK.*

# **Intercaler des pages**

Foxit PDF Editor vous permet de fusionner deux PDF en intercalant les pages, une fonctionnalité utile tout particulièrement lorsque vous devez combiner deux PDF (numérisés à partir d'un document imprimé recto-verso), un PDF avec toutes les pages impaires et l'autre avec toutes les pages paires.

- 1. Lancez Foxit PDF Editor. Choisissez **Organiser** > **Intercalage**.
- 2. Dans la boîte de dialogue contextuelle **Intercaler les fichiers dans un seul fichier PDF**, accédez aux deux fichiers qui contiennent respectivement les pages impaires et les pages paires. (*Astuce : si vous choisissez par erreur un fichier qui contient des pages paires sous l'élément Pages impaires, ou inversement, cliquez sur l'icône*  $\implies$  *pour permuter rapidement les positions.*)
- 3. (Facultatif) Vous pouvez prévisualiser les deux fichiers sélectionnés dans la boîte de dialogue. Inversez l'ordre des pages des fichiers si nécessaire.
- 4. Cliquez sur **OK**.

# **Dupliquer des pages**

La fonction Dupliquer des pages vous permet de copier des pages dans un document PDF.

- 1. Ouvrez le document PDF contenant les pages que vous souhaitez copier.
- 2. Sélectionnez **Organiser** > **Dupliquer**, ou cliquez avec le bouton droit sur la vignette de page et choisissez **Dupliquer des pages…**
- 3. Dans la boîte de dialogue **Dupliquer des pages**, spécifiez l'endroit où vous souhaitez copier les pages dans le document et le nombre de copies, ainsi que la plage de pages à copier.
- 4. Cliquez sur **OK**.

#### **Chapitre 6 : Organisation** *Guide d'utilisation*

*Astuce : vous pouvez également dupliquer une ou plusieurs pages dans un document ou dans des documents différents en les déplaçant par glisser-déposer ou en utilisant les commandes Copier et Coller.* 

- *Déplacer par glisser-déposer : pour dupliquer des pages dans un document, faites glisser les vignettes des pages que vous souhaitez dupliquer tout en maintenant la touche Ctrl enfoncée dans le panneau Pages et déposez-les à l'emplacement souhaité (l'icône Ligne affiche l'emplacement de destination de l'icône ). Pour dupliquer des pages de différents documents, glissez-déplacez les vignettes de page que vous souhaitez dupliquer vers l'autre document et déposezles à l'emplacement souhaité.*
- *Copier-coller : cliquez avec le bouton droit sur la (les) vignette(s) de page que vous souhaitez copier et sélectionnez Copier dans le menu contextuel. Vous pouvez également sélectionner la (les) vignette(s) de page que vous souhaitez copier et appuyer sur Ctrl + C. Sélectionnez ensuite la vignette de page après laquelle vous souhaitez coller la (les) page(s) et sélectionnez Coller dans le menu contextuel ou appuyez sur Ctrl + V.*

# **Remplacer les pages**

Vous pouvez remplacer des pages individuelles pour mettre à jour rapidement un PDF. Le texte, les images et les commentaires de la page d'origine seront remplacés.

*Remarque : les signets associés aux pages d'origine ne seront pas disponibles après le remplacement.*

#### **Remplacer des pages en utilisant la commande Remplacer**

- 1. Ouvrez le document PDF contenant les pages que vous souhaitez remplacer et choisissez **Organiser** > **Remplacer**. (Vous pouvez également cliquer avec le bouton droit sur les vignettes de page à remplacer et choisir **Remplacer des pages…**)
- 2. Dans la boîte de dialogue **Ouvrir**, sélectionnez le fichier (non limité au format PDF) contenant les pages de remplacement, puis cliquez sur **Ouvrir**. (*Astuce :* d*ans la boîte de dialogue Ouvrir, vous pouvez également cliquer sur Ouvrir à partir d'ECM pour sélectionner un fichier dans les ECM ou les services cloud.*)
- 3. Dans la boîte de dialogue contextuelle **Remplacer des pages**, sélectionnez dans le fichier PDF d'origine les pages que vous souhaitez remplacer, puis les pages de remplacement dans le fichier sélectionné. Vous pouvez cliquer sur **Parcourir** pour modifier le fichier sélectionné.
- 4. Cliquez sur **OK** pour terminer.

#### **Remplacer des pages en faisant glisser et en déposant les vignettes de page dans les PDF**

- 1. Ouvrez le PDF contenant les pages que vous souhaitez remplacer et le PDF contenant les pages de remplacement.
- 2. Dans le panneau **Pages** du PDF contenant les pages de remplacement, effectuez l'une des actions suivantes pour sélectionner une ou plusieurs pages :
	- $\Diamond$  Faites glisser la souris pour sélectionner les vignettes de page.
	- $\Diamond$  Cliquez tout en maintenant la touche Maj ou Ctrl enfoncée pour sélectionner une plage de vignettes de page.
- 3. Appuyez sur Ctrl + Alt lorsque vous faites glisser les pages sélectionnées vers le PDF cible qui contient les pages que vous voulez remplacer. Relâchez la souris sur la première vignette de page qui est mise en évidence par une boîte verte. Les pages de remplacement remplacent le même nombre de pages dans le PDF cible, en commençant par la première vignette de page sur laquelle vous relâchez la souris. Si le nombre de pages allant de cette première vignette de page jusqu'à la dernière page (par exemple, 4 pages au total) dans le PDF cible est inférieur au nombre de pages de remplacement sélectionnées (par exemple, 6 pages), seules quatre pages seront remplacées.

# **Fractionner les pages**

# **Partager les fichiers PDF en plusieurs fichiers**

La fonction Partager un document permet de fractionner un ou plusieurs documents en plusieurs petits documents.

- 1. Ouvrez le document PDF que vous souhaitez partager.
- 2. Choisissez **Organiser** > **Scinder** > **Scinder le document**, ou cliquez avec le bouton droit sur les vignettes de page cibles et choisissez **Scinder…** > **Scinder le document** dans le menu contextuel.
- 3. Dans la boîte de dialogue **Scinder le document**, choisissez l'une des options pour l'élément **Scinder le document par** pour indiquer comment vous souhaitez scinder le document PDF actuel.
	- **Nombre de pages** : définissez le nombre maximal de pages pour chaque document généré pendant la scission.
	- **Taille du fichier** : définissez la taille de fichier maximale pour chaque document généré pendant la scission.
- **Plage de pages** : Saisissez manuellement les plages de pages spécifiques selon lesquelles vous souhaitez scinder le PDF actuel.
- **Signets de niveau supérieur** : Scindez selon les signets de niveau supérieur si le document actuel comporte des signets.
- **Page vierge** : Scindez le document PDF actuel à chaque détection d'une page vierge. Les pages vierges seront ignorées lors du partage.
- 4. (Facultatif) Cliquez sur **Sélectionner d'autres fichiers…** pour partager d'autres fichiers en utilisant le paramètre de partage de l'étape ci-dessus.
- 5. Cliquez sur **Options de sortie** pour spécifier l'emplacement, les noms de fichier et d'autres paramètres.
- 6. Cliquez sur **OK**.

# **Fractionner une page en plusieurs pages**

Pour fractionner une page PDF (ou chaque page dans une plage de pages spécifiée) en plusieurs pages PDF, utilisez la commande **Fractionner les pages**.

- 1. Ouvrez le document PDF souhaité pour fractionner les pages.
- 2. Choisissez **Organiser** > **Fractionner** > **Fractionner les pages**, ou cliquez avec le bouton droit sur une vignette dans le panneau **Pages** et choisissez **Fractionner…** > **Fractionner les pages** dans le menu contextuel.
- 3. La boîte de dialogue **Fractionner les pages** s'ouvre.
- 4. Sous **Ajouter une ligne de séparation**, indiquez comment vous souhaitez fractionner la page en ajoutant des lignes de séparation horizontales ou verticales. Par défaut, la page sera séparée de manière régulière en fonction du nombre spécifié de lignes, ce qui s'affichera dans la zone d'aperçu sur le côté droit de la boîte de dialogue. Si vous ne souhaitez pas effectuer la séparation de manière régulière, cliquez et faites glisser directement les lignes pointillées dans la zone d'aperçu pour ajuster les emplacements des lignes de séparation si nécessaire.
- 5. Sélectionnez les pages que vous souhaitez fractionner sous **Plage de pages**.
- 6. Si vous souhaitez supprimer la ou les pages originales après le fractionnement, sélectionnez l'option **Supprimer la page originale après le fractionnement** sous **Paramètres de sortie**.
- 7. Cliquez sur **OK**. Lorsque le fractionnement se termine, la ou les pages seront fractionnées en plusieurs pages dans le document PDF.

# **Recadrer des pages**

La fonction Recadrer des pages vous permet d'ajuster la zone visible de la page, ce qui est utile si vous souhaitez créer une cohérence visuelle dans la taille des pages d'un document PDF contenant des pages de tailles différentes.

#### **Recadrer une ou plusieurs pages**

- 1. Ouvrez le document PDF que vous souhaitez recadrer.
- 2. Cliquez avec le bouton droit sur la (les) page(s) cible(s) dans les vignettes de page et sélectionnez **Recadrer des pages**. Vous pouvez également choisir **Organiser** > **Recadrer des pages**, puis faire glisser le curseur pour sélectionner une zone que vous souhaitez recadrer.
- 3. Dans la boîte de dialogue contextuelle Définir les dimensions de page, (la mesure de la marge indique la taille de la zone que vous avez sélectionnée, le cas échéant), vous pouvez spécifier les paramètres dans Contrôles de marge : sélectionnez Zone recadrage, Zone d'art, Zone découpe ou Zone fond perdu (ils apparaissent respectivement dans la zone d'aperçu en noir, rouge, vert et bleu) et ajustez les proportions en fonction du recadrage. Vous pouvez prévisualiser toutes les zones à droite après avoir coché l'option **Afficher toutes les zones**.

**Zone recadrage** : détermine la limite de contenu de la page lors de l'affichage ou l'impression.

**Zone d'art** : détermine le contenu significatif de la page, y compris l'espace vide.

**Zone découpe** : détermine les dimensions finales de la page après le découpage.

**Zone fond perdu** : détermine le chemin de détourage lorsqu'une page est imprimée de manière professionnelle pour permettre le découpage et le pliage du papier. Les marques d'impression peuvent se trouver à l'extérieur de la zone de fond perdu.

**Conserver les proportions** : verrouille les proportions recadrées de sorte que chaque marge se trouve à la même distance de chaque côté de la bordure.

**Supprimer les marges blanches** : recadre la page à la limite des illustrations, ce qui est utile pour découper les bords des diapositives de présentation enregistrées au format PDF.

**Définir sur zéro** : rétablit toutes les marges de recadrage à zéro.

**Réinitialiser** : réinitialise toutes les marges aux dimensions d'origine.

4. Un rectangle autour de la vignette de page qui se trouve dans la zone d'aperçu indique les limites de la zone recadrée. *Astuce : vous pouvez faire directement glisser les poignées de sélection sur le rectangle ajuster les limites.*

- 5. Définissez la taille de la page et ajustez le centre de son contenu, si nécessaire.
- 6. Spécifiez la plage de pages à recadrer. Pour l'élément Recadrer, vous pouvez choisir **Toutes les pages dans la plage**, **Pages paires uniquement**, **Pages impaires uniquement**, **Pages au format Paysage** ou **Pages au format Portrait** pour recadrer les pages concernées dans la plage spécifiée.
- 7. Sélectionnez l'unité des valeurs de recadrage de la marge.
- 8. Cliquez sur **OK**.

*Remarque : le recadrage ne réduit pas la taille du fichier, car les informations ne sont pas supprimées, mais simplement masquées. Vous pouvez également restaurer la page et son contenu à ses dimensions d'origine en réinitialisant la taille de page.*

# **Redimensionner les pages**

Foxit PDF Editor vous permet de modifier la taille des pages de votre PDF selon une taille de page conforme à une norme (déterminée) ou personnalisée, en mettant ou non à l'échelle le contenu des pages.

- 1. Ouvrez le document PDF pour lequel vous souhaitez redimensionner les pages.
- 2. Cliquez avec le bouton droit sur les pages cibles dans les vignettes de page et sélectionnez **Redimensionner des pages**. Vous pouvez également choisir **Organiser** > **Redimensionner des pages**.
- 3. Dans la boîte de dialogue contextuelle Redimensionner les pages, spécifiez la plage de pages. Pour l'élément Redimensionner, vous pouvez choisir **Toutes les pages dans la plage**, **Pages paires uniquement** ou **Pages impaires uniquement** pour recadrer les pages concernées dans la plage spécifiée.
- 4. Sélectionnez **Tailles fixes** et choisissez un type de taille de page dans la liste déroulante (Lorsque vous choisissez une taille de page spécifique autre que **Aucune**, vous pouvez également définir l'orientation de la page dans la liste déroulante **Orientation**.). Vous pouvez également sélectionner **Personnalisée**, puis entrer les dimensions pour la hauteur/largeur et sélectionner l'unité pour définir une taille de page personnalisée. Vous pouvez sélectionner ou désélectionner **Conserver les proportions** pour modifier la taille de page de manière proportionnelle ou non.
- 5. (Facultatif) Pour mettre à l'échelle simultanément le contenu de la page, sélectionnez **Redimensionner le contenu de la page**.
- 6. Cliquez sur **OK**.

# **Aplatir les pages**

La fonction Aplatir les pages permet d'intégrer les annotations et les champs de formulaires dans les objets des pages PDF. Cette fonction est souvent utilisée lorsque vous voulez que tous les formulaires et champs de commentaires deviennent permanents, afin que les destinataires des documents ne puissent pas les modifier (sauf s'ils le font avec des outils d'édition), ou lorsque vous souhaitez verrouiller le document PDF après avoir rempli les champs de formulaire, pour vous assurer que le document s'affiche uniformément sur tous les périphériques.

Après l'aplatissement, plusieurs éléments du document sont modifiés :

- marquage de texte, commentaires sous forme de note et commentaires de marquage de dessin : Les icônes des marquages et des commentaires sous forme de note se changent en objets forme. Toutefois, le texte de leurs notes contextuelles est perdu.
- Machine à écrire, Légende, Zone de texte : les boîtes ou les cadres se changent en objets forme, alors que le texte dans les commentaires se change en objets texte.
- Pièces jointes : pour une pièce jointe ajoutée avec la commande **Fichier** sous

l'onglet **Commentaires** en tant que commentaire, seule l'icône <sup>T</sup>e demeure

(qui se change également en un objet forme), tandis que le fichier est supprimé du document et ne peut plus être ouvert. (*Remarque : les pièces jointes ajoutées avec la commande Pièce jointe de l'onglet Modifier ne sont pas modifiées après l'aplatissement.*)

- Tampons : les tampons de la palette des tampons fournis par Foxit se changent en objets forme, et les informations dynamiques (le cas échéant) incorporées dans les tampons se changent en objets texte. Les tampons qui sont créés avec des images se changent en objets image ; les tampons créés avec une page PDF se changent en objets texte/image/forme selon le contenu de cette page.
- Champs du formulaire : il n'est plus possible de remplir ou de modifier les champs du formulaire. Seuls les éléments qui sont visibles lorsque la commande **Main** est sélectionnée sont conservés et changés en objets forme.
- Films : les films ne sont plus disponibles. Seuls les éléments qui sont visibles lorsque la commande **Main** est sélectionnée sont conservés et changés en objets forme.
- Censure : pour la censure qui a été appliquée, seuls les rectangles noirs (ou d'une autre couleur) qui masquent le contenu censuré subsistent, ainsi que les modifications apportées à un objet forme, alors que le contenu censuré

(contenu situé en dessous) n'est pas visible et ne peut pas faire l'objet d'une recherche Pour le contenu qui était marqué pour la censure (la censure n'a pas encore été appliquée), l'aplatissement du fichier ne supprime pas le contenu et le rectangle noir se change en objet forme.

Pour aplatir des pages, procédez comme suit :

- 1. Ouvrez le document PDF contenant les pages à aplatir.
- 2. Choisissez **Organiser** > **Aplatir**.
- 3. Dans la boîte de dialogue Aplatir les pages, spécifiez la plage de pages (page courante, toutes les pages, une plage de pages) et cliquez sur **OK**.

*Remarque : l'opération d'aplatissement ne peut pas être annulée. si vous souhaitez conserver une copie du document PDF d'origine, assurez-vous d'enregistrer le nouveau document avec la commande Enregistrer sous plutôt que Enregistrer.*

# **Inverser les pages**

Vous pouvez avoir besoin d'inverser une plage de pages qui a été créée dans l'ordre inverse, ce qui se produit souvent lorsque vous numérisez un document papier vers un PDF. Si le PDF contient un grand nombre de pages, leur réorganisation manuelle peut prendre beaucoup de temps. Avec Foxit PDF Editor, vous pouvez inverser une plage de pages en quelques étapes rapides.

- 1. Ouvrez le document PDF contenant les pages à inverser.
- 2. Choisissez **Organiser** > **Inverser** ou cliquez avec le bouton droit sur une vignette de page et choisissez **Inverser les pages…**
- 3. Dans la boîte de dialogue Inverser l'ordre des pages, indiquez la plage de pages que vous souhaitez inverser. Vous pouvez choisir **Toutes les pages dans la plage**, **Pages paires uniquement**, **Pages impaires uniquement**, **Pages au format Paysage** ou **Pages au format Portrait** pour inverser les pages concernées dans la plage spécifiée.
- 4. Cliquez sur **OK**.

# **Réorganiser les pages en fonction de l'ordre des**

# **signets**

Parfois, vous modifiez l'ordre des signets dans votre document PDF, puis vous souhaitez réorganiser les pages du PDF en fonction du nouvel ordre des signets. Pour cela, vous pouvez utiliser la commande **Réorganiser** de Foxit PDF Editor pour trier rapidement les pages simplement en quelques clics.

- 1. Ouvrez le document PDF pour lequel vous voulez trier les pages en fonction de l'ordre des signets.
- 2. Choisissez **Organiser** > **Réorganiser**, ou cliquez avec le bouton droit sur une vignette de page dans le panneau **Pages** et choisissez **Réorganiser les pages…**
- 3. Cliquez sur **Oui** dans la boîte de dialogue de confirmation contextuelle pour démarrer le processus de tri. (Vous pouvez également sélectionner **Ne plus me demander** pour ne plus afficher la boîte de dialogue lors de la prochaine utilisation de la fonctionnalité **Réorganiser**.)
- 4. Lorsque le processus est terminé, les pages du documents PDF sont triées en fonction de l'ordre actuel des signets.

#### *Remarques :*

- *1. en général les pages ne contiennent pas toutes un signet. Les pages qui ne contiennent aucun signet sont associées au signet le plus proche devant elles dans le document. Par conséquent, si vous déplacez un signet associé à plusieurs pages, celles-ci seront déplacées ensemble si vous réorganisez les pages à l'aide de la commande Réorganiser. Par exemple, un document contient 5 pages (Page 1, 2, 3, 4 et 5) et deux signets (Signet1 en Page 1 et Signet2 en Page 4). Si vous déplacez Signet1 après Signet2, puis que vous réorganisez les pages dans le document, les pages allant de Page 1 à Page 3 seront déplacées ensemble après Page 5, tandis que Page 4 et Page 5 seront déplacées devant Page 1.*
- *2. Pour un document dont les premières pages (une ou plusieurs) ne sont associées à aucun signet, si vous réorganisez les pages après avoir déplacé un signet du document, ces pages seront déplacées à la fin du document.*
- *3. Pour une page qui contient plusieurs signets, si vous déplacez ceux-ci à des emplacements différents, puis que vous réorganisez les pages dans le document, la page sera déplacée en fonction de l'emplacement du premier signet de la page. Par exemple, un document contient 3 pages (Page 1, 2 et 3) et trois signets (Signet1 en Page 1, et Signet2 et Signet3 en Page 3). Si vous déplacez Signet2 à un emplacement situé avant Signet1, puis que vous réorganisez les pages, Page 3 sera déplacée pour devenir la première page du document.*

# **En-tête et pied de page, filigrane et arrière-plan des fichiers PDF**

Ajoutez un en-tête ou un pied de page, un filigrane ou un arrière-plan aux fichiers PDF sous forme de texte, d'images et de fichiers PDF pour donner à vos documents PDF un aspect plus professionnel, et pour faciliter leur affichage, la navigation dans les filigranes et le positionnement de marques sur les documents.

Consultez également les [didacticiels](https://www.foxit.com/support/tutorial/) dans les sections En-têtes et pieds de page et Filigranes et arrière-plans.

### **En-tête et pied de page**

#### **Pour ajouter un nouvel en-tête/pied de page, procédez de la façon**

#### **suivante :**

Avec un document ouvert dans la fenêtre de l'application, effectuez les opérations suivantes :

- 1. Choisissez **Organiser** > **En-tête et pied de page** > **Ajouter**.
- 2. Spécifiez les paramètres de police et de marge et tapez le texte de l'en-tête et du pied de page dans les zones de texte de la boîte de dialogue « Ajout d'en-têtes et de pieds de page ».
- 3. (Facultatif) Vous pouvez insérer des numéros de page, le nom de fichier ou la date actuelle dans le texte de l'en-tête et du pied de page. Cliquez sur une zone de texte, sélectionnez l'option correspondante et cliquez sur **Insérer**. Pour modifier le formatage, cliquez sur **Format des numéros de page et de la date**. Pour spécifier la plage de pages dans laquelle vous souhaitez ajouter l'en-tête et le pied de page, cliquez sur **Options de plage de pages…**
- 4. (Facultatif) Cliquez sur **Enregistrer les paramètres** en haut de la boîte de dialogue pour enregistrer les paramètres actuels comme profil à appliquer directement à vos prochains documents.
- 5. Cliquez sur **OK** pour activer l'opération.

<span id="page-272-0"></span>Aucun document n'étant ouver (ou si vous êtes sur la page **Démarrer**) dans la fenêtre de l'application actuelle, effectuez les opérations suivantes :

- 1. Choisissez **Organiser** > **En-tête et pied de page** > **Ajouter**.
- 2. Dans la boîte de dialogue « Ajouter un en-tête et un pied de page », ajoutez les fichiers, les dossiers ou les fichiers ouverts en cliquant sur **Ajouter des fichiers**, **Ajouter des dossiers** ou **Ajouter des fichiers ouverts**. (*Astuce : vous pouvez également ajouter des fichiers en les déplaçant directement par glisser-déposer vers la zone.)* Dans la liste des fichiers, cliquez sur **Monter** ou **Descendre** pour modifier l'ordre et sur **Supprimer** pour supprimer un fichier.
- 3. Cliquez sur **Options de sortie**. Ici, vous pouvez définir le dossier de sortie cible et le nom du fichier dans la boîte de dialogue contextuelle **Options de sortie**. Cliquez sur **OK** pour quitter la boîte de dialogue contextuelle **Options de sortie** après avoir défini ces paramètres.
- 4. Dans la boîte de dialogue Ajouter des en-têtes et pieds de page, cliquez sur OK pour continuer.
- 5. Si nécessaire, spécifiez les paramètres dans la boîte de dialogue contextuelle Ajouter des en-têtes et pieds de page. Consultez également les étapes pour l'ajout d'en-têtes et de pieds de page dans un document ouvert. Cliquez ensuite sur **OK** pour activer l'opération.

### **Pour mettre à jour l'en-tête et le pied de page, procédez de la façon**

#### **suivante :**

- 1. Choisissez **Organiser** > **En-tête et pied de page** > **Mettre à jour**.
- 2. Mettez à jour le contenu dans la boîte de dialogue « Mettre à jour les en-têtes et les pieds de page ».
- 3. Cliquez sur **OK** pour l'activer.

#### **Pour supprimer l'en-tête et le pied de page, procédez de la façon**

#### **suivante :**

Pour supprimer l'en-tête et le pied de page du document actuel, choisissez **Organiser** > **En-tête et pied de page** > **Supprimer tout**. Cliquez sur « Oui » dans le message contextuel. Pour supprimer les en-têtes et les pieds de page de plusieurs documents, procédez comme suit :

- 1. Fermez les documents ouverts ou basculez vers la page **Démarrer** dans la fenêtre de l'application actuelle, puis choisissez **Organiser** > **En-tête et pied de page** > **Supprimer tout**.
- 2. Dans la boîte de dialogue contextuelle, ajoutez des fichiers, des dossiers ou des fichiers ouverts en cliquant sur **Ajouter des fichiers**, **Ajouter des dossiers** ou **Ajouter des fichiers ouverts**. (*Astuce : vous pouvez également ajouter des fichiers en les déplaçant directement par glisser-déposer vers la zone.)* Dans la liste des fichiers, cliquez sur **Monter** ou **Descendre** pour modifier l'ordre et sur **Supprimer** pour supprimer un fichier.
- 3. Cliquez sur **Options de sortie**. Dans cette boîte de dialogue, vous pouvez définir le dossier de sortie cible, nommer le fichier et créer le fichier journal. Cliquez sur **OK** pour quitter la boîte après avoir défini ces réglages.

4. Cliquez sur **OK** pour l'activer.

# **Arrière-plan**

#### **Pour ajouter un nouvel arrière-plan, procédez de la façon suivante :**

- 1. Ouvrez un document dans lequel vous souhaitez ajouter un Arrière-plan et choisissez **Organiser** > **Arrière-plan** > **Ajouter**.
- 2. Modifiez l'arrière-plan dans la boîte de dialogue «Ajouter un arrière-plan ».
	- 1) Choisissez une couleur comme arrière-plan ou ajoutez le fichier depuis votre ordinateur en cliquant sur le bouton Parcourir. Si le fichier contient plusieurs pages, vous pouvez en sélectionner une.
	- 2) Définissez l'aspect du filigrane en choisissant son degré de rotation et son opacité. Pour redimensionner l'arrière-plan par rapport aux dimensions de la page PDF, sélectionnez **Mise à l'échelle par rapport à la page cible** et entrez un nombre dans la zone de pourcentage. Cliquez sur « Options d'apparence » pour définir le moment d'affichage de l'arrière-plan.
	- 3) Définissez la distance verticale et horizontale entre la page cible et l'arrièreplan.
	- 4) Choisissez la plage de pages sur lesquelles afficher l'arrière-plan. Vous pouvez sélectionner toutes les pages, spécifier la plage de pages ou choisir des pages paires ou impaires en cliquant sur les éléments appropriés dans la liste des sous-ensembles.
	- 5) Cochez ou décochez l'option **Afficher l'aperçu** pour prévisualiser ou non les modifications apportées.
- 3. (Facultatif) Cliquez sur **Enregistrer les paramètres** en haut de la boîte de dialogue pour enregistrer les paramètres actuels comme profil à appliquer directement à vos prochains documents.
- 4. Cliquez sur **OK** pour l'activer.

*Remarque : Si aucun document n'est ouvert ou si vous êtes sur la page* **Démarrer** *de la fenêtre de l'application actuelle, une boîte de dialogue s'ouvre lorsque vous choisissez Organiser > Arrière-plan > Ajouter. Dans la boîte de dialogue, vous pouvez ajouter des fichiers à l'endroit où vous souhaitez ajouter des arrière-plans et définir les options de sortie si nécessaire. Reportez-vous également à la section [Ajouter un en-tête et un pied de page](#page-272-0)  [sans document ouvert.](#page-272-0)* 

#### **Pour mettre à jour l'arrière-plan, procédez de la façon suivante :**

- 1. Choisissez **Organiser** > **Arrière-plan de page** > **Mettre à jour**.
- 2. Mettez à jour le contenu dans la boîte de dialogue « Mettre à jour l'arrière-plan ».
- 3. Cliquez sur **OK** pour l'activer.

#### **Pour supprimer l'arrière-plan, procédez de la façon suivante :**

Pour supprimer l'arrière-plan du document actuel, choisissez **Organiser** > **Arrièreplan** > **Supprimer tout**. Cliquez sur « Oui » dans le message contextuel. Pour supprimer les arrière-plans de plusieurs documents, procédez comme suit :

- 1. Fermez les documents ouverts ou basculez vers la page **Démarrer** dans la fenêtre de l'application actuelle, puis choisissez **Organiser** > **Arrière-plan** > **Supprimer tout**.
- 2. Dans la boîte de dialogue contextuelle, ajoutez des fichiers, des dossiers ou des fichiers ouverts en cliquant sur **Ajouter des fichiers**, **Ajouter des dossiers** ou **Ajouter des fichiers ouverts**. (*Astuce : vous pouvez également ajouter des fichiers en les déplaçant directement par glisser-déposer vers la zone.)* Dans la liste des fichiers, cliquez sur **Monter** ou **Descendre** pour modifier l'ordre et sur **Supprimer** pour supprimer un fichier.
- 3. Cliquez sur **Options de sortie**. Dans cette boîte de dialogue, vous pouvez définir le dossier de sortie cible, nommer le fichier et créer le fichier journal. Cliquez sur **OK** pour quitter la boîte après avoir défini ces réglages.
- 4. Cliquez sur **OK** pour l'activer.

### **Filigrane**

#### **Pour ajouter un nouveau filigrane, procédez de la façon suivante :**

- 1. Ouvrez un document dans lequel vous souhaitez ajouter un filigrane et choisissez **Organiser** > **Filigrane** > **Ajouter**.
- 2. Modifiez le filigrane dans la boîte de dialogue « Ajouter un filigrane ».
	- 1) Vous pouvez créer un filigrane de texte ou un filigrane d'image.
		- o Pour créer un filigrane de texte, saisissez le texte ou cliquez sur l'icône

Ajouter un nom d'utilisateur **8** sous la zone de texte pour

ajouter le nom de compte actuel dans votre système en tant que filigrane. Choisissez ensuite la police, la taille et la couleur pour le texte du filigrane.

o Pour créer un filigrane d'image, cliquez sur le bouton **Parcourir**, sélectionnez un fichier image dans votre ordinateur en tant que filigrane. Vous pouvez également accéder au fichier PDF et sélectionner une page du PDF en tant que filigrane. Pour redimensionner le filigrane par rapport à la taille de l'image d'origine, sélectionnez **Échelle absolue** et entrez un nombre dans la zone de pourcentage. (*Remarque :* l'option *Échelle absolue n'est disponible que lorsque l'option Mise à l'échelle par rapport à la page cible n'est pas sélectionnée dans l'étape suivante.*)

*Remarque : vous êtes autorisé à importer un profil de filigrane (fichier XML) et* 

*l'appliquer à votre document en cliquant sur l'icône Importer un filigrane en haut de la boîte de dialogue.*

- 2) Définissez l'aspect du filigrane en choisissant son degré de rotation et son opacité. Pour redimensionner le filigrane par rapport aux dimensions de la page PDF, sélectionnez **Mise à l'échelle par rapport à la page cible** et entrez un nombre dans la zone de pourcentage. Pour créer un effet de mosaïque du filigrane qui couvre toute la page du PDF en juxtaposant plusieurs lignes de texte ou d'images, sélectionnez **Mosaïque de filigranes sur plusieurs lignes**. Cliquez sur «Options d'apparence » pour définir le moment d'affichage du filigrane.
	- ➢ Si vous choisissez l'option « Afficher derrière la page », le contenu de la page vous empêchera de voir une partie du filigrane.
	- ➢ Si vous choisissez l'option « Afficher en haut de la page », le filigrane couvrira une partie du contenu, mais vous pourrez l'ajuster en réglant l'opacité du filigrane.
- 3) Définissez la distance verticale et horizontale entre la page cible et le filigrane.
- 4) Choisissez la plage de pages sur lesquelles afficher le filigrane. Vous pouvez sélectionner toutes les pages, spécifier la plage de pages ou choisir des pages paires ou impaires en cliquant sur les éléments appropriés dans la liste des sous-ensembles.
- 5) Cochez ou décochez l'option **Afficher l'aperçu** pour prévisualiser ou non les modifications apportées.
- 3. (Facultatif) Cliquez sur **Enregistrer les paramètres** en haut de la boîte de dialogue et enregistrez les paramètres de votre filigrane actuel en tant que profil,

après lui avoir donné un nom. Vous pouvez réutiliser le filigrane en sélectionnant le profil directement dans le menu **Paramètres enregistrés**. Pour supprimer le filigrane enregistré, sélectionnez-le dans le menu **Paramètres enregistrés**, puis

cliquez sur l'icône **Supprimer le filigrane** <sup>同</sup> en regard du bouton **Enregistrer les paramètres**. Vous pouvez également exporter le filigrane enregistré en

cliquant sur l'icône **Exporter le filigrane** .

4. Cliquez sur **OK** pour l'activer.

*Remarque : si aucun document n'est ouvert ou si vous êtes actuellement sur la page Démarrer de la fenêtre de l'application actuelle, une boîte de dialogue s'ouvre lorsque vous choisissez Organiser > Filigrane > Ajouter. Dans la boîte de dialogue, vous pouvez ajouter des fichiers à l'endroit où vous souhaitez ajouter des filigranes et définir les options de sortie si nécessaire. Reportez-vous également à la section [Ajouter un en-tête et un pied de](#page-272-0)  [page sans document ouvert.](#page-272-0)* 

#### **Pour mettre à jour le filigrane, procédez de la façon suivante :**

- 1. Choisissez **Organiser** > **Filigrane** > **Mettre à jour**.
- 2. Mettez à jour le contenu dans la boîte de dialogue « Mettre à jour le filigrane ».
- 3. Cliquez sur **OK** pour l'activer.

#### **Pour supprimer le filigrane, procédez de la façon suivante :**

Pour supprimer le filigrane du document actuel, choisissez **Organiser** > **Filigrane** > **Supprimer tout**. Cliquez sur « Oui » dans le message contextuel. Pour supprimer les filigranes de plusieurs documents, procédez comme suit :

- 1. Fermez les documents ouverts ou basculez vers la page **Démarrer** dans la fenêtre de l'application actuelle, puis choisissez **Organiser** > **Filigrane** > **Supprimer tout**.
- 2. Dans la boîte de dialogue contextuelle, ajoutez des fichiers, des dossiers ou des fichiers ouverts en cliquant sur **Ajouter des fichiers**, **Ajouter des dossiers** ou **Ajouter des fichiers ouverts**. (*Astuce : vous pouvez également ajouter des fichiers en les déplaçant directement par glisser-déposer vers la zone.)* Dans la liste des fichiers, cliquez sur **Monter** ou **Descendre** pour modifier l'ordre et sur **Supprimer** pour supprimer un fichier.
- 3. Cliquez sur **Options de sortie**. Dans cette boîte de dialogue, vous pouvez définir le dossier de sortie cible, nommer le fichier et créer le fichier journal. Cliquez sur **OK** pour quitter la boîte après avoir défini ces réglages.

4. Cliquez sur **OK** pour l'activer.

# **Numérotation Bates (version** *Pro* **uniquement)**

#### **Qu'est-ce que la numérotation Bates ?**

La numérotation Bates est utilisée dans les secteurs juridiques, médicaux et financiers pour placer des numéros d'identification et/ou des horodatages sur des images et des documents. Ces codes peuvent être numériques ou alphanumériques. Ils représentent un numéro de série unique associé à chaque page d'un document. Il s'agit également d'une méthode d'indexation de documents juridiques, à des fins d'identification et de récupération simplifiées.

#### **Ajouter la numérotation Bates**

- 1. Choisissez **Organiser** > **Numérotation Bates** > **Ajouter**.
- 2. Dans la boîte de dialogue Ajouter la numérotation Bates, ajoutez des fichiers (provenant de disques locaux ou d'ECM), des dossiers ou des fichiers ouverts en cliquant sur **Ajouter des fichiers**, **Ajouter des dossiers** ou **Ajouter des fichiers ouverts**. (*Astuce : vous pouvez également ajouter des fichiers en les déplaçant directement par glisser-déposer vers la zone.)*
- 3. (Facultatif) Dans la liste de fichiers, vous pouvez modifier l'ordre d'attribution des numéros Bates. Vous pouvez réorganiser les fichiers en fonction du nom, de l'emplacement, de la taille ou de la date et heure de modification en cliquant sur le nom de la colonne correspondante. Vous pouvez également réorganiser les fichiers manuellement en cliquant sur le bouton **Déplacer vers le haut/bas** ou en déplaçant le fichier dans la liste par glisser-déposer. Sélectionnez un fichier et cliquez sur le bouton **Supprimer** pour le supprimer, si nécessaire.
- 4. Cliquez sur **Options de sortie**. Dans cette boîte de dialogue, vous pouvez définir le dossier de sortie cible, nommer le fichier et créer le fichier journal. Cliquez sur **OK** pour quitter la boîte après avoir défini ces réglages.

*Astuce : lorsque vous donnez un nom au fichier de sortie, vous sélectionnez Ajouter aux noms de fichier d'origine, vous pouvez entrer la chaîne «%NUMÉRO\_BATES\_PRINCIPAL% » dans les zones Insérer avant ou Insérer après pour ajouter la plage de numéros Bates aux noms de fichier (par exemple, «0001-0020[nom du document d'origine].pdf »).* 

- 5. Cliquez sur **OK**. Une boîte de dialogue permettant d'ajouter des en-têtes et des pieds de page s'ouvrira alors pour que vous puissiez insérer la numérotation Bates dans les documents PDF.
- 6. Sélectionnez un **Numéro Bates** dans le menu **Macro**, puis cliquez sur **Insérer**.
- 7. Une autre boîte de dialogue s'affiche pour définir le nombre de chiffres utilisés

(un nombre de 3 à 15), l'incrément, le numéro de départ, l'angle de rotation et le préfixe/suffixe, si nécessaire. (*Astuce : la définition de la valeur de l'incrément sur une valeur négative inverse l'ordre de la numérotation Bates.)* Cliquez sur **OK** pour finaliser le réglage.

8. Cliquez sur **OK**.

#### **Supprimer la numérotation Batesing**

Choisissez **Organiser** > **Numérotation Bates** > **Supprimer tout**.

# **Modifier le format de la numérotation de page**

Si votre fichier PDF contient des pages préliminaires, telles qu'une page de couverture de document et de copyright, les numéros de page figurant sur les pages du document (c'est-à-dire le numéro de page imprimé) peuvent ne pas commencer à partir de la couverture du document, mais des pages du corps. Vous devrez peut-être synchroniser les numéros de page affichés sous les vignettes de page dans la visionneuse de fichiers PDF avec les numéros de page imprimés. Foxit PDF Editor permet aux utilisateurs de modifier le format de la numérotation de page affichée sur les visionneuses de PDF afin de répondre à différents besoins.

Pour modifier un format de numérotation de page, procédez comme suit :

- 1. Cliquez sur **Organiser** > **Format des numéros de pages**. Vous pouvez également cliquer avec le bouton droit sur une vignette de page et sélectionner **Format des numéros de page…**.
- 2. Dans la boîte de dialogue Numéros de page, spécifiez une plage de pages à numéroter et définissez le style du numéro de page et le numéro à partir duquel commencer. Vous pouvez également ajouter un préfixe au numéro, comme ajouter la lettre « P » avant le numéro. Vous pouvez prévisualiser le résultat dans l'**Échantillon** en bas de la boîte de dialogue.
- 3. Si vous devez continuer la séquence de numérotation des pages précédentes sans interruption, cochez la case **Étendre numérotation util. dans section précéd. aux pages sélectionnées**.
- 4. Cliquez sur **OK** pour terminer.

*Remarque : assurez-vous que l'option Utiliser des numéros de page logiques est activée dans Fichier > Préférences > Affichage des pages pour afficher la numérotation des pages personnalisée.*

# **Chapitre 7 – Commentaires**

Foxit PDF Editor offre divers outils de commentaires pour ajouter des commentaires dans les documents PDF. Les commentaires peuvent être des notes ou des dessins destinés à donner une opinion, une explication, une illustration, un état de fait ou un énoncé d'opinion, en particulier une remarque qui exprime une réaction ou une attitude personnelle. Vous pouvez saisir un message texte ou ajouter une ligne, un cercle ou d'autres formes pour insérer des commentaires dans un document PDF que vous lisez avec la commande de commentaires de Foxit PDF Editor. Vous pouvez également facilement modifier, supprimer, déplacer et répondre à des commentaires.

# **Outils de commentaires**

Divers d'outils d'annotation offrent la possibilité de choisir parmi différentes fonctions : Marquage de texte, Épingler, Machine à écrire, Dessin, Mesurer et Tampons. Vous pouvez ajouter différents commentaires en sélectionnant les outils d'annotation dans l'onglet Commentaires ou la barre d'outils. Consultez également le didacticiel [Outils de commentaires.](https://www.foxit.com/support/tutorial/)

*Remarque : si vous souhaitez ajouter plusieurs commentaires sans sélectionner à nouveau le même outil, vous pouvez cocher la case Garder l'outil sélectionné dans l'onglet Commentaire.*

# **Outils de marquage de texte**

Vous pouvez utiliser les outils de marquage de texte pour indiquer l'emplacement de texte devant être modifié ou demandant une attention particulière. Les marquages de textes relèvent de la catégorie Commentaires et peuvent être rendus visibles ou invisibles en cliquant sur **Commentaire** > **Gérer les commentaires** > **Commentaires** > **Afficher tout**/**Masquer tout**. Ils ne modifient pas le texte même du fichier PDF. Ils indiquent seulement quelles portions du texte doivent être supprimées, insérées, mises en surbrillance ou soulignées. Les outils de marquage de texte sont les suivants : Mettre en évidence, Souligné déformé, Souligné, Barré, Remplacer le texte et Insérer du texte.

#### **Chapitre 7 : Commentaires** *Guide d'utilisation*

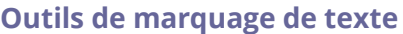

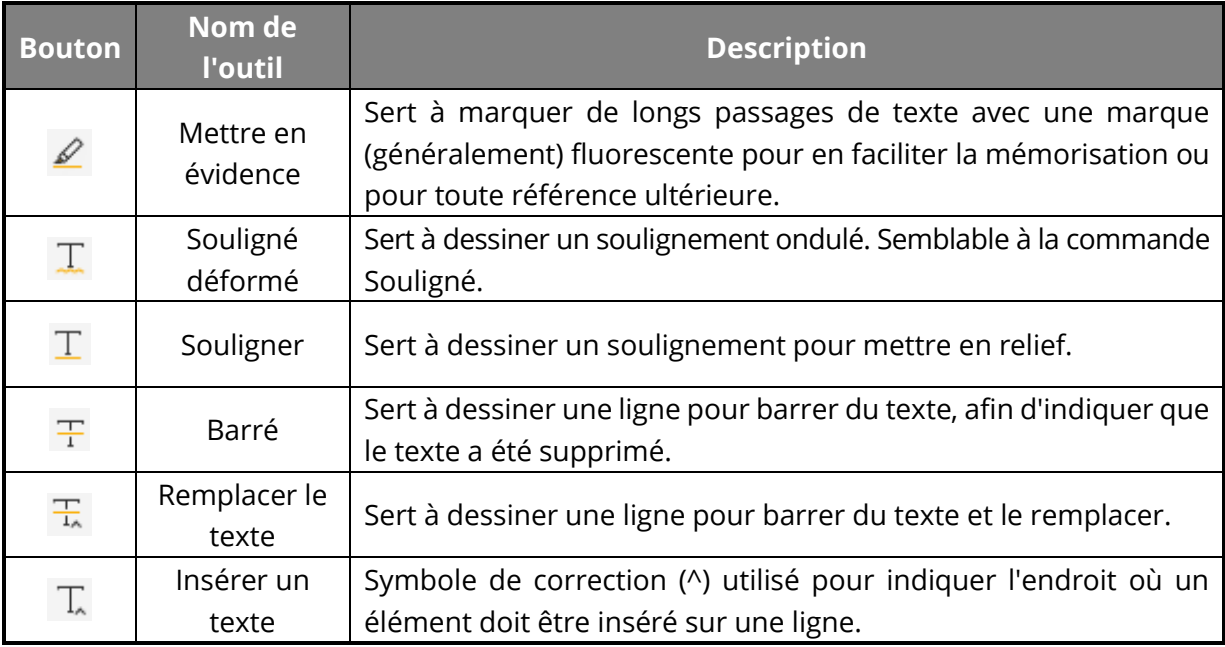

*Astuce : vous pouvez utiliser la commande Mise en évidence d'une zone de l'onglet Commentaire pour marquer une zone dans le document avec une couleur de mise en évidence. Pour cela, lorsque la commande est sélectionnée, effectuez un cliquer-glisser sur une zone du document selon votre choix. Pour plus d'informations sur la procédure de modification de l'apparence des marquages ajoutés avec la commande Mise en évidence d'une zone, ou pour supprimer les marquages, reportez-vous aux instructions associées sur les commentaires de marquage de texte.*

#### <span id="page-281-0"></span>**Ajouter un commentaire de marquage de texte**

- *1.* Dans l'onglet **Commentaire**, sélectionnez un type de marquage de texte. Puis cliquez et faites glisser le curseur en partant du début du texte auquel vous souhaitez appliquer des marques. *(Astuce : Après avoir ajouté des marquages de textes avec l'outil Mettre en évidence, Souligner, Barrer, Souligné déformé ou Remplacer le texte, vous pouvez toujours faire glisser la poignée au début ou à la fin du texte pour ajuster la plage de texte que vous avez sélectionnée.)*
- 2. (Facultatif) Ajoutez un message texte au commentaire de marquage de texte. Si vous avez ouvert le panneau **Commentaires**, le champ texte associé au marquage de texte s'activera automatiquement dans le panneau **Commentaires** pour vous permettre de saisir un message texte tout de suite après avoir créé un marquage de texte. En outre, si vous avez activé l'ouverture de la note contextuelle après l'ajout d'un commentaire dan[s Préférences des commentaires,](#page-26-0) Foxit PDF Editor ouvrira également la note contextuelle sur le volet du document

pour vous permettre de saisir des messages texte. Vous pouvez également suivre les étapes de la section « [Ouvrir des notes contextuelles](#page-305-0) » pour ouvrir la note contextuelle sur le volet du document afin de saisir un message texte.

#### *Conseils :*

- *1. à tout moment, vous pouvez ajouter ou modifier un message texte dans un champ de texte dans le panneau Commentaires après avoir double-cliqué sur le commentaire correspondant dans le panneau Commentaires.*
- *2. Si vous souhaitez ajouter automatiquement le texte sélectionné au document PDF dans les notes contextuelles des marquages de textes, accédez à Fichier > Préférences > Commentaires et cochez l'option Copier le texte sélectionné dans les fenêtres contextuelles des commentaires Surbrillance, Soulignement déformé, Soulignement et Texte barré.*
- 3. (Facultatif) Le texte que vous entrez dans la note contextuelle s'affichera avec la police et la taille que vous avez spécifiées dans [Préférences des commentaires.](#page-25-0) Si vous devez formater le texte dans la note contextuelle, sélectionnez-le et choisissez l'option souhaitée dans l'onglet contextuel **Format** du panneau droit.

Lorsque vous modifiez la police et la taille du texte dans la note contextuelle actuelle, Foxit PDF Editor mémorisera ces éléments et les appliquera dans les nouvelles notes contextuelles tant que vous ne modifiez pas cela ou ne redémarrez pas l'application. Lorsque vous modifiez la police et la taille, cela modifie également en conséquence le format du texte des notes contextuelles répertoriées dans le panneau **Commentaires**. Selon le paramètre que vous avez défini dans les [Préférences des commentaires,](#page-26-1) une petite note de pense-bête s'affichera autour du contenu du texte dans le document si le commentaire de marquage de texte inclut un message texte dans sa note contextuelle.

4. (Facultatif) Après avoir saisi un message texte, cliquez n'importe où en dehors de

la note contextuelle (ou cliquez sur l'icône **d** dans le panneau **Commentaires**) pour confirmer votre saisie. Si nécessaire, suivez les étapes de la section « Fermer [les notes contextuelles](#page-306-0) » pour fermer la note contextuelle.

5. (Facultatif) Modifier l'apparence d'un commentaire de marquage de texte. Lorsque vous sélectionnez un commentaire de marquage de texte, une barre d'outils flottante s'affiche autour du commentaire. Sélectionnez l'icône **Changer** 

la couleur  $\bigcirc$  sur la barre d'outils flottante pour modifier la couleur du commentaire. Vous pouvez également modifier l'apparence des commentaires de marquage de texte dans l'onglet **Format** qui s'affiche dans le panneau droit lorsque vous sélectionnez un commentaire ou effectuez un commentaire.

#### *Conseils :*

- *1. Lorsque l'onglet Format du panneau droit est fermé ou masqué, vous pouvez cliquer n'importe où le long du bord gauche du panneau droit pour afficher l'onglet Format, ou cliquer sur l'icône Afficher le panneau de format de commentaire*  $\Box$  *sur la barre d'outils flottante d'un marquage existant.*
- *2. Par défaut, la barre d'outils flottante s'affiche dès que vous créez un commentaire. Si vous ne souhaitez pas que la barre d'outils flottante s'affiche lors de la création d'un commentaire, accédez à Fichier > Préférences > Commentaires, et désélectionnez l'option Afficher la barre d'outils flottante après la création ou la sélection de commentaires.*

#### **Supprimer un commentaire de marquage de texte**

Effectuez l'une des opérations suivantes :

- Sélectionnez la commande **Main**, la commande **Sélectionner une annotation** ou la commande Marquage de texte correspondante > cliquez sur le marquage > appuyez sur la touche **Supprimer**.
- Sélectionnez la commande **Main**, la commande **Sélectionner une annotation** ou la commande Marquage de texte correspondante > cliquez avec le bouton droit sur le marquage > choisissez **Supprimer** dans le menu contextuel.
- Choisissez **Supprimer** dans le menu **Options** de la note contextuelle.
- Cliquez avec le bouton droit sur le marquage dans le panneau **Commentaires**, puis choisissez **Supprimer** dans le menu contextuel.

# **Outils Épingler**

L'outil Épingler sert à ajouter des commentaires en ajoutant des notes et en joignant un fichier. Un commentaire sous forme de note laisse une icône de note sur la page sur laquelle vous l'avez placé, et une [note contextuelle](#page-305-1) pour votre message texte. À l'aide de la commande **Fichier**, vous pouvez joindre un fichier dans le document sous forme de commentaire.

#### **Ajouter un commentaire sous forme de note**

- 1. Pour ajouter un commentaire sous forme de note, cliquez sur la commande **Note** dans l'onglet **Commentaire**, puis sur l'endroit où vous souhaitez placer la note.
- 2. Ajoutez un message texte au commentaire sous forme de notes et modifiez l'apparence de ce dernier. Reportez-vous également à la section Ajouter un [commentaire de marquage de texte.](#page-281-0)
- 3. Faites-le glisser vers le coin inférieur gauche ou le coin inférieur droit pour redimensionner la note contextuelle.
- 4. Cliquez sur la barre de titre de la note contextuelle et faites-la glisser pour déplacer sa position.

#### **Supprimer un commentaire sous forme de note**

Effectuez l'une des opérations suivantes :

- Sélectionnez la commande **Main**, la commande **Sélectionner une annotation** ou l'outil de commentaires correspondant > cliquez sur l'icône de note > appuyez sur la touche **Supprimer**.
- Sélectionnez la commande **Main**, la commande **Sélectionner une annotation** ou l'outil de commentaires correspondant > cliquez avec le bouton droit sur l'icône de note > choisissez **Supprimer** dans le menu contextuel.
- Choisissez **Supprimer** dans le menu **Options** de la note contextuelle du commentaire.
- Cliquez avec le bouton droit sur la note dans le panneau **Commentaires**, puis choisissez **Supprimer** dans le menu contextuel.

#### **Ajouter un fichier en tant que commentaire**

Pour plus d'informations sur l'ajout d'un fichier en tant que commentaire et comment intervenir dessus, reportez-vous à la section [Pièces jointes](#page-181-0) du chapitre 5.

### **Outils de machine à écrire**

Les outils Machine à écrire sont les suivants : Machine à écrire, Légende et Zone de texte.

#### **Machine à écrire**

Vous pouvez utiliser la commande Machine à écrire pour ajouter des commentaires n'importe où dans un fichier PDF.

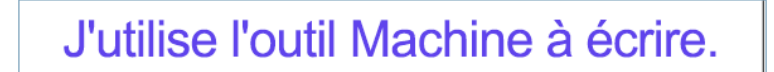

#### *Commentaire de machine à écrire*

#### <span id="page-285-0"></span>**Ajouter des commentaires avec la machine à écrire**

Choisissez **Commentaire** > **Machine à écrire**.

Cliquez sur la zone pour saisir le texte souhaité. L'onglet **Format** s'affiche  $\bullet$  . dans le panneau droit pour que vous puissiez spécifier le format de police, ajouter des listes à puces ou numérotées aux paragraphes, aligner le texte, etc. Consultez également les boutons du groupe **[Style de texte](#page-210-0)** de l'onglet **Format**.

- Appuyez sur **Entrée** si vous souhaitez démarrer une nouvelle ligne.
- Pour terminer la saisie, cliquez en dehors de la zone de saisie.  $\bullet$

*Astuce : vous pouvez facilement copier-coller du texte dans un document PDF comme annotation de la machine à écrire à partir d'un document texte ou d'une page Web.*

#### **Modification du commentaire de machine à écrire**

Pour modifier un commentaire de machine à écrire, effectuez l'une des opérations suivantes :

- Sur le volet du document, double-cliquez sur le commentaire avec la commande Main, sélectionnez la commande Annotation ou la commande Machine à écrire pour activer le champ de texte. Suivez ensuite les étapes de la section « Ajout de [commentaires avec la machine à écrire](#page-285-0) » pour modifier le texte.
- Dans le panneau **Commentaires**, double-cliquez sur le commentaire que vous  $\bullet$ voulez modifier, ou double-cliquez sur le commentaire et choisissez **Modifier**.

Modifiez ensuite le texte dans le champ activé, puis cliquez sur l'icône .

*Astuce : lorsque vous sélectionnez un commentaire de machine à écrire, une barre d'outils flottante s'affiche autour du commentaire et vous permet de copier le commentaire de machine à écrire que vous avez sélectionné, de modifier la taille de la police et d'ouvrir ou de fermer l'onglet Format.*

#### **Correcteur orthographique du texte saisi à la machine à écrire**

Si vous avez activé la correction orthographique en cochant **Activer la vérification de l'orthographe** dans **Fichier** > **Préférence** > **Orthographe**, lorsque vous utilisez la machine à écrire pour insérer du texte en anglais, les erreurs d'orthographe (le cas échéant) sont mises en évidence et soulignées par des lignes ondulées.

- Cliquez avec le bouton droit sur le mot mal orthographié, une liste de suggestions s'affichera alors.
- Choisissez l'un des mots suggérés pour corriger votre saisie ou ignorez la ligne en zigzag.

#### **Déplacer le commentaire de machine à écrire**

- 1. Sélectionnez la commande Main, Sélectionner une annotation ou Machine à écrire.
- 2. Cliquez sur le commentaire de machine à écrire.
- 3. Le curseur se transforme en flèche pleine ▶ lorsque vous survolez le commentaire. Maintenez le bouton de la souris enfoncé et déplacez le commentaire de machine à écrire à l'emplacement souhaité.

#### **Supprimer le commentaire de machine à écrire**

- 1. Sélectionnez la commande Main, Sélectionner une annotation ou Machine à écrire.
- 2. Cliquez sur le commentaire de machine à écrire.
- 3. Le curseur se transforme en flèche pleine ▶ lorsque vous survolez le commentaire.
- 4. Cliquez sur le commentaire, puis appuyez sur la touche **Supprimer**. Vous pouvez également cliquer avec le bouton droit sur le commentaire et sélectionner **Supprimer** dans le menu contextuel.

*Astuce : vous pouvez également supprimer un commentaire de machine à écrire en cliquant avec le bouton droit dans le panneau Commentaires et en choisissant Supprimer dans le menu contextuel.*

#### **Légende et Zone de texte**

Légende et Zone de texte permettent aux utilisateurs de créer des commentaires dans une zone de texte de type légende ou une zone.

Une zone de texte de légende contient une zone de texte et une flèche, ce qui est particulièrement utile lorsque vous souhaitez mettre en avant (sans la masquer) une zone spécifique d'un document.

> The Foxit Callout mPD<br>with PDF files easier, a<br>a navigation pane, ar PhantomPDF is by fan

Une zone de texte est un rectangle de n'importe quelle taille, avec éventuellement une bordure qui sépare la zone de texte du reste de l'interface, ce qui permet à l'utilisateur de saisir des informations textuelles. Une zone de texte reste généralement visible sur la page du document. Elle ne se ferme pas comme une note contextuelle.

> with PDF files easier, and is org a navigation pane, and a statu PhantomPDF is by familiarizing **Textbox**

# **Workspace Basics**

*Remarque : Les zones de texte de type légende et les zones de texte ne peuvent contenir que du texte horizontal.*

#### **Ajouter une légende ou une zone de texte**

- ⚫ Choisissez **Commentaire**> **Légende**/**Zone de texte**.
- ⚫ Cliquez sur l'endroit où vous souhaitez insérer la légende ou la zone de texte. L'onglet **Format** s'affiche dans le panneau droit pour que vous puissiez spécifier le format de police, ajouter des listes à puces ou numérotées aux paragraphes, aligner le texte, etc. Consultez également les boutons du groupe **[Style de texte](#page-210-0)** de l'onglet **Format**.
- ⚫ Saisissez le texte. Le texte passe automatiquement à la ligne suivante lorsqu'il atteint le bord droit de la zone.

#### **Redimensionner, déplacer, modifier ou supprimer une légende ou une zone de texte**

Sélectionnez la commande Main, la commande Sélectionner une annotation ou l'outil d'annotation correspondant et effectuez l'une des opérations suivantes :

⚫ Pour redimensionner la légende ou la zone de texte, sélectionnez-la et faites
glisser les poignées de redimensionnement.

- Pour déplacer le commentaire sous forme de zone de texte, cliquez dessus (le curseur se change en une flèche pleine  $\blacktriangleright$ ) et faites-le glisser vers l'emplacement souhaité.
- ⚫ Pour un commentaire sous forme de légende, sélectionnez-le, puis faites glisser la zone de texte pour ne déplacer que celle-ci, faites glisser la ligne avec la flèche pour déplacer la légende complète, ou faites glisser la flèche uniquement pour déplacer celle-ci vers la position que vous voulez pointer.
- ⚫ Pour modifier le texte dans la légende ou la zone de texte, reportez-vous à la section « [Modification du commentaire de machine à écrire](#page-285-0) ».
- ⚫ Pour modifier l'apparence d'une légende ou d'un commentaire sous forme de texte, sélectionnez-le et utilisez les commandes de formatage de la barre d'outils flottante ou de l'onglet **Format**.
- ⚫ Pour supprimer la légende ou la zone de texte, sélectionnez-la et appuyez sur **Supprimer** ou cliquez avec le bouton droit et sélectionnez **Supprimer**. Vous pouvez également simplement cliquer avec le bouton droit sur le commentaire dans le panneau **Commentaires**, puis choisir **Supprimer** dans le menu contextuel.

# **Outils de dessin**

Les outils de marquage de dessin vous permettent d'appliquer des marques sur un document à l'aide de rectangles, d'ovales, de polygones, de nuages, de flèches, de lignes, de polylignes, etc. Ces outils sont très utiles lorsque l'utilisation de formes géométriques est nécessaire pour le marquage de texte ou d'images.

### **Ajouter un commentaire de marquage de dessin**

- 1. Dans l'onglet **Commentaire**, sélectionnez un type de marquage. Puis cliquez et tracez la forme que vous souhaitez dessiner.
- *2.* (Facultatif) Les poignées de redimensionnement (petits cercles ou carrés) apparaissent sur les angles et les côtés d'un marquage de dessin sélectionné. Vous pouvez faire glisser ces poignées pour modifier la taille et la forme du marquage.
- 3. (Facultatif) Lorsque vous sélectionnez un commentaire de marquage de dessin, une barre d'outils flottante s'affiche autour du commentaire, ce qui vous permet de modifier rapidement la couleur de celui-ci. Vous pouvez également modifier l'apparence des commentaires de marquage de dessin dans l'onglet **Format** qui s'affiche dans le panneau droit lorsque vous sélectionnez un commentaire de marquage de dessin.

4. (Facultatif) Pour plus d'informations sur l'ajout d'un message texte dans la note contextuelle du marquage, reportez-vous à la section [Outils de marquage de texte.](#page-280-0)

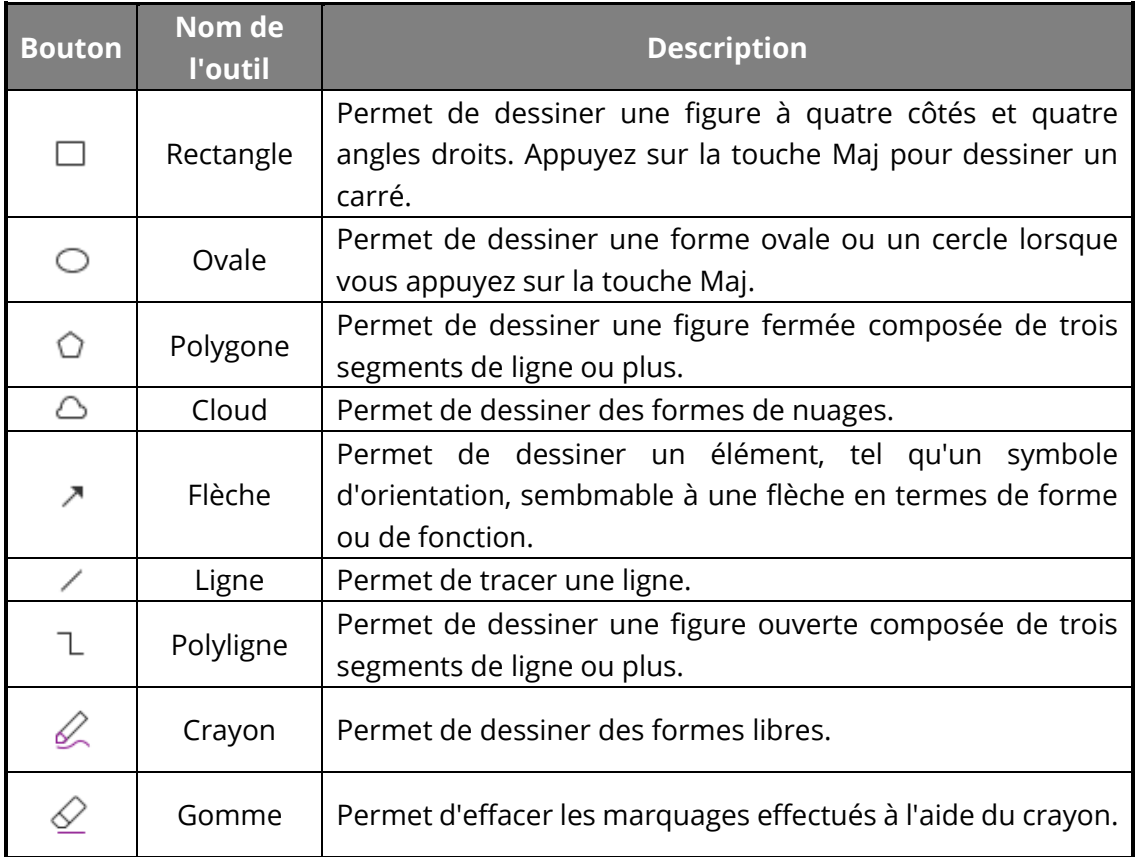

### **Outils de dessin**

#### **Pour tracer un rectangle**

- 1. Choisissez **Commentaire** > **Dessin** > **Rectangle**.
- 2. Effectuez un cliquer-glisser sur la région du document dans laquelle vous souhaitez créer le dessin. Appuyez sur la touche Maj pour dessiner un carré.

#### **Pour dessiner une forme ovale**

- 1. Choisissez **Commentaire** > **Dessin** > **Ovale**.
- 2. Effectuez un cliquer-glisser sur la région du document dans laquelle vous souhaitez créer le dessin, ou dessinez un cercle avec **Maj**.

### **Pour dessiner un polygone ou une polyligne**

- 1. Choisissez **Commentaire** > **Dessin** > **Polygone** ou **Polyligne**.
- 2. Cliquez et faites glisser le curseur, puis cliquez à nouveau à l'emplacement souhaité pour tracer une ligne droite.

- 3. Déplacez le curseur et cliquez une fois à chaque endroit où vous souhaitez faire apparaître une nouvelle section de ligne.
- 4. (Facultatif) Pendant que vous dessinez, cliquez avec le bouton droit sur un point et choisissez **Annuler le marquage de dessin** dans le menu contextuel pour annuler le dessin. Pour annuler un segment que vous venez de tracer, appuyez sur **Retour arrière** ou sur **Supprimer**.
- 5. Pour terminer une polyligne, double-cliquez sur le dernier point pour terminer le dessin. Pour terminer un polygone, procédez comme suit :
	- Cliquez avec le bouton droit sur un point et choisissez **Terminer le marquage de dessin** dans le menu contextuel (ou double-cliquez directement sur un point) pour dessiner l'avant-dernière ligne du polygone, ce qui aura pour effet d'ajouter automatiquement une ligne supplémentaire à partir de ce point jusqu'au point de départ pour fermer le polygone.
	- Double-cliquez sur le point de départ pour terminer le dessin.

#### **Pour dessiner une forme de nuage**

- 1. Choisissez **Commentaire** > **Dessin** > **Nuage**.
- 2. Cliquez pour créer le point de départ, déplacez le pointeur, puis cliquez une fois à l'endroit où vous souhaitez voir apparaître un nouveau segment.
- 3. (Facultatif) Pendant que vous dessinez, cliquez avec le bouton droit sur un point et choisissez **Annuler le marquage de dessin** dans le menu contextuel pour annuler le dessin. Pour annuler un segment que vous venez de tracer, appuyez sur **Retour arrière** ou sur **Supprimer**.
- 4. Pour terminer de dessiner la forme, double-cliquez sur le dernier point, ou cliquez avec le bouton droit sur le dernier point et choisissez **Terminer le marquage de dessin** dans le menu contextuel.

*Remarque : Si vous dessinez la forme d'un nuage dans le sens anti-horaire, les points* 

*du nuage iront vers l'intérieur . Si vous tracez les lignes de la forme dans le sens* 

*horaire, les points du nuage iront vers l'extérieur .*

### **Pour dessiner une ligne ou une flèche**

- 1. Choisissez **Commentaire** > **Dessin** > **Ligne** ou **Flèche**.
- 2. Effectuez un cliquer-glisser sur la région du document dans laquelle vous souhaitez créer le dessin.

*Astuce : pour tracer une ligne ou une flèche horizontale, verticale ou à un angle de 45 degrés, appuyez sur Maj pendant que vous dessinez.*

#### **Pour dessiner avec les outils Crayon et Gomme**

Vous pouvez utiliser l'outil **Crayon** pour créer des dessins de forme libre comme lorsque vous dessinez sur une feuille de papier, l'outil **Gomme** agit alors comme une gomme pour vous permettre de supprimer les dessins que vous créez avec le **Crayon**.

### **Ajout d'une annotation de forme libre avec PSI (fonction tactile)**

Foxit PDF Editor ajoute la prise en charge PSI pour l'annotation de forme libre. Vous pouvez utiliser l'outil Crayon sur une tablette Surface Pro ou Wacom pour ajouter aux fichiers PDF des annotations de forme libre avec PSI. Voici les étapes détaillées :

- (Pour les utilisateurs d'une tablette Surface Pro) Choisissez **Commentaire** > **Crayon**, puis ajoutez des annotations de forme libre avec l'outil Crayon sur une tablette Surface Pro ;
- (Pour les utilisateurs d'une tablette Wacom) Connectez votre tablette Wacom à l'ordinateur, choisissez **Commentaire** > **Crayon**, puis ajoutez des annotations de forme libre avec l'outil Crayon sur une tablette Wacom.

### **Modifier, redimensionner, déplacer ou supprimer un marquage de**

### **dessin**

Utilisez la commande Main, la commande Sélectionner une annotation ou l'outil de dessin correspondant pour sélectionner un marquage de dessin.

- Pour modifier le marquage de dessin, cliquez dessus avec le bouton droit, sélectionnez **Propriétés** et configurez les paramètres, si nécessaire. Vous pouvez également le modifier en utilisant l'onglet **Format**.
- Pour redimensionner le marquage de dessin, sélectionnez-le et faites glisser l'une des poignées pour effectuer vos réglages. *Astuce : pour les marquages dessinés avec la commande Rectangle ou Ovale, vous pouvez redimensionner plusieurs marquages en même temps. Pour ce faire, sélectionnez plusieurs marquages que vous souhaitez redimensionner, puis cliquez avec le bouton droit sur le marquage d'ancrage (marquage dont les poignées de dimensionnement sont des carrés pleins/actifs) > Taille > Hauteur/Largeur/Les deux, ouvrez l'onglet Format dans le panneau droit et*

*choisissez , , ou . Vous constaterez que la hauteur/largeur/hauteur et* 

*largeur des marquages sélectionnés est redimensionnée à la même taille que celle du marquage d'ancrage.*

- Pour déplacer le marquage de dessin, sélectionnez-le et faites-le glisser vers l'emplacement cible.
- Pour ajouter ou modifier un message texte pour le marquage de dessin, reportezvous aux instructions de la section [Ajout d'un commentaire de marquage de texte.](#page-281-0) *(Astuce : si vous souhaitez ajouter automatiquement le texte entouré à l'aide des outils de marquage de dessin aux notes contextuelles associées aux marquages de dessin, accédez à Fichier > Préférences > Commentaires, et cochez l'option Copier le texte entouré dans les fenêtres contextuelles des commentaires de dessin.)*
- Si vous tracez une ligne ou une flèche, vous pouvez activer l'affichage du commentaire sur la ligne ou la flèche en cochant la case **Afficher le texte dans la ligne** dans la boîte de propriétés de la ligne.
- Cochez la case **Définir les propriétés actuelles comme propriétés par défaut** dans la boîte de propriétés pour que les paramètres actuels puissent être appliqués par défaut la prochaine fois.
- Pour supprimer un marquage de dessin, reportez-vous aux instructions de la section [Suppression d'un commentaire de marquage de texte.](#page-283-0)

### **Grouper les marquages**

Le regroupement des marquages de dessin vous permet de les combiner pour pouvoir les utiliser comme s'il s'agissait d'un objet unique. Vous pouvez déplacer ou supprimer le groupe, définir son état, changer son apparence, etc.

Sélectionnez la commande Main ou la commande Sélectionner une annotation et effectuez l'une des opérations suivantes :

- ⚫ Pour grouper/dégrouper des marquages, sélectionnez les marquages que vous souhaitez grouper/dégrouper en appuyant sur Ctrl > cliquez avec le bouton droit sur l'un des marquages sélectionnés, puis choisissez **Grouper/Dégrouper**.
- ⚫ Pour travailler sur un groupe, sélectionnez l'un des marquages, puis travaillez sur le groupe de la même manière que pour les autres commentaires.

# **Outils de mesure**

Les outils de mesure vous permettent de mesurer la distance entre des objets, ainsi que la surface de ceux-ci, dans un document PDF. Il s'agit d'une fonctionnalité particulièrement utile lorsqu'il est nécessaire de connaître la distance séparant des objets ou la surface occupée par un objet dans un formulaire ou un dessin de CAO, ou pour connaître la taille de certaines zones d'un document avant l'envoi chez l'imprimeur. Les utilisateurs n'ont accès aux outils de mesure que si le créateur du fichier PDF active les fonctionnalités de mesure.

Lorsque vous utilisez un outil de mesure, les mesures des segments de ligne que vous tracez apparaissent dans la boîte de dialogue de l'outil. Si vous souhaitez définir l'unité de mesure par défaut, choisissez **Fichier** > **Préférences** > **Mesure** > unité de mesure souhaitée dans le groupe **Unités de mesure** avant d'utiliser une commande de mesure.

### **Mesurer des objets**

- Sélectionnez la commande **Mesure** > **Distance** de l'onglet **Commentaire** pour mesurer la distance entre deux points. Lorsque vous mesurez la distance, vous pouvez spécifier si l'amorce par défaut doit être affichée ou non des deux côtés des points de mesure dans [Préférences de mesure.](#page-41-0) Cliquez sur le premier point, déplacez le curseur sur le deuxième point et cliquez à nouveau. Si vous choisissez d'utiliser l'amorce par défaut, déplacez votre souris pour déterminer la longueur de l'amorce, puis cliquez à nouveau sur le document pour terminer la mesure. Les mesures apparaîtront sur la page.
- Sélectionnez **Mesure** > **Périmètre** dans l'onglet **Commentaire** pour mesurer un ensemble de distances entre plusieurs points. Cliquez sur le premier point pour commencer, puis sur chaque point que vous souhaitez mesurer. Double-cliquez sur le dernier point pour terminer la mesure. (*Astuce : Lorsque vous déplacez le curseur vers une position en direction du premier point, un petit cercle rouge apparaît sur le premier point, ce qui vous permet de cliquer sur le premier point afin de terminer la mesure et mesurer un périmètre fermé.*)
- Sélectionnez **Mesure** > **Surface du polygone** dans l'onglet **Commentaire** pour mesurer la surface comprise à l'intérieur des segments de ligne que vous tracez. Cliquez sur le premier point pour commencer, puis sur chaque point que vous souhaitez mesurer. Après avoir cliqué sur au moins deux points, cliquez sur le premier ou double-cliquez sur le dernier pour terminer de mesurer la surface.
- Sélectionnez **Mesure** > **Surface du Cercle** dans l'onglet **Commentaire** pour mesurer la surface des objets circulaires dans les fichiers PDF. Effectuez un cliquer-glisser pour tracer un ovale (ou utilisez **Maj** + **glisser** pour tracer un cercle) autour de l'objet que vous souhaitez mesurer, puis relâchez le bouton pour terminer la mesure.

*Remarque : lorsque vous effectuez la mesure avec la commande Distance, Périmètre ou Surface du polygone, vous pouvez maintenir appuyée la touche Maj pour aligner les deux points horizontalement, verticalement ou en diagonale (à 45 degrés). vous pouvez également choisir de terminer ou d'annuler la mesure en cliquant avec le bouton droit sur la mesure et en sélectionnant une option dans le menu contextuel.*

Lorsque vous sélectionnez l'outil de mesure, l'onglet **Format** s'affiche, ce qui vous permet d'étalonner le facteur d'échelle, d'aligner les mesures, d'exporter les marquages de mesure, etc.

- Si votre fichier PDF comporte un facteur d'échelle incorporé, vous pouvez mesurer la distance/le périmètre/la surface à l'aide du facteur d'échelle incorporé. Avant cela, vous devez sélectionner l'option **Utiliser l'échelle et les unités du document (le cas échéant)** dans **Fichier** > **Préférences** > **Mesure**. Toutes les mesures suivantes utiliseront alors le facteur d'échelle incorporé. Pour étalonner le facteur d'échelle de votre document afin d'obtenir un résultat précis, choisissez l'une des méthodes suivantes :
	- ➢ Lorsque l'option **Utiliser l'échelle et les unités du document (le cas échéant)** est sélectionnée :
		- 1) Choisissez **Étalonner** dans l'onglet **Format**, puis cliquez sur les deux points de la ligne dont la longueur réelle est déjà connue. (*Conseils : lorsque vous dessinez, vous pouvez maintenir appuyée la touche Maj pour aligner les deux points horizontalement, verticalement ou en*

*diagonale. Vous pouvez également cliquer sur Aligner sur les chemins dans l'onglet Format pour capturer le chemin dans la page.)*

- 2) Lorsque vous sélectionnez le deuxième point, la boîte de dialogue **Étalonnage** s'ouvre.
- 3) Tapez la longueur réelle que la ligne représente et choisissez l'unité adaptée, ce qui définira un nouveau facteur d'échelle.
- 4) (Facultatif) Si vous connaissez déjà le facteur d'échelle correct, définissez directement la valeur de la mesure et choisissez l'unité adaptée dans l'onglet **Format**.
- 5) Ensuite, dans la boîte de dialogue contextuelle **Étalonnage**, cliquez sur **Stocker l'échelle dans la page** pour appliquer le nouveau facteur d'échelle à la page actuelle, ou sur **Appliquer à toutes les pages** pour

l'appliquer à toutes les pages (ou cliquez sur l'icône  $\mathbb{D}$  /  $\mathbb{D}$  dans l'onglet **Format** pour appliquer le nouveau facteur d'échelle à la page actuelle ou à toutes les pages). Le nouveau facteur d'échelle sera intégré respectivement à la page ou à toutes les pages, et remplacera le facteur d'échelle incorporé d'origine.

- 6) Lorsque le facteur d'échelle est incorporé dans le document, les mesures dans le document changent en conséquence.
- ➢ L'option **Utiliser l'échelle et les unités du document (le cas échéant)** étant désélectionnée, définissez directement un facteur d'échelle

personnalisé dans l'onglet **Format**, ou cliquez sur **Étalonner** (a) dans

l'onglet **Format** pour définir un nouveau facteur d'échelle. Le facteur d'échelle défini ne s'appliquera qu'à la page actuelle.

- Cochez la case **Afficher les informations de résultat** dans l'onglet **Format** si vous souhaitez afficher le résultat de mesure actuel, y compris la distance réelle, l'angle, la position horizontale et verticale, etc.
- <span id="page-295-0"></span> Cochez la case **Marquage de mesure** dans l'onglet **Format** pour ajouter et afficher les lignes de mesure que vous tracez dans le fichier PDF. Lorsque cette option est cochée, vous pouvez ajouter une étiquette aux marquages de mesure en utilisant celle spécifiée dans les [préférences de mesure](#page-41-0) ou en saisissant une nouvelle étiquette dans la boîte de dialogue **Ajouter l'étiquette**. L'étiquette du marquage Distance s'affichera sur la ligne de mesure de distance, tandis que l'étiquette des marquages Périmètre et Surface s'affichera dans leurs notes contextuelles. Lorsque vous placez le curseur sur les marquages de mesure en utilisant la commande Main, vous pouvez également afficher le résultat de la mesure et l'étiquette.
- Cochez **Règles** dans l'onglet **Format** pour afficher les règles.
- Sélectionnez un ou plusieurs types d'alignement dans l'onglet **Format**. Pour obtenir des mesures précises, placez des points clés lorsque vous déplacez le curseur.

Aligner sur les points finaux : un petit cercle rouge apparaîtra à l'extrémité du chemin lorsque vous déplacerez le curseur vers la fin du chemin.

Aligner sur le milieu : un petit triangle rouge apparaîtra au milieu d'un chemin lorsque vous déplacerez le curseur sur le chemin.

Aligner sur les chemins : le curseur se transformera automatiquement en carré rouge sur un chemin lorsque vous déplacerez le curseur sur celui-ci.

Aligner sur les intersections  $\leftarrow$  : une petite croix rouge apparaîtra à l'intersection de deux chemins lorsque vous déplacerez le curseur sur le point d'intersection de deux chemins.

Choisissez **Exporter vers Excel** dans l'onglet **Format** pour enregistrer

toutes les informations de mesure de votre fichier PDF dans un fichier CSV.

*Remarque : l'objet que vous dessinez disparaîtra lorsque le marquage de mesure sera désélectionné dans la boîte de dialogue Distance.*

#### **Intervenir sur le marquage de mesure**

Une fois la mesure terminée, vous pouvez effectuer d'autres opérations, telles que déplacer, redimensionner, retourner, et même intervenir dessus de la même manière que sur les commentaires.

#### **1. Déplacer le marquage de mesure**

- 1) Après avoir sélectionné la commande Main ou Sélectionner une annotation, cliquez sur le marquage de mesure que vous souhaitez déplacer.
- 2) Placez le curseur sur l'objet. Lorsqu'il se transforme en  $\blacktriangleright$ , maintenez le curseur enfoncé et faites glisser la souris pour déplacer l'objet à l'emplacement souhaité.
- 3) (Pour les marquages de mesure de distance uniquement) Pour déplacer l'étiquette et le résultat de mesure figurant sur le marquage de mesure de distance : cliquez sur le texte figurant sur le marquage pour activer le curseur

texte > déplacez l'étiquette directement à l'emplacement souhaité.

### **2. Modifier la longueur et l'orientation du marquage de mesure de distance**

1) Après avoir sélectionné la commande Main ou Sélectionner une annotation, sélectionnez le marquage de mesure. Déplacez le curseur au-dessus de l'une des poignées (les petits cercles ou carrés) aux extrémités du marquage : le

pointeur se change en  $\overline{\mathcal{P}}$ .

2) Maintenez le bouton de la souris enfoncé et faites glisser la souris pour modifier la longueur et l'orientation du marquage de mesure de distance.

#### **3. Retourner le marquage de mesure de distance et le résultat**

- 1) Sélectionnez la commande Main ou Sélectionner une annotation.
- 2) Cliquez avec le bouton droit sur le marquage dessiné > sélectionnez **Retourner**.

#### **4. Ajouter, éditer ou supprimer l'étiquette de mesure**

Les étiquettes de mesure seront ajoutées et s'afficheront dans les marquages de mesure de la manière spécifiée dans le[s Préférences de mesure](#page-41-0) ou de la manière que vous avez définie lorsque vous avez ajouté un [marquage de mesure.](#page-295-0) Si un marquage de mesure ne possède pas d'étiquette, vous pouvez facilement en ajouter une avec Foxit PDF Editor. En ce qui concerne les étiquettes existantes, vous pouvez également les éditer ou les supprimer. Voici les étapes :

- Sélectionnez la commande Main ou Sélectionner une annotation.
- Pour ajouter une étiquette à un marquage de mesure sans étiquette : cliquez avec le bouton droit sur le marquage de mesure > sélectionnez **Ajouter l'étiquette** > entrez l'étiquette > cliquez sur **OK**.
- Pour éditer une étiquette existante : cliquez avec le bouton droit sur le marquage de mesure > sélectionnez **Éditer l'étiquette** > entrez l'étiquette souhaitée > cliquez sur **OK**.
- Pour supprimer une étiquette : cliquez avec le bouton droit sur le marquage de mesure > sélectionnez **Supprimer l'étiquette**.

### **Utilisation des marquages de mesure comme commentaires**

Vous pouvez également utiliser les marquages de mesure comme commentaires. Vous pouvez définir l'état, ouvrir des notes contextuelles, les supprimer, répondre aux marquages, modifier les propriétés et définir les propriétés actuelles comme valeurs par défaut.

*Remarque : pour afficher le marquage de mesure et les résultats de la mesure, cliquez avec le bouton droit sur l'objet que vous dessinez et choisissez Propriétés > Apparence, puis cochez Afficher le texte dans la ligne.*

Pour plus d'informations sur l'utilisation des marquages de mesure comme commentaires, reportez-vous aux sections correspondantes dans le Chapitre 7 - Commentaires.

### **Changer l'apparence des marquages de mesure**

Foxit PDF Editor propose plusieurs méthodes pour modifier l'apparence des marquages de mesure. Lorsque vous sélectionnez un marquage de mesure, une barre d'outils flottante s'affiche au-dessus de celui-ci pour vous permettre de modifier rapidement la couleur de trait. Vous pouvez également accéder à l'onglet **Format** dans le panneau droit et à la boîte de dialogue **Propriétés** pour spécifier d'autres paramètres avancés. Si vous modifiez l'apparence à l'aide de l'onglet **Format**, Foxit PDF Editor enregistre les propriétés et les applique également à tous les nouveaux marquages de mesure. Si vous modifiez l'apparence à l'aide de la boîte de dialogue **Propriétés** et que vous ne cochez pas l'option **Définir les propriétés actuelles comme propriétés par défaut** dans la boîte de dialogue, Foxit PDF Editor applique uniquement les propriétés à votre marquage actuellement sélectionné.

#### **Modifier l'apparence à l'aide de l'onglet Format**

- Sélectionnez la commande Main ou Sélectionner une annotation.
- Cliquez sur le marquage de mesures pour lequel vous souhaitez modifier l'apparence, ce qui entraîne l'ouverture de l'onglet **Format** dans le panneau droit.
- Effectuez les actions suivantes si nécessaire :
	- ➢ Modifier la couleur de ligne : Sélectionnez l'une des couleurs prédéfinies dans le

groupe **Style de forme** ou cliquez sur le bouton Couleur personnalisée pour modifier le style prédéfini ou personnaliser un nouveau style.

- ➢ Modifier l'opacité : faites glisser le curseur **Opacité** pour modifier l'opacité.
- ➢ Définir la couleur de remplissage : cliquez sur le bouton **Couleur de**

**remplissage**  $\mathbb{R}^*$ , puis choisissez la couleur voulue dans la palette de couleurs.

- $\triangleright$  Modifier l'épaisseur de ligne : Dans le champ **Épaisseur de ligne**  $\equiv \boxed{1.00 \rightarrow}$ . entrez une valeur ou sélectionnez la valeur voulue dans la liste déroulante.
- > Modifier le type de pointillé : cliquez sur le bouton **Type de pointillé** <sup>≡</sup>, puis sélectionnez le type de pointillé de votre choix.
- ➢ Modifier la forme du début ou de la fin de la ligne : sélectionnez la forme désirée dans le groupe **Début de ligne** ou **Fin de ligne**.

#### **Modifier l'apparence via la boîte de dialogue Propriétés**

- Sélectionnez la commande Main ou Sélectionner une annotation.
- Cliquez avec le bouton droit sur le marquage de mesure pour lequel vous souhaitez définir l'apparence, puis sélectionnez **Propriétés** dans le menu contextuel. Consultez également la section [Modifier l'apparence des](#page-307-0)  [commentaires dans la boîte de dialogue Propriétés.](#page-307-0)

#### **Organiser les marquages de mesure**

Lorsque vous sélectionnez au moins deux marquages de mesure, une barre d'outils flottante s'affiche juste au-dessus des marquages. Cliquez directement sur le bouton correspondant pour organiser, aligner ou répartir les mesures de marquage sélectionnées. Vous pouvez également trouver les boutons Organiser/Alignement/Répartir dans l'onglet **Format** du panneau droit ou dans le menu contextuel après avoir cliqué dessus avec le bouton droit. Pour plus d'informations sur les boutons, reportez-vous à la sectio[n Organiser les commentaires.](#page-315-0)

# **Tampons**

Les outils de tampon de Foxit PDF Editor constituent un ensemble d'outils avancés qui vous permettent d'ajouter des tampons au contenu et aux filigranes dans un document PDF. Foxit PDF Editor prend en charge des tampons basés sur des images à différents formats (JPEG, GIF, BMP, WMF, etc.) ainsi que des tampons sous forme de fichier PDF. Vous pouvez créer des tampons dynamiques, qui récupèrent des informations de votre système, telles que votre nom ou la date et l'heure, ou bien importer des tampons dynamiques existants. L'ajout de tampons à un fichier PDF peut se révéler très utile, notamment lorsqu'il est nécessaire de donner quelques conseils aux réviseurs sur l'état ou le degré de confidentialité du fichier.

### **Ajouter un tampon à un document PDF**

Avant d'ajouter des tampons à un document PDF, vous pouvez choisir des tampons prédéfinis dans une liste ou créer des tampons personnalisés. Tous les tampons que vous importez ou créez sont répertoriés dans le menu déroulant de la commande Tampon et Palette de tampons. Pour appliquer un tampon, procédez de la façon suivante :

- 1. Choisissez **Commentaire** > **Tampon** > choisissez un tampon dans le menu. Vous pouvez également choisir **Commentaire** > **Tampon personnalisé** > **Afficher la palette de tampons….** Dans la fenêtre Tampons, sélectionnez une catégorie dans le menu, puis un tampon.
- 2. Le curseur prend alors une forme rectangulaire qui affiche l'aperçu du tampon. Cliquez sur l'emplacement où vous souhaitez placer le tampon ou tracez un rectangle sur cette page afin de définir la taille et l'emplacement.
- 3. (Facultatif) Pour appliquer le tampon sur plusieurs pages, cliquez avec le bouton droit sur le tampon et choisissez **Placer sur plusieurs pages…**. Spécifiez la plage de pages où placer le tampon et cliquez sur **OK**.

### *Remarques :*

- *1. Tous les tampons que vous importez ou personnalisez apparaîtront dans la liste après avoir cliqué sur le bouton Tampon, vous pouvez choisir directement un tampon dans le menu. Si vous devez importer des tampons Monteith, enregistrez le fichier du tampon Monteith dans «C:\Users\%user profile%\AppData\Roaming\Foxit Software\Foxit PDF Editor\Stamps\UserStamps ». Avant d'appliquer un tampon Monteith, vous devrez définir vos informations d'identité dans la boîte de dialogue Identité de l'utilisateur ou dans Préférences > onglet Identité.*
- *2. Le format de date affiché sur le tampon dynamique est le même que celui de votre*

*système.* 

### <span id="page-300-0"></span>**Créer un tampon**

Vous pouvez créer des tampons personnalisés et dynamiques.

#### **Créer un tampon personnalisé**

- 1. Choisissez **Commentaire** > **Tampon personnalisé** > **Créer un tampon personnalisé**.
- 2. Dans la boîte de dialogue **Créer un tampon personnalisé**, cliquez sur **Parcourir…** et sélectionnez un fichier image ou PDF. Si le fichier sélectionné contient plusieurs pages, vous pouvez faire glisser la barre de défilement pour sélectionner une page.
- 3. Pour Catégorie, saisissez un nouveau nom de catégorie ou choisissez une catégorie dans la liste déroulante, donnez un nom au tampon, puis cliquez sur **OK**.

*Remarque : si le tampon choisi est un fichier image, vous pouvez ajuster l'opacité de l'image en faisant glisser la barre de défilement, si nécessaire. Par défaut, Foxit PDF Editor créera des tampons transparents à partir d'images avec un arrière-plan blanc.* 

Vous pouvez également créer un tampon à partir du Presse-papiers. Procédez comme suit :

- Copiez l'image dans le Presse-papiers.
- Choisissez **Commentaire** > **Tampon personnalisé** > **Coller l'image du Pressepapiers en tant qu'outil tampon**, le curseur se changera en rectangle.
- Cliquez simplement sur l'emplacement souhaité.
- **Créer un tampon dynamique personnalisé**

Vous pouvez créer un Tampon dynamique personnalisé pour ajouter du texte, le nom de l'auteur, ainsi que la date et l'heure sur les tampons. Procédez comme suit :

- 1. Choisissez **Commentaire** > **Tampon personnalisé** > **Créer un tampon dynamique personnalisé….**
- 2. Dans la boîte de dialogue Créer un tampon dynamique personnalisé, choisissez un modèle de tampon dans la liste de gauche. (Vous pouvez également cliquer sur **Créer votre modèle de tampon** sous la liste pour créer votre propre modèle de tampon à partir d'un fichier image dans la boîte de dialogue contextuelle, donner un nom au modèle, puis cliquer sur **OK**.)

- 3. Choisissez une catégorie existante dans la liste déroulante ou nommez-en une nouvelle, puis donnez un nom au tampon dynamique.
- 4. Spécifiez la police, ainsi que la taille et la couleur de police. Vous pouvez déplacer le curseur Taille du tampon pour modifier sa taille lorsque la Taille de police est définie sur Automatique.
- 5. Dans l'option Texte du tampon, procédez de la façon suivante :
	- Saisissez le texte à afficher sur le tampon directement dans le champ **Texte du tampon**.
	- Sélectionnez <nom de l'auteur>, <date et heure>, <date> ou <nom de l'auteur, date et heure> pour ajouter l'utilisateur actuel, la date et l'heure de votre système au tampon. Notez que le format de la date affiché dans le tampon est le même que celui de votre système. Lorsque vous ajoutez du texte de tampon en utilisant <date et heure> ou <date>, Foxit PDF Editor lira le format de date de votre système et l'appliquera au texte du tampon que vous avez ajouté.
	- $\Diamond$  Cliquez sur <Valeurs personnalisées une fois le tampon ajouté pour créer un tampon dynamique personnalisé à l'aide de valeurs personnalisées qui appelle une fenêtre invitant les utilisateurs à saisir des informations lors de l'ajout d'un tampon dans un fichier PDF. Si vous sélectionnez cette option, définissez Nom de champ et Exemple dans la fenêtre contextuelle, puis cliquez sur **OK** pour les ajouter au tampon dynamique personnalisé. Si vous choisissez cette option, nous vous recommandons de définir Taille de police sur Automatique afin que les valeurs personnalisées que vous avez ajoutées dans le tampon soient automatiquement ajustées pour s'adapter à votre champ de tampon. Après avoir ajouté la valeur, vous pouvez également faire glisser le curseur Taille du tampon pour ajuster sa taille, si nécessaire.
- 6. Vous pouvez ajuster instantanément le contenu ajouté en fonction de vos besoins lorsque vous prévisualisez le tampon en cours dans le panneau d'aperçu en haut à droite.
- 7. Cliquez sur **OK**.

### **Gérer un tampon**

Pour gérer un tampon, procédez comme suit :

- Choisissez **Commentaire** > **Tampon personnalisé** > **Gérer les tampons**, ouvrez la boîte de dialogue **Gérer les tampons personnalisés**, puis sélectionnez un tampon.
- Cliquez sur **Créer** et sélectionnez une option dans le menu déroulant pour créer un tampon. Consultez la section [Créer un tampon.](#page-300-0)

- Cliquez sur **Éditer** pour éditer le tampon sélectionné (par exemple, modifier la catégorie ou le nom du tampon, ou remplacer le fichier image ou PDF, etc.). Consultez la section [Créer un tampon.](#page-300-0)
- Cliquez sur **Supprimer** pour supprimer le tampon.

*Remarque : la suppression d'une catégorie de tampons personnalisés supprimera tous les tampons qui lui sont associés.*

#### **Couper/copier et coller un tampon**

Pour couper/copier et coller un tampon, procédez comme suit :

- 1. Sélectionnez le tampon que vous souhaitez couper/copier.
- 2. Cliquez avec le bouton droit sur le tampon > **Couper**/**Copier**. Vous pouvez également utiliser les touches de raccourci Ctrl + X/C pour couper et copier.
- 3. Effectuez l'une des opérations suivantes pour coller le tampon si nécessaire :
	- ➢ Pour coller le tampon à l'emplacement spécifié, cliquez avec le bouton droit sur la page sur laquelle vous souhaitez coller le tampon et sélectionnez **Coller**.
	- ➢ Pour coller le tampon au centre de la page, appuyez sur **Ctrl** + **V**.
	- ➢ Pour coller le tampon au même emplacement sur une page différente, cliquez avec le bouton droit n'importe où sur la page cible, puis choisissez **Coller à la place**.

#### **Annuler/rétablir un tampon**

Pour annuler ou rétablir un tampon, cliquez sur le bouton Annuler  $\Box$  ou Rétablir  $\Box$ dans la barre d'outils Accès rapide.

#### **Redimensionner/déplacer un tampon**

- ⚫ Sélectionnez la commande Main ou Sélectionner une annotation.
- ⚫ Pour redimensionner le tampon, sélectionnez-le et faites glisser l'une des poignées pour effectuer vos réglages.
- ⚫ Pour déplacer un tampon, sélectionnez-le pour le faire glisser.
- ⚫ Pour ajouter une note contextuelle à un tampon, sélectionnez-le et doublecliquez sur le tampon ou cliquez avec le bouton droit et sélectionnez **Ouvrir la note contextuelle**. Consultez également la section « À propos des notes [contextuelles](#page-305-0) ».

#### **Faire pivoter un tampon**

1) Sélectionnez la commande Main ou Sélectionner une annotation.

2) Sélectionnez-le ou les tampons que vous souhaitez pivoter pour faire apparaître la poignée de rotation au sommet des tampons sélectionnés.

*Astuce : Si vous sélectionnez plusieurs tampons, ils seront tous pivotés, en tant que groupe, d'un même nombre de degrés.*

3) Faites glisser la poignée de rotation pour pivoter les tampons sélectionnés selon le nombre de degrés souhaité. Lorsque vous faites glisser la poignée de rotation, vous pouvez également appuyer sur **Maj** pour pivoter les tampons par incréments de 15 degrés.

#### **Supprimer un tampon**

Effectuez l'une des opérations suivantes :

- ⚫ Sélectionnez le tampon que vous souhaitez supprimer, puis appuyez sur la touche **Supprimer**.
- ⚫ Cliquez avec le bouton droit sur le tampon et choisissez **Rechercher** dans le menu contextuel.

### **Définir des tampons favoris**

- Choisissez **Commentaire** > **Tampon personnalisé** > **Définir des tampons favoris….**
- Sélectionnez un tampon dans le panneau **Tous les tampons** et cliquez sur **Ajouter aux favoris**. Le tampon sélectionné sera alors ajouté au panneau Tampons favoris.
- Pour supprimer un tampon du panneau **Tampons favoris**, sélectionnez le tampon que vous souhaitez supprimer et cliquez sur **Retirer des favoris**.

# **Calculatrice comptable (version** *Pro* **uniquement)**

L'outil Calculatrice comptable de Foxit PDF Editor vous offre un moyen simple de disposer de flux de travail efficaces sans papier. Lorsque vous préparez des feuilles de travail numériques (telles que des rapports de dépenses) ou si vous êtes comptable ou préparateur de déclarations, vous pouvez non seulement faire des calculs avec l'outil, mais également ajouter les bandes de calculatrices électroniques à vos PDF sous forme d'annotations, comme sur du papier.

1. Ouvrez votre document PDF dans Foxit PDF Editor et choisissez **Commentaire** > **Calculatrice comptable**.

- 2. La fenêtre de la calculatrice s'ouvre. Vous pouvez voir le clavier de la calculatrice sur la gauche, la zone de bande de calculatrice sur la droite, et les boutons associés en haut de la fenêtre. La fonctionnalité de la calculatrice ressemble beaucoup à la plupart des calculatrices portables.
- 3. (Facultatif) Avant d'effectuer votre calcul, effectuez les réglages suivants avec les boutons si besoin :
	- Réinitialiser : réinitialisez la calculatrice aux paramètres par défaut.
	- Annuler/Rétablir : annulez ou rétablissez votre dernière action.
	- Date et heure : indiquez s'il faut afficher la date et heure actuelle sur la bande de la calculatrice.
	- Ajouter une ligne/Supprimer la ligne : cliquez sur Ajouter une ligne pour insérer une ligne vide au-dessus de la ligne actuellement sélectionnée dans la bande existante, puis double-cliquez sur les cellules dans la ligne nouvellement créée pour entrer une valeur et choisir un opérateur. Vous pouvez également cliquer sur Supprimer la ligne pour supprimer une ligne que vous souhaitez supprimer de la bande. Lorsque vous insérez ou supprimer une ligne, le résultat du calcul se met à jour automatiquement.
	- Effacer la bande : annule tous les calculs actuels, vous pouvez ensuite en commencer un nouveau.
	- Décimale : indiquez le nombre de décimales affichées ou arrondies (c'est-àdire le nombre de chiffres de la partie décimale).
	- Arrondi : indiquez la méthode d'arrondi pour la partie décimale. Par exemple, avec la valeur Décimale définie sur 2 ci-dessus, le tableau suivant affiche les différents résultats des différentes méthodes d'arrondi.

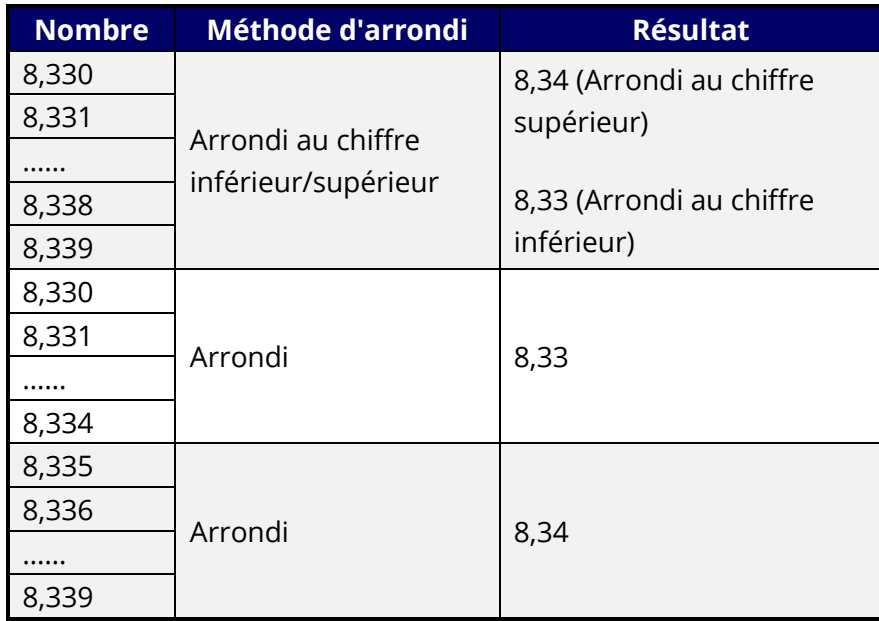

4. (Facultatif) Double-cliquez sur une cellule dans la colonne Commentaires dans la bande pour ajouter une description de l'élément calculé. Vous pouvez également

double-cliquer sur les cellules dans les colonnes Montant et Opération pour apporter des modifications si nécessaire.

- 5. Lorsque vous avez terminé le calcul, vous pouvez saisir le nom de la bande dans la zone de texte au-dessus de la zone de bande de la calculatrice, puis enregistrer la bande dans le document en cliquant sur le bouton **Créer une bande**.
- 6. La bande de la calculatrice numérique est ajoutée au document en tant que commentaire sous forme de zone de texte.
- 7. (Facultatif) Pour modifier la bande, cliquez avec le bouton droit sur la bande dans le document et choisissez **Modifier la bande de la calculatrice** dans le menu contextuel. Apportez les modifications nécessaires à la bande dans la fenêtre de la calculatrice, puis cliquez sur le bouton **Terminer** lorsque vous avez fini. Sélectionnez **Oui** dans la boîte de dialogue contextuelle si vous souhaitez mettre à jour l'heure de création de la bande en même temps.

# <span id="page-305-0"></span>**À propos des notes contextuelles**

La plupart des commentaires (sauf Machine à écrire, Légende, Zone de texte et Gomme) comportent une note contextuelle qui leur est associée. Vous pouvez vous saisir un message texte dans leur note contextuelle pour communiquer des idées ou fournir des commentaires sur le document (Consultez également la section [Répondre](#page-314-0)  [aux commentaires\)](#page-314-0). Ce type de notes contextuelles comporte également un bouton **Options** qui fournit diverses aux options pour des actions supplémentaires. Lorsque vous créez un commentaire, Foxit PDF Editor active automatiquement le champ texte dans le panneau **Commentaires** (si vous avez ouvert le panneau **Commentaires** lors de l'ajout d'un commentaire), ou ouvre automatiquement la note contextuelle sur le volet du document (si vous avez spécifié les paramètres correspondants dans les [Préférences des commentaires\)](#page-26-0) juste après avoir ajouté le commentaire. Lorsque vous affichez des commentaires dans le panneau **Commentaires**, vous pouvez également double-cliquer sur un commentaire ou cliquer avec le bouton droit sur le commentaire et choisir **Modifier** dans le menu contextuel pour modifier les messages texte dans la note contextuelle. (*Remarque : pour tous les types de commentaires, sauf pour le commentaire Gomme, lorsque vous placez le curseur dessus, une note de message s'affiche et indique des informations sur le commentaire, telles que l'auteur, le texte qu'il a tapé ou le nom du fichier joint.)*

Parfois, des notes contextuelles sont masquées ou fermées. Pour ouvrir les notes contextuelles, sélectionnez la commande **Main**, la commande **Sélectionner une annotation**, ou l'outil de commentaires correspondant, puis effectuez l'une des opérations suivantes :

eliquez sur le commentaire, puis sélectionnez l'icône **Modifier la note**  $\overline{\mathbb{R}}$  sur la barre d'outils flottante au-dessus du commentaire pour ouvrir sa note contextuelle.

- Double-cliquez sur le commentaire. *Remarque : Lorsque le panneau Commentaires est masqué, un double clic sur le commentaire ouvre (ou ferme) la note contextuelle sur le volet du document. Lorsque le panneau Commentaires est ouvert, un double clic sur le commentaire active le champ texte associé au commentaire dans le panneau Commentaires pour vous permettre d'ajouter ou de modifier le message texte dans la note contextuelle. Toutefois, pour un commentaire sous forme de pièce jointe, un double clic sur l'icône de pièce jointe ouvre la pièce jointe (si vous disposez des autorisations), que le panneau Commentaires soit masqué ou non.*
- Cliquez avec le bouton droit sur le commentaire, puis choisissez **Ouvrir la note contextuelle** pour ouvrir la note contextuelle du commentaire sélectionné, ou **Ouvrir toutes les fenêtres contextuelles** pour ouvrir les notes contextuelles de tous les commentaires du document.
- Cliquez sur **Commentaire** > **Gérer les commentaires** > **Notes contextuelles** > **Ouvrir tout** pour ouvrir les notes contextuelles de tous les commentaires du document.

Pour fermer ou masquer les notes contextuelles, sélectionnez la commande **Main**, la commande **Sélectionner une annotation**, ou l'outil de commentaires correspondant, puis effectuez l'une des opérations suivantes :

- Cliquez sur le bouton **Fermer** sur la note contextuelle.
- Assurez-vous que vous avez fermé le panneau Commentaires, puis doublecliquez sur le commentaire.
- Cliquez avec le bouton droit sur le commentaire, puis choisissez **Fermer la note contextuelle** pour fermer la note contextuelle du commentaire sélectionné, ou sur **Fermer toutes les fenêtres contextuelles** pour fermer les notes contextuelles de tous les commentaires du document.
- Cliquez sur **Commentaire** > **Gérer les commentaires** > **Notes contextuelles** > **Fermer tout** pour fermer les notes contextuelles de tous les commentaires du document.

Vous pouvez ajuster l'emplacement d'une note contextuelle pour vous assurer qu'elle ne chevauche pas le contenu. Pour déplacer une note contextuelle, faites-la glisser directement vers la position désirée. *(Astuce : vous pouvez déplacer la note contextuelle n'importe où sur la page sur laquelle se trouve son commentaire associé.)* Si vous avez besoin de restaurer une note contextuelle à l'emplacement par défaut, cliquez avec le bouton droit sur le commentaire avec la commande **Main**, la commande **Sélectionner une annotation** ou l'outil de commentaire correspondant, et choisissez **Réinitialiser la position de la note contextuelle** dans le menu contextuel.

#### *Remarques :*

*1. si vous choisissez Commentaire >* **Gérer les commentaires** *> Commentaires >* 

*Masquer tout, tous les commentaires du document et leurs notes contextuelles associées seront masqués ; si vous choisissez Commentaires >* **Gérer les commentaires** *> Commentaires > Afficher tout, tous les commentaires du document et leurs notes contextuelles associées (à l'exception de ceux que vous avez fermés) réapparaîtront.*

*2. Lorsque vous affichez les commentaires, le texte des notes contextuelles s'affichera avec police et la taille que vous avez spécifiées dans [Préférences des commentaires.](#page-25-0) Pour modifier le paramètre de par défaut, accédez à Fichier > Préférences > Commentaires, et spécifiez la police et la taille dans le groupe Affichage des commentaires.* 

# <span id="page-307-0"></span>**Modifier l'apparence des commentaires dans la boîte de dialogue Propriétés**

Vous pouvez modifier la couleur et l'apparence des commentaires ou des marquages après leur création en cliquant avec le bouton droit sur le commentaire et en sélectionnant **Propriétés**. Vous pouvez également définir le nouvel aspect comme apparence par défaut de cet outil.

Dans la boîte de dialogue **Propriétés** de chaque commentaire, vous avez deux options :

- Cochez la case **Verrouillé** en bas de la boîte de dialogue Propriété pour empêcher que le commentaire soit déplacé, modifié ou supprimé.
- **Définir les propriétés actuelles comme propriétés par défaut** : cochez cette option pour définir les paramètres des propriétés actuelles comme propriétés par défaut afin que tous les paramètres puissent être appliqués par défaut la prochaine fois.

*Remarque : vous pouvez modifier l'apparence des commentaires dans la barre d'outils flottante, l'onglet Format dans le panneau droit ou la boîte de dialogue des propriétés des commentaires. Si vous modifiez l'apparence à l'aide de l'onglet contextuel Format de commentaire, Foxit PDF Editor enregistrera les propriétés et les appliquera également aux nouveaux commentaires. Si vous modifiez l'apparence à l'aide de la boîte de dialogue Propriétés et que vous ne cochez pas l'option Définir les propriétés actuelles comme propriétés par défaut, Foxit PDF Editor appliquera uniquement les propriétés à votre commentaire actuellement sélectionné.*

# <span id="page-308-0"></span>**Changer l'apparence des commentaires sous forme de note**

**1.** Après avoir créé un commentaire sous forme de note, cliquez avec le bouton droit sur l'icône de note et choisissez **Propriétés…**, ou cliquez sur **Options** dans le coin supérieur droit de la fenêtre contextuelle de la note et sélectionnez **Propriétés…**

**2.** Dans la boîte de dialogue Propriétés de la note, effectuez l'une des opérations suivantes et cliquez sur **Fermer** :

- Cliquez sur l'onglet Apparence pour modifier la couleur et l'opacité du commentaire.
- Cliquez sur l'onglet Type de note pour modifier le type d'icône utilisé.
- Cliquez sur l'onglet Général pour modifier le nom de l'auteur et le sujet du commentaire.
- Cliquez sur l'onglet Voir l'historique pour afficher l'historique des modifications apportées à l'état d'un commentaire lors d'une révision.

**Consultez également la section** « [Définir un état](#page-313-0) ».

# **Changer l'apparence des marquages de texte**

- Suivez les étapes décrites dans la sectio[n «Changer l'apparence des commentaires](#page-308-0)  [sous forme de note](#page-308-0) ».
- Il n'y a pas d'onglet Type de note dans les paramètres de marquage de texte.

# <span id="page-308-1"></span>**Changer l'apparence des marquages de dessin**

Dans la boîte de dialogue Propriétés, effectuez l'une des opérations suivantes et cliquez sur **Fermer** :

- Cliquez sur l'onglet Apparence pour modifier des options telles que le style, la couleur et l'opacité de la bordure. Le type de commentaire sélectionné détermine les options disponibles.
- Cliquez sur l'onglet Général pour modifier le nom de l'auteur et le sujet du commentaire.
- Cliquez sur l'onglet Voir l'historique pour afficher l'historique des modifications apportées à l'état d'un commentaire lors d'une révision.

**Consultez également la section** « [Définir un état](#page-313-0) ».

# **Changer l'apparence des marquages de machine à écrire**

Dans la boîte de dialogue Propriétés de la machine à écrire, effectuez l'une des opérations suivantes et cliquez sur **Fermer** :

- Cliquez sur l'onglet Apparence pour modifier l'opacité.
- Cliquez sur l'onglet Général pour modifier le nom de l'auteur et le sujet du commentaire.
- Cliquez sur l'onglet Voir l'historique pour afficher l'historique des modifications apportées à l'état d'un commentaire lors d'une révision.

**Consultez également la section** « [Définir un état](#page-313-0) ».

# **Changer l'apparence d'une zone de texte ou d'une légende**

Reportez-vous à la sectio[n Changer l'apparence des marquages de dessin.](#page-308-1)

# **Gérer les commentaires**

# **Afficher tous les commentaires**

Le panneau des commentaires affiche tous les commentaires du document PDF afin que vous puissiez facilement les trouver. En outre, vous y trouverez également une barre d'outils comprenant des options de base : **Développer tout**, **Réduire tout**, **Précédent**, **Suivant**, **Trier par**, **Masquer**/**Afficher tous les commentaires**, **zone Rechercher** et **Filtrer**.

- Le commentaire s'affiche dans la note contextuelle ou sur l'icône de marquage et se comporte comme une info-bulle lorsque la note contextuelle est fermée.
- Si vous avez saisi un commentaire comportant trop de lignes, seule une partie de celui-ci sera affichée, tandis que le reste du commentaire s'affichera sous la forme de points de suspension lorsque vous déplacez le curseur à l'extérieur de la note contextuelle. Cliquez à l'intérieur de la note contextuelle pour l'afficher au moyen d'une barre de défilement.
- Cliquez sur l'icône **Filtrer** pour rechercher les commentaires spécifiques dont vous avez besoin en fonction de l'auteur, de l'état, du type, etc. Dans la boîte de dialogue **Filtrer les commentaires**, sélectionnez un état ou un auteur pour afficher les commentaires qui correspondent à l'état et qui ont été créés par l'auteur. Si vous souhaitez uniquement filtrer les commentaires de l'auteur

d'origine et ignorer toutes les réponses, cochez également **Filtrage par l'auteur d'origine uniquement**. Cliquez sur **Effacer tout** pour effacer tous les filtres.

 Le panneau Commentaires affiche tous les commentaires du document PDF sans aucun filtre ; si vous avez filtré les commentaires, seuls les commentaires qui correspondent aux critères de filtrage apparaissent dans le panneau. Lorsque vous naviguez dans les commentaires, le commentaire sélectionné correspondra automatiquement au commentaire affiché. Cliquez sur un commentaire pour accéder au commentaire spécifique sur la page.

Pour afficher les commentaires dans le panneau **Commentaires** :

- Cliquez sur le bouton Commentaires  $\overline{\mathbb{Q}}$  dans le panneau de navigation pour ouvrir le panneau **Commentaires**.
- Dans le panneau **Commentaires**, vous trouvez les fonctions suivantes :

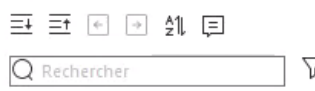

- $\triangle$  Zone Rechercher  $\overline{Q}$  Rechercher is a saisissez une chaîne pour rechercher des commentaires qui contiennent la chaîne.
- $\div$  Développer tout  $\equiv$  : cliquez sur ce bouton pour développer chaque commentaire.
- $\diamond$  : Réduire tout  $\overline{\Xi^{\ddagger}}$  : cliquez sur ce bouton pour réduire tous les commentaires.
- $\div$  Précédent  $\overline{B}$  /Suivant  $\overline{B}$  : vous permet de parcourir les commentaires.

Cliquez sur le bouton Précédent ou Suivant pour aller au commentaire précédent ou suivant. Les deux boutons ne sont pas disponibles si aucun commentaire n'est sélectionné.

 $\triangle$  Trier par  $\frac{1}{2}$ : vous pouvez trier les commentaires par auteur, page, type et date, état, état de sélection ou couleur. Dans un fil de réponses, seul le premier message est trié et les messages de réponse sont triés selon la même catégorie que le premier message. *(Astuce : lorsque vous triez des commentaires par page, Foxit PDF Editor répertorie les commentaires sur la même page en fonction de leur position, de gauche à droite et de haut en bas.)*

Afficher/masquer tous les commentaires  $\Xi$  : vous pouvez afficher/masquer tous les commentaires du document PDF. (Pour afficher/masquer tous les commentaires dans le panneau Commentaires, vous pouvez également choisir **Commentaire** > **Gérer les commentaires** > **Commentaires** > **Afficher tout**/**Masquer tout**.)

#### *Conseils :*

- *1. La page sur laquelle se trouve le commentaire est synchronisée avec le commentaire sélectionné dans le panneau Commentaires. Pour accéder à la page dans laquelle se trouve un commentaire, cliquez simplement sur le commentaire dans le panneau Commentaires.*
- *2. Cliquez sur un commentaire dans le panneau Commentaires pour afficher l'icône . Lorsque vous cliquez sur l'icône, un menu contextuel s'ouvre pour vous proposer plus d'actions.*

# **Sélectionner des commentaires**

- 1. Sélectionnez la commande **Sélectionner une notation**, la commande **Main** ou un outil de commentaire.
- 2. Lorsque vous placez le curseur sur un commentaire, il se transforme en flèche pleine . Toutefois, lorsqu'un outil de commentaire est sélectionné, le curseur ne se transforme en flèche pleine que lorsqu'il se trouve au-dessus du type de commentaire correspondant, et vous ne pouvez sélectionner que ce type de commentaire.
- 3. Cliquez sur un commentaire pour le sélectionner. Pour sélectionner simultanément plusieurs commentaires, faites un Ctrl-clic ou un Maj-clic sur les commentaires souhaités.

# **Couper, copier, coller et supprimer des commentaires**

#### **Couper des commentaires**

Cette option permet de supprimer les commentaires sélectionnés de l'emplacement actuel. Une fois que vous avez coupé les commentaires, vous pouvez les coller dans le même document ou dans un autre document.

- Sélectionnez les commentaires à couper.
- Sélectionnez **Couper** dans le menu contextuel ou appuyez sur **Ctrl + X**.

Puis collez-les.

#### **Copier des commentaires**

Une fois que vous avez copié les commentaires, vous pouvez les coller dans le même document ou dans un autre document.

- Sélectionnez les commentaires à copier.
- Sélectionnez **Copier** dans le menu contextuel ou appuyez sur **Ctrl + C**.
- Puis collez-les.

#### **Coller des commentaires**

Vous pouvez coller des commentaires dans le même document ou dans un autre document dans Foxit PDF Editor.

- 1) Copiez ou coupez les commentaires sélectionnés.
- 2) Effectuez l'une des opérations suivantes pour coller le commentaire si nécessaire :
	- ➢ Pour coller le commentaire à l'emplacement spécifié, cliquez avec le bouton droit sur la page sur laquelle vous souhaitez coller le commentaire et sélectionnez **Coller**.
	- ➢ Pour coller le commentaire au centre de la page, appuyez sur **Ctrl** + **V**.
	- ➢ Pour coller le commentaire au même emplacement sur une page différente, cliquez avec le bouton droit n'importe où sur la page cible, puis choisissez **Coller à la place**.

#### **Pivoter des commentaires**

Vous pouvez pivoter des commentaires ajoutés avec les outils Marquage de dessin, Machine à écrire, Zone de texte, Légende et Crayon.

- 1) Sélectionnez la commande **Sélectionner une notation**, la commande **Main** ou l'outil de commentaire correspondant.
- 2) Sélectionnez-le ou les commentaires que vous souhaitez pivoter pour faire apparaître la poignée de rotation au sommet des commentaires sélectionnés. *Astuce : si vous sélectionnez plusieurs commentaires, ils seront tous pivotés, en tant que groupe, d'un même nombre de degrés.*
- 3) Faites glisser la poignée de rotation pour pivoter les commentaires sélectionnés selon le nombre de degrés souhaité. Lorsque vous faites glisser la poignée de rotation, vous pouvez également appuyer sur **Maj** pour pivoter les commentaires par incréments de 15 degrés.

#### **Supprimer des commentaires**

- Sélectionnez l'annotation à supprimer avec la commande Main, la commande **Sélectionner une annotation** ou l'outil d'annotation correspondant.
- Sélectionnez **Supprimer** dans le menu contextuel ou appuyez sur **Supprimer**.

### **Annuler et rétablir des commentaires**

**Consultez également la section « [Annuler et rétablir](#page-161-0) »**

# **Définir et changer un état**

#### <span id="page-313-0"></span>**Définir un état**

Définir un état peut s'avérer utile pour conserver une trace des commentaires que vous avez lus ou qui nécessitent une action supplémentaire. Vous pouvez utiliser l'état pour indiquer les commentaires que vous souhaitez accepter, rejeter, annuler, achever, différer ou marquer en vue d'un examen ultérieur.

En définissant l'état de révision, vous pouvez afficher ou masquer un certain nombre de commentaires et informer les réviseurs de la façon dont vous allez traiter le commentaire. Une fois l'état de révision défini, vous ne pouvez pas supprimer l'affichage de l'état de révision de l'historique dans la liste Voir l'historique, même si vous changez l'état de révision sur **Aucun**.

#### **Changer l'état des commentaires**

- Après avoir sélectionné la commande Main, la commande Sélectionner une annotation ou l'outil correspondant, cliquez avec le bouton droit sur un commentaire dans le panneau du document ou le panneau Commentaires pour lequel vous souhaitez modifier l'état et sélectionnez **Définir l'état** > choisissez l'une des options du menu contextuel, puis sélectionnez-la.
- Pour afficher l'historique des modifications d'un marquage :
	- **A.** Cliquez avec le bouton droit sur le marquage dans le panneau du document ou le panneau Commentaires et sélectionnez **Propriétés**.
	- **B.** Dans la boîte de dialogue Propriétés, cliquez sur l'onglet Voir l'historique pour afficher l'historique des modifications d'état qui ont été apportées à un marquage.

### <span id="page-314-0"></span>**Réponse aux commentaires**

Les réponses aux commentaires peuvent s'avérer utiles lors de révisions partagées, lorsque les participants peuvent lire les commentaires des autres. Elles peuvent également être utilisées par les initiateurs de la révision pour informer les réviseurs de la façon dont leurs suggestions sont mises en œuvre. Toutes les réponses s'affichent dans la note contextuelle et sont répertoriées sous le commentaire d'origine. Vous pouvez afficher la réponse correspondante avec le titre et la marque de la réponse. Consultez également la section  $\hat{A}$  propos des notes contextuelles.

- 1. Pour répondre aux commentaires d'origine dans la note contextuelle, effectuez l'une des opérations suivantes :
	- Après avoir sélectionné la commande Main, Sélectionner une annotation ou l'outil de commentaire correspondant, ouvrez la note contextuelle du commentaire et sélectionnez **Répondre** dans les **Options**. Saisissez votre réponse dans la zone de texte qui apparaît dans la fenêtre contextuelle.
	- Cliquez avec le bouton droit sur le commentaire d'origine et sélectionnez **Répondre**. Saisissez votre réponse dans la zone de texte qui apparaît dans la fenêtre contextuelle.
- 2. Répondre aux commentaires dans la liste des commentaires
	- Choisissez **Affichage** >**Réglage de l'affichage** > **Panneaux de navigation** >

**Commentaires** (cliquez sur l'icône Commentaires and dans le volet de navigation) pour ouvrir le panneau Commentaire si celui-ci est masqué.

- Dans le panneau **Commentaires**, sélectionnez le commentaire (ou cliquez avec le bouton droit sur le commentaire et choisissez **Répondre**) pour activer la zone **Ajouter une réponse**.
- Saisissez votre réponse dans la zone de texte et cliquez sur **OK**.
- 3. Pour répondre à la réponse, procédez comme suit :
	- Après avoir sélectionné la commande Main, Sélectionner une annotation ou l'outil de commentaire correspondant, ouvrez la note contextuelle du commentaire.
	- Cliquez avec le bouton droit sur la barre de titre de la fenêtre de réponse et sélectionnez **Répondre à cette réponse**. Saisissez votre réponse dans la zone de texte qui apparaît dans la fenêtre contextuelle.
- 4. Pour supprimer le message de la réponse, effectuez l'une des opérations suivantes :
	- Dans la fenêtre contextuelle de la note, cliquez avec le bouton droit sur la barre de titre de la fenêtre de réponse, puis cliquez sur **Supprimer cette réponse**.

- Dans le panneau Commentaires, cliquez avec le bouton droit sur le message de la réponse et cliquez sur **Supprimer**.
- 5. Pour modifier la couleur de la fenêtre de message de la réponse Dans la fenêtre contextuelle de la note, cliquez avec le bouton droit sur la barre de titre de la fenêtre de message de la réponse, puis sélectionnez **Changer la couleur**.
- 6. Pour modifier le nom de l'auteur de la réponse Cliquez avec le bouton droit sur la barre de titre de la fenêtre de réponse et sélectionnez **Changer le nom de l'auteur**.
- 7. Pour signaler des commentaires avec une coche, utilisez l'une des méthodes suivantes. Vous pouvez trier les commentaires cochés.
	- Cliquez avec le bouton droit sur le commentaire et sélectionnez **Cocher**.
	- Cliquez sur l'icône à côté du commentaire dans le panneau **Commentaires** et choisissez **Cocher**.

*Remarque : pour ouvrir/fermer toutes les notes contextuelles des commentaires, choisissez Commentaire > Gérer les commentaires > Notes contextuelles > Ouvrir tout/Fermer tout.*

# <span id="page-315-0"></span>**Arranger les commentaires**

Lorsque vous sélectionnez un ou plusieurs commentaires, l'onglet contextuel **Format** s'affiche dans le panneau droit, ce qui vous permet d'organiser les commentaires. Vous pouvez arranger plusieurs commentaires en les alignant, en les centrant et en les répartissant. Suivez les étapes ci-dessous :

### **Sélectionner plusieurs commentaires**

- 1. Sélectionnez la commande Sélectionner une annotation.
- 2. Maintenez la touche Maj ou Ctrl enfoncée et cliquez sur les commentaires que vous souhaitez modifier. Pour sélectionner tous les commentaires du document, cliquez sur une zone vide dans le panneau **Commentaires** et appuyez sur Ctrl + A.

### **Aligner les commentaires**

Sélectionnez au moins deux commentaires que vous souhaitez aligner. Effectuez ensuite l'une des opérations suivantes :

- Accédez à l'onglet **Format** dans le panneau droit, puis choisissez une commande comme suit :
	- A. Pour aligner une colonne de commentaires, choisissez  $\overline{a}$ ,  $\overline{a}$  ou 乌 pour les aligner respectivement sur le bord gauche, le bord droit ou dans l'axe vertical du commentaire de référence.
	- B. Pour aligner une ligne de commentaires, choisissez , ou pour les aligner respectivement sur le bord supérieur, le bord inférieur ou l'axe horizontal du commentaire de référence.

*Remarque : les commandes d'alignement déplacent les autres* commentaires *sélectionnés pour les aligner en fonction des bords du commentaire de référence*.

Consultez la section [Aligner des images](#page-188-0) pour plus d'informations.

### **Centrer des commentaires**

Cette fonction vous permet de centrer les commentaires verticalement, horizontalement ou les deux.

Pour centrer les commentaires, sélectionnez au moins deux commentaires que vous souhaitez centrer. Effectuez ensuite l'une des opérations suivantes :

• Accédez à l'onglet **Format** dans le panneau droit, puis choisissez  $\overline{\Xi}$ ,  $\overline{\mathbb{H}}$  ou

 $\boxplus$  pour les centrer verticalement, horizontalement ou les deux.

Consultez la section [Centrer des images](#page-189-0) pour plus d'informations.

### **Répartir des commentaires**

Concernant la disposition des commentaires sur une page, vous pouvez donner à un groupe de commentaires un espacement uniforme, basé sur les centres des commentaires adjacents. Cette fonction est disponible lorsque vous sélectionnez au moins trois commentaires.

- Pour répartir les commentaires, accédez à l'onglet **Format** dans le panneau droit, puis choisissez  $\Xi$  ou  $\mathbb H$  pour les répartir verticalement ou horizontalement.
- Consultez la section [Répartir des images](#page-190-0) pour plus d'informations.

# **Résumer des commentaires**

Cette fonction est un moyen simple de vous aider à obtenir directement un synopsis des commentaires associés au PDF. Foxit PDF Editor prend en charge la création d'un fichier PDF résumant les commentaires. Pour créer un résumé des commentaires, procédez comme suit :

- 1. Choisissez **Commentaire** > **Résumer les commentaires**.
- 2. Dans la boîte de dialogue Créer résumé des commentaires, procédez comme suit :
	- A. Choisissez la disposition du résumé ; vous avez le choix entre cinq types de disposition :
		- L1 : document et commentaire avec lignes de connexion sur des pages distinctes
		- L2 : document et commentaire avec lignes de connexion sur des pages uniques
		- L3 : commentaires uniquement
		- L4 : document et commentaire avec numéros de séquence sur des pages distinctes
		- L5 : document et commentaire avec numéros de séquence sur des pages uniques

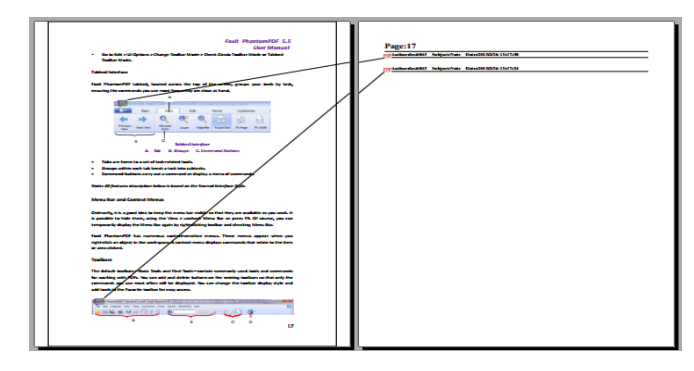

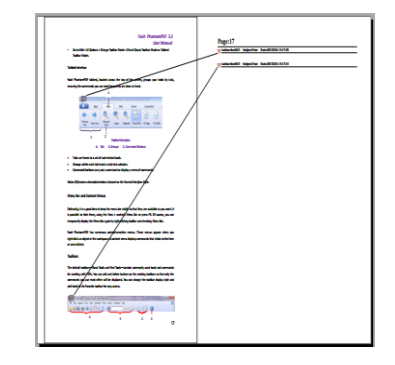

 $L1$   $L2$ 

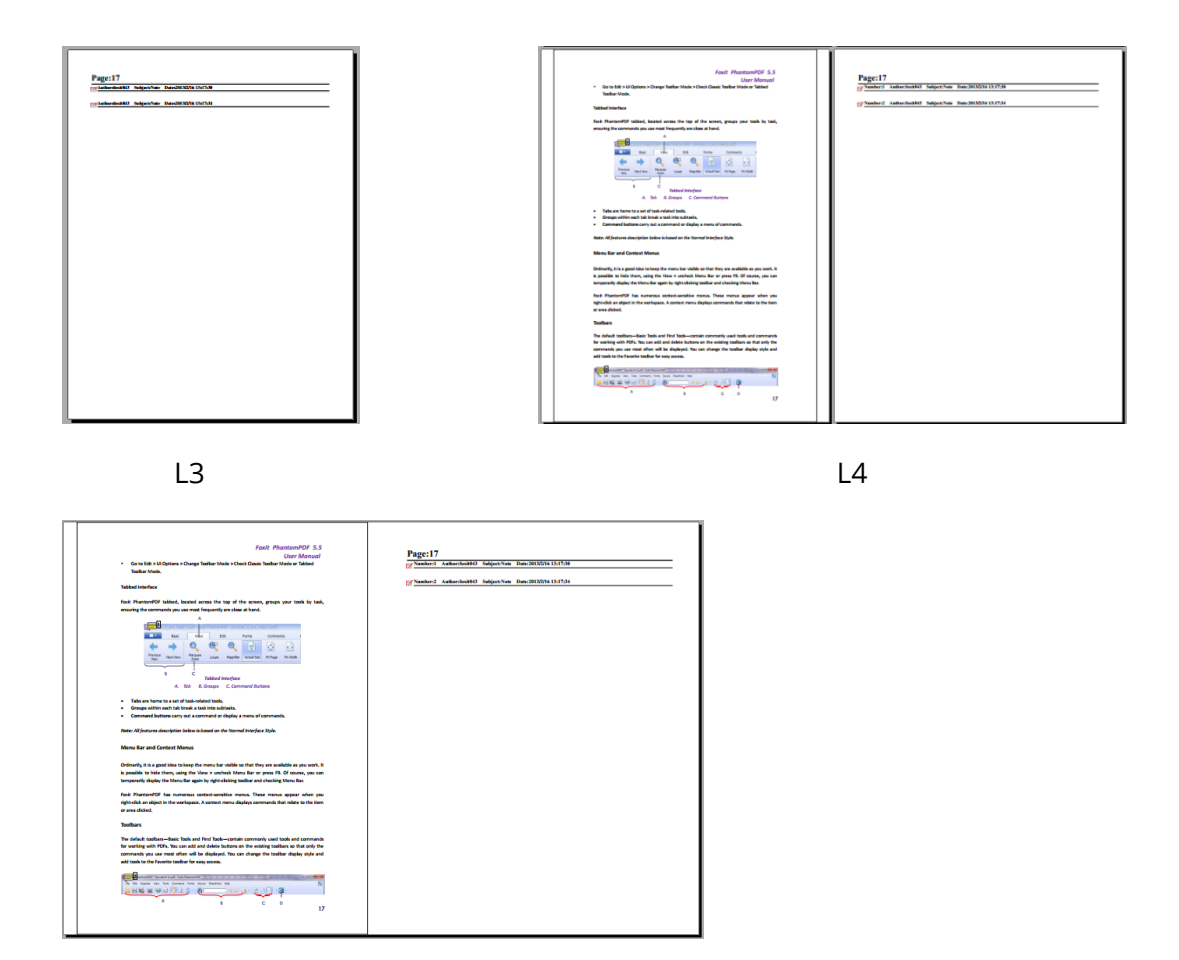

- L5
- B. Type de commentaire : choisissez le type de commentaire à résumer.
- C. Taille de papier : sélectionnez la taille de papier du résumé.
- D. Taille de police : sélectionnez la taille de police du résumé.
- E. Trier les commentaires par : choisissez la manière de trier les commentaires.
- F. Inclure les pages : spécifiez la plage de pages que vous devez résumer.
- 3. Cliquez sur **OK**. Un fichier PDF intitulé « Résumé des commentaires sur [*nom du document d'origine*].pdf » s'ouvrira automatiquement. Vous pouvez le renommer avant de l'enregistrer.

# **Envoyer des fichiers PDF annotés**

Foxit PDF Editor permet aux utilisateurs de partager facilement leurs révisions. Vous pouvez envoyer vos fichiers PDF annotés à un réviseur pour qu'il vérifie vos commentaires et y réponde.

Pour envoyer un fichier PDF annoté, procédez comme suit :

- Cliquez sur le bouton **Enregistrer**  $\Box$  de la barre d'outils Accès rapide pour enregistrer tous vos commentaires.
- Choisissez **Partager** > **Envoyer par e-mail** pour les envoyer.

# **Importer/exporter des données de commentaires**

Cette fonction est particulièrement utile lors de la révision de fichiers PDF. Lorsque vous êtes invité par e-mail à réviser un fichier PDF, l'invitation contient généralement le fichier PDF en pièce jointe ou indique l'URL de celui-ci. Vous pouvez également recevoir une pièce jointe FDF (Form Data Format). Une fois ouvert, un fichier FDF configure vos paramètres de révision et ouvre le fichier PDF dans Foxit PDF Editor. Pour l'heure, vous devez savoir comment importer les données de commentaires à partir du fichier FDF. De même, vous pouvez exporter les données de commentaires et les envoyer en tant que fichier FDF aux autres participants. De plus, si vous insérez des commentaires dans un fichier PDF créé à partir d'un document Microsoft Word, vous pouvez aisément les exporter pour réviser le document d'origine.

*Astuce : les utilisateurs de Foxit PDF Editor peuvent importer les données des commentaires des fichiers FDF, XFDF et PDF. Vous pouvez également exporter les données des commentaires au format FDF et les envoyer par e-mail en pièce jointe.*

### **Importer les données des commentaires**

Effectuez l'une des actions suivantes :

- Double-cliquez sur un fichier FDF pour l'ouvrir directement avec Foxit PDF Editor. (*Remarque : assurez-vous que le document PDF original associé aux données de commentaires n'est pas déplacé, renommé ou supprimé après l'exportation des données des commentaires dans le fichier FDF.*)
- Ouvrez le document PDF dans lequel vous souhaitez importer les données des commentaires. Choisissez **Commentaire** > **Importer,** accédez au fichier souhaité, sélectionnez-le (si vous souhaitez importer plusieurs fichiers de commentaires, vous pouvez les sélectionner en maintenant la touche Ctrl/Maj enfoncée ou en faisant glisser la souris pour les sélectionner), puis appuyez sur «Ouvrir ». Vous serez informé que l'importation des données des commentaires a réussi.

### **Exporter les données de commentaires**

Pour exporter les données des commentaires, effectuez l'une des opérations suivantes ;

- Pour exporter tous les commentaires ou les commentaires sélectionnés vers un fichier FDF ou XFDF
	- A. Choisissez **Commentaire** > **Exporter** > **Tous les commentaires**, ou sélectionnez les commentaires que vous souhaitez exporter, puis cliquez sur **Commentaire** > **Exporter** > **Commentaires sélectionnés**.
	- B. Une boîte de dialogue standard de Windows « Enregistrer sous » s'ouvrira. Accédez à l'emplacement où vous souhaitez enregistrer le fichier (par exemple, votre dossier Documents), spécifiez son nom et cliquez sur le bouton **Enregistrer**.
	- C. Vous serez informé que l'exportation des données a réussi.
- Pour exporter tous les commentaires en tant que fichier FDF et les envoyer comme pièce jointe à un e-mail
	- A. Choisissez **Commentaire** > **FDF via e-mail**.
	- B. Un message vide avec le fichier FDF créé inclus sous forme de pièce jointe s'ouvrira automatiquement dans votre programme de messagerie par défaut, avec le nom du fichier actuel comme objet de l'e-mail.
	- C. Saisissez l'adresse e-mail des utilisateurs auxquels vous souhaitez envoyer le fichier > cliquez sur **Envoyer**.
- Pour exporter le texte mis en évidence vers un fichier TXT ou CSV
	- A. Choisissez **Commentaire** > **Exporter** > **Mettre le texte en évidence**.
	- B. Une boîte de dialogue standard de Windows **Enregistrer sous** s'ouvrira. Dans la liste déroulante **Type de fichier**, sélectionnez le type de fichier (fichiers CSV ou fichiers texte) dans lequel vous souhaitez enregistrer les données exportées. Accédez à l'emplacement où vous souhaitez enregistrer le fichier TXT, spécifiez son nom et cliquez sur le bouton **Enregistrer**.
	- C. Vous serez informé que l'exportation des données a réussi.

### **Exporter les commentaires vers Word**

Foxit PDF Editor permet aux utilisateurs de réviser le document Word d'origine en exportant les commentaires d'un fichier PDF si celui-ci est étiqueté et créé à partir d'un document Microsoft Word à l'aide du module complémentaire de Foxit PDF Editor.

Effectuez l'une des opérations suivantes :

- $\div$  Dans Foxit PDF Editor, ouvrez le fichier PDF commenté, puis choisissez **Commentaire** > **Exporter** > **Exporter vers Word**.
- Dans Microsoft Word, ouvrez le document d'origine et sélectionnez **Foxit PDF** > **Commentaire Foxit PDF Editor** > **Importer des commentaires à partir de Foxit PDF Editor**.
- Lisez les instructions et cliquez sur **OK** pour continuer. Si vous ne souhaitez pas voir la boîte de dialogue la prochaine fois que vous essayez d'exporter des commentaires, cochez l'option **Ne plus afficher** dans la boîte de dialogue.
- Dans la boîte de dialogue **Importer des commentaires à partir de Foxit PDF Editor**, les documents PDF et Word correspondants seront sélectionnés par défaut. Vous pouvez également cliquer sur **Parcourir** pour sélectionner le fichier PDF contenant les commentaires et le document Word dans lequel vous souhaitez importer les commentaires, si nécessaire. Puis sélectionnez l'une des options suivantes et cliquez sur **Continuer**.
	- $\lozenge$  Tous les commentaires : permet d'importer tous les commentaires dans le document Word.
	- $\div$  Tous les commentaires cochés : permet d'importer uniquement les commentaires cochés dans le document Word.
	- $\Diamond$  Modifications de texte uniquement : insertions, suppressions et remplacements : permet d'importer uniquement les commentaires ajoutés à l'aide des outils Insérer du texte, Supprimer ou Remplacer un commentaire de texte.
- Lorsque les commentaires sont correctement importés dans Word, une boîte de dialogue s'ouvrira pour vous montrer le résumé de l'importation. Si les commentaires importés contiennent des modifications de texte, vous pouvez cliquer sur **Intégrer les modifications de texte** dans la boîte de dialogue pour réviser une par une chaque modification de texte.
- Lors de la révision des modifications de texte, révisez ou modifiez le texte dans le champ **Nouveau texte** et sélectionnez l'option suivante :
	- $\Diamond$  Appliquer : permet d'appliquer la modification de texte dans le document Word et de supprimer les marquages de commentaire.
	- $\Diamond$  Suivant : permet de passer à la modification de texte suivante. Si vous souhaitez passer automatiquement à la modification de texte suivante après avoir appliqué les modifications, cochez l'option **Passer automatiquement au suivant**.
	- $\div$  Appliquer tout ce qui reste : permet d'appliquer toutes les autres modifications de texte dans le document Word et de supprimer les marquages de commentaire.
- $\Diamond$  Annuler la dernière action : permet d'annuler la dernière modification de texte, y compris les modifications manuelles que vous avez apportées dans le champ **Nouveau texte**.
- $\Diamond$  Arrêter : permet d'arrêter l'intégration de texte. si vous arrêtez l'intégration de texte, vous pouvez continuer à intégrer les modifications de texte en cliquant sur **Continuer** dans la boîte de dialogue **Résumé d'intégration du texte** ou en cliquant sur **Foxit PDF** > **Commentaire Foxit PDF Editor** > **Continuer le processus d'intégration** dans le document Word.
- Lorsque l'intégration de texte est terminée, une boîte de dialogue s'ouvrira pour vous montrer le résumé de l'intégration du texte. Cliquez sur **OK** pour afficher les résultats de l'importation dans le document Word.
- Les commentaires autres que les modifications de texte seront importés et affichés sous forme de marquages de commentaire dans le document Word. Vérifiez les marquages de commentaire et modifiez le document Word, si nécessaire.
- Lorsque vous avez terminé, cliquez sur **Foxit PDF** > **Commentaire Foxit PDF Editor** > **Supprimer tous les commentaires du document** pour supprimer les marquages de commentaire.

# **Chapitre 8 – Partage de PDF**

Foxit PDF Editor prend en charge différentes méthodes pour partager des documents PDF avec d'autres utilisateurs. D'un seul clic, vous pouvez facilement envoyer des documents par e-mail pour les partager avec d'autres utilisateurs ; vous pouvez de même extraire et archiver des PDF sur votre serveur SharePoint. Si vous devez recueillir des commentaires de la part des réviseurs et partager des documents, Foxit PDF Editor offre deux méthodes utiles et faciles à utiliser : Envoyer pour révision partagée et Envoyer pour révision par e-mail. L'intégration aux services Cloud ou systèmes ECM comme SharePoint, ndOffice, iManage Work, OpenText eDOCS et Worldox permet aux utilisateurs de partager et gérer facilement des documents au sein d'une seule application.

# **Envoyer des documents par e-mail**

L'envoi de documents par e-mail est une fonctionnalité utile. Vous pouvez avoir besoin d'envoyer un fichier PDF que vous lisez à des clients afin d'accélérer votre production journalière, ou tout simplement une histoire intéressante que vous souhaitez partager avec vos amis.

Pour envoyer un fichier PDF par e-mail, procédez comme suit :

- Choisissez **Partager** > **E-mail** >**Envoyer par e-mail l'onglet en cours** (ou cliquez sur **Fichier** > **Partager** > **Envoyer par e-mail** pour envoyer par e-mail le fichier PDF que vous lisez actuellement) ou **Envoyer par e-mail tous les onglets ouverts** (pour envoyer par e-mail tous les fichiers PDF ouverts dans Foxit PDF Editor). Si l'option **Autoriser le choix de la plage de page en joignant l'onglet à un nouvel e-mail** dans **Fichier** > **Préférences** > **Documents** > **Messages d'invite** est sélectionnée, vous pouvez sélectionner la plage de pages que vous souhaitez envoyer en choisissant **Envoyer par e-mail l'onglet en cours**. Foxit PDF Editor extraira automatiquement les pages que vous avez spécifiées vers un nouveau document PDF qui sera joint à l'e-mail.
- L'application de messagerie par défaut du système s'exécute.
- Les PDF seront joints automatiquement à l'e-mail, et l'objet de l'e-mail sera le nom du fichier PDF actuel.
- Tapez l'objet et l'adresse e-mail, puis cliquez sur **Envoyer**.
# **Envoyer à Evernote**

Envoyez directement le document PDF en cours à Evernote en tant que pièce jointe.

- 1. Conditions préalables : vous devez disposer d'un compte Evernote sur [https://www.evernote.com/Registration.action.](https://www.evernote.com/Registration.action)
- 2. Téléchargez et installez : [https://evernote.com/intl/en/download.](https://evernote.com/intl/en/download)
- 3. Ouvrez un fichier PDF.
- 4. Choisissez **Partager** > **Evernote**.
- 5. Vous verrez que le document PDF actuel est prêt pour être joint dans Evernote.

### **Envoyer vers OneNote**

Une fois les modifications effectuées, Foxit PDF Editor vous permet d'envoyer rapidement votre document PDF vers OneNote.

- 1. Ouvrez le document et modifiez-le avec Foxit PDF Editor.
- 2. Enregistrez les modifications, puis cliquez sur **Partager** > **OneNote**.
- 3. Sélectionnez une section ou une page dans vos blocs-notes, puis cliquez sur **OK**.
- 4. Dans la boîte de dialogue contextuelle, sélectionnez **Joindre un fichier** ou **Insérer une impression** pour insérer votre document dans la section ou la page sélectionnée dans OneNote.

# **Intégration de SharePoint**

Foxit PDF Editor est intégré à Microsoft SharePoint, ce qui vous aide à mieux gérer et partager les PDF. Vous pouvez accéder au PDF dans un référentiel SharePoint en effectuant l'une des actions suivantes :

- Ouvrez un fichier PDF dans le lecteur mappé SharePoint via la boîte de dialogue **Ouvrir** dans Foxit PDF Editor. Vous pouvez ouvrir et extraire un PDF, le modifier, puis l'archiver et l'enregistrer dans le lecteur réseau SharePoint.
- Vous pouvez également utiliser les boîtes de dialogue **Ouvrir** ou **Enregistrer sous** de Foxit PDF Editor pour travailler sur des PDF dans votre référentiel SharePoint, qu'il soit en ligne ou sur site. Pour plus d'informations, reportez-vous à la section [Ouverture et enregistrement comme fichier PDF dans Foxit PDF Editor.](#page-325-0)
- Extrayez et archivez directement des PDF dans votre référentiel SharePoint sur SharePoint sur site via l'interface Web de SharePoint en utilisant un navigateur après avoir configuré votre serveur. Pour configurer au préalable votre serveur,

reportez-vous à [Configuration de SharePoint](#page-523-0). Pour plus d'informations, reportezvous à la sectio[n Ouvrir et enregistrer comme fichier PDF dans un navigateur Web.](#page-326-0)

#### <span id="page-325-0"></span>**Ouverture et enregistrement comme fichier PDF dans Foxit**

#### **PDF Editor**

#### **Ouvrir des fichiers PDF dans un référentiel SharePoint**

Pour ouvrir les fichiers PDF dans un référentiel SharePoint, procédez comme suit : (Prenez l'ouverture des fichiers PDF dans un référentiel SharePoint en ligne par exemple.)

- <span id="page-325-1"></span>⚫ Exécutez Foxit PDF Editor et choisissez **Fichier** > **Ouvrir** > **Ajouter un emplacement** > **SharePoint**. Dans la boîte de dialogue **Ajouter**, saisissez l'URL de SharePoint, puis entrez le nom sous lequel vous voulez afficher le serveur SharePoint dans Foxit PDF Editor. Cliquez ensuite sur **Suivant** pour continuer.
- ⚫ Dans la boîte de dialogue contextuelle, entrez vos informations d'identification pour vous connecter.
- ⚫ Choisissez le fichier PDF à ouvrir, puis cliquez sur **Ouvrir**.
- <span id="page-325-2"></span>⚫ Dans la boîte de dialogue **Foxit PDF Editor**, si vous sélectionnez **Extraire et ouvrir**, les autres utilisateurs ne peuvent pas modifier le PDF en même temps ; si vous choisissez seulement **Ouvrir**, les autres utilisateurs pourront modifier aussi le PDF pendant que vous apportez des modifications. (Cochez la case **Ne plus me demander** pour ignorer cette boîte de dialogue à l'avenir et utiliser le choix actuel sélectionné la prochaine fois que vous ouvrirez un PDF. Vous pouvez modifier ultérieurement ce paramètre dans **Fichier** > **Préférences** > **Intégration ECM**.)
- ⚫ (Facultatif) Vous pouvez également afficher un aperçu des fichiers qui ne sont pas au format PDF sur SharePoint dans Foxit PDF Editor. Les fichiers non-PDF seront convertis temporairement en PDF lorsque vous tenterez de les ouvrir.
- ⚫ (Facultatif) Si vous souhaitez annuler l'état d'extraction, accédez à **Partager** > **SharePoint** > **Annuler l'extraction**.
- ⚫ Modifiez le PDF selon vos besoins.
- ⚫ Pour vérifier et définir les propriétés du PDF, procédez comme suit :
	- 1. Accédez à **Partager** > **SharePoint** > **Propriétés du document**.
	- 2. Dans la boîte de dialogue **Propriétés du document**, vous trouverez le chemin d'accès au fichier et les propriétés du document. Vous pouvez sélectionner le chemin d'accès au fichier pour le copier et le coller, si nécessaire. Pour modifier la propriété d'un document, double-cliquez sur le nom de la colonne et modifiez la valeur dans la zone de texte **Modifier**. Par exemple, double-

cliquez sur **Titre**, la zone de texte **Éditer** s'ouvre, saisissez le contenu et cliquez sur **OK** pour terminer la modification.

⚫ Accédez à **Partager** > **SharePoint** > **Archiver**.

Dans la boîte de dialogue Archiver, sélectionnez un numéro de version pour le document modifié, ainsi que les commentaires de version appropriés. Pour ne pas autoriser d'autres personnes à modifier le document, vous pouvez cocher l'option **Conserver le document extrait après l'archivage de cette version**.

⚫ Cliquez sur **OK**, le PDF modifié sera chargé automatiquement sur le serveur.

#### **Enregistrer au format PDF dans un référentiel SharePoint**

Pour enregistrer des fichiers au format PDF dans un référentiel SharePoint, procédez comme suit : (Prenez l'enregistrement de fichier au format PDF dans un référentiel SharePoint en ligne par exemple.)

- ⚫ Choisissez l'une des méthodes suivantes :
	- ➢ Pour enregistrer un fichier PDF comme copie dans un serveur SharePoint qui a été ajouté dans Foxit PDF Editor, choisissez **Fichier** > **Enregistrer sous** > serveur SharePoint que vous avez ajouté > **Parcourir**.
	- ➢ Si vous n'avez pas ajouté le serveur SharePoint dans Foxit PDF Editor ou si vous souhaitez enregistrer un fichier PDF comme copie dans un nouveau serveur SharePoint, choisissez **Fichier** > **Enregistrer sous** > **Ajouter un emplacement** > SharePoint. Suivez ensuite les étapes de la section Ajouter un serveur [SharePoint Server](#page-325-1) pour ajouter le serveur.
- ⚫ Dans la boîte de dialogue **Enregistrer sous**, indiquez le dossier de destination et son nom de fichier, puis cliquez sur **Enregistrer**.
- ⚫ Spécifiez le type de document (le cas échéant) et les propriétés du document, puis cliquez sur **Continuer** pour enregistrer le fichier PDF.

### <span id="page-326-0"></span>**Ouverture et enregistrement d'un fichier au format PDF**

#### **dans un navigateur Web**

Pour travailler sur des PDF dans votre référentiel sur SharePoint sur site avec un navigateur Web, il vous suffit de vous connecter à votre portail Web SharePoint, d'accéder à un PDF et de cliquer dessus. Vous serez invité à extraire et à ouvrir le PDF. Consultez également la sectio[n Extraction et ouverture.](#page-325-2) Vous pouvez ensuite l'archiver et l'enregistrer à nouveau dans votre référentiel SharePoint.

*Astuce : si vous avez besoin d'effectuer l'enregistrement dans votre dossier local, après avoir modifié le PDF, vous pouvez cliquer sur Fichier > Enregistrer sous > Ordinateur et choisir un dossier local dans lequel effectuer l'enregistrement.*

# **Révision partagée et révision par e-mail**

Foxit PDF Editor offre deux méthodes aux utilisateurs pour initier une révision : **Révision partagée** et **révision par e-mail** Vous pouvez définir votre révision, spécifier des réviseurs et des délais de révision. Vous n'avez pas besoin d'importer et d'exporter les données des commentaires ou de suivre manuellement les réponses des réviseurs. L'**outil de suivi des révisions** peut aider les initiateurs à suivre toutes les révisions et à gérer l'ensemble de la révision en temps réel.

### **Révision partagée**

#### **Collecter les commentaires sur un serveur interne**

**La révision partagée** permet aux auteurs de documents de partager un document sur un serveur interne avec d'autres utilisateurs et de centraliser les commentaires des réviseurs. L'initiateur de la révision peut spécifier l'emplacement du document, inviter des participants et définir le délai de la révision.

Après avoir reçu l'invitation de l'initiateur de la révision, les réviseurs peuvent marquer des fichiers PDF à l'aide d'un ensemble complet d'outils de commentaires. Les commentaires des réviseurs seront stockés sur le serveur interne et synchronisés par Foxit PDF Editor pour les télécharger à intervalles réguliers. Les réviseurs seront informés si de nouveaux commentaires sont ajoutés par d'autres utilisateurs et pourront également y répondre.

- 1. (Pour les initiateurs de la révision) Pour envoyer un document PDF pour révision partagée (disponible dans la *version Pro* uniquement), procédez comme suit :
- ⚫ Choisissez un document pour la révision partagée et ouvrez-le avec Foxit PDF Editor.

*Remarque : pour empêcher l'accès au document à des utilisateurs autres que les réviseurs pendant que celui-ci se trouve sur un référentiel partagé, vous pouvez lui ajouter des stratégies de sécurité, telles que le chiffrement du mot de passe/certificat et une protection*  *AIP, avant de l'envoyer pour révision.*

- ⚫ Choisissez **Partager** > **Envoyer pour révision partagée** > **Collecter les commentaires sur un serveur interne**.
- ⚫ Dans la boîte de dialogue contextuelle **Envoyer pour révision partagée** :
	- 1) Sélectionnez l'emplacement du document. L'emplacement peut être un dossier réseau ou un espace de travail SharePoint sur site. *Astuce : Si vous utilisez un dossier réseau, il doit s'agir d'une machine Windows exécutant Windows 10, Windows Server 2008 ou une version ultérieure de ceuxci. Tous les réviseurs doivent disposer d'un accès en lecture et écriture au dossier partagé, et pourront alors rédiger des commentaires avec Foxit PDF Editor ou Reader. Vous pouvez suivre les commentaires de chaque réviseur et y répondre.*  Les réviseurs peuvent également afficher les commentaires d'autres utilisateurs et *y répondre.*
	- 2) Sélectionnez la méthode de distribution et d'affichage :

**Envoyer automatiquement en tant que lien dans le message** : le chemin d'accès au document partagé sera inclus automatiquement dans l'e-mail à envoyer aux réviseurs à l'aide de votre client de messagerie installé (par exemple, Outlook). Le document partagé sera nommé « [*nom du document d'origine*]\_review.pdf » par défaut.

**Envoyer automatiquement en tant que pièce jointe au message** : le document partagé sera envoyé automatiquement en tant que pièce jointe à l'e-mail aux réviseurs avec le nom «[*nom du document d'origine*]\_review.pdf ». **Enregistrer une copie locale et envoyer manuellement plus tard** : cliquez sur le bouton **Parcourir** pour renommer le document partagé et choisir un emplacement dans lequel l'enregistrer, puis l'envoyer plus tard manuellement aux réviseurs.

- 3) Nommez ce profil de serveur, par exemple « **S1 (envoyé en tant que pièce jointe)** », pour une utilisation ultérieure. Le profil est enregistré avec les options que vous avez spécifiées ci-dessus. À l'avenir, vous pourrez sélectionner le profil directement dans le ruban et ignorer cette étape.
- ⚫ Cliquez sur **Suivant**. Si vous n'avez pas encore défini vos informations d'identité pour vos visionneuses de fichiers PDF, entrez vos informations d'identité.
- ⚫ Cliquez sur **Suivant** pour continuer. Entrez les adresses e-mail des réviseurs avec qui vous souhaitez travailler. Il est possible d'insérer un point-virgule ou un retour entre chaque adresse s'il existe plusieurs adresses. Vous pouvez également cliquer sur le bouton **À…** pour accéder à la liste des contacts de votre système de messagerie.
- ⚫ Choisissez le délai de révision, puis saisissez le texte de l'e-mail.

#### **Chapitre 8 : Partage de PDF** *Guide d'utilisation*

- ⚫ Une fois que vous avez envoyé l'e-mail ou enregistré le document partagé dans une copie locale, le document partagé est ouvert automatiquement, avec une zone de message dans la fenêtre de l'application. Avec les options de la zone de message, vous pouvez publier des commentaires, rechercher de nouveaux commentaires effectués par les réviseurs et suivre la totalité de la révision. Consultez également les sections [Révision partagée d'un document](#page-329-0) et [Outils de](#page-331-0)  [suivi des révisions.](#page-331-0)
- <span id="page-329-0"></span>2. (Pour les réviseurs) Pour réviser un document en révision partagée :

Lors de l'envoi du document par l'initiateur de la révision, les réviseurs spécifiés reçoivent un e-mail d'invitation à la révision d'un document PDF. Cet e-mail comporte un document joint nommé « [*nom du document d'origine*]\_review.pdf » ou fournit une URL pour accéder au PDF. Pour réviser le document :

- 1) Téléchargez le document et ouvrez-le avec Foxit PDF Editor.
- 2) S'il s'agit de la première fois que vous ouvrez un document en révision partagée, vous serez invité à saisir vos informations d'identité. Entrez au moins votre nom et votre adresse e-mail.
- 3) Entrez un nom de compte et un mot de passe pour le dossier partagé dans lequel se trouve le document en révision partagée.
- 4) Si le paramètre de message de notification est activé dans **Fichier** > **Préférences** > **Général**, une zone de message s'affiche dans la fenêtre de l'application et propose trois options : **Rechercher les nouveaux commentaires**, **Publier les commentaires** et un menu comportant trois commandes (**Suivre les révisions**, **Enregistrer comme copie d'archive** et **Travailler hors ligne**). Le bouton **Gérer la révision partagée** est également disponible dans l'onglet **Partager**. Lorsque vous cliquez sur **Gérer la révision partagée**, un menu se déroule avec les commandes suivantes : **Publier des commentaires, Rechercher de nouveaux commentaires, Enregistrer comme copie d'archive** et **Travailler hors ligne**.
- 5) Vous pouvez ajouter vos commentaires en utilisant les outils d'annotations, puis cliquer sur **Publier les commentaires** dans la zone de message ou cliquer sur **Partager** > **Gérer la révision partagée** > **Publier les commentaires** pour publier vos commentaires qui seront enregistrés sur le serveur partagé.
- 6) Cliquez sur **Rechercher les nouveaux commentaires** dans la zone de message ou sur **Partager** > **Gérer la révision partagée** > **Rechercher de nouveaux commentaires** pour rechercher les nouveaux commentaires rédigés par l'initiateur ou d'autres réviseurs. Vous pouvez également répondre aux commentaires. En temps normal, la publication et la vérification des commentaires se produisent automatiquement. Foxit PDF Editor prend en charge la configuration de l'intervalle de recherche de nouveaux commentaires en sélectionnant une durée dans **Fichier** > **Préférences** > **Révision** > **Rechercher automatiquement les nouveaux commentaires**. L'icône de Foxit PDF Editor dans la barre d'outils clignote pour vous signaler la recherche de nouveaux commentaires.

7) Effectuez d'autres actions avec les options suivantes :

**Suivre les révisions** : permet de suivre toutes les révisions que vous avez initiées ou auxquelles vous avez participé, ce qui est très utile lorsque vous travaillez sur plusieurs révisions. Consultez également la section [Outil de suivi des révisions.](#page-331-0) **Enregistrer comme copie d'archive** : enregistre une copie du document avec les commentaires de révision sur votre disque dur à la fin de la révision. **Travailler hors ligne** : si vous ne souhaitez pas publier les commentaires directement après leur saisie, cette option peut conserver votre travail hors ligne, jusqu'à ce que vous cliquiez sur **Travailler en ligne** pour être en mesure de publier les commentaires.

#### *Remarques :*

*1. Les réviseurs ne pourront pas saisir des commentaires ni apporter d'autres modifications aux documents partagés dans les visionneuses de PDF autres que Foxit.* 

*2. Les réviseurs doivent enregistrer le document comme copie d'archive sur le disque dur en utilisant des visionneuses de PDF Foxit pour modifier le contenu.*

#### **Révision par e-mail**

La révision par e-mail est utile lorsque les réviseurs n'ont pas accès à un serveur commun ou que les initiateurs n'ont pas besoin de révisions collaboratives. Dans une révision par e-mail, l'initiateur envoie des fichiers PDF en pièces jointes aux réviseurs et ne peut afficher les commentaires qu'après avoir reçu les fichiers PDF commentés par les réviseurs. En outre, les réviseurs peuvent seulement renvoyer les fichiers PDF après avoir ajouté des commentaires et ils ne peuvent pas afficher les commentaires effectués par d'autres utilisateurs.

- 1) Pour envoyer un PDF pour révision par e-mail (disponible dans la version *Pro* uniquement), procédez comme suit :
- ⚫ Choisissez un document pour la révision par e-mail et ouvrez-le avec Foxit PDF Editor. Ce document devient le fichier principal dans lequel vous pouvez fusionner les commentaires que vous recevez des réviseurs.
- ⚫ Choisissez **Partager** > **Envoyer pour révision par e-mail**, ou cliquez sur **Fichier** > **Partager** > **Envoyer pour révision par e-mail**.
- ⚫ Dans la boîte de dialogue contextuelle **Envoyer pour révision par e-mail**, indiquez les destinataires auxquels vous souhaitez envoyer le document pour révision, saisissez le message dans la zone de texte et cliquez sur le bouton **Envoyer l'invitation**.
- ⚫ Un nouvel e-mail avec le document joint va s'afficher pour que vous puissiez l'envoyer. Cliquez sur **Envoyer** pour envoyer l'e-mail.

#### **Chapitre 8 : Partage de PDF** *Guide d'utilisation*

⚫ Vous pouvez suivre l'état de la révision grâce à l'outil de suivi des révisions. Consultez la section [Outil de suivi des révisions.](#page-331-0)

*Remarque : les destinataires du document partagé peuvent le réviser et le renvoyer avec Foxit PDF Editor ou Reader, ainsi qu'avec Foxit PDF Reader Mobile (pour Android).*

2) Pour participer à une révision par e-mail :

Les destinataires peuvent télécharger le document envoyé par l'initiateur et l'ouvrir dans Foxit PDF Editor, ajouter leurs commentaires et cliquer sur le bouton **Envoyer les commentaires** dans la zone de message (si le paramètre de message de notification est activé dans **Fichier** > **Préférences** > **Général**) ou choisir **Partager** > **Gérer la révision par e-mail** > **Envoyer les commentaires** pour renvoyer leurs commentaires à l'initiateur.

De même, vous pouvez gérer vos révisions en utilisant l'outil de suivi des révisions. Consultez également la section [Outil de suivi des révisions.](#page-331-0)

3) Pour fusionner des commentaires :

Après avoir reçu le document avec les commentaires des réviseurs, l'initiateur l'ouvre et sera invité à indiquer s'il faut ou non fusionner les commentaires de ce document dans le fichier principal. Parfois, l'initiateur renvoie le même document au réviseur avec des commentaires supplémentaires. Dans ce cas, les réviseurs sont également invités à indiquer s'il faut ou non fusionner les commentaires lorsqu'ils ouvrent le document qu'ils reçoivent.

Si vous choisissez le bouton **Non, ouvrir cette copie uniquement**, vous pourrez quand même fusionner les commentaires après avoir ouvert le document en cliquant sur le bouton **Fusionner les commentaires** dans la zone de message (si le message de notification est activé), ou choisir **Partager** > **Gérer la révision par e-mail** > **Fusionner les commentaires**.

#### <span id="page-331-0"></span>**Suivi des révisions**

L'outil de suivi des révisions vous aide à gérer facilement les révisions de documents en temps réel. L'outil de suivi des révisions affiche toutes les révisions que vous avez envoyées et jointes, ainsi que l'état détaillé des révisions, notamment les délais, les réviseurs, les commentaires, etc. Vous pouvez également envoyer un e-mail aux réviseurs/initiateurs et ajouter des réviseurs avec l'outil de suivi des révisions. Si vous êtes l'initiateur de la révision dans une révision partagée, vous pouvez également modifier le délai, mettre fin à la révision et démarrer une nouvelle révision avec les mêmes réviseurs.

Pour suivre toutes vos révisions, cliquez sur **Partager** > **Suivi des révisions** ou sur **Fichier** > **Partager** > **Suivi des révisions**. Dans la fenêtre **Suivi des révisions,** vous pouvez enregistrer les détails du suivi des révisions sous forme de fichier PDF en cliquant avec le bouton droit sur le nom du document dans le suivi des révisions et en choisissant **Créer un PDF à partir des détails du suivi des révisions** dans le menu contextuel. Vous pouvez également classer vos révisions par dossier afin de les trouver facilement. Voici les étapes :

- ➢ Pour créer un dossier dans le suivi des révisions, cliquez avec le bouton droit sur le groupe **Envoyées**/**Jointes** ou sur une révision répertoriée dans le groupe **Envoyées**/**.Jointes** > choisissez **Créer un dossier** > entrez le nom du nouveau dossier > cliquez sur **OK**.
- ➢ Pour répertorier une révision dans le dossier que vous avez créé, cliquez avec le bouton droit sur la révision, sélectionnez **Envoyer vers le dossier**, et choisissez le dossier vers lequel vous souhaitez déplacer la révision. Pour modifier le dossier d'une révision, répétez l'opération et choisissez le dossier souhaité dans le menu contextuel **Envoyer vers le dossier**. L'option **Niveau supérieur** du menu contextuel **Envoyer vers le dossier** permet de déplacer la révision sélectionnée hors de son dossier actuel et de la répertorier dans le groupe **Envoyées**/**Jointes**.
- ➢ Pour supprimer un dossier créé dans le suivi des révisions, cliquez avec le bouton droit sur le dossier et choisissez **Supprimer le dossier du suivi des révisions**. Notez que la suppression d'un dossier du suivi des révisions supprimera toutes les révisions répertoriées dans celui-ci.

# **Documents Cloud**

Foxit PDF Editor fournit un stockage cloud pour offrir aux utilisateurs un flux de travail des documents sécurisé et fluide. Les utilisateurs peuvent facilement charger et enregistrer des fichiers dans le cloud (Documents Cloud), ce qui permet d'y accéder depuis n'importe où et à tout moment. Foxit PDF Editor utilise AWS S3 comme solution de stockage pour les fichiers chargés, ce qui assure la protection des données utilisateur pendant le stockage, l'acheminement, la sauvegarde et la conservation. *Remarque : vous devez disposer d'une connexion Internet et d'un compte Foxit auquel vous êtes connecté pour utiliser cette fonctionnalité.*

La fonctionnalité Documents Cloud est également disponible dans Foxit PDF Editor Mobile et Foxit PDF Editor Cloud (éditeur PDF en ligne), qui permet aux utilisateurs de travailler facilement sur leurs fichiers sur différentes plates-formes et de stimuler leur productivité.

### **Charger des fichiers dans Documents Cloud**

Vous pouvez charger un fichier ouvert avec Foxit PDF Editor dans Documents Cloud en effectuant l'une des opérations suivantes :

- Ouvrez le fichier dans Foxit PDF Editor, apportez les modifications nécessaires, puis utilisez la commande **Enregistrer sous** pour l'enregistrer dans Documents Cloud. Reportez-vous également à la section [Enregistrer des PDF](#page-57-0)  [dans Documents Cloud.](#page-57-0)
- Accédez à la page **Démarrer** de Foxit PDF Editor et cliquez sur **Documents Cloud** sur le côté gauche pour ouvrir la page **Documents Cloud**, dans laquelle sont répertoriés vos fichiers chargés. Cliquez sur **Charger les fichiers** audessus de la liste de fichiers (le cas échéant) dans le coin supérieur droit de la page pour charger un fichier dans Documents Cloud.

### **Travailler avec des Documents Cloud**

Sur la page **Documents Coud**, vous pouvez travailler sur des documents chargés et créer des dossiers pour les organiser et les classer en catégories à partir de n'importe quel appareil et à tout moment après vous être connecté à Foxit PDF Editor, sans avoir à charger le même fichier à plusieurs reprises.

Lorsque vous cliquez sur l'icône représentant trois points verticaux , un menu déroulant s'affiche avec plusieurs options, pour vous permettre d'effectuer des actions telles que le partage, le téléchargement, la suppression, etc. Vous pouvez également cliquer sur un fichier dans la liste des fichiers pour l'ouvrir, puis choisir des commandes et des options sur l'espace de travail pour effectuer les tâches nécessaires.

*Remarques : Les fichiers supprimés de Documents Cloud ne peuvent pas être extraits ou récupérés. Avant de supprimer un fichier, assurez-vous d'en avoir enregistré une copie.*

### **Partager des documents PDF via un lien ou un e-mail**

### **et collaborer en temps réel**

Vous pouvez facilement partager un document PDF via un lien ou un e-mail avec d'autres personnes, faire des commentaires ou y répondre sur le document partagé et gérer la révision d'un document en temps réel. Les destinataires peuvent ouvrir le document partagé et faire des commentaires avec Foxit PDF Editor, Foxit PDF Reader ou Foxit PDF Editor dans un navigateur Web. Vous pouvez également gérer et suivre facilement les fichiers partagés par vous-même ou d'autres personnes. *Remarque : vous devez disposer d'une connexion Internet et d'un compte Foxit auquel vous êtes connecté pour utiliser cette fonctionnalité de collaboration.*

### <span id="page-334-0"></span>**Partager un fichier via un lien**

- 1. Ouvrez le fichier dans Foxit PDF Editor et cliquez sur **Partager** > **Partager pour la collaboration** sur le ruban. Cliquez sur **OK** dans le message contextuel pour charger le fichier dans Documents Cloud et continuer.
- 2. Dans la boîte de dialogue Partager les fichiers, cliquez sur l'icône sur la gauche.
- 3. Sélectionnez une option pour accorder aux réviseurs (c'est-à-dire aux utilisateurs qui recevront le lien du fichier) les autorisations pour accéder au document.
	- Peut commenter : les réviseurs peuvent effectuer des commentaires sur le document partagé.
	- Personnes autorisées : les réviseurs peuvent uniquement afficher le document partagé.
- 4. (Facultatif) Ajoutez un délai pour le partage si nécessaire.
- 5. Cliquez sur **Créer un lien** pour générer un lien.
- 6. Lorsque la génération du lien se termine, cliquez sur **Démarrer la collaboration** dans la boîte de dialogue contextuelle pour ouvrir le fichier chargé/partagé et démarrer la collaboration, ou cliquez sur **Copier le lien** et envoyez le lien du fichier aux réviseurs avec lesquels vous souhaitez le partager.
- 7. (Facultatif) Vous pouvez contrôler la révision avec les options du menu qui s'affichent lorsque vous cliquez sur l'icône représentant trois points ··· audessus du volet du document.
	- **Ajouter une date d'expiration** : définissez un délai pour le partage si vous ne l'avez pas fait dans l'étape 4 ci-dessus.
	- **Activités** : affichez les enregistrements des actions effectuées par tous les utilisateurs (le propriétaire du document et les réviseurs).
	- **Partager par e-mail** : partagez le document en envoyant des e-mails d'invitation aux réviseurs. Entrez l'adresse e-mail, sélectionnez l'option d'autorisation (Peut commenter ou Personne autorisées), saisissez un message texte nécessaire dans la zone de texte, puis cliquez sur **Envoyer**. Reportez-vous également à la section [Partager un fichier par e-mail.](#page-335-0)
	- **Copier le lien partagé** : copiez le lien du fichier vers le Presse-papiers pour l'envoyer à d'autres personnes.
	- **Fichier non partagé** : mettez fin au partage, les réviseurs ne pourront plus accéder au fichier.

Les réviseurs, après avoir reçu le lien du fichier, peuvent ouvrir le document avec Foxit PDF Editor Cloud dans leur navigateur Web pour réviser le document. Ils peuvent également cliquer sur **Ouvrir dans Foxit** sur la barre de titre de Foxit PDF Editor Cloud et choisir **Ouvrir dans Foxit PDF Editor** pour ouvrir le fichier partagé dans Foxit PDF Editor pour la collaboration.

### <span id="page-335-0"></span>**Partager un fichier par e-mail**

- 1. Ouvrez le fichier dans Foxit PDF Editor et cliquez sur **Partager** > **Partager pour la collaboration** sur le ruban. Cliquez sur **OK** dans le message contextuel pour charger le fichier dans Documents Cloud et continuer.
- 2. Dans la boîte de dialogue Partager les fichiers, cliquez sur l'icône sur la gauche.
- 3. Entrez l'adresse e-mail et sélectionnez une option pour accorder aux réviseurs (c'est-à-dire aux destinataires de l'e-mail) les autorisations pour accéder au document.
- 4. (Facultatif) ajoutez un message texte dans la zone de texte et définissez un délai pour le partage, si nécessaire.
- 5. Cliquez sur **Envoyer**.
- 6. Après l'envoi du fichier, cliquez sur **Démarrer la collaboration** dans la boîte de dialogue contextuelle pour ouvrir le fichier chargé/partagé et démarrer la collaboration, ou sur **Annuler** pour collaborer plus tard.
- 7. (Facultatif) Contrôlez la révision avec les options du menu qui s'affichent lorsque vous cliquez sur l'icône représentant trois points  $\cdots$  au-dessus du volet du document. Reportez-vous également la section [Partager un fichier via un lien.](#page-334-0)

Les réviseurs peuvent cliquer sur le bouton **Ouvrir dans Foxit PDF Editor** dans l'email qu'ils reçoivent pour ouvrir le fichier dans Foxit PDF Editor et réviser le document. Ils peuvent également cliquer sur **Partager** > **Fichiers partagés** (ou cliquer sur **Documents Cloud** > **Fichiers partagés** dans la partie gauche de la page Démarrer) pour trouver le fichier partagé dans l'onglet **Partagée par d'autres** pour la collaboration. Reportez-vous également à la section [Gérer les fichiers partagés.](#page-335-1) Ils peuvent effectuer des opérations supplémentaires après avoir cliqué sur l'icône représentant trois points  $\cdots$  au-dessus du volet du document de Foxit PDF Editor, telles que des activités d'affichage et de copie du lien partagé. Pour quitter une révision, ils peuvent choisir **Me supprimer** dans le menu.

#### <span id="page-335-1"></span>**Gérer les fichiers partagés**

Les propriétaires de documents et les réviseurs peuvent être impliqués dans plusieurs

révisions au cours des flux de travail de documents journaliers. La fonctionnalité de partage de Foxit PDF Editor offre un moyen simple de collaborer sur des documents, mais elle permet également aux propriétaires et aux réviseurs des documents de gérer les fichiers partagés de manière organisée et de suivre l'état des révisions grâce à des notifications.

Pour gérer les fichiers partagés, procédez de la façon suivante :

- 1. Cliquez sur **Partager** > **Fichiers partagés** (ou cliquez sur **Documents Cloud** > **Fichiers partagés** dans la partie gauche de la page Démarrer).
- 2. Sur la page **Fichier partagés**, tous les fichiers que vous avez partagés et qui sont partagés par d'autres personnes sont répertoriés respectivement dans les onglets **Partagé par moi** et **Partagé par d'autres**.
- 3. Dans la liste de fichiers, vous pouvez afficher des informations détaillées sur le fichier partagé, telles que les réviseurs, l'état de la révision, etc. Vous pouvez également rechercher un fichier partagé si vous gérez plusieurs révisions de documents. Effectuez des opérations telles l'affichage des activités de révision, l'arrêt du partage et l'arrêt de la révision, si nécessaire.

Vous (propriétaires et réviseurs des documents) êtes informé lorsque d'autres personnes effectuent des actions sur le document partagé. Vous recevez des messages concernant les activités de révision et vous pouvez afficher les messages dans la zone de notifications qui s'affiche lorsque vous cliquez sur l'icône Notification (icône de cloche) dans la barre de titre de Foxit PDF Editor. Un point rouge s'affiche sur l'icône Notification si vous avez des messages en attente. Vous pouvez marquer rapidement toutes les notifications dans la zone comme lues en cliquant sur l'icône représentant trois points horizontaux dans le coin supérieur de la zone et en sélectionnant **Marquer tout comme lu** dans le menu déroulant. Pour supprimer toutes les notifications, choisissez **Supprimer tout** dans le menu.

# **Intégration à ndOffice**

Foxit PDF Editor vous permet d'ouvrir, de modifier, d'enregistrer et d'extraire ou d'archiver des PDF sur ndOffice, ce qui vous permet de gérer efficacement vos documents.

#### **Ouvrir des PDF sur ndOffice dans Foxit PDF Editor**

1. Cliquez sur **Fichier** > **Ouvrir** > **Ajouter un emplacement** > **ndOffice**. Avant d'utiliser Foxit PDF Editor pour ouvrir des PDF sur ndOffice, vous devez installer ndOffice sur votre système si cela n'est pas déjà fait.

#### **Chapitre 8 : Partage de PDF** *Guide d'utilisation*

- 2. Connectez-vous à votre compte ndOffice.
- 3. (Facultatif) Si vous vous êtes connecté au préalable, l'élément **NdOffice** sera répertorié dans le menu Ouvrir. Cliquez ensuite sur **Fichier** > **Documentum** > **Ouvrir**.
- 4. Dans la boîte de dialogue **Ouvrir**, cliquez sur le document que vous souhaitez ouvrir, il sera alors extrait et ouvert dans Foxit PDF Editor. Effectuez ensuite les modifications nécessaires avec les outils avancés de Foxit PDF Editor.
- 5. (Facultatif) Vous êtes également autorisé à afficher un aperçu des fichiers autres que des PDF sur ndOffice dans Foxit PDF Editor. Les fichiers non-PDF seront convertis temporairement en PDF lorsque vous tenterez de les ouvrir.
- 6. Une fois la modification terminée, vous pouvez enregistrer les modifications pour les archiver à nouveau dans ndOffice ou sur des disques locaux.

*Astuce : vous pouvez ouvrir ndOffice en un clic en ajoutant la commande Ouverture de Ndoffice à la barre d'outils Accès rapide.*

- Cliquez sur  $\overline{\vee}$  dans la barre d'outils Accès rapide et sélectionnez **Plus de commandes**. Vous pouvez également cliquer avec le bouton droit sur la zone du ruban et choisir **Personnaliser la barre d'outils Accès rapide…**
- Dans la boîte de dialogue **Personnaliser les outils**, choisissez l'onglet **Personnaliser la barre d'outils**. *Consultez également la sectio[n Personnaliser la](#page-19-0)  [barre d'outils Accès rapide.](#page-19-0)*
- *Choisissez Autre dans la zone Choisir les commandes, et sélectionnez Ouverture de Ndoffice dans la liste Commandes ci-dessous.*
- *Cliquez sur Ajouter pour ajouter la commande à la barre d'outils Accès rapide.*

# **Intégration iManage Work**

L'intégration à iManage Work, solution populaire et intelligente de gestion des documents et des e-mails, vous permet d'ouvrir, de modifier et d'enregistrer directement des documents PDF dans votre compte Work en utilisant Foxit PDF Editor, ce qui facilite la gestion de vos documents PDF. Foxit PDF Editor s'intègre à iManage Work 9.X (ci-après dénommé « iManage 9 ») et à iManage Work 10.X (ci-après dénommé « iManage 10 »).

#### **Intégration à iManage 9**

#### **Enregistrer/annuler l'enregistrement de serveurs**

Avant de travailler sur des documents PDF dans iManage 9, ajoutez le serveur sur

lequel votre serveur iManage Work est installé et connectez-vous à votre compte.

#### *Remarques :*

- *1. le client DeskSite iManage Filesite est requis sur votre système pour enregistrer des serveurs. Pour une meilleure gestion des documents, Foxit PDF Editor vous permet d'effectuer les actions suivantes dans DeskSite ou iManage Filesite après avoir cliqué avec le bouton droit sur un fichier et choisi une option dans le menu contextuel de Foxit PDF Editor.*
	- *Convertir en PDF dans Foxit PDF Editor : convertissez des fichiers non-PDF en PDF.*
	- *Enregistrer en tant que nouvelle version : ouvrez le document sélectionné dans Foxit PDF Editor. (Un document non-PDF sera automatiquement converti en PDF et ouvert.) La fenêtre «Enregistrer en tant que nouvelle version » d'iManage s'ouvre alors automatiquement pour que vous puissiez enregistrer le document en tant que nouvelle version. (DeskSite uniquement)*
	- *Envoyer par e-mail en tant que PDF : ouvrez le document sélectionné dans Foxit PDF Editor. (Un document non-PDF sera automatiquement converti en PDF et ouvert.) Le fichier PDF sera alors automatiquement joint à votre système de messagerie pour que vous puissiez l'envoyer. (DeskSite uniquement)*
- *2. Si vous essayez d'installer iManage Filesite sur un système d'exploitation 64 bits, une certaine configuration est nécessaire pour que l'installation réussisse. Vous trouverez plus d'informations [ici.](https://kb.foxitsoftware.com/hc/en-us/articles/360061655171-The-Work-extension-library-is-not-registered-Please-install-iManage-9-client-)*

#### **Enregistrer des serveurs**

- 1. Cliquez sur **Fichier** > **Ouvrir** > **Ajouter un emplacement** > **iManage 9** ou sur **Partager** > **iManage 9** > **Enregistrer/annuler l'enregistrement**.
- 2. Dans la boîte de dialogue contextuelle **Connexion au serveur**, cliquez sur **Ajouter**.
- 3. Entrez le nom du serveur et les informations de connexion dans la boîte de dialogue **S'enregistrer et se connecter**. Cliquez ensuite sur **Enregistrer**. (*Astuce : vous pouvez cocher Connexion automatique pour vous connecter automatiquement à votre compte iManage au prochain lancement de Foxit PDF Editor.*)
- 4. Fermez la boîte de dialogue **Serveur de connexion**. Vous pouvez ensuite ouvrir vos documents dans votre compte iManage 9. *Remarque : Le serveur que vous ajoutez sera répertorié dans Fichier > Ouvrir et stocké jusqu'à ce que vous le supprimiez ou annuliez son enregistrement.*

#### **Supprimer des serveurs ou annuler leur enregistrement**

Cliquez sur **Partager** > **iManage 9** > **Enregistrer/annuler l'enregistrement**. Dans la

boîte de dialogue contextuelle **Serveur de connexion**, sélectionnez le serveur pour lequel vous souhaitez annuler l'enregistrement, puis cliquez sur **Supprimer**.

#### **Ouverture et extraction de PDF sur iManage 9**

- 1. Accédez à **Fichier** > **Ouvrir**, cliquez sur le serveur que vous avez enregistré précédemment, puis sur **Ouvrir**. Vous pouvez également cliquer sur **Partager** > **iManage 9** > **Ouvrir** après vous être enregistré et connecté au serveur.
- 2. Dans la boîte de dialogue **Ouvrir**, sélectionnez le document dont vous avez besoin et cliquez sur **Ouvrir**.
- 3. (Facultatif) Vous êtes également autorisé à afficher un aperçu des fichiers qui ne sont pas au format PDF sur iManage 9 dans Foxit PDF Editor. Les fichiers non-PDF seront convertis temporairement en PDF lorsque vous tenterez de les ouvrir.

*Remarque : par défaut, le document dans iManage 9 est extrait lors de son ouverture dans Foxit PDF Editor. Vous pouvez spécifier s'il faut extraire un document dans iManage 9 lors de son ouverture avec Foxit PDF Editor dans Fichier > Préférences > Intégration ECM.*

#### **Enregistrer**

<span id="page-339-0"></span>Pour enregistrer un document PDF local dans le référentiel iManage 9, ou si vous ouvrez et modifiez un document dans iManage 9 sans l'extraire et sans avoir besoin de l'enregistrer dans le référentiel iManage 9, enregistrez les modifications que vous avez apportées aux documents, puis procédez comme suit :

#### **Pour enregistrer un nouveau document dans le référentiel iManage 9 :**

- 1. Accédez à **Fichier** > **Enregistrer sous**, cliquez sur le serveur que vous avez enregistré précédemment, puis sur **Enregistrer sous**. Vous pouvez également cliquer sur **Partager** > **iManage 9** > **Enregistrer sous** > **Enregistrer sous**.
- 2. Dans la boîte de dialogue contextuelle **Enregistrer sous**, choisissez un dossier cible et entrez le nom/la description du document. Entrez le nom de l'auteur ou cliquez sur le bouton en regard de la zone de texte et choisissez un utilisateur. Vous pouvez également choisir une classe et une sous-classe pour le document. Après avoir renseigné tous les paramètres, cliquez sur **Détail…** pour afficher les détails des informations sur le document. Vous pouvez également modifier les informations dans cette boîte de dialogue.

*Remarque : lorsque vous sélectionnez l'option Utiliser le profil du document dans Fichier > Préférences > Intégration ECM, si vous cliquez sur Enregistrer sousdans l'étape 1, la boîte de dialogue Nouveau profil s'ouvre au lieu de la boîte de dialogue Enregistrer sous mentionnée ci-dessus. Dans la boîte de dialogue Nouveau profil,*  *vous pouvez modifier directement les propriétés du document et enregistrer le document.*

- 3. Lorsque vous avez terminé, cliquez sur **Enregistrer** pour enregistrer le document dans iManage 9.
- **Pour enregistrer en tant que nouvelle version d'un document Work existant :**
- 1. Accédez à **Partager** > **iManage 9** > **Enregistrer sous** > **Enregistrer en tant que version Work**.
- 2. Dans la boîte de dialogue contextuelle, sélectionnez un document dans iManage 9, puis cliquez sur **Nouvelle version**.
- 3. Spécifiez les propriétés du document dans la boîte de dialogue **Profil de la nouvelle version**, puis cliquez sur **Enregistrer** pour l'enregistrer en tant que nouvelle version du document sélectionné.

Pour enregistrer un document PDF extrait, vous pouvez choisir de remplacer le document original dans iManage 9 ou de l'enregistrer en tant que nouvelle version ou nouveau document.

Après avoir effectué les modifications, accédez à **Fichier** > **Enregistrer sous**, cliquez sur le serveur que vous avez enregistré précédemment, puis sur **Enregistrer sous**. Vous pouvez également cliquer sur **Partager** > **iManage 9** > **Enregistrer sous** > **Enregistrer sous**. Dans la boîte de dialogue **Options d'enregistrement**, choisissez l'un des éléments suivants :

- **Nouvelle version** : cliquez sur **OK**, définissez le profil de document de la nouvelle version : le document modifié sera enregistré en tant que nouvelle version en laissant le document d'origine inchangé.
- **Nouveau document** : cliquez sur **OK** : le document modifié sera enregistré en tant que nouveau document sans modifier le document d'origine. Dans la boîte de dialogue contextuelle **Enregistrer sous**, renseignez les paramètres et cliquez sur **Enregistrer**. Consultez également la section **Enregistrement d'un document** [local dans iManage](#page-339-0) 9.
- **Remplacer original** : Cliquez sur **OK** : le document modifié remplacera le document d'origine dans iManage 9.

*Remarque : par défaut, seules les options Nouvelle version et Nouveau document s'affichent dans la boîte de dialogue Options d'enregistrement. Pour afficher l'option Remplacer original dans la boîte de dialogue, ajoutez une nouvelle clé au Registre :* 

HKEY\_LOCAL\_MACHINE\SOFTWARE\Policies\Foxit\Foxit PDF Editor\iManage\Pr eferences

Nom de la clé : ReplaceOriginal

Type: DWORD Valeur : 1

Définissez la donnée de valeur sur 1 pour afficher l'option **Remplacer la VO** ; si la valeur est définie sur 0 ou null, l'option ne s'affiche pas.

#### **Propriétés du document**

Lorsque vous avez extrait et ouvert un document PDF, vous pouvez cliquer sur **Partager** > **iManage 9** > **Propriétés** pour afficher les propriétés du document.

### **Intégration à iManage 10**

#### **Ouverture et extraction de PDF sur iManage 10**

- 1. Accédez à **Fichier** > **Ouvrir** > **Ajouter un emplacement** > **iManage 10**, ou cliquez sur **Partager** > **iManage 10** > **Connecter** > **Choisir**, puis connectez-vous à votre compte.
- 2. (Facultatif) Si vous vous êtes connecté au préalable, l'élément **iManage 10** sera répertorié dans le menu Ouvrir. Vous pouvez cliquer sur **Fichier** > **Ouvrir** > **iManage 10** > **Ouvrir** ou sélectionner **Partager** > **iManage 10** > **Ouvrir** pour ouvrir un fichier à partir d'**iManage 10**.
- 3. Une fois connecté, sélectionnez **Partager** > **iManage 10** > **Ouvrir**.
- 4. Dans la boîte de dialogue **Ouvrir**, sélectionnez le document dont vous avez besoin et cliquez sur **Ouvrir**. Le document est également extrait lors de son ouverture.

#### **Enregistrer**

Pour enregistrer un document PDF dans le référentiel iManage 10, enregistrez les modifications que vous avez apportées au document, puis procédez comme suit :

- **Pour enregistrer un nouveau document dans le référentiel iManage 10 :**
- 1. Accédez à **Fichier** > **Enregistrer sous** > **iManage 10** > **Enregistrer sous**. Vous pouvez également cliquer sur **Partager** > **iManage 10** > **Enregistrer sous** > **Enregistrer sous**.
- 2. Dans la boîte de dialogue **Enregistrer sous**, choisissez un dossier cible et entrez le nom du document. Entrez le nom de l'auteur ou cliquez sur le bouton en regard de la zone de texte et choisissez un nom Vous pouvez également saisir vos commentaires dans le champ de texte **Commentaires**.
- 3. Après avoir renseigné tous les paramètres, cliquez **Enregistrer** pour enregistrer les détails des informations sur le document sur iManage 10.
- **Pour enregistrer en tant que nouvelle version d'un document Work existant :**
- 1. Accédez à **Fichier** > **Enregistrer sous** > **iManage 10** > **Enregistrer en tant que nouvelle version**, ou cliquez sur **Partager** > **iManage 10** > **Enregistrer sous** > **Enregistrer en tant que nouvelle version**.
- 2. Dans la boîte de dialogue contextuelle, sélectionnez un document dans iManage 10.
- 3. Spécifiez les propriétés du document dans la boîte de dialogue **Nouvelle version**, puis cliquez sur **Enregistrer** pour l'enregistrer en tant que nouvelle version du document sélectionné.

Pour enregistrer un document PDF dans iManage 10, vous pouvez choisir de remplacer le document d'origine ou de l'enregistrer en tant que nouvelle version ou nouveau document dans iManage 10. Après la modification, effectuez l'une des opérations suivantes :

- Cliquez sur **Partager** > **iManage 10** > **Enregistrer et synchroniser** ou cliquez sur le bouton **Enregistrer** dans la barre d'outils Accès rapide pour enregistrer vos modifications directement dans iManage 10, qui remplace le document d'origine par le document modifié. (**Remarque** : si le document a été extrait par d'autres personnes, vous ne pouvez pas remplacer le document d'origine.)
- Accédez à **Fichier** > **Enregistrer sous** > **iManage 10** > **Enregistrer sous**, ou cliquez sur **Partager** > **iManage 10** > **Enregistrer sous** >**Enregistrer sous**. Dans la boîte de dialogue contextuelle, choisissez un emplacement et spécifiez les propriétés du document dans la partie droite de la boîte de dialogue. Cliquez ensuite sur **Enregistrer** : le document modifié sera enregistré en tant que nouveau document sans modifier le document d'origine.
- Accédez à **Fichier** > **Enregistrer sous** > **iManage 10** > **Enregistrer en tant que nouvelle version**, ou cliquez sur **Partager** > **iManage 10** > **Enregistrer sous** >**Enregistrer en tant que nouvelle version**. Dans la boîte de dialogue contextuelle, définissez le profil de document de la nouvelle version : le document modifié sera enregistré en tant que nouvelle version en laissant le document d'origine inchangé.

#### **Propriétés du document**

Lorsque vous avez extrait et ouvert un document PDF, vous pouvez cliquer sur **Partager** > **iManage 10** > **Propriétés** pour afficher les propriétés du document. Vous pouvez également cliquer sur **Partager** > **iManage 10** > **Chronologie**, qui affiche les informations concernant le document, notamment les activités, les utilisateurs et les versions.

# **Intégration OpenText eDOCS**

Dans Foxit PDF Editor, vous pouvez ouvrir, modifier et enregistrer des documents PDF sur eDOCS DM, la solution ECM utilisée par de nombreuses organisations pour gérer du contenu, qui vous donne un accès rapide et facile aux documents sur eDOCS DM pour augmenter la productivité.

### **Ouverture de PDF sur eDOCS DM**

- 1. Cliquez sur **Fichier** > **Ouvrir** > **Ajouter un emplacement** > **eDOCS DM**. Avant d'utiliser Foxit PDF Editor pour ouvrir des PDF sur eDOCS DM, vous devez installer l'extension DM sur votre système si vous n'en disposez pas.
- 2. Connectez-vous à votre compte eDOCS DM.
- 3. (Facultatif) Si vous vous êtes connecté au préalable, l'élément **eDOCS DM** sera répertorié dans le menu **Ouvrir**. Cliquez ensuite sur **Fichier** > **Ouvrir** > **eDOCS DM** > **Ouvrir à partir de DM**.
- 4. Dans la boîte de dialogue **Récupération**rapide, cliquez sur le document que vous souhaitez ouvrir, ce qui provoquera son extraction et son ouverture dans Foxit PDF Editor. Effectuez ensuite les modifications nécessaires avec les outils avancés de Foxit PDF Editor.

### **Enregistrer**

Pour enregistrer un document PDF extrait, vous pouvez choisir de remplacer le document original dans eDOCS DM ou de l'enregistrer en tant que nouvelle version, nouvelle sous-version ou nouveau document.

- 1. Après avoir effectué les modifications, accédez à **Fichier** > **Enregistrer sous**, cliquez sur l'élément **eDOCS DM** répertorié sous le menu **Enregistrer sous**, puis cliquez sur **Enregistrer sous**. Vous pouvez également cliquer sur **Partager** > **eDOCS DM** > **Enregistrer sous**> **Enregistrer sous…**
- 2. Dans la boîte de dialogue **Enregistrer sous** :
	- Choisissez **Nouvelle version**/**Nouvelle sous-version**/Nouveau document : le document modifié sera enregistré en tant que nouvelle version/sousversion/document, en laissant le document d'origine inchangé.
	- Choisissez **Remplacer la VO** : le document modifié remplacera le document original dans eDOCS DM.

Vous pouvez enregistrer un document PDF local en tant que nouveau document ou nouvelle version dans eDOCS DM. Enregistrez les modifications que vous avez apportées au document, puis procédez comme suit :

- Pour enregistrer en tant que nouveau document, accédez à **Fichier** > **Enregistrer sous**, cliquez sur l'élément **eDOCS DM** répertorié sous le menu **Enregistrer sous**, puis cliquez sur **Enregistrer sous**. Vous pouvez également cliquer sur **Partager** > **eDOCS DM** > **Enregistrer sous** >**Enregistrer sous…** Saisissez ensuite les informations du document si nécessaire, puis cliquez sur **Enregistrer**.
- Pour enregistrer en tant que nouvelle version ou sous-version, cliquez sur **Partager** > **eDOCS DM** > **Enregistrer sous** > **Enregistrer en tant que version DM**. Sélectionnez un document dans eDOCS DM et enregistrez-le en tant que nouvelle version ou sous-version du document.
- Pour ajouter une protection par mot de passe lors de l'enregistrement d'un document, cliquez sur **Partager** > **eDOCS DM** > **Enregistrer sous** > **Enregistrer avec options**, et enregistrez le document dans eDOCS DM.

### **Propriétés du document**

Lorsque vous avez extrait et ouvert un document PDF dans eDOCS DM, vous pouvez cliquer sur **Partager** > **eDOCS DM** > **Informations sur le document** pour afficher les propriétés du document.

# **Intégration OpenText Documentum**

L'intégration à OpenText Documentum, plate-forme de gestion du contenu pour entreprises, vous permet d'ouvrir, de modifier et d'enregistrer des documents PDF dans votre compte OpenText Documentum, ce qui simplifie votre gestion des documents.

### **Ouverture de PDF sur OpenText Documentum**

- 1. Cliquez sur **Fichier** > **Ouvrir** > **Ajouter un emplacement** > **Documentum**. Avant d'utiliser Foxit PDF Editor pour ouvrir des PDF sur OpenText Documentum, vous devez installer le client DFC sur votre système si ce n'est pas déjà le cas.
- 2. Connectez-vous à votre compte OpenText Documentum.
- 3. (Facultatif) Si vous vous êtes connecté au préalable, l'élément **Documentum** sera répertorié dans le menu **Ouvrir**. Cliquez ensuite sur **Fichier** > **Ouvrir** > **Documentum** > **Ouvrir**.
- 4. Lorsque vous êtes connecté, l'onglet contextuel **Documentum** s'affiche sur le ruban. Cliquez sur **Ouvrir** dans l'onglet.

5. Dans la boîte de dialogue **Ouvrir**, sélectionnez le document que vous souhaitez ouvrir, puis cliquez sur **Ouvrir**. Par défaut, le document PDF sera verrouillé pour la modification lorsque vous ouvrez un fichier PDF qui n'a pas été extrait avec Foxit PDF Editor. Effectuez ensuite les modifications nécessaires avec l'outil avancé de Foxit PDF Editor. Si vous ne souhaitez pas le verrouiller, décochez l'option **Fichier verrouillé à la modification** dans la boîte de dialogue **Ouvrir**.

### **Enregistrer**

Pour enregistrer un document PDF verrouillé, vous pouvez choisir de remplacer le document original dans OpenText Documentum ou de l'enregistrer en tant que nouvelle version, nouvelle sous-version ou nouveau document.

- 1. Après avoir effectué les modifications, accédez à **Fichier** > **Enregistrer sous**, cliquez sur l'élément **Documentum** répertorié sous le menu **Enregistrer sous**, puis cliquez sur **Enregistrer sous**. Vous pouvez également cliquer sur **Documentum** > **Enregistrer sous** > **Enregistrer sou**s.
- 2. Dans la boîte de dialogue **Enregistrer sous** :
	- Choisissez **Nouvelle version**/**Nouvelle sous-version**/Nouveau document : le document modifié sera enregistré en tant que nouvelle version/sousversion/document, en laissant le document d'origine inchangé.
	- Choisissez **Remplacer la VO** : le document modifié remplacera le document original dans Documentum.

Vous pouvez enregistrer un document PDF local en tant que nouveau document ou nouvelle version dans Documentum. Enregistrez les modifications que vous avez apportées au document, puis procédez comme suit :

- Pour enregistrer en tant que nouveau document, accédez à **Fichier** > **Enregistrer sous**, cliquez sur l'élément **Documentum** répertorié sous le menu **Enregistrer sous**, puis cliquez sur **Enregistrer sous**. Vous pouvez également cliquer sur **Documentum** > **Enregistrer sous** > **Enregistrer sou**s. Saisissez ensuite le nom du document si nécessaire, puis cliquez sur **Enregistrer**.
- Pour enregistrer en tant que nouvelle version ou sous-version, cliquez sur **Documentum** > **Enregistrer sous** > **Enregistrer en tant que version du référentiel**. Dans la boîte de dialogue **Enregistrer sous**, sélectionnez **Nouvelle version** ou **Nouvelle sous-version**, puis cliquez sur **OK**. Sélectionnez un document dans Documentum pour enregistrer le document PDF local en tant que nouvelle version ou sous-version du document.

### **Propriétés du document**

Lorsque vous avez ouvert un document PDF dans Documentum, vous pouvez cliquer sur **Documentum** > **Informations sur le document** pour afficher les propriétés du document.

# **Intégration OpenText Content Suite**

Dans Foxit PDF Editor, vous pouvez ouvrir, modifier et enregistrer des documents PDF sur OpenText Content Suite.

### **Ouverture de PDF sur OpenText Content Suite**

- 1. Cliquez sur **Fichier** > **Ouvrir** > **Ajouter un emplacement** > **Enterprise Connect**. Avant d'utiliser Foxit PDF Editor pour ouvrir des PDF sur OpenText Content Suite, vous devez installer Enterprise Connect Framework sur votre système si ce n'est pas déjà le cas.
- 2. (Facultatif) Si vous avez ajouté au préalable Enterprise Connect à Foxit PDF Editor, l'élément **Enterprise Connect** sera répertorié sous le menu **Ouvrir** et l'onglet contextuel **Enterprise Connect** s'affichera. Vous pouvez cliquer sur **Fichier** > **Ouvrir** > **Enterprise Connect** > **Parcourir** ou sélectionner **Enterprise Connect** > **Ouvrir** pour ouvrir un fichier d'OpenText Content Suite.
- 3. Dans la boîte de dialogue **Ouvrir** d'**Enterprise Connect**, sélectionnez le document que vous souhaitez ouvrir, puis cliquez sur Ouvrir. Le document sera extrait et ouvert avec Foxit PDF Editor. Effectuez ensuite les modifications nécessaires avec les outils avancés de Foxit PDF Editor.

*Astuce : vous devez définir Foxit PDF Editor comme visionneuse de fichiers PDF par défaut si vous souhaitez ouvrir des PDF sur OpenText Content Suite avec Foxit PDF Editor.* 

### **Enregistrer**

Pour enregistrer un document extrait, procédez comme suit :

- Cliquez sur **Fichier** > **Enregistrer** pour enregistrer et remplacer le document d'origine dans OpenText Content Suite.
- Accédez à **Fichier** > **Enregistrer sous** > **Enterprise Connect** > **Parcourir** ou **Enterprise Connect** > **enregistrer sous**, et suivez les instructions à l'écran d'Enterprise Connect pour l'enregistrer en tant que nouveau document ou

nouvelle version.

Pour enregistrer un document PDF local dans OpenText Content Suite, procédez comme suit :

 Cliquez sur **Enterprise Connect** > **Enregistrer sous**, ou accédez à **Fichier** > **Enregistrer sous** > **Enterprise Connect** > **Parcourir**, puis suivez les instructions à l'écran d'Enterprise Connect pour l'enregistrer dans OpenText Content Suite.

# **Intégration Worldox**

L'intégration à Worldox vous permet d'ouvrir, de modifier et d'enregistrer des documents PDF dans votre compte Worldox, ce qui simplifie votre gestion des documents.

### **Ouverture de PDF sur Worldox**

- 1. Cliquez sur **Fichier** > **Ouvrir** > **Ajouter un emplacement** > **Worldox**. Avant d'utiliser Foxit PDF Editor pour ouvrir des PDF sur Worldox, vous devez installer le client Worldox sur votre système si vous n'en disposez pas.
- 2. (Facultatif) Si vous avez ajouté au préalable Worldox à Foxit PDF Editor, l'élément **Worldox** sera répertorié sous le menu **Ouvrir** et l'onglet contextuel **Worldox** s'affichera. Cliquez ensuite sur **Fichier** > **Ouvrir** > **Worldox** > **Ouvrir**, ou sélectionnez **Worldox** > **Ouvrir.**
- 3. Dans la boîte de dialogue **Ouvrir** de GX, cliquez sur le document que vous souhaitez ouvrir, ce qui provoquera son extraction et son ouverture dans Foxit PDF Editor. Effectuez ensuite les modifications nécessaires avec les outils avancés de Foxit PDF Editor.

### **Enregistrer**

Pour enregistrer à nouveau un document PDF ouvert dans Worldox, procédez comme suit :

- Cliquez sur **Fichier** > **Enregistrer** ou sur **Worldox** > **Enregistrer** pour enregistrer et remplacer le document d'origine dans Worldox.
- Cliquez sur **Fichier** > **Enregistrer sous** > **Worldox** > **Enregistrer sous**, ou sur **Worldox** > **Enregistrer sous**, puis suivez les instructions à l'écran de GX pour enregistrer et remplacer le document d'origine, ou l'enregistrer en tant que nouvelle version ou nouveau document.

Pour enregistrer un document PDF local dans Worldox, procédez comme suit :

 Cliquez sur **Worldox** > **Enregistrer** ou **Enregistrer sous**, ou accédez à **Fichier** > **Enregistrer sous** > **Worldox** > **Enregistrer sous**, puis suivez les instructions à l'écran de GX pour l'enregistrer en tant que nouveau document ou nouvelle version dans Worldox.

# **Intégration à ShareFile**

Foxit PDF Editor vous permet d'ouvrir, de modifier et d'enregistrer des PDF sur ShareFile, ce qui vous permet de gérer efficacement vos documents.

### **Ouverture de PDF sur ShareFile**

- 1. Cliquez sur **Fichier** > **Ouvrir** > **Ajouter un emplacement** > **ShareFile**.
- 2. (Facultatif) Si vous vous êtes connecté au préalable, l'élément **ShareFile** sera répertorié dans le menu **Ouvrir**.
	- Cliquez sur **Fichier** > **Ouvrir** > **ShareFile** > **Parcourir**.
- 3. Dans la boîte de dialogue **Ouvrir**, sélectionnez le document que vous souhaitez ouvrir, puis cliquez sur **Ouvrir**. Il sera alors extrait et ouvert avec Foxit PDF Editor. Effectuez ensuite les modifications nécessaires avec les outils avancés de Foxit PDF Editor.

### **Enregistrer**

Pour enregistrer à nouveau un document PDF extrait et ouvert dans ShareFile, effectuez l'une des opérations suivantes :

- Cliquez sur **Fichier** > **Enregistrer** pour enregistrer et remplacer le document d'origine dans ShareFile.
- Cliquez sur **Fichier** > **Enregistrer sous** > **ShareFile** > **Parcourir**, puis spécifiez le nom de fichier et l'emplacement pour enregistrer et remplacer le document d'origine, ou enregistrez-le en tant que nouveau document dans ShareFile.

Pour enregistrer un document PDF local dans ShareFile, procédez comme suit :

 Cliquez sur **Fichier** > **Enregistrer sous** > **ShareFile** > **Parcourir**, puis spécifiez le nom de fichier et l'emplacement pour l'enregistrer dans ShareFile.

# **Intégration à Epona DMSforLegal**

Dans Foxit PDF Editor, vous pouvez ouvrir, modifier et enregistrer des documents PDF sur Epona DMSforLegal.

### **Ouverture de PDF sur Epona DMSforLegal**

- 1. Cliquez sur **Fichier** > **Ouvrir** > **Ajouter un emplacement** > **DMSforLegal**. Avant d'utiliser Foxit PDF Editor pour ouvrir des PDF sur Epona DMSforLegal, vous devez installer le client Epona DMSforLegal sur votre système si ce n'est pas déjà le cas.
- 2. (Facultatif) Si vous avez ajouté au préalable Epona DMSforLegal à Foxit PDF Editor, l'élément **DMSforLegal** sera répertorié sous le menu **Ouvrir** et l'onglet contextuel **DMSforLegal** s'affichera. Vous pouvez cliquer sur **Fichier** > **Ouvrir** > **DMSforLegal** > **Parcourir** pour ouvrir un fichier à partir d'Epona DMSforLegal.
- 3. Dans la boîte de dialogue **DMSforLegal Open**, sélectionnez le document que vous souhaitez ouvrir, puis cliquez sur **OK**.
- 4. Choisissez le mode d'ouverture du document PDF :
	- Extraire et ouvrir : ouvrez le document PDF et extrayez-le afin que d'autres utilisateurs ne puissent pas le modifier lorsque vous travaillez dessus.
	- Ouvrir : ouvrez le fichier PDF sans l'extraire.
	- (Facultatif) Si nécessaire, cochez la case **Ne plus me demander** pour que Foxit PDF Editor mémorise votre sélection et l'enregistre comme méthode pour ouvrir un fichier à partir d'Epona DMSforLegal. Lorsque vous cochez et appliquez cette option, la boîte de dialogue **Foxit PDF Editor** ne s'affichera plus la prochaine fois que vous ouvrirez un fichier à partir d'Epona DMSforLegal.

### **Archivage, extraction et annulation d'extraction d'un fichier**

### **PDF sur Epona DMSforLegal**

Pour modifier l'état d'un PDF ouvert à partir d'Epona DMSforLegal, sélectionnez l'onglet contextuel **DMSforLegal** et choisissez l'une des options suivantes dont vous avez besoin :

Archiver : archivez le PDF que vous avez actuellement extrait et enregistrez-le sur Epona DMSforLegal. Lors de l'archivage du document PDF, sélectionnez un numéro de version pour le document modifié et saisissez le commentaire de version approprié dans la boîte de dialogue **Archiver**. Pour empêcher d'autres utilisateurs de modifier le document, cochez l'option **Conserver le document**  **extrait après l'archivage de cette version** dans la boîte de dialogue **Archiver**.

- Extraire : extrayez un document PDF de la bibliothèque Epona DMSforLegal. Un document PDF extrait ne peut pas être modifié par d'autres utilisateurs.
- Annuler l'extraction : archivez le document PDF que vous avez extrait actuellement en ignorant les modifications apportées au document.

### **Vérification et modification des propriétés du document**

Pour vérifier les propriétés du document d'un fichier PDF ouvert à partir d'Epona DMSforLegal, accédez au menu contextuel de **DMSforLegal** et choisissez **Propriétés du document**. La boîte de dialogue **Propriétés du document** s'affiche pour que vous puissiez consulter et modifier les propriétés du document.

### **Enregistrement d'un fichier PDF sur Epona DMSforLegal**

- Cliquez sur **Fichier** > **Enregistrer** pour enregistrer et remplacer le document d'origine sur Epona DMSforLegal.
- Accédez à **Fichier** > **Enregistrer sous** > **DMSforLegal** > **Parcourir**, et suivez les instructions à l'écran de DMSforLegal pour l'enregistrer en tant que nouveau document sur DMSforLegal.

# **Alfresco**

Alfresco est une plate-forme ECM populaire (Enterprise Content Management), qui fournit des fonctions de gestion des documents robustes. Les utilisateurs de Foxit PDF Editor peuvent se connecter sans problème à leurs comptes Alfresco pour ouvrir, modifier et enregistrer des documents PDF.

#### **Ouvrir et enregistrer des documents dans Alfresco**

- ⚫ Exécutez Foxit PDF Editor et choisissez **Fichier** > **Ouvrir** > **Ajouter un emplacement** > **Alfresco**. Dans la boîte de dialogue **Connexion à Alfresco**, connectez-vous à votre compte Alfresco.
- ⚫ Dans la boîte de dialogue **Ouvrir**, sélectionnez un document dans un référentiel.
- ⚫ Cliquez sur **Ouvrir** ou sur **Extraire et ouvrir** pour ouvrir le document. Si vous choisissez **Extraire et ouvrir**, les autres utilisateurs ne peuvent pas modifier le PDF en même temps ; si vous choisissez seulement **Ouvrir**, les autres utilisateurs seront en mesure de modifier le PDF pendant que vous y apportez des modifications.

#### **Chapitre 8 : Partage de PDF** *Guide d'utilisation*

- ⚫ Lorsque vous ouvrez un document, l'onglet contextuel **Alfresco** s'affiche sur le ruban. Vous pouvez cliquer sur **Extraire** pour extraire le document ouvert, ou sur **Ignorer l'extraction** pour annuler l'état d'extraction. Si vous extrayez le document, après l'avoir modifié, vous pouvez cliquer sur **Fichier** > **Enregistrer** pour enregistrer les modifications sur votre compte Alfresco, ou sur **Archiver** pour réenregistrer le document en tant que nouvelle version sur votre compte Alfresco.
- ⚫ Si vous ouvrez un document sans l'extraire, vous n'êtes pas autorisé à modifier sa description dans la boîte de dialogue Propriétés du document qui s'ouvre lorsque vous cliquez sur **Propriétés du document** dans l'onglet contextuel **Alfresco**.

# **Chapitre 9 – Formulaires**

Foxit PDF Editor est l'outil indispensable à la conception et au remplissage de formulaires. Pour plus d'informations, lisez les sections ci-dessous.

# **Formulaire interactif et formulaire non interactif**

Il existe deux types de fichiers de formulaire. Le premier est un fichier PDF constitué de champs remplissables, que vous pouvez renseigner directement en cliquant sur chacun d'entre eux, sans utiliser d'autre fonctionnalité. Il s'agit du *formulaire PDF interactif*. L'autre type de formulaire est un fichier PDF brut avec des lignes et des textes, qui doit être rempli en utilisant les outils de [l'onglet contextuel](#page-355-0) **Remplir et [signer](#page-355-0)**. Il s'agit d'un *formulaire PDF non interactif*.

### **Formulaire interactif**

Pour les formulaires interactifs, un message s'affiche dans le coin supérieur droit de la fenêtre de l'application. Ce message vous informe que ce document est un

formulaire à remplir. Cliquez sur  $\Theta$  pour réduire le message de notification. Si vous

ne souhaitez pas revoir le message de notification lors la réouverture de ce fichier, cochez l'option **Ne plus afficher ce message** dans le message de notification.

Lorsque vous cliquez sur l'icône d'engrenage  $\circledcirc$  dans le message de notification,

vous pouvez modifier les préférences concernant le paramètre du message de notification. Pour plus d'informations, consultez la section Préférences du message de [notifications.](#page-36-0)

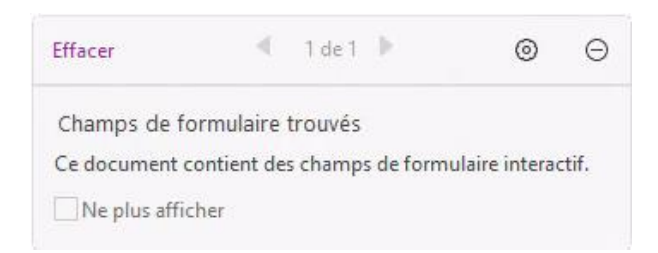

Foxit PDF Editor met en surbrillance les champs de formulaire dans le document par défaut, ce qui colorie l'arrière-plan de toutes les zones vides à remplir et entoure toutes les zones vides requises, permettant ainsi de les repérer facilement d'un coup d'œil. Si vous n'avez pas besoin de mettre en surbrillance les champs, accédez à **Formulaire** > **Configuration des outils** > décochez **Mettre les champs en** 

#### **surbrillance**.

#### **Formulaires AcroForm et XFA (architecture de formulaire** *XML***)**

Foxit PDF Editor prend désormais en charge les formulaires AcroForm et [XFA.](http://en.wikipedia.org/wiki/XFA) Vous pouvez remplir les formulaires XFA avec la commande Main, de la même manière qu'avec les formulaires à remplir normaux (également appelés AcroForm).

#### **Formulaire non interactif**

La zone de message du document ne s'affichera pas. Ce type de formulaire se comporte comme un document PDF ordinaire possédant du texte brut et vous n'avez pas besoin d'utiliser les outils de [l'onglet contextuel](#page-355-0) **Remplir et signer** pour le remplir. Pour plus d'informations, reportez-vous à la section Remplissage de formulaires non [interactifs.](#page-355-1)

# **Remplir des formulaires PDF**

Foxit PDF Editor vous permet non seulement de remplir des formulaires PDF et de les imprimer, mais prend également en charge des opérations avancées sur les formulaires, telles que l'enregistrement de formulaires remplis et l'importation ou l'exportation de données des formulaires.

#### **Remplissage de formulaires interactifs**

Si un formulaire PDF contient des champs de formulaire interactif, vous pouvez remplir le formulaire avec la commande Main. Lorsque vous placez le pointeur audessus d'un champ de formulaire interactif, l'icône du pointeur se transforme en l'une des icônes suivantes :

- Icône Main  $\overline{\mathbb{D}}$  : s'affiche lorsque vous passez la souris sur un bouton, une case d'option, une case à cocher ou un élément dans une liste.
- Icône Pointeur en I  $\mathbb{I}$  : s'affiche lorsque vous pouvez saisir du texte dans le champ de formulaire.

#### **Pour remplir un formulaire interactif, procédez comme suit :**

- Si nécessaire, sélectionnez la commande Main.
- (Facultatif) Avant de remplir un formulaire interactif, vous pouvez également

activer la fonction de remplissage automatique, afin que Foxit PDF Editor puisse stocker vos entrées et fournir des suggestions appropriées pour vous aider à remplir rapidement et facilement les formulaires. Pour plus d'informations sur la fonction de remplissage automatique, reportez-vous à la section [Préférences de](#page-32-0)  [la fonction de remplissage automatique dans formulaires.](#page-32-0)

Cliquez ensuite sur le premier champ de formulaire que vous souhaitez remplir,

puis sélectionnez l'option proposée ou placez un pointeur en l $\mathbb I$  dans le champ afin de commencer la saisie.

- Cliquez avec le bouton droit sur les champs de texte, puis choisissez **Coller** ou **Sélectionner tout** pour effectuer d'autres opérations.
- Après avoir effectué une sélection ou entré du texte, vous pouvez appuyer sur Tab ou Maj+Tab pour accepter la modification du champ de formulaire et passer au champ suivant ou précédent.
- Après avoir rempli les champs de formulaire, effectuez l'une des actions suivantes :
	- A. Cliquez sur le bouton d'envoi s'il en existe un. Lorsque vous cliquez sur ce bouton, les données du formulaire sont envoyées vers une base de données sur le Web ou l'intranet de votre société.
	- B. Cliquez sur l'icône **Enregistrer D** de la barre d'outils Accès rapide ou choisissez **Fichier** > **Enregistrer**.
	- C. Choisissez **Fichier** > **Enregistrer sous**, et indiquez un emplacement pour la copie.

#### **Effacer une entrée de formulaire**

Cliquez sur l'un des champs de formulaire et utilisez la touche **Retour arrière** ou la touche **Supprimer**.

#### **Réinitialiser les entrées de formulaire non enregistrées**

Choisissez **Formulaire** > **Réinitialiser le formulaire**.

#### **Saisir des entrées longues dans les formulaires**

Certains formulaires PDF peuvent contenir des champs de texte dynamique, qui modifient le texte que vous saisissez selon une taille qui s'adapte au champ de formulaire. Le texte apparaît de plus en plus petit lorsque les mots que vous saisissez dépassent la taille actuelle du champ.

#### **Vérification orthographique des entrées de formulaire**

Vous pouvez vérifier l'orthographe du texte que vous avez saisi dans les champs de formulaire si les paramètres de sécurité le permettent.

Si vous avez activé la correction orthographique en cochant **Activer la vérification de l'orthographe** dans **Fichier** > **Préférence** > **Orthographe**, lorsque vous insérez du texte en anglais, les erreurs d'orthographe (le cas échéant) sont mises en évidence et soulignées par des lignes ondulées.

Pour effectuer la vérification orthographique des entrées, procédez comme suit :

- Lorsque vous cliquez avec le bouton droit sur les mots mal orthographiés, une liste de cinq suggestions de mot s'affiche.
- Choisissez l'un des mots suggérés pour corriger votre saisie ou ignorez la ligne en zigzag.
- Si tous les mots suggérés ne correspondent aux mots exacts que vous souhaitez entrer, essayez de les corriger par d'autres mots.

### <span id="page-355-1"></span>**Remplissage de formulaires non interactifs**

Vous pouvez utiliser les outils de l'onglet contextuel **Remplir et signer** pour ajouter du texte et des symboles dans des formulaires PDF non interactifs. Pour remplir des formulaires non interactifs, suivez les étapes ci-dessous.

- Cliquez sur **Accueil**/**Protéger** > **Remplir et signer**. Vous trouverez les outils de remplissage de formulaire dans l'onglet contextuel **Remplir & Signer**.
- <span id="page-355-0"></span>• Pour ajouter du texte normal, sélectionnez **Ajouter du texte**. Cliquez ensuite sur le formulaire à l'endroit où vous souhaitez ajouter du texte, puis saisissez votre texte.
- Pour ajouter du texte dans des cases consécutives d'une ligne, sélectionnez **Champ combiné**. Cliquez ensuite sur le formulaire à l'endroit où vous souhaitez ajouter du texte, puis saisissez votre texte. Le champ combiné répartira le texte de manière uniforme sur la largeur du champ de texte, ce qui est très utile lorsque vous remplissez des numéros de téléphone, des numéros de sécurité sociale, etc.
- Pour ajouter du texte prédéfini, tel que le nom, la date ou l'adresse, cliquez sur **Texte prédéfini** et effectuez les opérations suivantes :
	- ➢ Par défaut, Foxit PDF Editor détecte et affiche la date actuelle et le nom d'utilisateur de votre système dans la liste de texte prédéfini. Si vous souhaitez prédéfinir un texte personnalisé, cliquez sur **Configurer le texte prédéfini**. Dans la boîte de dialogue contextuelle **Configurer le texte prédéfini**, cliquez sur **Configurer l'identité** pour définir vos informations

d'identité, et enregistrez-les comme texte prédéfini. Vous pouvez également double-cliquer sur la zone vierge de la boîte pour saisir du texte si nécessaire. Lorsque vous avez terminé, cliquez sur **OK** pour enregistrer vos paramètres. Tous vos textes prédéfinis personnalisés seront alors répertoriés dans la liste déroulante **Texte prédéfini**.

- ➢ Sélectionner un texte prédéfini dans la liste déroulante **Texte prédéfini**, puis cliquez sur le formulaire à l'endroit où vous souhaitez l'ajouter.
- Pour ajouter des symboles, procédez comme suit :
	- Sélectionnez la coche, la croix ou l'outil Point pour remplir les cases à cocher ou les cases d'option. Sélectionnez l'outil Ligne pour barrer du texte, ou l'outil Rectangle pour ajouter des rectangles.
	- ➢ Cliquez ensuite sur le formulaire à l'endroit où vous souhaitez placer le symbole.
- Après avoir ajouté du texte ou des symboles, utilisez la barre d'outils des champs qui flotte au-dessus d'eux pour apporter des modifications appropriées, si nécessaire.
	- $\triangleright$  Cliquez sur  $A^-$  ou sur  $A^+$  pour diminuer ou augmenter la taille. Pour les symboles, vous pouvez également faire glisser les poignées pour les redimensionner. Pour les champs combinés, le glissement de la poignée de redimensionnement sur le côté droit du champ peut également vous aider à ajuster la largeur du champ. Les réglages apportés à la taille seront mémorisés et appliqués comme valeurs par défaut.
	- ➢ Pour changer la couleur, cliquez sur l'icône **Changer la couleur** , ou appuyez sur **Maj** + **L**. Dans la palette de couleurs, vous pouvez sélectionner

une couleur prédéfinie, ou cliquer sur **coulet en personnaliser une** nouvelle.

➢ Pour convertir un champ de texte normal en un champ combiné ou vice versa,

cliquez respectivement sur l'icône de champ combiné <sup>MB</sup> ou sur l'icône

Ajouter du texte  $^{IAB}$ .

- $\triangleright$  Pour remplacer le texte ou le symbole actuel, cliquez sur  $\cdot$   $\cdot$   $\cdot$   $\cdot$  , et choisissez l'option souhaitée dans la barre d'outils.
- ➢ Pour déplacer le texte ou le symbole, faites-le glisser directement vers l'emplacement souhaité.
- **▷** Pour supprimer le texte ou le symbole, cliquez sur  $\overline{10}$
- Après avoir rempli le formulaire, vous pouvez signer avec votre signature manuscrite. Pour plus d'informations, reportez-vous aux sections « [Foxit eSign](#page-438-0) » et « [Signature rapide de PDF](#page-442-0) ».
- Lorsque vous avez fini de remplir le formulaire, cliquez sur le bouton **Enregistrer** de la barre d'outils Accès rapide ou choisissez **Fichier** > **Enregistrer** pour l'enregistrer.

#### *Conseils* :

- *1. l'outil de remplissage sera conservé comme sélection par défaut pour que vous puissiez ajouter le même objet en continu. Si vous avez besoin de quitter l'outil de remplissage, appuyez sur la touche ESC ou sélectionnez directement un autre outil souhaité.*
- *2. Vous pouvez également reconnaître les champs de formulaire en exécutant la commande Exécuter la reconnaissance de champ de formulaire de l'onglet Formulaire, puis en remplissant les formulaires avec la commande Main.*

## **Commentaires dans les formulaires**

Vous pouvez insérer des commentaires dans des formulaires PDF, comme n'importe quel autre PDF. Vous pouvez ajouter des commentaires uniquement si le créateur du formulaire a étendu ces droits aux utilisateurs.

**Consultez également le** «Chapitre 7 - [Commentaires](#page-280-0) ».

# **Gestion de données de formulaire**

Vous pouvez importer des données de formulaire à partir d'autres formats de fichiers vers un formulaire PDF, ou exporter des données de formulaire d'un PDF vers d'autres formats de fichiers. Vous pouvez également exporter des données de formulaire à partir de plusieurs formulaires PDF dans un fichier CSV. En outre, pour les formulaires PDF élaborés avec la technologie Ultraform, Foxit PDF Editor prend en charge la création et l'affichage des codes-barres 2D qui contiennent les données de formulaire que vous avez remplies.

#### **Importation ou exportation de données de formulaire**

L'importation et l'exportation de données de formulaires est semblable à l'importation et à l'exportation des données de commentaires. Cependant, cette fonction ne concerne que les formulaires PDF interactifs. Toutes les options relatives à l'importation et exportation des données de formulaire sont indisponibles lorsque vous ouvrez des PDF ordinaires ou des formulaires non interactifs.

*Astuce : vous pouvez importer des données de formulaire PDF à partir de fichiers FDF, XFDF, TXT, XML ou CSV, ou exporter les données de formulaire vers un fichier FDF, XFDF, TXT, XML ou CSV.* 

#### **Importer les données de formulaire**

Choisissez **Formulaire** > **Importer** > accédez au fichier souhaité, sélectionnez-le, puis appuyez sur «Ouvrir ». Vous serez informé que l'importation des données de formulaire a réussi.

#### **Exporter les données de formulaire**

Pour exporter les données de formulaire, effectuez l'une des opérations suivantes :

- Pour exporter toutes les données de formulaire vers un fichier
	- A. Choisissez **Formulaire** > **Exporter** > **Dans un fichier**.
	- B. Une boîte de dialogue standard de Windows « Enregistrer sous » s'ouvrira.
	- C. Choisissez un format de fichier, accédez à l'emplacement dans lequel vous souhaitez enregistrer le fichier (par exemple, votre dossier Documents), spécifiez son nom et cliquez sur le bouton **Enregistrer**.
	- D. Vous serez informé que l'exportation des données a réussi.
- Pour exporter toutes les données de commentaire en tant que fichier et les envoyer à d'autres personnes comme pièce jointe à un e-mail
	- A. Choisissez **Formulaire** > **Exporter** > **Par e-mail**.
	- B. Choisissez un format de fichier vers lequel vous souhaitez exporter les données du formulaire.
	- C. Un message vide avec le fichier de données de formulaire créé inclus sous forme de pièce jointe s'ouvrira automatiquement dans votre programme de messagerie par défaut, et l'objet de l'e-mail par défaut sera « Données de [*original document name*].pdf ».
	- D. Saisissez l'adresse e-mail des utilisateurs auxquels vous souhaitez envoyer le fichier, puis cliquez sur **Envoyer**.

*Remarque : les commandes Importer et Exporter ne sont disponibles que lorsque le document PDF contient des données de formulaire.*

Vous pouvez également exporter les données de formulaire vers un fichier CSV existant en cliquant sur **Formulaire** > **Formulaire vers feuille** > **Ajouter à une feuille existante**. Dans la boîte de dialogue Ouvrir, sélectionnez un fichier CSV auquel vous voulez ajouter les données de formulaires et cliquez sur **Ouvrir**. Un message Foxit PDF Editor s'affiche pour indiquer que les données de formulaire ont été exportées correctement et vous demande s'il faut ouvrir le fichier.

### **Combinaison de formulaires dans une feuille**

Pour exporter les données de formulaire provenant de plusieurs formulaires PDF dans un fichier CSV, procédez comme suit :

#### 1. Choisissez **Formulaire** > **Formulaire vers feuille** > **Combiner les formulaires dans une feuille**.

2. Dans la boîte de dialogue Exporter plusieurs formulaires dans une feuille, cliquez sur **Ajouter des fichiers** pour ajouter les fichiers que vous souhaitez combiner dans

une feuille. Vous pouvez également cliquer sur le bouton **Fermer**  $\frac{1}{2}$  dans la boîte de dialogue pour supprimer les fichiers.

3. (Facultatif) Cochez l'option **Inclure les formulaires récemment fermés** pour ajouter les fichiers PDF que vous avez fermés récemment. Vous pouvez également ajouter les données de formulaire exportées à un fichier existant en cochant l'option **Ajouter à un fichier existant**.

4. Cliquez sur **Exporter**. Dans la boîte de dialogue Enregistrer sous, indiquez un dossier et un nom de fichier (« data source.csv » par défaut) pour le fichier CSV, puis cliquez sur **Enregistrer**. Un message Foxit PDF Editor s'affiche pour indiquer que les données de formulaire ont été exportées correctement et vous demande s'il faut ouvrir le fichier.

### **Générer des codes-barres 2D**

Foxit PDF Editor prend en charge la génération de codes-barres 2D pour les formulaires intégrés avec la technologie Ultraforms, ce qui facilite la numérisation, la capture et l'incorporation des données de formulaire dans une base de données. Voici les étapes :

- ➢ Ouvrez le formulaire et remplissez-le.
- ➢ Une fois terminé, cliquez sur le bouton de génération de codes-barres (le cas échéant) du fichier de formulaire pour générer des codes-barres 2D.
- $\triangleright$  Cliquez sur le bouton d'enregistrement  $\Box$  dans la barre d'outils d'accès rapide pour enregistrer le formulaire.
- ➢ (Si nécessaire) Choisissez **Fichier** > **Imprimer** pour imprimer le formulaire et utiliser un scanner pris en charge pour numériser, lire et intégrer les données du formulaire dans une base de données.
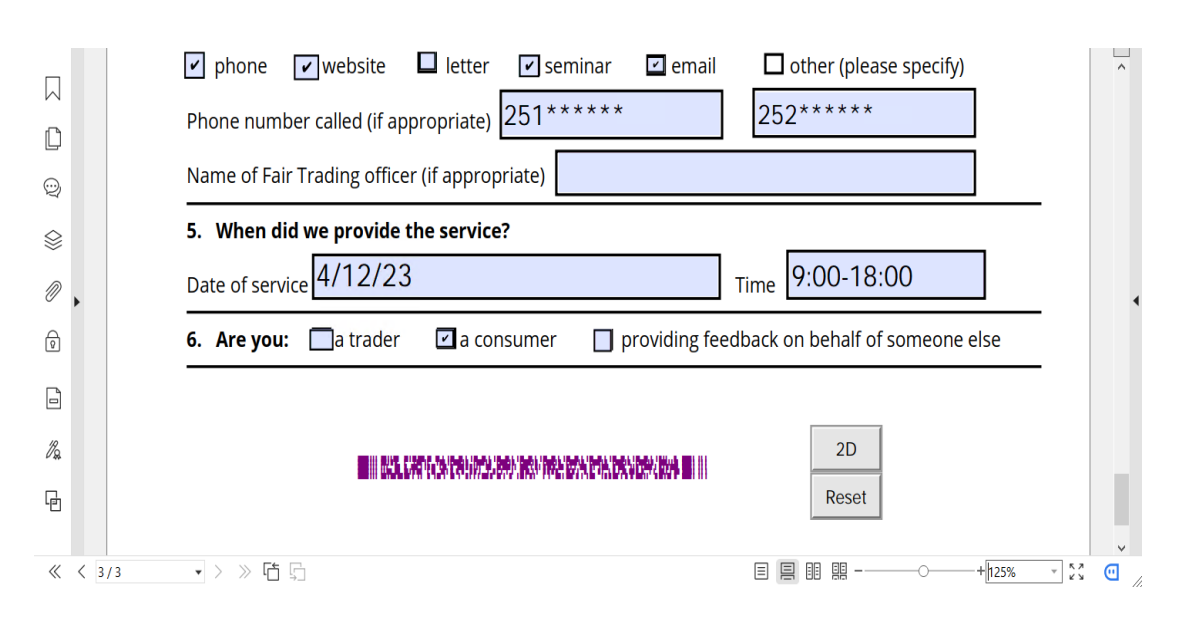

*Remarque : La méthode de déclenchement pour la génération de codes-barres 2D peut varier, car le créateur du formulaire peut la définir lors de l'intégration de la technologie Ultraforms dans le fichier de formulaire. Vous pouvez cliquer sur le bouton de génération*  de codes-barres (le cas échéant) du fichier de formulaire ou choisir directement *Imprimer pour générer un code-barres 2D.* 

# **Champs du formulaire**

Foxit PDF Editor fournit un groupe de boutons que vous pouvez utiliser pour créer et concevoir des champs de formulaire dans les formulaires PDF interactifs. Vous pouvez ajouter des champs de formulaire tels que des boutons-poussoirs, des champs texte, des cases à cocher, des zones de liste modifiable, des zones de liste ou des cases d'option à un formulaire PDF interactif et spécifier ses propriétés. Foxit PDF Editor offre également des commandes de reconnaissance de champs de formulaire pour reconnaître les champs de formulaire dans les documents PDF. Vous pouvez économiser du temps et des actions de la souris en utilisant la reconnaissance des champs de formulaire pour créer des champs de formulaire.

Pour ajouter un champ de formulaire à un PDF, sélectionnez un type de bouton de champ de formulaire dans l'onglet **Formulaire**, le curseur se transforme alors en

réticule $+$ . Faites glisser une zone vers la position de votre choix pour ajouter un champ de formulaire. Pour plus de détails, reportez-vous à la section [Bouton.](#page-362-0)

## **Reconnaissance de champ de formulaire**

Il existe deux commandes pour la reconnaissance des champs de formulaire dans les formulaires PDF : **Assistant de Designer** et **Exécuter la reconnaissance de champ de formulaire**.

La commande **Assistant de Designer** détecte automatiquement les champs de formulaire qui peuvent être créés sur les pages PDF et affiche un cadre bleu aux endroits où se trouve un champ de formulaire suggéré. Par défaut, lorsque vous choisissez un type quelconque de bouton de champ de formulaire dans l'onglet **Formulaire**, la commande **Assistant de Designer** est sélectionnée et activée automatiquement. Un type quelconque de bouton de champ de formulaire étant

sélectionné, lorsque vous déplacez le curseur  $+$ sur la page, un cadre bleu s'affiche

si le curseur se trouve au-dessus d'une zone détectée comme étant un champ de formulaire. Si vous souhaitez ajouter un champ de formulaire à cet endroit, il vous suffit de cliquer dessus sans faire glisser une zone. Si plusieurs champs de formulaire sont détectés, vous pouvez terminer simplement la création de champs de formulaire en quelques clics. (*Astuce : vous pouvez désactiver la détection automatique en cliquant de nouveau sur la commande Assistant de Designer lorsque vous créez des champs de formulaire. La commande ne sera alors plus sélectionnée automatiquement la prochaine fois que vous créerez des champs de formulaire. Pour la réactiver, sélectionnez la commande avant de créer des champs de formulaire.*)

Vous pouvez également utiliser la commande **Exécuter la reconnaissance de champ de formulaire** pour reconnaître des champs de formulaire dans l'ensemble du document. Pour exécuter la reconnaissance de champs de formulaire dans un document PDF, procédez comme suit :

- 1. Cliquez sur **Formulaire** > **Exécuter la reconnaissance de champ de formulaire**. Tous les champs à remplir du document sont reconnus et mis en surbrillance.
- 2. Tous les types correspondants de champs de formulaire seront créés et nommés automatiquement, avec le texte à côté des champs de formulaire. (Prenez les champs de texte comme exemple ci-dessous. Lorsque la commande **Champ de texte** est sélectionnée, vous pouvez voir que les champs de formulaire reconnus et créés sont nommés avec le texte à côté des champs de formulaire.)
- 3. Vous pouvez modifier ou supprimer les champs de formulaire créés après avoir cliqué avec le bouton droit sur ceux-ci. Pour modifier ultérieurement le champ de formulaire, reportez-vous aux propriétés des différents boutons dans la section [Boutons.](#page-362-0)

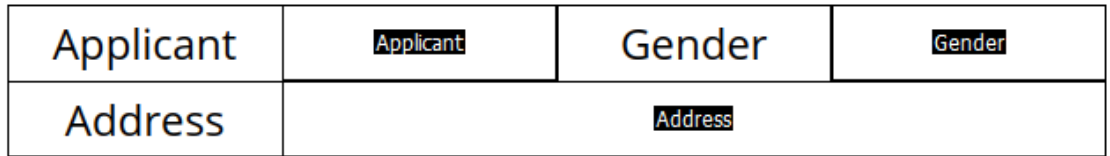

## *Champs de texte créés après la reconnaissance*

## <span id="page-362-0"></span>**Boutons**

Il existe dix boutons de base pour ajouter des champs et créer un formulaire PDF interactif :

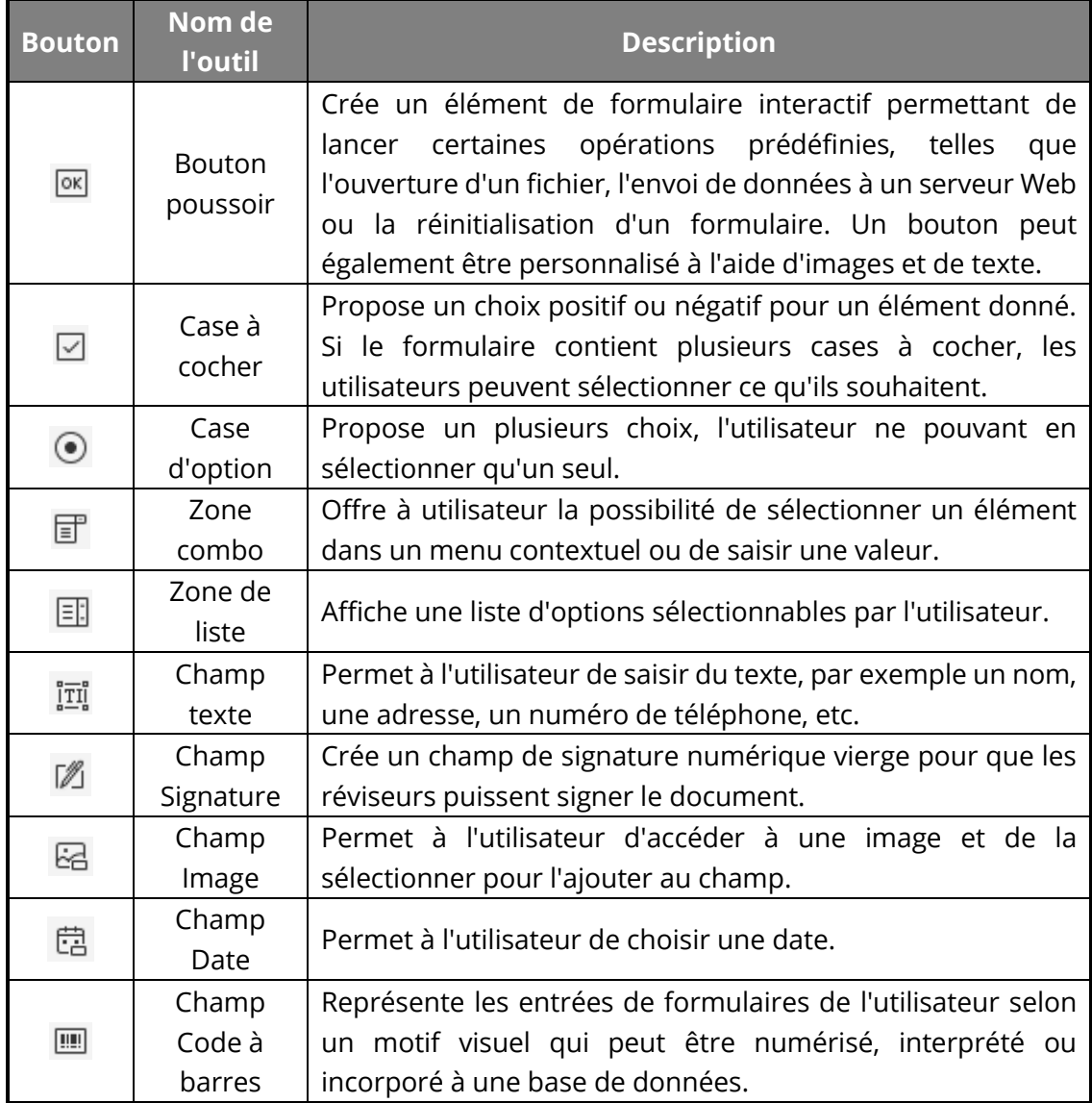

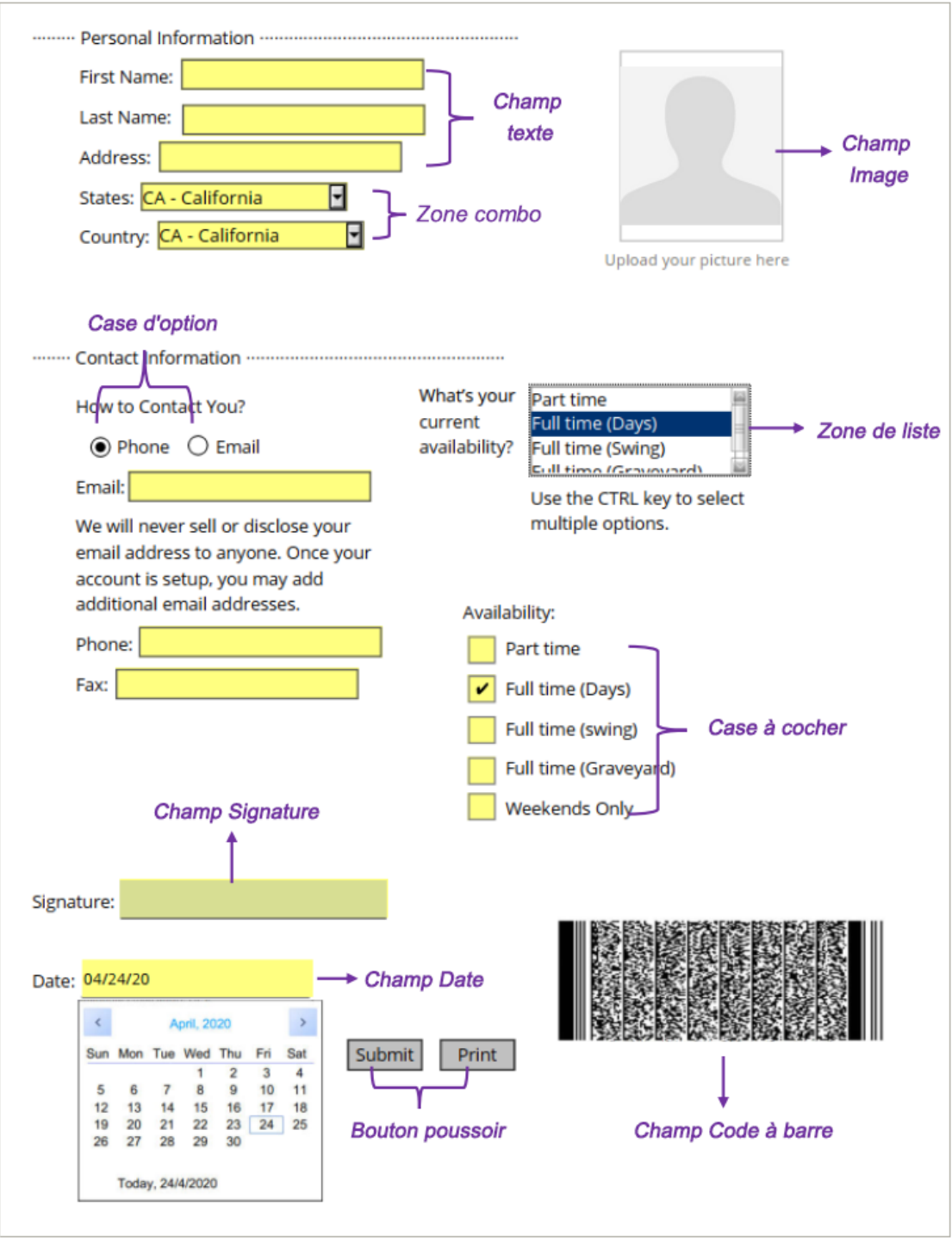

## *Champs du formulaire*

*Remarque : pour créer le même type de champ de formulaire en continu sans resélectionner le même outil, vous pouvez sélectionner Formulaire > Configuration des outils >Garder l'outil sélectionné.*

### <span id="page-364-0"></span>**Bouton poussoir**

#### **Créer un bouton-poussoir**

Choisissez **Formulaire** > **Bouton-poussoir**  $\boxed{\alpha}$ , votre curseur se change alors en  $+$ . Procédez ensuite comme suit :

- Faites glisser une zone à l'emplacement désiré pour créer un bouton-poussoir.
- Une zone apparaît sous le bouton pour que vous puissiez entrer le nom du bouton et le nom de l'étiquette.
- Vous pouvez également cliquer sur **Toutes les propriétés** pour préciser plus de paramètres.

#### **Déplacer et redimensionner un bouton-poussoir**

- Pour déplacer un bouton-poussoir, sélectionnez la commande Sélectionner une annotation ou le bouton-poussoir  $\sqrt{8}$ , cliquez sur le bouton et faites-le glisser pour le déplacer vers un nouvel emplacement.
- Pour redimensionner un bouton-poussoir, sélectionnez la commande Sélectionner l'annotation ou le bouton-poussoir  $\sqrt{|\alpha x|}$ , cliquez pour sélectionner le bouton, puis faites glisser une poignée de bordure.

#### **Supprimer un bouton-poussoir**

- Sélectionnez la commande Sélectionner une annotation ou appuyez sur le bouton , puis appuyez sur le bouton-poussoir que vous voulez supprimer.
- Appuyez sur **Supprimer** ou cliquez avec le bouton droit sur le bouton-poussoir > **Supprimer**.

#### **Créer plusieurs copies d'un bouton-poussoir**

Vous pouvez créer plusieurs copies d'un bouton-poussoir. Les noms des nouveaux boutons-poussoirs sont basés ceux des boutons-poussoirs d'origine, auquel est ajouté un nombre. Toutefois, vous pouvez les créer avec des noms identiques. En outre, tous les nouveaux boutons-poussoirs sont créés de manière séquentielle, en utilisant un format de tableau standard.

- Avec la commande Sélectionner une annotation ou le bouton-poussoir  $\overline{OR}$ , sélectionnez un ou plusieurs boutons-poussoirs que vous souhaitez copier (appuyez sur Maj ou sur Ctrl lorsque vous cliquez pour sélectionner plus de boutons).
- Cliquez avec le bouton droit sur l'un des boutons > **Créer plusieurs copies…**
- Dans la boîte de dialogue Créer plusieurs copies des champs, procédez comme suit :
	- A. Pour indiquer le nombre de lignes à créer, entrez ou sélectionnez un nombre dans Copier les champs sélectionnés vers le bas (nombre de fois). Le nombre par défaut est défini sur 2.
	- B. Pour indiquer le nombre de colonnes à créer, entrez ou sélectionnez un nombre dans Copier les champs sélectionnés sur (nombre de fois). Le nombre par défaut est défini sur 2.
	- C. Pour spécifier la largeur de la zone dans laquelle apparaissent les colonnes des champs, entrez ou sélectionnez un nombre dans Modifier la largeur (po). Le nombre par défaut est défini sur 0,04.
	- D. Pour spécifier la hauteur de la zone dans laquelle apparaissent les colonnes des champs, entrez ou sélectionnez un nombre dans Modifier la hauteur (po). Le nombre par défaut est défini sur 0,04.

*Remarque : Les valeurs de largeur et de hauteur ne modifient pas les dimensions des champs, mais désignent la taille de la totalité de la zone de tous les champs sélectionnés et tout juste créés.*

- E. Pour modifier la position des boutons, utilisez les boutons Haut, Bas, Gauche, Droite de la boîte de dialogue.
- F. Cliquez sur **Aperçu** pour afficher un aperçu du résultat dans la zone du document.
- G. Cliquez sur **Même nom** pour appliquer les noms des boutons d'origine aux boutons nouvellement créés.
- Cliquez sur **OK**.

*Remarque : Les copies des boutons-poussoirs fonctionnent indépendamment les unes des autres. Vous pouvez utiliser une procédure différente pour dupliquer des boutons-poussoirs, en créant une relation partageant les informations entre ces boutons.*

#### **Dupliquer un bouton-poussoir sur plusieurs pages**

- Sélectionnez le bouton-poussoir que vous souhaitez dupliquer.
- Cliquez sur le bouton > **Dupliquer…**

*Remarque : la commande Dupliquer n'est pas disponible pour les formulaires ne comportant qu'une seule page.*

- Effectuez ensuite l'une des opérations suivantes :
	- A. Pour dupliquer le bouton-poussoir sur chaque page du formulaire, sélectionnez **Tout**, puis cliquez sur **OK**.
	- B. Pour dupliquer le bouton-poussoir sur les pages impaires/paires du formulaire, sélectionnez **Pages impaires** ou **Pages paires**, puis cliquez sur **OK**.
	- C. Pour dupliquer le bouton-poussoir sur une plage limitée de pages, saisissez le début et la fin de la page sur laquelle vous souhaitez que le bouton apparaisse. Cliquez sur **OK**.

*Remarque : la saisie du numéro de page en incluant ou non la page sur laquelle le bouton apparaît à l'origine n'affecte pas le processus de duplication. L'inclusion de cette page ne créera pas une deuxième copie en haut de la page originale, et le fait de ne pas l'inclure ne supprimera pas le bouton d'origine.*

#### <span id="page-366-0"></span>**Définir l'ordre de tabulation**

Lorsque vous naviguez dans les champs de formulaire à l'aide de la touche Tab, vous pouvez définir l'ordre de tabulation des boutons que vous créez. Par défaut, l'ordre de tabulation est basé sur la structure du document. Vous avez le choix entre trois méthodes pour définir l'ordre de tabulation.

1. Définir l'ordre de tabulation dans le panneau **Champs**

- 1) Ouvrez le panneau **Champs** dans le volet de navigation.
- 2) Cliquez sur l'icône **Afficher l'ordre**  $\frac{1}{2}$  dans le coin supérieur droit du panneau **Champs** et sélectionnez **Ordre de tabulation** (*Remarque : si vous sélectionnez Ordre alphabétique, tous les champs de formulaire s'afficheront dans l'ordre alphabétique selon les noms de champ. L'icône Définir l'ordre à côté de l'icône Afficher l'ordre disparaît.*).
- 3) (Facultatif) Sélectionnez **Afficher les numéros d'onglets** pour afficher l'ordre de tabulation. Le numéro d'ordre s'affiche dans le coin supérieur gauche d'un champ.
- 4) Cliquez sur l'icône **Définir l'ordre** et choisissez l'une des options suivantes :
	- Trier les onglets par ligne : trier les onglets à partir du champ supérieur gauche, en les déplaçant d'abord de la gauche sur la droite, puis vers le bas jusqu'à la ligne suivante.
	- Trier les onglets par colonne : trier les onglets à partir du champ supérieur gauche, en les déplaçant d'abord du haut vers le bas, puis

vers la colonne de droite.

- Trier les onglets par structure : pour les formulaires comportant des champs étiquetés, trier les onglets selon l'ordre défini dans l'étiquetage basé sur la structure du document.
- Trier les onglets manuellement : trier les onglets manuellement et les déplacer par glisser-déposer d'un champ à l'endroit souhaité dans le panneau **Champs**.
- Trier les onglets non spécifiés : trier les onglets avec les paramètres actuels des propriétés de la page.
- 2. Définir l'ordre des onglets dans la page Propriétés
	- 1) Cliquez sur le panneau des vignettes de page  $\Box$  dans le volet de navigation.
	- 2) Cliquez avec le bouton droit sur la page pour laquelle vous souhaitez modifier l'ordre de tabulation et choisissez **Propriétés…**
	- 3) Dans la boîte de dialogue **Propriété de la page**, sélectionnez un ordre dans l'onglet **Ordre de tabulation**.
- 3. Définir l'ordre des onglets dans la zone du document
	- 1) Sélectionnez la commande Sélectionner une annotation, cliquez avec le bouton droit sur un champ de formulaire, puis choisissez **Définir l'ordre de tabulation**.
	- 2) Cliquez n'importe où dans le champ que vous souhaitez placer en premier dans l'ordre de tabulation. Le numéro dans le coin supérieur gauche sera défini sur 1.
	- 3) Cliquez sur chacun des autres champs dans l'ordre selon lequel vous souhaitez que les tabulations se succèdent.

*Remarque : vous ne pouvez définir l'ordre de tabulation que dans une seule page.* 

#### <span id="page-367-0"></span>**Définir les propriétés du bouton-poussoir**

Vous pouvez définir les propriétés qui appliquent le formatage, déterminent l'apparence et les actions, etc.

Le bouton-poussoir possède les onglets Général, Apparence, Position, Options et Actions. En outre, chaque onglet comporte deux éléments :

➢ **Verrouillé** : lorsque cet élément est sélectionné, cela empêche toute modification ultérieure des propriétés du bouton-poussoir.

➢ **Fermer** : applique et enregistre les propriétés actuelles du bouton, puis ferme la boîte de dialogue des propriétés du bouton.

*Remarque : si vous sélectionnez Verrouillé sur tous les onglets, cela verrouillera toutes les options du bouton, et non uniquement les options de cet onglet.*

**1.** Onglet Général des propriétés du bouton

L'onglet Général des propriétés du bouton-poussoir contient les options suivantes :

- Nom : indique le nom unique du bouton-poussoir sélectionné.
- Info-bulle : affiche le texte qu'un utilisateur indécis peut trouver utile en cliquant sur le bouton. Les info-bulles s'affichent lorsque le pointeur passe au-dessus du bouton-poussoir.
- Champ de formulaire : indique si le bouton-poussoir peut être affiché, sur l'écran ou dans l'impression. Vous avez le choix entre quatre options : **Visible, Masqué**, **Visible, mais non imprimable et Masqué, mais imprimable**
- Orientation : pivote le bouton-poussoir de 0, 90, 180 ou 270 degrés.
- Lecture seule : empêche l'utilisateur de cliquer sur le bouton-poussoir.
- Requis : cette option n'est pas disponible pour le bouton-poussoir.

<span id="page-368-0"></span>**2.** Onglet Apparence des propriétés du bouton

Les propriétés d'apparence déterminent l'aspect du bouton-poussoir sur la page. L'onglet Apparence dans les propriétés du bouton-poussoir contient les options suivantes :

 Style de ligne : modifie l'apparence du cadre. Sélectionnez **Solide**, **Pointillé**, **Biseau**, **Encadré ou Souligné**.

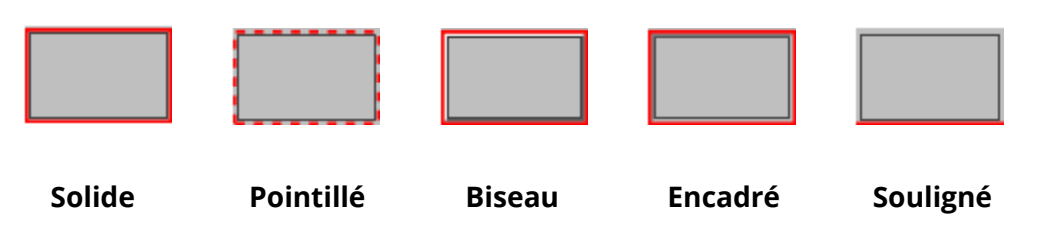

### *Apparence du bouton-poussoir avec différents styles de lignes*

*Remarque : vous ne verrez peut-être pas la différence si vous ne choisissez aucune couleur de bordure.*

 Épaisseur : indique la largeur du cadre encadrant le bouton-poussoir : Fin, Moyen ou Épais

- Couleur de la bordure : ouvre un sélecteur de couleurs dans lequel vous pouvez sélectionner une couleur pour le cadre entourant le bouton. Pour laisser le bouton sans cadre, sélectionnez **Aucune couleur**.
- Couleur de remplissage : ouvre un sélecteur de couleurs dans lequel vous pouvez sélectionner une couleur pour le bouton. Pour laisser le bouton incolore, sélectionnez **Aucune couleur**.

*Remarque : si vous choisissez une couleur de remplissage différente de Aucune couleur, cela bloquera toutes les images de la page du PDF qui sont situées derrière le bouton.*

- Taille de police : définit la taille de l'étiquette du bouton. Vous pouvez choisir **Automatique**, diverses valeurs préréglées ou saisir une valeur différente.
- Couleur du texte : ouvre un sélecteur de couleurs dans lequel vous pouvez sélectionner une couleur pour l'étiquette.
- Police : répertorie les polices disponibles sur votre ordinateur.

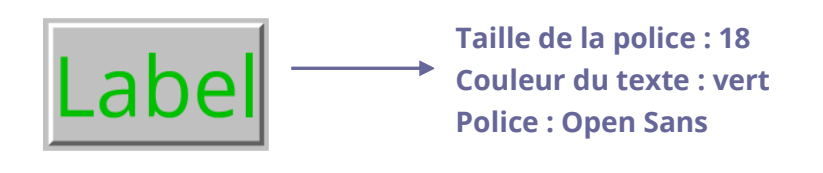

#### *Bouton poussoir*

<span id="page-369-0"></span>**3**. Onglet Position des propriétés du bouton

Vous pouvez utiliser l'onglet Position pour effectuer un ajustement précis de la position et de la taille du bouton en entrant des valeurs spécifiques. Sélectionnez l'unité des valeurs. Pour déplacer le bouton, entrez les valeurs pour les propriétés de position (options Gauches/Droite/Haut/Bas). Pour changer la taille du bouton, entrez les valeurs des options Hauteur et Largeur. Pour déplacer le bouton sans changer sa taille, sélectionnez l'option **Ne pas modifier la hauteur et la largeur lors de la modification de la position**.

### **4.** Onglet Options des propriétés du bouton

Les propriétés de l'onglet Option déterminent l'affichage des étiquettes et des icônes sur le bouton. Un bouton peut comprendre, une étiquette, une icône ou ces deux éléments. L'onglet Option des propriétés du bouton-poussoir vous permet d'ajouter les étiquettes que vous souhaitez. L'onglet Options des propriétés du boutonpoussoir contient les options suivantes :

 Disposition : indique la disposition de l'étiquette de l'icône du bouton. Sept choix sont disponibles :

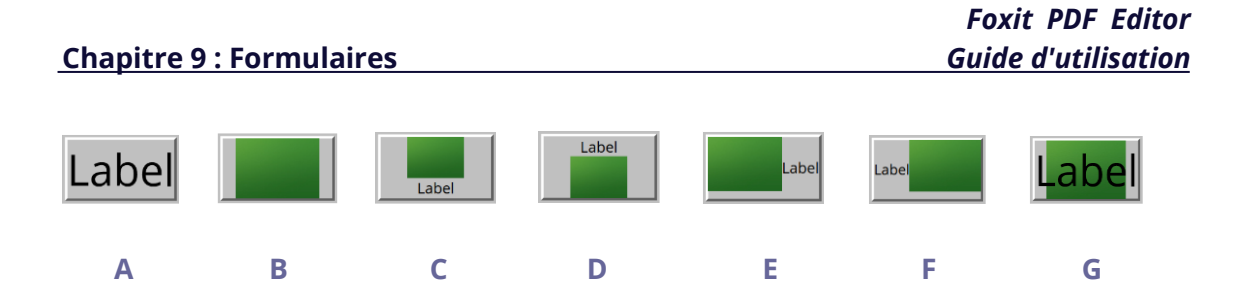

*A. Étiquette uniquement B. Icône seulement C. Icône en haut, étiquette en bas D. Étiquette en haut, icône en bas E. Icône à gauche, étiquette à droite F. Étiquette à gauche, icône à droite G. Étiquette au-dessus de l'icône*

#### *Disposition des boutons*

Avancé : applique des paramètres détaillés à l'icône.

A. Si à l'échelle : choisissez à quel moment mettre à l'échelle l'icône que vous insérez. Quatre options sont disponibles :

*Toujours :* met à l'échelle l'icône pour qu'elle s'adapte au bouton que vous tracez.

*Jamais :* ne met jamais à l'échelle l'icône. Afficher en permanence l'icône avec sa taille d'origine.

*Icône trop grande :* effectue un zoom arrière de l'icône pour l'ajuster au bouton si l'ancien est plus grand que le dernier, ou affiche l'icône à sa taille normale.

*Icône trop petite* : effectue un zoom arrière de l'icône pour l'ajuster au bouton si l'ancien est plus petit que le dernier, ou afficherl'icône à sa taille normale.

B. Mettre à l'échelle : choisir la mise à l'échelle de l'icône de manière non proportionnelle ou proportionnelle. Cette option sera désactivée si vous sélectionnez **Jamais** dans le champ **À quel moment effectuer la mise à l'échelle**.

*Proportionnellement :* met à l'échelle l'icône selon ses proportions.

*Non proportionnellement :* met à l'échelle l'icône pour qu'elle s'ajuste au bouton lorsque le rapport d'agrandissement est modifié.

C. Adapter aux limites : cochez cette option pour mettre à l'échelle l'icône afin qu'elle s'ajuste complètement aux limites du bouton sans prendre en compte la largeur de ligne de la bordure.

D. Bordure : faites glisser et déplacez la barre de défilement pour modifier la position de l'icône dans le bouton. Les coordonnées changent lorsque vous déplacez la barre de défilement.

 Comportement : indique l'affichage du bouton lorsque celui-ci est cliqué. Les options de comportement du bouton sont les suivantes :

*Aucun :* conserve l'apparence du bouton.

*Pousser :* indique l'apparence des états Haut, Bas et Défiler de la souris. Sélectionnez une option sous État, puis indiquez une option d'étiquette ou d'icône :

*Haut :* détermine l'aspect du bouton en l'absence de clic sur le bouton de la souris.

*Bas :* détermine l'aspect du bouton suite à un clic sur le bouton avec la souris, mais avant que le clic soit relâché.

*Défiler :* détermine l'aspect du bouton suite à un clic lorsque le pointeur est maintenu au-dessus du bouton.

*Contour :* met en surbrillance la bordure du bouton.

*Inverser :* inverse les ombres sombres et claires du bouton.

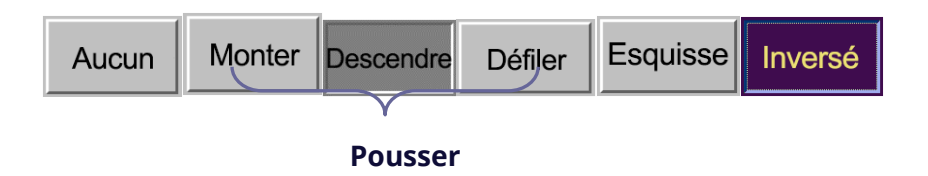

#### *Comportements du bouton*

- Pour définir l'étiquette ou l'icône qui s'affiche sur le bouton, procédez comme suit :
	- A. Si une option d'étiquette est sélectionnée dans le menu Disposition, saisissez le texte dans la zone Étiquette.
	- B. Si une option d'icône est sélectionnée dans le menu Disposition, cliquez sur Choisir une icône… > cliquez sur Parcourir… > sélectionnez le type de fichier dans Objets dans le menu Type, double-cliquez sur le nom du fichier, puis cliquez sur OK. (Pour supprimer l'icône sélectionnée, cliquez sur le bouton Effacer.)
- Cliquez sur **Fermer** pour accepter ces propriétés d'affichage.
- <span id="page-371-0"></span>**5.** Onglet Actions des propriétés du bouton

Les propriétés Actions spécifient les actions que vous souhaitez associer au boutonpoussoir, telles que le saut vers une page spécifique ou l'accès à un site Web. L'onglet Actions des propriétés du bouton-poussoir contient les options suivantes :

- Sélectionner le déclencheur : spécifie l'action utilisateur qui initie une action. **Relâchement du clic souris**, **Clic souris**, **Passage souris**, **Sortie souris**, À la réception du contrôle ou **À la perte du contrôle**.
- Sélectionner l'action : indique l'événement qui se produit lorsque l'utilisateur déclenche l'action : **Accéder à une vue de page, Ouvrir/exécuter un fichier**, **Ouvrir un lien Web**, **Afficher/masquer un champ**, **Exécuter une option de menu**, **Soumettre un formulaire**, **Réinitialiser un formulaire**, **Importer des données de formulaire**, et **Exécuter un script JavaScript**.
	- A. Accéder à une vue de page : désigne une vue de page spécifique. Vous pouvez non seulement indiquer une page dans le PDF actuel, mais également la page d'un autre PDF. Vous pouvez également modifier les paramètres de zoom actuels, puis définir la position.

Pour accéder à une vue de page, choisissez cette option, cliquez sur le bouton **Ajouter** et effectuez l'une des actions suivantes :

- a) Définir la position dans le document en cours : faites défiler le document en cours, placez-vous à l'endroit où vous souhaitez définir la nouvelle position et cliquez sur **Définir cette position**.
- b) Définir la position dans un autre document PDF : cliquez sur le bouton **Ouvrir** dans la barre d'outils > sélectionnez le PDF pour lequel vous souhaitez définir la position > faite défiler ce document et accédez à une position que vous souhaitez définir > cliquez sur **Définir cette position**.

*Remarque : le nouveau document PDF doit être ouvert dans la fenêtre existante, mais pas dans une nouvelle fenêtre.*

- c) Modifier le grossissement de la vue : faites défiler le document en cours ou un autre document, placez le curseur-à l'endroit où vous souhaitez définir la nouvelle position et cliquez sur **Définir cette position**.
- d) Cliquez sur **Annuler** pour annuler votre opération.
- B. Ouvrir/exécuter un fichier : spécifiez l'ouverture d'un autre fichier. Pour cela, choisissez **Ouvrir/exécuter un fichier** > cliquez sur le bouton **Ajouter** > sélectionnez le fichier de destination et cliquez sur **Sélectionner**.
- C. Ouvrir un lien Web : spécifiez l'ouverture d'un lien Web. Pour cela, choisissez **Ouvrir un lien Web** > cliquez sur le bouton **Ajouter** > entrez l'URL de la page de destination.
- D. Pour afficher/masquer un champ, sélectionnez l'option > cliquez sur **Ajouter…** > choisissez d'afficher ou de masquer le bouton sélectionné lorsque l'utilisateur déclenche l'action, puis cliquez sur **OK**.
- E. Pour exécuter un élément de menu, sélectionnez l'option > cliquez sur **Ajouter…** > sélectionnez l'un des éléments dans la boîte de dialogue Sélection des éléments du menu, puis cliquez sur **OK**.
- F. Pour envoyer un formulaire, sélectionnez l'option > cliquez sur **Ajouter…** > choisissez le format d'exportation, la méthode d'envoi, indiquez les champs à envoyer, puis cliquez sur, **OK**.
- G. Pour réinitialiser un formulaire, sélectionnez l'option > cliquez sur **Ajouter…** > sélectionnez les champs qui seront réinitialisés, puis cliquez sur **OK**.
- H. Pour importer des données de formulaire, sélectionnez l'option > cliquez sur Ajouter... > choisissez le fichier PDF qui contient le formulaire que vous souhaitez importer, puis cliquez sur **Ouvrir**.
- I. Pour exécuter un script JavaScript, sélectionnez l'option > cliquez sur **Ajouter…**, entrez le script JavaScript, puis cliquez sur **OK**. Pour plus d'informations, reportez-vous à la sectio[n JavaScript.](#page-394-0)
- J. Pour lire un article, sélectionnez **Lire un article**, cliquez sur **Ajouter…,** choisissez un article, puis cliquez sur **OK**.
- K. Pour définir la visibilité des calques, sélectionnez l'option > cliquez sur **Ajouter…** > cliquez sur **OK** pour définir l'état du calque cible de l'action sélectionnée sur l'état actuel.
- Actions : afficher la liste des déclencheurs et des actions que vous avez définis.
- Boutons Haut et Bas : modifier l'ordre dans lequel l'action sélectionnée apparaît dans la liste sous le déclencheur. (Disponible uniquement lorsque vous avez défini plusieurs actions pour le même déclencheur.)
- Modifier : ouvre une boîte de dialogue avec des options spécifiques pour l'action sélectionnée. Vous pouvez également double-cliquer sur les actions pour ouvrir une boîte de dialogue.
- Supprimer : supprime l'action sélectionnée.

### **Définir les propriétés du bouton-poussoir comme valeurs par défaut**

Après avoir défini les propriétés de bouton d'un nouveau bouton-poussoir, vous pouvez définir vos paramètres comme nouvelle valeur par défaut pour tous les boutons-poussoirs que vous créerez ultérieurement. Pour définir les propriétés actuelles comme valeurs par défaut, cliquez avec le bouton droit sur le boutonpoussoir > sélectionnez **Utiliser les propriétés courantes comme nouvelles valeurs par défaut**.

#### **Définir les propriétés de plusieurs champs de formulaire**

- Sélectionnez plusieurs champs de formulaire > cliquez avec le bouton droit sur l'un d'eux > **Propriétés…**
- La boîte de dialogue Propriété du bouton s'ouvre, suivez alors les étapes spécifiées ci-dessous.

### **Case à cocher**

Une case à cocher est un type de champ de formulaire qui propose un choix positif ou négatif pour un élément donné. Pour plus d'informations sur la création, le déplacement, le redimensionnement, la suppression, la création de plusieurs copies, la duplication d'une case à cocher et la définition de l'ordre de tabulation, consultez la section [Bouton-poussoir.](#page-364-0)

#### **Définir les propriétés d'une case à cocher**

Il existe également cinq onglets (Général, Apparence, Position, Options et Actions) pour définir les propriétés de la case à cocher.

#### Onglet Général

La plupart des éléments de cet onglet sont identiques à ceux des propriétés du bouton-poussoir. Pour plus d'informations, reportez-vous à la section Définir les [propriétés du bouton-poussoir.](#page-367-0) Pour l'option Requis :

 Requis : force l'utilisateur à cocher la case. Si l'utilisateur tente d'envoyer le formulaire sans cocher une case requise, un message d'erreur s'affiche.

#### Onglet Apparence

Reportez-vous à la sectio[n Définir les propriétés du bouton-poussoir.](#page-367-0)

Onglet Position

Reportez-vous à la sectio[n Définir les propriétés du bouton-poussoir.](#page-367-0)

Onglet Actions

Reportez-vous à la sectio[n Définir les propriétés du bouton-poussoir.](#page-367-0)

Onglet Options

Style de case à cocher : indique le style de la case à cocher. Six choix sont disponibles :

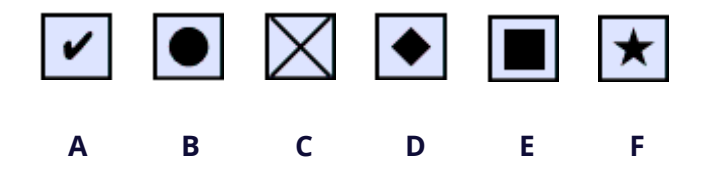

**Style de case à cocher**

**A. Coche B. Cercle C. Croix D. Losange E. Carré F. Étoile**

Exporter la valeur : identifie la case à cocher et la différencie des autres cases à cocher qui partagent la même valeur de nom.

Coché par défaut : définit l'état de sélection de la case à cocher lorsque l'utilisateur ouvre le formulaire pour la première fois.

#### *Remarques :*

- *1. si vous créez plusieurs copies de la case à cocher, assurez-vous que les noms des champs de formulaire des valeurs d'exportation sont tous différents dans les cases à cocher associées.*
- 2. *Si les cases à cocher d'un groupe ont le même nom de champ de formulaire, mais des valeurs d'exportation différentes, les cases à cocher présenteront un groupe de choix à partir duquel l'utilisateur ne peut sélectionner qu'un seul élément.*

### **Case d'option**

Une case d'option est un type de widget d'interface utilisateur graphique qui vous permet de choisir un élément parmi un ensemble d'options prédéfinies. Pour plus d'informations sur la création, le déplacement, le redimensionnement, la suppression, la duplication des boutons et la définition de l'ordre de tabulation, consultez la section [bouton-poussoir.](#page-364-0)

#### *Astuce : comment basculer entre les cases d'option*

*En ce qui concerne les cases d'option d'un groupe, elles doivent avoir exactement le même nom de champ de formulaire, mais des valeurs d'exportation différentes. Cela garantit que les boutons poussoirs basculent et que les valeurs correctes sont collectées dans la base de données.*

1. *Utilisez la fonction de copier-coller pour créer plusieurs copies si vous avez plusieurs champs de formulaire portant le même nom. Après cela, pour rendre la valeur utilisable, vous devez modifier la valeur des cases d'option pour vous assurer qu'elle*  *possèdent toutes le même nom de champ de formulaire, mais une valeur d'exportation différente.* 

2. *Notez que vous ne pouvez pas utiliser l'option Créer plusieurs copies s'il existe plusieurs cases d'option portant le même nom. Un message d'avertissement s'affiche si vous cliquez avec le bouton droit et choisissez Créer plusieurs copies.*

### **Définir les propriétés de la case d'option**

Le comportement d'une case d'option est déterminé par les paramètres de la boîte de dialogue Propriétés de la case d'option. Vous pouvez définir les propriétés qui appliquent le formatage, déterminent l'apparence et les actions, etc.

La case d'option possède les onglets Général, Apparence, Position, Options et Actions.

<span id="page-376-0"></span>**1.** Onglet Général

La plupart des éléments de cet onglet sont identiques à ceux des propriétés du bouton-poussoir. Pour plus d'informations, reportez-vous à la section Définir les [propriétés du bouton-poussoir.](#page-367-0) Pour l'option Requis :

- Requis : force l'utilisateur à cliquer sur la case d'option. Si l'utilisateur tente d'envoyer le formulaire sans choisir une case d'option requise, un message d'erreur s'affiche.
- **2.** Onglet Apparence des propriétés de la case d'option

Les propriétés d'apparence déterminent l'aspect la case d'option sur la page. L'onglet Apparence dans les propriétés du bouton-poussoir contient les options suivantes :

 Style de ligne : modifie l'apparence du cadre. Sélectionnez Solide, Pointillé, Biseau, Encadré ou Souligné.

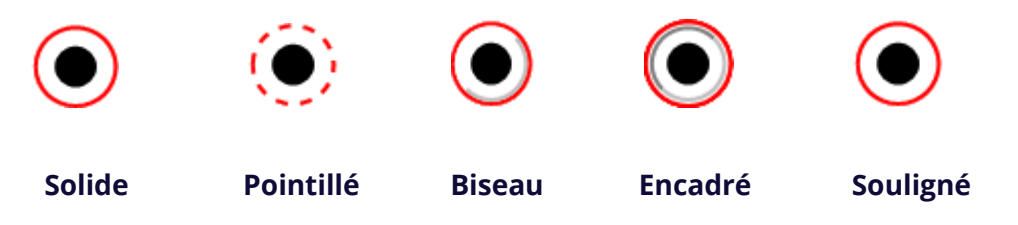

## *Apparence de la case d'option avec différents styles de lignes*

*Remarque : vous ne verrez peut-être pas la différence si vous ne choisissez aucune couleur de bordure.*

- Épaisseur : indique la largeur du cadre encadrant la case d'option : Fin, Moyen ou Épais
- Couleur de la bordure : ouvre un sélecteur de couleurs dans lequel vous pouvez sélectionner une couleur pour le cadre entourant le bouton. Pour laisser le bouton sans cadre, sélectionnez **Aucune couleur**.
- Couleur de remplissage : ouvre un sélecteur de couleurs dans lequel vous pouvez sélectionner une couleur pour l'arrière-plan du bouton. Pour laisser l'arrière-plan incolore, sélectionnez **Aucune couleur**.

*Remarque : si vous choisissez une couleur de remplissage différente de Aucune couleur, cela bloquera toutes les images de la page du PDF qui sont situées derrière le bouton.*

Couleur du texte : ouvre un sélecteur de couleurs dans lequel vous pouvez sélectionner une couleur pour le bouton.

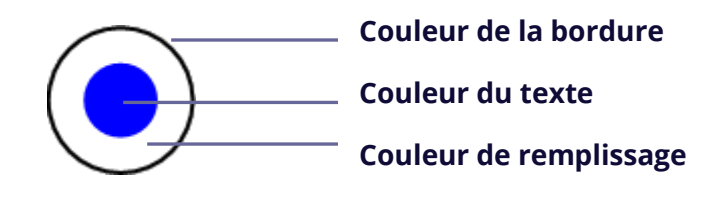

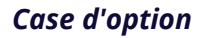

*Remarque : les éléments de Taille de la police et de Police ne sont pas disponibles dans l'onglet Apparence des propriétés de la case d'option.*

**3.** Onglet Position des propriétés de la case d'option

Reportez-vous à la section [Onglet Position des propriétés de bouton.](#page-369-0)

**4.** Onglet Actions des propriétés de la case d'option

Consultez la section [Onglet Action des propriétés du bouton.](#page-371-0)

**5.** Onglet Options des propriétés de la case d'option

L'onglet Option des propriétés de la case d'option vous permet de modifier le style du bouton et de spécifier d'autres paramètres. L'onglet Options des propriétés de la case d'option contient les options suivantes :

- Style de bouton : spécifie la forme du créateur qui s'affiche à l'intérieur du bouton lorsque l'utilisateur le sélectionne. Il existe six choix au total : Coche, Cercle (par défaut), Croix, Losange, Carré ou Étoile. Cette propriété ne modifie pas la forme de la case d'option.
- Exporter la valeur : identifie la case d'option et la différencie des autres cases

d'option qui partagent la même valeur de nom. L'état de la case d'option est défini sur « oui ». Vous pouvez leur donner d'autres noms dans cette zone.

- Coché par défaut : définit l'état de sélection du bouton lorsque l'utilisateur ouvre le formulaire pour la première fois.
- Les cases d'option ayant les mêmes nom et valeur sont sélectionnées ensemble : permet une sélection par simple clic de plusieurs cases d'option associées. Si l'utilisateur sélectionne une case d'option ayant le même nom de champ et la même valeur d'exportation qu'une autre, les deux cases d'option sont sélectionnées.
- Cliquez sur **Fermer** pour accepter ces propriétés d'affichage.

#### **Définir les propriétés de la case d'option comme valeurs par défaut**

Après avoir défini les propriétés d'une nouvelle case d'option, vous pouvez définir vos paramètres comme nouvelles valeurs par défaut pour toutes les cases d'option que vous créerez ultérieurement.

Pour définir les propriétés actuelles comme valeurs par défaut, cliquez avec le bouton droit sur la case d'option > sélectionnez **Utilisez les propriétés actuelles comme valeurs par défaut**.

## **Bouton de zone de liste modifiable**

Une zone de liste modifiable est un widget d'interface utilisateur graphique couramment utilisé. Il consiste en une combinaison de liste déroulante ou (zone de liste) et d'une zone de texte ne comportant qu'une seule ligne, permettant à l'utilisateur de saisir directement une valeur dans le contrôle ou d'en choisir une parmi la liste des options existantes.

Pour plus d'informations sur la création, le déplacement, le redimensionnement, la suppression, la duplication de la zone de liste modifiable et la définition de l'ordre de tabulation, consultez la section [bouton-poussoir.](#page-364-0)

#### <span id="page-378-0"></span>**Définir les propriétés de zone de liste modifiable**

Le comportement d'une la zone de liste modifiable est déterminé par les paramètres de la boîte de dialogue Propriétés de la zone de liste modifiable. Vous pouvez définir les propriétés qui appliquent le formatage, déterminent l'apparence et les actions, effectuent des opérations mathématiques, etc.

La zone de liste modifiable comporte les onglets Général, Apparence, Position Options, Format, Valider, Calculer et Actions.

**1.** Onglet Général des propriétés de zone de liste modifiable

Reportez-vous à la sectio[n Onglet Général des propriétés de case d'option.](#page-376-0)

**2.** Onglet Apparence des propriétés de la zone de liste modifiable

Reportez-vous à la sectio[n Onglet Apparence des propriétés de bouton.](#page-368-0)

**3.** Onglet Position des propriétés de zone de liste modifiable

Reportez-vous à la sectio[n Onglet Position des propriétés de bouton.](#page-369-0)

**4.** Onglet Actions des propriétés de zone de liste modifiable

Reportez-vous à la sectio[n Onglet Actions des propriétés du bouton.](#page-371-0)

**5.** Onglet Options des propriétés de zone de liste modifiable

L'onglet Options vous permet de créer une liste d'éléments dans laquelle l'utilisateur peut effectuer une sélection.

- Élément : accepte le texte et le caractère d'espacement que vous saisissez pour les options que vous souhaitez voir apparaître dans le menu pour ce champ.
- Ajouter : déplace la saisie actuelle dans Élément vers Liste des éléments.
- Exporter la valeur : emplacement de saisie d'une valeur pour représenter l'élément si vous exportez des données. Si vous laissez cette option vide, la saisie correspondant à Nom dans l'onglet Général sera utilisée comme valeur d'exportation.
- Liste des éléments : affiche les choix qui seront disponibles dans la liste.

*Remarque : l'élément mis en surbrillance dans la zone Liste des éléments s'affiche comme élément sélectionné par défaut dans la zone de liste modifiable. Pour modifier l'élément par défaut, mettez en surbrillance un autre élément de la liste.*

- Supprimer : supprime l'élément sélectionné de la liste.
- Haut/Bas : modifie l'ordre dans lequel les éléments sont répertoriés dans la zone de liste modifiable. Ces boutons ne sont pas disponibles si vous sélectionnez Trier les éléments.
- Trier les éléments : classe les éléments répertoriés dans l'ordre numérique et alphabétique. Un tri numérique (le cas échéant) est effectué avant un tri alphabétique.
- Autoriser la saisie d'un texte personnalisé : permet aux utilisateurs d'entrer une valeur différente de celles de la liste.
- Valider immédiatement la valeur sélectionnée : enregistre la valeur dès que

l'utilisateur la sélectionne. Si cette option n'est pas sélectionnée, la valeur est enregistrée uniquement lorsque l'utilisateur sort du champ actuel ou clique sur un autre champ de formulaire.

**6.** Onglet Format des propriétés de zone de liste modifiable

L'onglet Format de la boîte de dialogue des propriétés de zone de liste modifiable vous permet de formater les valeurs de champ. Sélectionnez l'une des catégories répertoriées ci-dessous :

- Aucun : aucune option supplémentaire n'est disponible. L'entrée dans une zone de liste modifiable avec cette propriété ne nécessite aucun formatage spécifique.
- Nombre : impose automatiquement les options de formatage sélectionnées aux entrées de données numériques.
	- A. Nombre de décimales : définit le nombre de chiffres qui s'affichent à droite du point décimal.
	- B. Style de séparateur : définit le positionnement des virgules et des points.
	- C. Symbole monétaire : définit le type de devise, tel que le dollar, l'euro ou la livre.
	- D. Style de nombre négatif : définit la manière d'afficher les nombres négatifs. Vous pouvez choisir Affichez entre parenthèses, Utiliser un texte rouge, aucune de ces options, ou les deux.
- Pourcentage : impose automatiquement les options de formatage sélectionnées aux entrées de données numériques exprimées sous forme de pourcentage.
	- A. Nombre de décimales : définit le nombre de chiffres qui s'affichent à droite du point décimal.
	- B. Style de séparateur : définit le positionnement des virgules et des points.
- Date : la liste fournit différents types de formats de dates et vous pouvez choisir celui que vous souhaitez. Une fois que vous avez sélectionné un format de date, l'aperçu du format s'affiche avec le système de date actuel. Vous pouvez également choisir l'option **Personnalisée** et saisir votre format.
- Heure : la liste comporte des variantes d'affichage pour lesquelles *h* correspond à l'heure affichée sur 12 heures, *H* représente un affichage sur 24 heures, *MM* indique les minutes, *ss* les secondes, et *tt* représente le format AM ou PM. Vous pouvez également choisir l'option Personnalisée et saisir votre format.
- Spécial : vous avez le choix entre cinq options.
	- A. Code postal : pour un code postal à cinq chiffres.
	- B. Code postal + 4 : pour un code postal à neuf chiffres.
	- C. Numéro de téléphone : pour un numéro de téléphone à dix chiffres.
	- D. Numéro de sécurité sociale : pour un numéro de sécurité sociale aux États-

Unis à neuf chiffres.

- E. Masque arbitraire : définit le format de la catégorie sur Personnalisée et met à disposition une autre zone de texte, dans laquelle vous pouvez saisir un format personnalisé. Utilisez cette option pour indiquer les types de caractères que l'utilisateur peut saisir à une position donnée et comment les données s'affichent dans le champ.
	- a. A : accepte uniquement des lettres (A à Z, a à z).
	- b. X : accepte des espaces et la plupart des caractères imprimables, y compris les caractères disponibles sur un clavier standard et les caractères ANSI dans les plages 32 à 126 et 128 à 255.
	- c. O : la lettre «O » accepte les caractères alphanumériques (A à Z, a à z et 0 à 9).
	- d. 9 : accepte uniquement les caractères numériques (0 à 9).

Par exemple, un paramètre de masque de AAA--p#999 accepte l'entrée BDF- -p#367. Un paramètre de masque de OOOOO@XXX accepte l'entrée vad12@3Up.

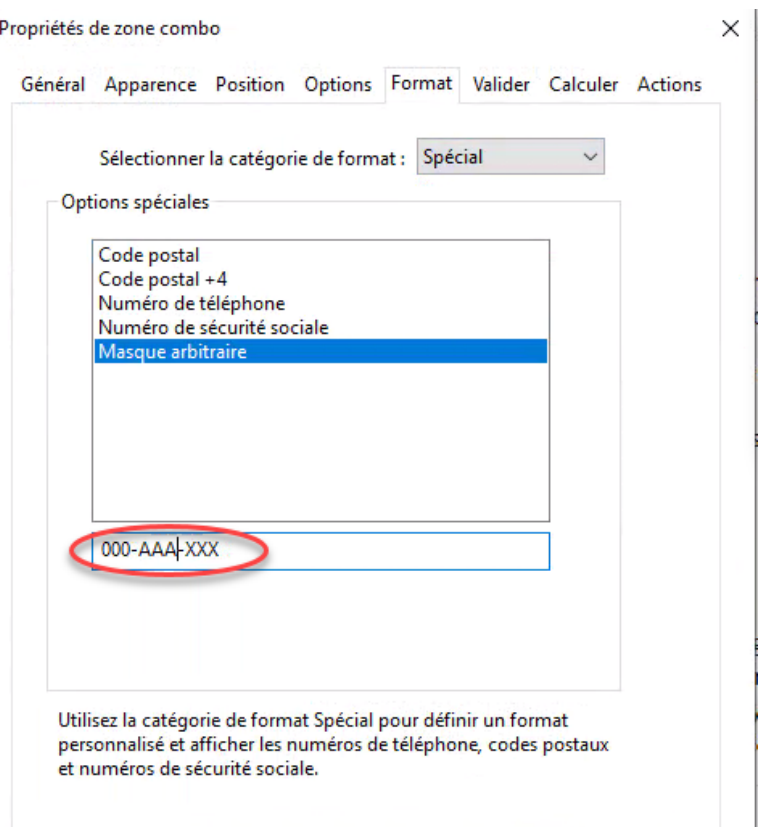

#### *Exemple d'entrée de masque arbitraire*

 Personnalisé : offre des options supplémentaires aux concepteurs de formulaires qui souhaitent écrire leurs propres scripts JavaScript pour le formatage et les frappes de touches. Par exemple, un script personnalisé peut définir un nouveau format de devise ou limiter l'entrée de l'utilisateur à la saisie de caractères spécifiques.

- A. Script avec format personnalisé : affiche les scripts personnalisés que vous avez ajoutés pour les formats. Le bouton Modifier ouvre une boîte de dialogue Édition JavaScript, dans laquelle vous pouvez écrire et ajouter de nouveaux scripts.
- B. Script de frappes personnalisé : affiche les scripts personnalisés que vous avez ajoutés pour valider les frappes. Le bouton Modifier ouvre une boîte de dialogue Édition JavaScript, dans laquelle vous pouvez écrire et ajouter de nouveaux scripts.
- **7.** Onglet Valider des propriétés de zone de liste modifiable

Les propriétés de l'onglet Valider limitent les entrées à des plages, des valeurs ou des caractères spécifiés, ce qui garantit que l'utilisateur entre les données appropriées dans une zone de liste modifiable.

- La valeur du champ n'est pas validée : désactive la validation.
- La valeur du champ se situe dans la plage : définit une plage numérique pour la zone de liste modifiable en utilisant les valeurs que vous avez entrées sous forme de nombre ou de pourcentage. Cela n'est disponible que lorsque Nombre ou Pourcentage est sélectionné dans l'onglet Format.
- Exécuter un script de validation personnalisé : valide à l'aide d'un script JavaScript que vous créez ou indiquez. Le bouton Modifier ouvre une boîte de dialogue Édition JavaScript, dans laquelle vous pouvez écrire et ajouter de nouveaux scripts.

**8.** Onglet Calculer des propriétés de zone de liste modifiable

Cette option vous permet d'effectuer des opérations mathématiques sur des entrées de champ de formulaire existantes et d'afficher le résultat.

- La valeur n'est pas calculée : choisissez cette option si vous souhaitez que les utilisateurs entrent une valeur.
- La valeur est le : choisissez cette option pour rendre d'autres options disponibles :
	- A. La liste comporte les fonctions mathématiques à appliquer aux champs sélectionnés. Choisissez Somme pour ajouter les valeurs entrées dans les champs sélectionnés, Produit pour les multiplier, Moyenne, Minimum ou Maximum.
	- B. Sélectionner : ouvre une boîte de dialogue Sélection d'un champ avec une liste des champs disponibles sous la forme que vous sélectionnez pour ajouter au calcul (ou désélectionnez-en pour les supprimer du calcul).

- Notation simplifiée de champ : utilise JavaScript avec les noms de champ et les signes arithmétiques simples. Le bouton Modifier ouvre une boîte de dialogue Modification JavaScript, dans laquelle vous pouvez écrire, modifier et ajouter des scripts.
- Script de calcul personnalisé : affiche les scripts personnalisés que vous avez ajoutés pour les calculs. Le bouton Modifier ouvre une boîte de dialogue Édition JavaScript, dans laquelle vous pouvez écrire et ajouter de nouveaux scripts.

#### **Définir les propriétés de zone de liste modifiable comme valeurs par défaut**

Après avoir défini les propriétés d'une nouvelle zone de liste modifiable, vous pouvez définir vos paramètres comme nouvelles valeurs par défaut pour toutes les zones de liste modifiable que vous créerez ultérieurement.

Pour définir les propriétés actuelles comme valeurs par défaut, cliquez avec le bouton droit sur la zone de liste modifiable > sélectionnez **Utiliser les propriétés actuelles comme valeurs par défaut**.

### **Zone de liste et champ de texte**

Une zone de liste est un widget d'interface utilisateur graphique qui permet à l'utilisateur de sélectionner un ou plusieurs éléments dans une liste contenue dans une zone de texte statique comportant plusieurs lignes. Vous pouvez également définir une propriété liste de zone de liste qui autorise l'utilisateur à effectuer une action Maj+clic ou Ctrl+clic/Contrôle+clic pour sélectionner plusieurs éléments dans la liste.

<span id="page-383-0"></span>Un champ de texte est un élément commun de l'interface utilisateur graphique des logiciels, de même que le type de widget correspondant utilisé lors de la programmation des interfaces utilisateur graphiques, ce qui permet à l'utilisateur de saisir du texte, tel que le nom, l'adresse, le numéro de téléphone, etc.

Pour plus d'informations sur la création, le déplacement, le redimensionnement, la suppression, la duplication de la zone de liste et la définition de l'ordre de tabulation, consultez la section [Bouton-poussoir.](#page-364-0)

#### **Définir les propriétés de zone de liste**

Reportez-vous à la section [Définir les propriétés de zone de liste modifiable.](#page-378-0)

#### **Définir les propriétés de champ de texte**

**384** Bien que la plupart des propriétés soient communes à celle des zones de liste modifiable, celles de l'onglet Options ne le sont pas.

**1.** Pour toutes les autres propriétés d'un champ de texte, reportez-vous à la section [Définir les propriétés de zone de liste modifiable.](#page-378-0)

**2.** Onglet Options des propriétés de champ de texte

- Alignement : aligne le texte à gauche, à droite ou au centre du champ.
- Valeur par défaut : spécifie le texte qui s'affiche jusqu'à ce que l'utilisateur le remplace en entrant des caractères dans le champ. Entrez la valeur par défaut en la saisissant dans cette option.
- Faire défiler un texte long : équilibre le texte qui s'étend au-delà des limites du champ de texte.
- Autoriser un format de texte enrichi : permet aux utilisateurs d'appliquer des informations de style au texte, telles que la mise en gras ou en italique. Cela peut être utile dans certains champs de texte pour lesquels ce type d'information de style est important pour la signification du texte, par exemple pour un essai.
- Limite de caractères : autorise les entrées jusqu'au nombre de caractères que vous indiquez.

#### *Remarque : si vous avez entré une valeur par défaut, cette valeur est fixée sur cette limite.*

- Mot de passe : affiche le texte entré par l'utilisateur sous forme d'une suite d'astérisques (\*). Cette option n'est disponible que lorsque l'option Vérification de l'orthographe est désélectionnée.
- Le champ est utilisé pour la sélection de fichier : permet à l'utilisateur d'entrer un chemin d'accès au fichier comme valeur du champ lorsqu'un fichier est envoyé avec le formulaire. Cette option n'est disponible que lorsque l'option Faire défiler un texte long est la seule option sélectionnée dans l'onglet Option.
- Vérification de l'orthographe : vérifie l'orthographe du texte entré par l'utilisateur.
- Bande de caractères : répartit le texte entré par l'utilisateur de manière régulière sur la largeur du champ de texte. Si vous spécifiez une couleur de bordure, **Solide** ou **Ligne en pointillés** est sélectionné dans l'onglet Apparence, et chaque caractère entré dans le champ est séparé par des lignes de cette couleur. Cette option n'est disponible que lorsqu'aucune autre case à cocher n'est sélectionnée.

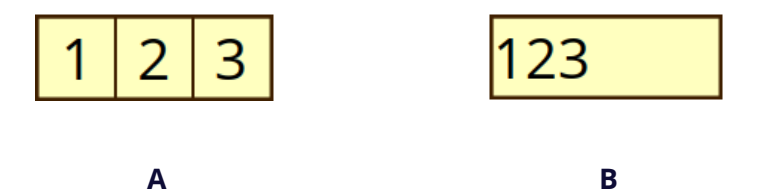

*Champ de texte avec et sans la propriété Bande de caractères*

*A. Champ de texte avec une couleur de bordure, utilisant la propriété Bande de caractères*

#### *B. Champ de texte sans la propriété Bande de caractères*

- Plusieurs lignes : autorise une entrée sur plusieurs lignes dans le champ de texte. La définition de l'espacement des lignes est disponible dans un champ de texte sur plusieurs lignes.
- **Définir les propriétés de champ de texte comme valeurs par défaut**

Pour définir les propriétés actuelles comme valeurs par défaut, cliquez avec le bouton droit sur le champ de texte > sélectionnez **Utiliser les propriétés actuelles comme valeurs par défaut**.

## **Champ Signature**

Le champ de signature est conçu spécialement pour créer des champs de signature numérique vierges dans lesquels les réviseurs peuvent signer. Vous pouvez placer le champ à l'endroit où vous souhaitez que les réviseurs signent.

#### **Créer un champ de signature**

Choisissez **Formulaire** > **Champ de signature** , votre curseur se transformera en

 $+$ , effectuez les opérations suivantes :

- Faites glisser une zone à l'emplacement de votre choix pour créer un champ de signature.
- Une zone s'affiche sous le champ pour que vous puissiez entrer le nom.
- Vous pouvez également cliquer sur **Toutes les propriétés** pour préciser plus de paramètres. Vous pouvez également double-cliquer sur le champ pour ouvrir la boîte de dialogue Propriété de la signature.

Pour plus d'informations sur le déplacement, le redimensionnement, la suppression, la duplication du champ de signature et la définition de l'ordre de tabulation, consultez la section [Bouton-poussoir.](#page-364-0)

Pour définir les propriétés des onglets Général, Apparence, Position et Actions du champ de signature, reportez-vous à la section *Définir les propriétés du bouton*[poussoir.](#page-367-0)

Foxit PDF Editor prend en charge les signatures numériques et leur vérification sur les formulaires XFA créés dans Adobe LiveCycle. Pour signer et vérifier des signatures numériques, reportez-vous à la section [Signatures numériques.](#page-445-0)

Onglet Signé des propriétés de champ de signature

- Rien ne se passe quand signé : cette option est définie par défaut.
- Marquer comme étant accessible en lecture seule : empêche les autres lecteurs de modifier le formulaire signé numériquement.
	- $\Diamond$  Tous les champs : empêche toute modification des champs du formulaire.
	- $\Diamond$  Tous les champs sauf ceux-ci : autorise la modification des champs de formulaire sélectionnés. Cliquez sur le bouton Sélection et sélectionnez les cases à cocher des champs pour lesquels vous autorisez les réviseurs à effectuer une modification après avoir signé.
	- $\Diamond$  Uniquement ces champs-ci : empêche la modification des champs de formulaire que vous sélectionnez.
- Ce script s'exécute lorsque le champ est signé :

Active un script JavaScript personnalisé lorsque l'utilisateur signe numériquement le formulaire. Cliquez sur le bouton **Modifier** pour modifier ou créer une action JavaScript.

## **Champ Image**

Un champ image est un bouton-poussoir avec un code JavaScript prédéfini, qui permet aux utilisateurs de naviguer rapidement et de sélectionner une image à ajouter au document PDF. Pour la création et la modification d'un champ image, reportez-vous aux instructions du **bouton-poussoir.** 

## **Champ Date**

Un champ de date est un champ de texte avec un format de date défini, qui permet aux utilisateurs de remplir rapidement une date dans le PDF. Lorsque les utilisateurs cliquent sur le champ de date avec la commande **Main**, l'icône de flèche du sélecteur de dates s'affiche. Cliquez sur l'icône de flèche et choisissez une date dans le sélecteur de dates. La date est alors remplie correctement dans le champ de date avec le format spécifié. Pour la création et la modification d'un champ de date, reportez-vous aux instructions du [champ de texte.](#page-383-0)

## **Champ Code à barres**

Le champ de code à barres représente les entrées de formulaire de l'utilisateur selon un motif visuel qui peut être numérisé, interprété ou incorporé à une base de données. Les auteurs de formulaires ajoutent des champs de code à barres dans les formulaires PDF et distribuent les formulaires aux utilisateurs pour qu'ils les remplissent et les envoient aux destinataires des formulaires ; les données des codes à barres reçus peuvent être numérisées ou interprétées avec du matériel adapté qui traite les données de ces codes à barres. L'utilisation de codes à barres pour collecter et traiter les données permet de gagner du temps et d'éviter les erreurs susceptibles de se produire lors de l'entrée manuelle des données.

#### **Ajouter un champ Code à barres**

- 1. Ouvrez le formulaire PDF avec Foxit PDF Editor et sélectionnez l'option **Calculer automatiquement les valeurs de champ** dans **Fichier** > **Préférences** > **Formulaires**.
- 2. Cliquez sur **Formulaire** > **Champ Code à barres ...** votre curseur se

change en  $+$ .

- 3. Faites glisser une zone vers l'emplacement désiré pour créer un code à barres. *Conseils :*
	- *Placez le code à barres à un endroit approprié où il est facile de le voir et de le numériser. Assurez-vous également qu'il ne risque pas d'être plié lorsqu'il est placé dans une enveloppe et qu'il ne sera pas coupé lors de l'impression ou de l'envoi par télécopie.*
	- *Assurez-vous que la zone du code à barres est suffisamment large pour contenir la quantité de données. Sinon, cette zone devient grise et un message «\*\*Trop de données\*\* » s'affiche sur le champ de code à barres en mode d'édition de formulaire. Vous pouvez ajuster la taille du code à barres en faisant glisser une poignée pour que les données tiennent dans la zone du code à barres.*
	- *Si vous prévoyez de décoder le code à barres avec un scanner à main, évitez de créer des codes à barres d'une largeur supérieure à 4 pouces. Les codes à barres hauts et étroits fonctionnent généralement mieux avec des scanners à main.*
- 4. Une boîte s'affiche sous la zone pour que vous puissiez entrer le nom de fichier.
- 5. Double-cliquez sur la zone de code à barres ou cliquez sur **Toutes les propriétés** pour ouvrir la boîte de dialogue **Propriétés du champ Code à barres**.

#### *Remarque :*

- *1. Outre l'ajustement de la taille du code à barres, pour que les données puissent tenir dans la zone du code à barres, désélectionnez les champs qui ne nécessitent pas de codage dans l'onglet Valeur de la boîte de dialogue Propriétés du champ Code à barres, ou envisagez de créer des champs de codes à barres supplémentaires dans le formulaire et de mapper des données différentes vers chaque champ de code à barres.*
- *2. Si vous ajoutez un nouveau champ de formulaire au formulaire PDF après avoir créé le code à barres, celui-ci n'est pas inclus automatiquement dans le code à barres. Vous devez alors inclure manuellement le champ dans le code à barres en cliquant sur Sélectionner dans l'onglet Valeur de la boîte de dialogue Propriétés du champ Code à barres.*

#### **Définir les propriétés de champ de code à barres**

Il existe également cinq onglets (Général, Positions, Options, Valeur et Actions) pour définir les propriétés du champ de code à barres.

1. Onglet Général

La plupart des éléments de cet onglet sont identiques à ceux des propriétés du bouton-poussoir. Pour plus d'informations, reportez-vous à la section Définir les [propriétés du bouton-poussoir.](#page-367-0) Les options dans Propriétés communes ne sont pas disponibles.

2. Onglet Position

Reportez-vous à la section [Définir les propriétés du bouton-poussoir.](#page-367-0)

3. Onglet Actions

Reportez-vous à la section [Définir les propriétés du bouton-poussoir.](#page-367-0)

4. Onglet Options

**Symbologie :** pour le type de code à barres, vous pouvez choisir entre PDF417, Code QR et Datamatrix. Chaque type de codes à barres suit un algorithme pour normalisation du codage et le stockage des données. Voici des exemples de ces trois types de code à barres.

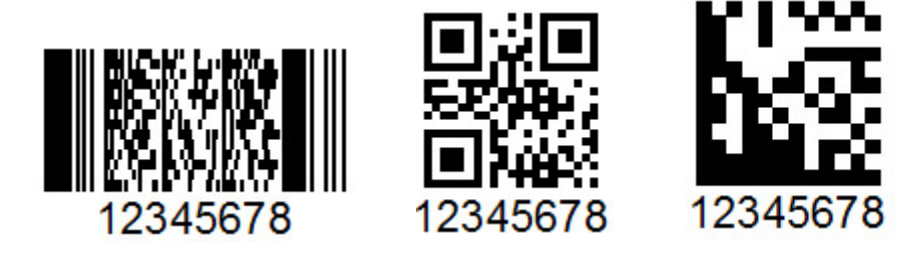

**PDF 417 QR Code Datamatrix**

#### *Différents types de champs de codes à barres*

**Compresser les données avant de les encoder vers le code à barres** : indiquez s'il faut compresser les données avant de les coder. La compression des données permet de stocker plus de données dans le code à barres. Évitez de compresser les données en cas d'utilisation d'un scanner à main, car la plupart de ces scanners ne peuvent pas décompresser les données codées. Par défaut, l'option n'est pas sélectionnée.

**Condition de décodage** : sélectionnez le type de matériel pour traiter les formulaires retournés. Foxit vous fournit des conditions de décodage prédéfinies prêtes à l'emploi. Vous pouvez également cliquer sur **Personnaliser** pour créer une condition de décodage.

**Personnalisé** : cliquez sur cette option pour sélectionner les paramètres de traitement personnalisé qui conviennent le mieux à votre matériel de numérisation et de télécopie. Les options disponibles varient selon le type de code à barres que vous sélectionnez.

**Dimension X** : indiquez la largeur de la cellule.

**Rapport Y/X** : indiquez le rapport hauteur sur largeur de la cellule. Cette option n'est disponible que pour les codes à barres PDF417.

**Niveau de correction d'erreur** : les codes à barres PDF417 et Code QR fournissent une redondance des données supplémentaire grâce à l'utilisation d'une technique de correction d'erreur qui permet de numériser ou de décoder un code à barres partiellement endommagé. Vous pouvez spécifier le niveau de correction d'erreur qui correspond au niveau de redondance des données. La plage des niveaux de correction d'erreur va de 0 à 8 pour les codes à barres PDF417 (8 étant le niveau le plus élevé), et L, M, Q et H concernent le code QR (H étant le niveau le plus élevé). Un niveau de correction d'erreurs plus élevée autorise un pourcentage plus important

d'endommagement du code à barres par des marques de stylo, une impression de mauvaise qualité, une dégradation provoquée par la transmission par télécopie ou des plis dans le document. Toutefois, un niveau élevé augmente également la taille globale du code à barres.

**Gérer les paramètres de codes à barres** : répertorie toutes les conditions de décodage, y compris les sept préréglages. Vous pouvez créer, modifier, supprimer, importer et exporter des conditions de décodage personnalisées.

**Paramètres** : affiche les paramètres détaillés de la condition de décodage que vous avez sélectionnée.

#### 5. Onglet Valeur

**Encoder en utilisant** : sélectionnez le format des données de code à barres qui seront scriptées automatiquement. Lorsqu'une option est sélectionnée, le script JavaScript associé est généré automatiquement. XML nécessite une zone de codes à barres plus grande pour coder les informations que le format Délimité par des tabulations.

**XML** : code les données du formulaire dans le code à barres au format XML.

**Délimité par des tabulations** : code les données du formulaire dans le code à barres au format Délimité par des tabulations. Si le formulaire est configuré pour sortir les données dans des fichiers XFDF ou XDP individuels, les données doivent être codées dans un format délimité par des tabulations avec les noms de fichiers dans la première ligne. Cette option est également utile si vous avez besoin de coder plus de données dans un code à barres ou de copier les données dans une base de données ou dans des tableaux de feuilles de calcul.

**Sélectionner** : sélectionne les champs à coder dans le code à barres.

**Inclure les noms de champ** : code les noms de champs dans la première ligne de contenu du code à barres et les valeurs de champ dans la deuxième ligne, avec les délimiteur spécifié entre chaque champ. Cette option est disponible uniquement lorsque le codage Délimité par des tabulations est sélectionné.

**Script de calcul personnalisé** : affiche le script par défaut. Vous pouvez cliquer sur **Modifier** pour ouvrir la boîte de dialogue Édition JavaScript Edition et écrire des scripts de calcul personnalisés pour votre code à barres. Un script qui restreint les données aux caractères alphanumériques et à une casse unique (tout en majuscules ou tout en minuscules) peut aider à réduire la place occupée par les données dans la zone de code à barres. *Remarque : les directives de la NACTP (National Association of Computerized Tax Processors), utilisées par l'United States Internal Revenue Service et les agences nationales des impôts, recommandent l'utilisation de tous les caractères en majuscules pour les données de codes à barres 2D, dont les types de code à barres PDF417 et Datamatrix.*

**Faire référence au formulaire publié** : affiche le chemin d'accès au formulaire PDF sous le code à barres. Vous pouvez modifier le chemin en saisissant l'URL ver le formulaire. L'URL est utile si vous avez besoin de recréer une version numérique du formulaire terminé en fusionnant le modèle de formulaire avec une instance de données fournies par l'utilisateur.

## **Organiser les champs de formulaire**

Vous pouvez organiser les champs de formulaire dans une page, par exemple en alignant, centrant ou répartissant les champs de formulaire. Avant d'organiser les champs de formulaire, sélectionnez plusieurs champs.

## **Sélectionner plusieurs champs de formulaire**

Pour organiser les champs de formulaire, vous devez sélectionner au préalable plusieurs champs à organiser.

Pour sélectionner plusieurs champs de formulaire, effectuez l'une des opérations suivantes :

- Choisissez la commande Sélectionner une annotation > Maj-clic ou Ctrl-clic sur chaque champ de formulaire.
- Choisissez la commande Sélectionner une annotation > faites glisser une sélection défilante autour de la zone pour effectuer la sélection.

Pour désélectionner un champ de formulaire spécifique, effectuez un Ctrl-clic dessus.

*Remarque : le champ de formulaire surligné en rouge correspond à l'ancrage. Lorsque vous sélectionnez plusieurs champs de formulaire en cliquant sur ceux-ci, le dernier champ sélectionné correspond à l'ancrage.*

## **Aligner/Centrer/Répartir plusieurs champs de formulaire**

Pour plus d'informations, reportez-vous à la section [Organiser les commentaires.](#page-315-0)

## **Redimensionner plusieurs champs de formulaire**

Sélectionnez l'un des champs de formulaire comme ancrage, les autres champs de formulaire seront alors redimensionnés avec la même hauteur ou largeur que celle de l'ancrage. Par exemple :

- Sélectionnez les champs de formulaire A et B avec la commande Sélectionner une annotation. Par exemple, vous souhaitez définir A comme champ de formulaire d'ancrage.
- Cliquez avec le bouton droit sur A > **Taille** > **Hauteur/Largeur/Les deux**, ou

ouvrez l'onglet **Format** dans le panneau droit et choisissez  $\boxed{10}$ , 日 ou 日.

Vous constaterez que la hauteur/largeur/hauteur et largeur de B est redimensionnée à la même taille que celle de A.

## **Définir l'ordre de tabulation des champs de formulaire**

Reportez-vous à la section *Définir l'ordre de tabulation des boutons-poussoirs*.

## **Modèles de page**

Vous pouvez utiliser les modèles de pages pour remplir un formulaire PDF dans lequel les utilisateurs doivent ajouter d'autres pages s'ils ont encore des informations à saisir. Une organisation officielle, comme les douanes, peut également créer un modèle de page contenant plusieurs boutons avec des actions JavaScript pour que les formulaires correspondants apparaissent lorsque les utilisateurs cliquent sur différents boutons pour remplir des formulaires dans des situations différentes.

## **Créer un modèle de page**

- 1. Accédez à une page à partir de laquelle vous souhaitez créer un modèle de page.
- 2. Cliquez sur **Formulaire** > **Modèle de page**.
- 3. Dans la boîte de dialogue **Modèles de page**, entrez le nom et cliquez sur **Ajouter**.
- 4. Une zone de message s'affiche pour vous demander s'il faut créer un modèle de page à partir de la page actuelle. Cliquez sur **OK**.
- 5. Le nom du modèle créé sera répertorié dans la boîte de dialogue et vous pourrez le prévisualiser sur la gauche de la boîte de dialogue en cochant la case située à gauche du nom du modèle.
- 6. Cliquez sur **Fermer** pour quitter la boîte de dialogue **Modèle de page**.

## **Gérer les modèles de page**

Dans la boîte de dialogue **Modèles de page**, choisissez un modèle et cliquez sur **Atteindre** pour accéder à la page. Vous pouvez également renommer, remplacer et supprimer des modèles de page.

#### **Renommer un modèle de page**

- 1. Cliquez sur **Formulaire** > **Modèle de page**.
- 2. Dans la boîte de dialogue **Modèles de page**, choisissez le modèle que vous souhaitez renommer, cliquez sur **Renommer**, puis sur **OK**.
- 3. Saisissez un nouveau nom dans la boîte de dialogue et cliquez sur **OK**.
- 4. Cliquez sur **Fermer** pour quitter la boîte de dialogue **Modèle de page**.

#### **Remplacer un modèle de page**

- 1. Accédez à la page de remplacement.
- 2. Cliquez sur **Formulaire** > **Modèle de page**.
- 3. Dans la boîte de dialogue **Modèles de page**, choisissez le modèle que vous souhaitez remplacer, cliquez sur **Remplacer**, puis sur **OK**.
- 4. Cliquez sur **Fermer** pour quitter la boîte de dialogue **Modèle de page**.
- **Supprimer un modèle de page**
- 1. Cliquez sur **Formulaire** > **Modèle de page**.
- 2. Dans la boîte de dialogue **Modèles de page**, choisissez le modèle que vous souhaitez supprimer, cliquez sur **Supprimer**, puis sur **OK**.
- 3. Cliquez sur **Fermer** pour quitter la boîte de dialogue **Modèle de page**.

## **Définir l'ordre de calcul des champs**

Si vous définissez deux calculs ou plus dans un document PDF, l'ordre dans lequel ils sont effectués est celui dans lequel vous avez défini les calculs. Dans certains cas, vous devez modifier l'ordre de calcul pour obtenir les résultats corrects.

Par exemple, si vous souhaitez utiliser le résultat obtenu à partir du calcul de deux champs de formulaire pour calculer la valeur d'un troisième champ, les deux premiers champs doivent être calculés d'abord ensemble pour obtenir les résultats corrects.

#### Choisissez **Formulaire** > **Ordre de calcul**.

La boîte de dialogue Ordre de calcul affiche tous les champs calculables de votre

formulaire, ainsi que l'ordre des calculs.

- Pour modifier l'ordre de calcul d'un champ, sélectionnez le champ dans la liste, puis cliquez sur le bouton **Haut** ou **Bas** selon le besoin.
- Cliquez sur **OK** pour terminer.

## **Modifier des formulaires XFA statiques**

Foxit PDF Editor prend en charge la modification des formulaires XFA statiques.

Pour modifier des formulaires XFA statiques, procédez comme suit :

1. Ouvrez le formulaire XFA statique avec Foxit PDF Editor et choisissez **Formulaire** > **Modifier le formulaire XFA statique**. Vous serez invité à enregistrer une copie du fichier d'origine pour poursuivre la modification.

2. Cliquez sur **Oui** pour modifier le formulaire si besoin.

# <span id="page-394-0"></span>**JavaScript**

JavaScript est un langage prototype dynamique possédant des fonctions performantes, utilisé pour créer facilement des pages Web interactives. Dans Foxit PDF Editor, vous pouvez facilement intégrer ce niveau d'interactivité dans vos documents PDF.

Foxit PDF Editor, vous permet d'appeler le code JavaScript en utilisant des opérations associées aux documents, signets, liens et pages. Foxit PDF Editor propose quatre options : Document JavaScript, Action du document, Console JavaScript et Modifier tous les scripts JavaScript. L'option Document JavaScript vous permet de créer des scripts de niveau document ou d'y accéder dans Foxit PDF Editor. L'option Action du document vous permet de créer des opérations JavaScript au niveau du document qui s'appliquent à l'ensemble du document. La console JavaScript fournit une interface interactive et pratique pour tester des parties du code JavaScript et mener des expérimentations avec des propriétés d'objet et des méthodes. L'option Modifier tous les JavaScript vous permet de créer et de modifier tous les JavaScript (signet JavaScript, page JavaScript, etc.) dans l'éditeur JavaScript.

(*Astuce : vous pouvez modifier le code JavaScript à l'aide d'autres éditeurs JavaScript qui vous sont familiers, tels que WebStorm et Sublime Text. Pour cela, vous devez d'abord ajouter l'éditeur JavaScript dans Fichier > Préférences > JavaScript. Consultez également la section [Utiliser l'éditeur JavaScript externe.](#page-40-0))*

## **Document JavaScript**

Les documents JavaScript possèdent des définitions de variables et de fonctions qui sont généralement utiles pour un document donné, mais ne s'appliquent pas en dehors de ce document.

- Définitions de variables : Définissez les variables au niveau du document afin de les rendre visibles pour tous les scripts d'exécution.
- Définitions de fonctions : Définissez des fonctions au niveau du document qui prennent en charge l'interaction de l'utilisateur avec le document. Il peut s'agir de fonctions utilitaires destinées à la prise en charge des tâches courantes de manipulation de chaînes ou de nombres, ou des fonctions qui exécutent de longs scripts appelés par des actions initiées par un utilisateur interagissant avec des champs de formulaire, des signets, les changements de page, etc.

Pour créer des scripts au niveau du document ou y accéder dans Foxit PDF Editor, sélectionnez **Formulaire** > **JavaScript** > **Document JavaScript**. La boîte de dialogue contextuelle Fonctions JavaScript (ou un éditeur JavaScript externe, si vous en avez spécifié un dans **Fichier** > **Préférences** > **JavaScript**) vous permet d'ajouter, de modifier ou de supprimer des scripts au niveau du document. Tous les scripts au niveau du document sont stockés dans le document PDF.

Dans la boîte de dialogue Fonctions JavaScript, les boutons suivants sont disponibles :

- Fermer : ferme la boîte de dialogue.
- Ajouter : après la saisie d'un nom de script, une boîte de dialogue Éditeur JavaScript s'ouvre. Vous pouvez créer et modifier ici des scripts au niveau du document. Pour modifier la police des scripts JavaScript, cliquez sur le bouton Police.
- Modifier : la boîte de dialogue Éditeur JavaScript s'ouvre, ce qui vous permet de modifier les scripts JavaScript que vous créez.
- Supprimer : supprime le script JavaScript que vous avez sélectionné.

## **Action du document**

Vous pouvez créer des actions JavaScript au niveau du document qui s'appliquent à l'ensemble du document. Par exemple, la sélection de l'option Le document a été enregistré exécute le script JavaScript après l'enregistrement d'un document.
### **Console JavaScript**

La console JavaScript est un panneau de commandes pour l'exécution et le débogage du code JavaScript. Utilisée comme aide au débogage, elle est très utile pour afficher des messages de débogage et exécuter des scripts JavaScript. Pour activer la console JavaScript, sélectionnez **Formulaire** > **JavaScript** > Console **JavaScript**, puis effectuez les opérations suivantes :

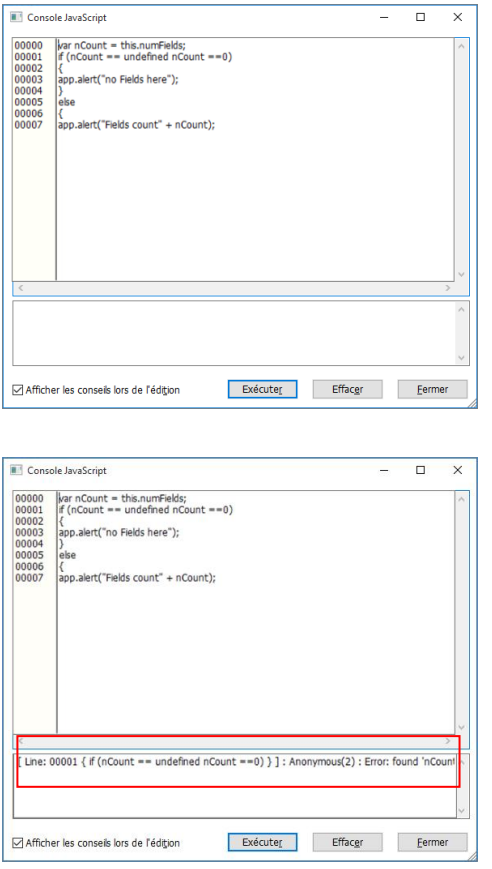

**A.** Dans la boîte de dialogue contextuelle de la console JavaScript Console, saisissez votre code JavaScript.

**B.** Cliquez sur le bouton **Exécuter** pour exécuter votre code JavaScript. Vous serez informé que le code a été exécuté correctement. Si le code ne s'exécute pas correctement, vous recevrez un message d'erreur.

Vous pouvez cliquer sur **Effacer** pour supprimer tout le contenu de votre saisie de la boîte de dialogue, ou cliquer sur **Fermer** pour ignorer le contenu et quitter la boîte de dialogue.

# **Éditeur JavaScript**

Vous pouvez utiliser l'éditeur JavaScript intégré de Foxit PDF Editor (ou un éditeur JavaScript externe, si vous en avez spécifié un dans **Fichier** > **Préférences** > **JavaScript**) pour créer et modifier tous les scripts JavaScript dans un fichier PDF. Pour ouvrir l'éditeur JavaScript, choisissez **Formulaire** > **JavaScript** > **Modifier tous les scripts JavaScript**. Dans la boîte de dialogue **Éditeur JavaScript**, cliquez sur **Atteindre** pour aller à une ligne de code spécifique. Après avoir modifié les scripts JavaScript, cliquez sur **OK** pour les enregistrer.

### **Connectivité de base de données en option à Windows ODBC**

Le plug-in de connectivité de base de données en option est un objet JavaScript intégré à Foxit PDF Editor, qui vous permet de vous connecter à des sources de données Windows ODBC (Open Database Connectivity). Il fournit des propriétés et des méthodes JavaScript de base permettant d'obtenir davantage d'options de personnalisation et une meilleure précision des données pour accéder aux bases de données d'informations. Plus important encore, JavaScript peut être utilisé pour exécuter des commandes SQL et récupérer des données qui peuvent, à leur tour, être utilisées pour remplir un fichier PDF. Les développeurs peuvent également créer des scripts au niveau du document pour se connecter à une base de données afin d'insérer de nouvelles données, de mettre à jour les informations et de supprimer des entrées de la base de données.

# **Chapitre 10 –Sécurité**

La fonctionnalité de sécurité de PDF vous offre un contrôle exceptionnel de vos fichiers PDF. Pour fournir une protection appropriée du contenu des PDF, vous pouvez chiffrer et sécuriser les fichiers PDF afin d'empêcher tout accès non autorisé, restreindre les opérations sensibles, etc.

# **Vérifier la sécurité des PDF**

Certains fichiers PDF peuvent contenir des restrictions afin d'empêcher des actions telles que l'impression, la modification, la copie, etc. Pour vérifier si vous disposez de ces autorisations, procédez comme suit :

 Choisissez **Fichier** > **Propriétés** > **Sécurité**, ou **Protéger** > **Sécuriser le document** > **Propriétés de sécurité**.

# **Protection par mot de passe et protection par certificat**

Dans Foxit PDF Editor, vous pouvez ajouter une protection par mot de passe, une protection par certificat, ainsi que des restrictions de sécurité à un PDF ou des portedocuments PDF, permettant de limiter les personnes pouvant ouvrir le fichier, le copier, le modifier ou l'imprimer, etc. Toutefois, la protection dans un portedocuments PDF sécurisé ne s'applique pas aux fichiers PDF qu'il contient : vous devrez ouvrir ces fichiers pour ajouter ou supprimer la protection si nécessaire.

# **Protection par mot de passe**

Vous pouvez ajouter un mot de passe à un PDF afin de limiter l'accès et restreindre certaines fonctionnalités, telles que l'impression, la copie et la modification.

Vous pouvez appliquer deux sortes de mots de passe à un fichier PDF : un **mot de passe d'ouverture du document** et un **mot de passe d'autorisation**. Lorsque vous définissez un mot de passe d'ouverture du document, tout utilisateur qui tente d'ouvrir le PDF doit saisir le mot de passe que vous avez spécifié. Lorsque vous définissez un mot de passe d'autorisation, tout utilisateur qui souhaite modifier les restrictions doit saisir le mot de passe d'autorisation. Notez que si un PDF est sécurisé avec les deux types de mots de passe, il peut être ouvert avec l'un ou l'autre, mais seul

#### **Chapitre 10 : Sécurité** *Guide d'utilisation*

le mot de passe d'autorisation vous permet de modifier les restrictions.

#### *Conseils :*

- *1. il n'existe aucun moyen pour récupérer le mot de passe du PDF si vous l'oubliez. Il est recommandé de conserver une copie de sauvegarde PDF qui n'est pas protégée par un mot de passe.*
- *2. Foxit PDF Editor vous permet de saisir le mot de passe Unicode dans la zone de saisie du mot de passe lorsque vous ouvrez un document protégé par un mot de passe Unicode.*

#### <span id="page-399-0"></span>**Ajouter une sécurité par mot de passe**

- 1. Choisissez **Protégé** > **Sécuriser le document** > **Protection par mot de passe,** ou cliquez sur **Fichier** > **Propriété** > **Sécurité**, puis choisissez **Protection par mot de passe** dans la liste déroulante.
- 2. Dans la boîte de dialogue Protection par mot de passe, procédez comme suit :

#### **Paramètres d'ouverture de document :**

**Demander un mot de passe pour ouvrir le document** : sélectionnez cette option pour demander aux utilisateurs de saisir le mot de passe que vous spécifiez pour ouvrir le document.

**Saisie du mode passe** : spécifie un mot de passe que les utilisateurs doivent saisir pour ouvrir le document.

**Confirmation du mot de passe** : saisissez de nouveau le mot de passe pour le confirmer.

#### **Paramètres de restriction de document**

<span id="page-399-1"></span>**Ajouter une restriction au document** : restreint des actions sur les PDF, telles que l'impression, la modification, etc.

**Saisie du mot de passe** : spécifie un mot de passe requis pour modifier les paramètres d'autorisation. Si le fichier est ouvert dans Foxit PDF Editor, l'utilisateur peut afficher le fichier, mais doit entrer le mot de passe d'autorisation pour modifier la sécurité et les paramètres d'autorisation du fichier.

**Confirmation du mot de passe** : saisissez de nouveau le mot de passe pour le confirmer.

#### **Spécifications d'autorisation :**

Les détails relatifs à la sécurité que vous avez spécifiés sont affichés sur la gauche. Cliquez sur **Autorisation** pour définir les paramètres des restrictions. Dans la boîte de dialogue **Paramètres d'autorisation**, cochez la case **Restreindre l'impression et la modification du document et de ses paramètres de sécurité**, puis sélectionner les options comme vous le souhaitez.

**Impression autorisée** : indique le niveau d'impression accordé aux utilisateurs pour le PDF.

- A. Imprimer en basse résolution : autorise les utilisateurs à imprimer avec une résolution ne dépassant pas 150 dpi.
- B. Imprimer en haute résolution : autorise les utilisateurs à imprimer avec une résolution quelconque.

**Modifications autorisées** : définit les actions de modifications autorisées dans le document.

- A. **Insertion, suppression et rotation de pages** : autorise les utilisateurs à insérer, supprimer et pivoter les pages du PDF.
- B. **Renseignement de formulaires et signature des champs de signature existants** : autorise les utilisateurs à remplir les formulaires et à signer des documents dans les champs de signature existants.
- C. **Commentaire, remplissage des champs de formulaire et signature des champs de signature existants** : autorise les utilisateurs à ajouter des commentaires, à remplir les formulaires et à signer des documents dans les champs de signature existants.
- D. **Tout sauf extraire des pages** : autorise les utilisateurs à effectuer toutes les opérations sauf l'extraction de pages. Si vous choisissez cette option lors du chiffrement d'un porte-documents PDF, les utilisateurs sont autorisés à ajouter, créer et supprimer des fichiers dans le porte-documents PDF.

**Autoriser la copie de textes, d'images et d'autre contenu** : autorise les utilisateurs à copier du contenu dans les PDF.

**Activer l'accès textuel des périphériques de lecture d'écran pour personnes malvoyantes** : permet aux personnes malvoyantes d'accéder au texte à l'aide de périphériques de lecture d'écran.

#### **Paramètres de chiffrement :**

**Algorithme de chiffrement** : définit des transformations de données qui ne peuvent pas être effectuées facilement en sens inverse par les utilisateurs non autorisés. Foxit PDF Editor prend en charge le chiffrement AES 128 bits, AES 256 bits et ARC-FOUR 128 bits.

**Ne pas chiffrer les métadonnées** : chiffre le contenu d'un PDF, mais autorise les moteurs de recherche à accéder aux métadonnées du document.

**Enregistrer les paramètres comme nouvelle stratégie** : enregistre les paramètres de sécurité actuelle en tant que stratégie que vous pouvez appliquer à d'autres documents.

3. Cliquez sur OK et enregistrez le document pour appliquer les paramètres.

#### **Modifier le mot de passe et les paramètres de sécurité**

1. Choisissez **Protéger** > **Sécuriser le document** > **Propriétés de sécurité** ou **Fichier** > **Propriétés**.

2. Dans l'onglet Sécurité des propriétés du document, choisissez **Protection par mot de passe** dans la liste déroulante, puis cliquez sur **Modifier les paramètres**.

3. Définissez les paramètres comme dans la section **[Ajouter une sécurité par mot](#page-399-0)  [de passe](#page-399-0)**, puis cliquez sur **OK**.

#### **Supprimer le mot de passe et les paramètres de sécurité**

Pour supprimer le mot de passe et les paramètres de sécurité d'un PDF, vous devez disposer des autorisations requises.

- 1. Ouvrez un PDF et choisissez l'une des manières suivantes pour supprimer le mot de passe et les paramètres de sécurité.
- Choisissez **Protéger** > **Sécuriser le document** > **Supprimer la sécurité**.
- Choisissez **Protéger** > **Sécuriser le document** > **Propriétés de sécurité** ou **Fichier** > **Propriétés**. Dans l'onglet Sécurité des propriétés du document, choisissez **Aucune protection** dans le menu Méthode de sécurité.
- 2. Une zone de message **Sécurité Foxit** vous demande si vous voulez vraiment supprimer la sécurité de ce document.

### **Protection par certification**

l'avantage de sécuriser des documents avec des certificats est que les auteurs peuvent spécifier des autorisations uniques pour chaque personne. Par exemple, les auteurs peuvent autoriser un utilisateur à remplir des formulaires et à commenter un document, et autoriser un autre à modifier le texte ou à supprimer des pages. Vous pouvez choisir des certificats de fichiers sur disque ou dans le magasin de certificats Windows. Seul un groupe spécifique d'utilisateurs, dont les identités peuvent être vérifiées et gérées, est autorisé à accéder au document. Le chiffrement des documents ou la vérification d'une signature numérique s'effectue à l'aide d'un certificat contenant une clé publique ainsi que d'autres informations d'identification. Seule la clé privée correspondante permet de déchiffrer le document qui a été chiffré avec le certificat.

Si possible, il est généralement recommandé de chiffrer les documents à l'aide de certificats émis par des entités tierces. En cas de perte ou de vol du certificat, l'autorité émettrice peut le remplacer ; en cas de suppression d'un certificat auto-signé, tous les PDF chiffrés à l'aide de ce certificat deviennent définitivement inaccessibles.

#### <span id="page-402-0"></span>**Ajouter un certificat de sécurité**

- 1. Choisissez **Protéger** > **Sécuriser le document** > **Protéger par certificat**.
- 2. Dans la boîte de dialogue Protection par certificat, créez la liste des destinataires prévus pour le document chiffré.
	- Cliquez sur **Nouvel ID** pour créer votre ID numérique auto-signé et l'enregistrer dans :

Nouveau fichier d'ID numérique PKCS#12 : stocke les informations d'ID numérique dans un fichier portant l'extension .pfx sous Windows et .p12 sous Mac OS. Vous pouvez utiliser les fichiers de votre choix avec différents systèmes d'exploitation.

Magasin de certificats Windows : stocke l'ID numérique dans un emplacement commun. Les autres applications Windows peuvent également le récupérer.

- Cliquez sur **Importer** pour importer le certificat à partir du magasin de certificats Windows.
- Cliquez sur **Parcourir** pour importer un certificat à partir du disque.
- Cliquez sur **Supprimer**pour supprimer un destinataire de la liste des destinataires.
- Cliquez sur **Autorisation** pour définir une restriction de document pour le destinataire sélectionné. Pour plus d'informations sur les options d'autorisation, reportez-vous à la section [Ajouter des restrictions aux](#page-399-1)  [documents](#page-399-1) relatives aux **options de sécurité par mot de passe**.
- 3. Sélectionnez **Algorithme de chiffrement** (prend en charge le chiffrement AES 128 bits, AES 256 bits et ARC-FOUR 128 bits).
- 4. Cochez **Ne pas chiffrer les métadonnées** pour chiffrer les documents à l'exception des métadonnées.
- 5. (Facultatif) Cochez **Enregistrer les paramètres comme nouvelle stratégie** pour enregistrer les paramètres de sécurité actuels en tant que stratégie que vous pouvez appliquer à d'autres documents.
- 6. Cliquez sur **OK** et enregistrez le document.

Consultez également la section [À propos de l'identification numérique](#page-445-0)

#### **Modifier ou supprimer une protection par certificat**

Pour modifier ou supprimer les paramètres de sécurité, vous devez disposer de l'autorisation pour effectuer ces actions. Si vous souhaitez modifier ou supprimer la sécurité chiffrée avec un certificat, vous devez disposer de tous les droits d'accès au document, sans quoi vous ne pourrez pas apporter des modifications ou supprimer des paramètres de sécurité.

Pour modifier la protection par certificat, procédez comme suit :

- 1. Choisissez **Protéger** > **Sécuriser le document** > **Propriétés de sécurité** ou **Fichier** > **Propriétés**.
- 2. Dans l'onglet Sécurité des propriétés du document, choisissez **Sécurité du document** > **Protection par certificat**, puis cliquez sur **Modifier les paramètres…**
- 3. Dans la boîte de dialogue Protection par certificat, reportez-vous à la section [Ajouter une sécurité par certificat.](#page-402-0)
- 4. Cliquez sur **OK** et enregistrez le document pour appliquer vos modifications.

Pour supprimer la protection par certificat, procédez comme suit :

- 1. Choisissez **Protéger** > **Sécuriser le document** > **Supprimer la sécurité**.
- 2. Choisissez **Protéger** > **Sécuriser le document** > **Propriétés de sécurité**, ou **Fichier** > **Propriétés** dans l'onglet Sécurité des propriétés du document, puis choisissez **Aucune protection** dans le menu Méthode de sécurité.

# **Définir les stratégies de sécurité**

Si vous appliquez souvent les mêmes paramètres de sécurité à plusieurs documents PDF, vous pouvez enregistrer vos paramètres en tant que règles pour pouvoir les appliquer à d'autres fichiers PDF. Les stratégies de sécurité incluent la méthode de sécurité, le mot de passe de chiffrement, les paramètres d'autorisation, etc.

#### **Créer une stratégie de sécurité**

- 1. Choisissez **Protéger** > **Sécuriser le document** > **Stratégies de sécurité**.
- 2. Cliquez sur **Nouveau**.
- 3. Choisissez une méthode de sécurité dans le menu et spécifiez le nom et la description de la stratégie.
- 4. Cliquez sur **Modifier les détails** pour définir les paramètres ou les mots de passe des restrictions.
- 5. Vérifiez les détails de la stratégie, puis cliquez sur **Fermer**.

#### **Sécuriser les PDF à l'aide de stratégies**

Vous pouvez appliquer des stratégies de sécurité à un fichier PDF. Pour sécuriser un PDF avec une stratégie de sécurité que vous spécifiez, procédez comme suit :

- 1. Ouvrez un document PDF.
- 2. Choisissez **Protéger** > **Sécuriser le document** > **Stratégies de sécurité**.
- 3. Dans la boîte de dialogue Gérer les stratégies de sécurité, sélectionnez une stratégie que vous souhaitez appliquer au fichier PDF.
- 4. Cliquez sur **Appliquer à ce document**.
- 5. Enregistrez le document pour appliquer la stratégie de sécurité.

#### **Gérer les règles de sécurité**

Après avoir créé les stratégies de sécurité, vous pouvez les gérer en les copiant, en les modifiant ou en les supprimant.

- 1. Choisissez **Protéger** > **Sécuriser le document** > **Stratégies de sécurité**.
- 2. Dans la boîte de dialogue Gérer les stratégies de sécurité, sélectionnez une stratégie dans le panneau et effectuez l'une ou plusieurs des actions suivantes :
	- Cliquez sur **Nouveau** pour créer une stratégie.
	- Cliquez sur **Copier** pour copier une stratégie. Cette option est utile lorsque vous créez une stratégie basée sur les paramètres de la stratégie sélectionnée.
	- Cliquez sur **Modifier les détails** pour modifier une stratégie.
- Cliquez sur **Supprimer** pour supprimer une stratégie.
- Cliquez sur **Fermer**.

# **Protection AIP (version** *Pro* **uniquement)**

La fonction de protection AIP de Foxit PDF Editor fournit une intégration homogène aux services RMS (Rights Management Services) de Microsoft Windows afin de protéger les documents PDF contre une utilisation non autorisée et de gérer les modèles de stratégie des droits. Les auteurs des documents peuvent restreindre l'ouverture, la lecture, la modification ou la redistribution de certaines informations pour d'autres utilisateurs. Si vous disposez des autorisations nécessaires, vous pouvez utiliser Foxit PDF Editor pour ouvrir un document protégé par AIP pour améliorer la sécurité des informations et répondre aux exigences de conformité.

Une fois installé, Foxit PDF Editor étendra l'ensemble du service Microsoft AIP à tous les fichiers PDF.

*Remarque : si vous ouvrez un PDF chiffré avec la fonctionnalité de protection AIP de Foxit PDF Editor avec d'autres programmes pour fichiers PDF, un encapsuleur (qui est en fait une page PDF) vous invitera à télécharger Foxit PDF Reader/Editor pour ouvrir le PDF.* 

# **Chiffrement AIP**

#### 1. Cliquez sur **Protéger** > **Accès restreint**.

2. Choisissez le modèle auquel ajouter le chiffrement AIP. Si vous avez plusieurs serveurs, placez le curseur sur le nom d'un serveur pour afficher ses modèles dans le sous-menu. Cliquez sur **Actualiser les modèles** pour obtenir les modèles standard les plus récents du serveur. Vous pouvez également créer des modèles personnalisés. Pour plus d'informations, reportez-vous à la section [Création de modèles.](#page-410-0)

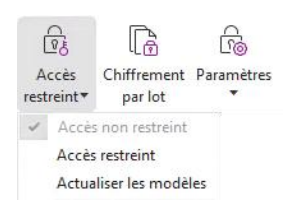

- 3. Si vous ne souhaitez pas utiliser le modèle, cliquez sur **Accès restreint**.
- Tapez votre nom et votre mot de passe lors de votre première connexion au serveur AIP.

• Cliquez sur l'icône **de** Lecture... pour ajouter les utilisateurs auxquels vous souhaitez accorder des autorisations de lecture. Pour autoriser tous les utilisateurs à lire ce fichier, sélectionnez l'icône située sur le côté droit.

**Astuce** : Si vous disposez d'un client de messagerie Outlook, la liste des contacts d'Outlook s'affiche lorsque vous cliquez sur l'icône **21** Lecture ... Vous pouvez choisir l'adresse e-mail directement. (Vous pouvez également saisir seulement quelques lettres de l'adresse e-mail, puis cliquer sur l'icône **. Le système vous** aidera à entrer l'adresse complète en fonction de la liste des contacts.) Vous pouvez ensuite passer à l'étape [Options supplémentaires.](#page-407-0)

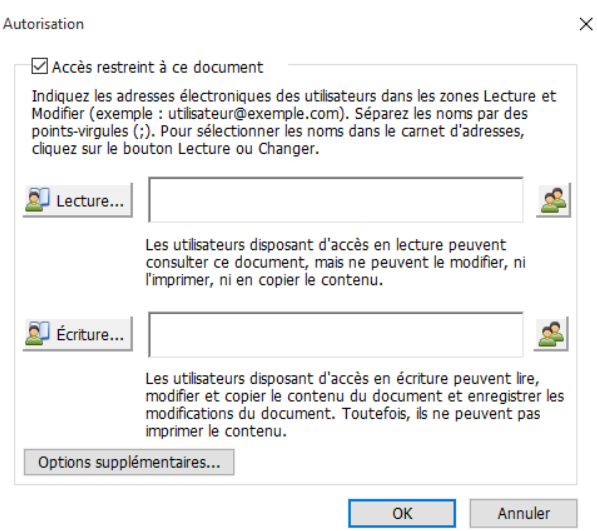

 Choisissez les types d'objets (utilisateurs ou groupes), ainsi que le serveur. Tapez ensuite les adresses e-mail des utilisateurs autorisés dans la zone de texte ou cliquez sur **Avancé** pour ouvrir la liste des adresses e-mail figurant sur le serveur et en choisir une directement.

 $\epsilon$ 

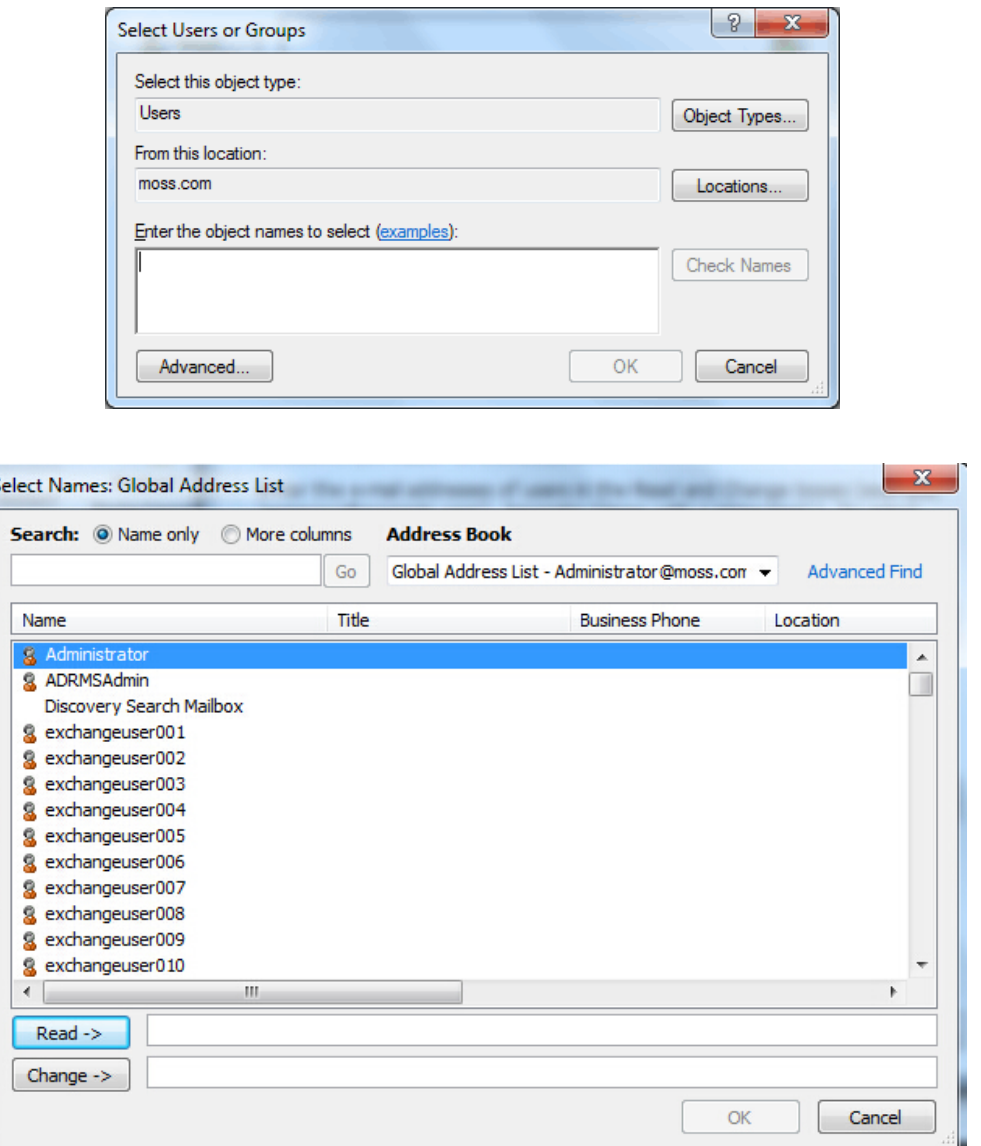

- Cliquez sur **OK** pour quitter la boîte de dialogue **Sélectionner des utilisateurs ou des groupes**.
- <span id="page-407-0"></span> Cliquez sur **Options supplémentaires** dans la boîte de dialogue **Autorisation**. Les utilisateurs que vous venez de sélectionner s'affichent dans la zone de texte. Vous pouvez également en ajouter ou en supprimer, comme vous le souhaitez.

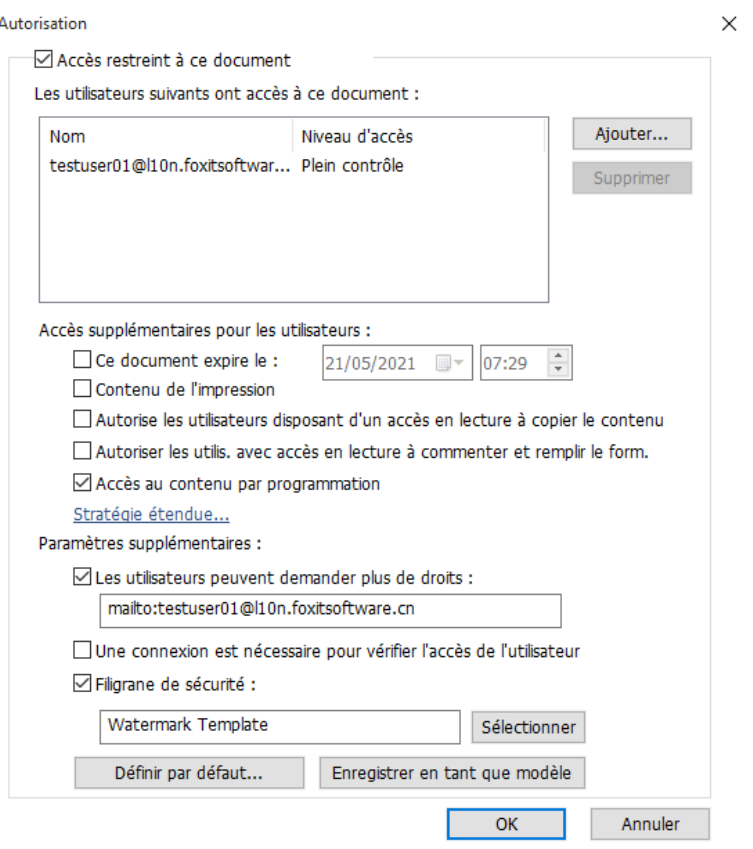

#### *Accès supplémentaires pour les utilisateurs :*

**Ce document expire le** : cochez cette option pour définir la date d'expiration. Le document ne pourra plus être ouvert après la date spécifiée.

**Contenu de l'impression** : cochez cette option pour autoriser les utilisateurs cidessus à imprimer les fichiers PDF.

**Autoriser les utilisateurs disposant d'un accès en lecture à copier le contenu** : permet aux utilisateurs ne disposant que d'une autorisation de lecture de copier le contenu.

**Autoriser les utilisateurs disposant d'un accès en lecture à commenter et à remplir les champs de formulaire** : permet aux utilisateurs ne disposant que d'une autorisation de lecture d'insérer des commentaires et de remplir les champs de formulaire.

**Accès au contenu par programmation** : permet aux utilisateurs d'exécuter le script JavaScript dans le document.

<span id="page-409-0"></span>**Stratégie étendue** : protection complète du PDF et contrôle de l'utilisation du document. La stratégie permettra aux propriétaires de documents de contrôler les éléments suivants :

**Autoriser uniquement l'accès à ces pages** : indiquez les numéros des pages auxquelles un utilisateur est autorisé à accéder.

**Autoriser uniquement l'accès via cette plage IP** : indiquez une plage d'adresses IP autorisées à accéder à un document.

**Nombre d'accès** : indiquez le nombre de fois qu'un utilisateur est autorisé à accéder un document.

**Nombre d'impressions** : indiquez le nombre de fois qu'un utilisateur est autorisé à imprimer un document.

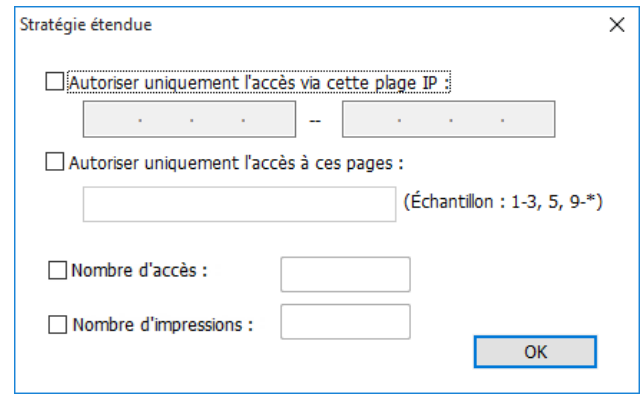

*Remarque : pour indiquer les éléments Nombre d'accès et Nombre d'impressions dans un environnement sur site, reportez-vous à la section [Configuration du service](#page-533-0)  [Web](#page-533-0) afin de configurer au préalable le service Web et SQL, puis activez la stratégie étendue avec [l'Outil de configuration de Foxit.](#page-414-0)*

#### *Paramètres supplémentaires :*

**L'utilisateur peut demander des autorisations supplémentaires à** : si un utilisateur souhaite demander une autorisation, l'application ouvre automatiquement le client de messagerie et affiche l'adresse e-mail que vous avez saisie dans la zone de texte Adresse du destinataire. Vous pouvez également taper une URL.

**Une connexion est nécessaire pour vérifier l'autorisation de l'utilisateur** : cochez cette option pour permettre à l'utilisateur de vérifier sa licence à chaque fois qu'il ouvre le fichier chiffré.

**Filigrane de sécurité** : ajoutez un filigrane de sécurité aux fichiers PDF. Pour plus d'informations, consultez la section [Filigrane de sécurité.](#page-412-0)

**Définir les valeurs par défaut** : définissez les paramètres supplémentaires comme valeurs par défaut.

**Enregistrer en tant que modèle** : vous pouvez enregistrer les paramètres de sécurité définis ci-dessus en tant que modèle pour utilisation ultérieure.

4. Si les utilisateurs ont besoin de demander des autorisations supplémentaires pour un fichier PDF, procédez comme suit :

- ⚫ Ouvrez le fichier et choisissez **Fichier** > **Propriétés**. Cliquez sur l'onglet **Sécurité** des propriétés du document.
- ⚫ Dans le bas de l'onglet **Sécurité**, cliquez sur **Demander des autorisations supplémentaires….**

*Remarque : Foxit PDF Editor prend également en charge les spécifications Microsoft IRM V1, V2 et PPDF, parmi lesquelles la spécification Microsoft IRM V2 correspond au format par défaut lorsque vous chiffrez des PDF avec AIP. La stratégie de chiffrement de la protection Microsoft IRM n'inclut pas le filigrane dynamique, la stratégie étendue ni la révocation dynamique. Pour modifier le format Microsoft IRM par défaut, procédez comme suit :*

- *1. Saisissez regedit.exe dans la fenêtre Exécuter ou dans la zone de recherche du menu Démarrer et accédez au chemin suivant : HKEY\_LOCAL\_MACHINE\SOFTWARE\Policies\Foxit\PDFEditor\RMS\Preferences.*
- *2. Créez une valeur REG\_DWORD 32 : Nom : UseMicrosoftIRMV1.*
- *3. Utilisez la valeur correspondante pour définir le format comme valeur par défaut, comme ci-dessous :*
	- *V1 : 1 V2 : 2*

*PPDF : 3*

# <span id="page-410-0"></span>**Création et modification de modèles**

Pour créer un modèle personnalisé, procédez de la façon suivante :

1. Choisissez **Protéger** > **Paramètres** > **Modèles personnalisés**.

2. Cliquez sur **Créer** pour ouvrir la boîte de dialogue **Créer un modèle de stratégie de droits personnalisé**.

3. (Facultatif) Si vous souhaitez modifier le modèle existant, cliquez sur **Modifier**.

4. Cliquez sur **Ajouter** pour choisir la langue, puis modifiez le nom et la description du modèle. Cliquez sur **OK**. Le nom et la description du modèle s'afficheront dans la liste Identification du modèle.

5. Cliquez sur **Suivant** pour ajouter les droits utilisateur. Cliquez sur **Ajouter** dans **Utilisateurs et droits**.

6. Dans la boîte de dialogue contextuelle **Ajouter un utilisateur ou un groupe**, choisissez **Les adresses e-mail des utilisateurs ou des groupes**, cliquez sur **Parcourir** pour ajouter un utilisateur auquel vous souhaitez attribuer les droits. Sélectionnez **Quiconque** pour autoriser tous les utilisateurs à travailler avec les fichiers PDF chiffrés. Vous pouvez également saisir plusieurs adresses e-mail.

7. Vérifiez les autorisations PDF des utilisateurs spécifiés. Vous pouvez définir des autorisations pour tous les utilisateurs ou des autorisations différentes en fonction de ceux-ci.

8. **L'utilisateur peut demander des autorisations supplémentaires à** : si un utilisateur souhaite demander une autorisation, l'application ouvre automatiquement le client de messagerie et affiche les adresses e-mail que vous avez saisies dans la zone de texte Adresse du destinataire. Vous pouvez également taper une URL.

9. Cliquez sur **Suivant** pour définir la stratégie d'expiration.

#### **Expiration du contenu**

**N'expire jamais** : le contenu PDF peut être affiché indéfiniment.

**Expire à la date suivante** : le contenu PDF expirera à une date donnée.

**Expire après cette période (jours)** : le contenu PDF expirera après le nombre de jours voulu sélectionné.

#### **Expiration de la licence d'utilisation**

Exige que les utilisateurs vérifient à nouveau leurs autorisations auprès du serveur au bout de la période suivante (jours) : les utilisateurs doivent demander une nouvelle licence pour ouvrir les fichiers PDF chiffrés après plusieurs jours (le nombre que vous avez tapé).

10. Cliquez sur **Suivant** pour spécifier le filigrane de sécurité et la stratégie étendue. Reportez-vous aux sections **Filigranes de sécurité et Stratégie étendue**. Cliquez ensuite sur **Terminer** pour terminer la création du modèle.

11. Cliquez sur **OK** dans la boîte de dialogue **Gérer les modèles de stratégie de droits personnalisés**. Le modèle sera ajouté à la liste des modèles sous **Protéger** > **Accès restreint**.

### **Protection par lot de fichiers PDF avec AIP**

Vous pouvez appliquer simultanément le chiffrement AIP à plusieurs fichiers PDF avec la commande Chiffrement par lots.

#### 1. Cliquez sur **Protéger** > **Chiffrement par lots**.

2. Dans la boîte de dialogue **Chiffrement par lots**, cliquez sur **Ajouter des fichiers…** pour ajouter les fichiers ou les dossiers que vous souhaites chiffrer. (*Astuce : si vous choisissez Ajouter des fichiers…, dans la boîte de dialogue Ouvrir, vous pouvez accéder à votre disque local pour sélectionner des fichiers locaux ou cliquer sur Ouvrir à partir d'ECM pour sélectionner des fichiers de OneDrive-Personal.*) Utilisez **Déplacer vers le haut**, **Déplacer vers le bas** et **Supprimer** pour modifier l'ordre des fichiers.

3. Cliquez sur **Options de sortie**… Dans la boîte de dialogue contextuelle, sélectionnez le dossier de destination et cliquez sur **OK**.

4. Cliquez sur **OK** dans la boîte de dialogue **Chiffrement par lots**.

5. Choisissez un modèle de stratégie de droits dans la boîte de dialogue et cliquez sur **Démarrer le chiffrement**.

6. La barre de traitement du chiffrement s'affiche pour indiquer l'état de la progression. Lorsque le chiffrement est terminé, les fichiers sélectionnés seront chiffrés et enregistrés dans la destination spécifiée.

# <span id="page-412-0"></span>**Gestion des filigranes de sécurité**

#### **1. Création d'un profil**

Avant d'ajouter un filigrane, vous devez créer un profil. L'application appliquera l'ensemble des filigranes du profil à un document PDF.

*Remarque : vous pouvez uniquement choisir un profil, mais pas un filigrane spécifique à utiliser. Créez les filigranes que vous souhaitez ajouter à un PDF dans un même profil.*

- Choisissez **Protéger** > **Paramètres** > **Filigrane de sécurité**.
- <span id="page-412-1"></span>Cliquez sur **Nouveau profil** pour créer un profil, puis donnez-lui un nom.

#### **2. Ajouter un filigrane**

**Pour ajouter un nouveau filigrane, procédez de la façon suivante :**

#### **Chapitre 10 : Sécurité** *Guide d'utilisation*

- Ouvrez Gestion des filigranes de sécurité et sélectionnez un profil que vous avez  $\bullet$ créé, puis cliquez sur **Ajouter** pour ajouter des filigranes au profil.
- Tapez le nom du filigrane.
- Remplissez le contenu du filigrane dans la zone de texte et définissez ses options de police, de taille, de couleur, de soulignement et d'alignement. *Remarque : un filigrane ne peut contenir que du texte.*
- Choisissez le Texte dynamique. Lorsqu'un lecteur PDF ouvrira le fichier, le filigrane affichera les informations du document actuel de manière dynamique. Vous pouvez utiliser plusieurs textes à la fois.

**ID de contenu** : affiche l'ID de contenu du document actuel. **Titre du document** : affiche le titre du document actuel. **Auteur** : affiche l'auteur du document actuel. **Utilisateur actuel** : affiche l'utilisateur qui lit le document. **Date** : affiche la date actuelle du système à l'ouverture du document. **Jour** : affiche le jour actuel du système à l'ouverture du document. **Mois** : affiche le mois actuel du système à l'ouverture du document. **Année** : affiche l'année actuelle du système à l'ouverture du document. **Heure** : affiche l'heure actuelle du système à l'ouverture du document. **Heure** : affiche l'heure actuelle du système à l'ouverture du document. **Minute** : affiche les minutes actuelles du système à l'ouverture du document. **Seconde** : affiche les secondes actuelles du système à l'ouverture du document.

- Définissez l'aspect du filigrane en choisissant son degré de rotation et son opacité.  $\bullet$  . Vous avez également la possibilité d'adapter l'échelle par rapport à la page cible.
- Définissez la distance verticale et horizontale entre la page cible et le filigrane.
- Choisissez la plage de pages à laquelle appliquer le filigrane. Vous pouvez sélectionner les différentes options de plage de pages en les sélectionnant dans la liste de sous-ensembles.
- Affichez un aperçu du filigrane dans le volet de droite.
- Cliquez sur **OK** pour terminer.

#### **3. Modifier ou supprimer un filigrane**

Modifier un filigrane

- Ouvrez Gestion des filigranes de sécurité et sélectionnez le filigrane que vous souhaitez modifier.
- Cliquez sur **Modifier** pour ouvrir la boîte de dialogue Modifier un filigrane de sécurité.
- Pour modifier un filigrane, reportez-vous à la section **Ajout d'un filigrane**.
- Cliquez sur **OK** pour terminer l'opération.

Supprimer un filigrane

#### **Chapitre 10 : Sécurité** *Guide d'utilisation*

- Ouvrez Gestion des filigranes de sécurité et sélectionnez le filigrane que vous  $\bullet$ souhaitez supprimer.
- Cliquez sur **Supprimer** pour supprimer le filigrane sélectionné.

#### **4. Importer ou exporter un filigrane**

Importer un filigrane

- Ouvrez Gestion des filigranes de sécurité et cliquez sur **Importer**.
- Choisissez un filigrane au format .xml.
- Cliquez sur **Ouvrir**.

Exporter un filigrane

- Ouvrez Gestion des filigranes de sécurité et sélectionnez le filigrane que vous souhaitez exporter.
- Cliquez sur **Exporter** et choisissez un type de fichier et un emplacement dans  $\bullet$ lequel l'enregistrer.
- Vous pouvez exporter un filigrane en tant que fichier .xml ou fichier codé à votre convenance. Vous pouvez l'intégrer à un modèle de stratégie AIP et l'appliquer aux fichiers PDF à l'aide de Foxit PDF Editor.

#### *Remarques :*

*1. Si vous souhaitez intégrer le filigrane à un modèle de stratégie courant, exportez-le en tant que fichier .xml et ajoutez-le directement au modèle à l'aide de Foxit PDF Editor.*

*2. Si vous souhaitez intégrer le filigrane à un modèle de stratégie standard, exportez-le en tant que fichier codé (au format .txt) et intégrez-le au modèle à l'aide d'AIP Scripting API Architecture. Ensuite, importez le modèle et appliquez-le aux PDF à l'aide de Foxit PDF Editor. (Cliquez [ici](http://msdn.microsoft.com/en-us/library/windows/desktop/bb403260%28v=vs.85%29.aspx) pour voir un exemple et utiliser la valeur de «appData.Name » et de «appData.Value » dans le fichier codé exporté.)*

# <span id="page-414-0"></span>**Outil de configuration de Foxit**

La fonction de protection AIP de Foxit PDF Editor fournit un outil de configuration pratique aux administrateurs pour leur permettre de mieux modifier les paramètres de protection sur un serveur AIP. Les administrateurs peuvent activer/désactiver directement chacun des outils, modifier la stratégie étendue des modèles officiels, révoquer dynamiquement les autorisations, contrôler les journaux, définir des imprimantes réseau valides et personnaliser les fichiers d'encapsulation.

Pour commencer à utiliser l'outil de configuration pour chiffrer des PDF, procédez comme suit :

⚫ Connectez-vous à votre serveur AIP.

⚫ Téléchargez l'outil de configuration de Foxit à partir des emplacements suivants :

[Outil de configuration de Foxit \(pour](http://cdn01.foxitsoftware.com/pub/foxit/rms/configtool/FoxitConfigurationTool_32.zip) X86)

[Outil de configuration de Foxit \(pour](http://cdn01.foxitsoftware.com/pub/foxit/rms/configtool/FoxitConfigurationTool_64.zip) X64)

⚫ Décompressez et exécutez l'outil de configuration de Foxit. Vous pouvez utiliser les différents outils de la fenêtre Outil de configuration de Foxit. **Remarque** : Avant de démarrer, vous devez configurer VBScript dans le dossier décompressé en saisissant votre adresse d'hôte locale spécifique et le numéro de port dans le script. Par défaut, le numéro de port dans le script est 80, par exemple admin role = config\_manager.Initialize(true,"localhost",80,"","",""). Vous devez changer le numéro de port pour indiquer celui que votre serveur utilise actuellement.

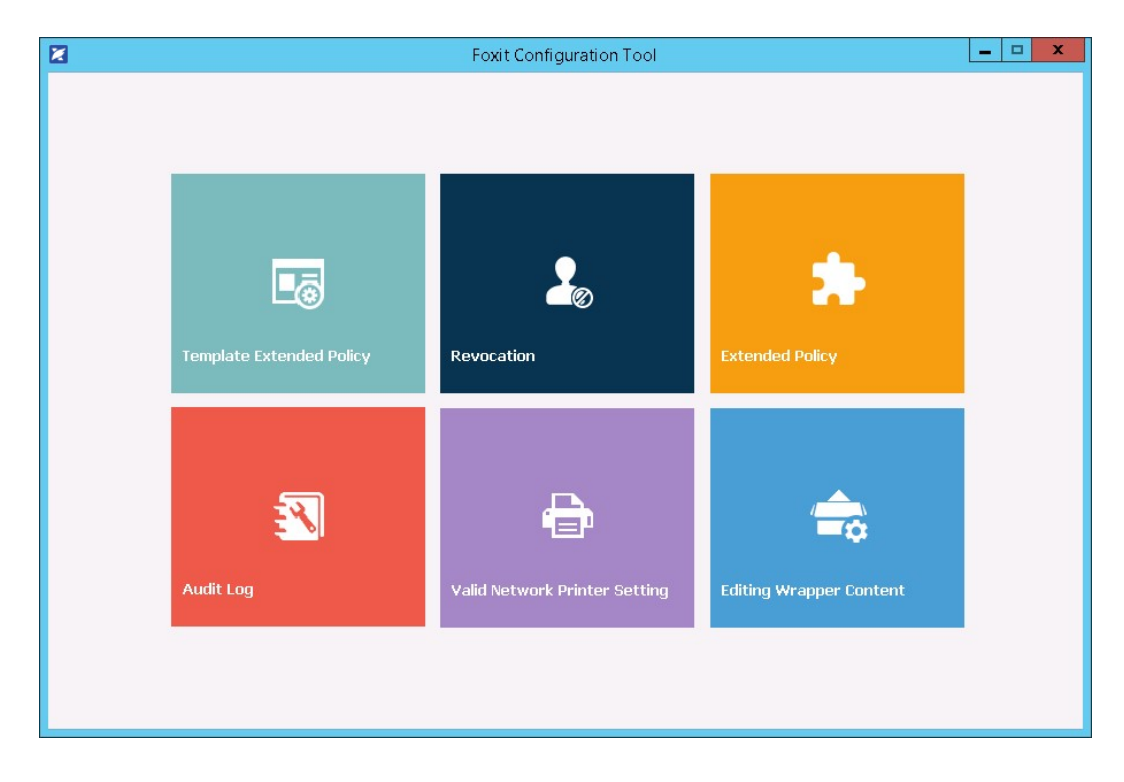

*Fenêtre Outil de configuration de Foxit*

#### **Stratégie étendue de modèles**

Grâce à l'**outil de configuration de Foxit,** les administrateurs peuvent facilement modifier la stratégie étendue des modèles officiels. Cliquez sur l'outil **Stratégie étendue de modèles** et choisissez l'un des modèles à modifier. Consultez également la section [Stratégie étendue.](#page-409-0)

**416 Astuce**: *cliquez sur le bouton Retour*  $\leq$  dans le coin gauche pour revenir à la fenêtre *Outil de configuration de Foxit.*

#### **Révocation dynamique**

La révocation est un mécanisme qui révoque un document PDF ayant déjà été publié. Une utilisation courante de la révocation consiste à supprimer les droits d'un utilisateur lorsque celui-ci n'est plus autorisé, ou à supprimer l'accès à un document lorsqu'il est obsolète ou qu'il n'est plus valide.

*Remarque : pour révoquer un document PDF ou un utilisateur dans un environnement sur site, reportez-vous à la section [Configuration du service Web](#page-533-0) afin de configurer au préalable le service Web et SQL. Choisissez ensuite l'outil Révocation dans la fenêtre Outil de* 

*configuration Foxit, puis activez l'outil en cliquant sur le bouton .*

Pour révoquer un document PDF, cliquez sur **Révocation du document**. Sélectionnez le document PDF que vous souhaitez révoquer, cliquez sur le bouton **Ajouter** pour ajouter le document à la liste de révocations. Vous pouvez également cliquer sur **Parcourir** pour sélectionner un document sur un disque local et l'ajouter à la liste des révocations. Pour supprimer la révocation, sélectionnez le document dans la liste de révocations et cliquez sur le bouton **Supprimer**.

Pour révoquer un utilisateur, cliquez sur **Révocation de l'utilisateur**. Cliquez sur le bouton **Ajouter** pour ajouter un utilisateur à la liste de révocations d'utilisateurs. Pour supprimer la révocation, sélectionnez l'utilisateur dans la liste de révocations et cliquez sur le bouton **Supprimer**.

#### **Stratégie étendue**

L'outil de configuration de Foxit propose une stratégie étendue pour ajouter une protection PDF complète et contrôler vos documents PDF. La stratégie permet aux propriétaires de documents de contrôler le nombre d'accès et le nombre d'impressions dans un environnement sur site. Avant de spécifier ces deux autorisations, reportez-vous à la section [Configuration du service Web](#page-533-0) pour configurer au préalable le service Web et SQL, puis choisissez l'outil **Stratégie étendue** dans la

fenêtre Outil de configuration de Foxit et activez-le en cliquant sur le bouton  $\Box$ .

#### **Audit des journaux**

Foxit PDF Editor vous permet de suivre l'utilisation des fichiers protégés par AIP pour enregistrer les actions effectuées sur les fichiers au cours du flux de travail, notamment déterminer les personnes ayant accédé au document, le document consulté, l'heure d'accès, le mode d'accès, la réussite ou non de l'accès, etc.

Pour contrôler les journaux, reportez-vous à la section [Configuration du service Web](#page-533-0) pour configurer au préalable le service Web et SQL, puis choisissez l'outil **Audit de journal** dans la fenêtre Outil de configuration de Foxit et activez-le en cliquant sur le

bouton **Leape** 

Choisissez un journal et cliquez sur le bouton **Exporter** pour l'exporter vers le registre de Foxit Reader ou de Foxit PDF Editor afin de générer un fichier .reg pour la configuration de l'administrateur. L'administrateur peut distribuer le fichier .reg aux ordinateurs clients.

#### **Restreindre l'impression locale**

Vous pouvez également définir des autorisations d'impression en spécifiant certaines imprimantes réseau afin d'empêcher l'impression arbitraire d'informations sensibles.

#### **Configuration des imprimantes réseau**

Pour empêcher l'impression non autorisée des documents sensibles, vous pouvez limiter les autorisations d'impression à certaines imprimantes réseau. Pour configurer les imprimantes réseau, reportez-vous à la section [Configuration du service Web](#page-533-0) pour configurer au préalable le service Web et SQL, puis choisissez l'outil **Paramètre d'imprimante réseau valide** dans la fenêtre Outil de configuration de Foxit et activez-

le en cliquant sur le bouton  $\Box$ .

1. Vous devez d'abord obtenir les informations du port d'imprimante. Accédez à **Démarrer** > **Périphériques et imprimantes** > cliquez avec le bouton droit sur une imprimante réseau > **Propriétés de l'imprimante**. Dans la boîte de dialogue des propriétés de l'imprimante, choisissez l'onglet Port pour obtenir les informations du port d'imprimante, par exemple, IP\_192.168.3.239.

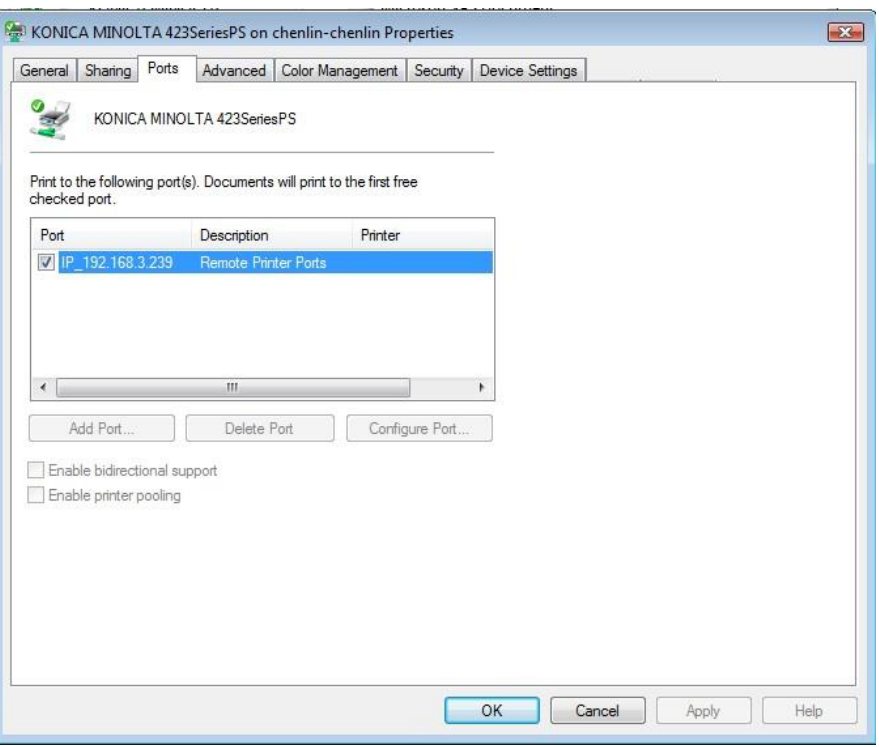

2. Cliquez sur le bouton **Ajouter** dans la boîte de dialogue Outils de configuration de Foxit pour ajouter le port d'imprimante. Vous pouvez également supprimer un port d'imprimante en le sélectionnant et en cliquant sur **Supprimer**.

*Remarque : pour plus d'informations sur l'ajout d'une imprimante réseau, consultez la section [Ajouter une imprimante réseau](#page-418-0).*

#### <span id="page-418-0"></span>**Ajouter une imprimante réseau**

Pour ajouter une imprimante réseau, vous avez le choix entre les deux méthodes suivantes :

 Accédez à **Démarrer** > **Périphériques et imprimantes** > Cliquez sur **Ajouter une imprimante**. Dans la boîte de dialogue **Ajouter une imprimante**, cliquez sur **L'imprimante que je veux n'est pas répertoriée** pour passer à l'étape suivante.

Suivez les instructions affichées dans la boîte de dialogue **Ajouter une imprimante**, comme indiqué ci-dessous et terminez l'ajout de l'imprimante.

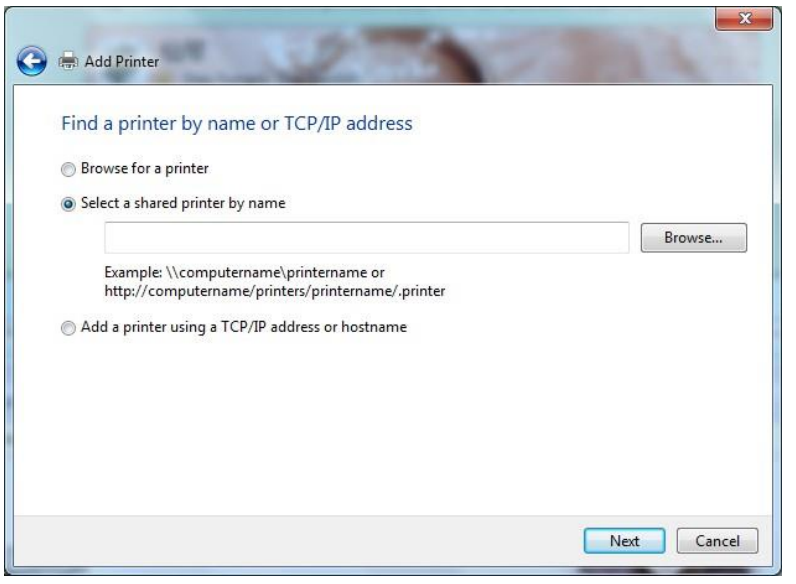

- Ouvrez la zone **Exécuter** en appuyant sur les touches de raccourci **Win+R**, entrez l'URL de l'imprimante que vous souhaitez ajouter, puis cliquez sur **OK**.
- Dans la boîte de dialogue qui s'affiche, cliquez avec le bouton droit sur l'imprimante et choisissez **Connexion** dans le menu contextuel.

#### **Modifier le contenu de l'encapsuleur**

Si vous ouvrez un PDF chiffré par Foxit avec d'autres lecteurs PDF, un encapsuleur (qui est une page PDF) s'affichera pour vous indiquer que vous devez télécharger Foxit PDF Reader/Editor pour ouvrir le PDF chiffré. Avec l'outil de configuration de Foxit, vous pouvez personnaliser l'encapsuleur en sélectionnant le fichier PDF souhaité.

Pour appliquer un encapsuleur personnalisé, reportez-vous à la section Configuration [du service Web](#page-533-0) pour configurer au préalable le service Web et SQL. Choisissez ensuite l'outil **Modifier le contenu de l'encapsuleur** dans la fenêtre Outil de configuration

de Foxit, activez l'outil en cliquant sur le bouton  $\Box$ , puis sélectionnez le fichier PDF de votre choix.

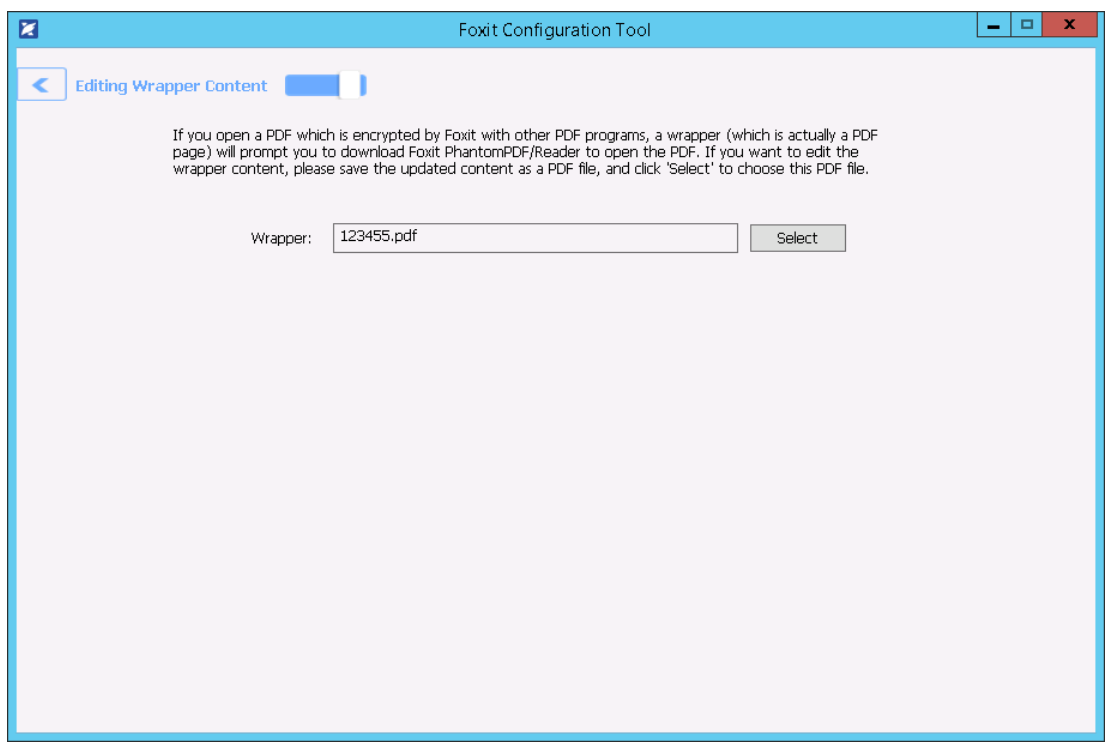

### **Paramètres AIP**

Vous pouvez spécifier les paramètres AIP avant de chiffrer les PDF. Pour spécifier les paramètres AIP, accédez à **Fichier** > **Préférences** > **Paramètres AIP**.

# **Classer et protéger des PDF avec des étiquettes de**

### **sensibilité dans AIP**

Avec Foxit PDF Editor, vous pouvez classer et protéger des documents avec des étiquettes de confidentialité configurées par l'administrateur de votre organisation.

1. Ouvrez votre fichier PDF avec Foxit PDF Editor.

2. Cliquez sur **Protéger** > **Sensibilité**. (Connectez-vous à votre compte AIP, si ce n'est pas déjà fait, en cliquant sur **Se connecter à Microsoft Azure Information Protection** pour obtenir la liste des étiquettes de sensibilité configurées.)

3. Sélectionnez une étiquette dans la liste pour l'appliquer au document.

4. Lorsque le processus d'étiquetage est terminé, le document est enregistré automatiquement.

# **Supprimer les données masquées**

Foxit PDF Editor prend en charge la suppression des informations privées ou sensibles masquées pour les utilisateurs de leurs fichiers PDF. Ces informations comprennent généralement, entre autres, les métadonnées, le contenu intégré et les fichiers joints ou les scripts.

Vous pouvez utiliser deux commandes pour supprimer les informations masquées : **Nettoyer le document** et **Supprimer les informations masquées**. Pour supprimer toutes les informations masquées d'un fichier PDF en une seule opération, choisissez **Protéger** > **Données masquées** > **Nettoyer le document**.

Pour sélectionner et supprimer les informations masquées que vous souhaitez supprimer, procédez comme suit :

- 1. Choisissez **Protéger** > **Données masquées** > **Supprimer les informations masquées**.
- 2. Dans la boîte de dialogue contextuelle, sélectionnez les informations du document que vous souhaitez supprimer, puis cliquez sur **OK**.
	- **Métadonnées** : données dans le dictionnaire des informations du document, ainsi que les flux de métadonnées, telles que les informations dans **Fichier** > **Propriétés** > **Description**.
	- **Pièces jointes** : toutes les pièces jointes du document, y compris celles qui ont été ajoutées avec la commande **Pièce jointe** de l'onglet **Modifier** et la commande **Fichier** de l'onglet **Commentaire**.
	- **Signets** : tous les signets du document.
	- **Index de recherche incorporés** : index de recherche incorporés dans le document.
	- **Commentaires et marquages** : tous les commentaires ajoutés au document, y compris les pièces jointes comme commentaires.
	- **Champs de formulaire** : tous les champs de formulaire du document. Après la suppression, tous les champs de formulaire sont aplatis et il n'est plus possible de les remplir ou de les modifier.
	- **Texte masqué** : texte transparent, recouvert par un autre contenu ou qui est de la même couleur que l'arrière-plan du document.
	- **Calques masqués** : tous les calques (incluant ceux qui sont affichés et ceux qui sont masqués) du document.
	- **Contenu supprimé ou rogné** : contenu invisible qui a été supprimé ou rogné, comme les pages supprimées ou rognées.
	- **Liens, actions et scripts Javascript** : liens créés à l'aide de la commande **Lier**, actions incluses dans les propriétés du contenu, telles que les champs de formulaire et les signets, et tous les scripts JavaScript du document.

• **Objets superposés** : si une page comporte des objets (sans inclure les objets de texte) qui se chevauchent entre eux, la totalité de la page sera changée en objet image après la suppression.

*Remarque : lorsque vous supprimez les informations masquées avec la commande Nettoyer le document, les fichiers multimédias ajoutés à l'aide de la commande Audio et vidéo seront également supprimés.*

# **Censure (version** *Pro* **uniquement)**

La fonctionnalité de censure permet de supprimer des informations sensibles de votre document avant de le mettre à la disposition d'autres utilisateurs. Vous pouvez marquer au préalable le texte, les graphiques, le texte et les graphiques, ou des pages pour la censure, puis appliquer la censure. Vous pouvez également utiliser la fonction **Fond blanc** afin de supprimer le contenu de manière permanente et de le remplacer par un arrière-plan blanc en un clic.

# <span id="page-422-0"></span>**Marquer pour la censure**

Pour marquer du texte ou des graphiques pour la censure, sélectionnez **Protéger** > **Marquer pour censure** > **Textes et images**, la commande Main se change automatiquement en croix  $+$ . Effectuez ensuite l'une des actions suivantes pour marquer le contenu :

- Tracer un rectangle à l'endroit où vous souhaitez ajouter la censure. Cette méthode vous permet de sélectionner et de marquer simultanément du texte et des images.
- Double-cliquez sur une image pour marquer la totalité de l'image.
- Passez le curseur sur le texte. Lorsque le pointeur se transforme en  $\mathbb I$ , cliquez et faites glisser pour sélectionner le texte que vous souhaitez censurer.
- Si vous avez besoin d'ajouter une censure au même endroit sur plusieurs pages, cliquez avec le bouton droit sur le contenu marqué et choisissez **Placer sur plusieurs pages…**

Pour marquer des pages pour la censure, sélectionnez **Protéger** > **Marquer pour censure** > **Pages**, puis choisissez la plage de pages à laquelle vous souhaitez ajouter la censure. Dans la liste déroulante **Extraire**, vous pouvez choisir les pages paires ou impaires dans la plage de pages à laquelle ajouter la censure.

La page ou le contenu marqué sera rempli de couleur noire dans un rectangle rouge lorsque vous déplacerez le pointeur à proximité de la zone sélectionnée. Vous pouvez déplacer et redimensionner le rectangle avant d'appliquer la censure. (*Remarque : vous ne pouvez pas déplacer ni redimensionner le rectangle autour du texte sélectionné* 

*avec le pointeur .*)

# **Définir les propriétés de censure**

Vous pouvez définir les propriétés de censure, telles que l'apparence et l'auteur, etc. Vous ne pouvez définir les propriétés qu'avant d'appliquer la censure.

Cliquez avec le bouton droit sur la zone marquée et sélectionnez **Propriétés…** pour ouvrir la boîte de dialogue Propriétés de censure. Les propriétés de censure possèdent les onglets Apparence, Général et Voir l'historique. Chaque onglet comporte deux paramètres supplémentaires :

- ➢ **Verrouillé** : lorsque cet élément est sélectionné, cela empêche toute modification ultérieure des propriétés de censure.
- ➢ **Définir les propriétés actuelles comme valeurs par défaut :** définit les propriétés actuelles comme valeurs par défaut.

#### Onglet **Apparence** :

Couleur de remplissage de zones censurée : sélectionnez une couleur de remplissage pour les zones qui remplaceront les éléments censurés.

Utiliser le texte de recouvrement : cochez cet élément si vous devez afficher du texte ou du code sur la zone censurée. Vous pouvez définir la police, la taille et la couleur de la police, ainsi que l'alignement du texte.

Texte personnalisé : cochez cette option et saisissez le texte que vous souhaitez afficher dans la zone censurée.

Code de censure : cochez cette option pour sélectionner les entrées de code des ensembles de codes correspondants.

Ajouter une entrée sélectionnée : après avoir sélectionné une entrée de code, cliquez sur cette option pour ajouter l'entrée de code à la zone située en regard de l'option Code de censure. Lorsque vous sélectionnez une entrée de code qui a été ajoutée à la zone, l'option se change en Supprimer l'entrée sélectionnée, pour vous permettre de supprimer l'entrée de code ajoutée de la zone. (*Astuce : vous pouvez également* 

#### **Chapitre 10 : Sécurité** *Guide d'utilisation*

*ajouter/supprimer des entrées de code en sélectionnant ou en désélectionnant des éléments du menu contextuel de la zone marquée.*) Le nom des entrées de code que vous avez ajoutées s'affiche dans la zone marquée lorsque vous placez le curseur sur cette zone.

Modifier les codes : cliquez sur cette option si vous devez ajouter, renommer, supprimer ou importer/exporter des codes et des ensembles de codes de censure.

#### Onglet **Général** :

Vous pouvez modifier l'auteur et l'objet de la censure.

#### Onglet **Voir l'historique** :

Vous pouvez consulter l'historique des modifications qui ont été apportées à l'état d'une censure avant d'appliquer celle-ci.

### **Appliquer les censures**

Vous devez appliquer les censures après avoir marqué le texte, les graphiques ou les pages que vous souhaitez censurer. Pour appliquer les censures, procédez comme suit :

- 1. Sélectionnez **Protéger** > **Marquer pour censure** > **Appliquer les censures** pour censurer tout le contenu marqué dans le document. Vous pouvez également effectuer cela en cliquant avec le bouton droit sur le contenu marqué et en choisissant **Appliquer** ou **Appliquer tout** pour censurer le contenu sélectionné ou tout le contenu marqué du document.
- 2. Une boîte de dialogue s'ouvre pour afficher un message d'avertissement et vous demande si vous voulez vraiment appliquer ou non les censures. Sélectionnez **OK** pour appliquer les censures.

Lorsque vous enregistrez le document après avoir appliqué les censures, vous pouvez enregistrer automatiquement le fichier censuré en tant que nouveau fichier avec le nom préconfiguré. Pour configurer le nom de fichier, sélectionnez **Ajuster le nom du fichier lors de l'enregistrement des marquages de censure appliquée**, et entrez le texte dans les zones **Préfixe** et **Suffixe** dans **Fichier** > **Préférence** > **Documents** > **Censure**.

### **Rechercher et supprimer un texte**

Vous pouvez rechercher et supprimer du contenu dans un fichier PDF unique ou dans plusieurs fichiers PDF situés dans un dossier spécifié et qui contiennent du texte pouvant être inclus dans une recherche, grâce à la commande Rechercher et censurer.

- 1. Sélectionnez **Protéger** > **Marquer pour censure** > **Rechercher et censurer**. (Vous pouvez également cliquer sur le champ Rechercher sur la barre de titre et choisir **Rechercher et censurer** dans le menu déroulant.) Indiquez ensuite ce que vous voulez censurer dans le panneau Rechercher. Pour plus d'informations sur la fonctionnalité de recherche, reportez-vous à la sectio[n Recherche avancée.](#page-106-0) Effectuez l'une des opérations suivantes :
	- $\Diamond$  Pour rechercher et censurer un mot exact ou une phrase exacte, sélectionnez **Correspondance exacte avec le mot ou la phrase**. Saisissez ensuite le texte que vous souhaitez rechercher et censurer dans la boîte de dialogue de recherche.
	- $\Diamond$  Vous pouvez rechercher et censurer plusieurs mots ou phrases simultanément. Sélectionner **Plusieurs mots ou une phrase**, puis cliquez sur **Sélectionner les mots…** Dans la boîte de dialogue contextuelle, entrez le mot ou la phrase que vous souhaitez rechercher et censurer, puis cliquez sur **Ajouter**. Répétez l'opération jusqu'à ce que vous ayez ajouté tous les mots ou toutes les phrases que vous souhaitez rechercher. Vous pouvez également cliquer sur **Importer** pour importer un fichier texte comportant la liste des mots ou des phrases à rechercher. Pour les mots que vous avez ajoutés, cliquez sur **Exporter** pour les exporter vers un fichier texte.
	- $\Diamond$  Pour effectuer la recherche et la censure avec un profil de censure prédéfini, sélectionnez **Profils de censure**, puis sélectionnez un profil de censure existant que vous souhaitez utiliser. Reportez-vous également à la section [Créer et gérer des profils de censure.](#page-426-0)
	- $\div$  Pour rechercher et censurer des motifs (tels que des numéros de téléphone et des numéros de carte de crédit), sélectionnez **Motif de recherche semblable à**. Sélectionnez ensuite le modèle que vous souhaitez rechercher dans la liste déroulante **Sélectionnez votre modèle**, puis sélectionnez le pays ou la région spécifique dans la liste déroulante **Pays/Région**.
- 2. Cliquez sur **Rechercher**.
- 3. Vérifiez les résultats que vous souhaitez censurer, puis choisissez **Marquer le(s) mot(s) entier(s) pour la censure** pour marquer tous les caractères du ou des mots que vous recherchez, ou **Marquer le(s) mot(s) partiel(s) pour la censure** pour marquer les caractères spécifiés du ou des mots.

Si vous choisissez **Marquer le(s) mot(s) partiel(s) pour la censure**, la boîte de dialogue **Paramètres** s'ouvre et vous permet de spécifiez les caractères que vous souhaitez marquer. Pour modifier les paramètres de vos caractères, cliquez sur le bouton **Paramètres** dans le panneau Rechercher.

- 4. Cliquez sur le bouton **Marquer les résultats vérifiés pour la censure** en bas de la boîte de dialogue de recherche.
- 5. Cliquez sur le bouton **Appliquer les censures**. Vous pouvez également choisir **Protéger** > **Marquer pour la censure** > **Appliquer les censures**.

#### **Chapitre 10 : Sécurité** *Guide d'utilisation*

*Remarque : cette opération ne peut pas être annulée et le contenu sélectionné sera supprimé définitivement lorsque vous aurez appliqué les censures. Il est recommandé d'enregistrer une copie de sauvegarde de ce document avant d'appliquer la rédaction.*

#### <span id="page-426-0"></span>**Créer et gérer des profils de censure**

Un profil de censure spécifie le texte à censurer, le nouveau texte qui doit remplacer le texte censuré, et les critères de recherche. Lorsque vous devez rechercher et censurer du contenu dans des documents qui nécessitent la même protection, l'utilisation d'un profil de censure peut améliorer la productivité de votre flux de travail des documents

<span id="page-426-1"></span>Pour créer un profil de censure, procédez comme suit :

- 1. Sélectionnez **Protéger** > **Marquer pour la censure** > **Rechercher et censurer**, le panneau **Rechercher** s'ouvre. (Vous pouvez également cliquer sur le champ Rechercher sur la barre de titre et choisir **Rechercher et censurer** dans le menu déroulant.)
- 2. Dans la liste déroulante des critères de recherche, choisissez **Profils de censure**.
- 3. Cliquez sur **Créer**.
- 4. Dans la boîte de dialogue contextuelle, saisissez le nom du profil à créer.
- 5. Dans la zone **Nouveau mot ou nouvelle phrase**, saisissez le texte que vous souhaitez censurer. Dans la zone **Texte de recouvrement**, saisissez le texte qui s'affichera sur le texte censuré. Cliquez ensuite sur **Ajouter**. Répétez si nécessaire. Le texte censuré et le texte de recouvrement que vous ajoutez seront répertoriés en tant que groupes dans la zone **Mot/Phrase et liste de textes de recouvrement**. Pour supprimer un groupe, sélectionnez-le, puis cliquez sur **Supprimer**.
- 6. (Facultatif) Sélectionnez l'une des options suivantes pour spécifier des critères de recherche, le cas échéant.
	- a) Pour limiter la recherche aux correspondances de mot entier, cochez l'option **Mots entiers uniquement**. Par exemple, si vous effectuez une recherche avec le mot *Affiche*, le mot *Afficher* ne sera pas trouvé. Ce critère est disponible uniquement pour la recherche de texte.
	- b) Pour que la recherche respecte la casse, cochez l'option **Sensible à la casse**. Par exemple, si vous effectuez une recherche avec le mot *texte*, les mots *Texte* et *TEXTE* ne seront pas trouvés. Ce critère est disponible uniquement pour la recherche de texte.
	- c) Pour mettre en évidence tous les résultats de la recherche de texte, cochez l'option **Mettre le texte en évidence**.
	- d) Pour adapter la taille du texte de recouvrement à la zone censurée, sélectionnez **Toujours ajuster automatiquement le texte à la zone de**

**censure**. Par exemple, si le texte de recouvrement est trop long, la partie qui dépasse la zone censurée ne sera pas affichée. Lorsque cette option est sélectionnée, la taille de texte se réduit automatiquement afin d'afficher l'ensemble du texte de recouvrement sur la zone censurée.

7. Cliquez sur **Enregistrer et rechercher** pour enregistrer le profil et effectuer une recherche immédiatement dans le document, suite à quoi vous pouvez sélectionner les instances trouvées et appliquer la censure. Vous pouvez également simplement cliquer sur **Enregistrer** pour enregistrer le profil.

Pour gérer les profils de censure existants, procédez comme suit :

- 1. Sélectionnez **Protéger** > **Marquer pour la censure** > **Rechercher et censurer**, le panneau **Rechercher** s'ouvre. (Vous pouvez également cliquer sur le champ Rechercher sur la barre de titre et choisir **Rechercher et censurer** dans le menu déroulant.)
- 2. Dans la liste déroulante des critères de recherche, choisissez **Profils de censure**.
- 3. Cliquez sur **Gérer**.
- 4. Dans la boîte de dialogue contextuelle, sélectionnez un profil et effectuez l'une des opérations suivantes :
	- Choisissez **Modifier** pour modifier le profil sélectionné. Pour plus d'informations, reportez-vous à la sectio[n Créer un profil de censure.](#page-426-1)
	- Choisissez **Supprimer** pour supprimer le profil sélectionné.
	- Choisissez **Importer** pour importer un profil de censure.
	- Choisissez **Exporter** pour exporter le profil sélectionné.

### **Générer des documents PDF rédigés et protégés par AIP**

Foxit PDF Editor permet de générer des documents PDF censurés et protégés par AIP à partir d'un document PDF existant. Les utilisateurs autorisés disposent d'un accès qui leur permet d'afficher le document complet, alors que les utilisateurs non autorisés peuvent uniquement afficher le document censuré, ce qui améliore le partage des informations non sensibles d'un document protégé.

Pour générer un document PDF censuré et protégé par AIP, effectuez les opérations suivantes :

- Marquez le contenu pour la censure. Consultez également la section Marquer [pour la censure.](#page-422-0)
- Cliquez sur **Protéger** > **Protéger les censures**, connectez-vous à votre serveur AIP, puis choisissez un modèle AIP pour chiffrer le document.

Le document censuré protégé par le modèle AIP est alors généré et ouvert avec une zone de message qui s'affiche dans la zone du document. Cliquez sur **Afficher tout le contenu** pour afficher la totalité du contenu sans la censure. Cette zone de message ne s'affiche que lorsque le document est ouvert par le propriétaire du document.

Après avoir cliqué sur **Afficher tout le contenu**, deux messages s'affichent dans la zone de message. Cliquez sur **Mode censuré** pour quitter le mode d'affichage de tout le contenu et revenir aux documents censuré. Cliquez sur **Afficher les autorisations** pour afficher les propriétés de sécurité du document.

Lorsque les utilisateurs autorisés ouvrent ce document protégé, seul le message permettant d'afficher les autorisations s'affiche dans la zone de message.

### **Fonds blanc**

Foxit PDF Editor fournit la fonctionnalité Fond blanc pour vous permettre d'appliquer la censure d'un seul clic, ce qui améliore votre productivité dans le flux de travail du document. Vous pouvez utiliser la fonctionnalité pour effacer simplement et en toute sécurité du contenu afin d'obtenir un arrière-plan blanc à partir de votre fichier PDF, d'un simple clic comme avec une gomme et sans laisser aucune trace du contenu antérieur.

Pour supprimer du contenu de votre PDF avec la commande **Fond blanc**, procédez comme suit :

- 1. Choisissez **Protéger** > **Fond blanc**. Le curseur se transforme en croix  $+$ .
- 2. Cliquez et tracez un rectangle autour du contenu que vous souhaitez supprimer.
- 3. (Facultatif) Si vous placez votre curseur au-dessus du texte, il se transforme en  $\mathbb {I}$

et vous permet de sélectionner le texte que vous souhaitez supprimer. Vous pouvez également double-cliquer sur une image pour la supprimer.

4. Cliquez sur **OK** dans l'invite vous avertissant que l'opération Fond blanc ne peut pas être annulée. Vous pouvez cliquer sur **Ne plus me demander** dans l'invite pour ne plus être importuné la prochaine fois que vous utiliserez la fonctionnalité. Vous pouvez ensuite constater que le contenu sélectionné est supprimé et remplacé par un arrière-plan blanc.

*Remarque : tout comme l'opération de censure, celle de fond blanc est permanente et irréversible.*

# **Foxit Smart Redact (disponible dans les versions**

# **abonnement et certaines versions de langue)**

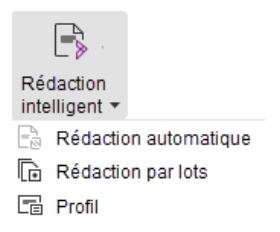

Foxit PDF Editor Pro intègre Foxit Smart Redact (censure des documents basée sur l'IA) en tant que plug-in facultatif. Foxit Smart Redact fournit une puissante capacité de censure basée sur l'IA pour que les utilisateurs puissent censurer les informations sensibles dans les PDF lorsqu'ils exécutent leurs flux de travail de documents classiques.

Foxit Smart Redact enrichit la fonctionnalité de censure de PDF Editor en prenant en charge la censure par lot en utilisant un profil de censure et en augmentant le nombre de recherches automatiques de modèles de données sensibles, y compris celles qui ne comportent pas de modèles statistiques, comme les noms de personnes, les noms d'organisations et les intitulés de postes. Pour démarrer une détection et une censure automatiques des informations sensibles dans les PDF, accédez à **Protéger** > **Smart Redact**. Pour plus d'informations sur Foxit Smart Redact, reportez-vous au Guide de démarrage rapide de Foxit Smart Redact *ici*.

# **Protection des informations Windows (WIP)**

La protection des informations Windows (WIP), fonctionnalité utilisée par les entreprises pour protéger leurs données en les déchiffrant et en les séparant des données personnelles (ou des employés), fournit une méthode de gestion de l'application d'une stratégie des données pour les applications et documents de l'entreprise. Pour les entreprises qui utilisent la protection des informations Windows, les stratégies peuvent inclure Foxit PDF Editor et les emplacements réseau dans leurs restrictions de stratégies sur les documents PDF, ce qui contribue à protéger les données de l'entreprise contre d'éventuelles fuites de données sur des dispositifs appartenant à l'entreprise, ainsi que les dispositifs personnels que les employés apportent pour travailler.

*Remarque : pour exécuter la protection des informations Windows sur votre système, vous devez disposer de Windows 10 (version RS2 ou ultérieure).*

#### **Chapitre 10 : Sécurité** *Guide d'utilisation*

Dans les entreprises, les administrateurs utilisent souvent Microsoft Intune ou MobileIron pour définir et déployer les stratégies de protection des informations Windows. Ici, nous utiliserons un exemple avec MobileIron pour expliquer la procédure d'ajout de Foxit PDF Editor et les emplacements réseau à vos stratégies de protection des informations Windows.

- 1. Connectez-vous à MobileIron à l'adresse<https://login.mobileiron.com/login.html> dans le navigateur Google Chrome ou Firefox.
- 2. Accédez à **Configuration** > **+ Ajouter** pour créer une configuration WIP configuration (ou une stratégie WIP).
- 3. (Facultatif) Vous pouvez choisir une configuration WIP à ajouter à Foxit PDF Editor, ainsi que les emplacements réseau à partir desquels Foxit PDF Editor peut accéder aux données d'entreprise.
- 4. Dans la partie gauche de la page Web, cliquez sur l'icône Windows de dans l'option de système d'exploitation. Sélectionnez ensuite la configuration **Windows Information Protection** dans les types de configurations, dans la partie droite de la page Web.

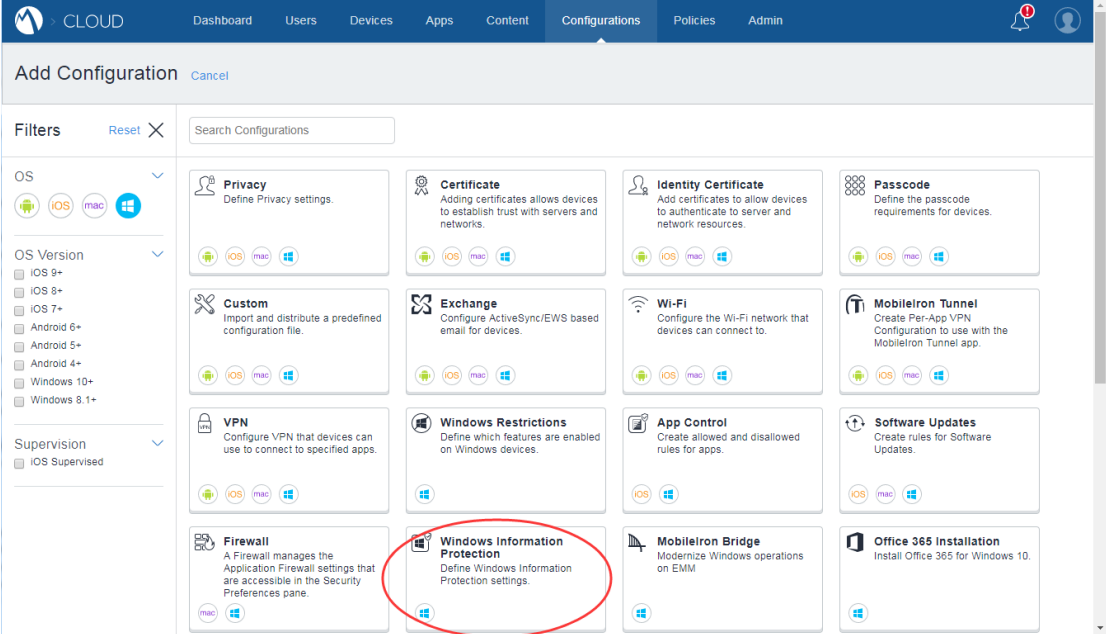

5. Entrez un nom et une description pour la configuration.

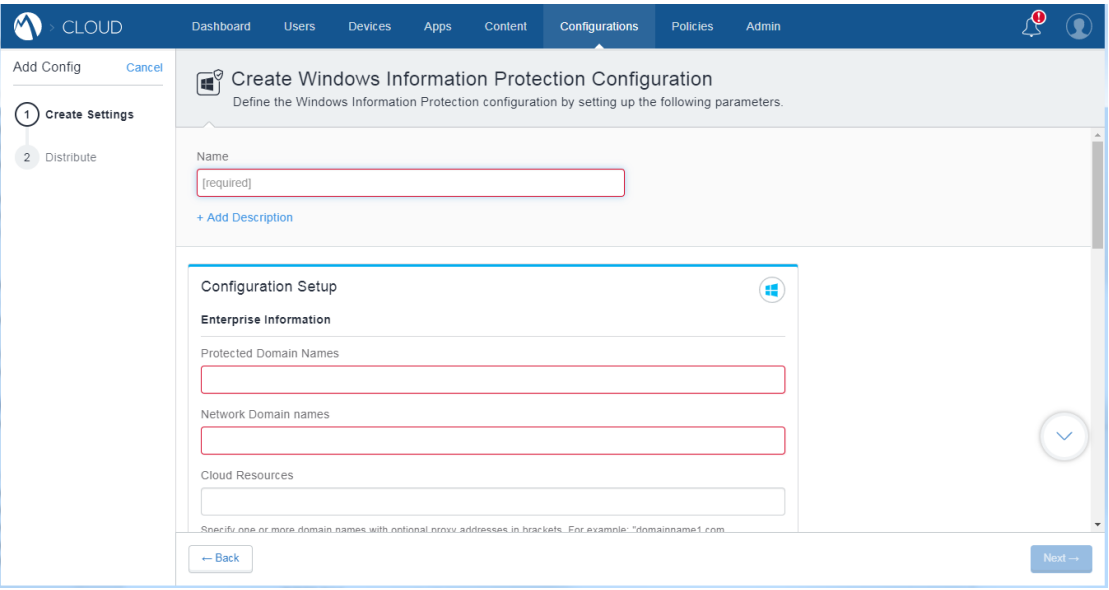

- 6. Dans la section **Définition de la configuration**, spécifiez les paramètres selon vos besoins (pour plus d'informations, reportez-vous à la section [Aide de](http://mi.extendedhelp.mobileiron.com/45/all/en/desktop/Windows_Information_Protection_Configuration.htm)  [MobileIron sur WIP\)](http://mi.extendedhelp.mobileiron.com/45/all/en/desktop/Windows_Information_Protection_Configuration.htm). Vous pouvez ajouter les emplacements réseau et Foxit PDF Editor à la configuration WIP, respectivement dans **Ressources cloud** et **Contrôle d'application**.
- 7. Cliquez sur **Suivant**.
- 8. Sélectionnez une distribution pour cette configuration.

*Remarque : pour Ressources cloud, ajoutez les domaines de ressources de l'entreprise hébergés dans le cloud dans lequel Foxit PDF Editor peut accéder aux données d'entreprise. Vous pouvez choisir un ou plusieurs emplacements réseau à protéger avec vos stratégies de protection des informations Windows parmi les URL suivantes si besoin. Si vous possédez plusieurs ressources, séparez-les par un point-virgule.*

**NdOffice** : www.netdocuments.com

**eDOCS DM** : www.opentext.com

**iManage Work** : www.imanage.com

**OneDrive personnel** : onedrive.live.com

**OneDrive for Business** : office.live.com

**Dropbox** : www.dropbox.com

**Box** : www.box.com
**Google Drive** : drive.google.com

(*Remarque : Pour le réseau SharePoint vous pouvez entrer votre URL personnalisée.*)

## **Mode FIPS**

Foxit PDF Editor fournit un mode FIPS pour assurer la conformité de la protection des données avec la norme américaine FIPS (Federal Information Processing Standard). Le mode FIPS utilise des algorithmes respectant la norme FIPS 140-2 pour déterminer les exigences à des fins diverses, notamment les modules cryptographiques des logiciels et du matériel.

L'administrateur système peut configurer le mode FIPS dans le registre Windows selon la procédure suivante (en prenant comme exemple Foxit PDF Editor 11.0) :

- 1. Ouvrez l'Éditeur du registre et accédez au Registre : HKEY\_CURRENT\_USER\SOFTWARE\Foxit Software\Foxit PDF Editor 11.0
- 2. Cliquez avec le bouton droit sur Foxit PDF Editor 11.0 et choisissez **Nouveau** > **Valeur DWORD 32 bits**.
- 3. Nommez la nouvelle valeur « bFIPSMode » et définissez les données de la valeur sur 1.

En mode FIPS, les options de sécurité suivantes ne sont pas disponibles :

- Application aux documents de stratégies de sécurité basées sur un mot de passe au document et chiffrage AIP. Vous pouvez utiliser des certificats de clés publiques pour sécuriser le document.
- Création de certificats auto-signés. Pour créer un ID numérique auto-signé, vous devez l'enregistrer dans le magasin de certificats Windows. Vous ne pouvez pas créer un ID numérique auto-signé enregistré dans un fichier.
- Chiffrement RC4. Vous ne pouvez chiffrer un fichier PDF à l'aide de l'algorithme de chiffrement AES qu'en mode FIPS.
- Méthodes Digest MD5 ou RIPEMD160. En mode FIPS, lorsque vous créez une signature numérique, vous ne pouvez utiliser que les familles SHA-1 et SHA-2 d'algorithmes Digest.

*Remarque : en mode FIPS, vous pouvez ouvrir et afficher les documents protégés par des algorithmes qui ne sont pas compatibles avec FIPS. Toutefois, vous ne pouvez pas enregistrer les modifications apportées aux documents protégés par mot de passe et AIP.*

## **Paramètres de confiance**

Vous pouvez personnaliser les paramètres de confiance pour Foxit PDF Editor, ce qui est utile pour rendre votre flux de travail PDF sécurisé et efficace. Pour spécifier les paramètres, cliquez sur **Fichier** > **Préférences** > **Gestionnaire de confiance**.

## **Mode de lecture sécurisée**

Le mode de lecture sécurisée vous permet de contrôler les actions non autorisées et les transmissions de données, ce qui vous protège de manière efficace contre les attaques provenant de contenus malveillants et de virus.

#### **Activer le mode de lecture sécurisée**

**Pour activer le mode de lecture sécurisée, procédez comme suit :**

- Sélectionnez **Fichier** > **Préférences** > **Gestionnaire de confiance**, et cochez l'option **Activer le mode de lecture sécurisée**.
- Cliquez sur **OK**.

#### **Contourner les restrictions de sécurité en mode lecture sécurisé**

Lorsque vous êtes en mode de lecture sécurisée, une boîte de dialogue d'avertissement s'affiche lorsqu'un PDF tente d'effectuer une action restreinte à partir d'un emplacement ou d'un fichier mon approuvé. Cependant, vous pouvez avoir besoin d'effectuer certaines actions dans le cadre de paramètres de sécurité restreinte actuels. Dans ce cas, vous pouvez sélectionner les fichiers, dossiers et hôtes approuvés et les exempter des restrictions de sécurité. Cette fonction de sécurité garantit que Foxit PDF Editor fonctionne dans des conditions de niveau de sécurité qui correspondent à votre environnement de travail.

Pour spécifier les fichiers, dossiers ou hôtes approuvés, suivez les étapes ci-dessous :

- a) Accédez à **Fichier** > **Préférences** > **Sécurité.**
- b) Cliquez sur **Ajouter un fichier** pour ajouter les fichiers approuvés aux emplacements privilégiés. Foxit PDF Editor autorise actuellement l'ajout des fichiers suivants : fichiers PDF (.pdf), fichiers de données de formulaire (.fdf), fichiers XFDF (.xfdf), fichiers XDP (.xdp) et fichiers PPDF (.ppdf).
- c) Cliquez sur **Ajouter un chemin de dossier** pour ajouter un dossier approuvé de plusieurs fichiers.
- d) Cliquez sur **Ajouter un hôte** pour ajouter l'URL racine afin d'approuver les fichiers et les actions de l'hôte approuvé. Vous pouvez également cocher l'option **Connexions sécurisées seulement (https:)** pour approuver des fichiers et des actions provenant uniquement de connexions sécurisées.
- e) (Si nécessaire) Cliquez sur **Supprimer** pour supprimer des éléments approuvés d'emplacements privilégiés.
- f) Cliquez sur **OK** pour confirmer et appliquer les paramètres.

## **Gestion de la liste blanche en ligne**

Foxit PDF Editor permet aux utilisateurs d'ajouter des URL approuvées afin de mieux gérer l'accès aux fichiers.

Pour définir une liste blanche en ligne, suivez les étapes ci-dessous :

Choisissez **Fichier** > **Préférences** > **Gestionnaire de confiance** > cliquez sur **Changer les paramètres** dans le groupe **Accès à Internet à partir de fichiers PDF en dehors du navigateur**, la boîte de dialogue **Gérer les sites** s'ouvre alors comme illustré ci-dessous :

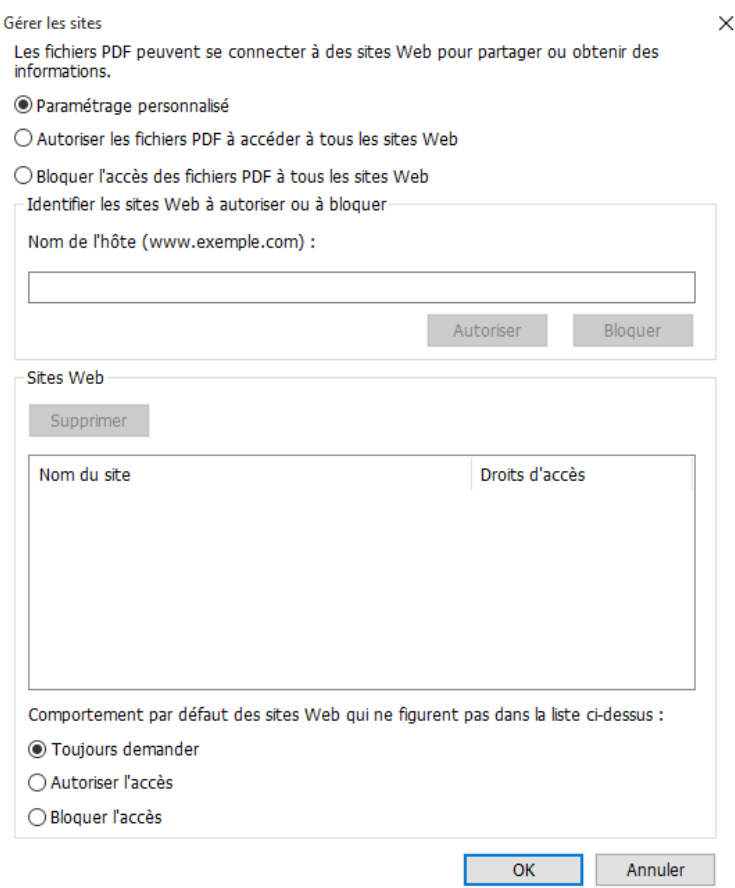

#### **Chapitre 10 : Sécurité** *Guide d'utilisation*

- Autoriser les fichiers PDF à accéder à tous les sites Web : sélectionnez cette option pour autoriser l'accès à tous les sites Web.
- Bloquer l'accès des fichiers PDF à tous les sites Web : sélectionnez cette option pour restreindre l'accès à tous les sites Web.
- Paramètrage personnalisé : vous pouvez personnaliser les URL approuvées pour restreindre l'accès aux seules URL que vous personnalisez.
	- ➢ Sélectionnez **Paramétrage personnalisé**.
	- ➢ Entrez le nom d'hôte d'un site Web sous le champ **Nom de l'hôte**.
	- ➢ Cliquez sur **Autoriser**, puis sur **OK**.

Les URL que vous avez approuvées seront ajoutées à la liste des sites Web. Si vous souhaitez supprimer une URL approuvée, sélectionnez-la et cliquez sur **Supprimer**. Pour les URL qui ne figurent pas dans la liste des sites Web approuvés, vous pouvez cocher l'une des options suivantes pour définir le comportement par défaut lors de la connexion aux sites Web.

- Toujours demander : lorsque vous essayez d'accéder à des sites Web qui ne sont pas répertoriés comme étant approuvés, Foxit PDF Editor vous demande toujours l'action à effectuer avec une fenêtre contextuelle indiquant « Si vous faites confiance à ce site, cliquez sur Oui ; sinon, cliquez sur Non ». Cette option est sélectionnée par défaut.
- Autoriser l'accès : l'accès à tous les sites Web sera disponible si cette option est sélectionnée.
- Bloquer l'accès : l'accès à tous les sites Web sera bloqué si cette option est sélectionnée.

## **Gestion de la liste blanche des applications**

Par défaut, Foxit PDF Editor affiche un message d'avertissement lorsqu'une application sans signature numérique valide tente de l'ouvrir. Toutefois, si vous faites confiance à l'application, vous pouvez l'ajouter à la liste blanche. Voici les étapes :

- Choisissez **Fichier** > **Préférences** > **Gestionnaire de confiance**.
- Cliquez sur **Modifier les paramètres** dans le groupe **Ouvrir Foxit PDF Editor à partir d'applications sans signature numérique valide**.
- Dans le champ **Applications autorisées**, indiquez l'application que vous avez approuvée, puis cliquez sur **Autoriser**. Les applications approuvées seront répertoriées dans le groupe **Applications**. Si vous souhaitez supprimer une application de la liste, sélectionnez-la d'abord, puis cliquez sur **Supprimer**.
- Cliquez sur **OK** pour confirmer et appliquer le paramètre.

## **Contrôle des droits d'exécution de script**

Foxit PDF Editor permet aux utilisateurs des droits d'exécuter des scripts en conséquence et, dans le même temps, de s'assurer que le logiciel exécute et sécurise les fichiers PDF. Les utilisateurs ont le choix entre quatre niveaux : Désactiver JavaScript, activer JavaScript sécurisé, activer JavaScript sécurisé et vérifié par DRM, et activer tous les scripts JavaScript.

Pour définir les droits d'exécution des scripts, suivez les étapes ci-dessous :

Choisissez **Fichier** > **Préférences** > **Gestionnaire de confiance**, puis définissez les droits selon vos besoins :

- Pour activer tous les scripts JavaScript : cochez l'option **Activer les actions JavaScript** et décochez l'option **Activer le mode de lecture sécurisée**.
- Pour désactiver tous les scripts JavaScript : décochez l'option **Activer les actions JavaScript** et cochez l'option **Activer le mode de lecture sécurisée**.
- Pour activer JavaScript sécurisé : cochez les options **Activer les actions JavaScript** et **Activer le mode de lecture sécurisée**.
- Pour activer JavaScript vérifié par DRM :
	- ➢ Cochez les options **Activer les actions JavaScript** et **Désactiver le mode de lecture sécurisée pour les documents approuvés**.
	- ➢ Cliquez sur **Préférences avancées** ci-dessous pour cocher les options **Chiffrement RMS** et **Vérification de la signature numérique**.

## **Mise à jour automatique des listes de confiance approuvées**

### **par Foxit et des listes de confiance approuvées par l'Union**

#### **européenne**

Les certificats des listes de confiance approuvées par Foxit (FATL, Foxit Approved Trust List) et des listes de confiance approuvées par l'Union européenne (EUTL, European Union Trusted Lists) sont les certificats racines approuvés stockés dans un serveur Foxit et qui ont été vérifiés par Foxit et d'autres autorités. Vous pouvez autoriser l'application à vérifier automatiquement et télécharger des certificats racines nouveaux ou mis à jour dans FATL ou EUTL à partir du serveur vers la liste locale des certificats approuvés. Toute signature basée sur un certificat créée avec le certificat dans FATL ou EUTL est approuvée lorsque le document signé est ouvert dans Foxit PDF Editor.

Pour activer les mises à jour automatique à partir de FATL ou EUTL, effectuez les actions suivantes :

- 1. Cliquez sur **Fichier** > **Préférences** > **Gestionnaire de confiance**.
- 2. Dans le groupe **Mises à jour automatiques des listes de confiance approuvées par Foxit** et le groupe **Mises à jour automatiques des listes de confiance approuvées par l'Union européenne (EUTL)**, vous pouvez trouver les options suivantes :
	- **Charger les certificats de confiance à partir d'un serveur FATL/EUTL Foxit** : cette option est sélectionnée par défaut et permet à Foxit PDF Editor de télécharger automatiquement les certificats racines nouveaux ou mis à jour dans FATL ou EUTL à partir du serveur vers la liste locale des certificats approuvés dans les circonstances suivantes :
		- ➢ Tous les 28 jours.
		- ➢ Lorsque vous ouvrez un PDF signé et que la mise à jour de la signature du certificat n'a jamais été vérifiée auparavant.
		- ➢ Lorsque vous ouvrez un PDF signé et que la mise à jour de la signature du certificat a été vérifiée il y a plus de 28 jours.
	- **Demander avant de mettre à jour** : sélectionnez cette option pour être informé si un certificat racine nouveau ou mis à jour est disponible pour être téléchargé et installé.
	- **Mettre à jour maintenant** : cliquez sur cette option pour télécharger et installer immédiatement la dernière liste de confiance approuvée par Foxit (FATL) ou liste de confiance approuvée par l'Union européenne (EUTL).
- 3. Lorsque le processus d'installation se termine, une zone de message s'affiche pour vous indiquer que la mise à jour a réussi.

*Remarque : une connexion à Internet est requise pour la mise à jour.*

# **Chapitre 11 – Signature**

Foxit PDF Editor fournit des fonctionnalités de signature fiables, sécurisées et rapides, notamment les signatures électroniques valables sur le plan juridique (disponibles dans les versions abonnement et dans certaines versions de langue), les signatures manuscrites, la signature numérique et DocuSign.

## **Foxit eSign (disponible dans les versions**

## **abonnement et certaines versions de langue)**

Foxit PDF Editor s'intègre à Foxit eSign, un service de signature électronique valable sur le plan juridique. Avec un compte sous licence, vous effectuer un flux de travail eSign non seulement sur le site Web de Foxit eSign à l'aide d'un navigateur Web, mais également directement dans Foxit PDF Editor, ce qui vous permet de modifier vos documents et de collecter des signatures très facilement.

Lorsque vous vous connectez avec un compte sous licence avec Foxit eSign dans Foxit PDF Editor, vous pouvez créer vos propres signatures et signer des documents de manière électronique en apposant les signatures sur les pages des PDF, ce qui est aussi simple que signer un document papier avec un stylo. Vous pouvez également lancer rapidement un processus de signature électronique pour recueillir les signatures de plusieurs personnes.

Lorsque vous signez de manière électronique un PDF dans Foxit PDF Editor, l'apparence d'une signature ou des initiales appliquées peut inclure des informations telles que l'ID du signataire, ainsi que la date et l'heure auxquelles vous avez apposé la signature, selon les paramètres de votre compte Foxit eSign. Dans votre compte Foxit eSign, vous pouvez utiliser un nombre déterminé d'enveloppes basé sur votre plan de licence, et une enveloppe sera utilisée lorsque vous signerez électroniquement un PDF dans Foxit PDF Editor. Pour plus d'informations sur les enveloppes et Foxit eSign, vous pouvez vous reporter à la section Base de [connaissances de Foxit eSign.](https://kb.foxitsoftware.com/hc/en-us/categories/360006273632)

## **Créer vos propres signatures et signer un PDF**

- 1. Ouvrez le document que vous souhaitez signer.
- 2. (Facultatif) Utilisez les outils de l'onglet **Foxit eSign** pour ajouter du texte ou des symboles pour remplir votre PDF comme vous le souhaitez.

3. Cliquez sur le signe  $\pm$  dans la palette de signatures (cliquez sur  $\overline{\overline{}}$  dans le coin

inférieur droit de la palette de signatures et choisissez **Créer une signature**) dans l'onglet **Foxit eSign** pour créer une signature (nom complet) et les initiales correspondantes. Vous pouvez également cliquer sur **Gérer les signatures** dans l'onglet **Foxit eSign**, puis cliquer sur **Ajouter** dans la boîte de dialogue **Gérer les** 

**signatures** pour créer des signatures. (*Remarque : le signe s'affiche lorsqu'aucune signature n'est encore créée ou que les initiales ne sont pas créées pour la signature correspondante.)*

- 4. Dans la boîte de dialogue **Créer des signatures** :
	- dessinez une signature, importez un fichier, copiez un instantané à partir du Presse-papiers ou tapez du contenu de texte pour créer des signatures. Lorsque vous créez une signature en saisissant du texte ou en dessinant, vous pouvez modifier le style ou la couleur du texte de votre signature dans la liste déroulante **<Style de police>** ou la palette **Changer la couleur**. (*Astuce : vous pouvez apposer votre signature sur une feuille de papier blanc avec un stylo noir, puis la scanner dans un fichier image. Pour améliorer sa qualité, il est suggéré de la scanner en monochrome à 600 PPP.*)
	- Cliquez sur **En ligne** > **Télécharger la signature**/**Télécharger les initiales** pour ouvrir la boîte de dialogue **Signature en ligne**, qui affiche des signatures que vous avez précédemment enregistrées en ligne. Sélectionnez ensuite et téléchargez les signatures souhaitées pour la signature ou les initiales. Vous pouvez également supprimer des signatures dans la boîte de dialogue en cliquant sur **Supprimer**.
- <span id="page-439-0"></span>5. Cliquez sur le bouton **Options** pour sélectionner les options selon le besoin :
	- **Convertir la signature en noir et blanc** : la signature sera créée en noir et blanc même si l'image d'origine est chromatique.
	- **Conserver la taille originale** : sélectionnez cette option pour créer la signature avec sa taille d'origine. Si le rapport largeur/hauteur de la signature est supérieur à la taille de la page, Foxit PDF Editor effectuera un zoom arrière pour obtenir une signature d'une largeur de 100 pixels tout en maintenant la proportion d'origine. L'option n'est disponible que lorsque la signature provient d'un fichier importé ou du Presse-papiers. Lorsque l'option n'est pas sélectionnée, la signature sera redimensionnée et créée avec une largeur de 100 pixels, tout en maintenant la proportion d'origine par défaut.
	- **Ignorer la signature à la fermeture du programme** : la signature sera ignorée au prochain lancement de Foxit PDF Editor.
	- **Demander le mot de passe pour utiliser cette signature** : Spécifiez un mot de passe que les utilisateurs devront saisir lorsqu'ils signent le document à l'aide de la signature. Saisissez de nouveau le mot de passe

pour le confirmer.

- 6. Cliquez sur **OK**.
- 7. Sélectionnez la signature que vous avez créée sur la palette de signatures, le curseur prend alors une forme qui affiche l'aperçu de la signature.
- 8. Placez le curseur à l'endroit où vous souhaitez signer et cliquer. Vous pouvez également dessiner un rectangle pour définir la taille et le positionnement. Les signatures restent sélectionnées jusqu'à ce que vous choisissiez un autre outil. Vous pouvez apposer plusieurs signatures sur les pages en continu sans avoir besoin de resélectionner la même signature.
- 9. Cliquez sur la signature avec la commande Main pour la mettre en surbrillance dans un rectangle rouge. Après avoir ajouté la signature, effectuez les actions suivantes, si nécessaire.
	- Pour redimensionner la signature, faites glisser le petit carré bleu dans le coin inférieur droit du rectangle. Après avoir redimensionné la signature, vous pouvez cliquer avec le bouton droit sur celle-ci et choisir **Définir la taille actuelle comme valeur par défaut** pour définir la taille comme valeur par défaut, afin que Foxit PDF Editor mémorise la taille et l'applique lorsque vous ajoutez la même signature ultérieurement.
	- Pour déplacer la signature, faites glisser le rectangle directement vers l'emplacement souhaité.
	- Avant de placer la signature, vous pouvez cliquer avec le bouton droit sur la signature et choisir les options pertinentes dans le menu contextuel pour la copier, la couper, la coller ou la supprimer.
- 10. (Facultatif) Cliquez avec le bouton droit sur la signature que vous avez ajoutée, puis sélectionnez **Placer sur plusieurs pages** dans le menu contextuel pour apposer la signature sur plusieurs pages.
- 11. Cliquez sur **Appliquer sur toutes les signatures** sur le ruban pour appliquer toutes les signatures dans le document.

#### *Remarques :*

- *1. Lorsque vous avez apposé des signatures/initiales qui proviennent du même groupe de signatures sur les pages, vous devez apposer d'abord ces signatures/initiales si vous souhaitez apposer des signatures provenant d'un autre groupe.*
- *2. Une fois les signatures/initiales apposées, vous ne pouvez ni les modifier ni les supprimer.*

## **Gérer les signatures**

- 1. Cliquez sur **Gérer les signatures** dans l'onglet **Foxit eSign**.
- 2. Dans la boîte de dialogue **Gérer des signatures**, effectuez l'une des opérations

suivantes :

- Cliquez sur **Ajouter** pour créer des signatures et des initiales.
- Cliquez sur l'icône **Modifier**  $\mathbb Z$  ou **Supprimer**  $\mathbb T$  pour modifier ou supprimer des signatures existantes.
- Cliquez sur l'icône **Charger** <sup>(1)</sup> pour charger la signature sur le serveur Foxit eSign. Notez que le serveur Foxit eSign n'enregistre qu'un seul groupe de signatures (nom complet et initiales). Si vous chargez plusieurs groupes de signatures, seul le dernier sera conservé sur le serveur Foxit eSign.

*Remarque : si vous chargez un groupe de signatures sur le serveur Foxit eSign via la boîte de dialogue Gérer les signatures, les signatures ou initiales enregistrées dans votre profil sur le site Web Foxit eSign seront automatiquement changées vers les signatures par défaut que vous avez définies. Toutefois, si vous apportez des modifications aux signatures/ ou aux initiales dans votre profil sur la page Web Foxit eSign, ces modifications ne seront pas synchronisées automatiquement vers Foxit*  eSign dans Foxit PDF Editor, et vous pourrez télécharger les signatures ou initiales *modifiées en utilisant la boîte de dialogue [Signature en ligne](#page-439-0) si nécessaire.*

### **Lancer un processus de signature électronique dans Foxit**

## **PDF Editor**

Pour envoyer vos documents pour signature électronique dans Foxit PDF Editor, effectuez les actions suivantes pour lancer un processus de signature électronique :

- 1. Ouvrez le document que vous souhaitez envoyer pour signature électronique.
- 2. Après vous être connecté à votre compte Foxit eSign, cliquez sur **Demander la signature** dans l'onglet **Foxit eSign**.
- 3. Un onglet de fichier nommé « Demander la signature » s'ouvre dans la fenêtre de l'application. Le document en cours a été chargé sur le serveur Foxit eSign et répertorié dans l'onglet « Demander la signature ». En même temps que le document, vous pouvez ajouter d'autres documents envoyés pour signature électronique.
- 4. Ajouter des signataires.
- 5. Ajoutez les champs aux documents pour que les signataires les remplissent, et attribuez les propriétés aux champs si nécessaire.
- 6. Entrez l'objet de l'e-mail et les messages, puis envoyez l'enveloppe aux destinataires.
- 7. (Facultatif) Vous pouvez afficher toutes les enveloppes que vous avez envoyées dans l'onglet du fichier « État du document », qui s'affiche lorsque vous cliquez

sur **État du document** dans l'onglet **Foxit eSign**.

Le processus pour demander des signatures électroniques dans Foxit PDF Editor est le même que sur le site Web Foxit eSign, et vous pouvez vous reporter à la section [Base de connaissances de Foxit eSign](https://kb.foxitsoftware.com/hc/en-us/categories/360006273632) pour obtenir des instructions détaillées.

Dans l'onglet **Foxit eSign**, vous pouvez effectuer des tâches supplémentaires à l'aide des commandes **Envoyer en bloc**, **Créer un formulaire en ligne** et **Ajouter la marque de signature électronique**. Un clic sur l'une de ces commandes vous permet d'accéder au site Web de Foxit eSign pour effectuer les actions correspondantes (disponible dans les versions Foxit eSign Pro et Enterprise). Pour plus d'informations sur les commandes, reportez-vous à la [Base de connaissance de Foxit eSign.](https://kb.foxitsoftware.com/hc/en-us/categories/360006273632)

- **Envoyer en bloc** : Envoyez un document unique ou une enveloppe à un grand nombre de destinataires en quelques clics.
- **Créer un formulaire en ligne** : Créer un formulaire Web pouvant être utilisé pour collecter des signatures en masse via un lien.
- **Ajouter la marque de signature électronique** : Personnalisez le logo et la couleur du thème de votre entreprise. Cet élément de marque apparaîtra sur tous les e-mails sortants, les certificats de signature, la page de réussite du formulaire en ligne et via l'interface utilisateur dans la partie supérieure gauche de chaque page.

## **Signature rapide de PDF**

La signature rapide de PDF vous permet de créer vos signatures auto-signées (signatures manuscrites) et de les ajouter directement à la page. Il n'est pas nécessaire de créer différentes signatures pour différents rôles.

Pour créer votre propre signature manuscrite et signer un document PDF, procédez de la façon suivante.

- 1. Choisissez **Accueil**/**Protéger** > **Remplir et signer**. L'onglet contextuel **Remplir et signer** apparaît alors sur le ruban.
- 2. (Facultatif) Utilisez les outils de l'onglet contextuel **Remplir et signer** pour ajouter du texte ou des symboles pour remplir votre PDF comme vous le souhaitez.
- 3. Cliquez sur  $\pm$  dans la palette de signatures du ruban ou sur  $\overline{\overline{\overline{\phantom{a}}} }$  dans le coin

inférieur droit de la palette de signatures, et choisissez **Créer une signature** dans le menu déroulant. Vous pouvez également cliquer sur **Gérer les signatures** dans l'onglet **Remplir et signer**, puis cliquer sur **Ajouter** dans la boîte de dialogue **Gérer les signatures** pour créer des signatures.

4. Dans la boîte de dialogue **Créer une signature**, vous pouvez créer une signature, importer un fichier, la copier à partir du Presse-papiers ou saisir le texte pour créer une signature. Vous pouvez également cliquer sur **En ligne**  pour choisir une signature dans les signatures en ligne enregistrées précédemment. Lorsque vous créez une signature en saisissant du texte ou en dessinant, vous pouvez modifier le style ou la couleur du texte de votre signature dans la liste déroulante **<Style de police>** ou la palette **Changer la couleur**.

*ASTUCE : vous pouvez apposer votre signature sur une feuille de papier blanc avec un stylo noir, puis la scanner dans un fichier image. Pour améliorer sa qualité, il est suggéré de la scanner en monochrome à 600 PPP.*

- 5. Cliquez sur **Options** pour indiquer comment créer et utiliser la signature.
	- **Convertir la signature en noir et blanc** : la signature sera créée en noir et blanc même si l'image d'origine est chromatique.
	- **Conserver la taille originale** : sélectionnez cette option pour créer la signature avec sa taille d'origine. Si le rapport largeur/hauteur de la signature est supérieur à la taille de la page, Foxit PDF Editor effectuera un zoom arrière pour obtenir une signature d'une largeur de 100 pixels tout en maintenant la proportion d'origine. L'option n'est disponible que lorsque la signature provient d'un fichier importé ou du Presse-papiers. Lorsque l'option n'est pas sélectionnée, la signature sera redimensionnée et créée avec une largeur de 100 pixels, tout en maintenant la proportion d'origine par défaut.
	- **Ignorer la signature à la fermeture du programme** : la signature sera ignorée au prochain lancement de Foxit PDF Editor.
	- **Demander le mot de passe pour utiliser cette signature** : Spécifiez un mot de passe que les utilisateurs devront saisir lorsqu'ils signent le document à l'aide de la signature. Saisissez de nouveau le mot de passe pour le confirmer.
- 6. Cliquez sur **OK**.
- 7. Sélectionnez la signature que vous avez créée sur la palette de signatures, le curseur prend alors une forme qui affiche l'aperçu de la signature.
- 8. (Facultatif) Sélectionnez (ou activez) **Garder l'outil sélectionné** dans le Ruban afin de pouvoir ajouter la même signature en continu sans avoir à la resélectionner.
- 9. Placez le curseur à l'endroit où vous souhaitez signer et cliquez. Vous pouvez également dessiner un rectangle pour définir la taille et le positionnement. Les signatures restent sélectionnées jusqu'à ce que vous choisissiez un autre outil. Vous pouvez apposer plusieurs signatures sur les pages en continu sans avoir besoin de resélectionner la même signature.
- 10. Cliquez sur la signature avec la commande Main pour la mettre en surbrillance dans un rectangle rouge. Après avoir ajouté la signature, effectuez les actions

suivantes, si nécessaire.

- Pour redimensionner la signature, faites glisser le petit carré bleu dans le coin inférieur droit du rectangle. Après avoir redimensionné la signature, vous pouvez cliquer avec le bouton droit sur celle-ci et choisir **Définir la taille actuelle comme valeur par défaut** pour définir la taille comme valeur par défaut, afin que Foxit PDF Editor mémorise la taille et l'applique lorsque vous ajoutez la même signature ultérieurement.
- Pour déplacer la signature, faites glisser le rectangle directement vers l'emplacement souhaité.
- Avant de placer la signature, vous pouvez cliquer avec le bouton droit sur la signature et choisir les options pertinentes dans le menu contextuel pour la copier, la couper, la coller ou la supprimer.
- 11. Cliquez avec le bouton droit sur la signature que vous avez ajoutée, puis sélectionnez **Placer sur plusieurs pages** dans le menu contextuel pour placer la signature sur plusieurs pages.
- 12. Vous pouvez effectuer l'une des actions suivantes pour appliquer les signatures sur le document si nécessaire :
	- Pour appliquer la signature actuelle sur le document, cliquez avec le bouton droit sur la signature et sélectionnez **Appliquer la signature actuelle** dans le menu contextuel.
	- Pour appliquer toutes les signatures dans le document, cliquez sur **Appliquer toutes les signatures** dans le ruban.

Si vous souhaitez aplatir le document lors de l'application des signatures, sélectionnez tout d'abord l'option **Aplatir le document lors de l'application de toutes les signatures** dans **Fichier** > **Préférences** > **PDF Signer** (ou cliquez sur dans le coin inférieur droit de la palette de signatures et choisissez **Préférences** dans le menu déroulant pour sélectionner l'option). Pour plus d'informations sur l'aplatissement, reportez-vous à la sectio[n Aplatir les pages.](#page-269-0)

13. Une fois terminé, cliquez sur **Fermer** pour fermer l'onglet contextuel **Remplir & signer**.

*Remarque : une fois la signature appliquée, vous ne pouvez ni la modifier ni la supprimer.*

Pour gérer les signatures créées, procédez de la façon suivante :

- 1. Cliquez sur **Gérer les signatures** dans l'onglet contextuel **Remplir signer**.
- 2. Dans la boîte de dialogue **Gérer des signatures**, effectuez l'une des opérations suivantes :
	- Cliquez sur **Ajouter** pour créer des signatures.
	- Cliquez sur l'icône **Modifier**  $\mathbb Z$  ou **Supprimer**  $\hat{\mathbb T}$  pour modifier ou supprimer des signatures existantes.
	- Sélectionnez une signature et cliquez sur **Monter** ou **Descendre** pour ajuster

son ordre d'affichage dans la palette de signatures sous l'onglet contextuel **Remplir et signer**.

- Sélectionnez une signature et cliquez sur **Enregistrer en ligne** pour l'enregistrer dans le service Web Foxit. Les signatures enregistrées dans le service Web Foxit peuvent être téléchargées pour signer des fichiers PDF dans Foxit PDF Reader ou Foxit PDF Editor sous Windows et avec un Mac.
- 3. Lorsque vous avez terminé, cliquez sur **Fermer** pour fermer l'onglet contextuel **Remplir et signer**.

## **Signature électronique**

Les signatures numériques remplacent les signatures manuscrites et peuvent être utilisées pour l'authentification de l'identité d'un utilisateur ainsi que du contenu d'un document. Elles contiennent des informations sur le signataire, la date et l'heure de signature ainsi que l'état du document lors de la signature.

## **À propos de l'ID numérique**

L'ID numérique représente l'identité d'une personne ou d'une organisation, et contient votre nom, l'adresse e-mail, un numéro de série, une date d'expiration et le nom de la société. Un ID numérique contient deux clés : une clé publique (certificat), qui est utilisée pour chiffrer ou verrouiller les données, et une clé privée, qui est utilisée pour déchiffrer ou déverrouiller des données chiffrées.

Vous pouvez distribuer le certificat contenant la clé publique et les autres informations d'identification aux personnes qui ont besoin de l'utiliser pour vérifier votre identité, valider votre signature ou chiffrer un document à votre place. Seule la clé privée peut déverrouiller les informations qui ont été chiffrées à l'aide de votre certificat. Assurezvous donc que votre ID numérique est conservé dans un lieu sûr.

Vous pouvez non seulement obtenir un ID numérique auprès d'un fournisseur tiers de confiance appelé Autorité de certification (CA, Certificate Authority), mais également créer un ID numérique auto-signé avec Foxit PDF Editor. Les identifications numériques sont généralement protégées par un mot de passe. Vous pouvez le stocker sur un ordinateur dans le format de fichier PKCS#12, ou dans le magasin de certificats Windows. Toutes les identifications numériques disponibles sur l'ordinateur sont répertoriées dans la fenêtre ID numériques. Vous pouvez choisir **Protéger** > **ID numériques** pour vérifier la liste des ID numériques. Dans la fenêtre **Identifications numériques**, vous pouvez également afficher les détails des certificats, actualiser la liste des identifications numériques, ajouter ou supprimer un ID numérique, et exporter un ID numérique vers un fichier au format FDF, PKCS ou CER.

<span id="page-446-0"></span>Pour un déploiement à l'échelle de l'entreprise, les responsables informatiques peuvent également utiliser l'outil SignITMgr afin de déterminer quel fichier d'ID numérique est autorisé à signer des fichiers PDF ouverts par les utilisateurs d'une organisation. Voici les étapes :

- 1. Créez ou installez le fichier d'ID numérique sur votre ordinateur.
- 2. Cliquez *[ici](https://kb.foxitsoftware.com/hc/en-us/articles/360040659931-Available-Foxit-Customization-Wizard-Tools)* pour télécharger une version adaptée de l'assistant de personnalisation Foxit. Exécutez l'assistant de personnalisation Foxit et sélectionnez l'option **SignITMgr** pour que l'outil SignITMgr s'ouvre dans l'assistant de personnalisation Foxit. Cliquez [ici](https://kb.foxitsoftware.com/hc/en-us/articles/360040660451-Allow-IT-manager-to-configure-which-digital-ID-file-are-allowed-to-use) pour obtenir plus d'informations sur l'outil SignITMgr
- 3. Vous constaterez que les ID numériques que vous avez installés sur votre ordinateur sont répertoriés dans la fenêtre. Procédez ensuite comme suit :
	- $\Diamond$  Cochez le fichier d'ID numérique autorisé à signer un fichier PDF, cliquez sur l'icône **Enregistrer** dans la barre de menu et enregistrez le fichier.
	- $\Diamond$  Si vous souhaitez modifier les paramètres que vous avez configurés précédemment, cliquez sur **Ouvrir** dans la barre de menu pour ouvrir le fichier de configuration. Cochez ensuite le fichier d'ID numérique autorisé à signer un fichier PDF, puis cliquez sur l'icône **Enregistrer** dans la barre de menu pour générer et enregistrer le fichier de configuration modifié.
- 4. Après avoir généré le fichier de configuration, placez-le dans « C:\Users\USE RNAME\AppData\Roaming\Foxit Software\Foxit PDF Editor\Signature ».

Lorsque le responsable informatique a terminé la configuration, les utilisateurs n'ont accès qu'aux ID numériques spécifiés pour signer des fichiers PDF et ne sont pas autorisés à en créer.

*Astuce : le dossier «Signature » se crée automatiquement la première fois que l'utilisateur signe un fichier PDF avec un ID numérique. Si vous ne le trouvez pas dans le dossier spécifié, créez-le manuellement.* 

## <span id="page-446-1"></span>**Signer un PDF**

#### **Placement d'une signature**

Avant de signer un document, vous devez dessiner un champ de signature où la signature est placée, obtenir un ID numérique et créer la signature.

- 1. Choisissez **Protéger** > **Signer et certifier** > **Placer la signature**.
- 2. Maintenez le bouton de la souris enfoncé, puis faites glisser pour dessiner un champ de signature destiné à recevoir celle-ci.

#### **Chapitre 11 : Signature** *Guide d'utilisation*

- 3. Dans la boîte de dialogue Signer le document, choisissez un ID numérique dans le menu déroulant. Si vous ne trouvez pas l'identification numérique spécifiée, vous devez obtenir un certificat auprès d'un fournisseur tiers ou créer un ID numérique auto-signé.
- 4. (Facultatif) Pour créer une identification numérique vous-même, choisissez **Nouvel ID** dans le menu déroulant. Dans la boîte de dialogue **Ajouter un ID numérique**, sélectionnez un emplacement pour stocker l'ID numérique. Cliquez sur Suivant pour saisir vos informations d'identité, telles que le nom, l'unité d'organisation, l'adresse e-mail, etc. à utiliser pour la génération du certificat autosigné. Dans **Utiliser l'ID numérique pour**, choisissez une option si besoin. Cliquez sur **Suivant** pour saisir un nom de fichier, un emplacement de stockage et un mot de passe pour votre nouveau fichier d'ID numérique. Confirmez votre mot de passe et cliquez sur **Terminer**. L'option **Nouvel ID** ne sera pas disponible si le gestionnaire informatique a [configuré et restreint les identifications](#page-446-0)  [numériques pour la signature des fichiers PDF](#page-446-0) dans la société.
- 5. Pour Type d'apparence, choisissez un style dans la liste déroulante ou cliquez sur le bouton **Créer** pour créer un style pour l'apparence de votre signature. Les styles créés sont ajoutés à la liste déroulante de Type d'apparence. Reportez-vous à la section [Création de l'apparence de la signature.](#page-449-0) Vous pouvez afficher un aperçu de votre signature dans la zone Signature Aperçu.
- 6. Sous **Texte pour la signature**, entrez le texte dans le champ et sélectionnez une option dans la liste déroulante pour indiquer votre emplacement et la raison de la signature du document. Notez que les champs **Emplacement** et **Raison** ne sont disponibles que lorsque la signature est définie pour inclure l'option correspondante dans son type d'apparence. Pour le champ **Raison**, Foxit PDF Editor enregistrera vos raisons personnalisées pour que vous puissiez les choisir facilement dans la liste déroulante lors d'utilisations ultérieures.
- 7. Indiquez la plage de pages pour placer la signature. La signature sera placée au même emplacement sur les pages spécifiées.
- 8. Si vous souhaitez verrouiller le document pour empêcher toute modification ultérieure, cochez l'option **Verrouiller le document après la signature**.
- 9. Pour signer des fichiers PDF, effectuez l'une des actions suivantes :
	- ➢ Pour signer le fichier PDF actuellement ouvert, cliquez sur **Signer**, puis spécifiez l'emplacement et le nom de fichier pour enregistrer le document signé.
	- ➢ Pour signer plusieurs fichiers PDF, cliquez sur **Appliquer à plusieurs fichiers**. Dans la boîte de dialogue contextuelle **Signer plusieurs documents**, effectuez les actions suivantes :
		- Cliquez sur **Ajouter des fichiers**, puis choisissez **Ajouter des fichiers**, **Ajouter un dossier** ou **Ajouter des fichiers ouverts** pour ajouter les fichiers, les dossiers ou les fichiers ouverts que vous souhaitez signer

avec la même signature numérique.

- $\Diamond$  Par défaut, le document sera signé selon une séquence respectant l'ordre de classement dans la boîte de dialogue **Signer plusieurs documents**. Vous pouvez ajuster l'ordre des fichiers en fonction du nom, de la date/l'heure de modification ou de la taille en cliquant sur le nom de la colonne correspondante. Vous pouvez également déplacer par glisser-déposer le fichier dans la liste pour ajuster son classement. Sélectionnez un fichier et cliquez sur le bouton **Supprimer** pour le supprimer, si nécessaire.
- Cliquez sur **Options de sortie** pour spécifier le dossier de sortie et le nom de fichier du document PDF signé.
- Cliquez sur **Signer immédiatement**. Foxit PDF Editor signera alors vos documents PDF avec la même signature numérique au même emplacement que votre document actuel, et enregistrera les documents signés dans le dossier que vous avez spécifié.

*Remarque : par défaut, le document est signé dès que vous placez la signature et vous ne pouvez alors plus la déplacer ou la redimensionner. Pour modifier le paramètre, décochez l'option Signer le document immédiatement après avoir placé la signature dans Fichier > Préférences > Signature.*

#### **Déplacer, redimensionner et supprimer une signature non signée**

Vous pouvez déplacer, redimensionner et supprimer les signatures avant de signer le document, mais vous n'êtes pas autorisé à modifier le certificat ni son apparence.

#### 1. Pour déplacer une signature

Sélectionnez la commande Sélectionner une annotation ou l'outil correspondant, placez le pointeur au-dessus de la signature, cliquez et faites glisser la signature vers un autre emplacement de votre choix.

2. Pour redimensionner une signature

Sélectionnez la commande Sélectionner une annotation ou l'outil correspondant, puis cliquez sur la signature. Placez le curseur sur l'un des angles. Le pointeur se change en un curseur indiquant la direction selon laquelle le rectangle sera redimensionné.

- 3. Pour supprimer une signature
- Sélectionnez la commande Sélectionner une annotation.
- Cliquez avec le bouton droit sur la signature et choisissez **Supprimer** dans le menu contextuel, ou appuyez sur la touche **Supprimer**.

#### **Chapitre 11 : Signature** *Guide d'utilisation*

*Remarque : si vous avez coché l'option Verrouillé dans la boîte de dialogue Propriété de la signature, les opérations ci-dessus relatives à la signature ne sont pas disponibles.*

#### <span id="page-449-0"></span>**Créer l'apparence de la signature**

Vous pouvez définir l'apparence de votre signature numérique en sélectionnant différentes options dans la boîte de dialogue **Configurer le style de signature**. Par exemple, une signature peut comporter une image de votre signature manuscrite, le logo d'une société, ou une photo, une date, les raisons de la signature, etc.

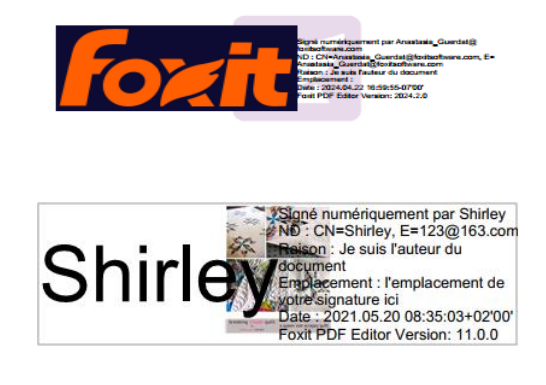

*Différentes apparences de signature*

- Choisissez **Protéger** > **Signer et certifier** > **Placer la signature**.
- Maintenez le bouton de la souris enfoncé, puis faites glisser pour dessiner un champ de signature destiné à recevoir celle-ci.
- Dans la boîte de dialogue Signature de documents, cliquez sur le bouton **Créer** pour créer un style pour l'apparence de votre signature.
- Dans la boîte de dialogue contextuelle **Configurer le style de la signature**, vous pouvez configurer l'image de votre signature en dessinant, en définissant un nom ou en important un fichier. Cochez les options que vous souhaitez afficher dans la signature numérique. Une apparence de signature peut comporter un grand nombre d'informations montrant les attributs des utilisateurs, dont le nom, le logo, l'emplacement, etc. Vous pouvez indiquer le sens du texte et cliquer sur **Police**/**Taille** pour spécifier la police et la taille de celle-ci si nécessaire. Entrez ensuite un titre pour le nouveau type d'apparence dans la zone **Titre**. Lorsque vous avez terminé, cliquez sur **OK** pour enregistrer les paramètres.
- (Facultatif) Après avoir placé la signature, cliquez dessus avec le bouton droit et choisissez **Propriétés…** pour définir les propriétés du champ de signature. Dans la boîte de dialogue Propriétés, vous pouvez définir l'apparence, les actions, etc. Consultez également la section [Propriété du champ Signature.](#page-385-0) (*Remarque : Cette opération n'est disponible qu'après la signature du document.*)

*Remarque : Pour gérer les styles créés, accédez à Fichier > Préférences > Signature.*

#### **Signature de documents**

Un document PDF est signé pour indiquer votre approbation. La signature est aplatie, de sorte qu'elle ne peut pas être redimensionnée ou déplacée après la signature du document. Plusieurs personnes peuvent signer plusieurs fois un document PDF. Lorsque vous signez un document, votre signature numérique s'affiche dans le champ de signature. L'apparence de la signature dépend de vos préférences.

- 1. Pour signer un PDF après avoir placé la signature, choisissez l'une des options suivantes pour signer le document :
	- Choisissez **Protéger** > **Signer et certifier** > **Signer le document**.
	- Sélectionnez la commande Main et cliquez avec le bouton droit sur la signature, choisissez **Signer le document**.
	- Sélectionnez la commande Main et cliquez sur la signature.
- 2. Saisissez le nom de fichier et indiquez l'emplacement dans la boîte de dialogue contextuelle Enregistrer sous.

*Remarque : par défaut, le document est signé dès que vous placez la signature. Pour modifier le paramètre, décochez l'option Signer le document immédiatement après avoir placé la signature dans Fichier > Préférences > Signature.*

## **Modifier une signature signée**

Pour modifier une signature après avoir signé le document :

- Cliquez avec le bouton droit sur la signature avec la commande Main et choisissez **Effacer la signature**. La signature sera effacée en ne laissant qu'un champ de signature vierge.
- Cliquez sur le champ de signature vierge avec la commande Main, puis placez une nouvelle une signature. Consultez également la section Création d'une apparence [de signature.](#page-449-0)

Pour supprimer une signature :

- Cliquez avec le bouton droit sur la signature avec la commande Main et choisissez **Effacer la signature**. La signature sera effacée en ne laissant qu'un champ de signature vierge.
- Choisissez la commande Sélectionner une annotation ou l'outil correspondant, cliquez avec le bouton droit sur le champ de signature et choisissez **Supprimer**.

## <span id="page-451-0"></span>**Valider des signatures**

La validité de la signature est déterminée en vérifiant l'authenticité de l'état du certificat de l'ID numérique de la signature ainsi que l'intégrité du document. Selon la configuration de votre application, la validation peut s'effectuer automatiquement.

#### **Définir une préférence de vérification des signatures**

Par défaut, Foxit PDF Editor vérifie les signatures lors de l'ouverture des documents et contrôle l'état de révocation du certificat pendant la vérification des signatures. Si vous souhaitez modifier le paramètre, accédez à **Fichier** > **Préférences** > **Signature**, et décochez l'option correspondante dans le groupe **Signature et vérifications**. Pour plus d'informations, reportez-vous à la section [Préférence de signature.](#page-50-0)

#### **Définir le niveau de confiance d'un certificat**

La signature d'un document certifié ou signé est valide s'il existe une relation de confiance entre vous et le signataire. Le niveau de confiance du certificat indique les actions pour lesquelles vous faites confiance au signataire.

Pour définir le niveau de confiance :

- Choisissez **Fichier** > **Préférences** > **Signature**, puis cliquez sur **Modifier les paramètres** sous Signature et vérifications.
- Cochez les options dans le groupe **Intégration Windows** pour faire confiance à tous les certificats racines du magasin de certificats Windows lors de la validation des signatures et des documents certifiés.

*Astuce : vous pouvez indiquer le niveau de confiance d'un certificat spécifique dans la liste Certificat de confiance de Foxit PDF Editor pendant l'ajout et la gestion de ce certificat de confiance. Pour plus d'informations, reportez-vous aux sections [Ajouter des certificats de](#page-458-0)  [confiance](#page-458-0) et [Gérer les certificats de confiance.](#page-459-0) Si vous configurez des paramètres différents pour le même certificat, les paramètres ayant les autorisations les plus élevées seront prioritaires. N'oubliez pas que la vérification des options de confiance peut compromettre la sécurité. Assurez-vous que vous faites confiance à tous les certificats racines avant d*'*activer ces fonctionnalités.*

#### **Vérifier la validité d'une signature**

Par défaut, Foxit PDF Editor vérifie les signatures à l'ouverture d'un document. Une icône s'affiche dans la partie supérieure gauche de la zone de message État de validation de la signature pour indiquer l'état de la signature. L'état de la signature s'affiche dans le panneau Signature.

- L'icône en forme de point d'interrogation  $\overline{\mathcal{P}}$  indique que la signature n'est pas validée.
- $\cdot$  L'icône en forme de coche  $\mathscr V$  indique que la signature est valide.
- L'icône indique que la signature n'est pas valide. Le document a été modifié ou endommagé depuis le placement de la signature.
- L'icône  $\mathbb{Z}$  indique que le document a été modifié après l'ajout de la signature ; toutefois, celle-ci est valide.
- L'icône  $\mathbb{R}^2$  indique que la validité de la signature est inconnue, car le certificat du signataire ne figure pas dans votre liste d'identités approuvées.

Si vous ouvrez un fichier PDF certifié dans lequel le [message concernant une](#page-36-0)  [notification](#page-36-0) est activé, Foxit PDF Editor affiche un message de notification vous informant que le document est certifié. Vous pouvez cliquer sur le **panneau Signature** dans le message de notification pour vérifier les détails concernant la certification et les signatures du document dans le panneau **Signatures numériques**.

#### **Vérifier l'état de révocation de certificat**

Par défaut, Foxit PDF Editor vérifie l'état de révocation du certificat pendant la validation d'une signature si le certificat utilisé pour signer un fichier PDF est lié à un certificat désigné comme certificat approuvé. Les contrôles de révocation s'effectuent en fonction des informations de révocation intégrées au document PDF signé numériquement, de la signature numérique ou de la liste de révocation des certificats (CRL, Certificate Revocation List). Pour afficher les informations relatives à la révocation des certificats, procédez comme suit :

- 1. Effectuez l'une des opérations suivantes :
	- Choisissez **Protéger** > **Signer et certifier** > **Certificats approuvés**, et double-cliquez sur le certificat.

#### **Chapitre 11 : Signature** *Guide d'utilisation*

- Dans le panneau **Signatures numériques,** cliquez avec le bouton droit sur la signature, choisissez **Afficher les propriétés de la signature**, puis cliquez sur **Afficher le certificat**.
- 2. Dans la boîte de dialogue **Visionneuse de certificats**, cliquez sur l'onglet **Révocation** pour afficher les informations de révocation, puis cliquez sur **Détails du signataire** pour obtenir plus d'informations sur la source des informations de révocation.
- 3. (Facultatif) Si vous ne cochez pas l'option **Nécessiter un contrôle de révocation du certificat réussi chaque fois que possible pendant la vérification de la signature** dans [Préférences de signature,](#page-51-0) vous pouvez cliquer sur **Vérifier la révocation** dans l'onglet **Révocation** afin d'effectuer manuellement le contrôle de révocation.

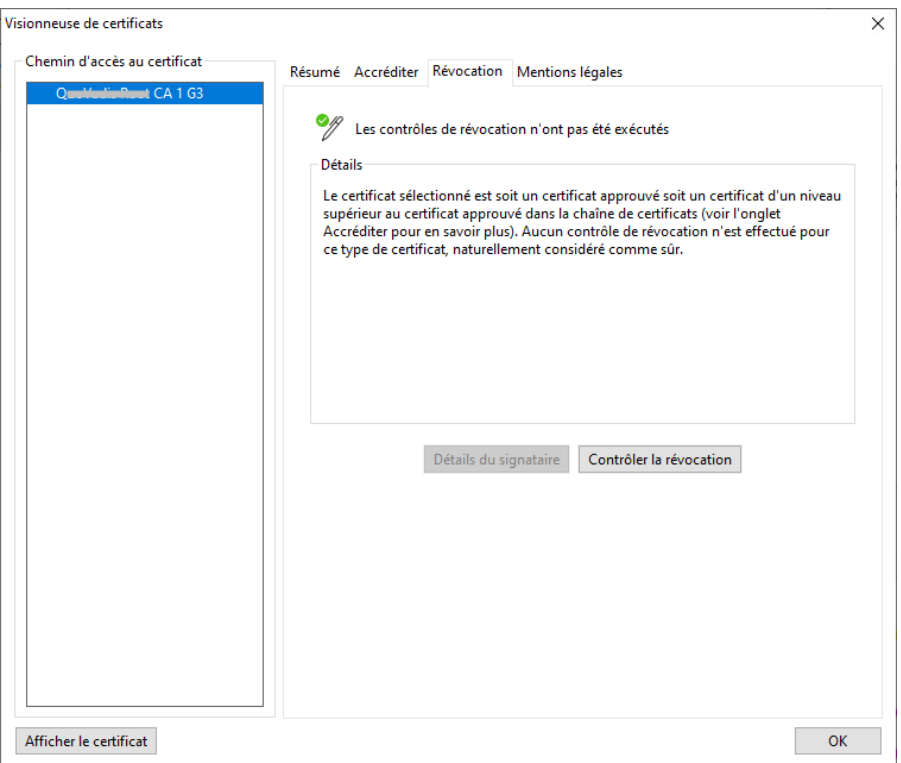

#### **Valider une signature**

**1.** Ouvrez le fichier PDF contenant la signature, puis effectuez l'une des actions suivantes :

- Choisissez **Protéger** > **Valider**.
- Cliquez avec le bouton droit sur la signature à l'aide de l'outil Main et choisissez **Valider la signature** dans le menu contextuel.
- Sélectionnez la commande **Main** dans la barre d'outils et cliquez sur la signature.

#### **Chapitre 11 : Signature** *Guide d'utilisation*

 Cliquez sur le panneau **Signature numérique**, cliquez avec le bouton droit sur la signature et choisissez **Valider la signature**.

**2.** Un message contextuel État de validation de la signature s'affiche et décrit la validité de la signature.

#### **Validation des signatures à long terme**

De nombreuses activités ou d'autres applications pratiques ont besoin que les documents signés numériquement puissent être vérifiés pendant des mois ou des années après la signature. Cependant, le document signé peut ne plus être vérifiable si le certificat du signataire a expiré ou été révoqué, pour une raison ou une autre. Pour réduire les risques d'erreur ou de fraude, la validation à long terme (LTV, Long Term Validation) est introduite pour les signatures numériques dans les PDF, ce qui est conforme à la Partie [4 de la norme ETSI TS 102778-4 PDF Advanced Electronic](https://www.etsi.org/deliver/etsi_ts/102700_102799/10277804/01.01.01_60/ts_10277804v010101p.pdf)  [Signatures \(PAdES\).](https://www.etsi.org/deliver/etsi_ts/102700_102799/10277804/01.01.01_60/ts_10277804v010101p.pdf)

Lorsque la validation à long terme est activée, le document peut être validé à tout moment dans le futur. Pour permettre la validation à long terme, les éléments suivants sont nécessaires :

- 1. La signature est vérifiée en utilisant l'heure sécurisée fournie par un horodatage ou par l'élément avec lequel la signature a été appliquée.
- 2. Le PDF signé n'a pas été modifié et le certificat n'a pas été révoqué ou n'a pas expiré.
- 3. L'état de révocation du certificat est incorporé au PDF signé. L'incorporation des informations relatives à la révocation du certificat peut se faire au moment où le document est signé et enregistré.

Dans le panneau **Signature**, vous pouvez vérifier si la signature est activée ou non pour la validation à long terme après la validation. Dans certains cas, les informations de révocation du certificat peuvent ne pas être incorporées correctement au document lorsque vous signez celui-ci (en particulier lorsque vous êtes hors ligne), et vous serez informé que la signature n'est pas activée pour la validation à long terme. Vous pouvez cliquer avec le bouton droit sur la signature et choisir **Ajouter les informations de vérification** pour ajouter les informations à la signature.

*Remarque : pour utiliser l'heure sécurisée pour la vérification, après avoir cliqué sur Changer les paramètres pour Signature et vérifications dans Fichier > Préférences > Signature, sélectionnez Heure de création de la signature ou Heure sécurisée (horodatage) incorporée à la signature si un horodatage est incorporé.*

#### **Afficher les versions signées d'un PDF signé numériquement**

Une version signée est enregistrée automatiquement chaque fois que vous signez un PDF avec une signature numérique. Si un document signé numériquement a été modifié, vous pouvez toujours afficher la version signée sur la modification. Pour un document signé numériquement à plusieurs reprises, vous pouvez afficher chaque version signée sans les modifications effectuées après chaque placement de signature. Toutes les versions signées, ainsi que leurs signatures numériques correspondantes, sont répertoriées dans le panneau **Signatures numériques**.

Pour afficher une version signée d'un PDF signé numériquement, procédez comme suit :

- 1. Ouvrez le document signé avec Foxit PDF Editor.
- 2. Dans le panneau **Signatures numériques** du volet de navigation, sélectionnez et développez une signature, puis choisissez **Cliquer pour afficher cette version**. Vous pouvez également cliquer avec le bouton droit sur la signature dans le volet du document avec la commande Main et choisir **Affichez la version signée** dans le menu contextuel.
- 3. Cette version sera alors ouverte dans un nouvel onglet de la fenêtre d'application avec le titre « nom de fichier.pdf-Signed Version ». (*Remarque : si le document n'a pas été modifié depuis le placement de la signature sélectionnée, une invite s'affiche pour vous indiquer que vous consultez déjà la version couverte par la signature sélectionnée.)*
- 4. (Facultatif) Le suivi de chaque version signée dans le panneau **Signatures numériques** répertorie les modifications apportées à la version signée. Cliquez sur l'une des modifications pour accéder directement à la zone concernée dans le document.

#### **Comparer les versions de documents signés numériquement**

Pour un document signé numériquement (qui peut avoir été signé à plusieurs reprises), vous pouvez afficher les différences (le cas échéant) entre une version signée et la version actuelle dont vous disposez.

Pour comparer un document signé à la version actuelle, procédez comme suit :

- 1. Ouvrez la version actuelle dont vous disposez avec Foxit PDF Editor.
- 2. Cliquez avec le bouton droit sur la signature souhaitée dans le volet du document avec la commande **Main** et choisissez **Comparer la version signée à la version actuelle** dans le menu contextuel.

3. Un document PDF avec le résultat de la comparaison nommé « Sans titre.pdf\* » sera automatiquement créé et ouvert dans un nouvel onglet de Foxit PDF Editor, et l'onglet **Comparer les résultats** s'affichera sur le ruban. Le document des résultats dispose les pages côte à côte en affichant les deux versions avec les modifications marquées par des icônes et des couleurs différentes. La première et la deuxième page affichent respectivement un résumé et les détails des résultats de la comparaison. Consultez également la section Comparer des [fichiers PDF.](#page-116-0)

Si le document n'a pas été modifié depuis le placement de la signature sélectionnée, une invite s'affiche pour vous indiquer que vous consultez déjà la version couverte par la signature sélectionnée.

## **Certifier un PDF (version** *Pro* **uniquement)**

Seul l'auteur peut certifier ses propres documents PDF. L'auteur peut spécifier quelles modifications ont été apportées au fichier après la certification. À chaque fois que des modifications approuvées sont apportées, le certificat reste valide. Si un lecteur tente d'apporter des modifications que vous n'avez pas autorisées, le certificat est rendu non valide et les utilisateurs suivants seront avertis que le document a été trafiqué.

Pour certifier votre PDF, procédez comme suit :

- 1. Ouvrez le document PDF que vous souhaitez certifier.
- 2. Sélectionnez **Protéger > Signer et certifier** > **Certifier par une signature visible**/**Certifier sans signature visible**.
- 3. Maintenez le bouton de la souris enfoncée, faites glisser pour sélectionner une zone sur le document dans laquelle vous voulez que la signature s'affiche.
- 4. Dans la boîte de dialogue Certifier le document, choisissez un ID numérique. Si vous ne trouvez pas l'ID numérique spécifiée, vous devez en obtenir une auprès d'un fournisseur tiers ou créer une identification numérique auto-signée.
- 5. Définissez les actions autorisées pour votre document dans le menu déroulant de l'élément **Actions autorisées après la certification**.
- 6. Définissez la raison de la signature et choisissez un type d'apparence dans le menu.
- 7. Cliquez sur **Signer**.
- 8. Pour définir les propriétés de la signature, reportez-vous à la section Propriétés [du champ de signature.](#page-385-0)
- 9. Pour signer le document, consultez la sectio[n Signer un PDF.](#page-446-1)
- 10. Pour valider la signature, reportez-vous à la section [Valider les signatures.](#page-451-0)

## **Ajouter un horodatage aux signatures numériques et aux**

### **documents**

Les horodatages sont utilisés pour spécifier la date et l'heure auxquelles vous avez signé un document. Un horodatage de confiance prouve que le contenu de vos PDF existait à un moment donné et n'a pas été modifié depuis. Foxit PDF Editor vous permet d'ajouter un horodatage de confiance aux signatures numériques ou aux documents.

#### **Pour ajouter un horodatage aux signatures numériques**

Pour ajouter un horodatage aux signatures numériques, vous devez disposer d'un serveur d'horodatage par défaut avant de procéder à la signature numérique. Si vous avez configuré un serveur d'horodatage par défaut et l'avez ajouté à votre liste de certificats de confiance, l'horodatage sera intégré à la signature et les propriétés de celle-ci indiqueront la date/heure du serveur d'horodatage au moment où vous avez signé le document ; sinon, les propriétés de la signature afficheront la date/heure locales de l'ordinateur.

- 1. Accédez à **Fichier** > **Préférences** > **Serveurs d'horodatage** et définissez un serveur d'horodatage par défaut.
- 2. Signer le document. Consultez également la section [Signer un PDF.](#page-446-1)
- 3. Un **avertissement de sécurité** contextuel vous demandera une autorisation pour la connexion à votre serveur d'horodatage. Cliquez sur **Autoriser**.
- 4. La signature que vous avez placée incorporera alors correctement un horodatage. Lors de la validation de la signature, les utilisateurs doivent ajouter le serveur d'horodatage à la liste des certificats de confiance pour que les propriétés de la signature affichent la date/heure du serveur d'horodatage à laquelle le document a été signé. Consultez également la section [Certificats de confiance.](#page-458-1)

*Remarque : par défaut, si un seul serveur d'horodatage est disponible dans le système, il sera automatiquement défini comme serveur par défaut.*

#### **Pour ajouter un horodatage aux documents**

- ➢ Avant d'ajouter un horodatage à des documents, vous devez configurer un serveur d'horodatage par défaut. Cliquez sur **Protéger** > **Horodater le document** et créez un serveur d'horodatage en cliquant sur **Nouveau…** dans la boîte de dialogue contextuelle. Indiquez le nom du serveur et renseignez d'autres paramètres du serveur la demande. Cliquez sur **OK**.
- ➢ Sélectionnez le serveur créé et cliquez sur **Définir par défaut** pour définir ce serveur comme serveur d'horodatage par défaut. Cliquez sur **Suivant** pour continuer.

(*Astuce : vous pouvez créer, modifier et supprimer des serveurs d'horodatage et activer/désactiver le serveur de temps par défaut dans Fichier > Préférences > Serveur d'horodatage. Pour désactiver le serveur d'horodatage par défaut, sélectionnez-le et cliquez sur Effacer.*)

➢ Indiquez un nom et un emplacement pour le document signé. Cliquez sur **Enregistrer**.

## <span id="page-458-1"></span>**Certificats de confiance**

Lorsque vous validez ou affichez les propriétés d'une signature numérique ou d'un horodatage incorporé, l'état de validité peut afficher « inconnu » ou « n'a pas pu être vérifié ». Vous devez ajouter le certificat qui a émis vos identifications numériques ainsi que le serveur d'horodatage à la liste **Certificats de confiance**.

<span id="page-458-0"></span>Pour ajouter un certificat numérique de confiance à la liste Certificats de confiance, procédez comme suit :

- Cliquez avec le bouton droit sur la signature numérique et choisissez **Afficher les propriétés de la signature**.
- Dans la boîte de dialogue **Propriétés du document**, cliquez sur l'onglet **Afficher le certificat**.
- Dans la boîte de dialogue **Visionneuse de certificats**, indiquez le niveau de confiance du certificat dans l'onglet **Accréditer** :
	- $\Diamond$  Utiliser ce certificat comme racine accréditée Utilisez le certificat racine comme racine accréditée et approuvez tous les certificats émis par cette autorité de certification. Une fois que vous avez transformé un certificat en ancrage accrédité, il ne fera plus l'objet d'un contrôle de révocation.
	- $\Diamond$  Validation de signatures ou validation de documents certifiés : Approuvez le certificat lors de la validation des signatures ou de documents certifiés.
- Cliquez sur **Ajouter aux certificats de confiance**, puis confirmez votre opération.

#### **Chapitre 11 : Signature** *Guide d'utilisation*

Pour ajouter un serveur d'horodatage de confiance à la liste Certificats de confiance, effectuez l'une des opérations suivantes :

- $\bullet$  . Si un horodatage est ajouté au document, accédez au panneau **Signatures numériques** dans le volet de navigation, cliquez avec le bouton droit sur la signature de l'horodatage et choisissez **Afficher les propriétés de la signature**. Dans la boîte de dialogue **Propriétés de la signature**, cliquez sur l'onglet **Afficher le certificat**. Consultez également la section [Ajouter un certificat numérique de](#page-458-0)  [confiance à la liste Certificats de confiance.](#page-458-0)
- Si vous ajoutez un horodatage à une signature numérique, cliquez avec le bouton  $\bullet$ droit sur le champ de signature ou sur la signature dans le panneau **Signatures numériques** et choisissez **Afficher les propriétés de signature** dans le menu contextuel. Cliquez sur **Propriétés avancées** dans le coin inférieur droit de la boîte de dialogue contextuelle **Propriété de la signature**, ce qui ouvre la boîte de dialogue **Propriété de signatures avancées**. Cliquez ensuite sur **Afficher le certificat**. Consultez également la section [Ajouter un certificat numérique de](#page-458-0)  [confiance à la liste Certificats de confiance.](#page-458-0)

<span id="page-459-0"></span>Pour vérifier tous les certificats de confiance, choisissez **Protéger** > **Signer et certifier** > **Certificats de confiance**. Dans la fenêtre **Certificats de confiance**, vous pouvez gérer tous les certificats de confiance, notamment l'ajout et l'exportation des certificats, l'affichage des leurs détails, leur suppression et la spécification de leur niveau de confiance.

## **Panneau Signature**

Le panneau Signature affiche des informations sur chaque signature et horodatage du document, ainsi que l'historique des modifications du document depuis la première signature.

#### **Ouvrir le panneau Signature**

Cliquez sur le bouton Signature  $\sqrt{\frac{B_0}{2}}$  sur la gauche du volet de navigation.

## **Afficher les propriétés de la signature**

La boîte de dialogue Propriétés de la signature fournit des informations de base sur la signature (signataire, raison, date, emplacement, résumé de validité, détails du certificat, etc.).

1. Sélectionnez la commande Main.

2. Cliquez bouton droit sur le champ de signature ou sur la signature dans le panneau **Signatures numériques** et choisissez **Afficher les propriétés de la signature** dans le menu contextuel.

3. La boîte de dialogue Propriété de la signature fournit les informations suivantes :

- **Signé par** : affiche les signataires du document.
- **Raison** : affiche la raison de la création de la signature.
- **Date** : indique la date à laquelle vous avez signé le document.
- **Emplacement** : indique la page sur laquelle se trouve la signature.
- **Résumés de validité** : vérifie si le document a été modifié après sa signature, ainsi que d'autres informations.
- **Afficher le certificat** : cliquez dessus pour ouvrir la boîte de dialogue **Visionneuse de certificats**. Cliquez sur **Afficher le certificat** dans la boîte de dialogue **Visionneuse de certificats** pour afficher les détails de la signature du certificat (tels que la validité et le chemin d'accès du certificat) et ajouter celui-ci à la liste **Certificat de confiance**. Consultez également la section [Ajouter un certificat numérique de confiance à la liste Certificats de confiance.](#page-458-0)
- **Propriétés avancées** : cliquez dessus pour ouvrir la boîte de dialogue **Propriétés de signature avancées**, dans laquelle vous pouvez afficher les détails sur la signature et l'horodatage incorporé (le cas échéant). Pour l'horodatage, vous pouvez cliquer sur **Afficher le certificat…** dans la boîte de dialogue **Propriétés de signature avancées** pour ajouter le serveur d'horodatage à la liste **Certificats de confiance**. Consultez également la section [Ajouter un certificat numérique de confiance à la liste Certificats de](#page-458-0)  [confiance.](#page-458-0)

*Remarque : si l'état est inconnu, cliquez sur Afficher le certificat… dans la boîte de dialogue Propriétés de la signature > Afficher le certificat dans la boîte de dialogue Visionneuse de certificats pour afficher les détails du certificat. Vérifiez si le certificat a été inclus à votre liste d'identités de confiance. Si votre certificat n'est pas accrédité, cliquez sur Installer le certificat pour l'installer dans le magasin de certificats Windows accrédités. Si vous utilisez un ID numérique auto-signé, vérifiez que les détails du certificat sont valides. Si le certificat n'est pas valide, un certificat valide émanant du signataire est requis.*

## **Signer des PDF avec DocuSign®**

Foxit PDF Editor permet aux utilisateurs d'envoyer, de signer et d'enregistrer facilement des documents et des formulaires PDF à l'aide de la solution de signature électronique la plus communément utilisée. Avant de signer des PDF avec DocuSign,

#### **Chapitre 11 : Signature** *Guide d'utilisation*

vous devez accéder à **Aide** > **À propos de Foxit PDF Editor** > cliquer sur **Rechercher une mise à jour…** dans la fenêtre contextuelle pour télécharger et installer le plug-in DocuSign. (*Astuce : vous pouvez également télécharger le plug-in à partir du site Web Foxit, puis cliquer sur Aide > Plug-ins Foxit > cliquer sur Installer le plug-in dans la boîte de dialogue contextuelle À propos des plug-ins Foxit pour l'installer ; pour un plug-in au format MSI, double-cliquez dessus pour l'installer.*)

#### **Signer un fichier PDF**

Pour signer un PDF avec DocuSign, procédez de la façon suivante :

- ⚫ Ouvrez le document PDF que vous souhaitez signer. Cliquez sur l'onglet **Protéger** et choisissez **DocuSign** > **Connexion à DocuSign**. Tapez votre e-mail et votre mot de passe DocuSign, puis cliquez sur **Login**. Vous ne pouvez pas vous connecter à DocuSign en utilisant votre compte personnel ou une authentification unique SSO d'entreprise. Si vous ne possédez pas de compte, inscrivez-vous au préalable.
- ⚫ Après vous être inscrit, choisissez **DocuSign** > **Signer avec DocuSign**. L'application chargera votre PDF sur DocuSign et vous entrerez dans l'interface utilisateur de DocuSign.
- ⚫ Signer le document

Dans l'interface utilisateur DocuSign de la fenêtre Foxit PDF Editor, vous pouvez effectuer les actions suivantes :

- o Signez directement en ajoutant les champs souhaités (dont Signature, Initial, Date de la signature, etc.) au document. Choisissez un champ ; le curseur change alors de forme pour afficher un aperçu de l'apparence du champ. Cliquez ensuite sur le document pour placer le champ ou cliquez à plusieurs reprises pour placer plusieurs champs. Cliquez sur le bouton **Fermer** dans le coin supérieur droit d'un champ pour le supprimer. Vous pouvez redimensionner des champs, tels que Signature, Initial et Texte en faisant glisser les poignées de la zone de champ qui s'affichent lorsque vous cliquez sur le champ. (*Remarque : vous devez accéder au site Web DocuSign si vous souhaitez modifier l'apparence de Signature et de Initial.*)
- o En utilisant les outils situés en haut de la fenêtre, vous pouvez modifier le degré d'agrandissement du fichier, le télécharger ou imprimer le PDF avec les signatures visibles.
- o Cliquez sur **TERMINER**, un message s'affiche et vous permet d'envoyer le document signé à d'autres utilisateurs.
- o (Facultatif) Cliquez sur **AUTRE OPTION** pour afficher l'historique ou les certificats, ou choisissez **TERMINER PLUS TARD** pour terminer le processus de signature ultérieurement.

#### **Chapitre 11 : Signature** *Guide d'utilisation*

⚫ Pour vous déconnecter de DocuSign, choisissez **DocuSign** > **Déconnexion de DocuSign** dans l'onglet **Protéger**.

#### **Envoyer un PDF via DocuSign**

- ⚫ Ouvrir un PDF avec Foxit PDF Editor.
- ⚫ Cliquez sur l'onglet **Protéger** et choisissez **DocuSign** > **Envoyer via DocuSign**.
- ⚫ Connectez-vous à DocuSign.
- ⚫ Ajoutez les destinataires, le message et d'autres options si nécessaire.
- ⚫ Cliquez ensuite sur **Envoyer** pour envoyer le PDF.

*Remarque : pour plus d'informations sur DocuSign, contacter le support DocuSign.*

# **Chapitre 12 – Accessibilité**

Foxit PDF Editor offre des fonctionnalités d'accessibilité afin de permettre aux utilisateurs handicapés (comme les personnes malvoyantes) un meilleur accès aux informations et à la technologie. Grâce aux commandes de l'onglet **Accessibilité** sur le ruban et dans les panneaux liés à l'accessibilité du volet de navigation, vous pouvez vérifier l'accessibilité des PDF, résoudre les problèmes d'accessibilité, modifier la structure du document et définir des préférences d'accessibilité afin de rendre les PDF et la configuration plus accessibles.

## **Vérification d'accessibilité et correctifs**

Un document est accessible si des personnes handicapées, comme des personnes malvoyantes, peuvent l'utiliser. Foxit PDF Editor permet aux utilisateurs d'évaluer l'accessibilité de vos documents et d'identifier les zones susceptibles d'être en conflit avec les interprétations par Foxit des recommandations référencées, de créer un rapport d'accessibilité, d'afficher les résultats de la vérification complète et de corriger les problèmes d'accessibilité.

## **Vérifier l'accessibilité avec la vérification complète**

Utilisez la commande Vérification complète pour vérifier si un PDF est conforme aux normes d'accessibilité WCAG 2.0 (Web Content Accessibility Guidelines). Vous pouvez choisir les types d'éléments d'accessibilité à vérifier et comment afficher les résultats.

Pour vérifier l'accessibilité avec la commande **Vérification complète**, procédez comme suit :

- 1. Choisissez **Accessibilité** > **Vérification complète**.
- 2. Dans la boîte de dialogue **Options du vérificateur d'accessibilité** sélectionnez les options que vous avez besoin de vérifier. Consultez également la section [Problèmes d'accessibilité.](#page-465-0)
- 3. Dans la section Options de rapport, cochez l'option **Créer un rapport d'accessibilité** si nécessaire pour enregistrer les résultats dans un fichier HTML et spécifier le chemin de sauvegarde. Vous pouvez également cocher l'option **Joindre le rapport au document** pour ajouter le rapport d'accessibilité en tant que pièce jointe au document PDF.
- 4. **Afficher cette boîte de dialogue au démarrage du vérificateur** : Si vous cochez cette option, la boîte de dialogue **Options du vérificateur d'accessibilité** s'affiche à chaque fois que vous exécutez la vérification complète. Sinon, la boîte de

dialogue ne s'affiche pas. Si la boîte de dialogue est masquée, accédez à **Fichier** > **Préférences** > **Accessibilité** et modifiez le paramètre pour afficher la boîte de dialogue.

- 5. Cliquez sur le bouton **Options** et indiquez la plage de pages sur laquelle effectuer une vérification complète.
- 6. Cliquez sur **Démarrer la vérification**.

## **Afficher les résultats de la vérification complète et le rapport**

## **d'accessibilité**

Lorsque la vérification est terminée, le panneau **Vérification d'accessibilité** s'ouvre automatiquement dans le volet de navigation pour afficher les résultats de la vérification.

Pour ouvrir le rapport d'accessibilité, vous pouvez cliquer sur **Accessibilité** > **Rapport d'accessibilité** ou cliquer directement dans le panneau **Rapport d'accessibilité** du volet de navigation. Vous pouvez également ouvrir le fichier du rapport d'accessibilité (le cas échéant) dans un navigateur Web.

*Remarque : étant donné que certains types de contenu sont difficiles à distinguer de manière claire par le vérificateur, certains problèmes signalés peuvent ne pas affecter la lisibilité. Il est préférable d'examiner tous les problèmes pour déterminer précisément ceux liés au contenu non accessibles.* 

Le rapport inclut le nom du document PDF, le **Résumé** du résultat ainsi qu'un **rapport détaillé** pour chaque option de vérification.

**Résumé** répertorie l'un des états suivants pour chaque vérification d'éléments :

- **Nécessite une vérification manuelle** : la fonctionnalité de vérification complète n'a pas pu vérifier automatiquement l'élément. Vérifiez-le manuellement.
- **Réussite manuelle** ; l'état de l'élément a été défini sur **Réussite manuelle** par les utilisateurs à partir de l'état **Nécessite une vérification manuelle**.
- **Échec manuel** : l'état de l'élément a été défini sur **Échec manuel** par les utilisateurs à partir de l'état **Nécessite une vérification manuelle**.
- **Ignorer** : les utilisateurs ont choisi **Ignorer la règle** lors de la vérification manuelle des éléments. Il se peut également que l'élément ait été ignoré, car l'option correspondante n'était pas sélectionnée dans la boîte de dialogue **Options du vérificateur d'accessibilité** lorsque les utilisateurs ont exécuté la vérification complète.
- **Réussite** : l'élément a réussi la vérification complète.
- **Échec** : les éléments n'ont pas réussi la vérification complète.

Le **Rapport détaillé** répertorie clairement le nom de la règle, l'état et la description de chaque option de vérification. Vous pouvez cliquer sur les liens dans le rapport pour afficher l'aide en ligne lors de la correction des problèmes.

## **Corriger les problèmes d'accessibilité**

Dans le panneau **Vérification d'accessibilité** dans lequel sont répertoriés les résultats de la vérification complète, cliquez avec le bouton droit sur un élément et choisissez l'une des options suivantes dans le menu contextuel :

**Corriger** : corrige automatiquement le problème ou ouvre une boîte de dialogue dans laquelle vous devez le corriger manuellement. (version *Pro* uniquement)

**Ignorer la règle** : définit l'état de l'élément sur **Ignorer**.

**Expliquer** : ouvre l'aide en ligne relative au problème d'accessibilité.

**Revérifier** : revérifie tous les éléments.

**Afficher le rapport** : ouvre le panneau **Rapport d'accessibilité** dans le volet de navigation.

**Options** : ouvre la boîte de dialogue **Version du vérificateur d'accessibilité** pour sélectionner les options.

**Réussite** : définit l'état de l'élément sur **Réussite manuelle** si vous pensez que l'élément répond à la norme d'accessibilité.

**Échec** : définit l'état de l'élément sur **Échec manuel** si vous pensez que l'élément ne répond pas à la norme d'accessibilité.

## <span id="page-465-0"></span>**Problèmes d'accessibilité**

Après le contrôle d'accessibilité basé sur les options que vous avez spécifiées dans la boîte de dialogue **Options du vérificateur d'accessibilité** avec la commande **Vérification complète**, vous pouvez afficher les résultats de la vérification dans le panneau **Vérification d'accessibilité** et le rapport détaillé dans le panneau **Rapport d'accessibilité**. La partie suivante relative aux problèmes d'accessibilité fournit des explications et des instructions pour vous aider à mieux comprendre chaque règle d'accessibilité et à prendre facilement une décision concernant la manière de traiter le problème d'accessibilité dans votre document.

#### **Document**

#### **Indicateur d'autorisation d'accessibilité**

Certains documents peuvent être protégés par leurs auteurs et aucun contenu ne peut être copié, imprimé, extrait, annoté ou modifié. Ce paramètre d'autorisation peut interférer avec la fonctionnalité de lecture de documents d'un lecteur d'écran, car les lecteurs d'écran ont besoin de copier ou d'extraire le texte du document pour le convertir au format audio.

L'indicateur signale si le paramètre est désactivé pour autoriser l'accessibilité. Pour corriger automatiquement le problème si la règle de vérification a échoué pour votre document, cliquez avec le bouton droit sur la règle dans le panneau **Vérification d'accessibilité** du volet de navigation et choisissez **Corriger** dans le menu contextuel de Foxit PDF Editor *Pro*. Vous pouvez également corriger le problème manuellement, en choisissant **Aucune protection** dans **Fichier** > **Propriétés** > **Sécurité** pour désactiver le paramètre d'autorisation.

#### **PDF pour image uniquement**

La vérification de la règle signale si le document est un PDF pour image uniquement avec du contenu non textuel qui n'est pas accessible. Pour corriger automatiquement le problème, cliquez avec le bouton droit sur la règle dans le panneau **Vérification d'accessibilité** du volet de navigation et choisissez **Corriger** dans le menu contextuel de Foxit PDF Editor *Pro*. Vous pouvez également utiliser les outils OCR sous l'onglet **Convertir** du ruban pour reconnaître le texte dans les images et corriger manuellement la vérification de la règle.

#### **PDF étiqueté**

Cette règle vérifie si le document est un PDF avec des étiquettes qui définissent l'ordre de lecture, ce qui est important pour un PDF accessible. Si la vérification a échoué, cliquez avec le bouton droit sur la règle dans le panneau **Vérification d'accessibilité** du volet de navigation et choisissez **Corriger** dans le menu contextuel de Foxit PDF Editor *Pro*. Vous pouvez également étiqueter manuellement le PDF en effectuant l'une des actions suivantes :

- Recréez le PDF à partir d'un fichier qui a été étiqueté dans l'application qui l'a créé.
- Utilisez les commandes **Étiqueter automatiquement le document**/**Champ de**

**formulaire** dans l'onglet **Accessibilité** de Foxit PDF Editor *Pro*.

- Utilisez la commande **Ordre de lecture** dans l'onglet **Accessibilité** de Foxit PDF Editor *Pro* pour créer manuellement l'arborescence de balises du document.
- Créez directement l'arborescence de balises dans le panneau **Balises** du volet de navigation de Foxit PDF Editor *Pro*.

#### **Ordre de lecture logique**

Vérifiez manuellement la règle pour vous assurer que l'ordre de lecture du panneau **Étiquettes** est conforme à l'ordre logique de lecture.

#### **Langue principale**

Certains lecteurs d'écran lisent le texte dans la langue spécifiée pour le document. Cette règle vérifie si la langue du texte principal du document est spécifiée. Si aucune langue n'a été définie, seul Foxit PDF Editor *Pro* vous permet de corriger ce problème. Vous pouvez définir la langue en cliquant avec le bouton droit sur la règle dans le panneau **Vérification d'accessibilité** du volet de navigation et en choisissant **Corriger** dans le menu contextuel, puis en choisissant une langue dans la boîte de dialogue **Définir la langue de lecture**. Vous pouvez également définir manuellement la langue en effectuant l'une des actions suivantes :

- Définissez la langue du texte dans une sous-arborescence de l'arborescence des étiquettes dans le panneau **Étiquettes**. Pour ce faire, sélectionnez un élément dans le panneau **Étiquettes**, cliquez sur le menu **Options** en haut du panneau **Étiquettes**, et choisissez **Propriétés…** (ou cliquez avec le bouton droit sur un élément dans le panneau **Étiquettes** et choisissez **Propriétés…**). Sélectionnez ensuite une langue dans la boîte de dialogue **Propriétés d'objet**.
- Définissez la langue d'un bloc de texte dans le panneau **Contenu**. Pour ce faire, sélectionnez un élément de texte ou un élément de conteneur dans le panneau **Contenu**, cliquez sur le menu **Options** en haut du panneau **Contenu**, et choisissez **Propriétés…** (ou cliquez avec le bouton droit l'élément de texte ou de conteneur dans le panneau **Contenu** et choisissez **Propriétés…**). Sélectionnez ensuite une langue dans la boîte de dialogue **Propriétés d'objet**.

#### **Titre**

Cette règle permet de vérifier si le document contient un titre dans ses propriétés de document. Si la vérification a échoué, cliquez avec le bouton droit sur la règle dans le panneau **Vérification d'accessibilité** du volet de navigation, choisissez **Corriger** dans le menu contextuel de Foxit PDF Editor *Pro*, décochez **Laisser tel quel** et entrez le titre du document dans la boîte de dialogue **Description**. Vous pouvez également ajouter manuellement le titre dans la zone **Titre** de **Fichier** > **Propriétés** > **Description**, puis
## **Chapitre 12 : Accessibilité** *Guide d'utilisation*

sélectionner **Afficher le titre du document** dans **Options de fenêtre** dans **Fichier** > **Propriétés** > **Vue initiale**.

## **Signets**

Si le document contient au moins 21 pages, mais qu'il ne possède pas de signets correspondant à la structure du document, cette vérification de la règle échoue. Pour ajouter des signets au document étiqueté, cliquez avec le bouton droit sur la règle dans le panneau **Vérification d'accessibilité** du volet de navigation, choisissez **Corriger** dans le menu contextuel de Foxit PDF Editor *Pro*, puis sélectionnez les éléments que vous souhaitez utiliser comme signets dans la boîte de dialogue **Éléments de structure**.

#### **Contraste de couleurs**

La vérification peut échouer si le document contient du contenu qui n'est pas accessible aux daltoniens. Pour corriger le problème, assurez-vous que le contenu du document est conforme aux directives [WCAG section](https://www.w3.org/WAI/WCAG20/quickref/#qr-visual-audio-contrast-contrast) 1.4.3 ou sélectionnez **Remplacer les couleurs du document** et définissez des couleurs à contraste élevé pour le lecteur PDF dans **Fichier** > **Préférences** > **Accessibilité**.

## **Contenu de page**

## **Contenu étiqueté**

La vérification de la règle signale si tout le contenu du document est étiqueté ou marqué comme artéfact.

Les artéfacts sont des objets graphiques ne faisant généralement pas partie du contenu original de l'auteur, mais qui sont générés par l'application qui génère le PDF au moment de la pagination, de la mise en charge ou d'autres processus strictement techniques. Les artéfacts ne sont pas lus par un lecteur d'écran. Les numéros de page, les en-têtes et les pieds de page sont souvent étiquetés comme artéfacts.

Pour corriger le problème, effectuez l'une des actions suivantes dans Foxit PDF Editor *Pro* :

- Marquez le contenu comme artéfact. Pour ce faire, sélectionnez le contenu dans le panneau **Contenu** du volet de navigation, cliquez sur le menu **Options** en haut du panneau **Contenu**, et choisissez **Créer un artéfact** (ou cliquez avec le bouton droit sur le contenu dans le panneau **Contenu** et choisissez **Créer un artéfact**).
- Étiquetez le contenu à l'aide de la commande **Ordre de lecture**de l'onglet **Accessibilité**.

• Attribuez des étiquettes aux contenus de texte dans le panneau **Étiquettes**. Pour ce faire, sélectionnez les contenus de texte avec la commande **Sélectionner le texte et l'image**, cliquez sur le menu **Options** en haut du panneau **Étiquettes**, et choisissez **Créer une étiquette à partir de la sélection** (ou cliquez avec le bouton droit sur l'élément dans l'arborescence des étiquettes dans le panneau **Étiquettes** et choisissez **Créer une étiquette à partir de la sélection**).

# **Annotations étiquetées**

Le rapport vérifie si toutes les annotations du document sont étiquetées ou marquées comme artéfact. Pour corriger le problème, effectuez l'une des actions suivantes dans Foxit PDF Editor *Pro* :

- Sélectionnez le contenu dans le panneau **Contenu** du volet de navigation, cliquez sur le menu **Options** en haut du panneau **Contenu**, et choisissez **Créer un artefact** (ou cliquez avec le bouton droit sur le contenu dans le panneau **Contenu** et choisissez **Créer un artefact**).
- Étiquetez le contenu à l'aide de la commande **Ordre de lecture** de l'onglet **Accessibilité**.

*Astuce : vous pouvez activer Étiqueter les annotations dans le panneau Étiquettes en cliquant sur le menu Options en haut du panneau Étiquettes et en sélectionnant Étiqueter les annotations (ou en cliquant avec le bouton droit sur une étiquette pour sélectionner Étiqueter les annotations) afin que toutes les nouvelles annotations soient étiquetées automatiquement lors de leur création.*

## **Ordre de tabulation**

Le rapport signale si l'ordre de tabulation correspond à la structure du document. Pour corriger automatiquement le problème, cliquez avec le bouton droit sur la règle dans le panneau **Vérification d'accessibilité** du volet de navigation et choisissez **Corriger** dans le menu contextuel de Foxit PDF Editor *Pro*. Vous pouvez également cliquer dans le panneau **Pages** du volet de navigation, puis cliquer avec le bouton droit sur les pages pour lesquels la vérification de la règle a échoué, choisir **Propriétés…** et sélectionner **Utiliser la structure du document** dans l'onglet Ordre de tabulation pour définir manuellement l'ordre de tabulation.

## **Codage des caractères**

Un codage des caractères correct est requis pour afficher du texte lisible par une machine sur un logiciel/matériel. Pour corriger le problème, vous devez vérifier si les polices nécessaires ont été installées sur votre système ou recréer le PDF à partir d'un fichier qui utilise une police correcte (de préférence OpenType).

## **Multimédia étiqueté**

Vérifie si tous les objets multimédias du document ont été étiquetés ou marqués comme artéfact. Pour corriger le problème, effectuez l'une des actions suivantes dans Foxit PDF Editor *Pro* :

- Marquez le contenu comme artéfact en cliquant avec le bouton droit et en choisissant **Créer un artéfact** dans le panneau **Contenu** du volet de navigation.
- Étiquetez le contenu à l'aide de la commande **Ordre de lecture** de l'onglet **Accessibilité**.

## **Scintillement**

Le contenu du document, comme des animations et des scripts susceptibles de provoquer le scintillement de l'écran, n'est pas accessible aux personnes qui souffrent d'épilepsie photosensible et peut être difficile à regarder lorsque l'écran est agrandi. Pour résoudre le problème, vous devez supprimer ou modifier le contenu susceptible de provoquer le scintillement de l'écran.

## **Scripts**

Si le document contient des scripts, ceux-ci ne doivent pas interférer avec la navigation à l'aide du clavier ni empêcher l'utilisation d'un périphérique d'entrée. Pour résoudre le problème, vous devez supprimer ou modifier le script ou le contenu qui ne respecte pas la règle d'accessibilité.

## **Réponses temporisées**

Si le document contient des formulaires avec des scripts JavaScript qui nécessitent une réponse temporisée, la vérification échoue. Pour résoudre le problème, modifiez les scripts afin d'accorder aux utilisateurs suffisamment de temps pour lire et utiliser le contenu, ou supprimez les scripts.

## **Liens de navigation**

La vérification signale si les URL du document sont des liens actifs étiquetés correctement. Pour résoudre le problème, vérifiez manuellement les liens de navigation et assurez-vous que le contenu ne comporte pas un nombre trop élevé de liens identiques.

# **Formulaires**

## **Champs de formulaire étiquetés**

La vérification de la règle signale si tous les champs du formulaire du document sont étiquetés. Si la vérification de la règle réussit, vous pouvez également utiliser l'**infobulle** des propriétés d'un champ de formulaire pour fournir davantage d'informations aux utilisateurs.

Si elle échoue, effectuez l'une des opérations suivantes pour corriger le problème dans Foxit PDF Editor *Pro*.

- Étiquetez les champs de formulaire avec la commande **Étiqueter automatiquement le champ de formulaire** de l'onglet **Accessibilité**.
- Cliquez avec le bouton droit sur la règle dans le panneau **Vérification d'accessibilité** du volet de navigation et choisissez **Corriger** dans le menu contextuel.

## **Descriptions des champs**

La vérification signale si tous les autres champs de formulaire possèdent une description de texte dans le document. Dans un PDF accessible, tous les champs de formulaire doivent posséder une description de texte. Vous pouvez ajouter une description de texte (info-bulle) à un champ de formulaire dans ses propriétés en effectuant l'une des opérations suivantes :

- Cliquez avec le bouton droit sur le champ de formulaire et choisissez **Propriétés…** pour ajouter l'info-bulle au champ de formulaire.
- Vous pouvez également cliquer sur **Formulaire** > **Ajouter l'info-bulle** pour ajouter automatiquement des info-bulles à tous les champs de formulaire qui ne possèdent pas de description. Par défaut, le texte à côté des champs de formulaire ou les noms des champs de formulaire sera utilisé comme info-bulles.
- Cliquez avec le bouton droit sur la règle dans le panneau **Vérification d'accessibilité** du volet de navigation et choisissez **Corriger** dans le menu contextuel. (version *Pro* uniquement)
- Cliquez sur **Accessibilité** > **Ordre de lecture** pour activer le mode de réglage Ajuster l'ordre de lecture. Cliquez avec le bouton droit sur le champ de formulaire et choisissez **Modifier le texte du champ de formulaire…** Saisissez ensuite le texte dans la boîte de dialogue contextuelle Texte du champ de formulaire.

# **Texte de remplacement**

## **Texte de remplacement des figures**

À des fins d'accessibilité, les images du document doivent posséder un texte de remplacement ou être marquées comme artéfacts. Si la vérification de la règle échoue, effectuez l'une des actions suivantes dans Foxit PDF Editor *Pro* :

- Cliquez avec le bouton droit sur la règle dans le panneau **Vérification d'accessibilité** du volet de navigation et choisissez **Corriger** dans le menu contextuel. Ajoutez un texte de remplacement dans la boîte de dialogue Définir le texte de remplacement.
- Ouvrez le panneau **Étiquettes** et cliquez avec le bouton droit sur l'image que vous souhaitez ajouter au texte de remplacement, choisissez **Propriétés…** et ajoutez le texte de remplacement dans la boîte de dialogue **Propriétés de l'objet**.
- Cliquez sur **Accessibilité** > **Ordre de lecture** pour activer le mode de réglage Ajuster l'ordre de lecture. Cliquez ensuite avec le bouton droit sur l'image que vous souhaitez ajouter au texte de remplacement, choisissez **Modifier le texte de remplacement** et ajoutez le texte de remplacement dans la boîte de dialogue **Texte de remplacement**.
- Marquez le contenu comme artéfact en cliquant avec le bouton droit et en choisissant **Créer un artéfact** dans le panneau **Contenu** du volet de navigation.

## **Texte de remplacement imbriqué**

La vérification échoue si le document contient du texte de remplacement imbriqué que les lecteurs d'écran ne peuvent pas lire. Pour corriger le problème, cliquez avec le bouton droit sur l'élément imbriqué dans le panneau **Étiquettes** de Foxit PDF Editor *Pro*, choisissez **Propriétés…**, puis supprimez le texte de remplacement dans la boîte de dialogue **Propriétés d'objet**.

## <span id="page-472-0"></span>**Associé au contenu**

Le texte de remplacement est toujours associé au contenu correspondant sur la page. Si ce n'est pas le cas, il n'existe aucun moyen de déterminer sur quelle page se situe le texte de remplacement. Si les **Options de lecture d'écran** dans **Préférences** > **Lecture** ne sont pas configurées pour lire la totalité du document, les lecteurs d'écran ne peuvent pas lire le texte de remplacement. Pour corriger le problème, supprimez le texte de remplacement des éléments imbriqués qui ne possèdent aucune page de contenu en cliquant avec le bouton droit sur les éléments imbriqués dans le panneau **Étiquettes** de Foxit PDF Editor *Pro* et en choisissant **Propriétés….**

## **Masque l'annotation**

La règle vérifie s'il existe dans le document des annotations masquées par le texte de remplacement. Si une annotation est imbriquée sous un élément parent avec un texte de remplacement, les lecteurs d'écran ne le voient pas. Pour corriger le problème, cliquez avec le bouton droit sur l'élément imbriqué dans le panneau **Étiquettes** de Foxit PDF Editor *Pro*, choisissez **Propriétés…**, puis supprimez le texte de remplacement de la boîte de dialogue **Propriétés d'objet**.

## **Texte de remplacement pour les autres éléments**

Le contenu, à l'exception des figures telles que les éléments multimédias, les annotations et les modèles 3D, nécessite également un texte de remplacement pour l'accessibilité. Assurez-vous en outre que le texte de remplacement est toujours associé au contenu correspondant sur la page. Consultez également la section Associé [au contenu.](#page-472-0)

# **Tableaux**

Pour la structure des tableaux, qui peut être complexe, Foxit PDF Editor recommande aux utilisateurs d'en vérifier manuellement l'accessibilité.

# **Lignes**

Si la vérification échoue, ouvrez le panneau **Étiquettes** et assurez-vous que chaque Ligne de tableau d'un tableau est un enfant de Table, THead, TBody ou TFoot dans Foxit PDF Editor *Pro*.

## **TH et TD**

À des fins d'accessibilité, En-tête de tableau <TH> Données de tableaux <TD> sont des enfants de Ligne du tableau <TR>. Si la vérification échoue, vérifiez cela dans le panneau **Étiquettes** de Foxit PDF Editor *Pro*.

## **En-têtes**

À des fins d'accessibilité, tous les tableaux doivent posséder un en-tête. Si la vérification échoue, vérifiez cela dans le panneau **Étiquettes** de Foxit PDF Editor *Pro*.

# **Régularité**

Les tableaux doivent contenir le même nombre de colonnes sur chaque ligne et de lignes dans chaque colonne. Si la vérification échoue, vérifiez cela dans le panneau **Étiquettes** de Foxit PDF Editor *Pro*.

## **Résumé**

Un résumé du tableau n'est pas toujours obligatoire, mais peut rendre le document plus accessible. L'auteur du document peut ajouter un résumé du tableau ou le modifier avec Foxit PDF Editor *Pro*.

- Choisissez **Accessibilité** > **Ordre de lecture**.
- Cliquez avec le bouton droit sur le tableau et sélectionnez **Modifier le tableau récapitulatif**.
- Dans la boîte de dialogue contextuelle **Résumé du tableau**, entrez un résumé, puis cliquez sur **OK**.

# **Listes**

# <span id="page-474-0"></span>**Éléments de liste**

La vérification de la règle signale si la structure de la liste du document est correcte. Les listes doivent avoir la structure suivante : Un élément de liste doit contenir des éléments de liste ; un élément de liste peut posséder un élément d'étiquette (facultatif) et un élément de corps de l'élément de liste (requis). Pour corriger le problème, procédez comme suit :

- Cliquez avec le bouton droit sur l'élément qui a échoué dans **Éléments de liste** dans le panneau **Vérification d'accessibilité** et choisissez **Afficher dans le panneau d'étiquettes** du menu contextuel.
- Créez des éléments, modifiez les types d'éléments ou réorganisez les éléments existants en les faisant glisser vers la position correcte.

# **Lbl et LBody**

Consultez également la section *Éléments de liste*.

# **Titres**

## **Imbrication appropriée**

La vérification signale si les titres sont imbriqués correctement. Si la vérification échoue, procédez comme suit :

- Cliquez avec le bouton droit sur l'élément qui a échoué dans **Titres** dans le panneau **Vérification d'accessibilité** et choisissez **Afficher dans le panneau d'étiquettes** du menu contextuel.
- Créez des éléments, modifiez les types d'éléments ou réorganisez les éléments existants en les faisant glisser vers la position correcte.

# **Lecture et navigation accessibles grâce aux**

# **paramètres de préférence d'accessibilité et aux**

# **touches de raccourci**

Foxit PDF Editor permet de définir des préférences d'accessibilité qui contrôlent la couleur du document, l'affichage du document et l'ordre de lecture, et qui fournissent des raccourcis clavier qui sont utiles aux utilisateurs malvoyants ou handicapés moteur pour mieux lire les PDF et naviguer dans ceux-ci avec ou sans logiciel ou matériel d'assistance.

# **Définir les préférences d'accessibilité avec l'assistant de**

# **configuration**

- 1. Cliquez sur **Accessibilité** > **Assistant de configuration**.
- 2. Dans la boîte de dialogue **Assistant de configuration de l'accessibilité**, choisissez les options dont vous avez besoin ou qui conviennent à votre logiciel/matériel d'assistance.
- 3. Si vous cliquez sur **Annuler** dans l'une des étapes, toutes les options que vous avez choisies seront ignorées et le paramètre d'origine sera utilisé.

*Astuce : vous pouvez définir d'autres préférences d'accessibilité dans Fichier > Préférences > Accessibilité/Lecture/Formulaires/Historique.*

# **Modifier les options de lecture du document en cours**

Lorsqu'ils utilisent des lecteurs d'écran pour lire des PDF, les utilisateurs peuvent modifier les paramètres de lecture du document en cours, tels que l'ordre et le mode de lecture.

- 1. Cliquez sur **Accessibilité** > **Option de lecture**.
- 2. Choisissez les options de lecture souhaitées, puis cliquez sur **Démarrer**.

*Remarque : les préférences définies ici ne sont valides que pour le document en cours, alors que les paramètres définis dans l'assistant de configuration constituent les valeurs par défaut pour tous les documents et restent en vigueur jusqu'à ce que vous les modifiiez avec l'assistant de configuration.*

# **Lire un PDF avec une réorganisation de l'affichage**

La réorganisation de l'affichage permet aux utilisateurs de lire des documents sur un périphérique mobile ou même un grossisseur d'écran sans avoir à faire défiler horizontalement pour lire le texte, en présentant les pages en une seule colonne correspondant à la largeur du volet du document.

Pour lire un PDF avec une réorganisation de l'affichage, sélectionnez **Accueil** > **Réorganiser**, ou **Afficher** > **Réorganiser**.

Pour revenir à une vue non réorganisée, cliquez de nouveau sur le bouton **Réorganiser**.

## *Remarques :*

- *1. le texte des commentaires et des champs de formulaire ne se réorganise pas et le texte vertical se réorganise horizontalement.*
- *2. La réorganisation de l'affichage ne fournit qu'un mode d'affichage, sans apporter de modifications au document.*

# **Lire et interagir avec un fichier PDF avec le lecteur d'écran**

**477** Foxit PDF Editor permet aux utilisateurs malvoyants de lire et d'interagir avec des fichiers PDF utilisant un accès NVDA (NonVisual Desktop Access) et JAWS (accès aux tâches par la parole). Pendant la lecture et l'interaction avec le fichier PDF, vous pouvez utiliser la commande **Assistant de configuration** de l'**onglet Accessibilité** pour améliorer le mode d'interaction de Foxit PDF Editor avec votre lecteur d'écran, ou modifier vos paramètres de lecture pour le document en cours en choisissant **Accessibilité** > **Options de lecture** dans Foxit PDF Editor.

# **Touches de raccourci**

Foxit PDF Editor fournit aux utilisateurs de[s touches d'accès rapide pour l'accessibilité](#page-560-0) pour la navigation dans les PDF.

# **Créer des PDF accessibles (version** *Pro* **uniquement)**

Les documents PDF accessibles possèdent du contenu et des éléments comportant du texte pouvant être inclus dans une recherche, des descriptions utilisant un texte de remplacement pour les images ou les champs de formulaire interactif, un ordre de lecture et des balises de documents, afin de permettre aux personnes handicapées de travailler sur ces documents avec ou sans lecteur d'écran, ou autre logiciel ou matériel d'assistance. Foxit PDF Editor offre des commandes pour vous aider à rendre vos PDF accessibles en étiquetant les PDF et les champs de formulaire, en définissant un texte de remplacement et en modifiant les balises. Vous pouvez également utiliser l['assistant d'action](#page-200-0) de Foxit PDF Editor *Pro* pour créer des PDF accessibles par lots.

# **Étiqueter des documents PDF et des champs de formulaire**

Dans les fichiers PDF, les étiquettes indiquent la structure des documents et définissent la logique qui lie leur contenu en incluant l'ordre correct de lecture, ainsi que la présence et la signification des figures, ce qui facilite le fonctionnement avec une technologie d'assistance comme les écrans de lecture. Pour vérifier si un PDF est étiqueté, accédez à **Fichier** > **Propriétés** > **Description** > **PDF étiqueté**.

Il est recommandé d'étiqueter un document lorsque vous le convertissez en PDF à partir d'une application qui l'a créé, mais si vous n'avez pas accès à l'application d'origine pouvant générer un PDF étiqueté, vous pouvez le faire à tout moment avec Foxit PDF Editor *Pro.*

Pour étiqueter un PDF, ouvrez le document et cliquez sur la commande **Étiqueter automatiquement le document** dans l'onglet **Accessibilité**. Les étiquettes du document sont alors créées et vous pouvez les afficher dans le panneau **Étiquettes** du volet de navigation. Si le document possède déjà des étiquettes, vous devrez indiquer si vous souhaitez réétiqueter le document.

Pour étiqueter des champs de formulaire dans le PDF, cliquez sur la commande **Étiqueter automatiquement le document** dans l'onglet **Accessibilité**.

À l'issue de l'étiquetage, un rapport de reconnaissance d'étiquettes est généré dans le panneau **Rapport de reconnaissance** du volet de navigation. Vous pouvez utiliser le rapport comme guide pour réparer les problèmes d'étiquetage.

*Astuce : dans le panneau Étiquettes, utilisez un Ctrl-clic sur le signe plus/moins en regard d'une étiquette pour développer/réduire toutes les étiquettes enfant imbriquées sous celleci ; utilisez un Ctrl-clic sur le signe plus/moins en regard de la racine des étiquettes pour développer/réduire toutes les étiquettes dans l'arborescence des étiquettes.* 

# <span id="page-478-0"></span>**Définir un texte de remplacement pour les figures**

Un texte de remplacement pour les figures s'affiche lorsque vous passez la souris sur une figure afin de vous aider à mieux comprendre celle-ci.

Pour définir un texte de remplacement pour toutes les figures de votre PDF une par une, avec la commande **Définir le texte de remplacement** :

- 1. Cliquez sur la commande **Définir le texte de remplacement** dans l'onglet **Accessibilité**.
- 2. Une boîte de dialogue s'ouvre pour vous indiquer que Foxit PDF Editor détectera toutes les figures du document et affichera le texte de remplacement qui leur est associé.
- 3. Cliquez sur **OK** et saisissez le texte de remplacement descriptif de la figure dans la boîte de dialogue **Définir le texte de remplacement**. Si la figure est utilisée uniquement pour des raisons décoratives, cochez l'option **Figure décorative**.
- 4. Cliquez sur les flèches situées en haut de la boîte de dialogue **Définir le texte de remplacement** pour définir le texte de remplacement de la figure suivante ou précédente.
- 5. Après avoir terminé la définition pour toutes les figures, cliquez sur **Enregistrer et fermer**.

Pour définir un texte de remplacement pour une figure spécifique de votre PDF :

- 1. Cliquez sur **Accessibilité** > **Ordre de lecture** pour activer le mode de réglage Ajuster l'ordre de lecture.
- 2. Cliquez avec le bouton droit sur la figure pour laquelle vous souhaitez définir un texte de remplacement dans le volet du document et choisissez **Modifier le texte de remplacement**.
- 3. Dans la boîte de dialogue contextuelle **Texte de remplacement**, entrez les

informations et cliquez sur **OK**.

# **Vérifier l'ordre de lecture et modifier les étiquettes avec la**

# **commande Ordre de lecture**

L'ordre de lecture et les étiquettes de structures de documents sont deux caractéristiques importantes des PDF accessibles. La commande **Ordre de lecture** vous aide à vérifier facilement l'ordre de lecture et à modifier les étiquettes dans les PDF. Toutefois, cette commande s'utilise pour corriger des problèmes d'étiquetage de base pour les PDF qui ont été étiquetés avec Foxit PDF Editor, mais pas les PDF balisés lors de la conversion à partir de l'application dans laquelle ils ont été créés. Si possible, essayez de revenir au fichier source et d'ajouter les fonctionnalités d'accessibilité dans l'application d'origine.

# **Vérifier l'ordre de lecture d'un PDF étiqueté**

- 1. Ouvrez un PDF étiqueté et cliquez sur **Accessibilité** > **Ordre de lecture**. (Vous pouvez également cliquer sur le menu **Options** en haut du panneau **Étiquettes** et sélectionner **Ordre de lecture**, ou cliquer avec le bouton droit sur une étiquette dans le panneau **Étiquettes** et choisir **Ordre de lecture**.)
- 2. La boîte de dialogue **Ajuster l'ordre de lecture** s'ouvre avec des options incluant différents types d'étiquettes et permettant d'afficher les groupes de contenus des pages.
- 3. Dans la zone du document, vous pouvez voir que le contenu de la page s'affiche dans des régions séparées mises en surbrillance par des blocs gris.
- 4. Si vous choisissez **Ordre du contenu de page** sous l'option **Afficher les groupes de contenus des pages**, les régions sont ordonnées avec des numéros. Choisissez **Types de structure**, les régions sont alors étiquetées par types d'étiquette de structure, comme « P » pour paragraphe, « H2 » pour Titre 2 ou « Figure ».
- 5. Si les régions numérotées ne se suivent pas entre elles, cliquez sur **Afficher le panneau Ordre** dans la boîte de dialogue **Ajuster l'ordre de lecture**, puis réorganisez-les dans le panneau **[Ordre](#page-484-0)**.

# **Modifier les étiquettes avec la commande Ordre de lecture**

Avec la commande **Ordre de lecture**, vous pouvez étiqueter une région sélectionnée, modifier le type d'étiquette d'une région ou supprimer des éléments de pages inutiles. Comme la modification des étiquettes avec la commande Ordre de lecture ne crée pas le même niveau de détail pour la structure d'étiquetage que les outils du groupe **Étiquetage automatique**, vous pouvez utiliser cet étiquetage manuel si vous ne disposez pas d'une meilleure méthode pour modifier les étiquettes.

## *Remarques :*

- *1. la modification des étiquettes avec la commande Ordre de lecture ne peut pas être annulée, il est donc recommandé d'enregistrer une copie de sauvegarde de ce document avant de modifier les étiquettes.*
- *2. Vous pouvez sélectionner et modifier plusieurs objets à la fois en mode de réglage Ajuster l'ordre de lecture. Pour sélectionner plusieurs objets, faites un Ctrl-clic (c'està-dire en maintenant la touche Ctrl appuyée pendant que vous cliquez) sur plusieurs objets qui se trouvent à divers endroits dans le document, ou un Maj-clic (maintenez appuyée la touche Maj pendant que vous cliquez) sur deux objets afin de sélectionner un groupe contigu d'objets entre le premier et le dernier objet sur lequel vous cliquez.*

## **Baliser une région**

- 1. Cliquez sur **Accessibilité** > **Ordre de lecture** pour ouvrir la boîte de dialogue **Ajuster l'ordre de lecture**.
- 2. Faites glisser pour sélectionner une région du contenu de la page dans la zone du document.
- 3. Choisissez le type d'étiquette souhaité dans la boîte de dialogue **Ajuster l'ordre de lecture** pour étiqueter la région sélectionnée, ou cliquez avec le bouton droit sur la région sélectionnée et choisissez le type d'étiquette souhaité dans le menu contextuel.
- 4. Options de la boîte de dialogue **Ajuster l'ordre de lecture** :

**Texte** : permet d'étiqueter la région sélectionnée en tant que texte.

**Figure** : étiquette la région sélectionnée en tant que figure.

**Champ de formulaire** : étiquette la région sélectionnée en tant que champ de formulaire.

**Figure/légende** : étiquette une figure et une légende sélectionnées en tant qu'étiquette unique. Tout le contenu du texte dans l'étiquette constitue la légende, ce qui est utile pour étiqueter des photos et des légendes, en évitant que le texte de la légende soit ajouté de manière incorrecte au texte voisin. Pour les figures, un texte de remplacement est parfois nécessaire.

**Titre 1/Titre 2/Titre 3/Titre 4/Titre 5/Titre 6** : étiquette la région sélectionnée comme premier/deuxième/troisième/quatrième/cinquième/sixième niveau de titre.

**Tableau** : étiquette la région sélectionnée en tant que tableau.

**Cellule** : étiquette la région sélectionnée en tant que cellule de tableau ou d'entête. Cette option est souvent utilisée pour fusionner des cellules qui ne sont pas fractionnées correctement.

**Formule** : étiquette la région sélectionnée en tant que formule. Vous pouvez avoir besoin de définir du texte de remplacement pour les étiquettes de formule destinées aux logiciels de lecture vocale afin de faciliter leur prise en charge.

**Référence** : étiquette la région sélectionnée en tant que référence.

**Remarque** : étiquette la région sélectionnée en tant que remarque.

**Arrière-plan/Artéfact** : étiquette la région sélectionnée en tant qu'élément d'arrière-plan ou artéfact. Les éléments d'arrière-plan et les artéfacts n'apparaissent ni dans l'arborescence des étiquettes ni dans le document réorganisé, et les lecteurs d'écran ne les lisent pas.

**Éditeur de tableaux** : active le mode d'édition de tableaux pour modifier les propriétés des cellules du tableau. Vous pouvez utiliser cette commande sur un tableau qui a été préalablement étiqueté en tant que tableau.

**Afficher les groupes de contenus des pages** : coche l'option pour afficher le contenu des pages selon l'ordre du contenu des pages ou les types de structure. Si vous choisissez **Ordre du contenu de page** sous l'option **Afficher les groupes de contenus des pages**, les régions sont ordonnées avec des numéros. Choisissez **Types de structure**, les régions sont alors étiquetées par types d'étiquette de structure, comme « P » pour paragraphe, « H2 » pour Titre 2 ou « Figure ». Vous pouvez cliquer sur l'échantillon de couleur pour modifier la couleur de mise en évidence.

**Afficher les cellules du tableau** : coche l'option pour mettre en évidence le contenu de cellules individuelles du tableau. Vous pouvez cliquer sur l'échantillon de couleur pour modifier la couleur de mise en évidence.

**Afficher les éléments similaires en un seul bloc** : permet d'afficher des carrés adjacents ayant le même type d'étiquette dans un carré unique avec un type d'étiquette commun.

**Afficher les tableaux et les figures** : coche l'option pour entourer chaque tableau et figure avec une zone barrée. La zone barrée indique également si le tableau ou la figure comporte un texte de remplacement. Vous pouvez cliquer sur l'échantillon de couleur pour modifier la couleur de la zone.

**Effacer la structure de la page** : permet de supprimer la structure d'étiquetage de la page.

**Afficher le panneau d'ordre** : permet d'ouvrir le panneau **Ordre** du volet de navigation.

5. Cliquez sur **Fermer**.

#### **Modifier l'étiquette d'une région**

- 1. Cliquez sur **Accessibilité** > **Ordre de lecture**, la boîte de dialogue **Ajuster l'ordre de lecture** s'ouvre.
- 2. Dessinez un rectangle dans le contenu de la page ou cliquez sur le numéro d'une région mise en évidence, puis choisissez un type de balise dans la boîte de dialogue **Retouche de l'ordre de lecture** que vous voulez utiliser pour effectuer

la modification.

3. Cliquez sur **Fermer**.

## *Conseils :*

- *1. Vous pouvez également appuyer sur F2 pour modifier rapidement les types d'étiquettes.*
- *2. Pour réétiqueter le contenu, vous pouvez cliquer avec le bouton droit sur les éléments dans le panneau Ordre et choisir un type d'étiquette dans le menu contextuel.*

## **Supprimer des éléments de page de la structure des étiquettes**

Certains éléments de pages qui ne contiennent pas d'informations utiles ou significatives et ne doivent pas être lus, comme les lignes décoratives, les artéfacts ou les éléments d'arrière-plan, peuvent contribuer à désordonner la mise en page de la structure et sont susceptibles de provoquer plus de confusion lorsqu'ils sont réorganisés ou lus par des lecteurs d'écran. Vous pouvez supprimer ces éléments de page de la structure d'étiquetage en les changeant en étiquettes d'arrière-plan.

- 1. Sélectionnez **Ordre de lecture** dans l'onglet Accessibilité.
- 2. Sélectionnez l'élément de page dans le volet du document et choisissez **Arrièreplan** dans la boîte de dialogue **Ajuster l'ordre de lecture** pour étiqueter l'élément de page sélectionné en tant qu'arrière-plan.

## **Vérifier et corriger les étiquettes des figures**

Les étiquettes des figures doivent identifier le contenu d'image significatif pour le document. Il existe parfois des éléments d'arrière-plan dont la lecture n'est pas nécessaire et qui sont étiquetés de manière incorrecte en tant que figure, de sorte qu'il est nécessaire de les redéfinir en tant qu'arrière-plan. Vous pouvez utiliser la commande **Ordre de lecture** pour vérifier et corriger les problèmes d'étiquetage des figures.

Sélectionnez **Ordre de lecture** dans l'onglet **Accessibilité**, assurez-vous que vous avez coché l'option **Afficher les tableaux et les figures**, puis effectuez l'une des actions suivantes :

- Si une figure n'est pas étiquetée comme figure, faites glisser pour sélectionner le contenu et choisissez **Figure** ou **Figure**/**légende** dans la boîte de dialogue **Ajuster l'ordre de lecture**.
- Si du texte n'est pas combiné correctement avec une figure, faites glisser pour sélectionner le contenu et choisissez **Texte** dans la boîte de dialogue **Ajuster l'ordre de lecture**.

• Si une figure et sa légende sont séparées, faites glisser pour sélectionner le contenu et choisissez **Figure**/**légende** dans la boîte de dialogue **Ajuster l'ordre de lecture**.

## **Vérifier et corriger les étiquettes des tableaux**

Les tableaux peuvent constituer un défi pour les lecteurs d'écran ou d'autres types de technologies d'assistance, car ils peuvent contenir des listes, des champs de formulaire ou des paragraphes complexes. Vous pouvez utiliser la commande **Ordre de lecture** pour vérifier si un tableau a été reconnu correctement et pour corriger les problèmes de reconnaissance. De même, l'outil Éditeur de tableau peut vous aider à modifier les propriétés des cellules du tableau afin de les rendre plus accessibles.

Sélectionnez **Ordre de lecture** dans l'onglet **Accessibilité**, assurez-vous que vous avez coché l'option **Afficher les tableaux et les figures**, puis procédez comme suit :

- Si un tableau n'est pas étiqueté en tant que tableau, faites glisser pour sélectionner le contenu et choisissez **Tableau** dans la boîte de dialogue **Ajuster l'ordre de lecture**.
- Assurez-vous que l'option **Afficher les cellules du tableau** est cochée pour que toutes les cellules du tableau soient définies en tant qu'éléments individuels. Cliquez sur **Éditeur de tableaux** dans la boîte de dialogue **Ajuster l'ordre de lecture** ou cliquez avec le bouton droit dans le tableau sur le volet du document et sélectionnez **Éditeur de tableaux**. Vous pouvez également, si vous avez ouvert le panneau **Étiquettes**, accéder à l'outil Éditeur de tableaux en cliquant avec le bouton droit sur une étiquette du tableau et en choisissant **Éditeur de tableaux** dans le menu contextuel. Toutes les cellules du tableau seront mises en évidence dans la couleur définie dans les options de l'éditeur de tableaux.
- Si vous souhaitez modifier la couleur de mise en évidence et afficher les options des cellules du tableau, cliquez avec le bouton droit sur une cellule du tableau dans le document et choisissez **Options de l'éditeur de tableaux**.
- (Facultatif) Cliquez avec le bouton droit sur une cellule du tableau dans le volet du document et choisissez **Générer automatiquement les ID de cellule d'en-tête** pour générer automatiquement les ID de toutes les cellules d'en-tête. Si vous n'avez pas généré automatiquement les ID de cellule d'en-tête, lorsque vous essayez d'associer un ID d'en-tête à une cellule, Foxit PDF Editor vous invite à générer des ID pour les cellules d'en-tête si celles-ci ne possèdent pas d'ID.
- Cliquez avec le bouton droit sur une cellule du tableau et choisissez **Propriétés des cellules du tableau** pour modifier le type et les attributs des cellules du tableau. Vous pouvez utiliser Maj-Clic pour sélectionner plusieurs cellules et modifier en masse les propriétés des cellules du tableau.

## **Supprimer la structure d'étiquetage des pages**

Si la structure existante d'un PDF présente trop de problèmes, vous pouvez l'effacer et en recréer une autre. Pour effacer la structure d'étiquetage de la page, procédez comme suit :

- Cliquez sur l'icône  $\boxtimes$  dans le volet de navigation pour ouvrir le panneau **Ordre**. Dans le panneau **Ordre**, cliquez avec le bouton droit sur l'élément racine et sélectionnez **Effacer la structure de la page** pour effacer la structure d'étiquetage de toutes les pages. Vous pouvez également cliquer avec le bouton droit sur l'élément de page et sélectionner **Effacer la structure de la page** pour effacer la structure d'étiquetage de la page actuellement sélectionnée.
- Sélectionnez **Ordre de lecture** dans l'onglet **Accessibilité**, cliquez sur **Effacer la structure de la page** dans la boîte de dialogue **Ajuster l'ordre de lecture** ou cliquez avec le bouton droit sur le volet du document et choisissez **Effacer la structure de la page** dans le menu contextuel pour effacer la structure des étiquettes de la page actuellement visible.

# **Modifier l'ordre de lecture**

L'ordre de lecture d'un document peut être facilement évident lorsque vous utilisez la commande **Ordre de lecture**. Vous pouvez avoir besoin de modifier l'ordre de lecture si les groupes de contenus des pages affichés ne sont pas numérotés correctement. Pour modifier l'ordre de lecture, vous pouvez déplacer les éléments souhaités dans le panneau **Ordre** ou définir un ordre de lecture des zones directement dans le volet du document.

# <span id="page-484-0"></span>**Modification de l'ordre de lecture dans le panneau Ordre**

Cliquez sur l'icône dans le volet de navigation pour ouvrir le panneau **Ordre** dans

lequel vous pouvez afficher l'ordre de lecture. Lorsque vous cliquez sur une page dans le panneau **Ordre**, vous serez dirigé vers la page correspondante dans l'affichage du document ; lorsque vous sélectionnez une étiquette dans le panneau **Ordre**, le contenu correspondant dans la vue du document sera mis en évidence. Dans le panneau Ordre, vous pouvez également modifier l'ordre de lecture d'un fichier PDF étiqueté sans changer l'apparence réelle du fichier PDF si les autorisations le permettent. Pour modifier l'ordre de lecture, effectuez l'une des opérations suivantes :

 Sélectionnez l'étiquette que vous voulez déplacer et faites-la glisser vers l'emplacement souhaité. L'icône Ligne  $\triangleright$ -- affiche l'emplacement de destination de l'icône à mesure que vous faites glisser l'étiquette.

 Cliquez avec le bouton droit sur l'étiquette que vous voulez déplacer et choisissez **Couper** dans le menu contextuel. Cliquez avec le bouton droit sur une étiquette de destination après laquelle vous voulez effectuer le déplacement et choisissez **Coller**.

Après le glissement d'une étiquette vers un nouvel emplacement, les régions mises en évidence seront renumérotées pour indiquer le nouvel ordre de lecture.

*Conseils : dans le panneau Ordre, vous pouvez utiliser Ctrl-Clic pour sélectionner plusieurs étiquettes à mesure que vous cliquez, ou Maj-Clic pour sélectionner un groupe répertorié d'étiquettes entre la première et la dernière étiquette sur laquelle vous cliquez. Vous pouvez ensuite les déplacer et cliquer avec le bouton droit sur celles-ci pour effectuer d'autres actions.* 

# **Définir l'ordre de lecture des zones**

Foxit PDF Editor fournit une manière visuelle et plus efficace de modifier directement l'ordre de lecture dans l'affichage du document. Il vous suffit de dessiner des zones autour du contenu souhaité dans le volet de document et de réinitialiser leur ordre de lecture. Pour les documents comportant plusieurs colonnes ou d'autres structures compliquées, cette fonctionnalité améliore la productivité pour définir l'ordre de lecture, plutôt que d'effectuer un glisser-déplacer des étiquettes dans le panneau **Ordre**.

Pour définir un ordre de lecture de la zone, procédez comme suit :

- 1. Choisissez **Accessibilité** > **Définir l'ordre de lecture des zones** et cliquez sur **OK** dans l'invite qui vous indique de tracer des zones et de définir l'ordre de lecture. Vous pouvez cliquer sur **Ne plus afficher** dans l'invite pour ne plus être importuné la prochaine fois que vous définirez l'ordre de lecture des zones.
- 2. Le curseur se transforme en croix  $\frac{1}{1}$ . Dessinez un rectangle à l'endroit que vous définissez comme groupe de contenu des pages. Vous pouvez redimensionner le rectangle en faisant glisser les poignées ou le supprimer en appuyant sur **Supprimer**.
- 3. Une fois que vous avez fini de tracer les zones pour lesquelles vous souhaitez modifier l'ordre de lecture, cliquez sur **Accessibilité** > **Modifier l'ordre des zones**. Vous pouvez constater que chaque zone est numérotée dans l'ordre dans lequel vous l'avez dessinée.
- 4. Vous pouvez ajuster l'ordre si nécessaire en cliquant sur les zones. Lorsque vous cliquez sur les zones, des numéros et des flèches apparaissent en rouge pour indiquer l'ordre que vous définissez.
- 5. Lorsque vous avez fini de définir l'ordre, cliquez sur **Accessibilité** > **Appliquer**

**l'ordre de lecture** pour appliquer l'ordre.

6. Dans les panneaux **Contenu** et **Ordre**, vous pouvez également voir les modifications de l'ordre de lecture.

# **Modifier la structure du document avec les panneaux**

# **Contenu et Étiquettes**

Pour les problèmes de réorganisation et de balisage du contenu qui ne peuvent pas être résolus par la commande **Ordre de lecture**, les panneaux **Contenu** et **Balises** fournissent davantage d'options pour les gérer.

# **Corriger les problèmes de réorganisation avec le panneau Contenu**

Dans le panneau **Contenu** du volet de navigation, vous pouvez afficher des pages et des objets, et corriger les problèmes de réorganisation dans un PDF. Le panneau fournit une vue hiérarchique des objets incluant les pages, les annotations (comme les commentaires, les champs de formulaire et les liens) et les conteneurs. Dans le panneau, les objets sont répertoriés dans l'ordre dans lesquels ils apparaissent sur la page. Vous pouvez déplacer les objets dans le panneau pour ajuster l'ordre du contenu en effectuant un glisser-déplacer avec les objets.

Dans le panneau **Contenu**, vous pouvez effectuer les actions suivantes :

- Vous pouvez déplacer un conteneur ou un objet en le sélectionnant et en le faisant glisser vers l'emplacement souhaité.
- Cliquez sur le menu **Options** en haut du panneau **Contenu** et choisissez option (ou cliquez avec sur le bouton droit sur un objet et choisissez une option dans le menu contextuel).

**Nouveau conteneur** : crée un objet conteneur à la fin de la page ou du conteneur sélectionné.

**Couper** : coupe et copie les objets sélectionnés.

**Coller** : colle le contenu sous l'objet sélectionné au même niveau hiérarchique.

**Coller enfant** : colle le contenu dans l'objet sélectionné en tant qu'enfant de l'objet sélectionné.

**Supprimer** : supprime les objets du document.

**Enregistrer la sélection sous** : exporte les objets sélectionnés vers un fichier PDF.

**Rechercher du contenu dans la sélection** : recherche l'objet dans le panneau Contenu qui correspond au contenu sélectionné dans le volet document.

**Rechercher…** : recherche les artéfacts, les OCR suspects, les commentaires/liens/annotations/contenus non marqués des pages ou documents et ajoute des étiquettes pour trouver les éléments.

**Créer un artefact** : définit l'objet sélectionné en tant qu'artéfact. Il est souvent préférable d'étiqueter les numéros de page, les en-têtes et les pieds de page en tant qu'artéfacts, qui ne sont pas lus par les lecteurs d'écran ou la fonctionnalité Lire à voix haute.

**Afficher dans le panneau Étiquettes** : bascule vers le panneau **Étiquettes** avec l'étiquette correspondant au contenu actuel sélectionné.

**Mettre en évidence le contenu** : lorsque vous cochez cette option, le contenu dans le document qui correspond au contenu sélectionné dans le panneau **Contenu** est mis en évidence par un cadre.

**Modifier le dictionnaire de conteneurs**… : modifie le dictionnaire du conteneur. Si aucun dictionnaire n'est associé au conteneur, cette option n'est pas disponible.

**Modifier le catalogue de documents…** : modifie le catalogue de documents. Cette option est disponible pour la racine de la hiérarchie d'objet du document dans le panneau Contenu.

**Modifier le dictionnaire des pages**… : modifie le dictionnaire pour la page.

**Auditer l'utilisation de l'espace** : obtient des informations relatives à l'espace (octets) utilisé par différents types d'objets.

**Afficher les métadonnées** : affiche les informations sur les métadonnées de l'image sélectionnée. Si aucune métadonnée n'est associée à l'image, cette option n'est pas disponible.

**Propriétés** : ouvre la boîte de dialogue **Propriétés de l'objet**.

# **Afficher les étiquettes dans le panneau Étiquettes**

Vous pouvez afficher une arborescence de structure logique des étiquettes dans le panneau **Étiquettes** qui représente la structure hiérarchique du document et définit

## **Chapitre 12 : Accessibilité** *Guide d'utilisation*

l'ordre de lecture. L'arborescence des étiquettes affiche le contenu du document sous forme d'éléments de page (titres, paragraphes et tableaux) imbriqués à divers niveaux. Le logiciel d'assistance détermine comment présenter et interpréter le contenu du document en fonction de l'arborescence des étiquettes.

Pour afficher les étiquettes dans le panneau **Étiquettes**, cliquez sur le panneau **Étiquettes** dans le volet de navigation. Lorsque vous affichez des étiquettes dans le

panneau **Étiquettes**, vous pouvez cliquer sur en haut du panneau **Étiquettes**

pour développer les étiquettes de niveau supérieur, ou cliquer sur  $\mathbb{C}^*$  pour les

réduire, si nécessaire. Vous pouvez également cliquer sur l'icône  $A^*$  ou  $A^-$  pour agrandir ou réduire la taille du texte de toutes les étiquettes.

# **Modifier des étiquettes avec le panneau Étiquettes**

Vous pouvez déplacer une étiquette et modifier ses propriétés (telles que le titre et le type) dans le panneau **Étiquettes**. Cliquez sur le menu **Options** en haut du panneau **Étiquettes** (ou cliquez avec le bouton droit sur une étiquette dans le panneau **Étiquettes**), pour pouvoir choisir les options suivantes :

**Nouvelle étiquette…** : crée une étiquette après l'élément sélectionné dans l'arborescence des étiquettes. Spécifiez ensuite le type et le titre de la nouvelle étiquette.

**Couper** : coupe et copie l'étiquette sélectionnée.

**Coller** : colle l'étiquette copiée sous l'étiquette sélectionnée au même niveau.

**Coller enfant** : colle l'étiquette copiée comme étiquette enfant de l'étiquette sélectionnée.

**Supprimer l'étiquette** : supprime l'étiquette de l'arborescence des étiquettes. Si vous supprimez l'étiquette racine (située tout en haut), toutes les étiquettes du document seront supprimées.

**Supprimer les étiquettes vides** : supprime toutes les étiquettes vides de la sousarborescence d'une étiquette sélectionnée, sauf pour les étiquettes vides valides telles que TD, TH et Link - OBJR.

**Ordre de lecture (x)** : ouvre la boîte de dialogue **Ajuster l'ordre de lecture**.

**Éditeur de tableaux** : active le mode d'édition de tableaux pour modifier les propriétés des cellules du tableau. Cette option est disponible lorsque vous cliquez avec le bouton droit sur une étiquette de tableau.

**Rechercher une étiquette dans la sélection** : recherche l'étiquette dans le panneau **Étiquettes** qui correspond au contenu de texte sélectionné dans le volet du document.

**Créer une étiquette à partir de la sélection** : crée une balise dans l'arborescence de structure logique pour un contenu de texte sélectionné dans le volet du document. Vous pouvez également, à partir des étiquettes sélectionnées dans le panneau **Étiquettes**, créer une étiquette en tant qu'une étiquette enfant sous l'étiquette ciblée.

**Rechercher…** : recherche les artéfacts, les OCR suspects, les commentaires/liens/contenus non marqués des pages ou documents et ajoute des étiquettes pour trouver les éléments.

**Copier le contenu dans le Presse-papiers** : copie le contenu des étiquettes sélectionnées dans le Presse-papiers.

**Éditer la mappe de classe…** : choisissez cette option pour ajouter, modifier et supprimer des mappes de classe pour le document. Les mappes de classe stockent les propriétés ou les attributs associés aux éléments.

**Éditer la mappe de rôle…** : choisissez cette option pour ajouter, modifier et supprimer des mappes de rôle pour le document. Pour un document comportant un ensemble d'étiquettes définies de manière unique que certains lecteurs d'écran ou d'autres types de technologies d'assistance ne peuvent pas lire, vous pouvez mapper les étiquettes personnalisées avec des étiquettes prédéfinies dans Foxit PDF Editor pour que ces étiquettes personnalisées soient plus faciles à identifier et à modifier.

**Étiqueter les annotations** : lorsque vous cochez cette option, tous les nouveaux commentaires et champs de formulaire seront automatiquement ajoutés à l'arborescence des étiquettes après l'étiquette sélectionnée. Cette option n'est pas disponible pour les commentaires et champs de formulaire existants.

**Le document est un PDF étiqueté** : marque le PDF en tant que document étiqueté. Si cette option n'est pas cochée, le marquage est supprimé.

**Appliquer le mappage de rôle aux étiquettes** : cochez cette option pour basculer vers l'affichage des étiquettes source afin d'afficher les étiquettes mappées au rôle.

**Mettre en évidence le contenu** : lorsque vous cochez cette option, le contenu dans le document qui correspond à l'étiquette sélectionnée dans le panneau **Étiquette** est mis en évidence par un cadre.

**Propriétés…** : ouvre la boîte de dialogue **Propriétés de l'objet**.

## **Déplacer une étiquette**

Pour déplacer une étiquette dans le panneau Étiquettes, effectuez l'une des actions suivantes :

- Sélectionnez l'étiquette que vous voulez déplacer et faites-la glisser vers l'emplacement souhaité. L'icône Ligne  $\mu$ -- affiche l'emplacement de destination de l'icône à mesure que vous faites glisser l'étiquette.
- Cliquez avec le bouton droit sur l'étiquette que vous voulez déplacer et choisissez **Couper** dans le menu contextuel. Cliquez ensuite avec le bouton droit sur l'étiquette sous laquelle vous souhaitez coller l'étiquette coupée et choisissez **Coller** ou **Coller enfant**.
- Sélectionnez l'étiquette que vous souhaitez déplacer dans le panneau **Étiquettes**. Cliquez sur le menu **Options** en haut du panneau **Étiquettes** et sélectionnez **Couper**. Sélectionnez ensuite l'étiquette sous laquelle vous souhaitez coller l'étiquette coupée, puis choisissez **Coller** ou **Coller enfant** dans le menu **Options**.

## **Modifier les propriétés des étiquettes**

Pour modifier les propriétés des étiquettes, procédez comme suit :

- 1. Cliquez avec le bouton droit sur l'étiquette que vous souhaitez modifier et choisissez **Propriété…**
- 2. Dans la boîte de dialogue **Propriété d'objet**, modifiez les informations si nécessaire.

*Conseils : dans le panneau Étiquettes, vous pouvez utiliser Ctrl-Clic pour sélectionner plusieurs étiquettes à mesure que vous cliquez, ou Maj-Clic pour sélectionner un groupe répertorié d'étiquettes entre la première et la dernière étiquette sur laquelle vous cliquez. Vous pouvez ensuite les déplacer et cliquer avec le bouton droit sur celles-ci pour effectuer d'autres actions.*

# **Rechercher et marquer des éléments non marqués**

Si un document PDF contient des éléments non étiquetés ou non marqués, vous pouvez les localiser dans l'arborescence de la structure logique et les étiqueter à l'aide de la commande Rechercher. Voici les étapes :

- 1. Cliquez sur l'icône  $\Box$  ou  $\degree$  du volet de navigation pour ouvrir le panneau **Contenu** ou le panneau **Étiquettes**
- 2. Cliquez sur le menu **Options** en haut du panneau et choisissez **Rechercher** (ou cliquez avec le bouton droit sur un élément dans le panneau, et choisissez **Rechercher** dans le menu contextuel).
- 3. Dans la boîte de dialogue **Trouver l'élément** procédez comme suit :
	- Choisissez l'élément que vous souhaitez trouver dans la liste déroulante **Rechercher**.
	- Sélectionnez l'endroit vous voulez chercher l'élément : page ou document.
	- Cliquez sur **Rechercher suivant** pour rechercher les éléments non marqués.
	- Cliquez sur **Étiqueter l'élément** pour étiqueter l'élément non marqué. Cliquez ensuite sur **Fermer** lorsque vous avez terminé.

# **Ajouter un texte de remplacement aux étiquettes pour les liens, les**

# **figures et les abréviations**

Le texte de remplacement, qui est souvent utilisé pour rendre un document plus accessible, est une description du contenu du document, tel que les images et les champs de formulaire interactifs. Les lecteurs d'écran ne peuvent pas lire ces contenus de documents, mais ils peuvent lire le texte de remplacement associé. À des fins d'accessibilité, vous devez ajouter un texte de remplacement et d'autres informations supplémentaires (telles qu'une langue spécifique) aux étiquettes pour les liens, les figures et les abréviations dans le document. Avec Foxit PDF Editor, vous pouvez ajouter les informations à une étiquette dans le panneau **Étiquettes**.

- 1. Sélectionnez l'étiquette <Link>, l'étiquette <Figure> ou le terme abrégé dans l'arborescence des étiquettes dans le panneau **Étiquettes**. Cliquez sur le menu **Options** en haut du panneau **Étiquettes** et choisissez **Propriétés…** (Vous pouvez également cliquer avec le bouton droit sur l'étiquette <Link>, l'étiquette <Figure> ou le terme abrégé dans l'arborescence des étiquettes dans le panneau **Étiquettes** et choisir **Propriétés…**)
- 2. Dans la boîte de dialogue **Propriétés d'objet**, cliquez sur l'onglet **Étiquettes**.
- 3. Saisissez le texte dans la zone **Texte de remplacement**. Vous pouvez également

modifier d'autres informations si nécessaire dans cette boîte de dialogue.

4. Cliquez sur **Fermer**.

Astuce : Pour les figures, vous pouvez également définir un texte de remplacement en utilisant l'outil Modifier le texte de remplacement lorsque vous êtes en mode de réglage Ajuster l'ordre de lecture. Pour plus d'informations, reportez-vous à la section [Définir un texte de remplacement pour les figures.](#page-478-0)

# **Vérifier et corriger les éléments des tableaux**

Vous pouvez afficher les éléments des tableaux dans le panneau **Étiquettes** et corriger ceux qui ne sont pas étiquetés correctement avec la commande **Ordre de lecture**.

- 1. Recherchez l'étiquette du tableau <Table> dans le panneau **Étiquettes**.
- 2. Vérifie s'il s'agit d'un tableau structuré correctement qui doit se conformer à l'un des éléments de structure d'un tableau suivants :
	- Chaque ligne du tableau contient des cellules En-tête de tableau <TH> ou Données du tableau <TD>, ou les deux.
	- Pour les sections <THead>, <TBody> et <TFoot>, chacune d'elle contient des lignes du tableau.
- 3. Si les lignes, les colonnes et les cellules du tableau s'affichent dans le document, mais que l'étiquette du tableau ne contient pas certains des éléments mentionnés ci-dessus, étiquetez l'élément correspondant avec la commande **Ordre de lecture**. Vous pouvez également recréer le tableau dans l'application d'origine, puis le convertir en PDF étiqueté.

Pour définir les attributs ColSpan et RowSpan des éléments du tableau, procédez comme suit :

- 1. Sélectionnez un élément <TD> ou <TH> dans le panneau **Étiquettes**. Cliquez sur le menu **Options** en haut du panneau **Étiquettes** et choisissez **Propriétés…** (Vous pouvez également cliquer avec le bouton droit sur un élément <TD> ou <TH> dans le panneau **Étiquettes** et choisir **Propriétés…** dans le menu contextuel.)
- 2. Dans la boîte de dialogue **Propriétés d'objet**, cliquez sur **Éditer les objets d'attribut** dans l'onglet **Étiquette**.
- 3. Dans la boîte de dialogue **Attributs**, sélectionnez **Objets d'attribut**, puis cliquez sur **Nouvel élément** pour créer un Dictionnaire d'objets d'attribut.
- 4. Développez le dictionnaire créé, sélectionnez l'attribut Disposition, puis cliquez sur **Changer l'élément**.
- 5. Changez la valeur de Disposition pour « Table » et cliquez sur **OK**.
- 6. Cliquez ensuite sur le dictionnaire créé, puis sur **Nouvel élément**.

## **Chapitre 12 : Accessibilité** *Guide d'utilisation*

7. Dans la boîte de dialogue Ajouter une clé et une valeur, saisissez « ColSpan » ou « RowSpan » dans la zone Clé, entrez le nombre de colonnes ou de lignes couvertes dans la zone Valeur, choisissez Entier dans le menu Type de valeur et cliquez sur **OK**.

# **Chapitre 13 – Foxit Admin Console**

Foxit Admin Console est un portail basé sur le cloud qui fonctionne comme un emplacement centralisé afin que les administrateurs puissent gérer les produits/service Foxit et les utilisateurs autorisés au niveau de l'ensemble de leur organisation. Après avoir configuré et activé Admin Console en fonction de l'environnement de version, l'administrateur peut ouvrir l'URL de Foxit Admin Console pour démarrer. Admin Console permet aux administrateurs d'effectuer les opérations suivantes :

- Afficher le résumé des licences et des produits
- Configurer les clés de licence
- Attribuer des clés de licence aux utilisateurs
- Gérer les produits Foxit
- Configurer la mise à jour interne des packages (environnements sur site uniquement)
- Configurer le serveur de messagerie
- Afficher des rapports détaillés sur l'utilisation et les statistiques des produits Foxit
- Personnaliser les informations de marque de l'entreprise
- Afficher les journaux des actions de l'administrateur

Pour plus d'informations sur Foxit Admin Console, reportez-vous au Guide d'utilisation de Foxit Admin Consol[e ici.](https://www.foxit.com/support/usermanuals.html)

# **Chapitre 14 – Impression**

L'impression est un processus consistant à reproduire le texte et les images. Lorsque vous avez terminé de lire un article utile ou de concevoir un formulaire PDF, vous pouvez souhaiter l'envoyer vers une imprimante jet d'encre ou laser et l'imprimer avec des tailles de page personnalisées. Dans cette section, vous pouvez obtenir de l'aide pour définir les options de la boîte de dialogue **Imprimer** afin de vous assurer que le document fini aura bien l'aspect prévu.

# **Impression des documents PDF**

- 1. Assurez-vous d'avoir correctement installé votre imprimante.
- 2. Pour imprimer un document PDF unique, ouvrez ce document avec Foxit PDF Editor, puis effectuez l'une des actions suivantes :
	- ➢ Cliquez sur le bouton **Imprimer** de la barre d'outils Accès rapide.
	- $\triangleright$  Appuyez sur la touche de raccourci Ctrl + P.
	- ➢ Choisissez **Fichier** > **Imprimer**.
- 3. Pour imprimer plusieurs documents PDF, ouvrez Foxit PDF Editor et choisissez **Fichier** > **Impression par lot**. (Vous pouvez également simplement sélectionner les documents que vous souhaitez imprimer, puis cliquer avec le bouton droit sur l'un d'entre eux et choisir **Impression par lot dans Foxit PDF Editor** dans le menu contextuel.) Dans la boîte de dialogue **Impression par lot** :
	- 1) Cliquez sur **Ajouter des fichiers**, effectuez l'une des opérations suivantes pour ajouter les fichiers PDF que vous souhaitez imprimer :
		- **Ajouter des fichiers** : Ajoutez les fichiers PDF que vous souhaitez imprimer. Dans la boîte de dialogue **Ouvrir**, accédez à votre disque local pour sélectionner un fichier local ou cliquez sur **Ouvrir à partir d'ECM** pour sélectionner un fichier dans les systèmes ECM ou les services cloud.
		- **Ajouter des dossiers** : Ajoutez un dossier qui contient les fichiers PDF que vous souhaitez imprimer.
		- **Ajouter des fichiers ouverts** : Ajoutez tous les documents PDF ouverts à la liste d'impression.
	- 2) (Facultatif) Sélectionnez l'option **Définir la page actuelle comme étendue d'impression pour tous les fichiers ouverts** pour imprimer la page actuelle de chaque fichier PDF ouvert.
	- 3) Après avoir ajouté les documents PDF, sélectionnez un document PDF dans la liste des fichiers et cliquez sur **Options de plage de pages** pour spécifier la plage de pages à imprimer. Foxit PDF Editor permet aux utilisateurs d'imprimer des pièces jointes, notamment des fichiers PDF, TXT, des images et des fichiers Microsoft Office. Cochez l'option **Inclure toutes les pièces**

**jointes** dans la boîte de dialogue **Options de plage de pages** si vous avez besoin d'imprimer les pièces jointes.

- 4) Dans la liste **Fichiers à imprimer**, cliquez sur **Déplacer vers le haut** ou **Déplacer vers le bas** pour modifier l'ordre impression du document PDF sélectionné, ou cliquez sur **Supprimer** pour supprimer le fichier sélectionné de la liste.
- 4. Spécifiez l'imprimante et les autres options d'impression dans la boîte de dialogue contextuelle. Pour plus d'informations, reportez-vous à la section [Boîte de](#page-497-0)  [dialogue Imprimer.](#page-497-0)
- 5. Cliquez sur **OK** pour imprimer.

# **Imprimer une portion de page**

Pour imprimer une partie d'une page, vous devez utiliser la commande Instantané.

- ⚫ Sélectionnez la commande Instantané en choisissant **Accueil** > **Instantané**.
- ⚫ Étirez un cadre autour de la surface à imprimer.
- ⚫ Cliquez avec le bouton droit sur la zone sélectionnée > choisissez **Imprimer…**, puis reportez-vous à la section [Boîte de dialogue Imprimer.](#page-497-0)

# **Imprimer plusieurs pages avec les vignettes de page**

Pour effectuer une impression rapide, vous pouvez sélectionner plusieurs pages d'un document dans la liste des vignettes.

- Ouvrez le document que vous souhaitez imprimer, puis cliquez sur le bouton Pages dans le volet de navigation de gauche.
- Effectuez un Maj-clic, un Ctrl-clic ou faites glisser la souris pour sélectionner une plage de vignettes de page du document.
- Sélectionnez **Imprimer les pages** dans le menu contextuel, puis cliquez sur **OK**.

# **Imprimer à partir de signets**

Vous pouvez choisir d'imprimer des pages PDF associées aux signets sélectionnés à partir du panneau **Signets** du volet de navigation.

- 1. Dans le volet de navigation, cliquez sur **Signets** et sélectionnez un signet à imprimer. (Ctrl-clic pour choisir plusieurs signets.)
- 2. Cliquez avec le bouton droit sur les signets sélectionnés et choisissez **Imprimer les pages** ou **Imprimer les sections** dans le menu contextuel.

**Imprimer les pages** : imprimer uniquement les pages où se trouvent les signets sélectionnés (en incluant les signets enfants).

**Imprimer les sections** : Imprimer toutes les pages dans les sections mises en signet (en incluant les signets enfants).

- 3. Dans la boîte de dialogue **Imprimer**, choisissez Foxit PDF Editor Printer dans la zone **Nom** et choisissez d'autres options d'impression si nécessaire. Consultez la section [Boîte de dialogue Imprimer.](#page-497-0)
- 4. Cliquez sur **Imprimer**. Dans la boîte de dialogue contextuelle, indiquez le nom du fichier et son emplacement de stockage, puis cliquez sur **Enregistrer**.
- 5. Le PDF généré s'ouvrira automatiquement à la fin du processus d'impression.

# **Imprimer des onglets**

Vous pouvez imprimer un onglet que vous ouvrez dans la barre d'onglets ou imprimer tous les documents ouverts dans la barre d'onglets à la fois.

- 1. Déplacer le pointeur vers la barre d'onglets.
- 2. Cliquez dessus avec le bouton droit > choisissez **Imprimer l'onglet sélectionné**/**Imprimer tous les onglets**.

# <span id="page-497-0"></span>**Boîte de dialogue Imprimer**

La boîte de dialogue Imprimer est la dernière étape avant l'impression. Vous pouvez également modifier les paramètres de l'imprimante dans cette boîte de dialogue. Sachez que la modification de l'imprimante peut avoir une incidence sur la configuration de la page si la nouvelle imprimante sélectionnée a une taille de papier différente, par exemple.

Pour ouvrir la boîte de dialogue **Imprimer** effectuez l'une des opérations suivantes :

- Sélectionnez **Fichier** > **Imprimer**.
- Cliquez sur l'icône **Imprimer** de la barre d'outils Accès rapide.  $\bullet$
- Appuyez sur **Ctrl**+**P**.
- Cliquez avec le bouton droit sur l'onglet, puis sélectionnez **Imprimer l'onglet actuel** pour imprimer le fichier PDF actuel, sélectionnez **Imprimer tous les onglets** pour imprimer tous les fichiers PDF ouverts.

Choisissez une imprimante dans le menu situé en haut de la boîte de dialogue Imprimer et indiquez le nombre de copies à imprimer. Cliquez sur **Propriétés** pour accéder à d'autres paramètres. (Reportez-vous à la section [Définir les propriétés de](#page-501-0)  [Foxit PDF Editor Printer\)](#page-501-0)

**Avancé** : permet de détecter automatiquement les imprimantes qui prennent en charge le langage PCL pour l'optimiser afin d'améliorer la vitesse d'impression.

L'optimisation de l'impression vous permet d'optimiser les tâches d'impression à partir d'un pilote PCL, pour obtenir des fonctions telles que la substitution de polices ou le scan des règles verticales et horizontales. Foxit PDF Editor permet de détecter automatiquement les imprimantes qui prennent en charge le langage PCL pour l'optimiser afin d'améliorer la vitesse d'impression. Pour activer l'optimisation de l'impression, suivez les étapes ci-dessous :

- Choisissez **Fichier** > **Imprimer** pour ouvrir la boîte de dialogue Imprimer.
- Cliquez sur **Avancé** en haut de la boîte de dialogue **Imprimer**.
- Dans la boîte de dialogue **Avancé**, procédez de la façon suivante :
	- ➢ Sélectionnez une imprimante dans la liste des imprimantes, puis cliquez sur **Ajouter** pour ajouter l'imprimante sélectionnée à la liste des pilotes PCL.
	- ➢ Cochez l'une des options d'optimisation (option **Utiliser le pilote <niveau\_PCL> pour les imprimantes <niveau\_PCL>**) selon le niveau du pilote de votre imprimante.
	- ➢ Cliquez sur **OK**.

Vous pouvez ensuite exécuter des impressions avec le pilote optimisé. Si vous n'êtes pas satisfait des résultats d'impression, vous pouvez également supprimer l'imprimante de la liste des pilotes PCL. Il vous suffit de sélectionner le pilote à supprimer de la liste des pilotes PCL, de cliquer sur **Supprimer**, puis de choisir **OK** pour confirmer l'opération.

**Astuce** : pour améliorer l'optimisation de l'impression PCL, assurez-vous que l'option **Utiliser la sortie GDI+ pour tous les types d'imprimantes** n'est pas cochée dans [les préférences d'impression.](#page-45-0) Sinon, les paramètres des préférences de l'imprimante prévaudront et le dispositif GDI++ sera utilisé pour l'impression pour tous les types d'imprimantes.

- **Copies assemblées** : assemble les copies dans un ordre numérique ou logique approprié lors de l'impression de plusieurs copies. Cette option est désactivée par défaut lorsque vous n'imprimez qu'une seule copie.
- **Imprimer en nuances de gris** : convertit les images en couleur du fichier en nuances de gris.
- **Imprimer comme image** : imprime les pages en tant qu'images bitmap. Si  $\bullet$  . l'impression normale ne fonctionne pas ou ne donne pas de résultats satisfaisants, cochez cette option.
- **Marques de fond perdu** : place une marque à chacun des quatre coins du cadre de débordement pour indiquer les limites du cadre de débordement du PDF.
- **Aperçu** : Foxit PDF Editor fournit un aperçu instantané dans la boîte de dialogue Imprimer. Faites glisser le curseur pour prévisualiser chaque page. Lorsque vous

imprimez plusieurs fichiers PDF porte-documents, cliquez sur le bouton  $\leq$  ou

pour passer d'un fichier PDF à l'autre.

## **Étendue d'impression**

- $\Diamond$  Fichiers PDF sélectionnés : imprime les fichiers PDF sélectionnés dans un portedocuments. Cette option n'est disponible que lorsque vous avez sélectionné des fichiers PDF dans un porte-documents en mode **Disposition** ou **Détails**.
- $\Diamond$  Vue actuelle : imprime la zone de page (en incluant le texte, les commentaires, les images, les tableaux ou une combinaison de ces éléments) qui est visible dans la vue actuelle. Cette option n'est pas disponible si votre vue actuelle contient plusieurs pages. Si vous avez sélectionné une partie d'une page avec l'outil Instantané et imprimé la zone sélectionnée, l'option **Vue actuelle** sera remplacée de manière dynamique par l'option **Graphique sélectionné**, qui vous permet d'imprimer la zone sélectionnée.
- $\Diamond$  Page actuelle : imprimer uniquement la page actuelle.
- $\Diamond$  Tous les fichiers PDF : imprime tous les fichiers PDF d'un porte-documents. Cette option n'est disponible que si le porte-documents contient des fichiers PDF et se trouve en mode **Disposition** ou **Détails**.
- $\Diamond$  Toutes les pages : imprimer toutes les pages du document.
- $\diamond$  Pages : spécifiez la plage de pages à imprimer. Si votre PDF contient des numéros de page formatés, et que l'option **Utiliser des numéros de page logiques** est activée dans **Fichier** > **Préférences** > **Affichage de pages**, vous devez entrer les numéros qui correspondent à la numérotation sur les pages plutôt que les numéros de page physiques. Par exemple, si vous souhaitez imprimer la deuxième page de votre document qui est numérotée ii, vous devez entrer ii pour imprimer cette page. Consultez également le paramètre de préférence des [numéros de page logiques.](#page-44-0)
- $\Diamond$  Sous-ensemble : fournit des options pour définir une plage de pages non contiguës. Toutes les pages dans la plage : imprime toutes les pages de la plage spécifiée. Pages impaires seules : imprime uniquement les pages portant des numéros impairs dans la plage spécifiée.

Pages paires seules : imprime uniquement les pages portant des numéros pairs dans la plage spécifiée.

## *Remarque : cette option est tout particulièrement utile pour l'impression recto verso.*

 $\Diamond$  Inverser les pages : imprime les pages dans l'ordre inverse. Si vous saisissez une plage de pages, celles-ci s'impriment dans l'ordre inverse de celui dans lequel elles ont été saisies. Par exemple, si vous choisissez d'imprimer le document à partir de la page 5 jusqu'à la page 30, lorsque vous sélectionnez l'option Inverser les pages, celles-ci s'imprimeront de la page 30 à la page 5.

## **Gestion de l'impression**

 **Échelle** : Aucune, Adapter aux marges de l'imprimante, Réduire aux marges de l'imprimante et Échelle personnalisée.

**Choisir la source de papier selon la taille de page PDF** : sélectionne automatiquement le type de papier en fonction de la taille de page des PDF lors de l'impression.

- **Afficher les grandes pages en mosaïque** : affiche en mosaïque les pages qui sont plus grandes que la taille de papier sélectionnée à une échelle spécifiée.
- **Plusieurs pages par feuille** : plusieurs pages seront imprimées sur la même feuille de papier. Vous pouvez spécifier les paramètres tels que Pages par feuille, Ordre des pages, Marges, etc.
- **Livret** : l'impression de livret permet d'imprimer plusieurs pages sur la même feuille de papier dans l'ordre correct si les pages sont pliées. Cela nécessite que l'imprimante prenne en charge l'impression recto verso.
- **Imprimer en recto verso** : pour imprimer des pages recto verso, activez cette  $\bullet$ option et choisissez l'orientation souhaitée.
- **Rotation automatique** : ajuste l'orientation du document PDF pour qu'elle corresponde à l'orientation spécifiée dans les propriétés de l'imprimante.
- **Centrage automatique** : dispose les pages du PDF au centre.
- <span id="page-500-0"></span>**Orientation** : sélectionne l'orientation de page selon laquelle imprimer le document. Si vous sélectionnez **Portrait/Paysage automatique**, l'imprimante ajuste automatiquement l'orientation de la page en fonction de la taille de la page et de celle du papier. Par exemple, si la hauteur de la page est plus grande que sa largeur, l'imprimante imprimera la page en orientation Portrait, et vice versa. L'option **Choisir la source de papier selon la taille de page PDF** dans **Gestion des pages** remplace ici l'option **Portrait/Paysage automatique**.
- **Élément à imprimer** : indique s'il faut imprimer les documents seuls, les annotations seules, ou les deux.

Document : imprime le contenu du document et des champs de formulaire, sans inclure les annotations.

Documents et marquages : imprime le contenu du document, les champs de formulaire et les annotations. Si vous avez également besoin d'imprimer les notes et les fenêtres contextuelles associées aux commentaires, veillez à cocher l'option **Imprimer les notes et les fenêtres contextuelles** dans [Préférences de](#page-25-0)  [commentaires.](#page-25-0)

Documents et tampon : imprime tout le contenu du document, les champs de formulaire et les tampons, sans inclure les autres marquages (tels que les commentaires sous forme de notes).

Champs de formulaire uniquement : imprime uniquement les champs de formulaire interactif.

Annotations uniquement : imprime uniquement les annotations.

- **Résumer les commentaires** : imprime les commentaires résumés dans un fichier PDF séparé et imprimable nommé « CommentsSummaryPrint.pdf ». Consultez également la section [Résumer les commentaires.](#page-317-0)
- **Sortie**

Simuler la surimpression : simule le mélange et la surimpression des couleurs dans la sortie en séparation de couleurs.

**Paramètre de page** : définissez l'orientation, la taille de page et les marges de page pour l'impression des fichiers PDF. Vous pouvez également spécifier l'orientation et la taille de page dans la boîte de dialogue **[Propriétés de](#page-507-0)  [l'imprimante](#page-507-0)** ou le paramètre **[Orientation](#page-500-0)** de la boîte de dialogue Imprimer. La synchronisation de ces paramètres sera conservée entre les différentes boîtes de dialogue ou groupe d'options. Pour l'orientation de la page, l'option **Portrait/Paysage automatique** du paramètre **Orientation** de la boîte de dialogue Imprimer est prioritaire sur le paramètres Portrait/Paysage dans les boîtes de dialogue **Paramètre de page** et **Propriétés de l'imprimante**.

# <span id="page-501-0"></span>**Définir les propriétés de Foxit PDF Editor Printer**

Avant de créer un fichier PDF avec Foxit PDF Editor Printer, vous souhaitez peut-être accéder aux préférences d'impression des fichiers PDF pour définir les options de vos fichiers PDF. Pour accéder aux préférences d'impression des fichiers PDF de Foxit PDF Editor Printer, vous devez ouvrir la boîte de dialogue Propriétés de Foxit PDF Editor Printer en effectuant les opérations suivantes :

#### **Chapitre 14 : Impression** *Guide d'utilisation*

 Accès aux Préférences d'impression des fichiers PDF à partir du Panneau de contrôle

Pour Windows 10, accédez à **Panneau de contrôle** > **Matériel et son** > **Périphériques et imprimantes** > **Imprimantes**, cliquez avec le bouton droit sur Foxit PDF Editor Printer, puis sélectionnez **Préférences d'impression** pour ouvrir la boîte de dialogue **Références d'impression de Foxit PDF Editor**. Pour Windows 11, accédez à **Panneau de contrôle** > **Matériel et son** > **Périphériques imprimantes** > **Imprimantes et scanners** > **Foxit PDF Editor Printer** > **Préférences d'impression**.

*Astuce : pour ouvrir le Panneau de configuration, tapez «Panneau de configuration » dans la zone de recherche dans la barre des tâches et sélectionnez Panneau de configuration dans les résultats.*

 Accès aux Préférences d'impression des fichiers PDF à partir de la boîte de dialogue Imprimer. Lorsque vous imprimez un fichier à partir d'une application Windows et que vous ouvrez la boîte de dialogue Imprimer, sélectionnez Foxit PDF Editor Printer et cliquez sur le bouton **Propriétés** ou sur le bouton **Préférences** (le nom du bouton varie selon l'application que vous utilisez).

Dans la boîte de dialogue **Propriétés de Foxit PDF Editor Printer** (ou dans la boîte de dialogue **Préférence d'impression de Foxit PDF Editor**), indiquez les paramètres selon vos besoins dans les onglets **Paramètre** et **Disposition**.

# **Onglet Paramètres**

- **Paramètres de conversion de Foxit** : affiche la description du paramètre par défaut que vous sélectionnez dans le menu **Paramètres par défaut**.
- **Paramètres par défaut** : choisit un type de qualité de conversion comme paramètre par défaut. Il existe six ensembles prédéfinis de paramètres par défaut, comme indiqué ci-dessous. Vous pouvez cliquer sur **Modifier** pour créer et modifier vos paramètres par défaut personnalisés si nécessaire. Consultez également la section [Créer et modifier vos paramètres par défaut personnalisés.](#page-504-0)
	- **Impression haute qualité** : crée des fichiers PDF pour une haute qualité d'impression, mais avec des tailles de fichiers relativement importantes.
	- **PDF/A-1b** : crée des fichiers PDF conformes à la norme PDF/A-1b.
	- **PDF/UA-1** : crée des fichiers PDF conformes à la norme PDF/UA. Cette option n'est disponible que pour la création de PDF à partir de le **[module](#page-129-0)  [complémentaire Foxit PDF Editor](#page-129-0)** dans Microsoft Office.
	- **Taille de fichier minimale** : crée des fichiers PDF destinés à être distribués sur le Web.
	- **Standard** : crée des fichiers PDF en effectuant un compromis entre la qualité d'impression et la taille de fichier.
- **USPTO** : créer des fichiers PDF compatibles avec les normes USPTO (United States Patent and Trademark Office).
- **Dossier cible** : vous pouvez cliquer sur **Parcourir** pour spécifier un dossier de destination par défaut dans lequel stocker tous les fichiers PDF générés ; les noms des fichiers PDF générés seront par défaut identiques aux noms d'origine. Lorsqu'aucun dossier cible n'est spécifié :
	- Si vous choisissez **Invite de saisie de nom de fichier**, une boîte de dialogue vous invitera à indiquer le nom et l'emplacement du PDF.
	- Si vous choisissez **Documents/\*.pdf**, les fichiers PDF générés seront enregistrés automatiquement dans le dossier **Mes documents** ou **Documents**, selon la version de Windows. (*Remarque :* l*orsque Documents/\*.pdf est sélectionné, si vous imprimez les PDF dans des outils RTV, tels que RTV Xporter, les PDF générés seront enregistrés dans le dossier spécifié dans RTV.*)
- **Si le fichier existe** : s'il existe un fichier PDF portant le même nom et ayant le même chemin que le fichier PDF généré, vous pouvez choisir l'une des options suivantes :
	- **Remplacer le fichier existant** : remplace le fichier existant par le fichier généré.
	- **Ajouter un suffixe numérique** : ajoute un suffixe numérique au nom du document généré pour éviter l'écrasement des fichiers existants.
	- **Inviter l'utilisateur** : vous invite à spécifier l'emplacement et le nom du document généré pendant la création du fichier PDF.
	- **Insérer avant le fichier existant** : insère le PDF généré au début du fichier existant. Si le fichier existant est un porte-documents PDF, le PDF généré sera ajouté en tant que fichier de composants dans le portedocuments. (*Remarque : si le fichier existant est chiffré, inaccessible, ou un fichier XFA, ou en raison d'erreurs inconnues, l'opération échoue et un fichier .log s'ouvre pour afficher les informations détaillées.*)
	- **Insérer avant le fichier existant** : insère le PDF généré à la fin du fichier existant. Si le fichier existant est un porte-documents PDF, le PDF généré sera ajouté en tant que fichier de composants dans le porte-documents. (*Remarque : si le fichier existant est chiffré, inaccessible, ou un fichier XFA, ou en raison d'erreurs inconnues, l'opération échoue et un fichier .log s'ouvre pour afficher les informations détaillées.*)
- **Fichier cible** : si vous avez choisi **Insérer avant le fichier existant** ou **Insérer après le fichier existant** dans l'élément **Si le ficher existe**, vous pouvez rechercher et sélectionner le fichier cible, ou choisir **Inviter l'utilisateur** pour être invité à choisir le fichier cible lors la création de PDF.
- **Couleur** : imprime le contenu dans un fichier couleur en nuances de gris, en couleurs ou seulement en noir et blanc.
#### **Chapitre 14 : Impression** *Guide d'utilisation*

- **Résolution** : permet de saisir un niveau PPP (points par pouce) pour la résolution d'image. Les valeurs de niveaux valides se situent entre 72 et 2 400.
- **Afficher les résultats au format PDF** : une fois la conversion terminée, le fichier PDF converti s'ouvrira automatiquement avec Foxit PDF Editor. Cette option est activée par défaut.

#### **Créer et modifier vos paramètres personnalisés par défaut**

- 1. Dans l'onglet **Paramètre** de la boîte de dialogue **Propriétés de Foxit PDF Editor Printer**, sélectionnez un ensemble de paramètres par défaut.
- 2. Cliquez sur le bouton **Modifier** pour spécifier les paramètres de conversion dans la boîte de dialogue contextuelle. Consulter également la section [Options des](#page-504-0)  [paramètres par défaut pour la conversion au format PDF.](#page-504-0)
- 3. Lorsque vous avez défini les paramètres, cliquez sur **OK** pour enregistrer la modification dans l'ensemble actuel de paramètres par défaut, ou cliquez sur le bouton **Enregistrer sous…** pour enregistrer les paramètres modifiés en tant que nouvel ensemble de paramètres par défaut qui sera ajouté à la liste **Paramètres par défaut**. Il n'est pas possible de modifier les ensembles prédéfinis de paramètres par défaut.
- 4. (Facultatif) Pour basculer entre les différents ensembles de paramètres par défaut, cliquez sur le bouton **Modifier les paramètres** et sélectionnez-en un.

### <span id="page-504-0"></span>**Options des paramètres par défaut pour la conversion au format PDF**

- **Onglet Général**
	- **Description** : entrez un résumé pour le paramètre de conversion actuel.
	- **Compatible avec** : avec Foxit PDF Editor, vous pouvez choisir un numéro de version allant de 1.3 à 1.7 lors de la création de PDF. Le choix de la bonne version de référence de PDF peut contribuer à une meilleure compatibilité des PDF avec différentes visionneuses de PDF. Consultez également la section [Versions de PDF.](#page-160-0)
	- **Optimiser pour le mode d'affichage Web rapide** : crée un fichier PDF linéaire qui peut être ouvert et affiché avant son téléchargement.
	- **Optimiser le contenu de la page** : sélectionnez cette option pour créer un PDF d'une plus petite taille en optimisant les flux de contenus dans le PDF. L'optimisation peut inclure la combinaison de certains objets et de propriétés identiques.
	- **Ajouter des informations sur le PDF au document** : cette option vous permet de définir les propriétés des documents PDF, telles que le titre, l'objet, l'auteur, etc. Lorsqu'elle est cochée, vous pouvez ajouter des informations.

#### **Onglet Police**

L'incorporation de toutes les polices permet à une personne qui ouvre votre fichier de voir votre document tel que vous l'avez conçu. Sélectionnez une option selon vos besoins pour spécifier s'il faut incorporer les polices.

- o Incorporer toutes les polices : incorporez toutes les polices du fichier (sous-ensembles des polices) dans les PDF générés. Cette option est sélectionnée par défaut.
- o Incorporer les polices non standard : incorporer les polices, à l'exception des polices standard (notamment Arial, Times New Roman, Courier et Symbol).
- o Utiliser la liste d'incorporation de police ci-dessous : incorporer les polices répertoriées dans la zone ci-dessous, dans laquelle vous pouvez sélectionner les polices que vous souhaitez incorporer.
- o N'incorporer aucune police : aucune police ne sera incorporée dans les PDF générés. Si les polices ne sont pas incorporées, la visionneuse de fichiers PDF substitue une police par la police qui lui correspond le plus ou par une police par défaut disponible sur l'ordinateur, et le résultat de l'affichage peut ne pas être exactement ce que vous avez prévu.

**Afficher un message d'avertissement quand le document comporte des polices que vous n'êtes pas autorisé à inclure** : Certains fabricants de polices placent des restrictions incorporées sur leurs polices. Foxit PDF Editor accepte ces restrictions et affiche un message d'avertissement lorsque votre document contient les polices qui ne sont pas autorisées à être incorporées.

#### **Onglet Images**

Spécifie les paramètres de conversion d'image. Consultez également la section [Compresser les images en mode d'optimisation avancée des PDF.](#page-195-0)

#### **Onglet Normes PDF**

Sélectionnez une norme PDF selon vos besoins dans le menu sous lequel se trouve la description correspondante pour votre référence.

#### **Onglet Filigranes**

**Ajouter des filigranes au document** : si vous souhaitez ajouter des filigranes à votre document, vous pouvez sélectionner cette option et choisir d'ajouter des **filigranes d'image** ou des **filigranes de texte**.

1. Filigranes d'image :

#### • **Image**

Vous pouvez rechercher une image dans votre ordinateur et modifier l'**Opacité** et la **Rotation** de l'image qui sera ajoutée en tant que filigrane à votre document.

• **Décalages**

Cette option vous permet d'ajuster la position spécifique du filigrane en spécifiant l'unité de mesure et la distance à partir du bord gauche ou supérieur de la page PDF générée.

- **Échelle**
	- A. Pour redimensionner le filigrane par rapport à la taille de l'image d'origine, cochez **Échelle absolue** et entrez un nombre dans la zone de pourcentage.
	- B. Pour redimensionner le filigrane par rapport aux dimensions de la page PDF, cochez **Page relative** et entrez un nombre dans la zone de pourcentage.

#### • **Aperçu**

Vous pouvez voir l'aspect du filigrane avec les options sélectionnées.

2. Filigranes de texte :

#### • **Police**

Cette option ne s'active que lorsque vous sélectionnez Filigranes de texte ; vous pouvez alors choisir le nom, la taille et la couleur de la police dans les menus déroulants.

• **Texte**

Vous pouvez saisir du texte dans la zone **Contenu** et modifier son **opacité** et sa **Rotation** pour l'ajouter en tant que filigrane à votre document.

• **Décalages**

Cette option vous permet d'ajuster la position spécifique du filigrane en spécifiant l'unité de mesure et la distance à partir du bord gauche ou supérieur de la page PDF générée.

• **Aperçu**

Vous pouvez voir l'aspect du filigrane avec les options sélectionnées.

#### **Onglet En-têtes/Pieds de page**

#### **Ajouter des en-têtes/pieds de page au document**

Cette option vous permet d'ajouter des en-têtes/pieds de page à votre document PDF. En cochant cette option, vous activez les options suivantes.

#### **Police**

Vous pouvez choisir le nom, la taille et la couleur de la police dans les zones.

#### **Modifier**

Cette option vous permet de modifier les en-têtes/pieds de page et de spécifier leurs styles. Vous pouvez saisir du texte dans les colonnes (**Colonne de gauche**, **Colonne centrale** et **Colonne de droite**) si nécessaire. Cliquez sur **Insérer une date** pour insérer une date dans le document PDF. Cliquez sur **Insérer un numéro de page** pour insérer un numéro de page dans le document PDF.

#### **Décalages**

Cette option vous permet de changer l'unité de mesure et de spécifier les marges pour les 4 côtés.

#### **Aperçu**

Vous pouvez voir l'aspect des en-têtes/pieds de page avec les options sélectionnées.

#### **Onglet Sécurité**

La fonctionnalité de sécurité de PDF vous offre un contrôle exceptionnel des fichiers PDF. Choisissez un type de protection.

1. Protection par mot de passe

Consultez également la section [Protection par mot de passe](#page-398-0) du chapitre **Sécurité**.

2. Protection par certificat

Consultez également la section [Protection par certificat](#page-402-0) du chapitre **Sécurité**.

3. Protection RMS (disponible uniquement dans la version *Pro* uniquement) Consultez également la section [Protection par AIP](#page-405-0) du chapitre **Sécurité**.

## **Onglet disposition**

- **Orientation** : permet de changer l'orientation de la page.
- **Taille de page** : cette option sert à choisir un type de papier dans la liste ; vous pouvez également cliquer sur **Taille de page personnalisée**, puis ajouter une nouvelle taille de page dans laquelle vous pouvez spécifier les dimensions de la taille du papier dans la zone **Ajouter/modifier des tailles de pages personnalisées**.
- **Unité de mesure** : permet de modifier l'unité de mesure (pouces, centimètres et millimètres).

#### **Chapitre 14 : Impression** *Guide d'utilisation*

 **Mise à l'échelle de l'image** : mettez à l'échelle uniformément le contenu d'une page en fonction de la taille de page spécifiée.

Vous pouvez voir l'aspect de la disposition de votre document avec les options sélectionnées.

# **Chapitre 15 – Intégration à ChatGPT (disponible dans les versions abonnement et certaines versions de langue)**

L'intégration de Foxit PDF Editor à ChatGPT tire parti du contenu généré par l'IA pour rendre les utilisateurs encore plus productifs. Il fournit les capacités suivantes :

- Résumés de document : le service de résumé d'OpenAI utilise l'intelligence artificielle pour générer un rapport succinct et précis de l'entrée d'un texte donné. Il analyse le contenu du texte et identifie les informations les plus importantes pour les inclure dans le résumé, en utilisant un traitement naturel du langage et des algorithmes d'apprentissage machine.
- Réécriture d'un document : le service de réécriture d'OpenAI utilise l'apprentissage machine pour reformuler ou réécrire automatiquement un texte, tout en conservant sa signification initiale. Ce service est conçu pour aider les utilisateurs à générer un nouveau contenu à partir du texte existant, par exemple pour du contenu marketing, le référencement, ou tout simplement pour améliorer la clarté et la lisibilité de la rédaction. Ce service est gratuit jusqu'à concurrence de 100 pages par utilisateur et par mois.
- Traduction de contenu : traduction du texte sélectionné dans les langues correspondantes. 2 000 caractères au maximum par demande, 50 demandes gratuites par utilisateur et par jour.
- Questions et réponses sur le document : tenez une conversation avec un PDF et répondez aux questions des utilisateurs en vous basant sur le contenu du PDF. Ce service est gratuit jusqu'à concurrence de 50 demandes/questions par utilisateur et par jour.
- Explication du contenu : fonctionnalité utilisant l'IA, qui fournit des explications et des définitions précises pour le texte sélectionné.
- Correction orthographique et grammaticale : fonctionnalité utilisant l'IA, qui détecte et corrige automatiquement les erreurs d'orthographe et de grammaire dans votre contenu.
- Agent conversationnel utilisant l'IA : le service d'agent conversationnel OpenAI utilise le traitement automatique du langage naturel (NLP, Natural language processing) pour fournir aux utilisateurs des réponses détaillées en temps réel à leurs questions. Ce service est gratuit jusqu'à concurrence de 50 demandes/questions par utilisateur et par jour.

Pour accéder aux services IA ci-dessus, effectuez l'une des opérations suivantes :

- Cliquez sur **Accueil** > **Assistant IA**.
- Cliquez sur l'icône  $\overline{\mathbf{C}}$  dans le coin supérieur droit de la fenêtre de l'application.
- Sélectionnez un texte dans votre document et choisissez un outil de la barre d'outils flottante pour effectuer des tâches.

Lorsque vous lancez les services IA, l'onglet Assistant IA s'affiche dans le panneau droit

de la fenêtre de Foxit PDF Editor. Vous pouvez cliquer sur  $\circled{?}$  situé dans le coin supérieur droit de l'onglet Assistant IA pour obtenir plus d'informations sur l'utilisation des services d'IA.

Notez que le nombre de demandes/questions/pages que vous êtes autorisé à utiliser par jour ou par mois est déterminé par le plan du produit que vous avez acheté. Pour afficher vos statistiques d'utilisation, notamment votre quota restant et le quota total,

cliquez simplement sur l'icône de quota  $\overline{\mathbb{C}}$  située dans le coin supérieur droit de l'onglet Assistant IA.

# **Chapitre 16 – Annexes**

Cette section contient la documentation complémentaire de ce guide d'utilisation ainsi que les raccourcis clavier et les lignes de commande.

- ➢ [Guide d'installation rapide](#page-511-0)
- ➢ [Configuration de SharePoint](#page-523-0)
- ➢ [Configuration du service Web](#page-533-0)
- ➢ [Raccourcis clavier](#page-547-0)
- <span id="page-511-0"></span>➢ [Lignes de commande](#page-561-0)

# **Guide d'installation rapide**

Cette section offre une vue d'ensemble de Foxit PDF Editor, et explique notamment comment effectuer l'installation, l'activation, la désinstallation et la mise à jour.

## **Installation, activation, désactivation et désinstallation**

#### **Installation de Foxit PDF Editor**

**Configuration système requise**

#### **Systèmes d'exploitation**

- Windows 11 ou Windows 10.
- Microsoft Office® 2013 ou une version ultérieure (requise pour certaines fonctions de création de PDF).
- Vérifié par Citrix Ready® avec Citrix XenApp® 7.13.

#### **Configuration matérielle minimale recommandée pour optimiser les performances**

- Processeur 1,3 GHz ou plus rapide (compatible x86) ou processeur ARM, Microsoft SQ1 ou supérieur.
- 512 Mo de RAM (1 Go ou plus recommandé).
- 2 Go d'espace disque disponible
- Résolution d'écran de 1 024 x 768.
- Prend en charge le format 4K et d'autres affichages en haute résolution.

#### **Processus d'installation**

Le format du programme d'installation de Foxit PDF Editor peut être EXE ou MSI. Dans cet exemple, nous allons utiliser le programme d'installation EXE de Foxit PDF Editor *Pro*. Téléchargez-le sur l'ordinateur, puis effectuez les actions suivantes :

Pour un programme d'installation EXE :

- 1. Double-cliquez sur le fichier EXE. La fenêtre de l'assistant d'installation s'affiche.
- 2. Foxit PDF Editor est protégé par les lois sur le copyright, vous devez donc accepter le Contrat de licence pour continuer. Cochez la case **J'accepte les termes du contrat de licence** pour continuer.
- 3. (Facultatif) Vous pouvez sélectionner ou désélectionner l'option **Aider à améliorer l'expérience utilisateur** pour activer ou désactiver la collecte de données. Les données collectées seront utilisées pour améliorer les expériences utilisateur uniquement. Le paramètre de cette option n'affecte pas le processus d'installation qui suit.
- 4. Vous pouvez cliquer sur **Installation rapide** pour démarrer l'installation immédiatement sans paramètres par défaut, ou sur **Paramètres avancés** et procéder comme suit pour personnaliser l'installation :
	- A) Cliquez sur l'icône représentant trois points horizontaux pour changer de répertoire d'installation.
	- B) (Facultatif) Choisissez la langue dans laquelle vous souhaitez effectuer l'installation dans la zone **Langue**.
	- C) Dans l'onglet **Paramètres**, sélectionnez les options d'installation souhaitées.
	- D) Dans l'onglet **Composants**, sélectionnez les options que vous souhaitez installer.
	- E) (Facultatif) Pour revenir à l'étape précédente, cliquez sur **Retour**.
	- F) Cliquez sur **Installer** pour démarrer l'installation.
- 5. Une fois le processus terminé, une boîte de dialogue informe l'utilisateur que Foxit PDF Editor a été installé. Vous pouvez cliquer sur **Démarrer maintenant** pour lancer l'application dès la fin de l'installation.

#### *Remarque :*

*1. Par défaut, un programme EXE sera installé dans la langue de votre système, alors qu'un programme d'installation MSI sera en anglais. Il est recommandé aux utilisateurs individuels de télécharger et de configurer un programme d'installation EXE, alors que les entreprises peuvent personnaliser la langue de l'interface utilisateur des programmes d'installation EXE ou MSI par le biais du déploiement GPO (voi[r ici](https://help.foxitsoftware.com/kb/gpo-deployments-of-multiple-language-installer.php) pour plus d'informations).* 

*2. Après l'installation, effectuée avec le programme d'installation EXE ou MSI, les utilisateurs peuvent modifier la langue de l'interface utilisateur dans Fichier > Préférences > Langues.* 

#### **Installation via la ligne de commande pour les programmes d'installation EXE**

Vous pouvez utiliser la ligne de commande pour installer l'application :

<Chemin d'accès complet au programme d'installation> [Paramètre facultatif] [PROPERTY=PropertyValue]

Les propriétés de Foxit PDF Editor sont les suivantes :

---------------------------------------------------------------------------------------------------------------

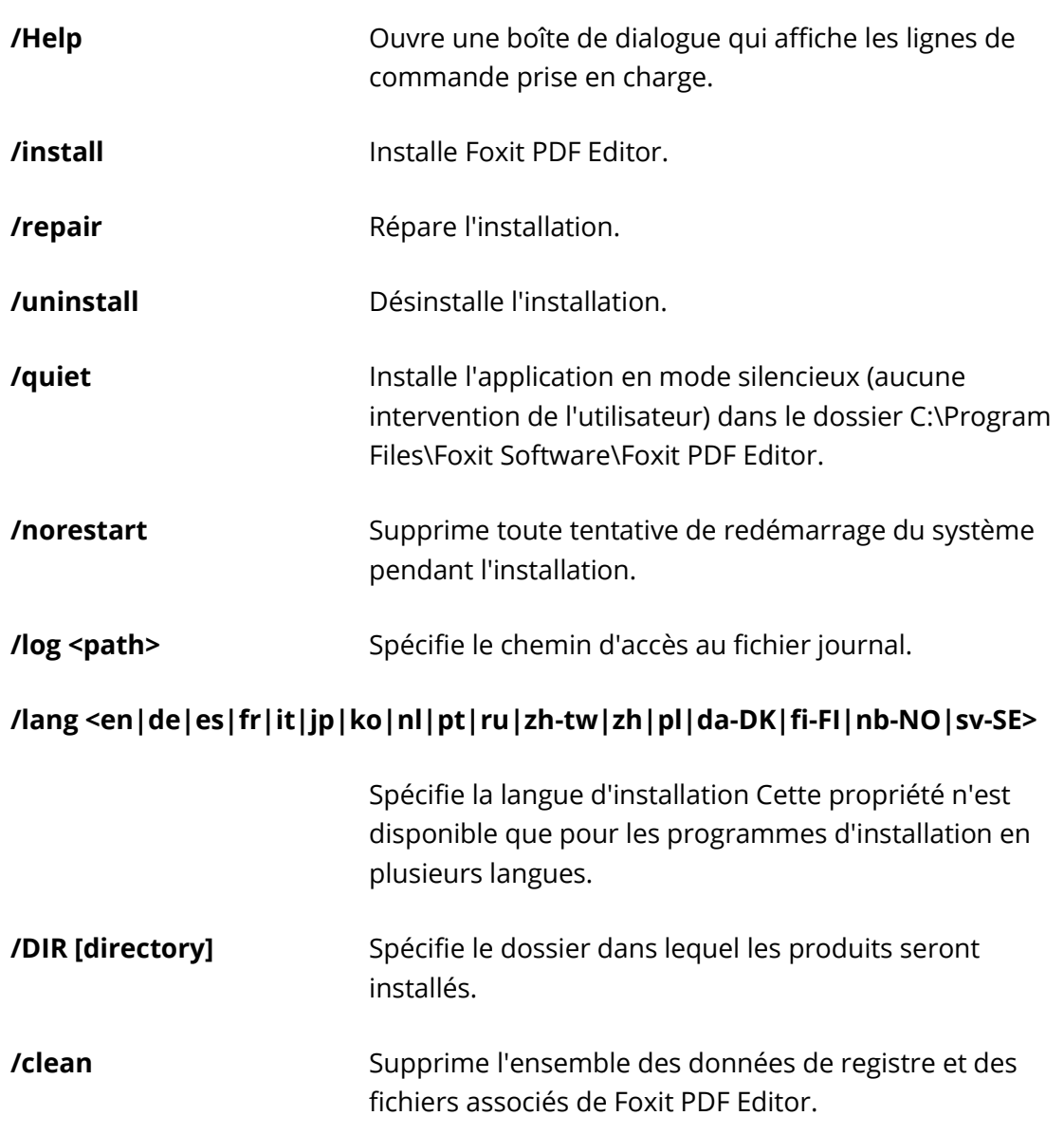

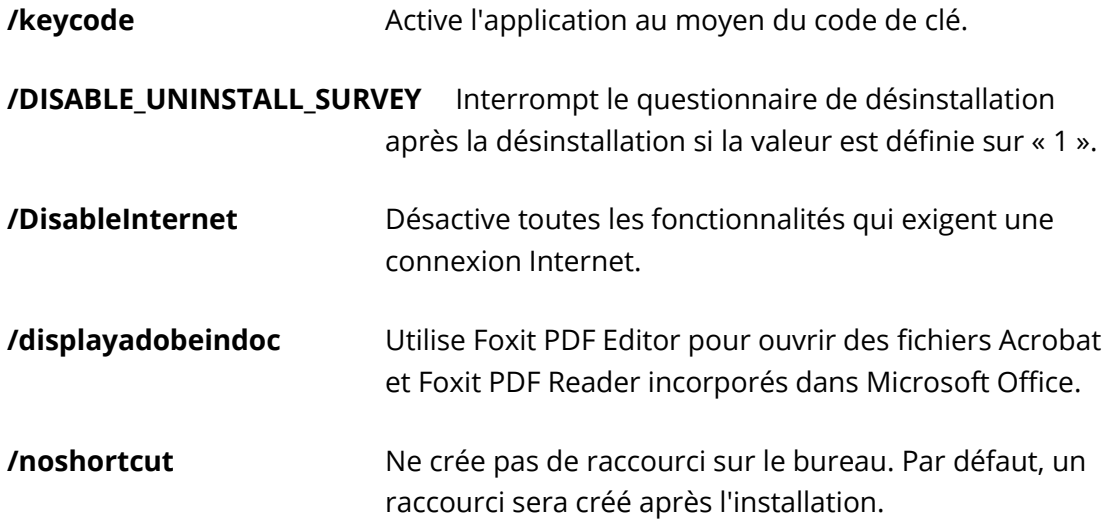

#### **Installation via la ligne de commande pour les programmes d'installation MSI**

Vous pouvez également utiliser la ligne de commande pour installer l'application :

msiexec /Option <Paramètre requis> [Paramètre facultatif] [PROPERTY=PropertyValue]

Pour obtenir des informations plus détaillées sur le fichier msiexec.exe, les paramètres requis et les paramètres facultatifs, saisissez « msiexec » sur la ligne de commande ou visitez le Centre d'aide de Microsoft TechNet.

#### **Propriétés publiques du package d'installation MSI de Foxit PDF Editor**

Les propriétés d'installation de Foxit PDF Editor complètent les propriétés publiques MSI standard pour permettre aux administrateurs de mieux contrôler l'installation de l'application.

Pour obtenir la liste complète des propriétés publiques standard, reportez-vous à : [http://msdn.microsoft.com/en-gb/library/aa370905\(VS.85\).aspx](http://msdn.microsoft.com/en-gb/library/aa370905(VS.85).aspx)

Les propriétés de Foxit PDF Editor sont les suivantes :

---------------------------------------------------------------------------------------------------------------

**ADDLOCAL** <liste des fonctions> La valeur de la propriété ADDLOCAL est une liste séparée par des virgules des fonctions que l'installation de Foxit PDF Editor rendra disponibles localement. Le programme d'installation de Foxit PDF Editor se compose des fonctions suivantes :

**FX\_PDFVIEWER** : Foxit PDF Viewer et ses composants.

**FX\_FIREFOXPLUGIN** : plug-in utilisé pour ouvrir les fichiers PDF dans Internet Explorer. Cette fonction requiert que la fonction FX\_PDFVIEWER soit installée.

**FX\_SPELLCHECK** : outil utilisé pour rechercher les mots mal orthographiés dans le mode Machine à écrire ou le mode Remplisseur de formulaire. Cet outil suggère également une correction des erreurs courantes d'orthographe. Cette fonction requiert que la fonction FX\_PDFVIEWER soit installée.

**FX\_PDFA** : module utilisé pour vérifier la conformité aux normes PDF/A-1a et PDF/A-1b. Cette fonction requiert que la fonction FX\_PDFVIEWER soit installée.

**FX\_OCR** : module utilisé pour transformer les documents PDF scannés ou basés sur une image de façon à permettre les sélections et les recherches. Cette fonction requiert que la fonction FX\_PDFVIEWER soit installée.

**FX\_CREATOR** : Foxit PDF Creator installe une imprimante virtuelle sur votre système. Creator peut convertir facilement et efficacement des documents imprimables en fichiers PDF haute qualité. Cette fonction requiert que la fonction FX\_PDFVIEWER soit installée.

**FX\_CONVERTEXT** : extension Shell utilisée pour convertir des fichiers PDF ou combiner des fichiers compatibles à partir du menu contextuel. Cette fonction requiert que la fonction FX\_CREATOR soit installée.

**FX\_CREATORWORDADDIN** : complément de la barre d'outils de MS Word permettant de créer un fichier PDF d'un simple clic. Cette fonction requiert que la fonction FX CREATOR soit installée.

**FX\_CREATOREXCELADDIN** : complément de la barre d'outils de MS Excel permettant de créer des

documents PDF d'un simple clic. Cette fonction requiert que la fonction FX\_CREATOR soit installée.

**FX\_CREATORPPTADDIN** : complément de la barre d'outils de MS PPT permettant de créer des documents PDF d'un simple clic. Cette fonction requiert que la fonction FX\_CREATOR soit installée.

**FX\_CREATOROUTLOOKADDIN** : complément de la barre d'outils de MS Outlook permettant de créer des documents PDF d'un simple clic. Cette fonction requiert que la fonction FX\_CREATOR soit installée.

**FX\_SE** : plug-ins pour l'Explorateur Windows et Windows Shell. Ces extensions permettent d'afficher des vignettes PDF dans l'Explorateur Windows et un aperçu des fichiers PDF dans le SE Windows et Office 2013 (ou une version plus récente). Cette fonction requiert que la fonction FX\_PDFVIEWER soit installée.

**FX IFILTER** : Foxit PDF IFilter est un plug-in pour les moteurs de recherche Windows que vous pouvez utiliser pour rechercher rapidement des documents PDF.

**FX\_BROWSERADDIN** : plug-in pour navigateurs Internet utilisé pour convertir des pages Internet en PDF.

**INSTALLLOCATION** Spécifie l'emplacement du dossier du produit installé.

**MAKEDEFAULT** Si la valeur par défaut est « 1 », Foxit PDF Editor est défini comme application par défaut pour ouvrir les fichiers PDF.

**VIEW IN BROWSER** Si la valeur par défaut est « 1 », Foxit PDF Editor est configuré pour ouvrir les fichiers PDF dans des navigateurs.

**DESKTOP\_SHORTCUT** Si la valeur par défaut est « 1 », le programme d'installation place un raccourci de l'application installée sur le Bureau.

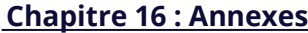

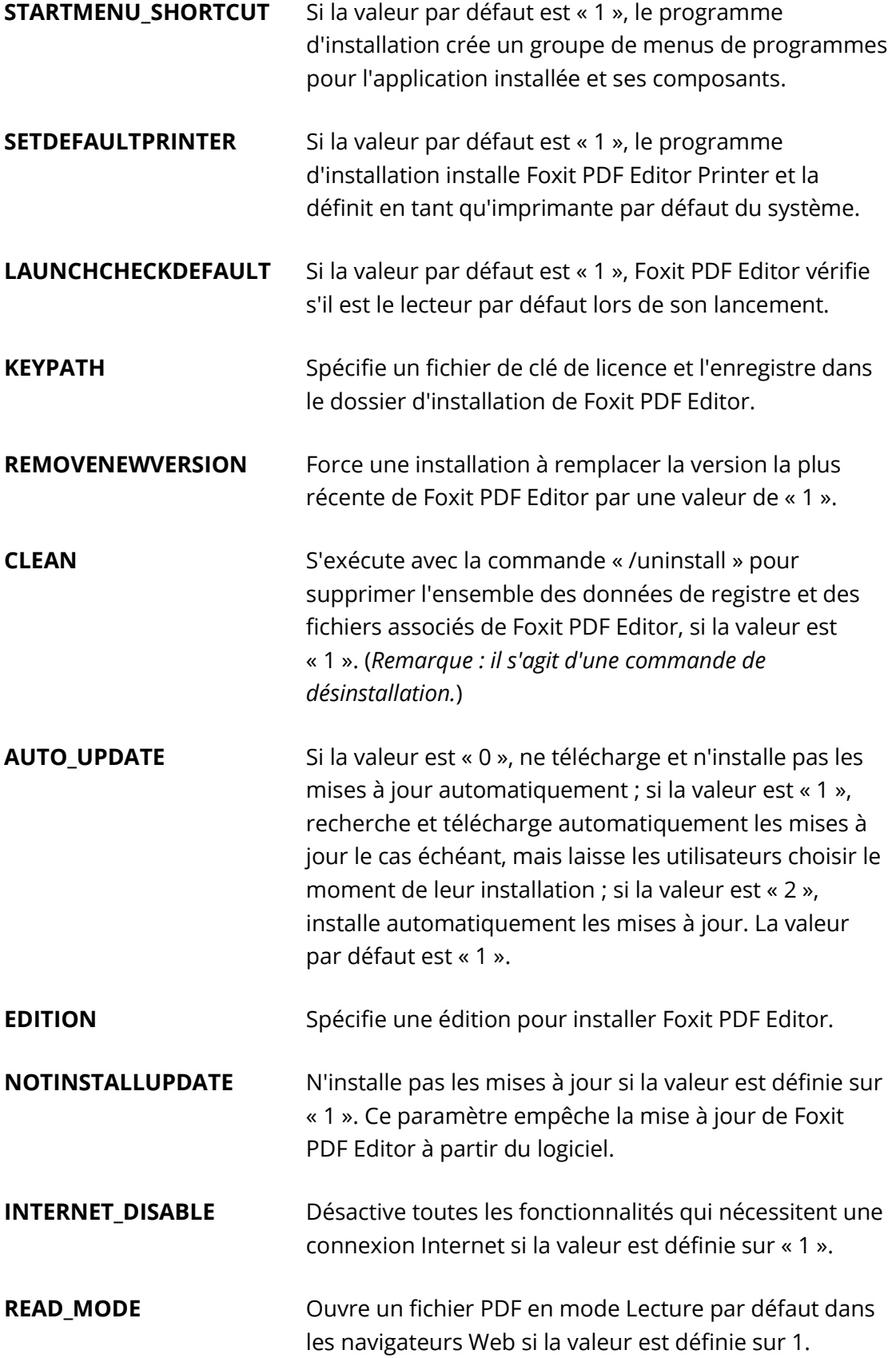

**Chapitre 16 : Annexes** *Guide d'utilisation*

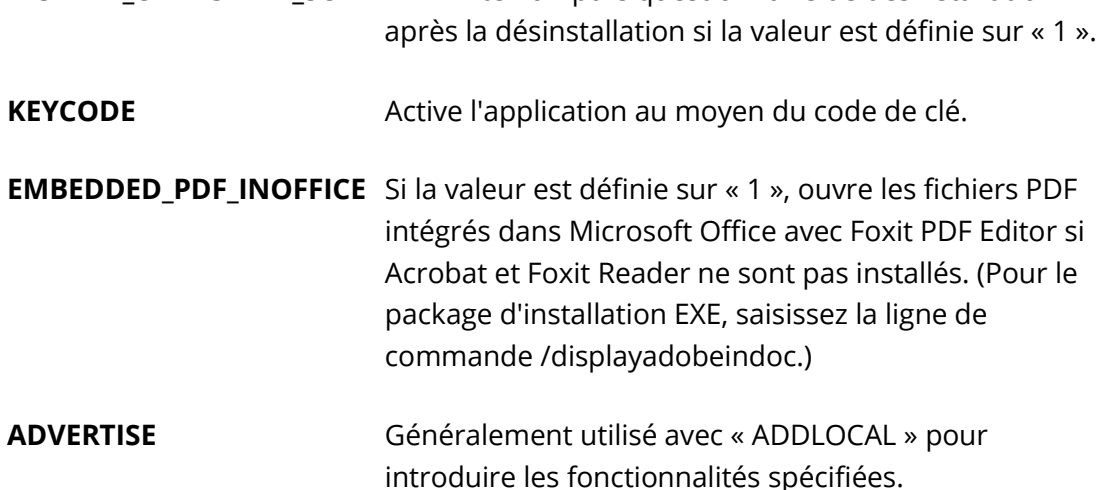

**DISABLE\_UNINSTALL\_SURVEY** Interrompt le questionnaire de désinstallation

Exemples de ligne de commande :

1. Installer l'application en mode silencieux (aucune intervention de l'utilisateur) dans le dossier C:\Program Files\Foxit Software :

msiexec /i "Foxit PDF Editor.msi" /quiet INSTALLLOCATION="C:\Program Files\Foxit Software"

2. Installer Foxit PDF Viewer uniquement :

msiexec /i "Foxit PDF Editor.msi" /quiet ADDLOCAL="FX\_PDFVIEWER "

3. Utiliser le fichier de clé de licence enregistré sur le disque C pour activer l'application lors de l'installation :

msiexec /i "Foxit PDF Editor.msi" KEYPATH="C:\fpmkey.txt"

4. Aucune installation de Foxit PDF Editor Printer :

msiexec /i "Foxit PDF Editor.msi" ADDLOCAL=ALL, ADVERTISE="FX\_CREATOR" /qn

5. Forcer une installation à remplacer la version existante ou plus récente de Foxit PDF Editor :

msiexec /i "Foxit PDF Editor.msi" REMOVENEWVERSION="1"

6. Supprimer les données du registre et de l'utilisateur lors de l'exécution d'une désinstallation sans assistance :

msiexec /x "Foxit PDF Editor.msi" /quiet CLEAN="1"

7. Activer l'application à l'aide du code de clé :

msiexec /i "Foxit PDF Editor.msi" KEYCODE="your key code"

8. Installer l'application sans la barre d'outils Créer un PDF de Foxit PDF Editor

msiexec /i "Foxit PDF Editor.msi" ADDLOCAL=ALL, ADVERTISE="FX\_BROWSERADDIN"

#### **Activation de Foxit PDF Editor**

Après le lancement de Foxit PDF Editor, la fenêtre de l'assistant d'activation s'affiche. Si vous n'avez pas de licence, cliquez sur **Acheter maintenant** pour acheter Foxit PDF Editor sur le site Web de Foxit. Si vous avez déjà acheté une licence pour Foxit PDF Editor, effectuez l'une des actions suivantes pour activer Foxit PDF Editor.

- Pour la version abonnement de Foxit PDF Editor, vous pouvez cliquer sur **Se connecter** dans l'assistant d'activation pour activer Foxit PDF Editor avec l'e-mail et le mot de passe associés à votre abonnement à Foxit PDF Editor. Foxit PDF Editor sera activé automatiquement dès que vous serez connecté.
- Pour la licence perpétuelle de Foxit PDF Editor, cliquez sur **Activer** dans l'assistant d'activation, puis saisissez le code de la clé d'enregistrement pour activer Foxit PDF Editor. (si vous n'avez pas indiqué votre nom lors de l'achat de la licence, vous serez invité à le faire). Si l'activation est réussie, une zone de message s'affiche. Cliquez sur **OK**.

*Remarque : si votre instance de PDF Editor est gérée par Foxit Admin Console (portail dans le cloud que les administrateurs utilisent pour gérer les produits et services Foxit d'une organisation), une fenêtre contextuelle s'affiche pour vous permettre de l'activer pour une utilisation ultérieure, selon le mode d'activation défini par Admin Console. Pour l'activation, vous devez contacter votre administrateur. Consultez également la section [Foxit Admin](#page-494-0)  [Console.](#page-494-0)*

#### **Désactivation de Foxit PDF Editor**

Vous pouvez désactiver Foxit PDF Editor sur une machine pour l'activer sur une autre. Pour désactiver Foxit PDF Editor, cliquez sur **Aide** > **Désactiver**.

#### **Désinstallation de Foxit PDF Editor**

#### **Processus de désinstallation**

Effectuez l'une des opérations suivantes :

- Pour Windows 10, cliquez sur **Démarrer** > dossier **Foxit PDF Editor** > cliquez avec le bouton droit sur **Foxit PDF Editor** et choisissez **Désinstaller**. Pour Windows 11, cliquez avec le bouton droit sur **Foxit PDF Editor** dans la liste des applications après avoir cliqué sur **Démarrer**, puis choisissez **Désinstaller**.
- Procédez à la désinstallation à partir du **Panneau de configuration**. Accédez à **Panneau de configuration**, choisissez **Programmes et fonctionnalités** > sélectionnez Foxit PDF Editor et cliquez sur **Désinstaller/Modifier**. (*Astuce : pour ouvrir le Panneau de configuration, tapez «Panneau de configuration » dans la zone de recherche dans la barre des tâches et sélectionnez Panneau de configuration dans les résultats.*)
- Pour Windows 10, cliquez sur **Démarrer** > **Paramètres** > **Applications** > **Applications et fonctionnalités** >**Foxit PDF Editor** > **Désinstaller**. Pour Windows 11, choisissez **Démarrer** > **Paramètres** > **Applications** > **Applications**  installées, puis cliquez sur **···** à côté de Foxit PDF Editor et choisissez **Désinstaller**.
- Double-cliquez sur le raccourci Désinstaller sous le nom du lecteur du répertoire d'installation de Foxit PDF Editor : \...\Foxit Software\Foxit PDF Editor\.

## **Modules complémentaires de Foxit PDF Editor**

Foxit PDF Editor offre des modules complémentaires séparés téléchargeables à la demande. Ces modules complémentaires se répartissent en modules essentiels et modules avancés. La plupart des modules complémentaires, notamment le décodeur JPEG2000/JBIG, le correcteur orthographique et les plug-ins Firefox, ont été intégrés au package Foxit PDF Editor, afin que les utilisateurs n'aient pas à les réinstaller après l'installation de Foxit PDF Editor. Toutefois, pour procéder à des mises à niveau de ces modules complémentaires, les utilisateurs peuvent accéder à **Aide** > **À propos de Foxit PDF Editor** > cliquer sur **Rechercher une mise à jour…** dans la fenêtre contextuelle pour télécharger et installer les modules vers les plus récents.

#### **Modules complémentaires essentiels**

Les modules complémentaires essentiels sont des composants essentiels à un affichage et une exécution corrects.

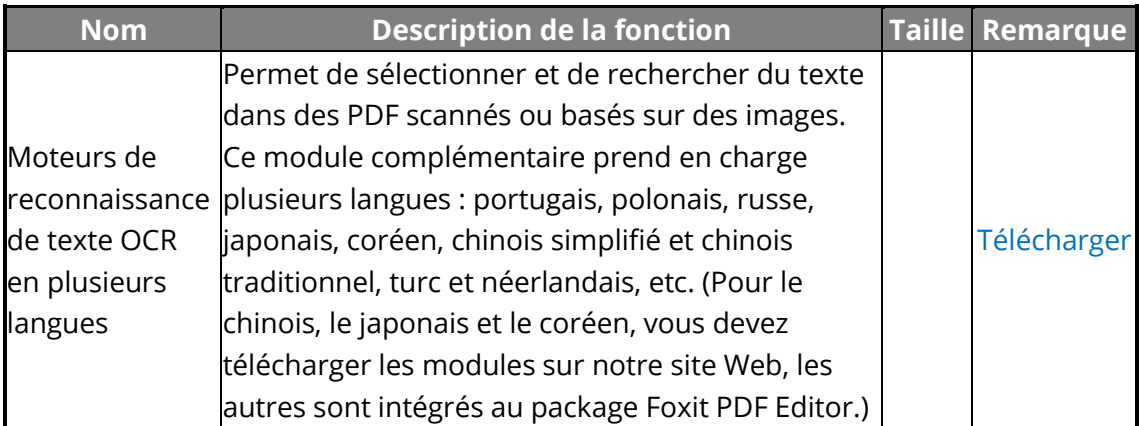

#### **Modules complémentaires essentiels gratuits de Foxit PDF Editor**

*REMARQUE : pour installer manuellement un module complémentaire essentiel, extrayez les fichiers dans le même répertoire que celui dans lequel vous avez installé Foxit PDF Editor.*  **Consultez également la section** [Mise à jour de Foxit PDF Editor.](#page-522-0)

## **Achat de Foxit PDF Editor**

Foxit PDF Editor propose deux modèles de licence : licence perpétuelle et licence d'abonnement. Le premier permet d'utiliser Foxit PDF Editor sans date d'expiration, alors que le deuxième permet aux utilisateurs de payer des frais d'utilisation mensuels ou annuels, toutes les fonctionnalités étant disponibles pour ces deux modèles.

Pour acheter Foxit PDF Editor, effectuez l'une des opérations suivantes :

- Commander en ligne : accédez a[u site Web de Foxit](http://www.foxit.com/shopping/) pour commander directement.
- Cliquez sur **Aide/Accueil** > **Acheter maintenant** dans la barre d'outils de PDF Editor pour acheter une licence dans la boutique en ligne de Foxit. Pour une licence d'abonnement, le détenteur de la licence dispose des droits de gestion sur les machines autorisées en se connectant à ses comptes Foxit pour désactiver la ou les activations en cours. (*Remarque : vous devez disposer d'une*

*connexion Internet et d'un compte Foxit auquel vous êtes connecté pour utiliser toutes les fonctionnalités des utilisateurs abonnés.*)

## <span id="page-522-0"></span>**Mise à jour de Foxit PDF Editor**

La mise à jour des fichiers Foxit PDF Editor et des modules complémentaires peut s'effectuer de différentes manières. Certaines mises à jour sont disponibles lorsque vous ouvrez un document PDF qui déclenche le processus de mise à jour. Par exemple, si vous ouvrez un fichier chiffré avec le logiciel FileOpen, Foxit PDF Editor vous demande si vous souhaitez télécharger le plug-in FileOpen. D'autres mises à jour sont disponibles dans le menu **Aide**, dans lequel vous devez les installer manuellement. Toutefois, vous pouvez télécharger toutes les mises à jour directement sur le site Web de Foxit. Foxit PDF Editor prend charge la vérification automatique des mises à jour. Par défaut, en cas de détection de mises à jour pour l'application ou les plug-ins, Foxit PDF Editor invite les utilisateurs à effectuer la mise à jour. Vous pouvez modifier le paramètre de préférence par défaut pour la mise à jour de Foxit PDF Editor dans **Fichier** > **Préférences** > **Programme de mise à jour**.

#### **Mise à jour dans le menu Aide**

Vous pouvez, si vous le souhaitez, rechercher des mises à jour à tout moment en effectuant les étapes suivantes :

- 1. Choisissez **Aide** > **À propos de Foxit PDF Editor, puis** cliquez sur **Rechercher une mise à jour…** dans la fenêtre contextuelle.
- 2. Dans la boîte de dialogue contextuelle, sélectionnez les mises à jour dans la colonne sur la gauche, puis cliquez sur **Télécharger et installer**.

#### **Mise à jour à partir du site Web de Foxit**

- 1. Visitez la page de téléchargement de Foxit à l'adresse [http://www.foxit.com/downloads/.](http://www.foxit.com/downloads/)
- 2. Sélectionnez et téléchargez les fichiers ou les modules complémentaires que vous souhaitez mettre à jour.
- 3. Pour un module complémentaire au format FZIP, cliquez sur **Aide** > **Plug-Ins Foxit** > cliquez sur **Installer le plug-in** dans la boîte de dialogue contextuelle **À propos des plug-ins Foxit** pour l'installer ; pour un plug-in au format MSI, doublecliquez dessus pour l'installer.

## **Aide et support**

#### **Guide d'utilisation**

Si vous rencontrez des difficultés pour trouver de l'aide sur un sujet spécifique, ou si l'aide fournie n'est pas suffisante, entrez un ticket d'incident sur notre [Portail de](https://www.foxit.com/kb.html)  [support](https://www.foxit.com/kb.html) et notre équipe de support vous contactera. Vos commentaires nous aident à améliorer notre documentation.

#### **Base de connaissances**

Visitez l[a base de connaissances](https://www.foxit.com/kb.html) de Foxit pour voir si vous pouvez trouver immédiatement la réponse à vos questions.

#### **Ticket de support**

Visitez le système de tickets de support de Foxit en choisissant **Aide** > **Publier votre idée**, pour envoyer votre rapport de défaillance, vos suggestions ou vos commentaires directement au service d'assistance clientèle de Foxit.

#### **Assistance en ligne**

Notre système de tickets de support est composé d'experts en nos produits, présents 24h/24 afin de répondre rapidement et de manière efficace à toutes vos questions techniques.

## <span id="page-523-0"></span>**Configuration de SharePoint**

Avant d'utiliser les fonctionnalités d'archivage ou d'extraction dans Foxit PDF Editor, configurez SharePoint Server.

- 1. Cliquez *ici* pour télécharger l'icône de PDF.
- 2. **SharePoint 2007** : Copiez le fichier .GIF téléchargé sur « Lecteur: \Program Files\Common Files\Microsoft Shared\Web Server Extensions\12\Template\Images ».

**SharePoint 2010 :** Copiez le fichier .GIF téléchargé sur « Drive:\Program Files\Common Files\Microsoft Shared\Web Server Extensions\14\Template\Images ».

**SharePoint 2013 :** Copiez le fichier .GIF téléchargé sur « Drive:\Program Files\Common Files\Microsoft Shared\Web Server Extensions\15\Template\Images ».

**SharePoint 2016 :** Copiez le fichier .GIF téléchargé sur « Drive:\Program Files\Common Files\Microsoft Shared\Web Server Extensions\16\Template\Images ».

3. **SharePoint 2007** : Modifiez le fichier « Lecteur:\Program Files\Common Files\Microsoft Shared\Web server extensions\12\Template\Xml\DOCICON.XML ».

**SharePoint 2010** : Modifiez le fichier « Lecteur:\Program Files\Common Files\Microsoft Shared\Web server extensions\14\Template\Xml\DOCICON.XML ».

**SharePoint 2013 :** Modifiez le fichier « Lecteur:\Program Files\Common Files\Microsoft Shared\Web server extensions\15\Template\Xml\DOCICON.XML ».

**SharePoint 2016 :** Modifiez le fichier « Lecteur:\Program Files\Common Files\Microsoft Shared\Web server extensions\16\Template\Xml\DOCICON.XML ».

Pour modifier le fichier, procédez comme suit :

- a. Effectuez un clic droit sur le fichier DOCICON.XML > cliquez sur Ouvrir avec > sélectionnez Notepad.
- b. Ajoutez une entrée pour le fichier avec l'extension .pdf et utilisez-la comme nom de fichier. Par exemple, saisissez ICPDF comme nom du fichier .gif :

<Mapping Key="pdf" Value="pdficon.gif"

OpenControl="FoxitPhantomPDF.OpenDocuments" EditText="Foxit PhantomPDF" OpenApp="FoxitPhantomPDF />

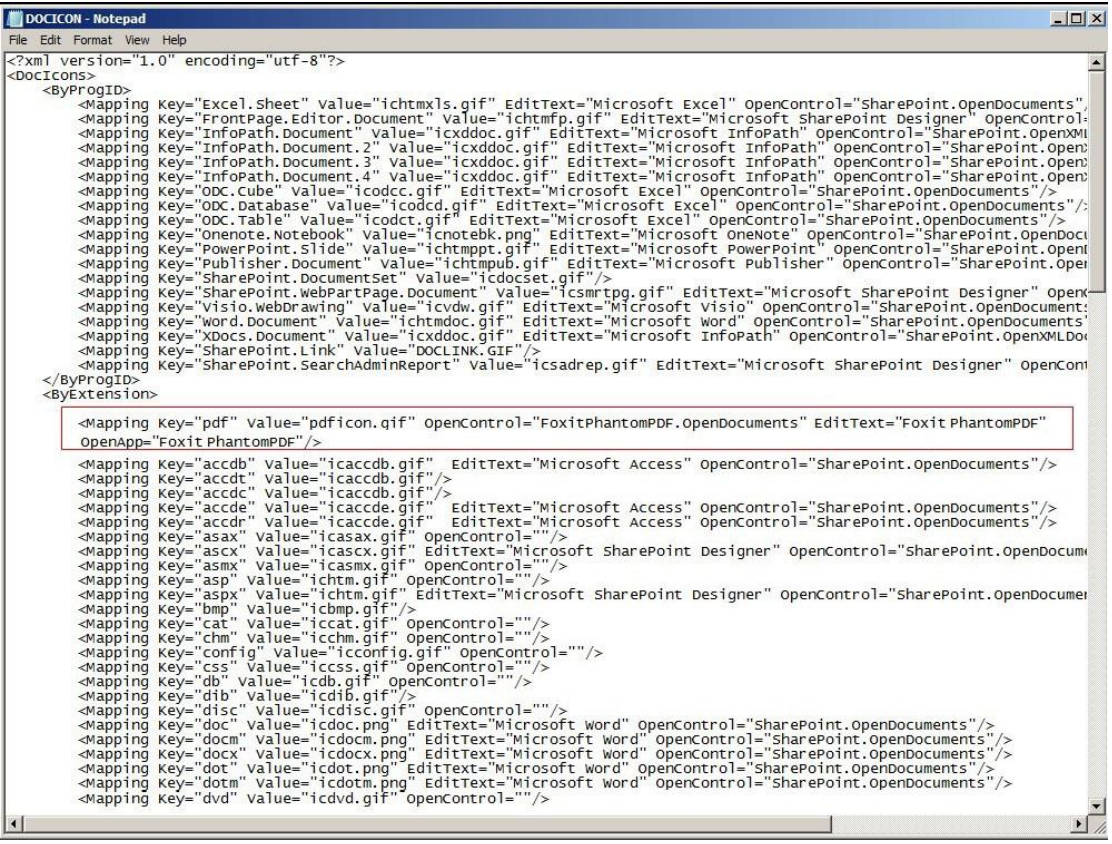

- c. Cliquez sur Enregistrer dans le menu fichier, puis quittez le Bloc-notes.
- 4. Accédez au serveur IIS (Gestionnaire des services Internet Information Services) sous Outils d'administration Windows. Ouvrez le service et cliquez sur **Redémarrer** dans le panneau droit de la fenêtre du **Gestionnaire des services Internet Information Services (IIS)** pour le redémarrer. Vous pouvez également redémarrer le service en utilisant la commande en ligne et en entrant iisreset.

#### **Chapitre 16 : Annexes** *Guide d'utilisation*

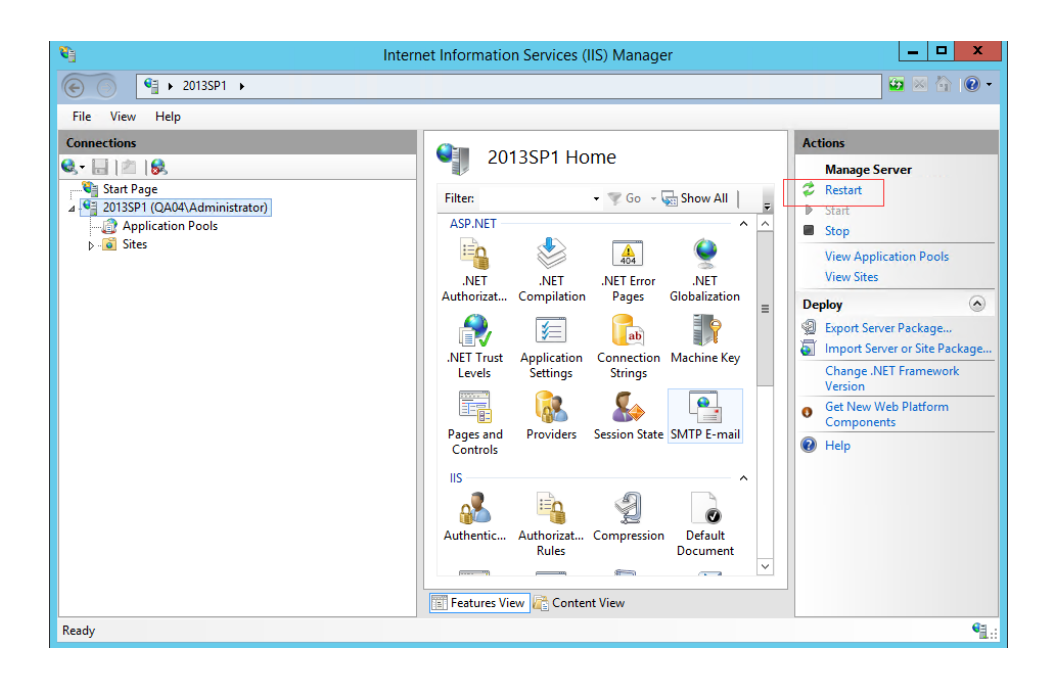

Après le redémarrage, rouvrez votre navigateur Internet Explorer.

Pour **SharePoint 2007** et **2010**, lorsque vous cliquez sur le fichier dans votre référentiel SharePoint sur le navigateur Internet Explorer, le document est directement extrait et ouvert dans Foxit PDF Editor.

Pour **SharePoint 2013** et **2016**, une configuration supplémentaire est nécessaire. Pour terminer, effectuez les étapes suivantes. (Prenons par exemple **SharePoint 2013**)

a. Entrez l'adresse URL du serveur SharePoint sur le navigateur Internet Explorer et ouvrez **Paramètres du site**.

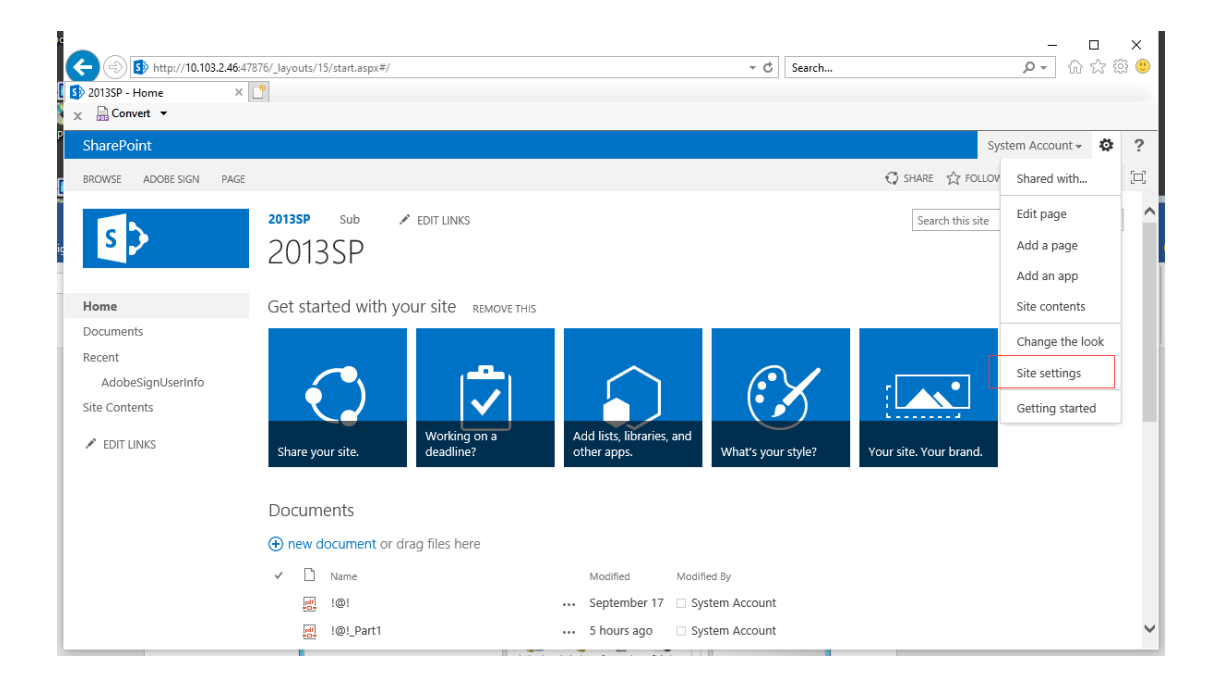

b. Sur la page **Paramètres du site**, accédez à **Administration de la collection de sites** et choisissez **Fonctionnalités de la collection de sites**.

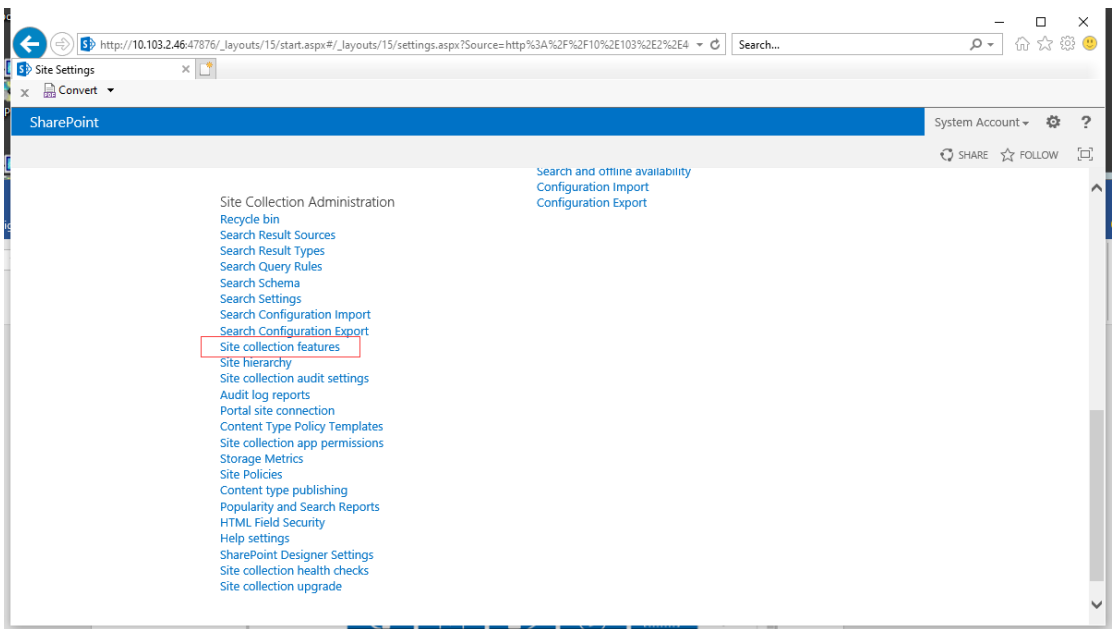

c. Sur la page **Fonctionnalités de la collection de sites**, recherchez **Ouvrir les documents dans l'application cliente par défaut** et cliquez sur **Activer**.

#### **Chapitre 16 : Annexes** *Guide d'utilisation*

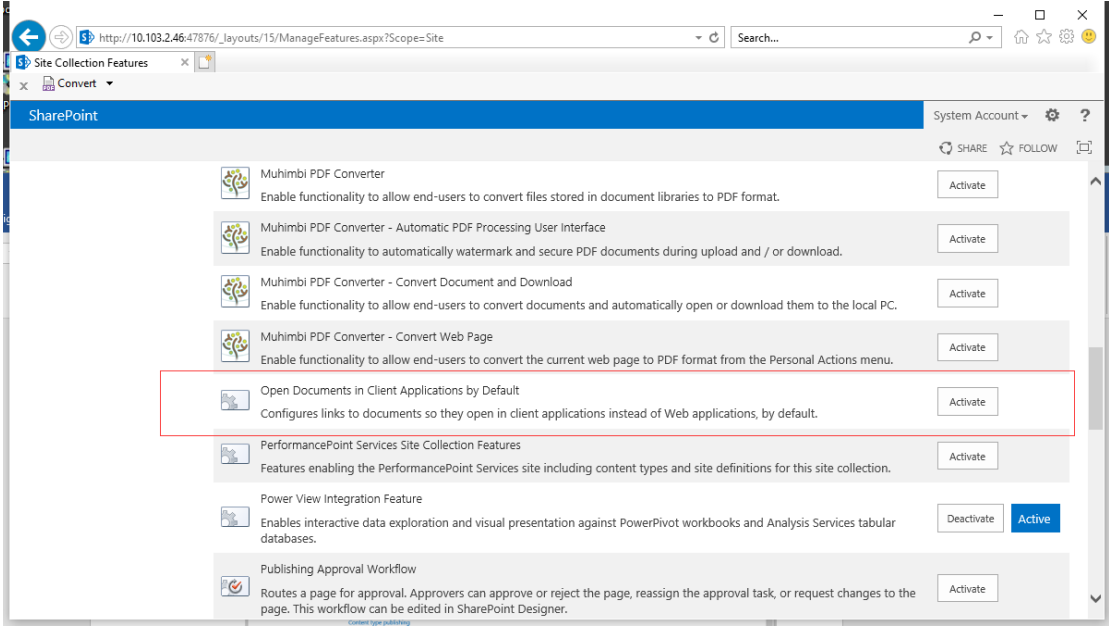

Après l'activation, l'interface s'affiche comme ci-dessous :

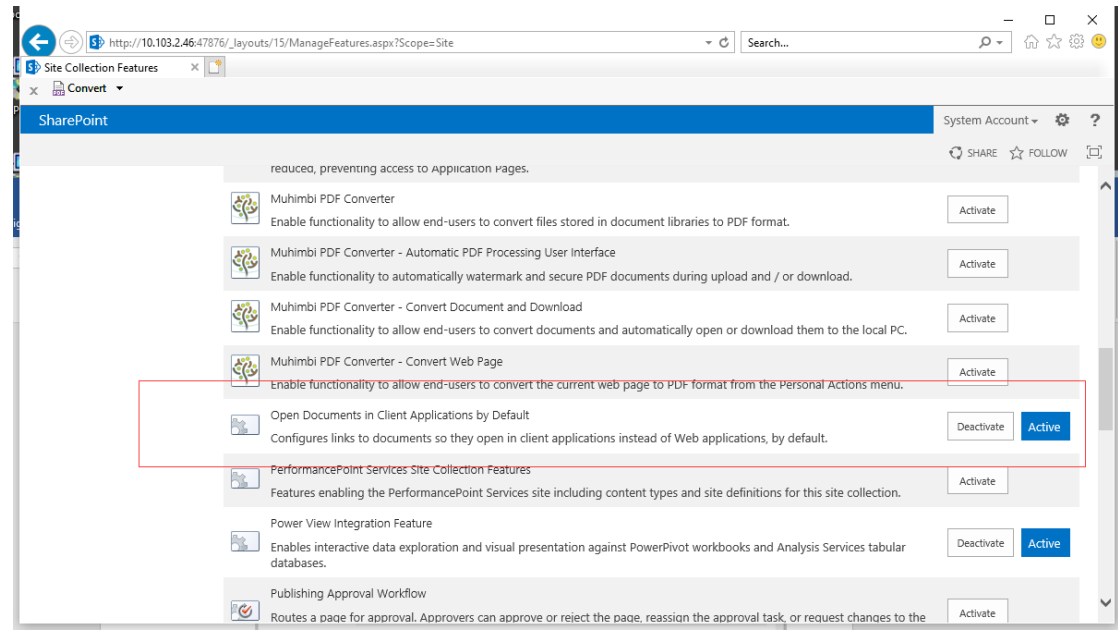

d. Ouvrez la bibliothèque de documents dans SharePoint et sélectionnez **Paramètres de la bibliothèque**.

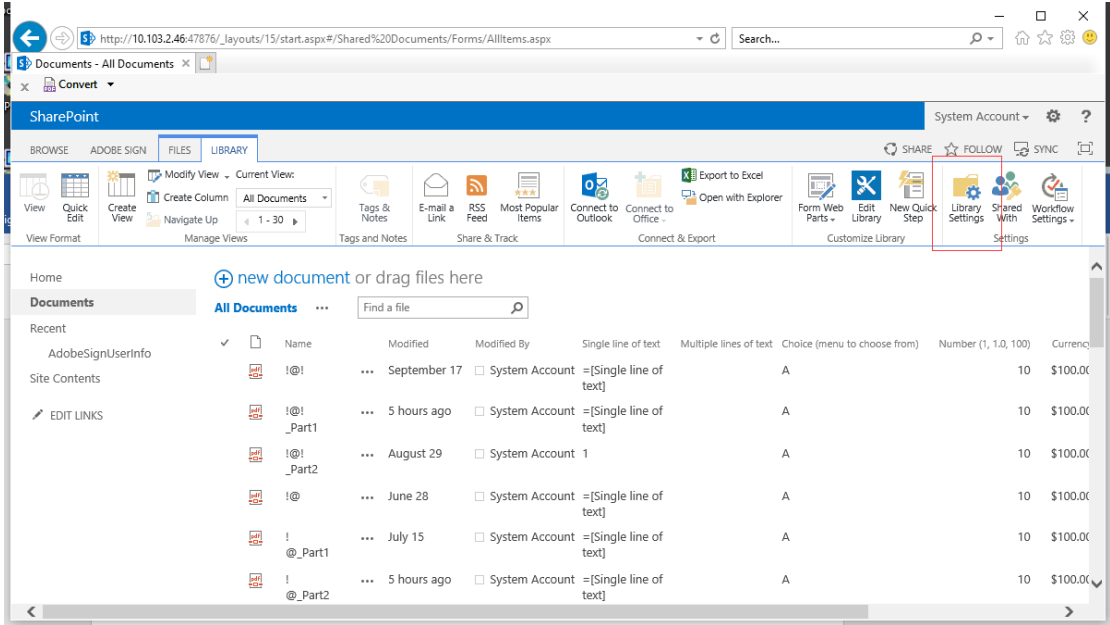

#### Choisissez ensuite **Paramètres avancés** sous l'élément **Paramètres généraux**.

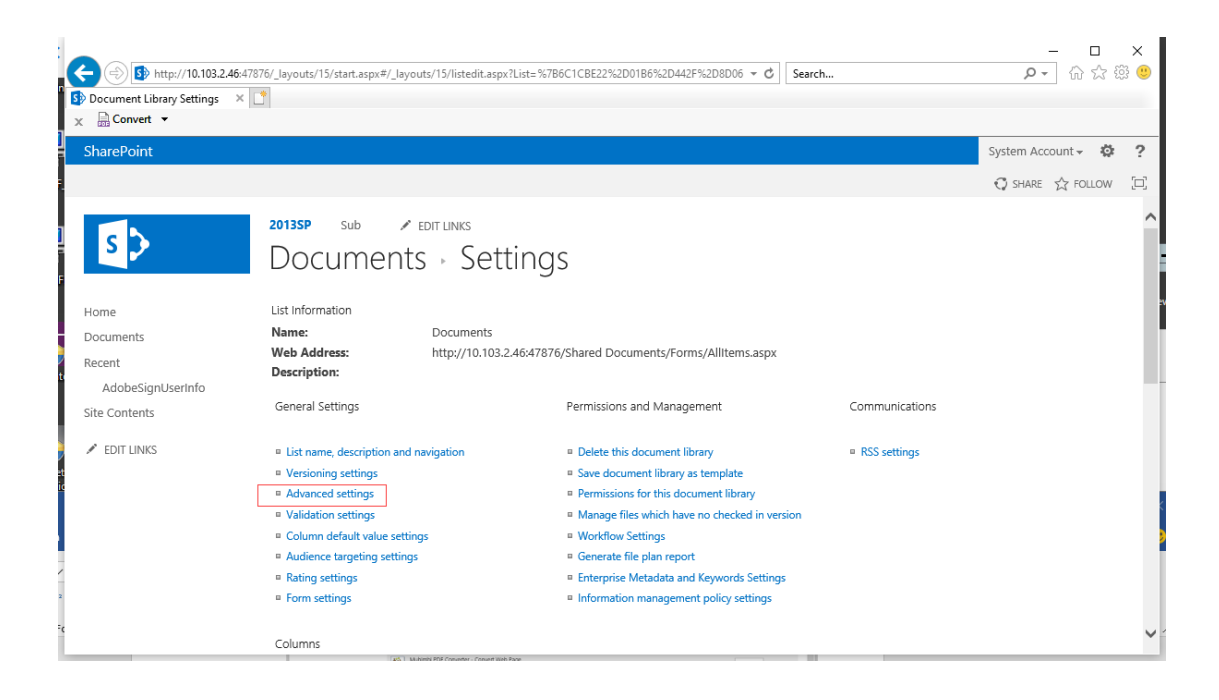

e. Assurez-vous que l'option **Ouvrir dans l'application cliente** est cochée dans l'élément **Ouverture des documents dans le navigateur**.

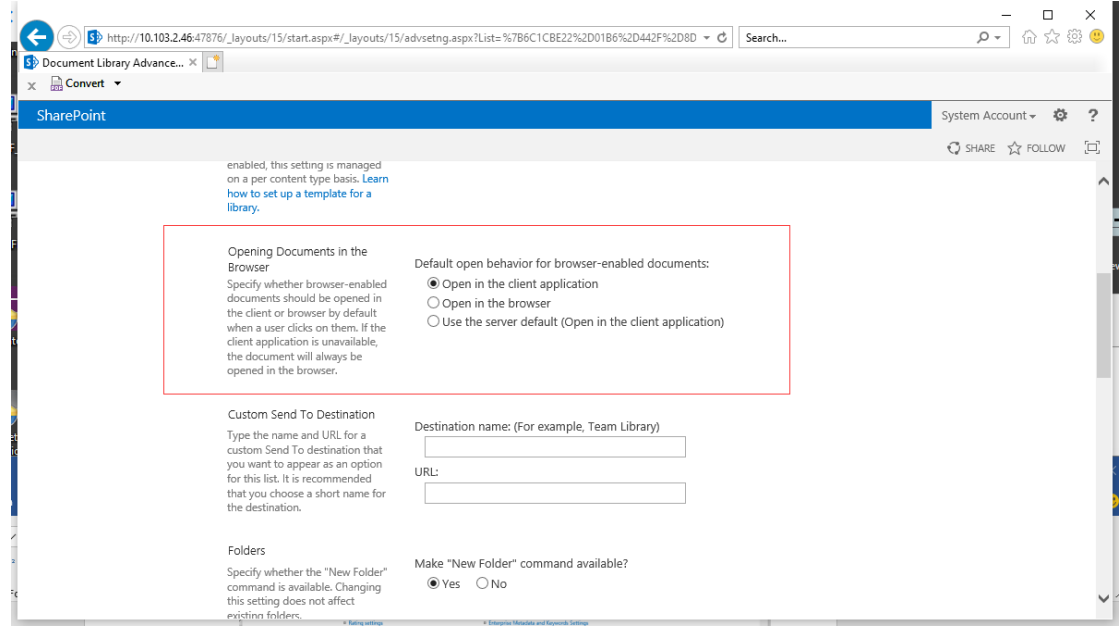

f. Cliquez sur l'icône Paramètres dans le coin supérieur droit du navigateur Internet Explorer et choisissez **Gérer les modules complémentaires**.

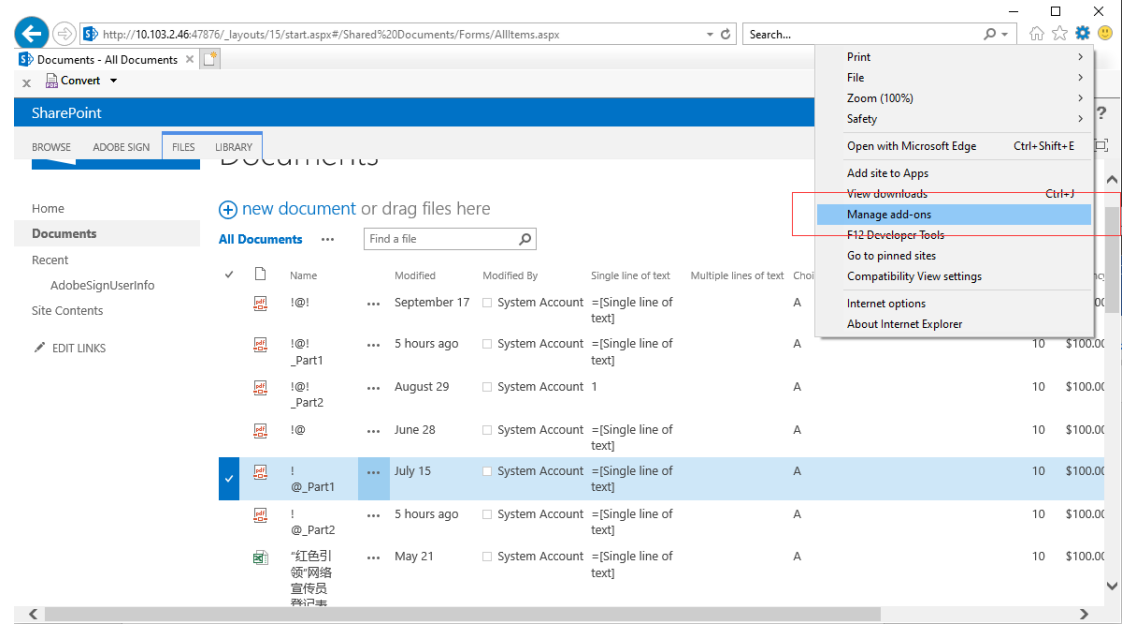

g. Sélectionnez **Tous les modules complémentaires** et assurez-vous que **Foxit PhantomPDF SharePoint OpenDocuments Component** est activé.

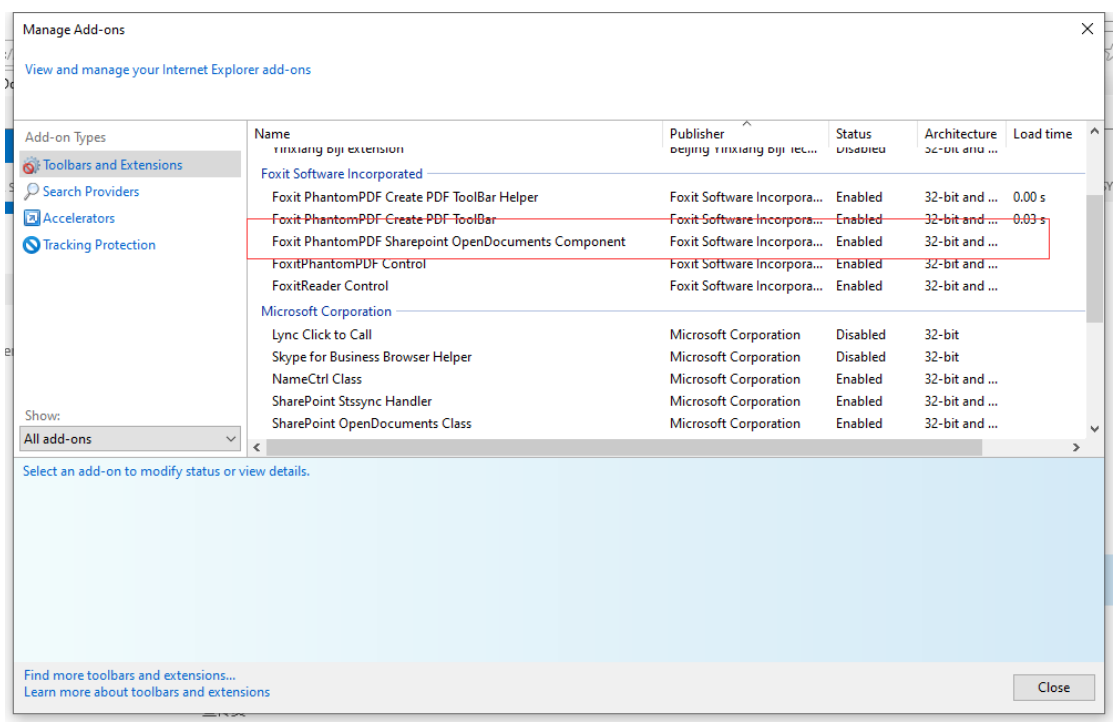

De plus, notez qu'il est obligatoire pour les utilisateurs de PhantomPDF 9.7 d'enregistrer manuellement FoxitPhantomPDFBrowserAx.dll comme suit :

1) Exécutez l'invite de commande en tant qu'administrateur, puis exécutez la commande : regsvr32 « chemin d'accès complet à FoxitPhantomPDFBrowserAx.dll ». (*Astuce : Par défaut, FoxitPhantomPDFBrowserAx.dll se trouve dans «C:\Program Files (x86)\Foxit Software\Foxit PhantomPDF\plugins ».*)

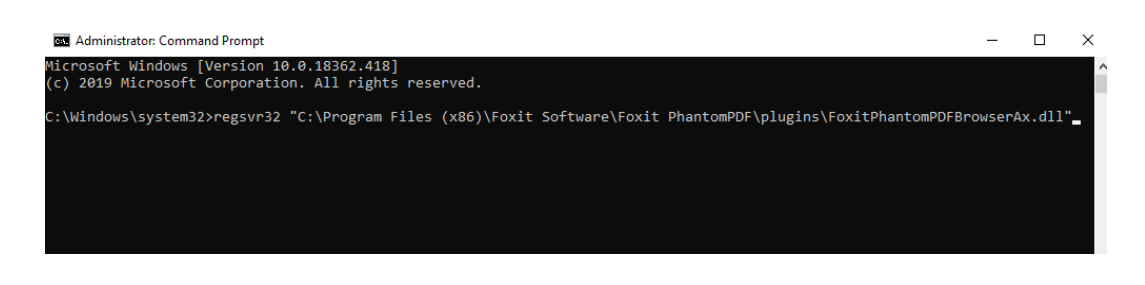

2) Si l'enregistrement est réussi, une zone de message s'affiche.

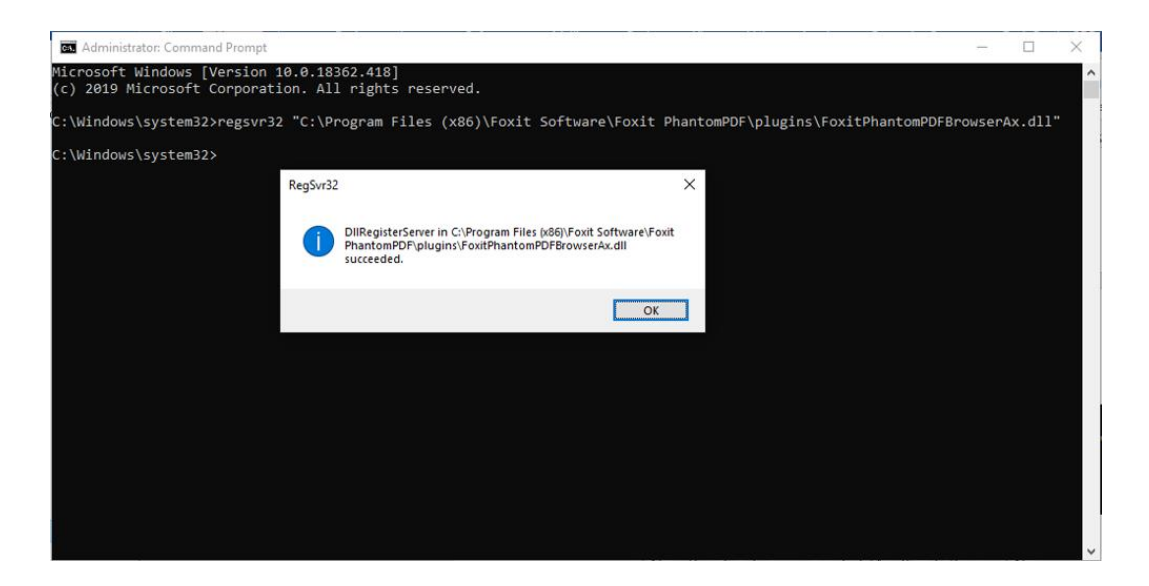

3) Rouvrez le navigateur Internet Explorer.

*Remarque : lorsque vous ouvrez un document pour la première fois (en cliquant sur le document ou à l'aide de la commande Ouvrir dans le menu contextuel, après avoir cliqué dessus avec le bouton droit) dans votre référentiel SharePoint sur le navigateur Internet Explorer, sélectionnez Autoriser dans la boîte de dialogue d'invite qui vous demande s'il faut exécuter FoxitPhantomPDFOCX ActiveX Control Module ou PhantomPDF.*

 $\times$ This webpage wants to run the following add-on: 'FoxitPhantomPDFOCX ActiveX Control Module' from 'Foxit Software Incorporated'. Allow  $\blacktriangledown$ What's the risk?

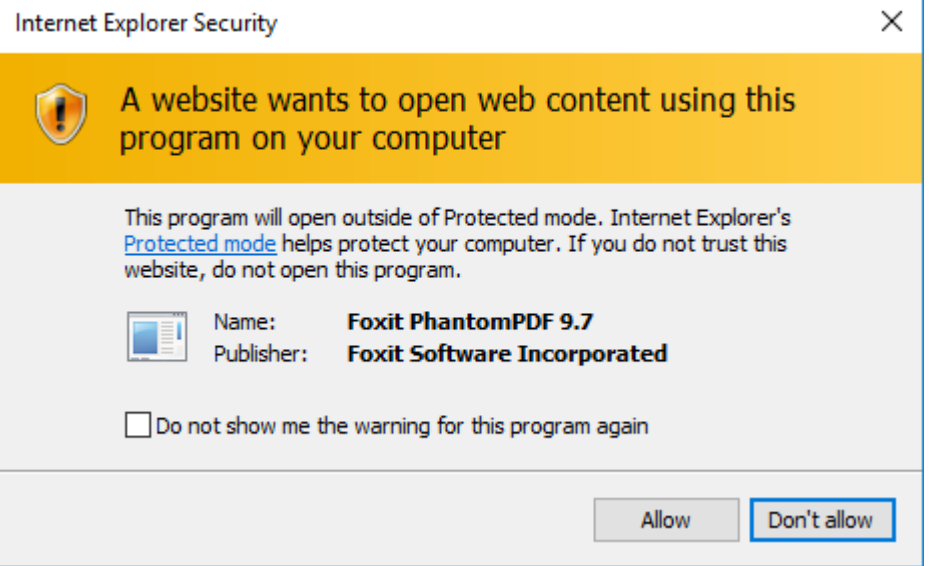

# <span id="page-533-0"></span>**Configuration du service Web**

Pour utiliser les fonctionnalités de révocation dynamique, le nombre d'accès et le nombre d'impressions (contrôle supplémentaire des droits d'accès), vous devez configurer au préalable le service Web et SQL. Suivez les étapes ci-dessous :

## **1. Configurer le service Web sur votre serveur AIP sur site.**

- a) Connectez-vous au serveur AIP en tant qu'administrateur.
- b) Téléchargez le fichier compressé du service Web à partir du :

<span id="page-533-1"></span>[Fichier compressé du service Web \(pour](http://cdn01.foxitsoftware.com/pub/foxit/rms/configtool/WebService_32.zip) X86)

[Fichier compressé du service Web \(pour](http://cdn01.foxitsoftware.com/pub/foxit/rms/configtool/WebService_64.zip) X64)

- c) Décompressez le fichier du service Web pour accéder au fichier fxrmsext.
- d) Copiez le fichier fxrmsext sur C:\inetpub\wwwroot\\_wmcs.

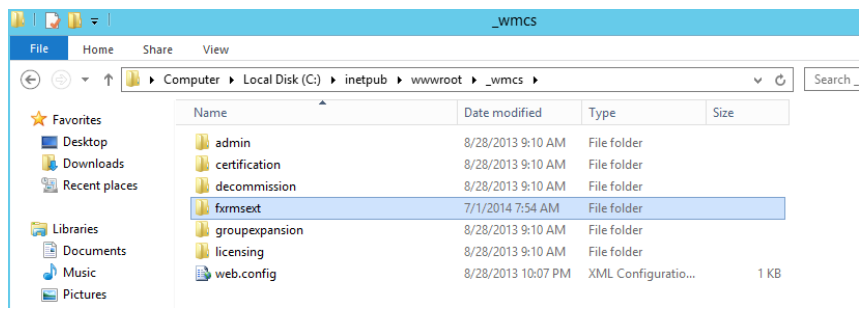

- e) Exécutez les services IIS (Internet Information Services).
- f) Cliquez avec le bouton droit sur « \_wmcs », puis choisissez Ajouter une application…

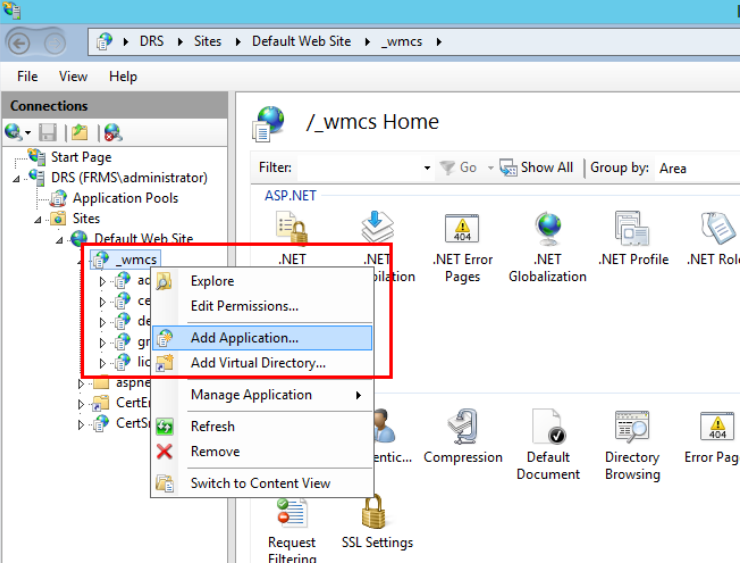

- g) Entrez les informations suivantes dans la boîte de dialogue **Ajouter une application**.
	- ⚫ Alias : fxrmsext
	- Pool d'applications : DRMSAppPool1
	- ⚫ Chemin d'accès physique : C:\inetpub\wwwroot\\_wmcs\fxrmsext

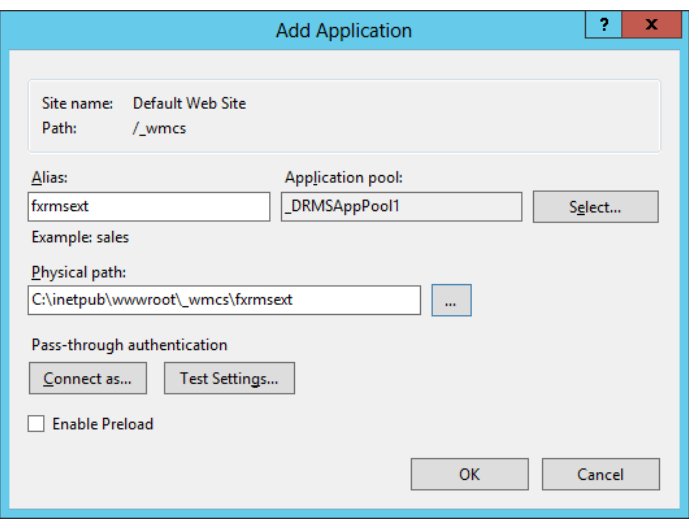

h) Pour éviter de répéter l'authentification, nous devons désactiver l'authentification Windows et activer l'authentification anonyme. Cliquez sur « fxmsext » dans le volet Connexions, puis double-cliquez sur Authentification. *REMARQUE : pour la sécurité de la communication des données, les PDF seront chiffrés par défaut avec l'algorithme AES.*

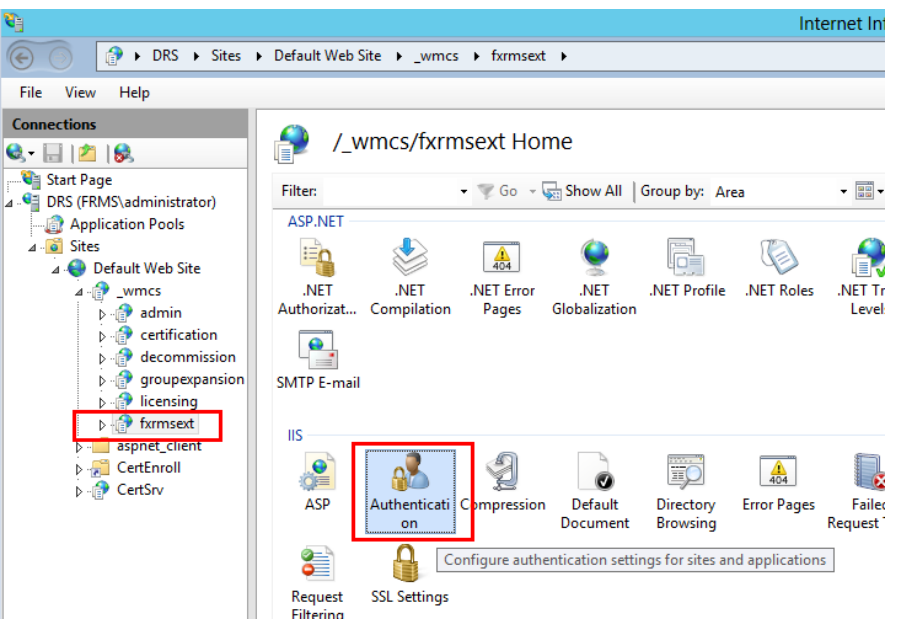

i) Activez Authentification anonyme et désactivez Authentification Windows.

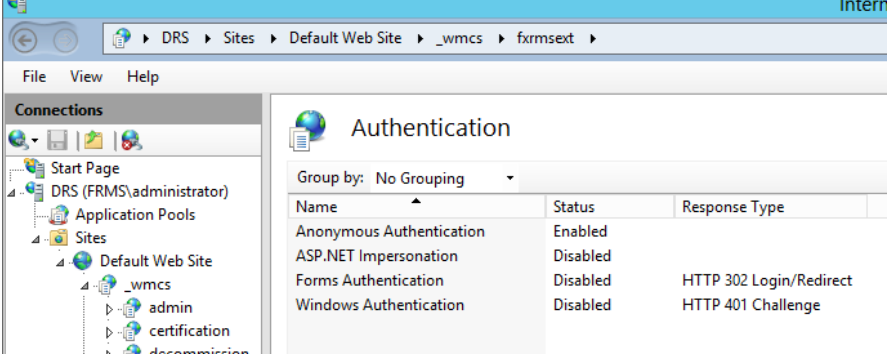

## **2. Configurer SQL.**

- a) Accédez à C:\inetpub\wwwroot\\_wmcs\fxrmsext.
- b) Cliquez avec le bouton droit sur le fichier Web.config -> Ouvrir avec > Blocnotes.

#### **Chapitre 16 : Annexes** *Guide d'utilisation*

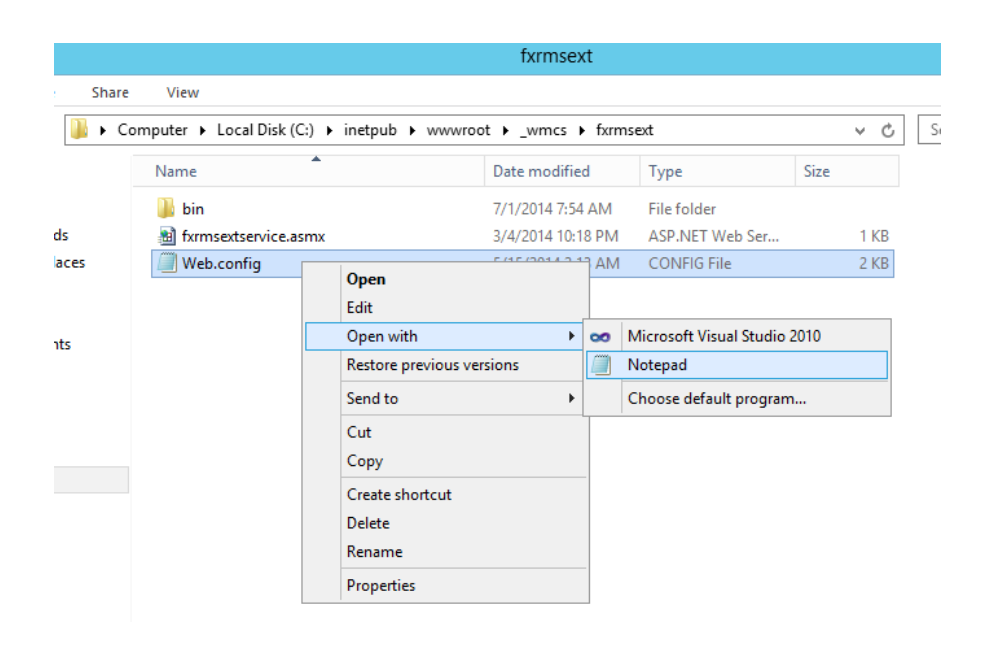

c) Si vous souhaitez vous connecter à SQL Server via l'authentification Windows, il vous suffit de modifier les informations sur SQL Server en entrant l'adresse IP ou le nom de l'ordinateur, puis d'enregistrer la modification.

```
- - \lambda<appSettings>
      <add key="MyDB"
       value="Server=SQL2005; DataBase=RMSExtService;
Integrated Security=SSPI; Persist Security Info=False" >
       </add>
```
*REMARQUE : si le nom de l'ordinateur comporte le caractère «- », assurez-vous d'utiliser la version 2012 de SQL ou une version supérieure.*

- d) Si vous souhaitez vous connecter à SQL Server via l'authentification SQL Server, procédez comme suit :
	- i. Copiez « Server=SQL2005; DataBase=RMSExtService; User ID=myUsername; Password=myPassword ».
	- ii. Collez et remplacez « Server=SQL2005; DataBase=RMSExtService; Integrated Security=SSPI; Persist Security Info=False ».

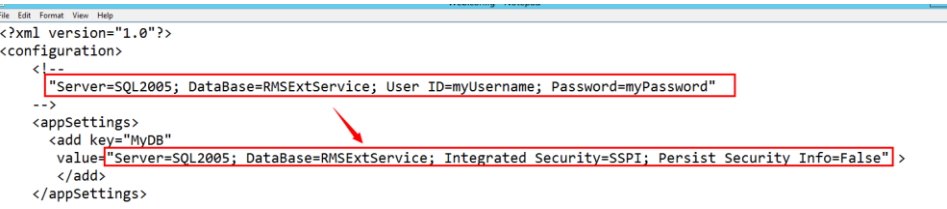

- iii. Modifiez les informations sur SQL Server. Vous pouvez entrer l'adresse IP ou le nom de l'ordinateur.
- iv. Modifiez les éléments ID utilisateur et Mot de passe.
- v. Enregistrez les modifications.
- e) Créez la base et les tables de données.
	- i. Connectez-vous à SQL Server en tant qu'administrateur.
	- ii. Récupérez le fichier .sql dans le [fichier compressé du service Web](#page-533-1) que vous avez déjà téléchargé.
	- iii. Double-cliquez sur ce fichier pour créer la base de données et les tables, puis cliquez sur Exécuter.

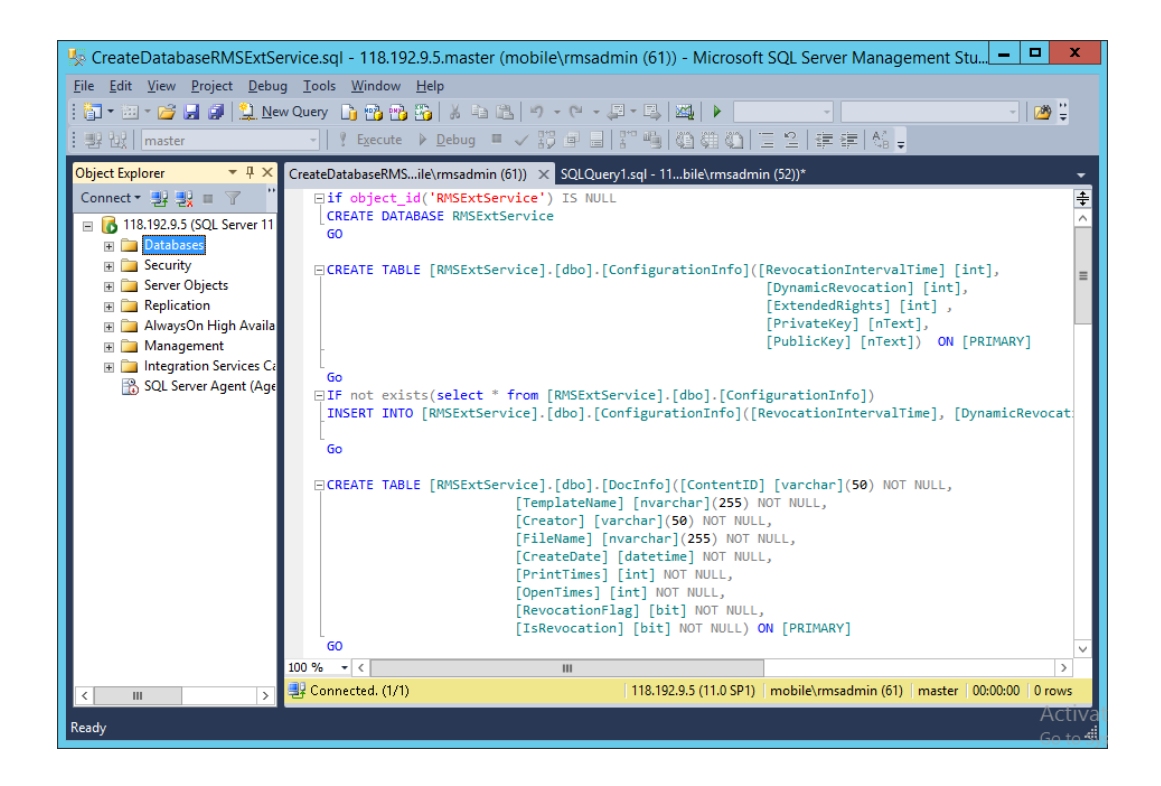

- f) Accordez à l'administrateur AIP les droits d'utilisation de la base de données.
	- i. Ouvrez les services IIS (Internet Information Services).
	- ii. Cliquez sur Pools d'applications dans le volet Connexions. Vous pouvez alors obtenir les informations sur le compte dans la colonne Identité.

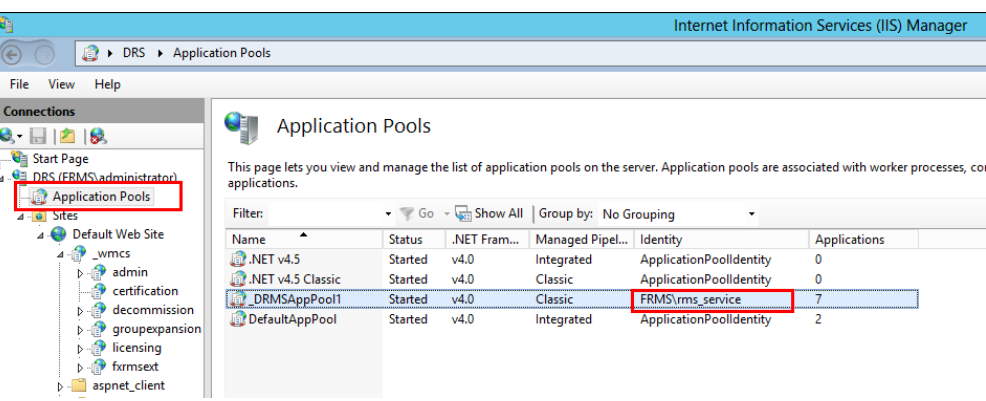

- iii. Ouvrez Administration de SQL Server.
- iv. Accédez à Sécurité -> Connexions.
- v. Vérifiez si le compte d'administrateur AIP est répertorié.

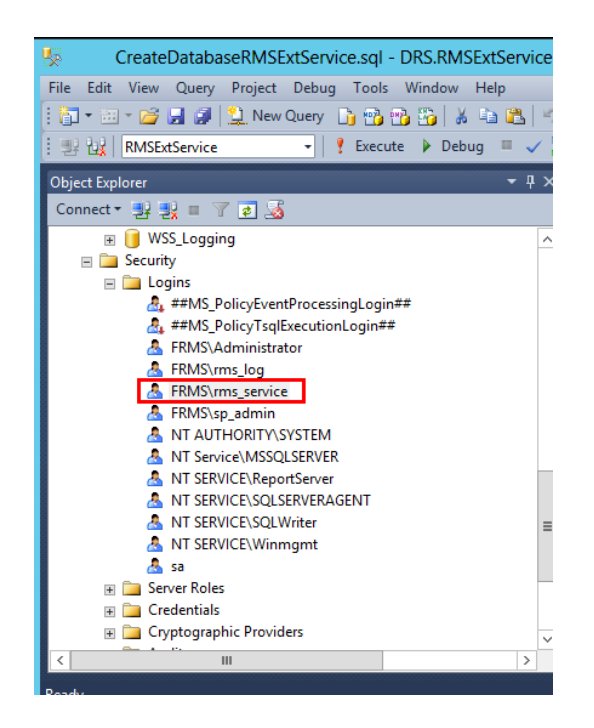

Si c'est le cas, passez à l'étape vi.

Sinon, cliquez avec le bouton droit sur Connexions, puis cliquez sur Nouvelle connexion.

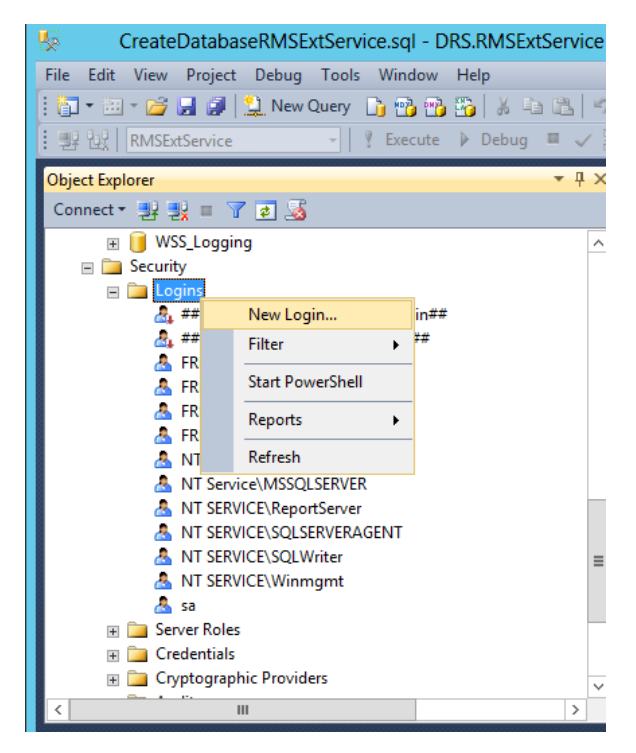

Saisissez le nom de connexion, puis cliquez sur **OK**.

#### **Chapitre 16 : Annexes** *Guide d'utilisation*

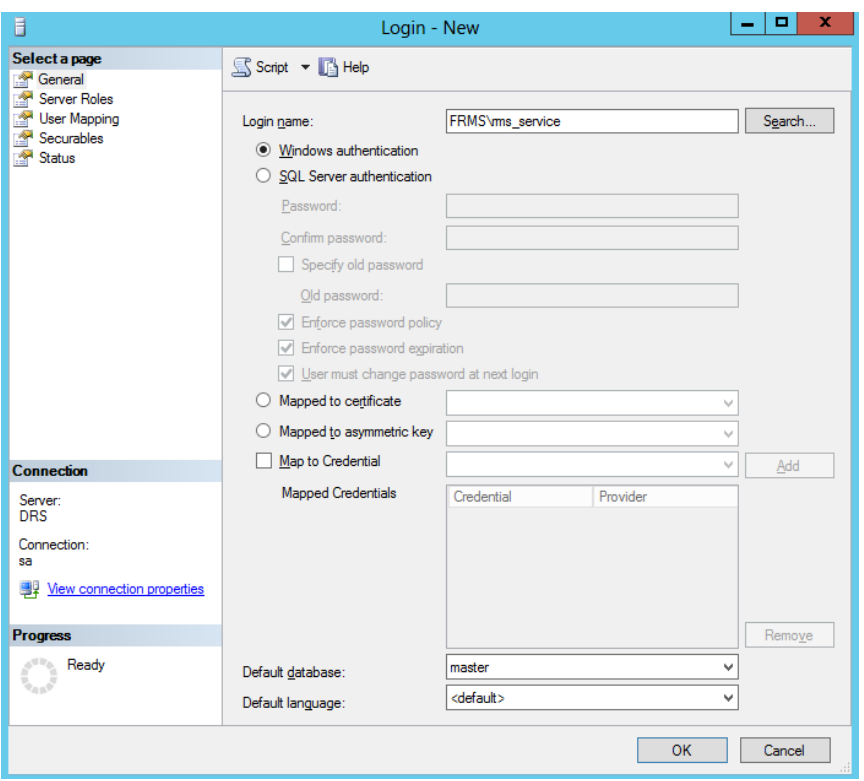

vi. Accordez aux administrateurs AIP la propriété de la base de données.

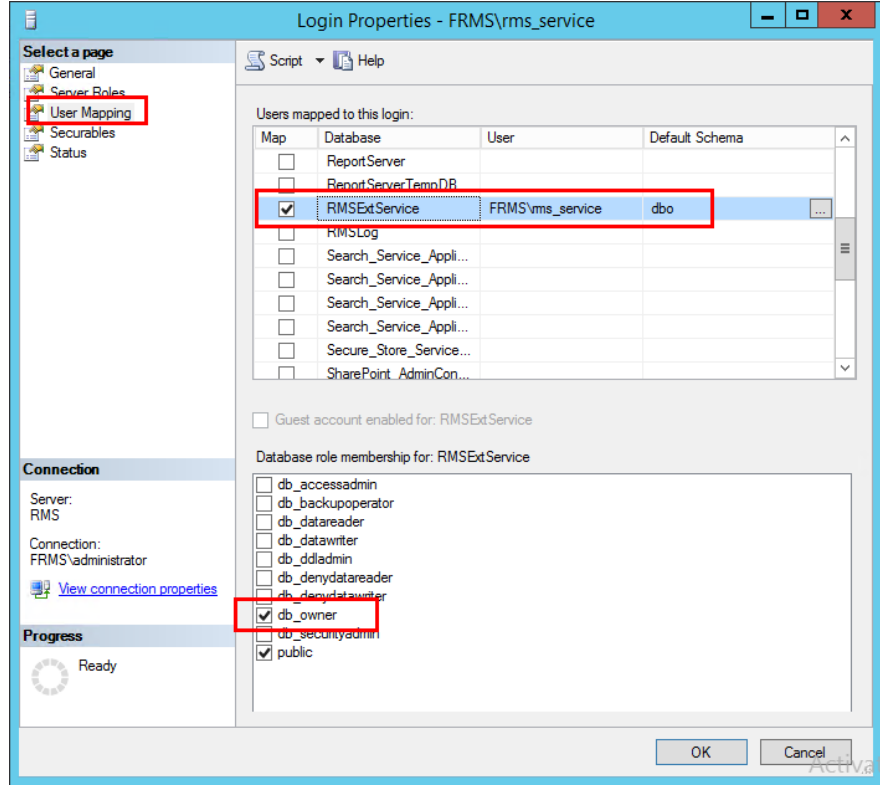
- g) Configurez le pare-feu.
	- i. Dans le gestionnaire de configuration de SQL Server, développez Configuration du client natif SQL, puis cliquez sur Protocoles du client et cliquez avec le bouton droit sur Propriétés TCP/IP pour obtenir le port par défaut.

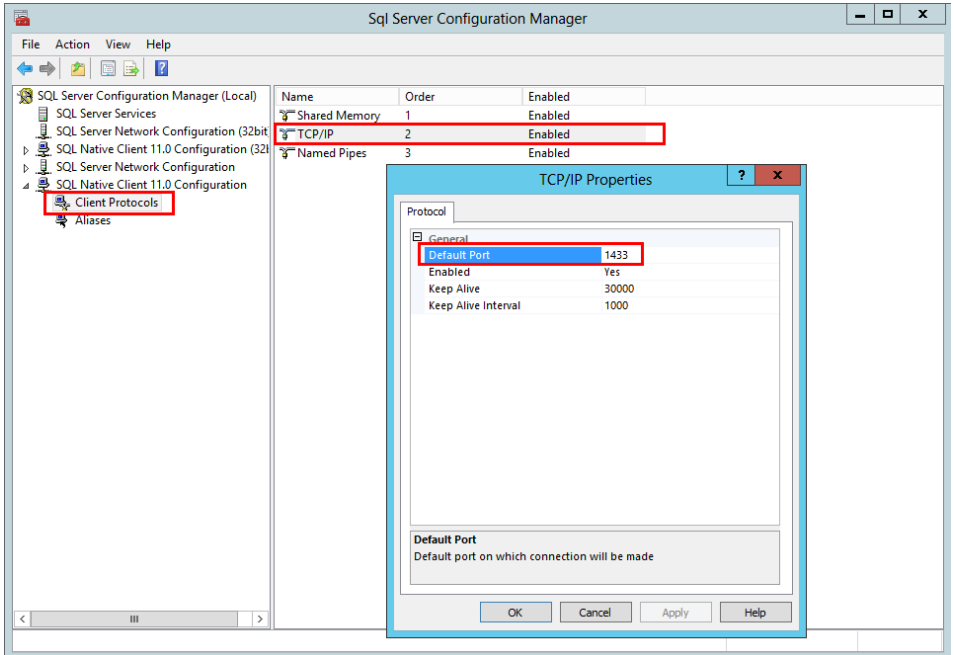

ii. Exécutez Pare-feu Windows et cliquez sur Paramètres avancés.

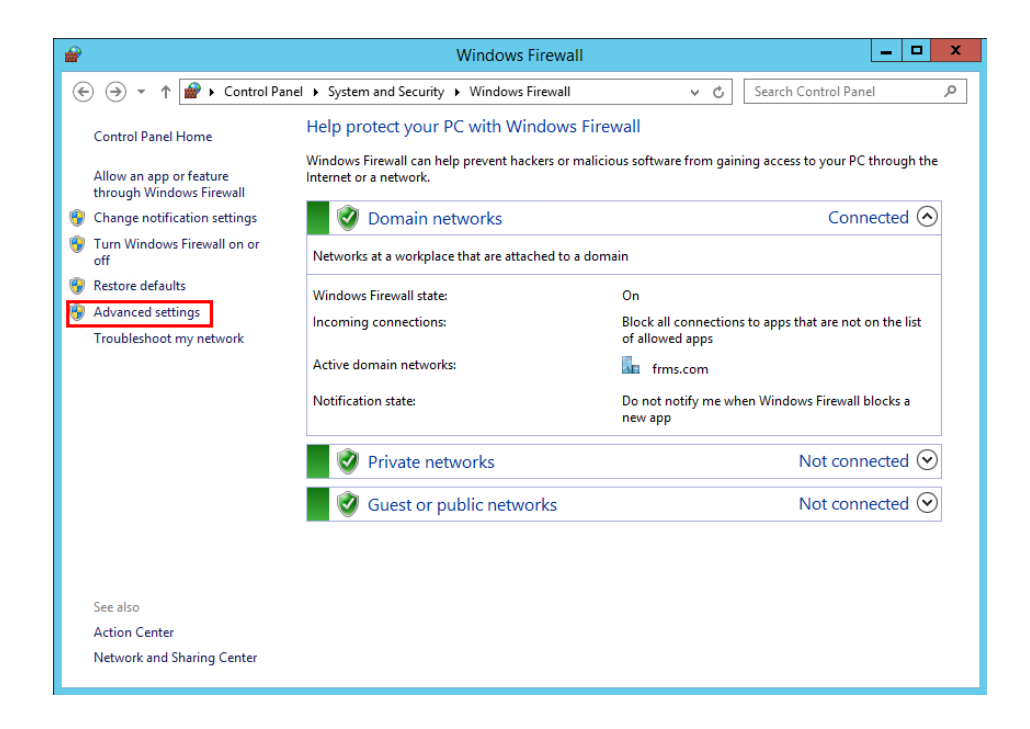

iii. Cliquez sur Règles de trafic entrant.

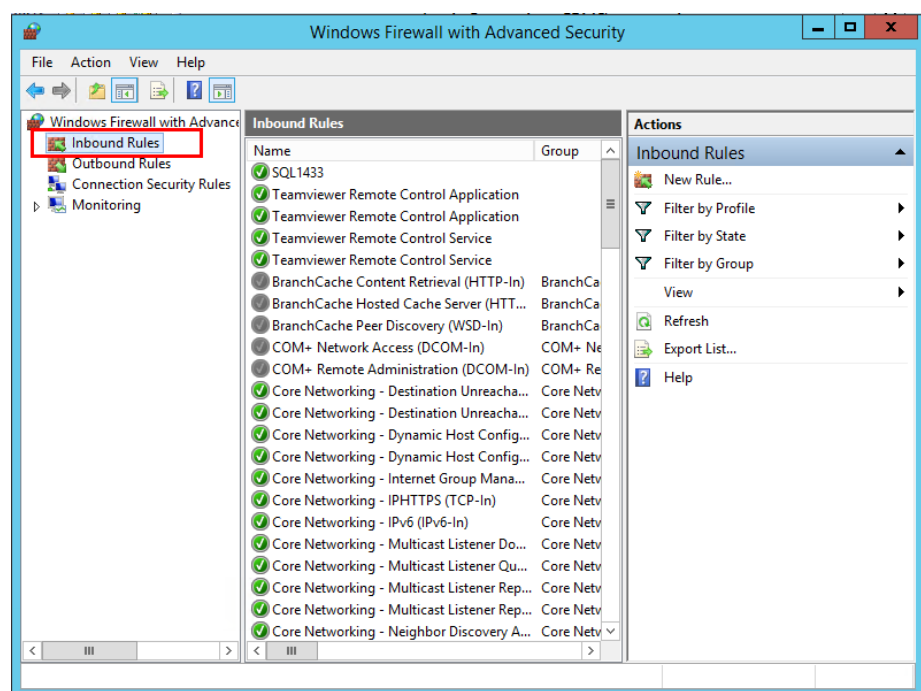

iv. Cliquez sur Nouvelle règle…

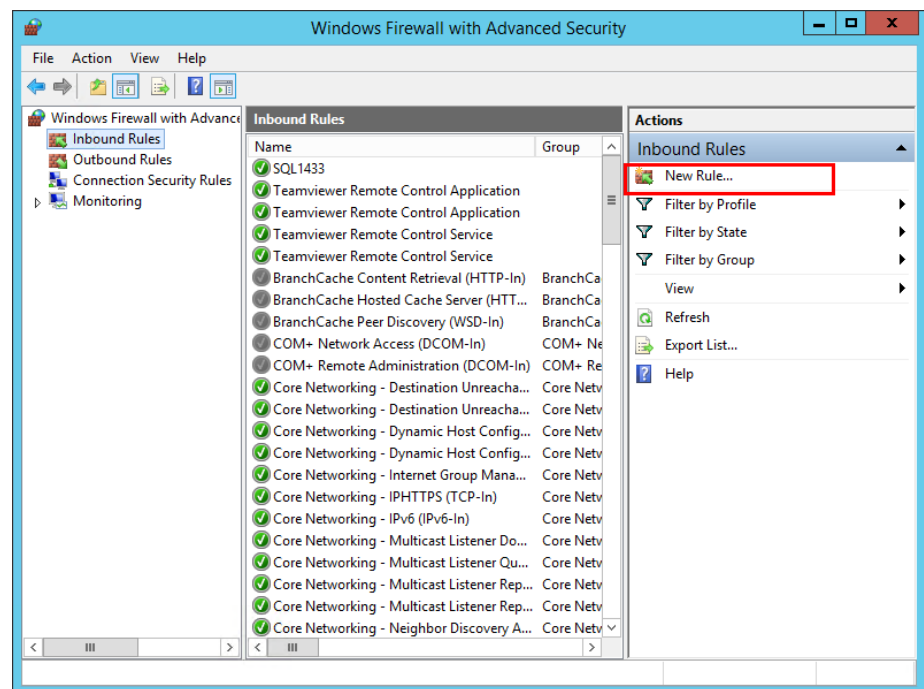

v. Sélectionnez Port, puis cliquez sur Suivant.

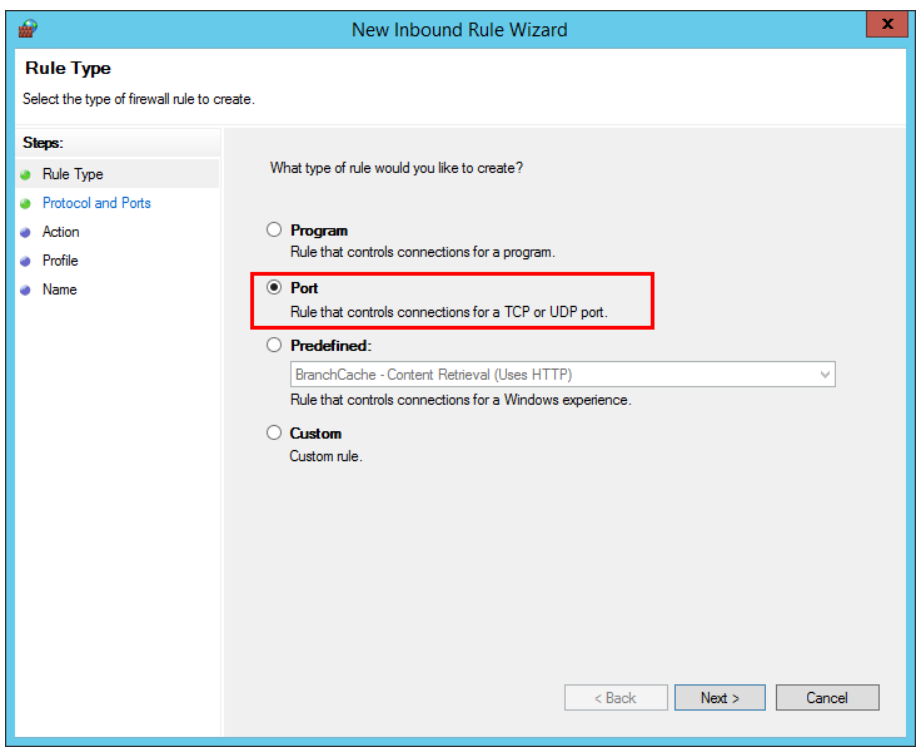

vi. Sélectionnez TCP, puis Ports locaux spécifiques, saisissez le numéro de port SQL et cliquez sur Suivant.

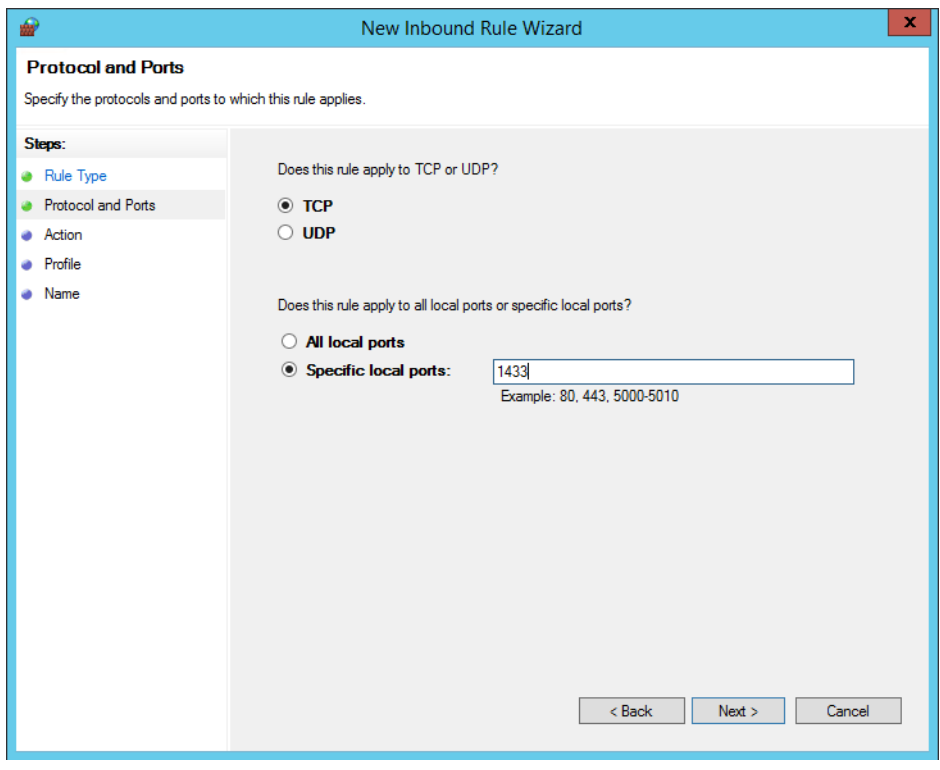

vii. Sélectionnez Autoriser la connexion, puis cliquez sur Suivant.

#### **Chapitre 16 : Annexes**

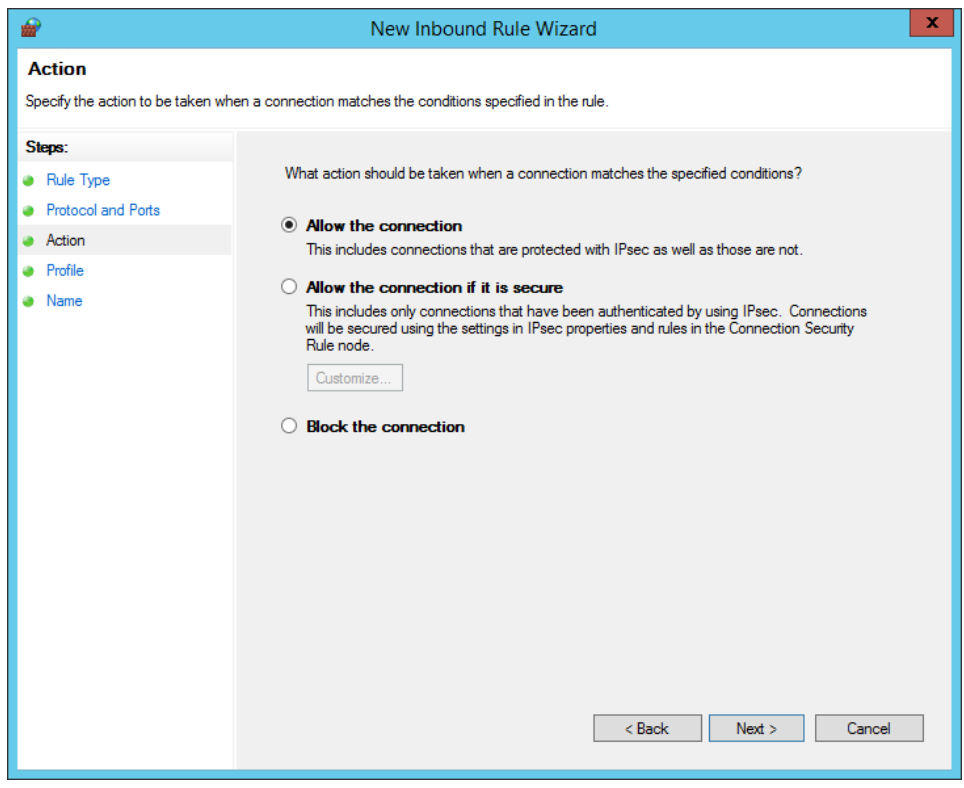

viii. Choisissez à quel moment appliquer la règle.

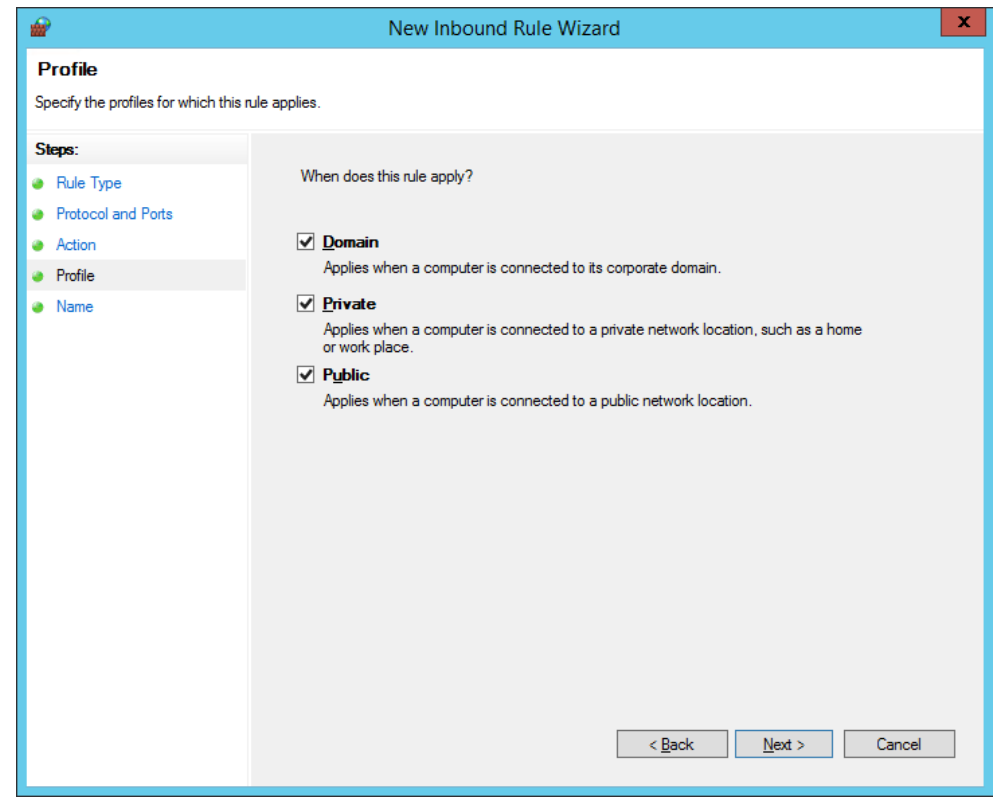

ix. Spécifiez le nom et la description de la règle, puis cliquez sur Terminer.

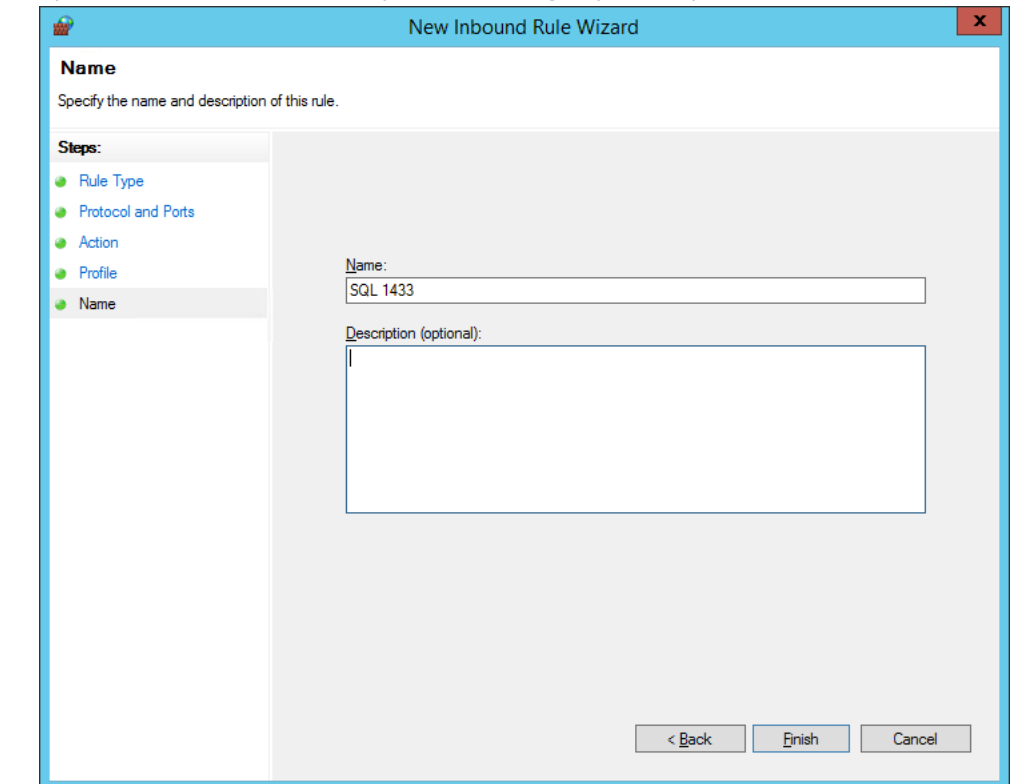

# **Utilisation de Foxit PDF Editor via des scripts VBA dans Microsoft Office**

Foxit PDF Editor vous permet d'utiliser des scripts VBA dans Microsoft Office pour automatiser les tâches sur les PDF, notamment la création de PDF, le remplissage de formulaire et l'ajout de filigranes. Cette section donne des instructions sur la préparation et les réglages avant l'utilisation des scripts VBA pour effectuer des tâches sur les PDF avec Foxit PDF Editor (y compris avec le module complémentaire de Foxit PDF Editor dans Microsoft Office).

#### **Préparer Microsoft Office**

Les opérations étant similaires dans les différentes versions d'Office, prenons Excel 2016 comme exemple. Dans Excel 2016, l'onglet Développeur ne figure pas sur le ruban par défaut. Pour ajouter l'onglet, cliquez sur **Fichier** > **Options** > **Personnaliser le ruban** dans Excel 2016, puis cochez **Développeur** dans **Onglets principaux** sur le côté droit de la boîte de dialogue **Option Excel**, comme dans la capture d'écran ci-dessous.

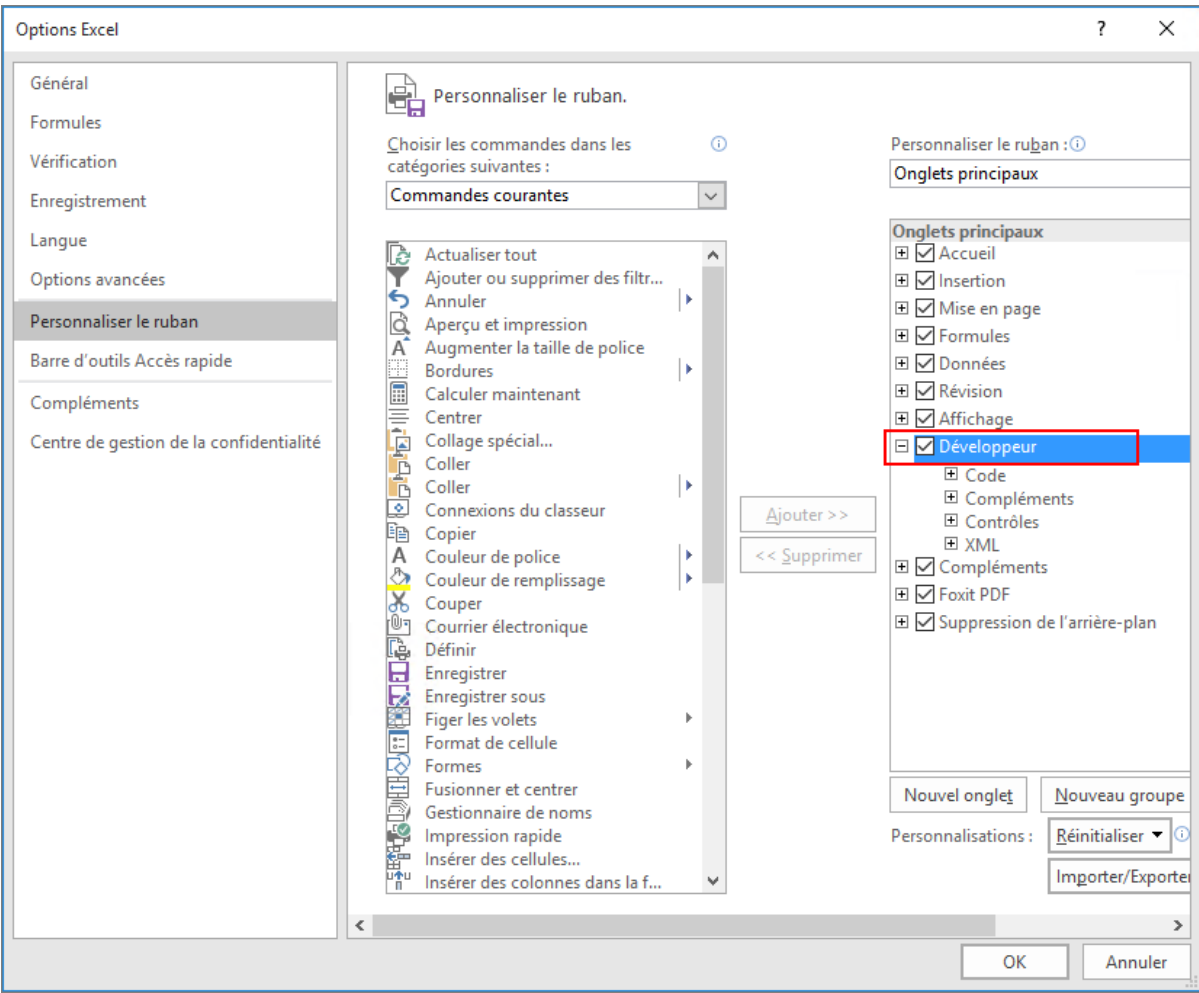

Vous pouvez alors voir l'onglet **Développeur** sur le ruban.

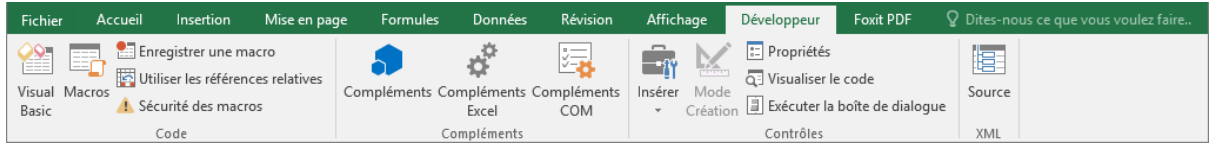

#### **Configurer l'éditeur VBA**

Ouvrez tout d'abord l'éditeur VBA (c'est-à-dire la boîte de dialogue Microsoft Visual Basic pour Applications) dans Excel. Il existe trois méthodes pour ouvrir l'éditeur VBA :

- 1. Appuyez sur les touches de raccourci **Alt**+**F11**.
- 2. Cliquez sur **Visual Basic** dans l'onglet **Développeur**.

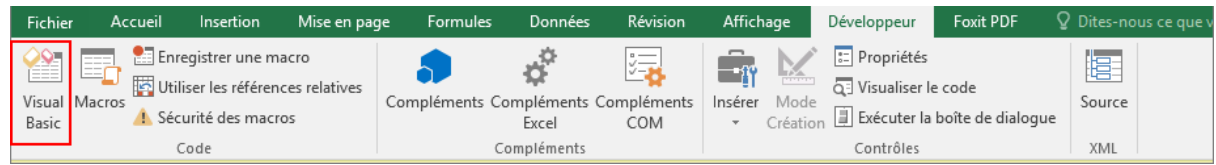

3. Cliquez avec le bouton droit sur une feuille et choisissez **Afficher le code** dans le menu contextuel.

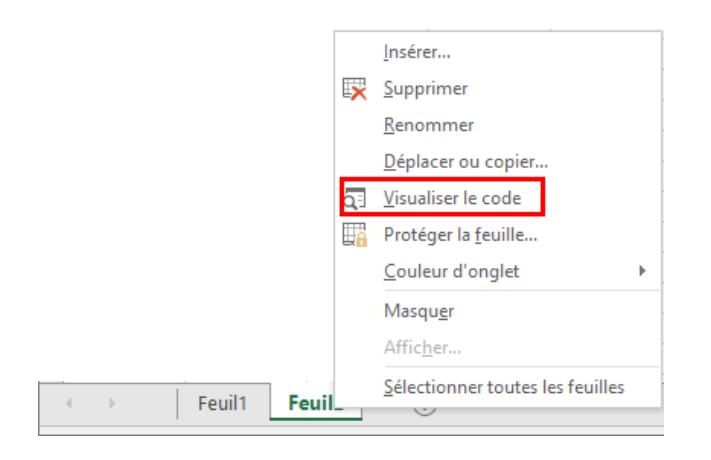

L'éditeur VBA s'ouvre pour continuer.

Cliquez sur **Outils** > **Référence** et cochez **FoxitPDFCreatorForOffice** et **FoxitPhantomPDF 11.0 Type Library** dans la boîte de dialogue contextuel qui s'affiche, comme dans la capture d'écran ci-dessous. Cliquez sur **OK** pour quitter la boîte de dialogue.

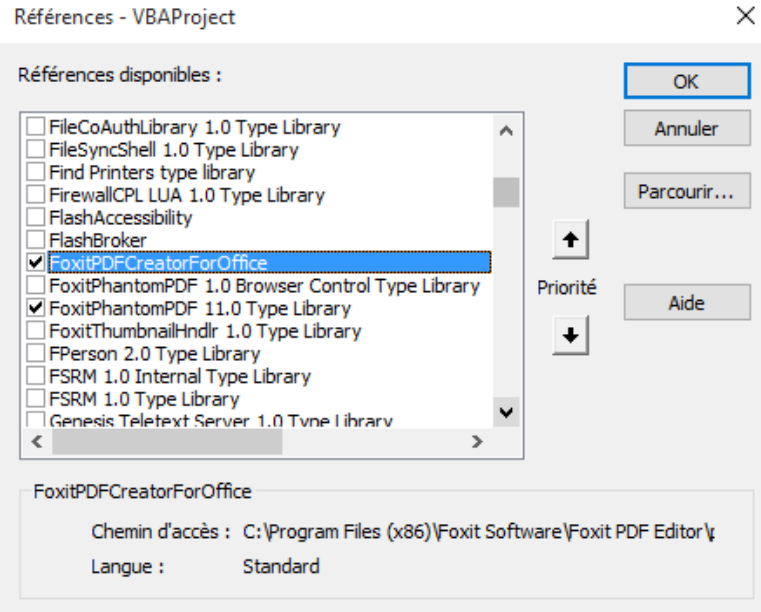

Cliquez sur **Afficher** > **Explorateur d'objets** dans l'éditeur VBA. Dans la boîte de dialogue contextuelle, cliquez sur la zone <Toutes les bibliothèques>, pour vérifier que **FoxitPDFCreatorForOffice** et **FoxitPhantomPDF** ont été référencés correctement.

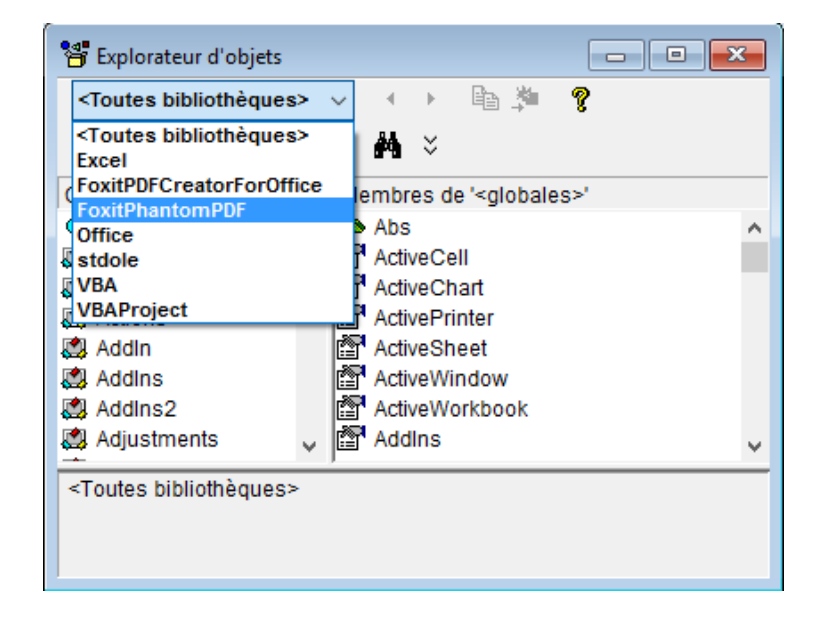

Vous avez maintenant terminé toute la préparation et les réglages nécessaires. Pour que les informations de référence de l'API communiquent avec Foxit PDF Editor (y compris avec le module de Foxit PDF Editor dans Microsoft Office), reportez-vous à la section [Informations de référence de l'API pour la communication avec l'application.](https://cdn01.foxitsoftware.com/pub/foxit/manual/phantom/en_us/API-Reference-for-Application-Communication-2023.2.pdf)

#### **Raccourcis clavier**

Les raccourcis clavier sont des touches ou des combinaisons de touches qui fournissent une autre manière d'effectuer des actions que vous effectuez généralement avec une souris. Un certain nombre de raccourcis clavier vous permettent d'accélérer votre navigation dans Foxit PDF Editor. Vous pouvez utiliser les raccourcis clavier par défaut et personnaliser vos propres raccourcis.

Pour personnaliser les raccourcis clavier, procédez comme suit :

Cliquez sur une zone du ruban et choisissez **Personnaliser la barre d'outils Accès rapide…**. Dans la boîte de dialogue contextuelle Personnaliser les outils, choisissez l'onglet **Clavier**.

Les tableaux suivants répertorient les différents raccourcis clavier pour les fonctions dans les différents onglets du ruban.

### **Onglet Fichier**

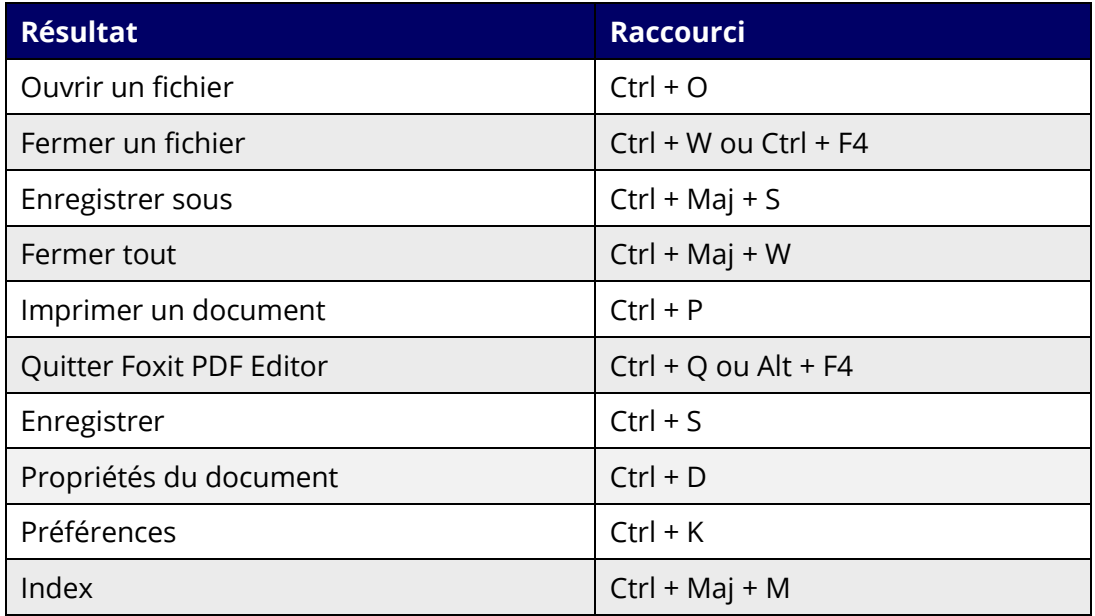

### **Onglet Accueil**

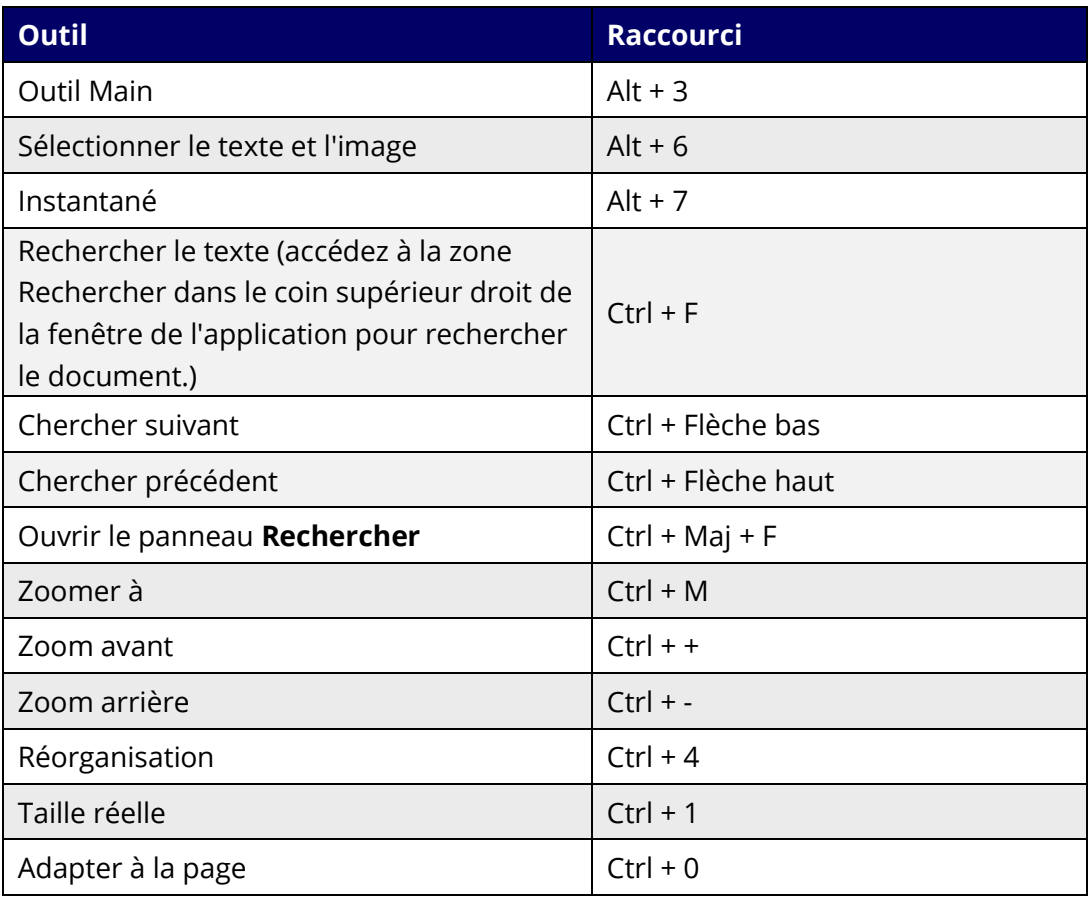

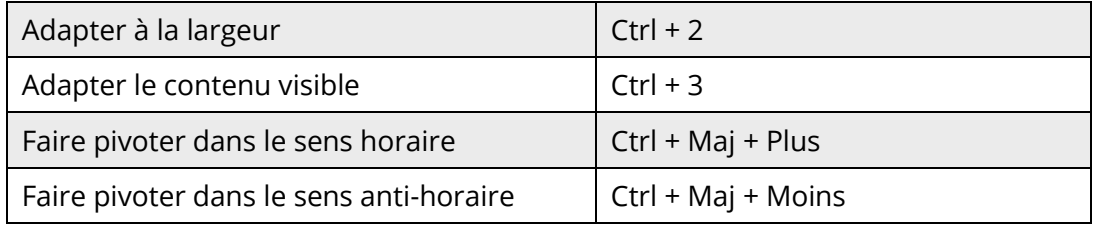

### **Onglet Convertir**

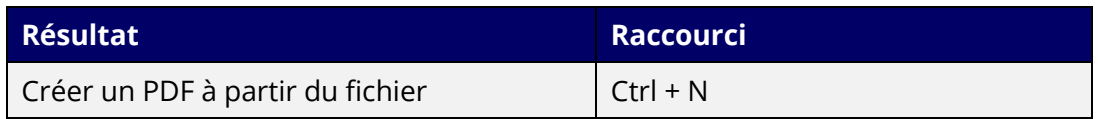

### **Onglet Éditer**

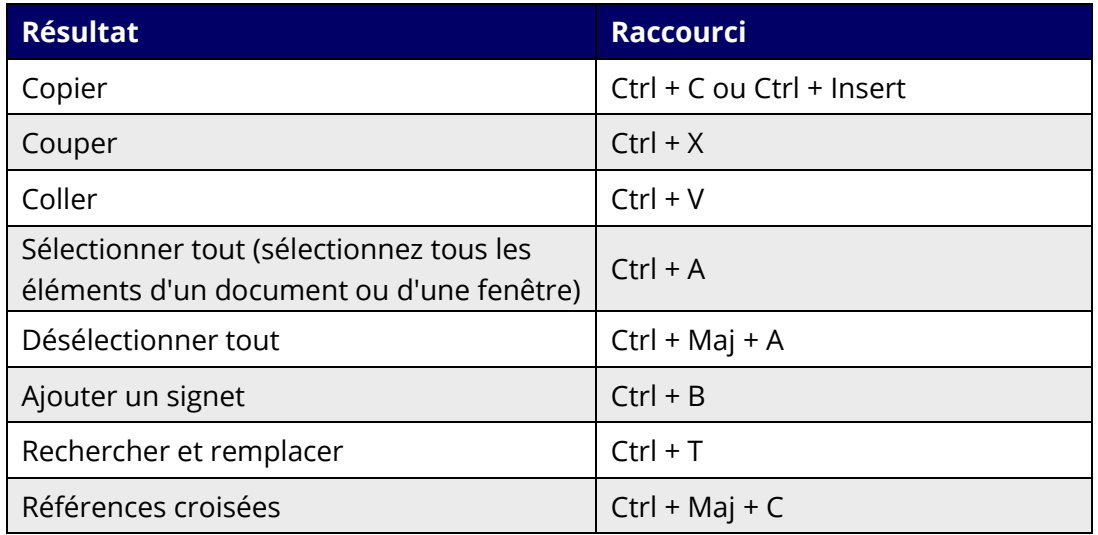

### **Onglet Organiser**

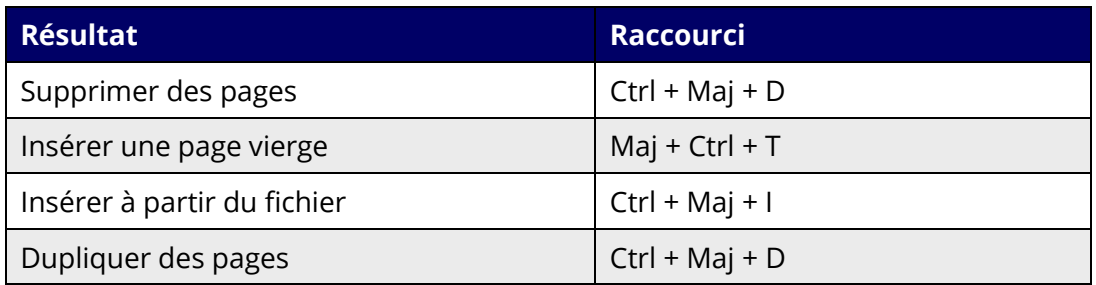

### **Onglet Commentaire**

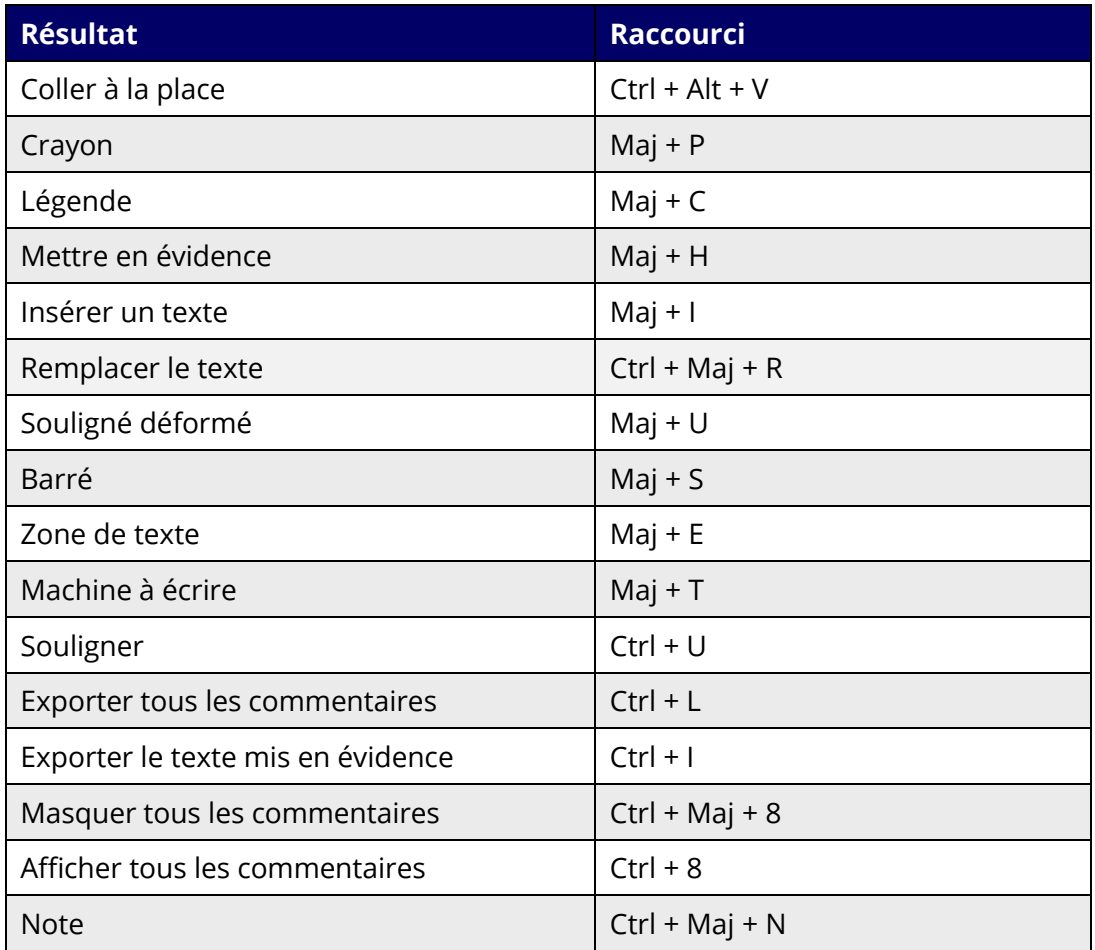

#### **Onglet Affichage**

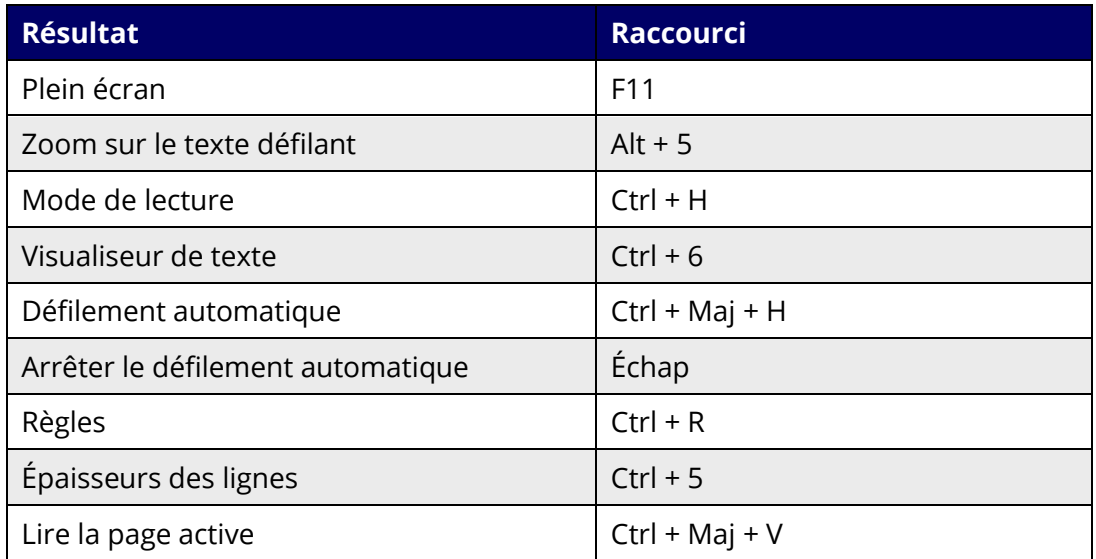

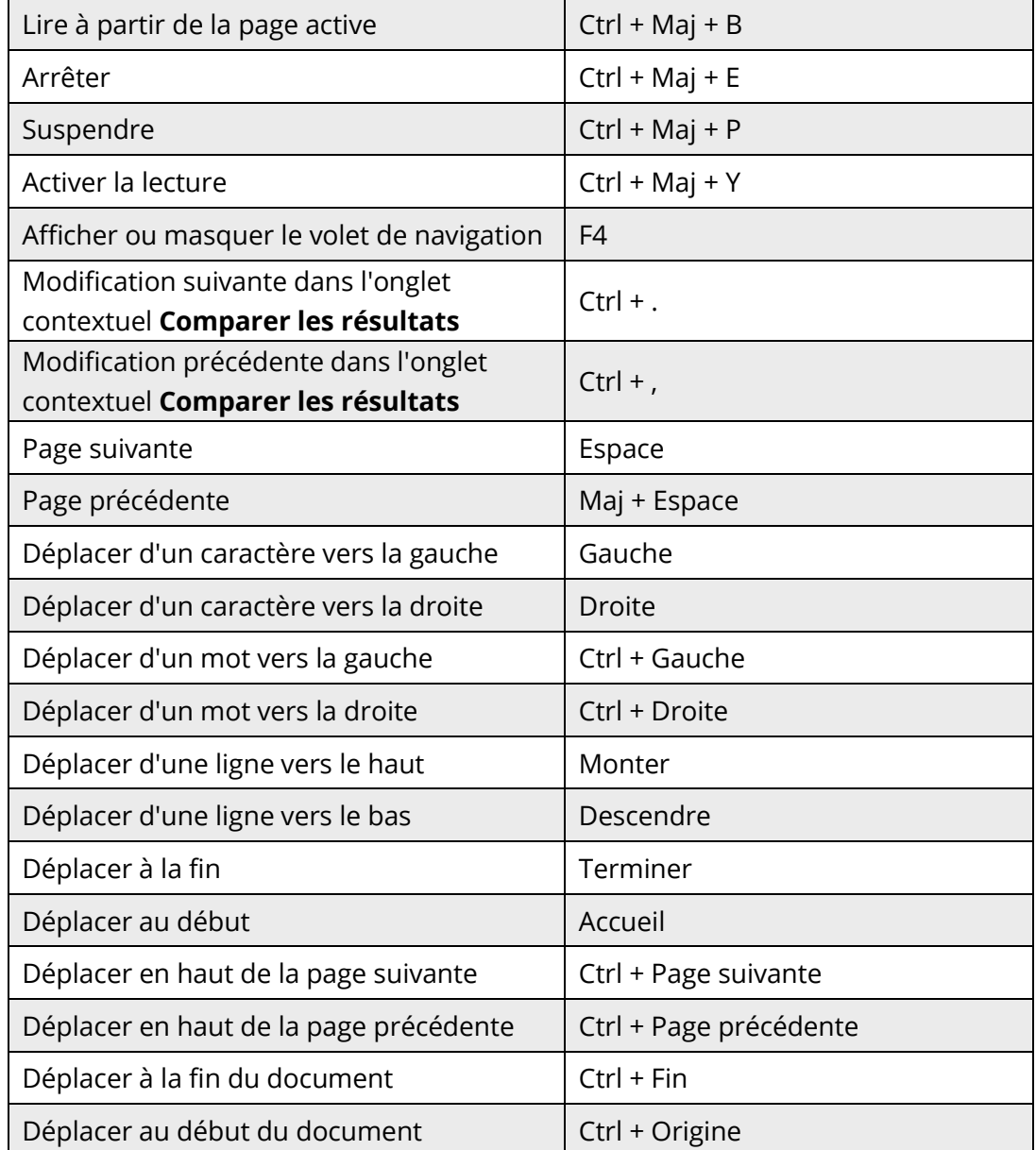

## **Onglet Formulaire**

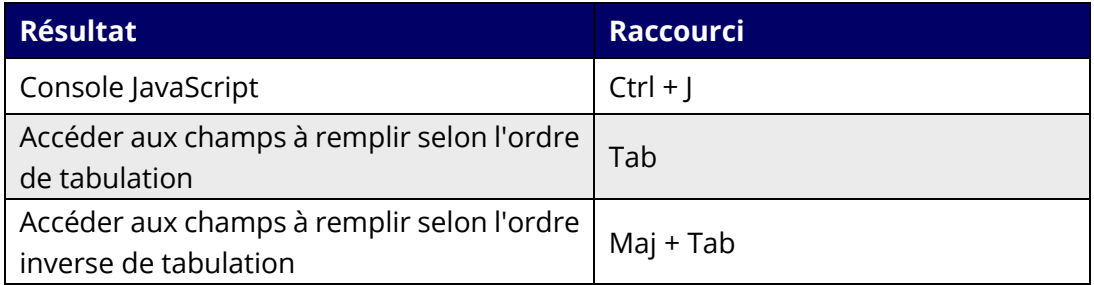

#### **Onglet Partager**

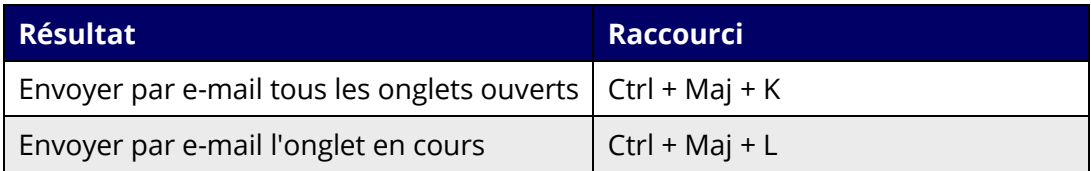

### **Onglet Accessibilité**

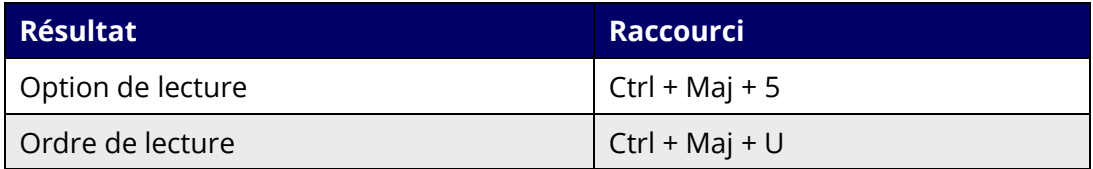

#### **Onglet Aide**

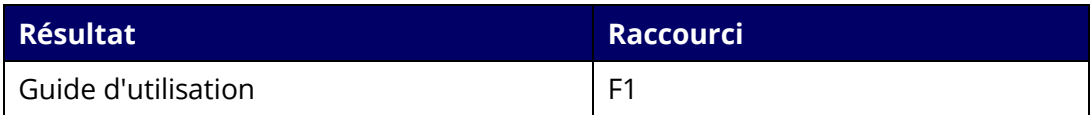

#### **Onglet Format dans le panneau droit et la barre flottante**

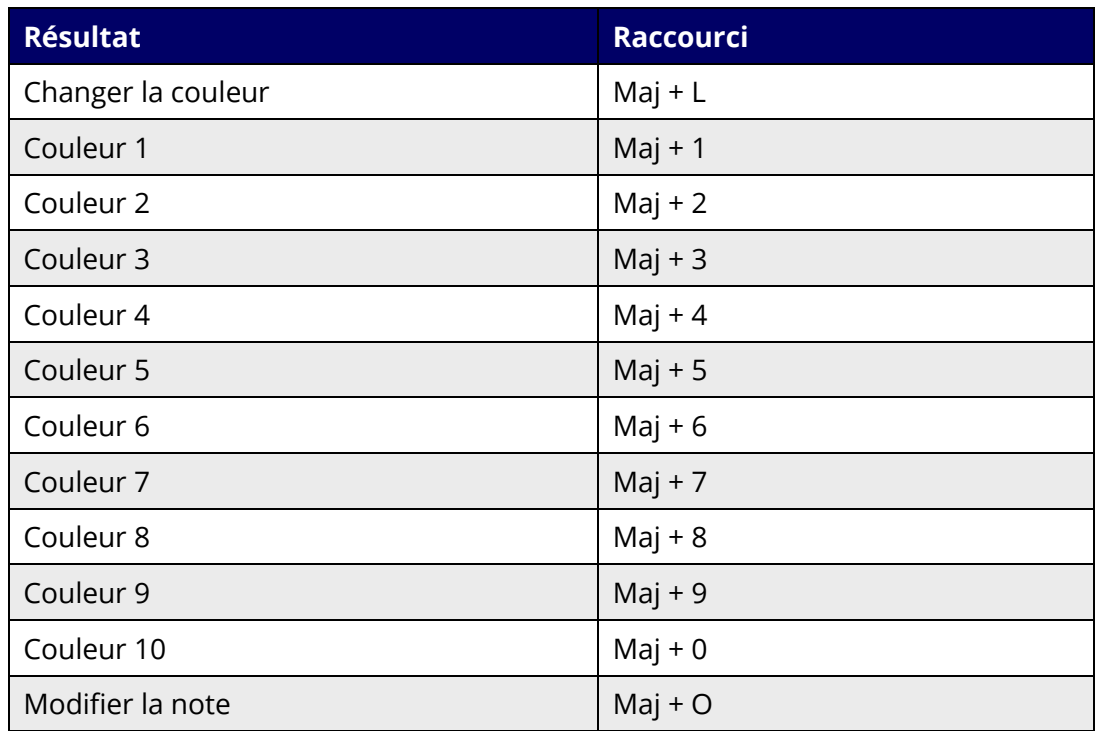

#### **Autres**

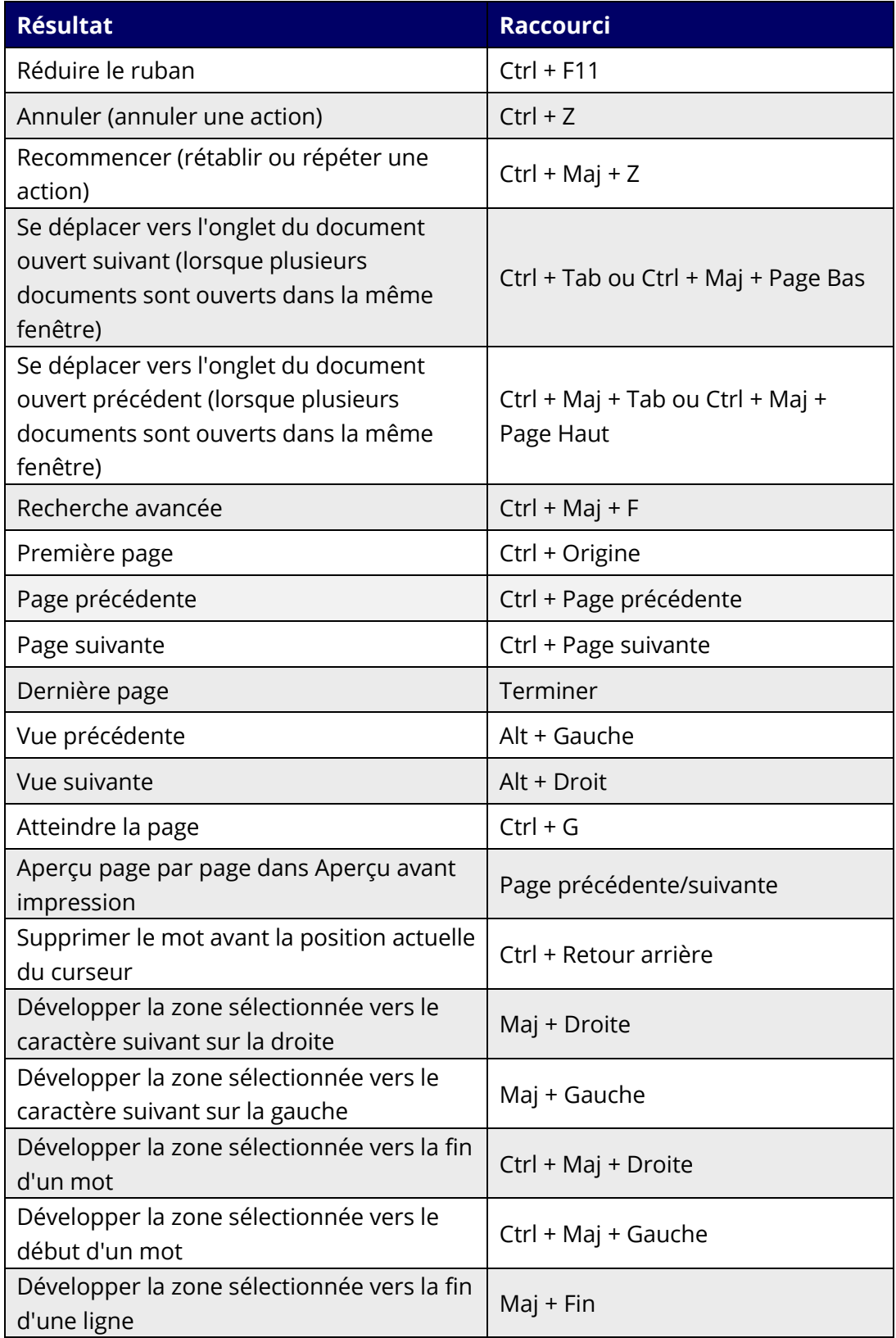

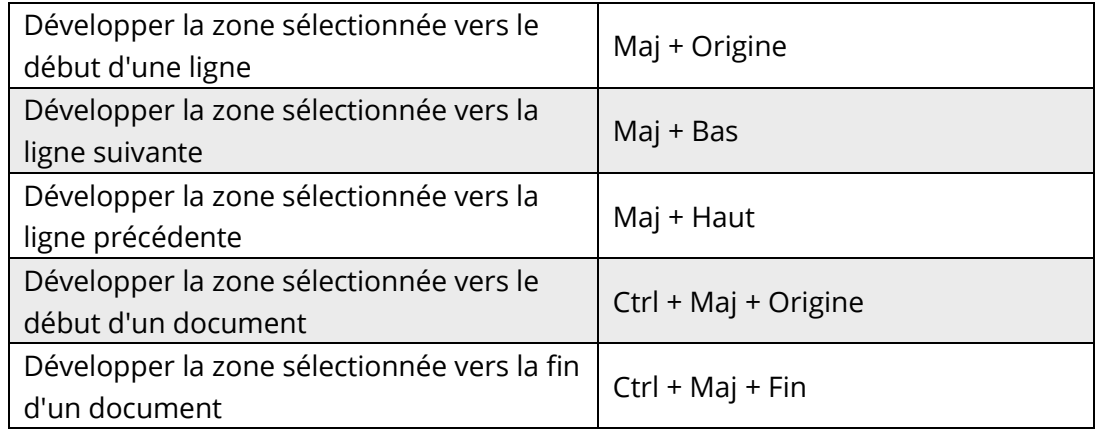

### **Touches d'accès rapide**

Vous pouvez sélectionner des commandes et effectuer des actions avec des touches d'accès rapide. Pour activer les touches d'accès rapide, accédez à **Fichier** > **Préférences** > **Général** et cocher l'option **Utiliser les touches de raccourci pour accéder aux outils** du groupe **Outils de base.**

#### **Touches pour commandes de sélection**

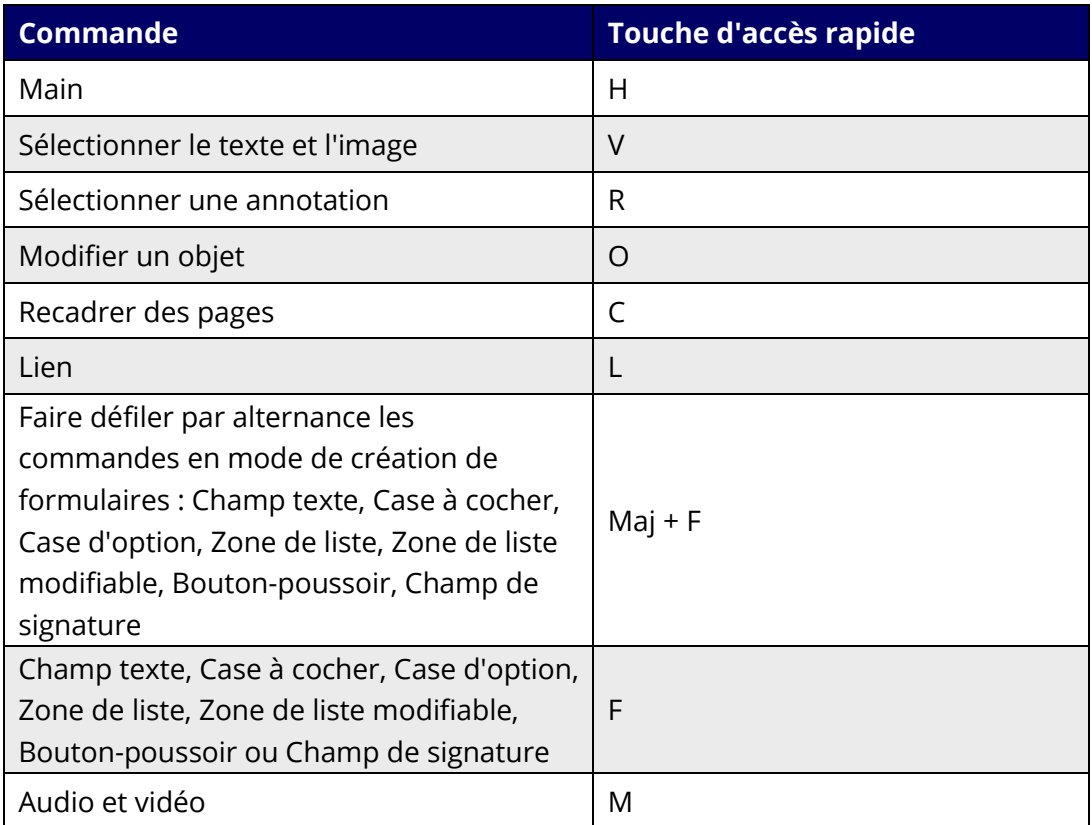

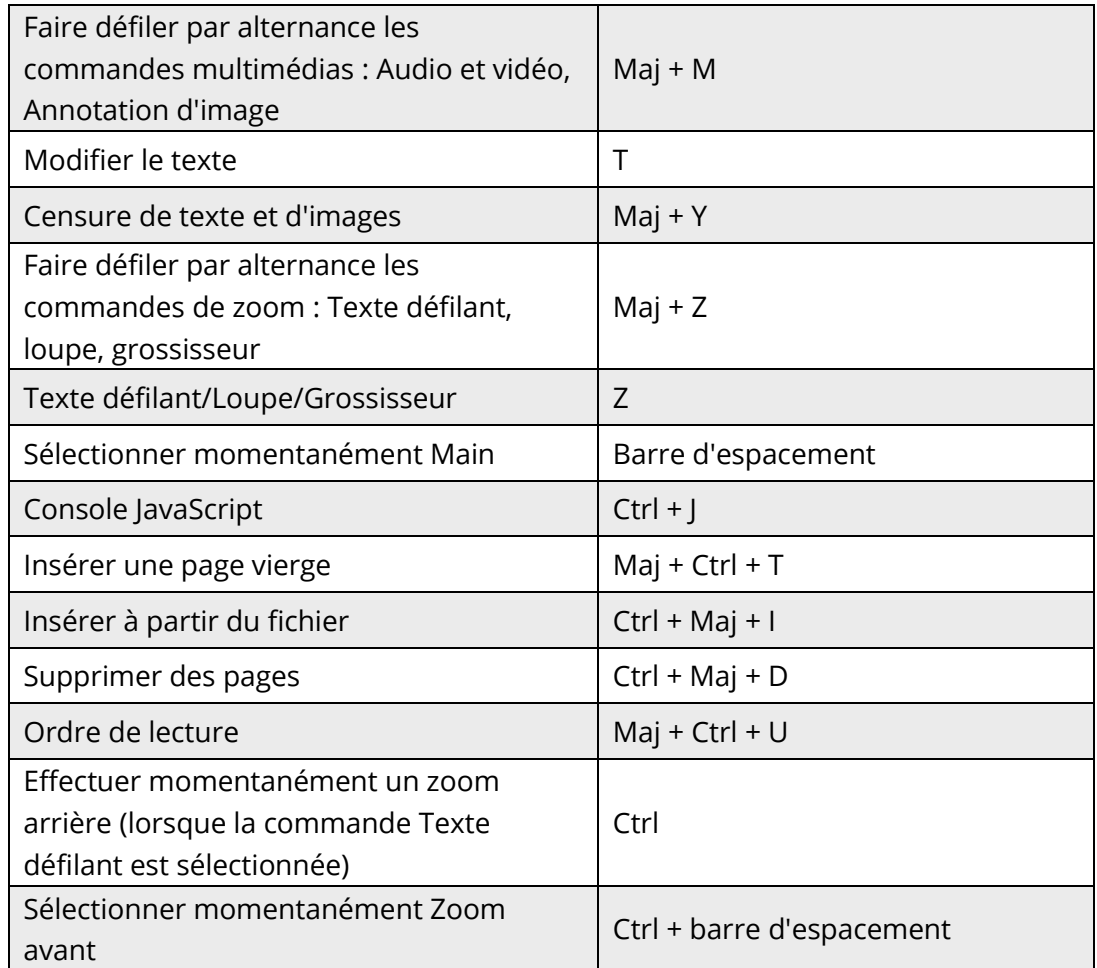

### **Touches pour le travail avec des commentaires**

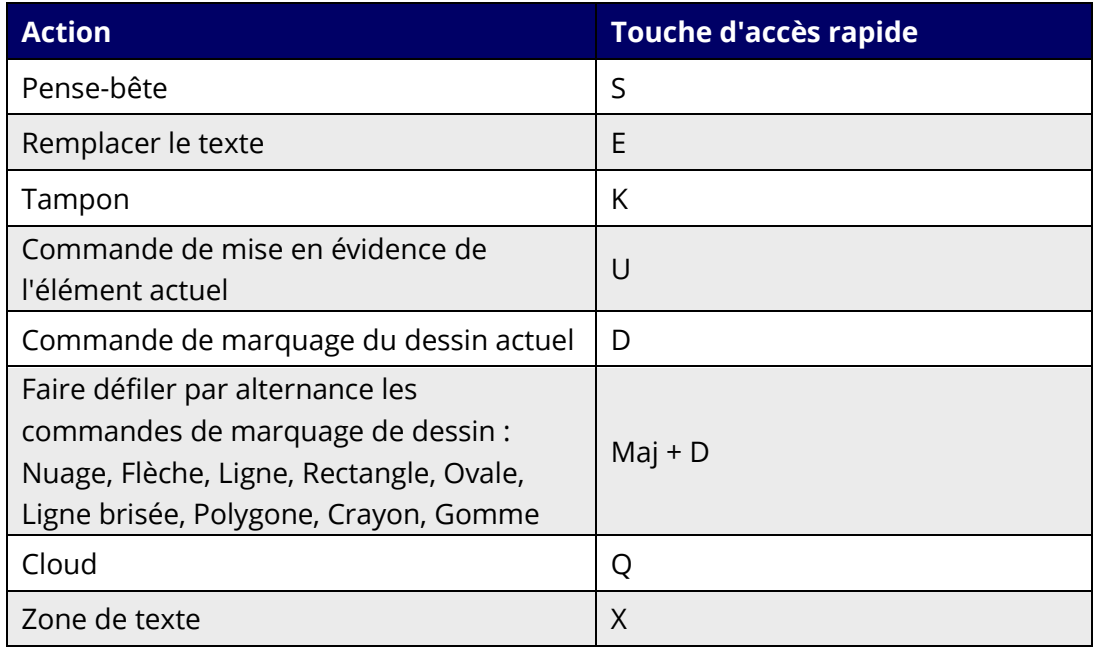

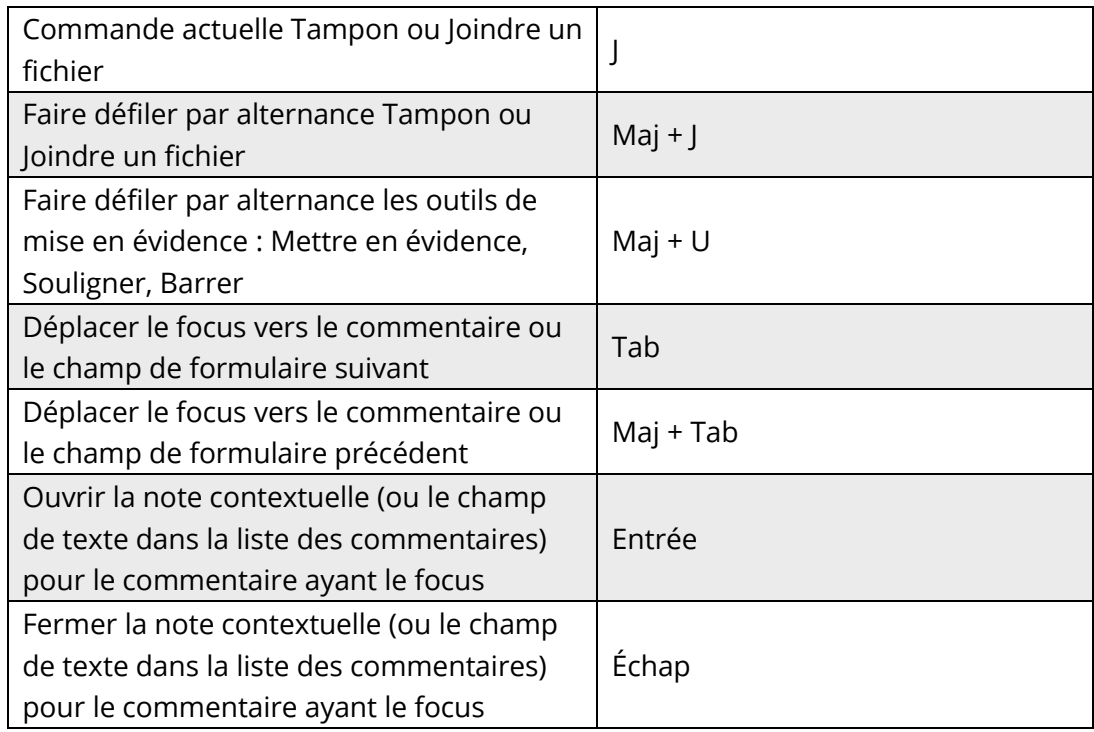

### **Touche pour la navigation dans un document PDF**

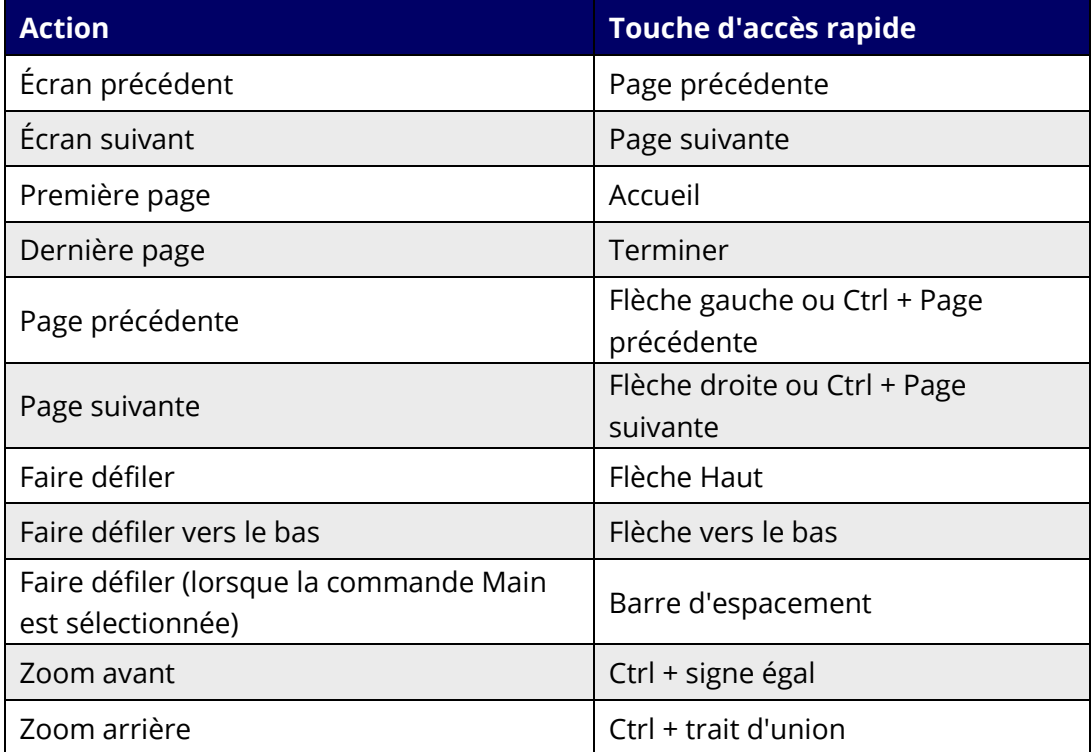

#### **Touches pour le travail avec des formulaires**

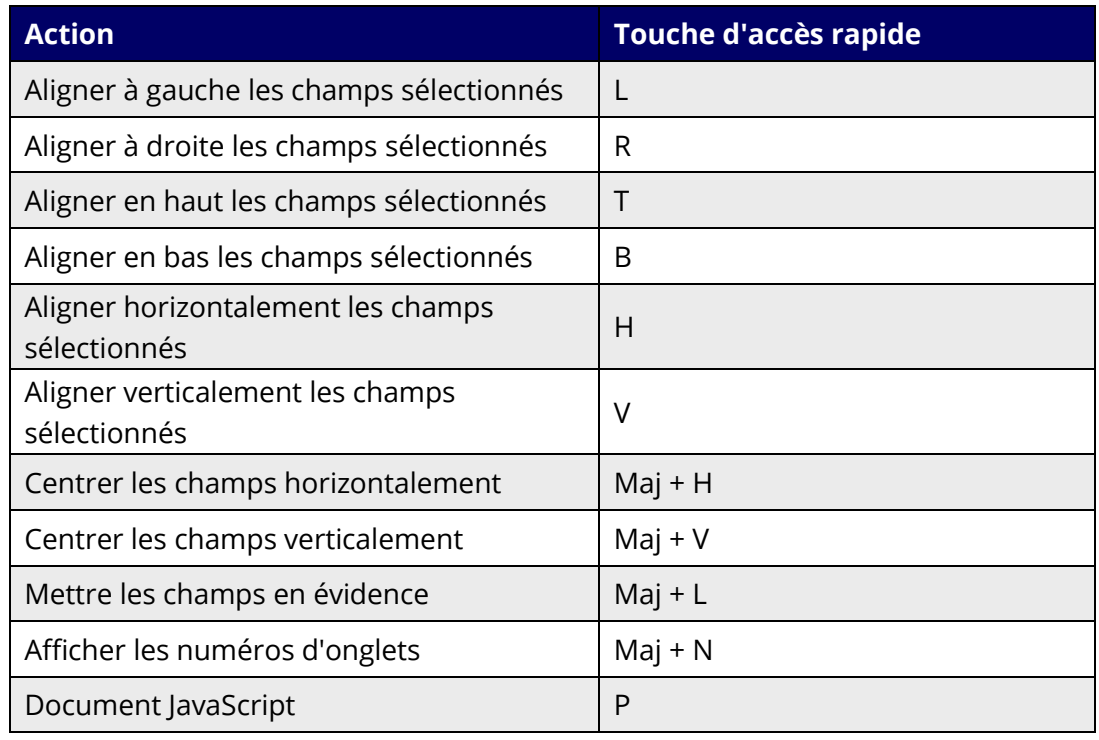

#### **Touche pour le travail avec des porte-documents PDF**

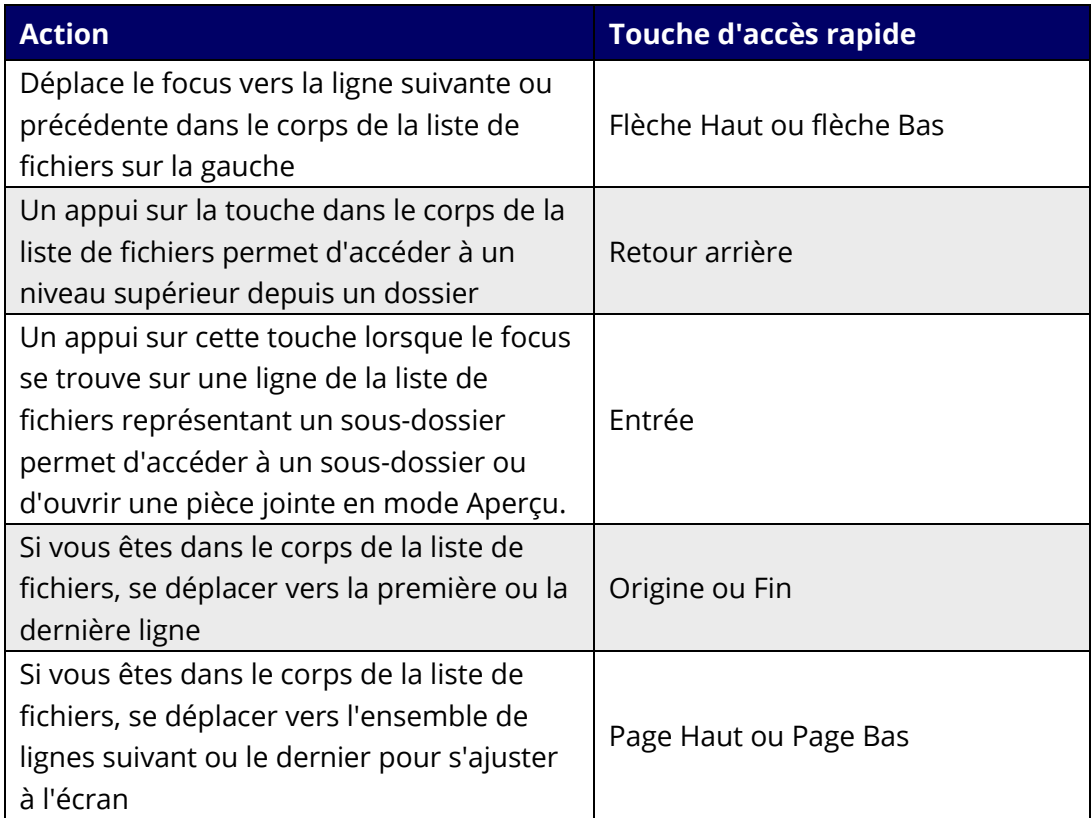

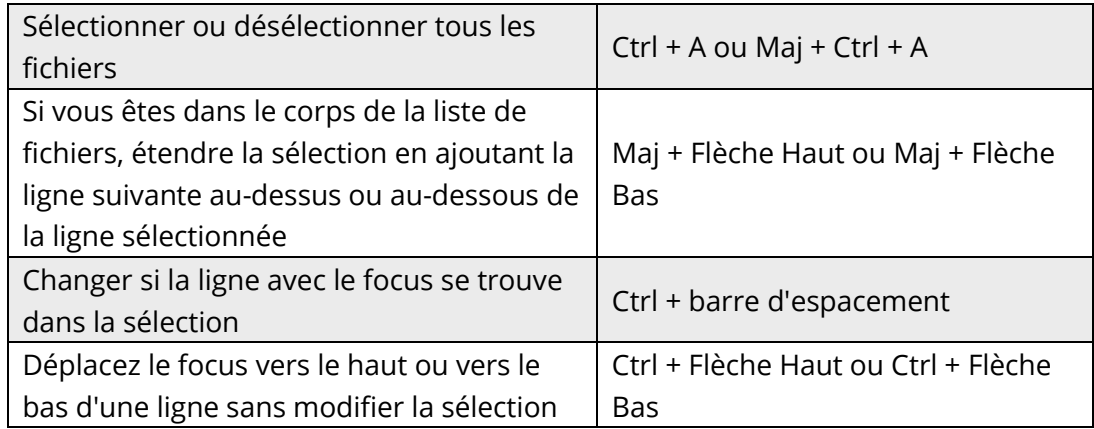

#### **Touches pour la navigation dans les volets de tâches**

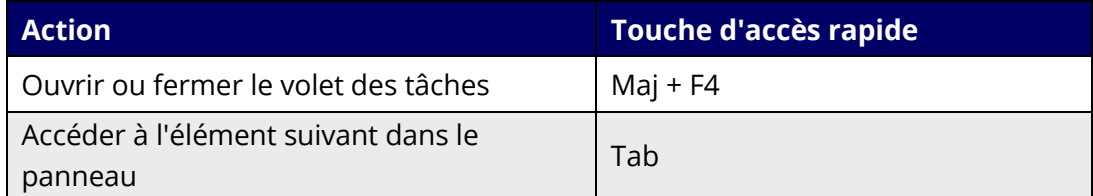

### **Touches pour la navigation générale**

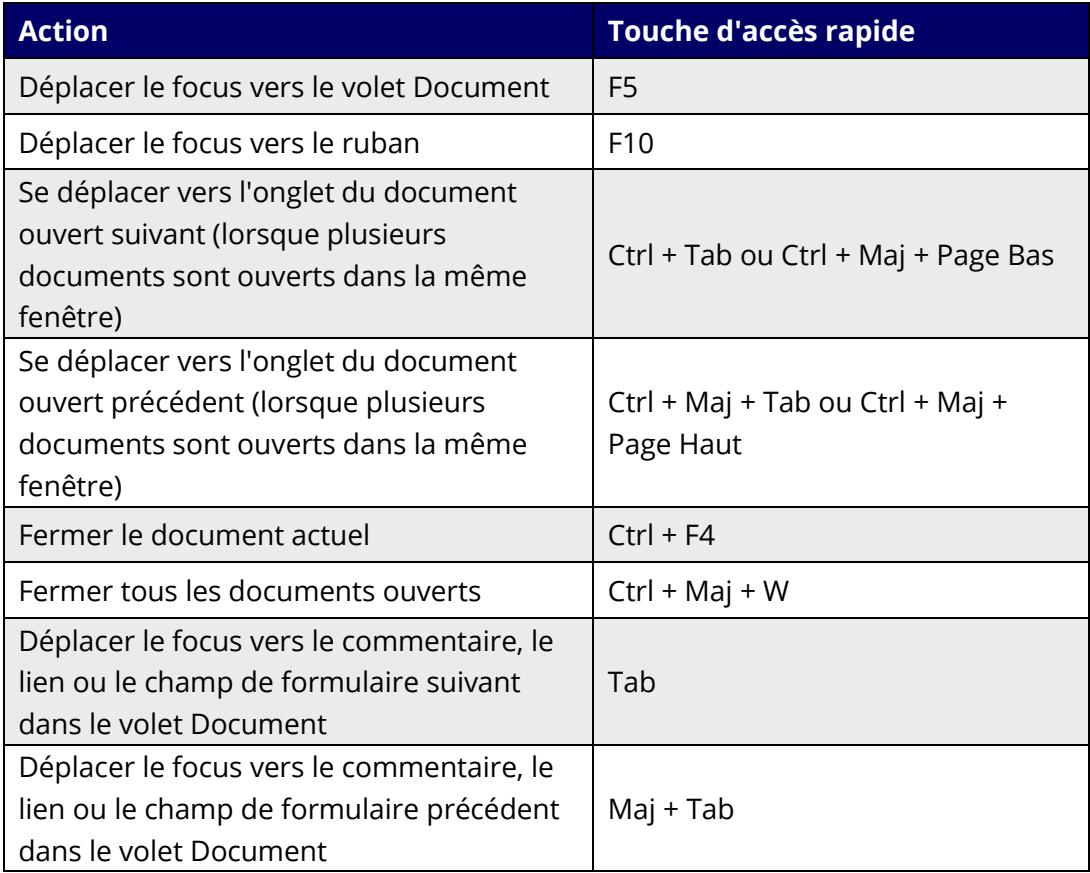

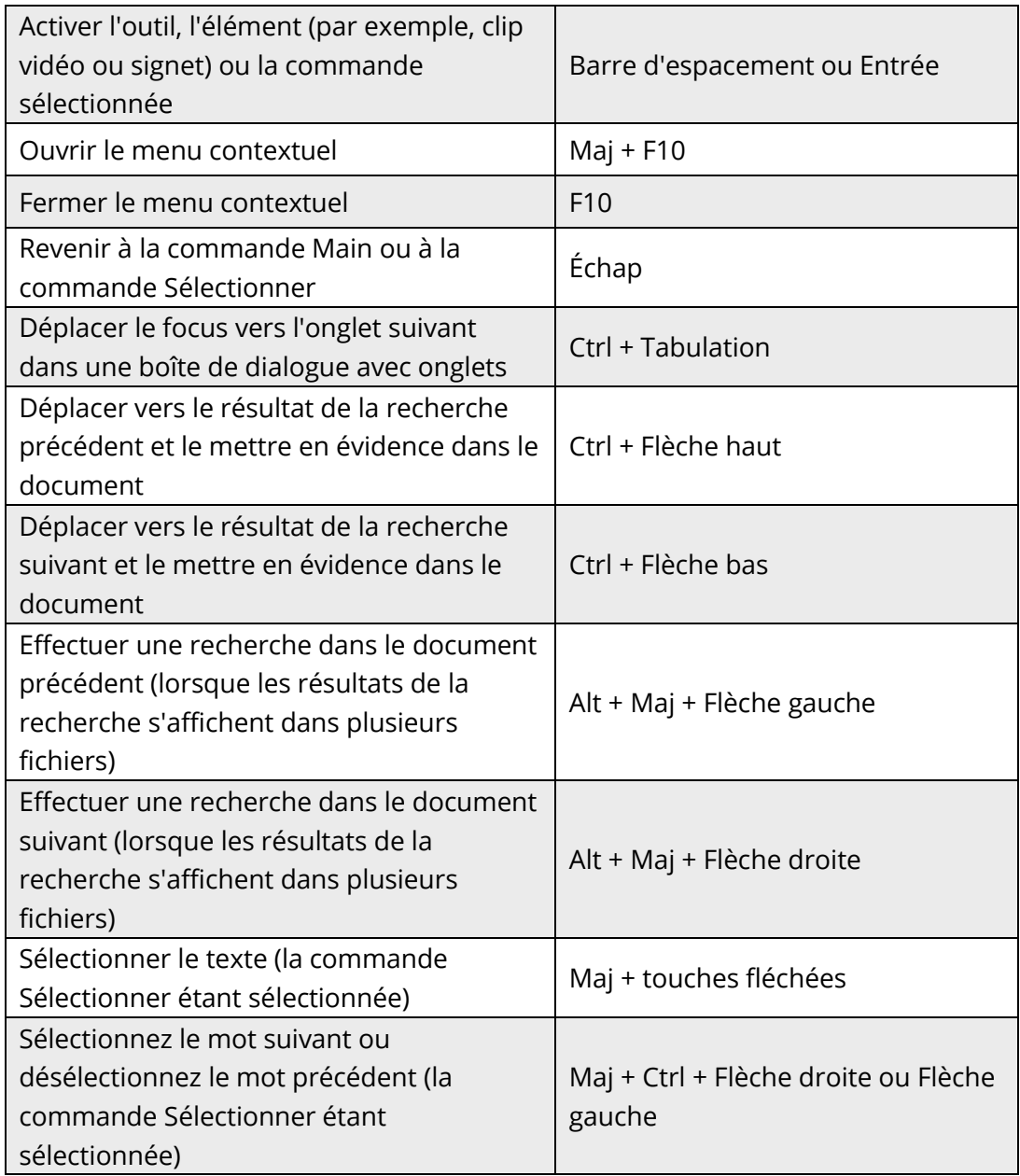

### **Touches pour utiliser les panneaux de navigation**

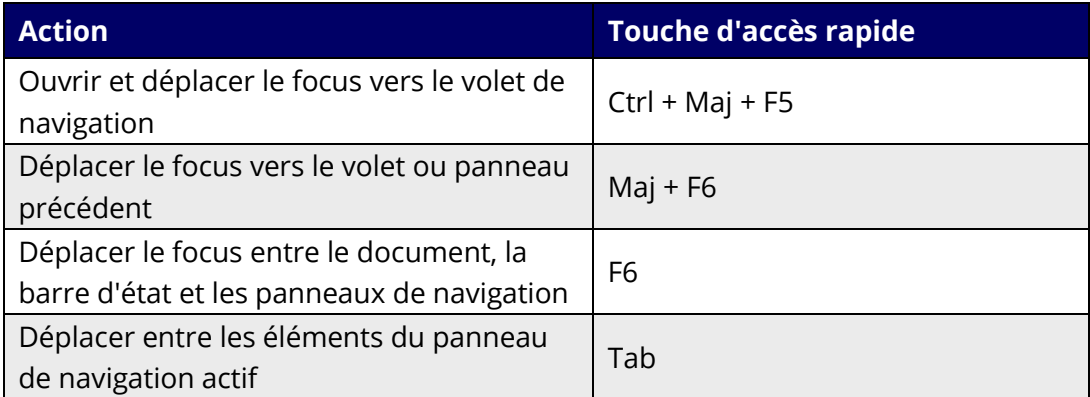

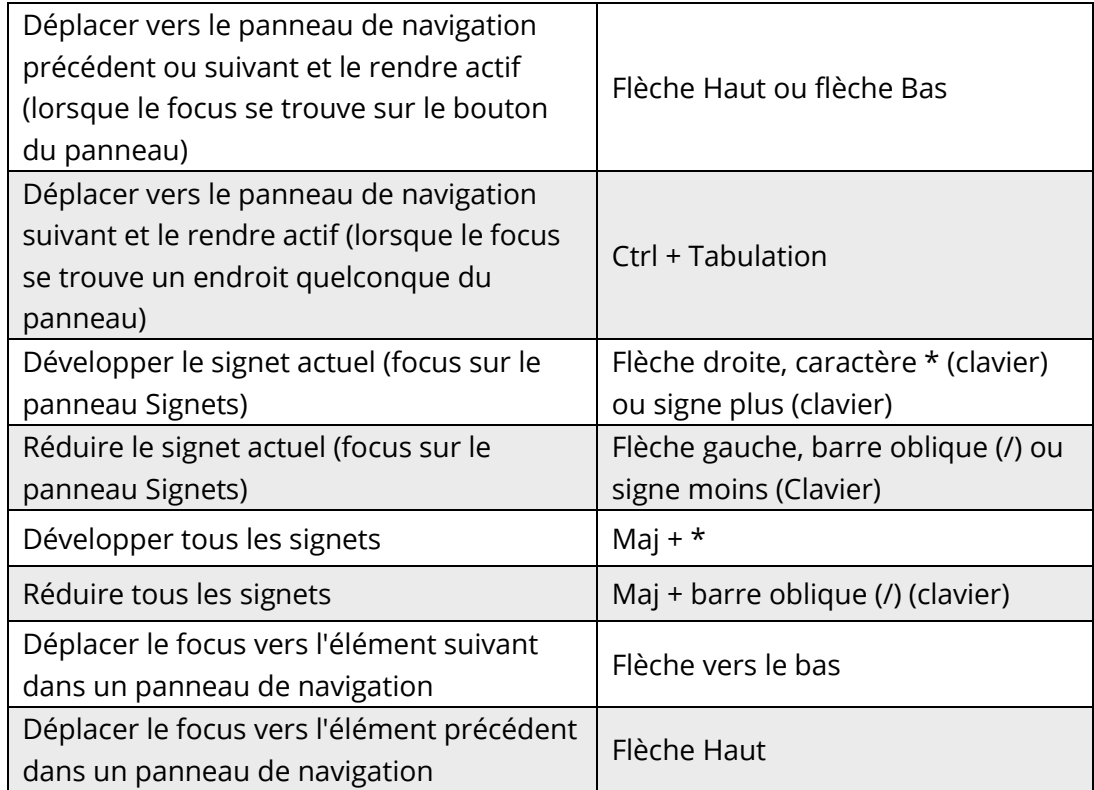

### **Touches pour la navigation dans la fenêtre d'aide**

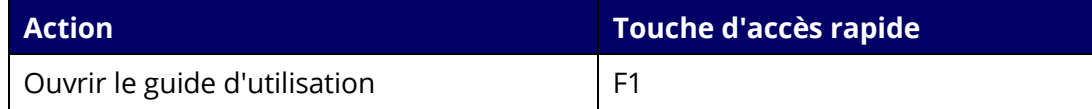

### **Touches pour l'accessibilité**

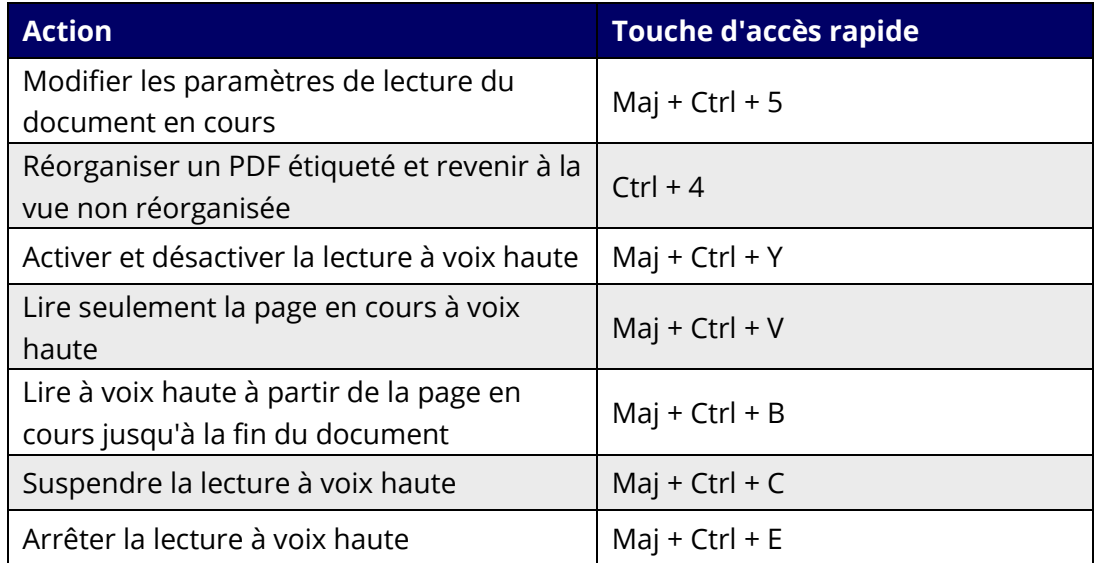

## **Lignes de commande**

Voici quelques lignes de commande que vous pouvez utiliser avec Foxit PDF Editor :

<Reader Path> [/register] | [PDF Path] [/pwd] [/A [...] [...] ...] | [/pwd] [/p | /t <PDFPath> [Printer]]

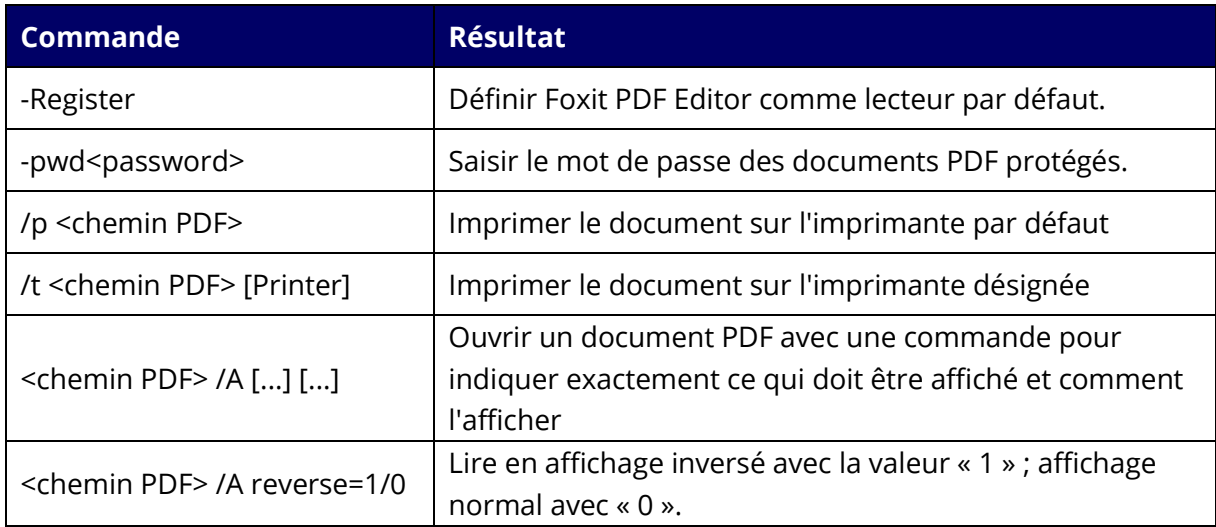

# **Nous contacter**

N'hésitez pas à nous contacter si vous avez besoin d'informations ou si vous rencontrez un problème avec nos produits. Nous sommes toujours là, prêts à mieux vous servir.

- *Adresse du siège :* Foxit Software Incorporated 39355 California Street Suite 302 Fremont, CA 94538 USA
- *Service commercial :* 1-866-680-3668
- *Support et général :* [Centre d'assistance](https://www.foxit.com/kb.html) 1-866-MYFOXIT, 1-866-693-6948
- *Site Web :* [www.foxit.com](http://www.foxit.com/)
- *E-mail :* Marketing - [marketing@foxit.com](mailto:marketing@foxit.com)